# **WEB-ENABLED REMOTE TERMINAL UNIT** Model: DL30-G

# USERS MANUAL

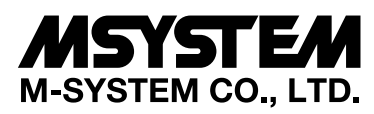

5-2-55, Minamitsumori, Nishinari-ku, Osaka 557-0063 JAPAN Tel: +81-6-6659-8201 Fax: +81-6-6659-8510

## **http://www.m-system.co.jp/**

E-mail: info@m-system.co.jp

## **Table of Contents**

#### 1. Introduction  $10$

### 2. Installation

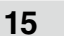

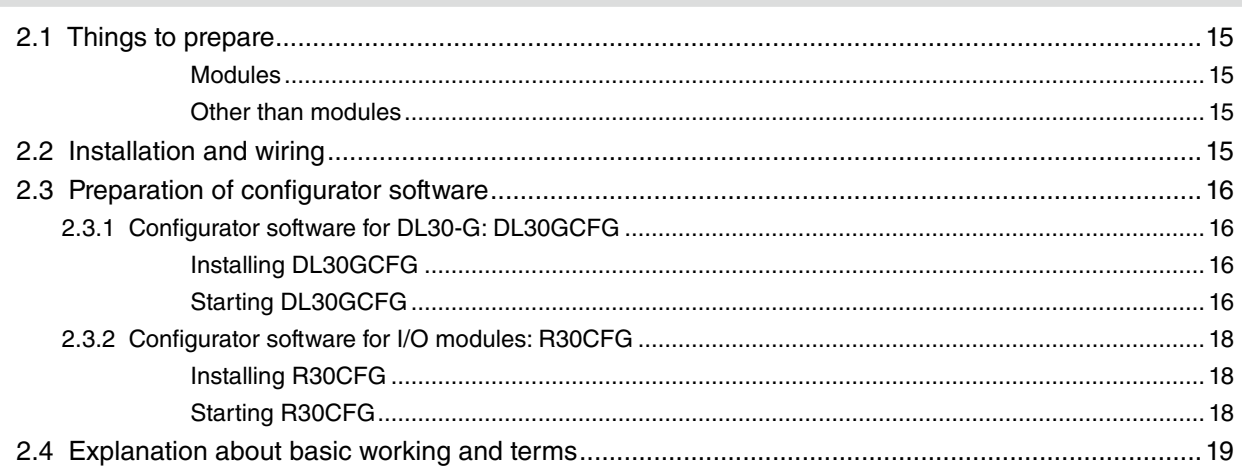

## 3. Setting

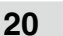

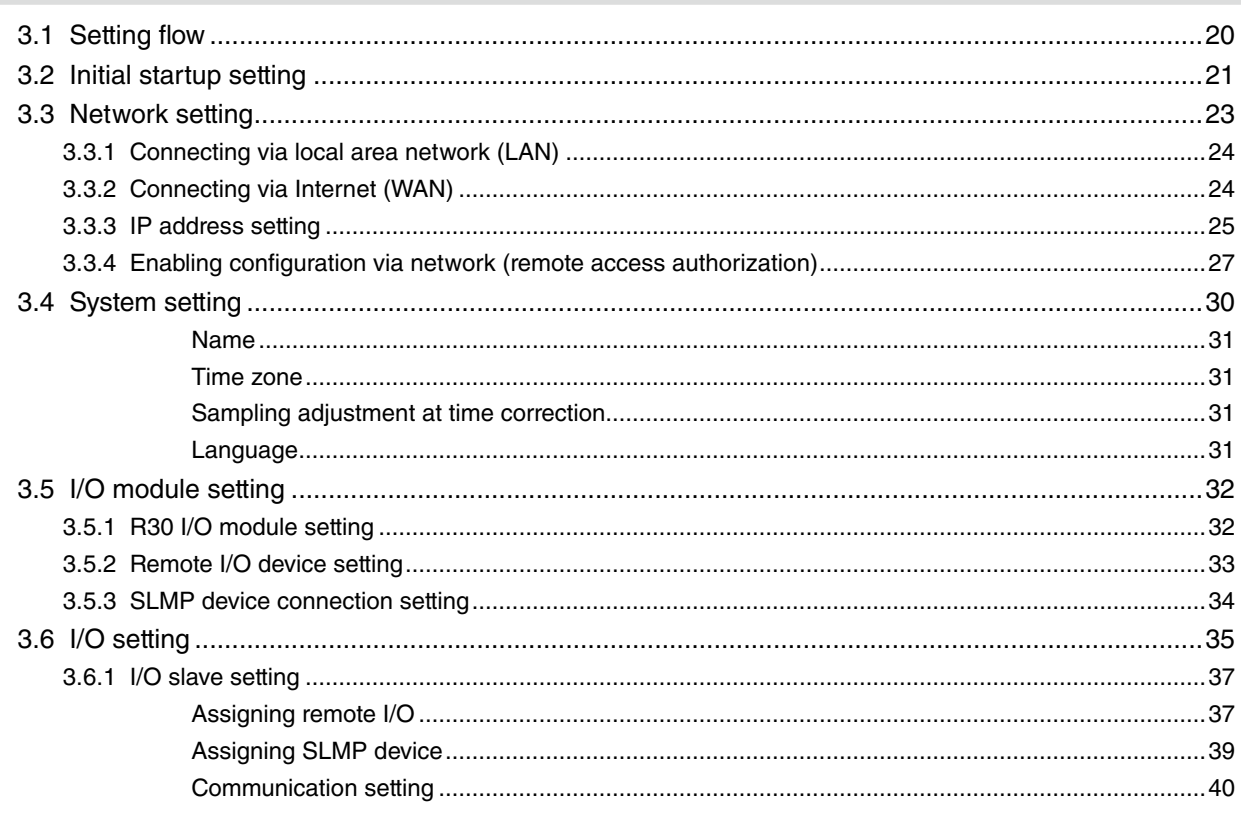

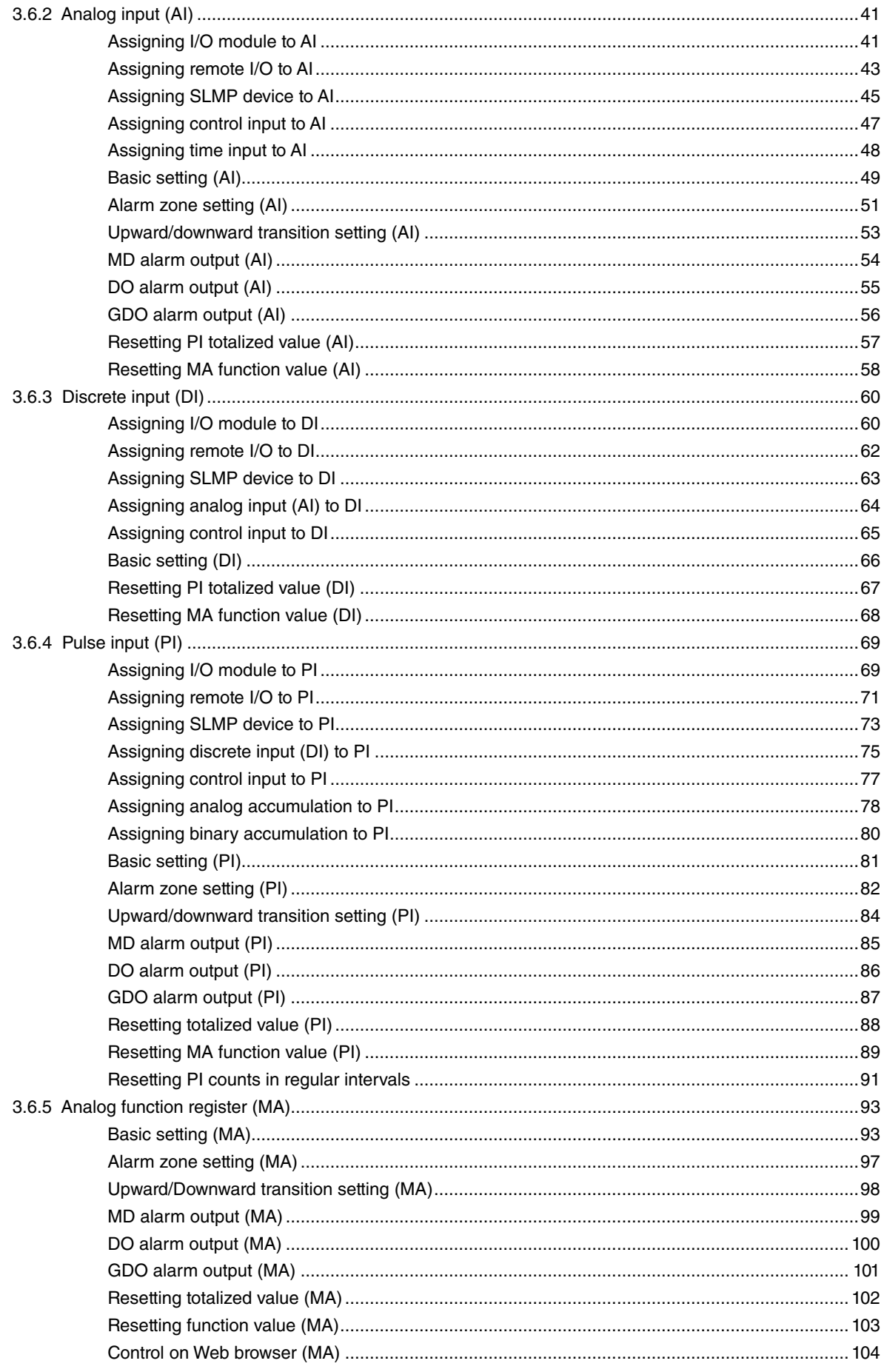

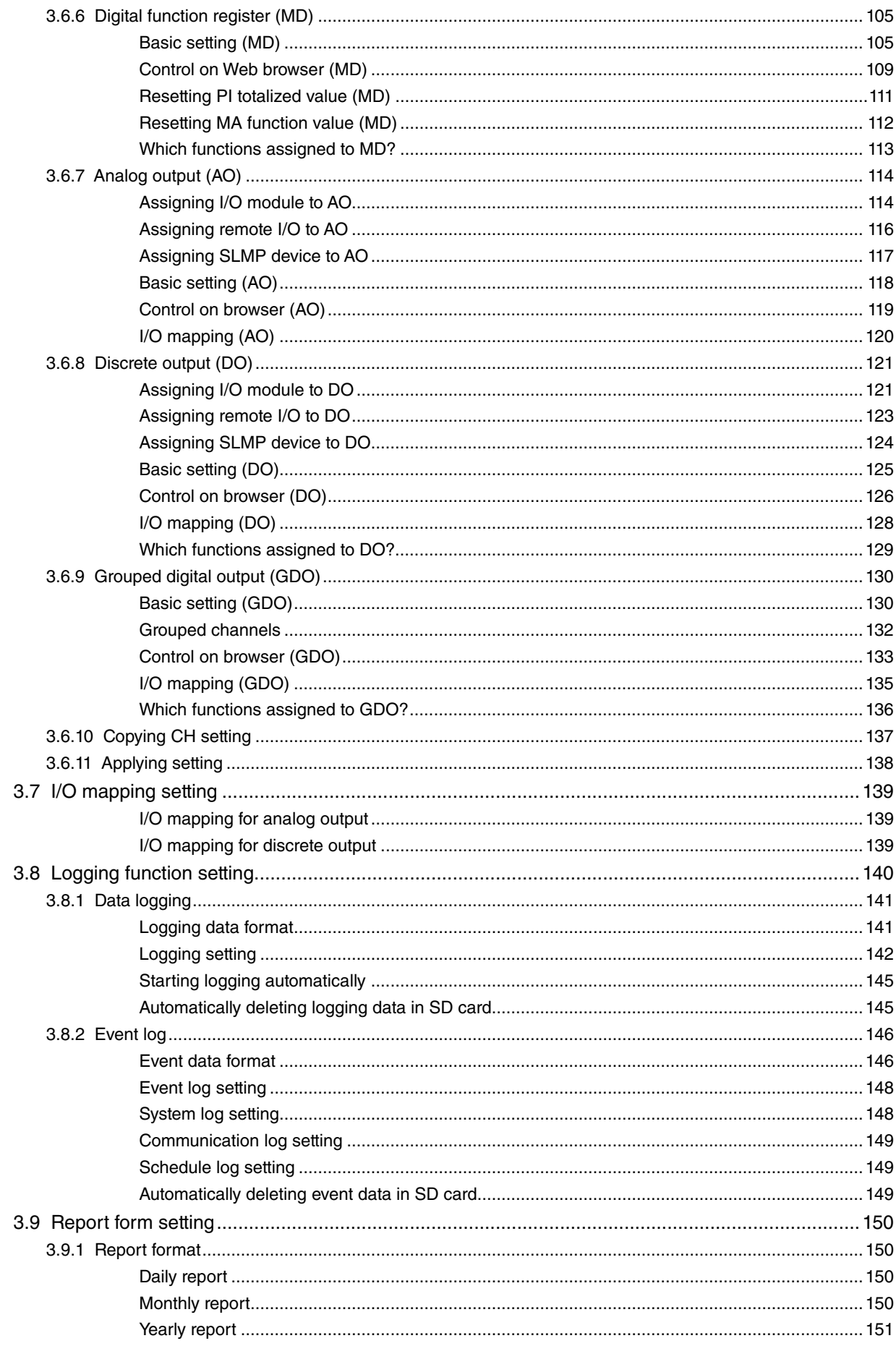

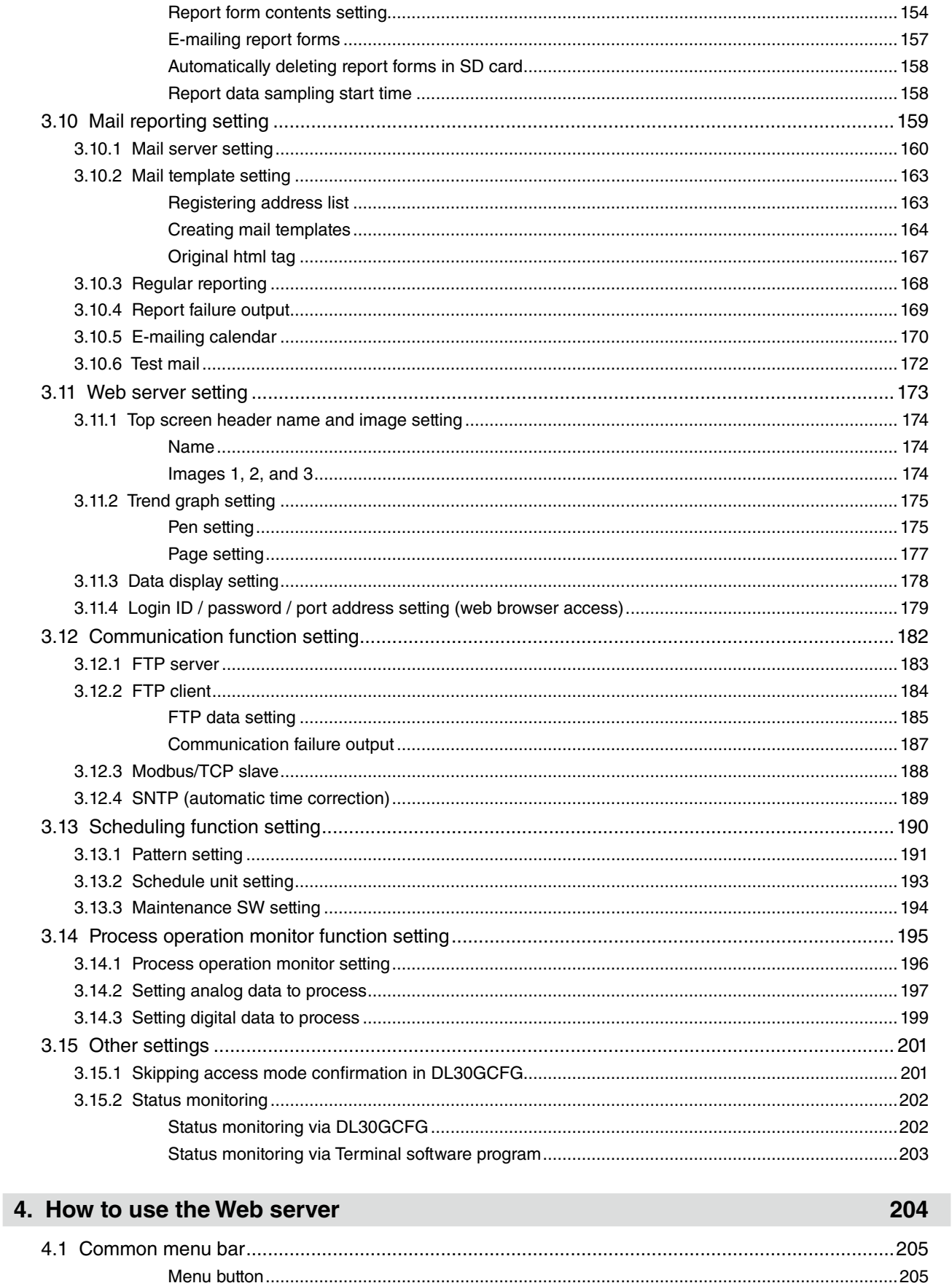

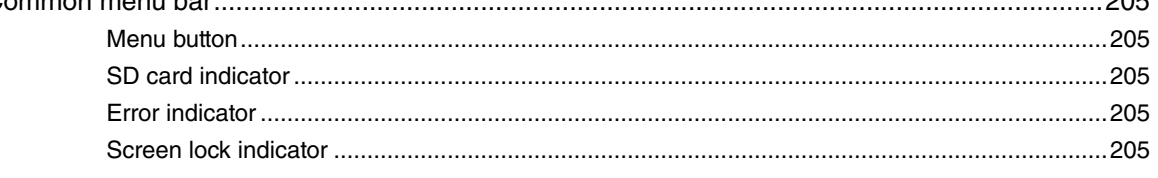

 $\overline{\phantom{0}}$ 

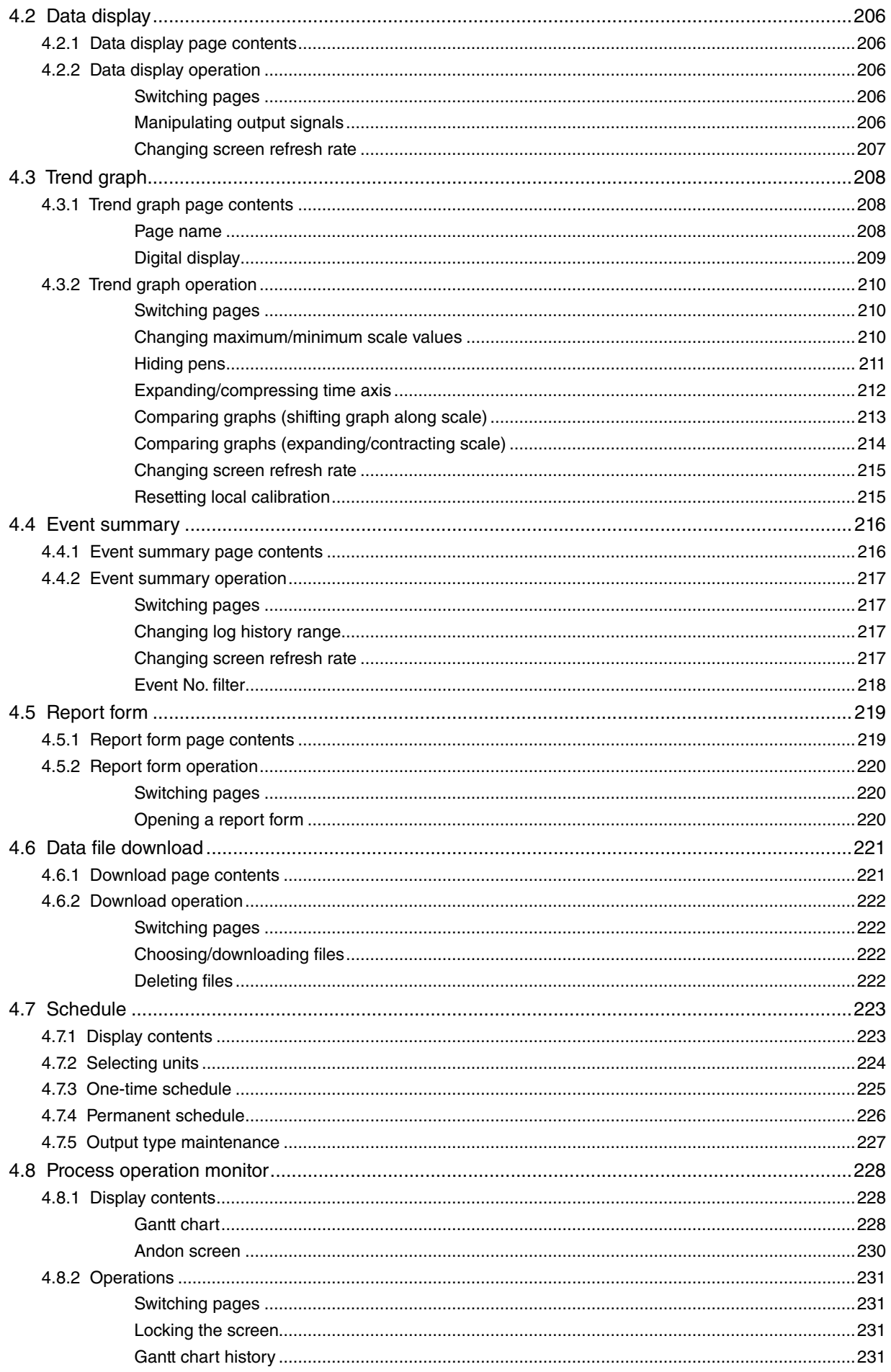

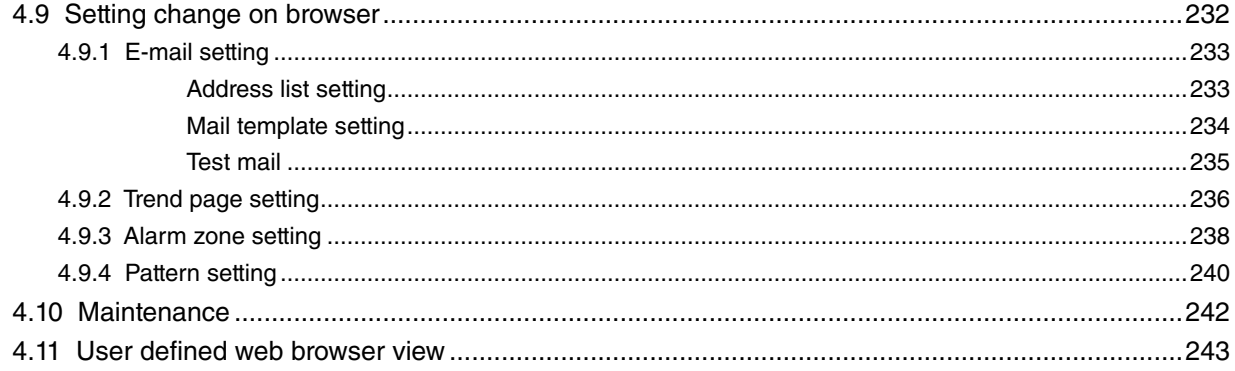

## 5. Unit operation

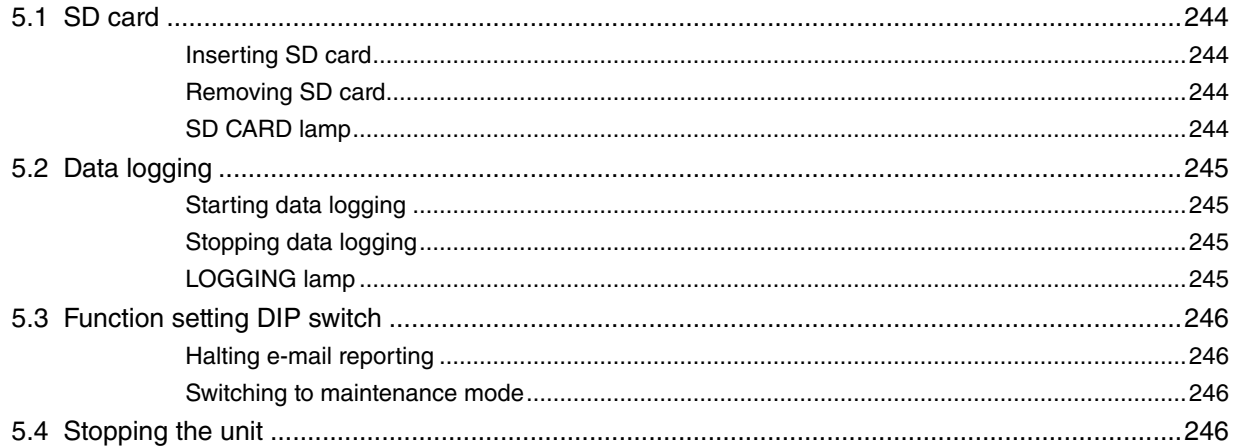

## 6. Maintenance

247

244

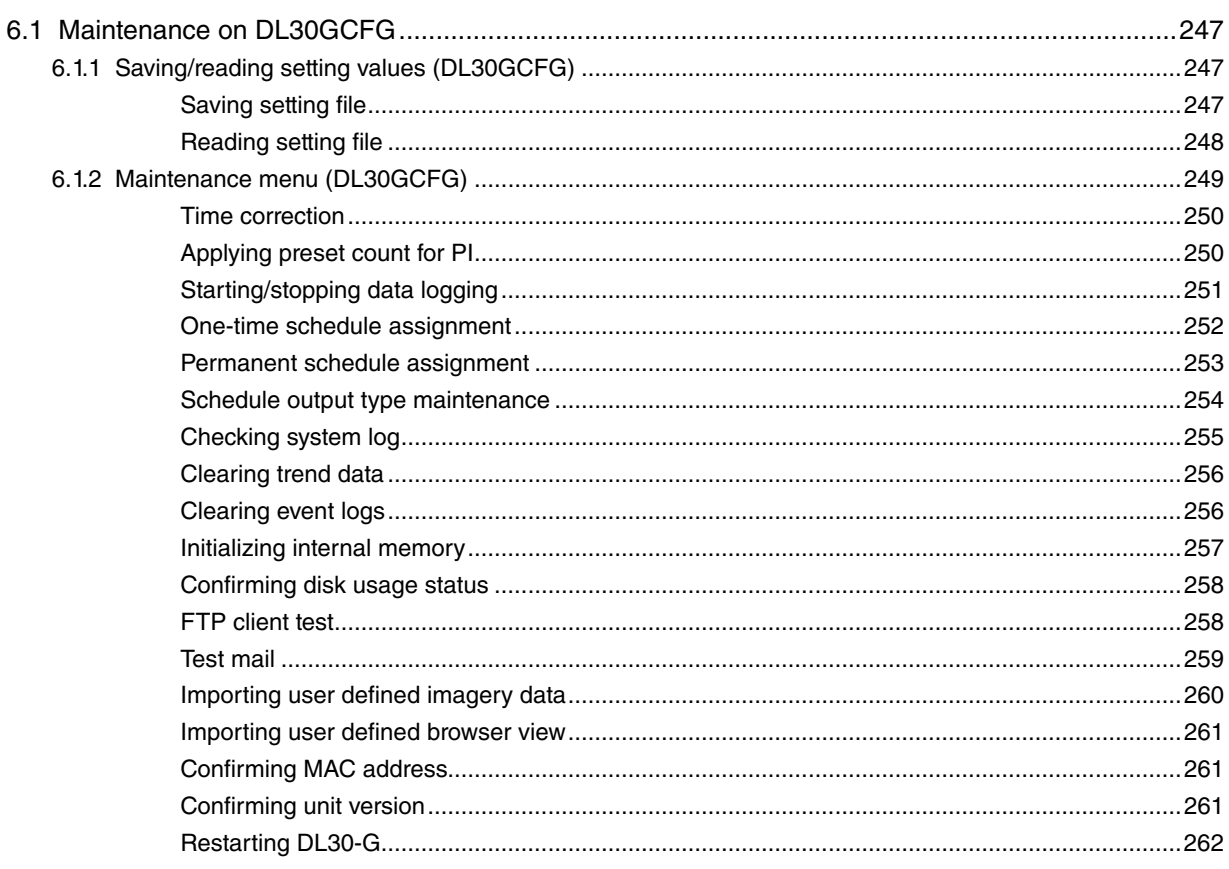

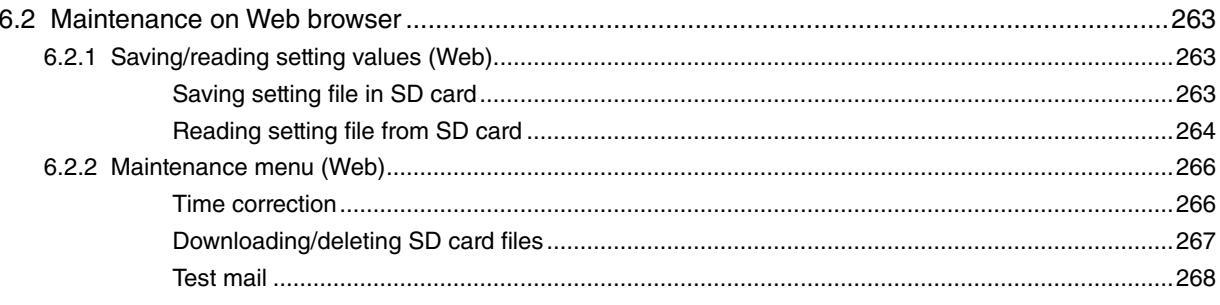

## 7. User defined browser view

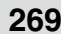

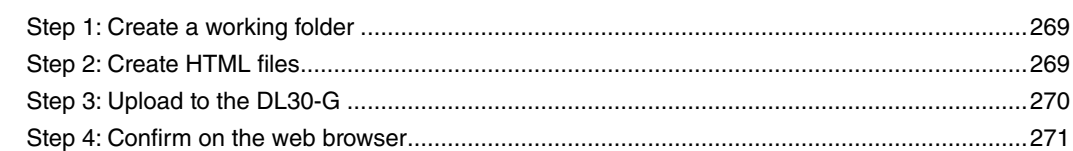

## 8. Appendix

## 272

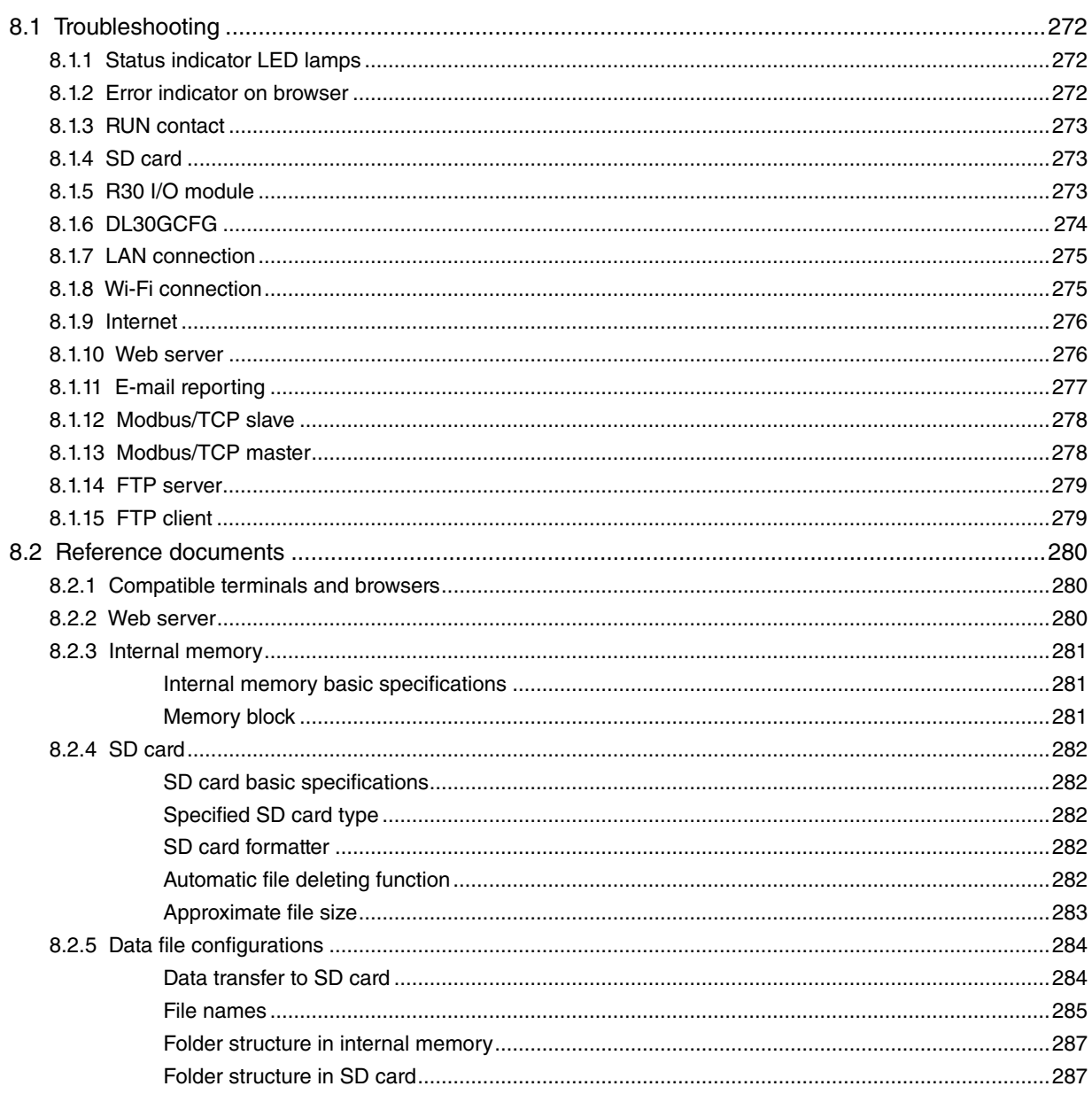

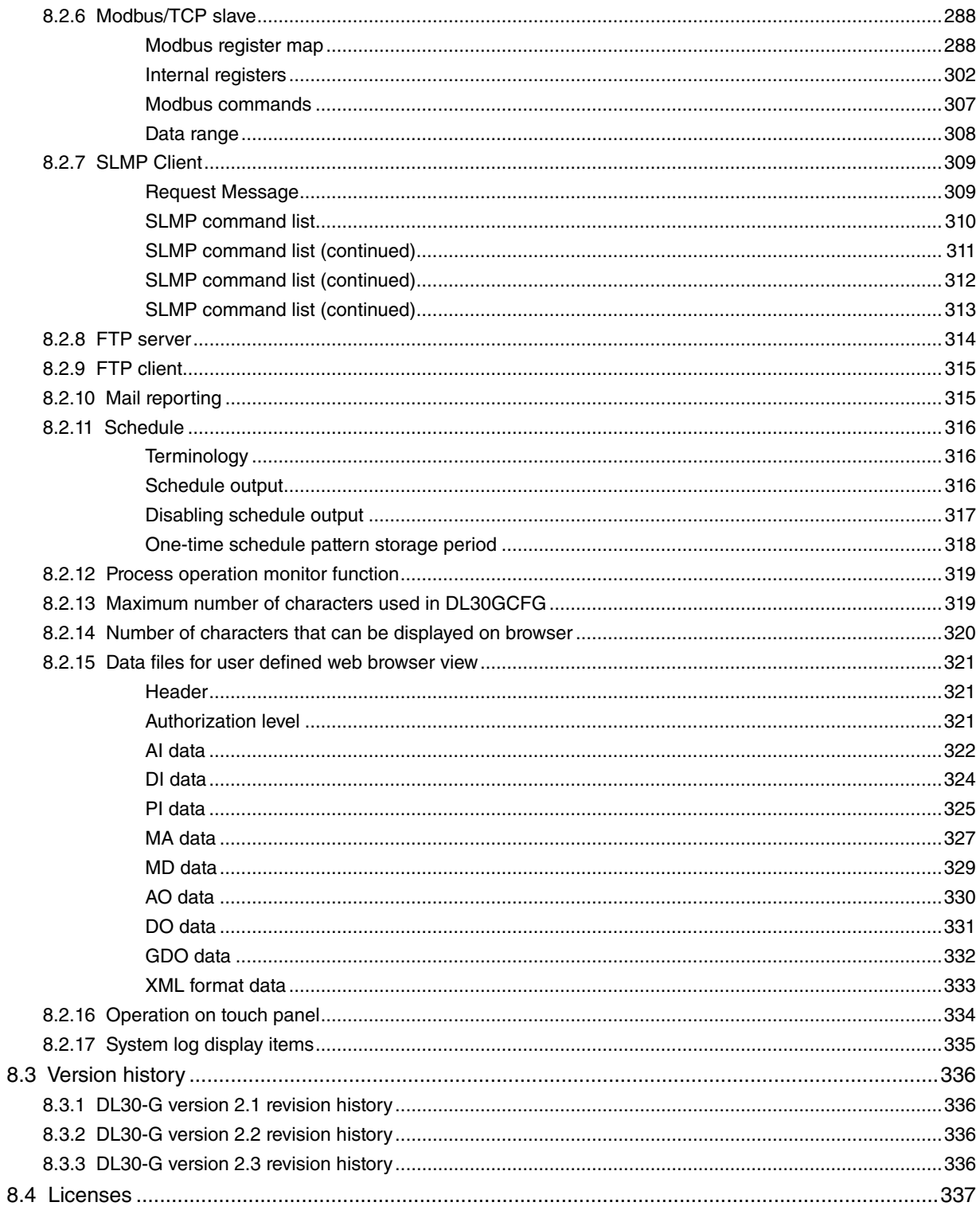

## **1. Introduction**

<span id="page-9-0"></span>Thank you for choosing M-System.

Before use, check the following information.

## **1.1 Corresponding Versions**

This Users Manual corresponds to the following versions of M-System's products.

### ■ **UNIT VERSION**

This Users Manual corresponds to model DL30-G Unit version 2.2 or later. Refer to the section on [Maintenance] for the method to confirm the unit version. ➔ [6.1.2 Maintenance menu \(DL30GCFG\)](#page-248-1) > [Confirming unit version](#page-260-1)

#### ■ **DL30GCFG CONFIGURATOR SOFTWARE VERSION**

This Users Manual corresponds to model DL30GCFG version 2.1 or later. The DL30GCFG version can be confirmed as follows.

- (1) Click (or right click)  $\frac{1130}{365}$  at the top left of the initial window.
- (2) Click [About DL30GCFG ...] to display the version information dialog.

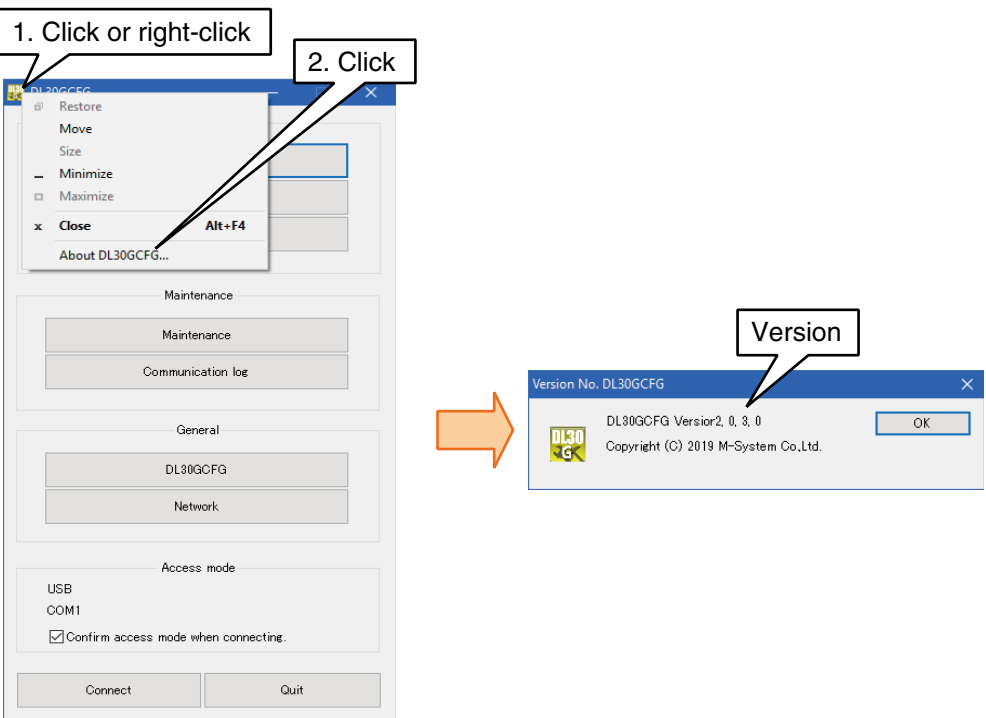

## <span id="page-10-0"></span>**1.2 Precautions**

### ■ **CONFORMITY WITH EU DIRECTIVES**

- The equipment must be mounted inside the instrument panel of a metal enclosure.
- The actual installation environments such as panel configurations, connected devices, connected wires, may affect the protection level of this unit when it is integrated in a panel system. The user may have to review the CE requirements in regard to the whole system and employ additional protective measures to ensure the CE conformity.

### ■ **GENERAL PRECAUTIONS**

- Before you remove the unit or mount it, turn off the power supply and input signal for safety.
- The unit is not hot swappable. When the unit is used in combination with R30 I/O modules, the R30 I/O modules also cannot be hot swapped.
- Before you remove the terminal block or mount it, turn off the power supply for safety.

#### ■ **ENVIRONMENT**

- Indoor use.
- When heavy dust or metal particles are present in the air, install the unit inside proper housing with sufficient ventilation.
- Do not install the unit where it is subjected to continuous vibration. Do not subject the unit to physical impact.
- Environmental temperature must be within 0 to 50°C (32 to 122°F) with relative humidity within 10 to 90% RH in order to ensure adequate life span and operation.

#### ■ **WIRING**

- Do not install cables close to noise sources (relay drive cable, high frequency line, etc.).
- Do not bind these cables together with those in which noises are present. Do not install them in the same duct.
- Max. wiring length for FE terminal should be 3 meters.
- Be sure to attach the terminal cover for safety.

### ■ **ABOUT SD CARDS**

- Do not turn off the power of the unit during writing data. Insert or eject an SD card according to the specified procedure.
- Confirm the front and back side of the SD card.

#### ■ **CALENDAR CLOCK**

- A backup battery is employed for calendar clock IC. Backup period without power supply is approx. 2 years.
- With power on, the battery is not drained. When total power off period is approx. 2 years, the battery cannot backup the calendar clock data, and the calendar clock cannot keep correct date and time.
- The battery is not replaceable by customer. When replacement is required, consult M-System.

### ■ AND ....

• The unit is designed to function as soon as power is supplied, however, a warm up for 10 minutes is required for satisfying complete performance described in the data sheet.

## <span id="page-11-0"></span>**1.3 Component identification**

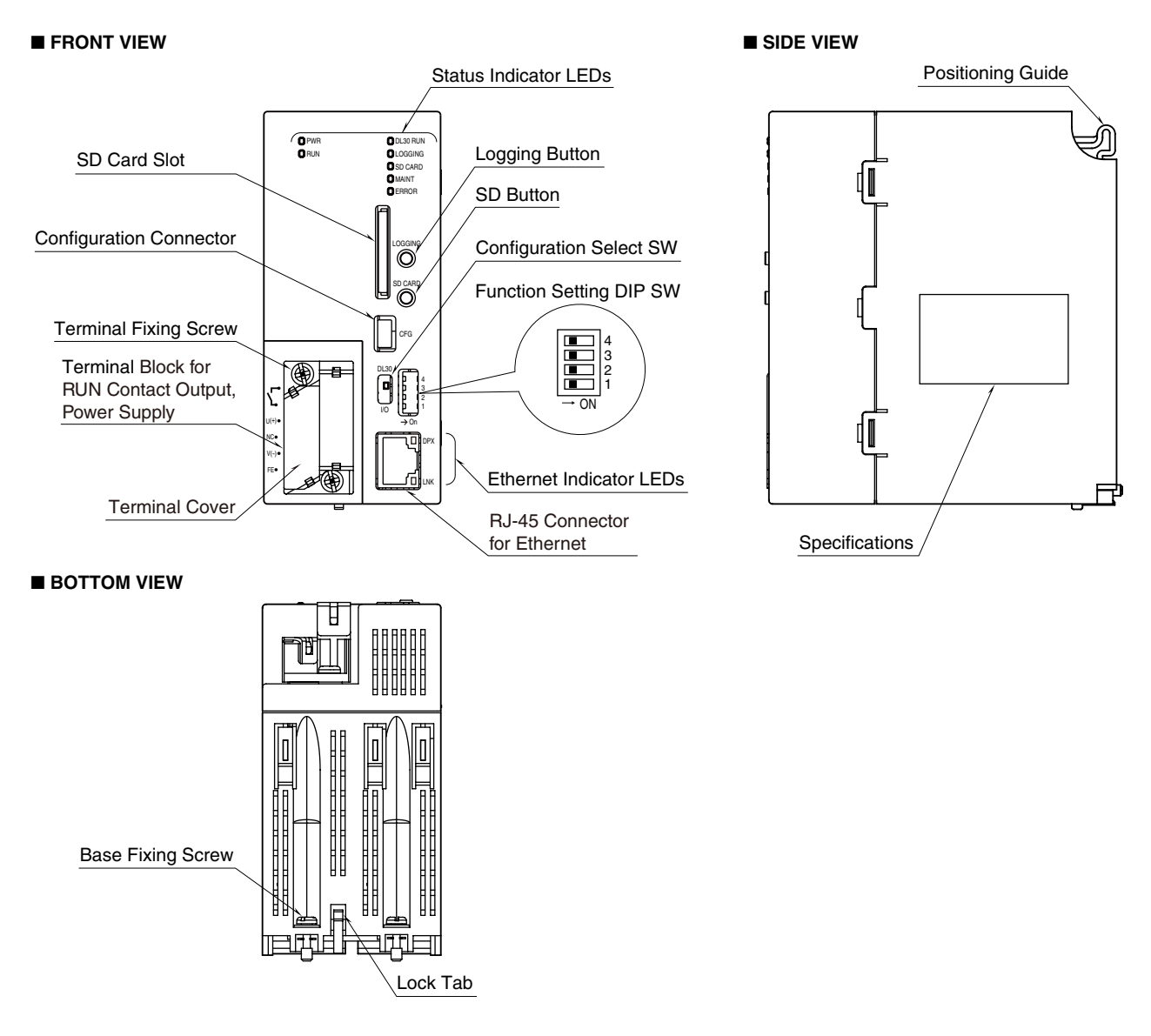

### ■ **STATUS INDICATOR LED**

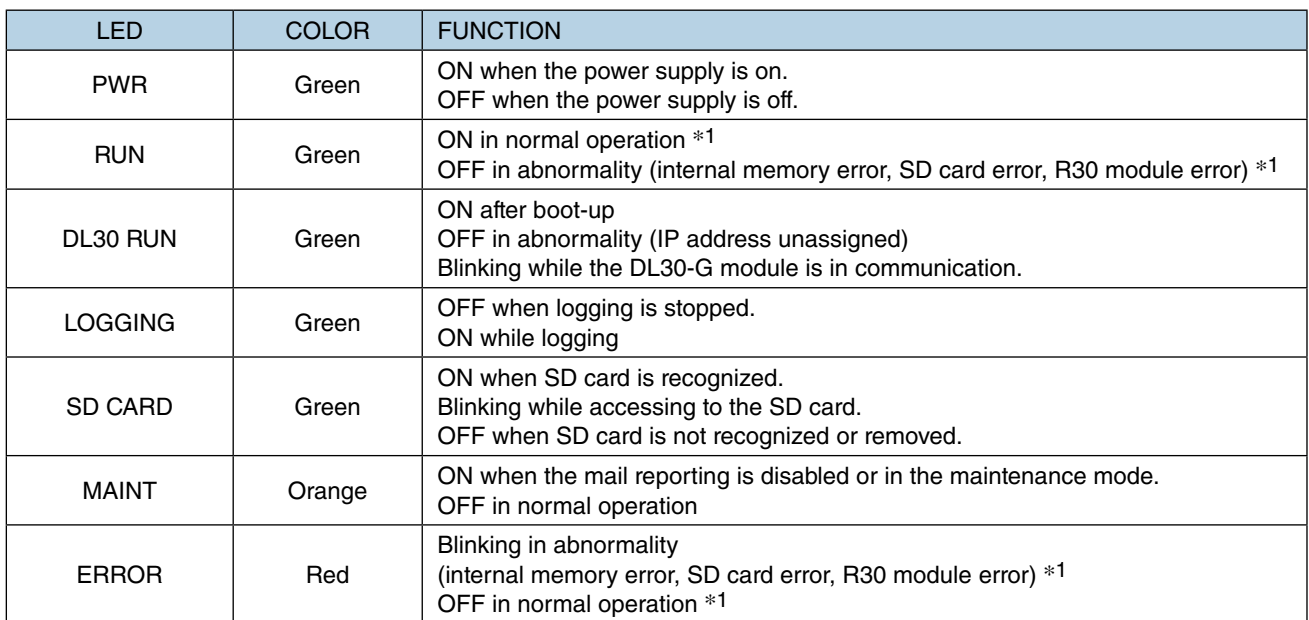

\*1. RUN contact output turns on in normal operation, off when the power is not supplied or in abnormality (internal memory error, SD card error, R30 module error).

### ■ **ETHERNET INDICATOR LED**

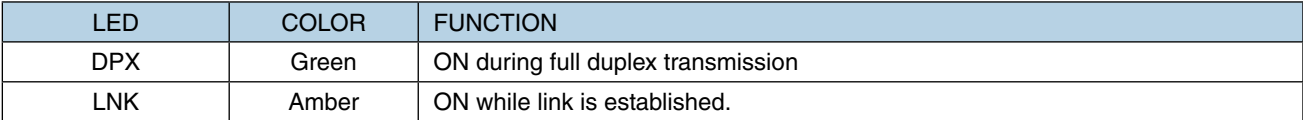

#### ■ **CONFIGURATOR SELECT SW**

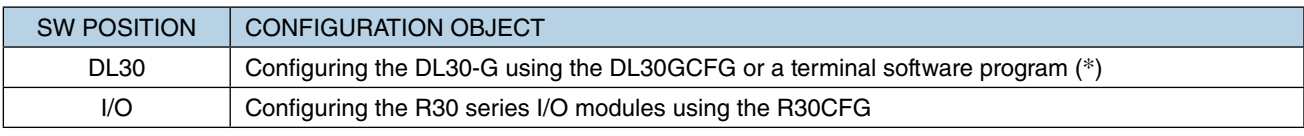

(\*) Factory setting

### ■ **DIP SW**

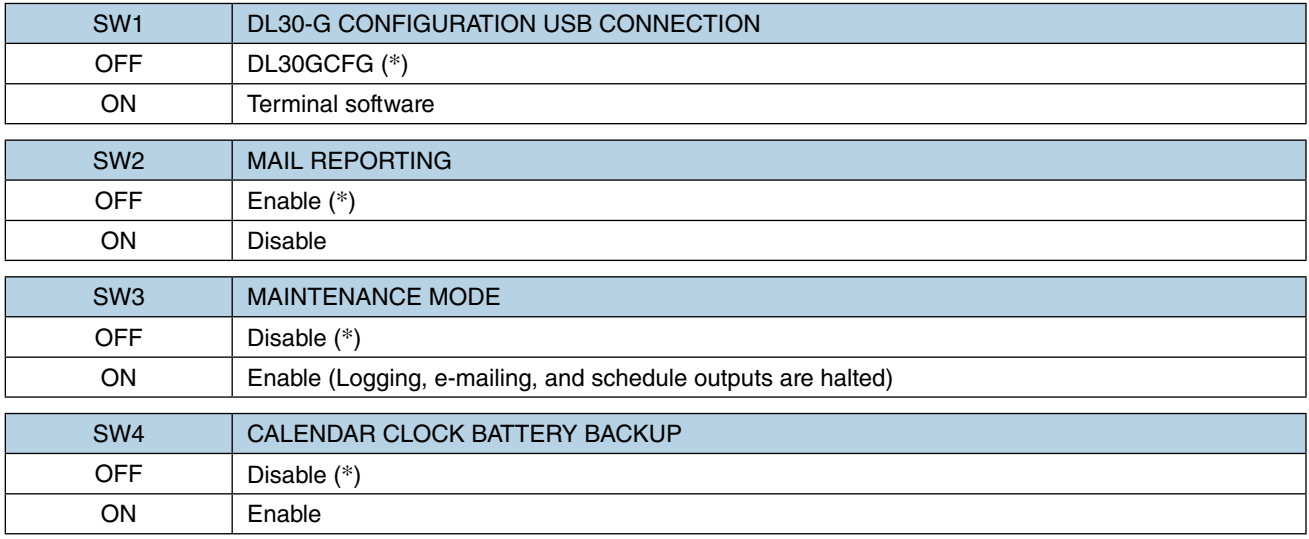

(\*) Factory setting

### ■ **LOGGING BUTTON**

Pressing and holding the button for 1 second starts and stops logging.

### ■ **SD BUTTON**

Pressing and holding the button for 4 seconds turns SD CARD LED off to make the card safely removed.

### ■ **TERMINAL ASSIGNMENT**

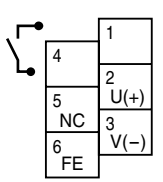

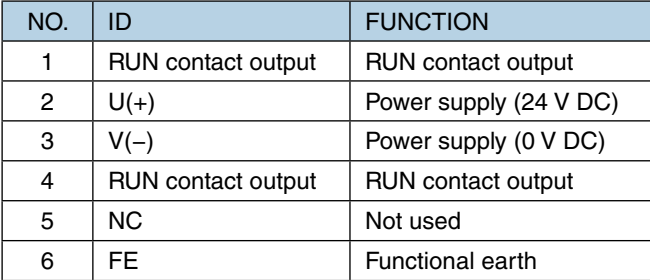

## **2. Installation**

## <span id="page-14-0"></span>**2.1 Things to prepare**

### **Modules**

- Web data logger model: DL30-G (hereinafter also referred to as "DL30," "unit," or "device")
- R30 series I/O modules
- Installation base model: R30BS

### **Other than modules**

- PC
- USB cable (USB (A) male USB (mini B) male)
- SD card (See [\[8.2.4 SD card](#page-281-1)] for specified SD cards.)
- DL30-G configurator software (Model: DL30GCFG) \*1
- R30 configurator software (Model: R30CFG) \*1
- Instruction/Users Manual for each of the above \*1

\*1. The software programs and manuals are available for downloading at M-System web site:

➔ <http://www.m-system.co.jp/>

Depending on the system configuration, a Wi-Fi router or a fixed IP address contract is necessary.

## **2.2 Installation and wiring**

Mount the DL30-G and R30 series I/O Modules on the Installation Base (Model: R30BS). For details, see the instruction manual (EM-8571-A) supplied with the device and those for the respective I/O modules.

## <span id="page-15-0"></span>**2.3 Preparation of configurator software**

Install the configurator software programs on a PC in order to set up the DL30-G and each I/O module.

## **2.3.1 Configurator software for DL30-G: DL30GCFG**

## **Installing DL30GCFG**

Download DL30GCFG from the website of M-System, and complete the installation simply by extracting it into any folder.

Use a shortcut to DL30GCFG.exe which has been extracted to the desktop as required.

## **Starting DL30GCFG**

(1) Turn [Configuration Select SW] to the [DL30] side.

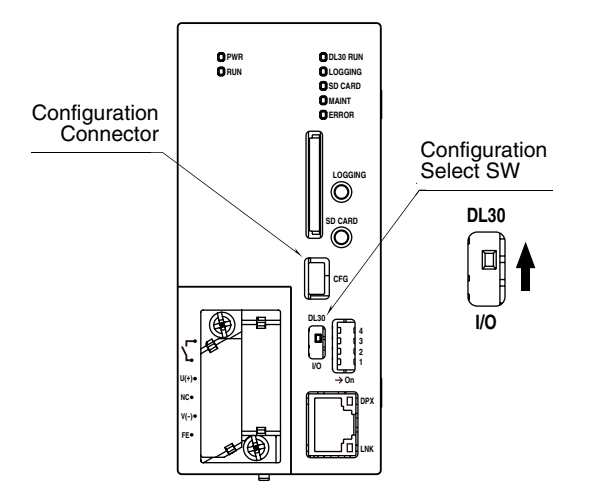

- (2) Turn on the power supply to the device.
- (3) Connect the PC and the device using a USB cable.

An FTDI chip is used for DL30-G.

When connecting the device to DL30GCFG, the dedicated driver software needs to be installed on a PC. A new serial port will be created by the installed driver software. Select this port as a COM port. With a PC connected to the Internet, the driver software will be automatically installed by the function of Windows Update when connecting to the device via a USB cable.

- (4) Start up DL30GCFG, and click [Connect] to open the [Connect] window.
- (5) Check the radio button of [USB].
- (6) Select the COM port having been added when the PC connected to the device, and click [OK].

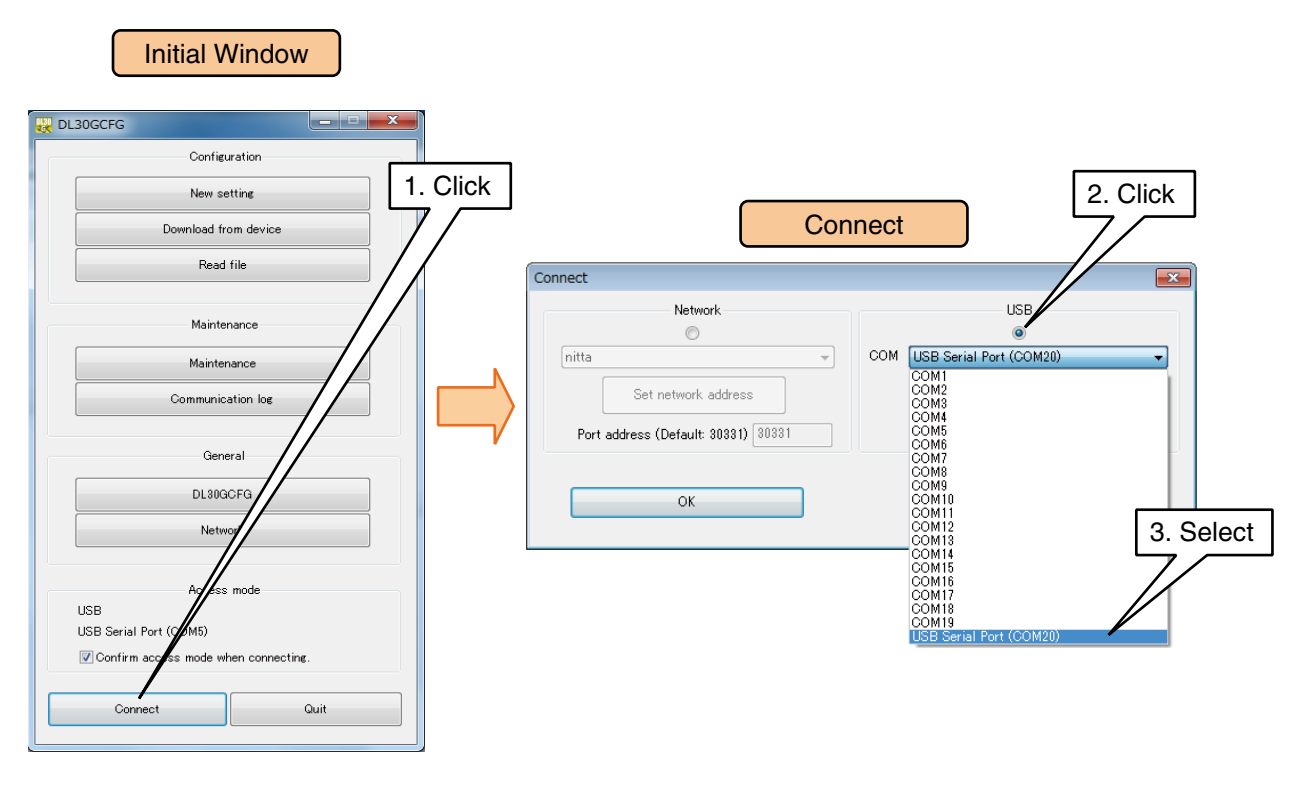

#### **NOTES**

- If the driver software is not automatically installed, and/or the added COM port is not listed in the options, download the driver from M-System website http://www.m-system.co.jp and install it.
- The added COM port No. varies from PC to PC.

## <span id="page-17-0"></span>**2.3.2 Configurator software for I/O modules: R30CFG**

## **Installing R30CFG**

Refer to the R30CFG Users Manual to install the software program.

## **Starting R30CFG**

(1) Turn [Configuration Select SW] to the [I/O] side.

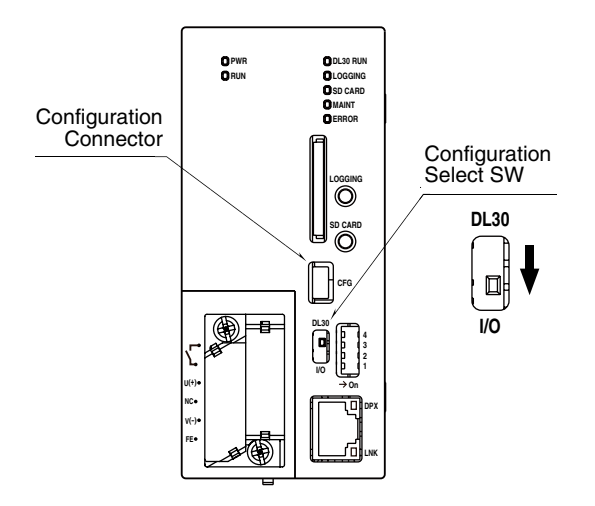

- (2) Turn on the power supply to the device.
- (3) Connect the PC and the device using a USB cable.
- (4) Start up R30CFG, and select the same COM port selected in DL30GCFG. For details, refer to the R30CFG Users Manual.

## <span id="page-18-0"></span>**2.4 Explanation about basic working and terms**

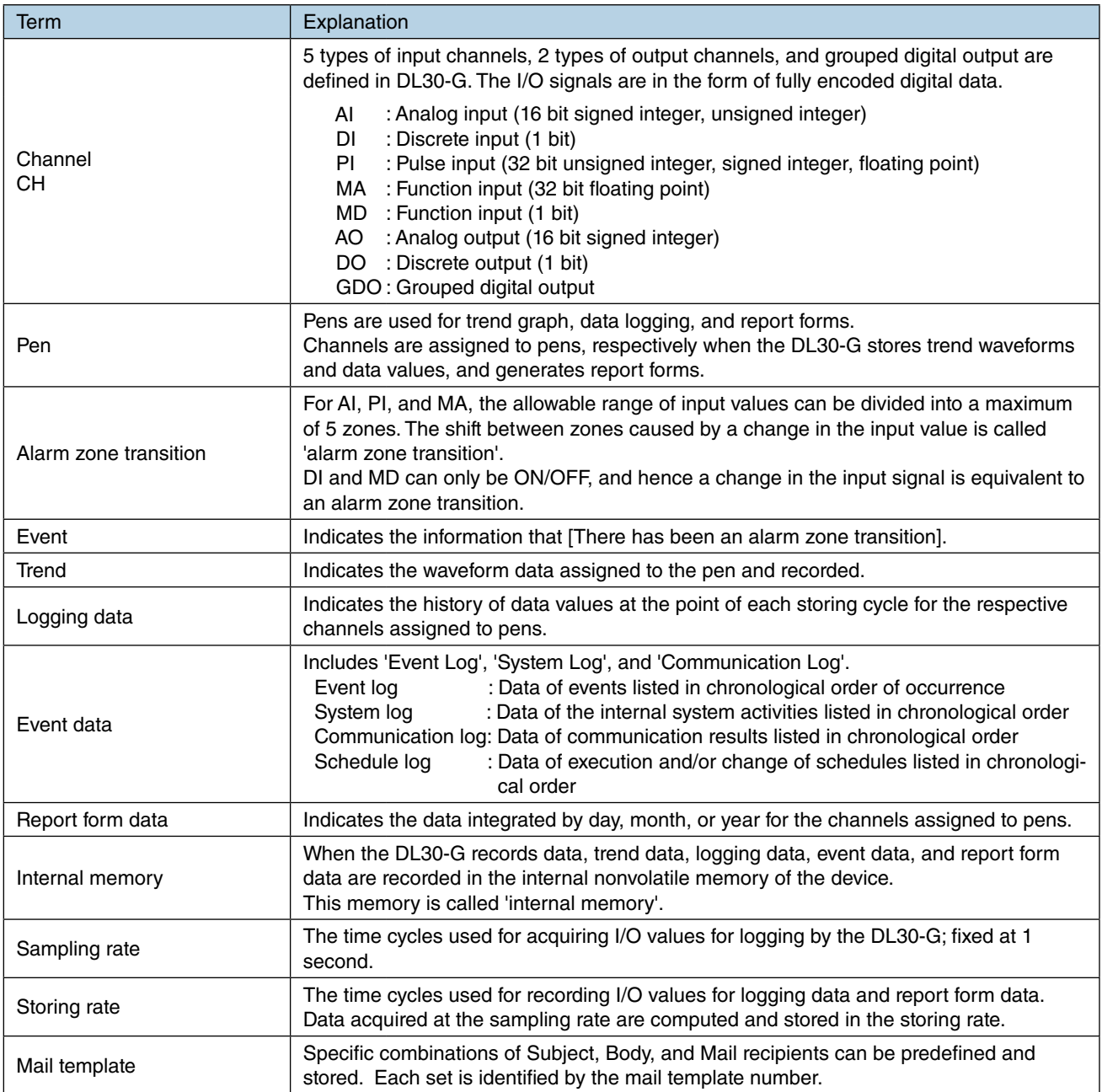

## **3. Setting**

## <span id="page-19-0"></span>**3.1 Setting flow**

Before starting to record using the device, follow the procedure given below to configure the setting.

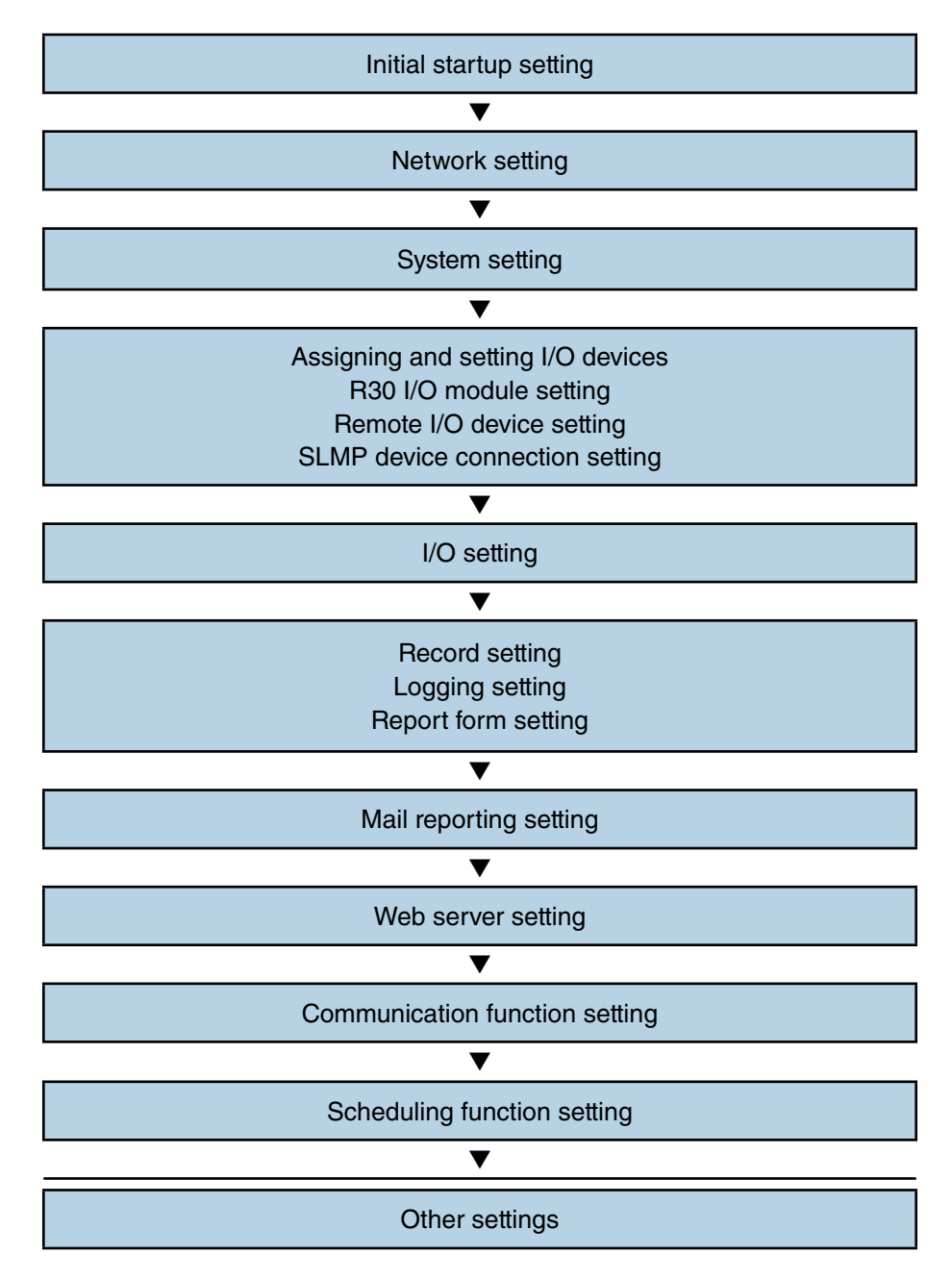

Refer to the FAQ on M-System web site.

→ <http://www.m-system.co.jp/>

## <span id="page-20-0"></span>**3.2 Initial startup setting**

The calendar clock battery backup is disabled in the factory default setting in order to prevent drain of the battery. Hence, the clock will not have the correct time in the initial state.

Confirm that the function setting DIP SW4 is OFF to disable the calendar clock battery backup, and correct the time of the device by the following procedure.

(1) Turn [Configuration Select SW] to the [DL30] side.

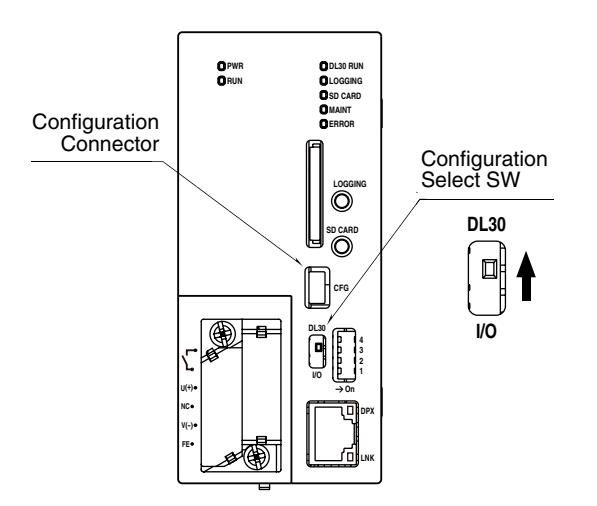

(2) Connect the DL30-G to the PC on which DL30GCFG is installed using a USB cable, and start up DL-30GCFG.

- (3) Click [Maintenance] button in the initial window to display the [Confirm access mode] window.
- (4) Check that the device is correct, and click [Connect] button to display the [Maintenance] window. To skip the [Confirm access mode] window, refer to [3.15.1 Skipping access mode confirmation in DL-](#page-200-1)[30GCFG](#page-200-1) for details.
- (5) Click [Date/Time] button. The current time of the PC is initially displayed. Enter the time to be set and click [Apply] button. The new time setting is applied to the calendar IC of the device.

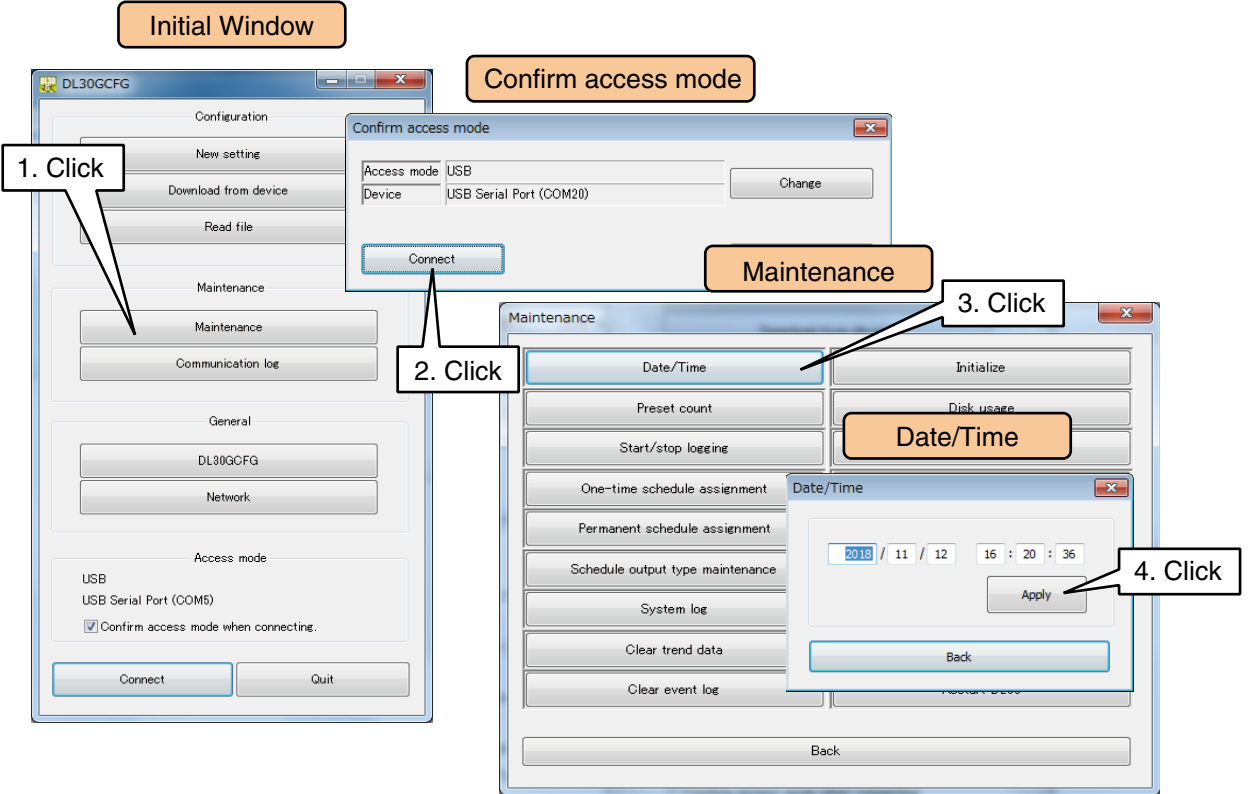

(6) Turn on the function setting DIP SW4 to enable the calendar clock battery backup.

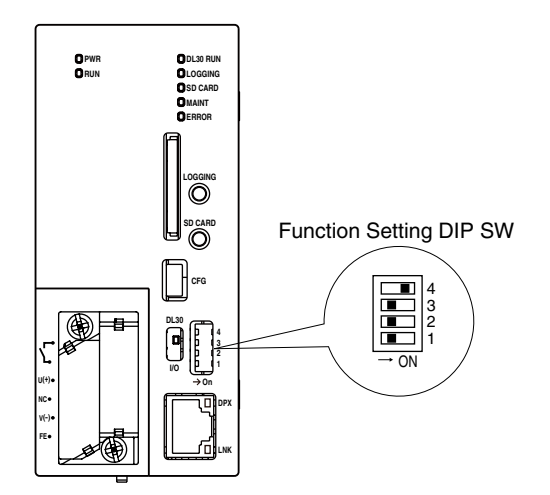

### **CAUTION**

If the calendar clock battery backup has been enabled, but the device does not start with the correct time, the battery may be exhausted. Consult M-System in such a case.

## <span id="page-22-0"></span>**3.3 Network setting**

The DL30-G is equipped with Web server functions, which enable remote monitoring using a PC, tablet terminal, or smartphone.

The setting of DL30-G can be changed remotely through network, and the data stored in the DL30-G can be transferred/deleted to/from a PC or using the FTP server function.

There are two methods of connecting the DL30-G via a network. Set appropriately to suit the usage environment.

### ■ **Connecting via local network (LAN)**

This is a method in which one DL30-G device connected to the inhouse LAN is monitored by a terminal located within the same network.

#### ■ Connecting via Internet (WAN)

This is a method in which one DL30-G device connected to a broadband router is remotely monitored via the Internet.

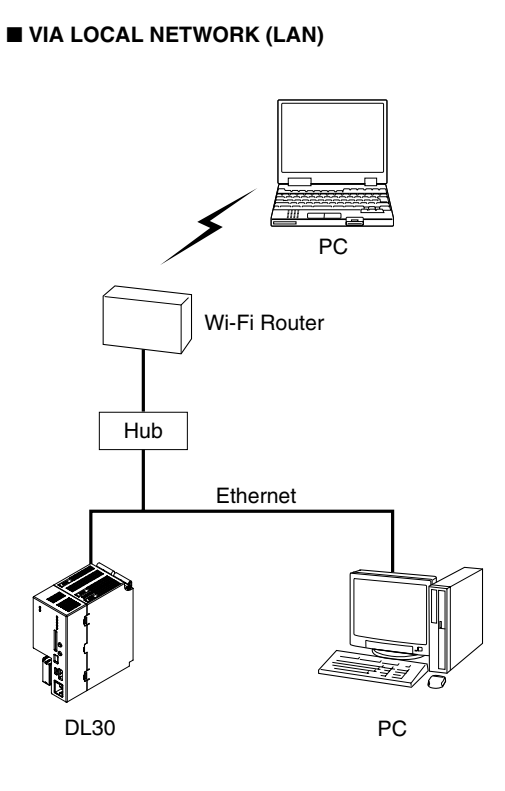

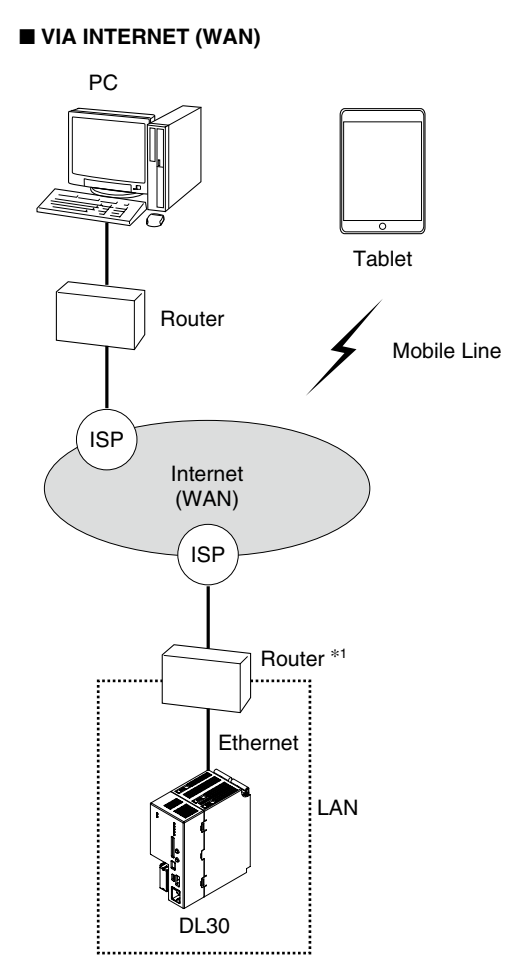

\*1. D.DNS service or static IP address is reguired.

## <span id="page-23-0"></span>**3.3.1 Connecting via local area network (LAN)**

The table below shows network settings required for the respective server functions of the DL30-G. Consult the network administrator for details about the setting.

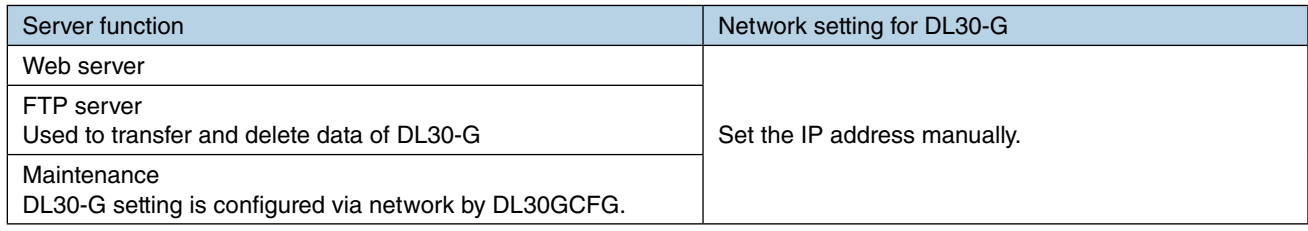

## **3.3.2 Connecting via Internet (WAN)**

The table below shows router settings required for the respective server functions of the DL30-G. See the router User Manual for information on how to set the router.

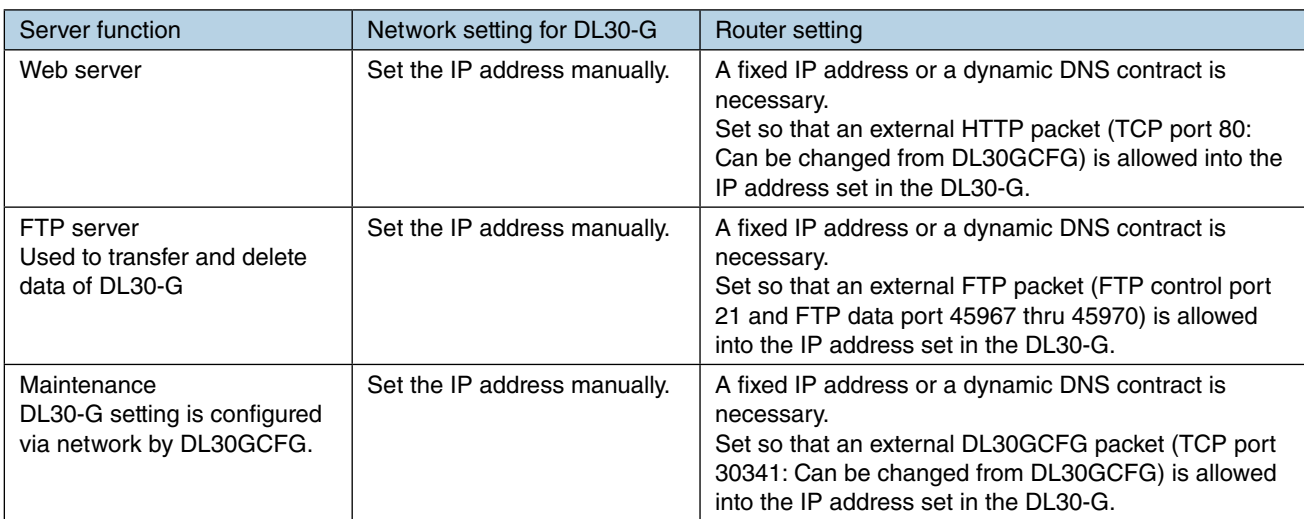

#### **NOTES**

- DHCP is also supported.
- It is strongly recommended to use VPN in terms of security.

## <span id="page-24-0"></span>**3.3.3 IP address setting**

Use DL30GCFG to configure the network setting.

(1) Turn [Configuration Select SW] to the [DL30] side.

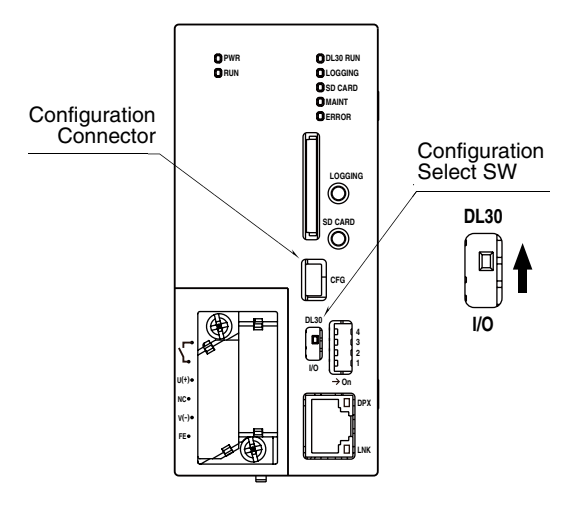

- (2) Connect the PC and the device using a USB cable.
- (3) Start up DL30GCFG and click [Network] button in the initial window to display [Confirm access mode] window.
- (4) Check that the device is correct, and click [Connect] to display the [Network] window.
- (5) To set a fixed IP address, select [Manual setting], and set the IP address, etc. Set the parameters by referring to the table on the next page.
- (6) Click [Upload to device] button to transfer the IP address to the DL30-G (At this point, the IP address is not yet changed). Click [Back] to return to the initial window.

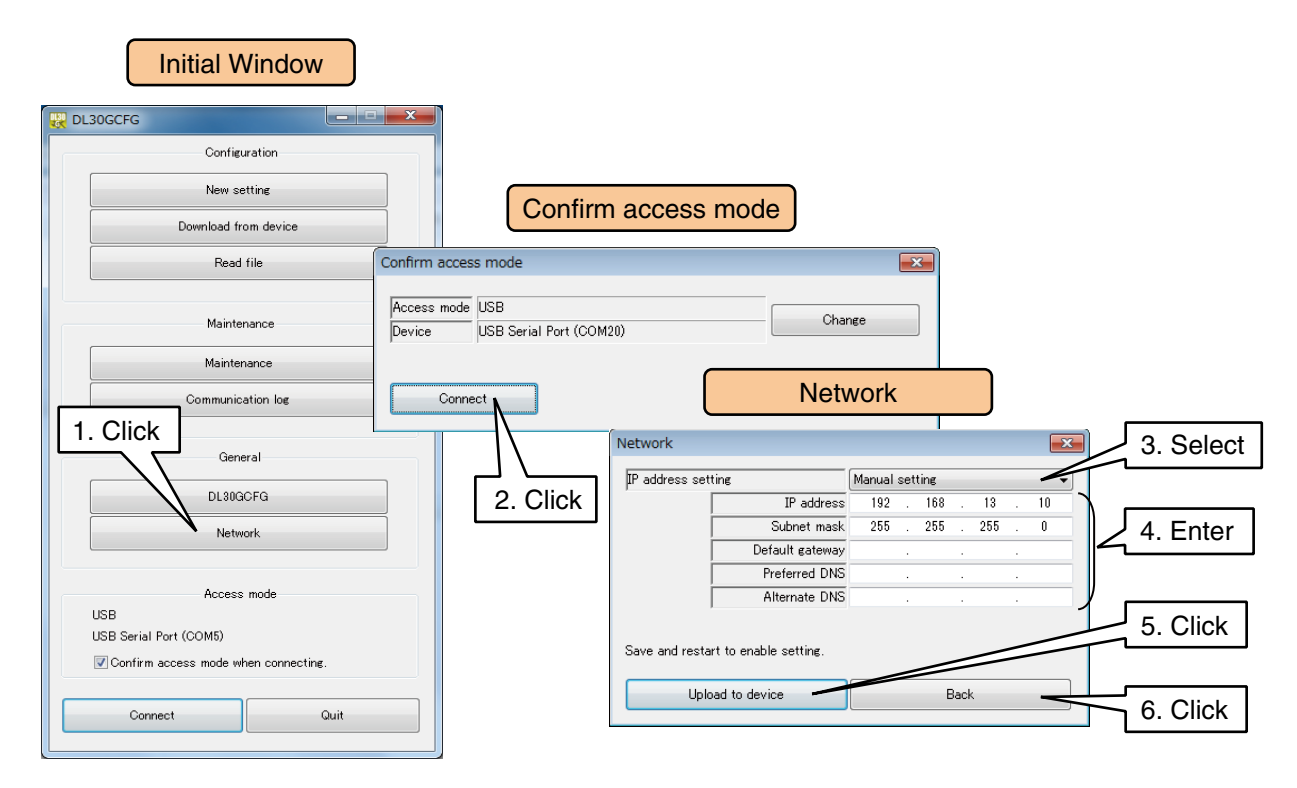

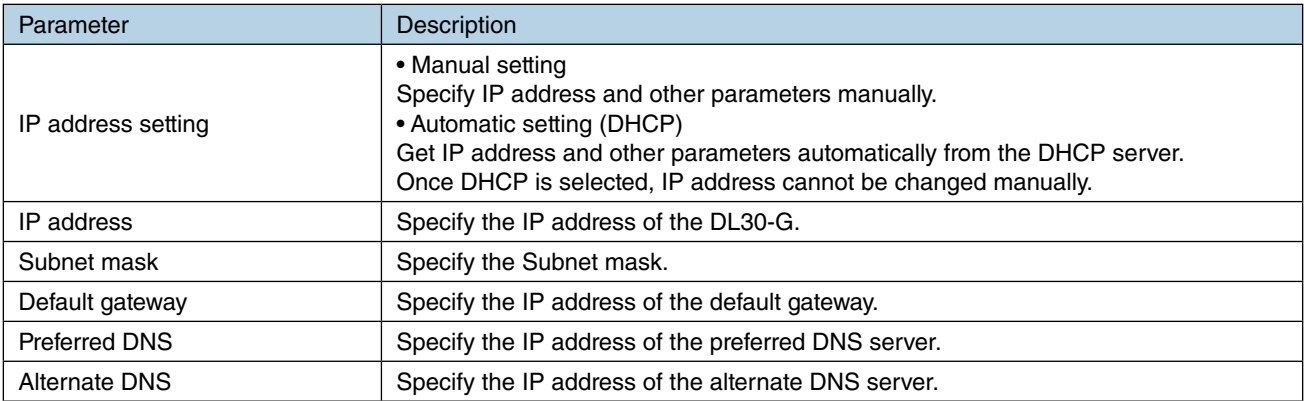

(7) Turn off and on the power supply to the device or restart to activate the transferred IP address. ➔ [6.1.2 Maintenance menu \(DL30GCFG\)](#page-248-1) > [Restarting DL30-G](#page-261-1)

## <span id="page-26-0"></span>**3.3.4 Enabling configuration via network (remote access authorization)**

The DL30-G configurations can be changed via network using DL30GCFG. Follow the DL30GCFG setting procedures given below to allow remote access to the DL30-G.

(1) Turn [Configuration Select SW] to the [DL30] side.

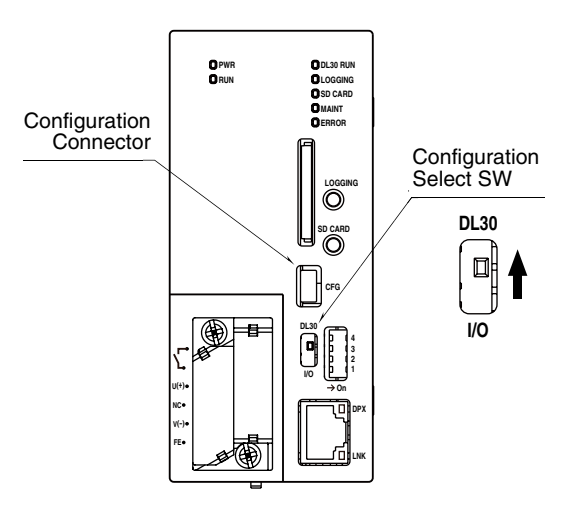

- (2) Connect the PC and the device using a USB cable.
- (3) Start up DL30GCFG, and click [DL30GCFG] button to display [Confirm access mode] window.
- (4) Check that the device is correct, and click [Connect] button.
- (5) The setting information is loaded from the DL30-G, and the [DL30GCFG via network] window is displayed. Set the parameters by referring to the table below.

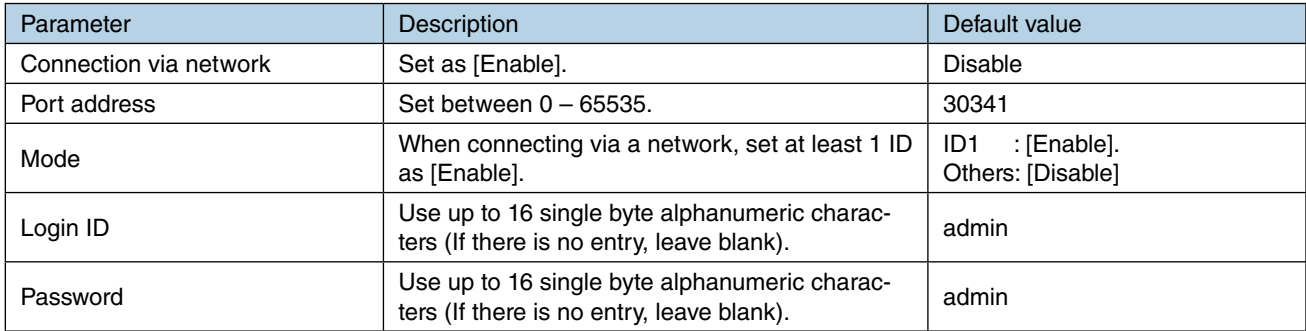

Note: Up to 8 sets of login ID/password can be set.

### **NOTES**

• A login ID and password for the remote access authorization also allows the user to perform various control/setting operations such as:

(1) manipulating MA, AO, DO, and/or GDO  $(\rightarrow 4.2.2$  Data display operation);

(2) logging in the web browser and changing settings on the web browser  $(\rightarrow 4.9$  Setting [change on browser\)](#page-231-1); and

(3) maintenance  $(\rightarrow 6.2$  Maintenance on Web browser).

- These operations are also allowed for an ID when the Mode is set to [Enable], even if the [Connection via network] is set to [Disable].
- Be sure to change the default ID and password.
- It is highly recommended to change the password regularly.

(6) Click [Upload to device] button to transfer the setting to the device. Click [Back] and return to the initial window.

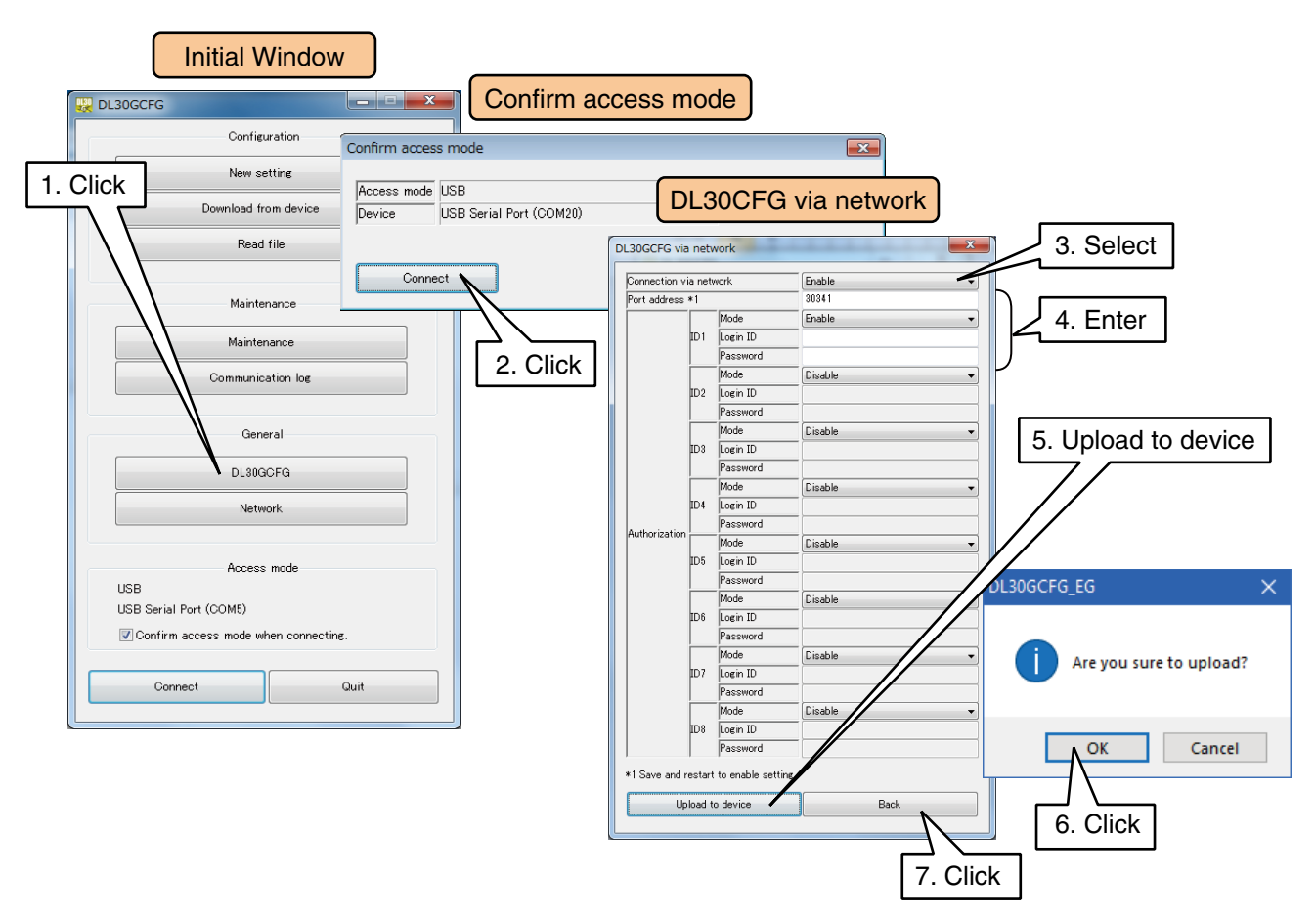

(7) If the port address has been changed, turn off and on the power supply to the device to activate the transferred setting.

- (8) Click [Connect] button in the initial window to display the [Connect] window. Check the radio button of [Network], and click [Set network address] button to display the [Set network address] window.
- (9) Double-click a row in the network address list table to display the registration dialog. Set the name and connection destination (Domain name or IP address), and click [OK]. Up to 32 connection destinations can be registered.

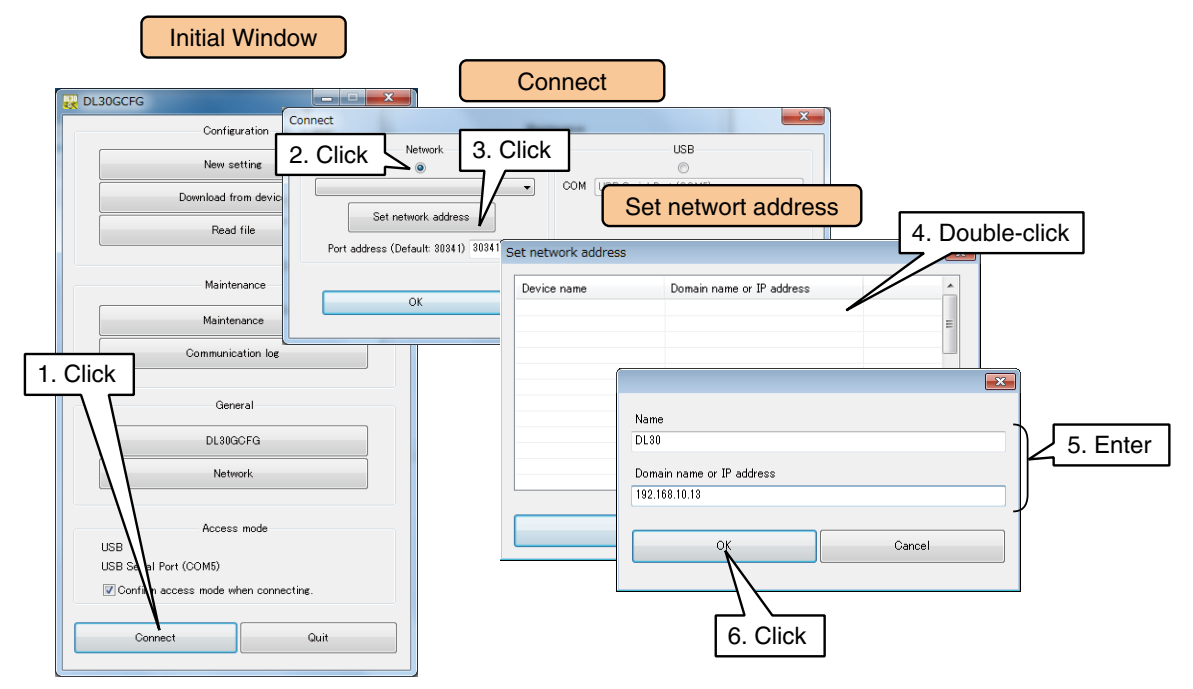

- (10) Confirm that the destination entered in the registration dialog has been added, and click [OK].
- (11) The registered connection destinations are added to the options in the [Connect] window. Select one.
- (12) Click [OK] to return to the initial window, and check that the selected connection destination is displayed.
- (13) The network connection procedure is the same as for the USB connection. At the time of network connection, a dialog is displayed. Enter the login ID and password set in (5).

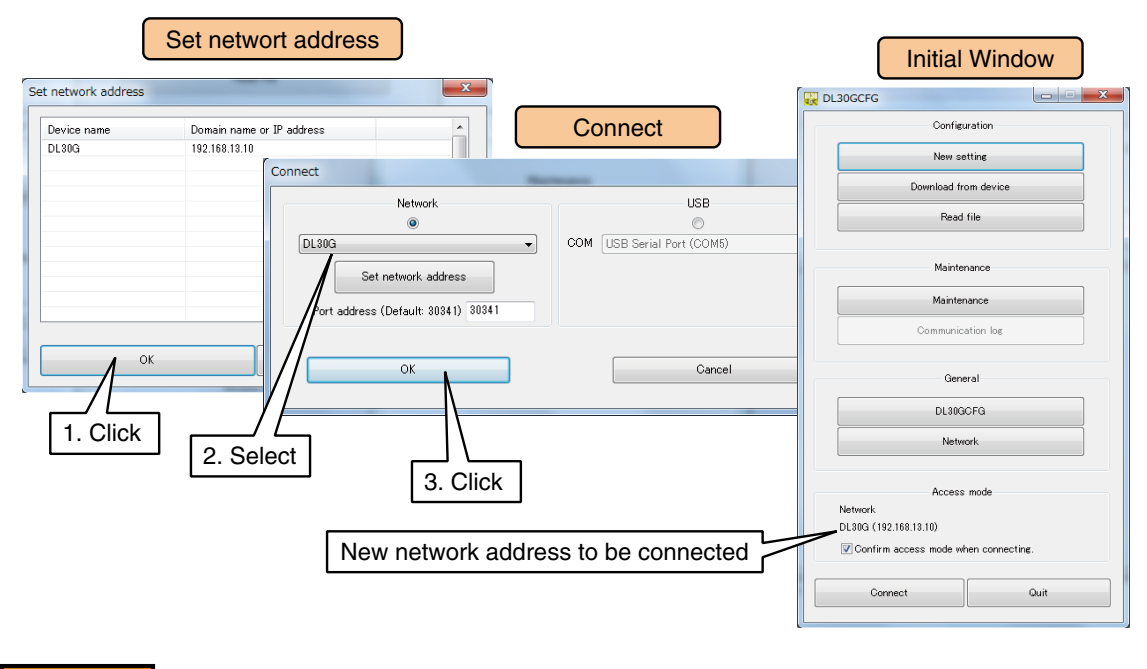

#### **CAUTION**

General Settings (DL30GCFG, Network) cannot be modified via network.

## <span id="page-29-0"></span>**3.4 System setting**

An arbitrary system name and time can be displayed on the Web browser view.

(1) Turn [Configuration Select SW] to the [DL30] side.

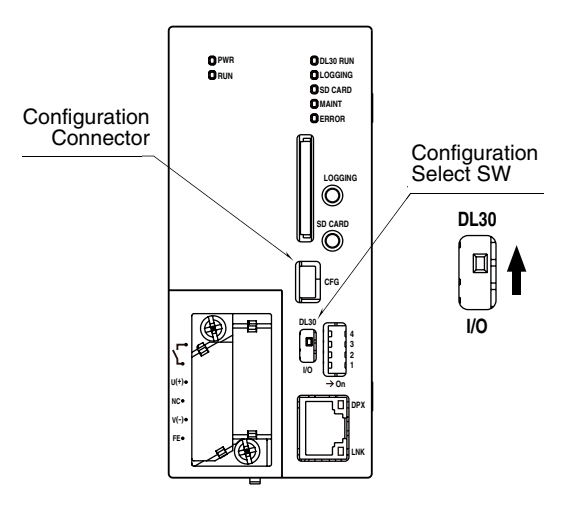

- (2) Connect the DL30-G to the PC on which DL30GCFG is installed, and start up DL30GCFG.
- (3) Click [Download from device] button to display [Confirm access mode] window.
- (4) Check that the device is correct, and click [Connect] button.
- (5) Once the setting information has been loaded from the device, the [Configuration] window is displayed.
- (6) Click [System] button to display the [System] window.

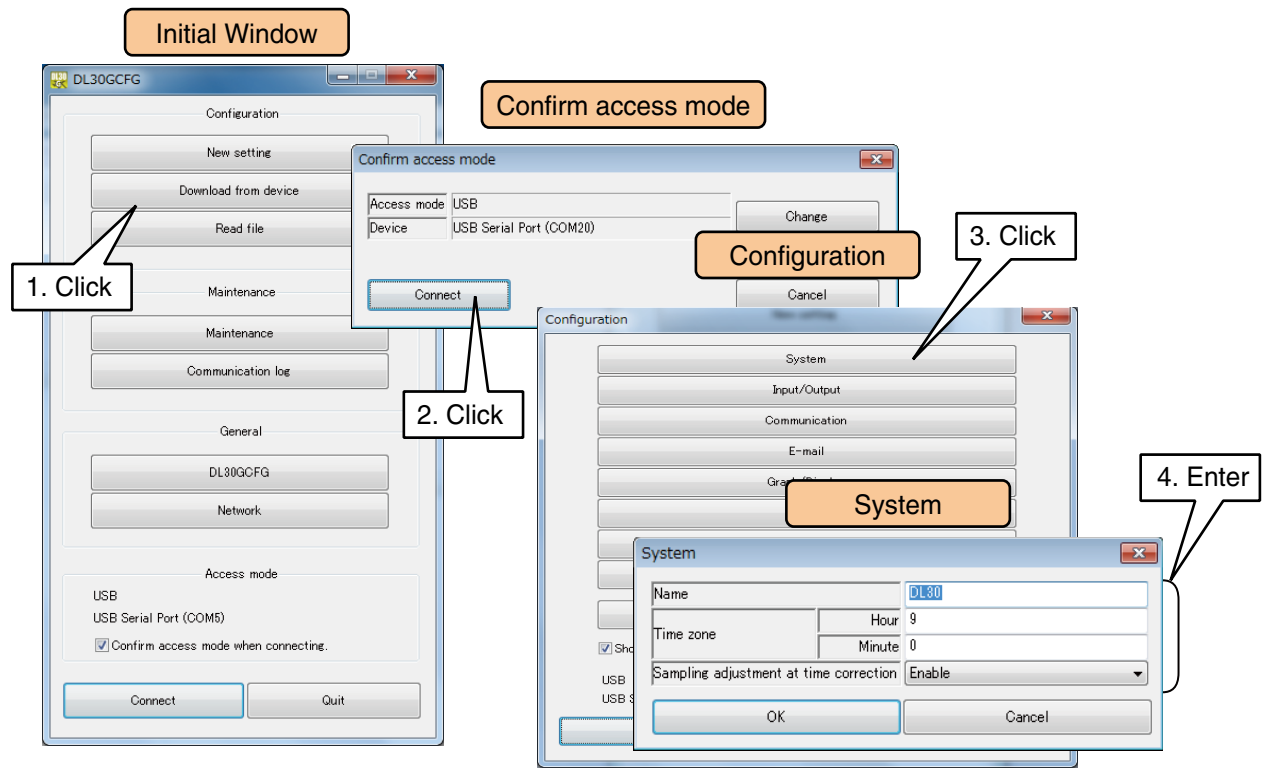

Refer to the following and configure the name and other parameters.

## <span id="page-30-0"></span>**Name**

Specify the name of the DL30-G device using up to 32 characters to be displayed on the Web browser.

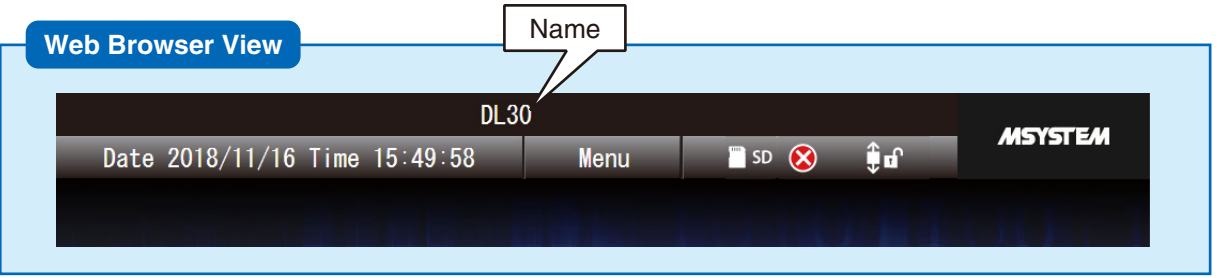

## **Time zone**

Set the time zone of your region in Hours: (-12 to 13) and Minutes: (0 to 59)

## **Sampling adjustment at time correction**

When he time has been corrected during logging, time correction can be equalized to constant time so that continuous time is obtained.

To validate equalization, set [Sampling adjustment at time correction] as [Enable].

Time correction when [Sampling adjustment at time correction] is set as [Enable] is as follows.

### **• Correction within 0 to -10 seconds**

Sampling period is made longer until corrected current time catches up storing time. After catching up, sampling period returns to normal.

### **• Correction within 0 to 10 seconds**

Insufficient sampling number of data is complemented.

Also, sampling period is made shorter until storing time catches up corrected current time. After catching up, sampling period returns to normal.

#### **• Other than above**

Updated immediately.

**NOTES**

When time correction is carried out again during equalization, operation is as follows.

Sampling adjustment is maintained when the difference between current time after correction and current time before correction is within 10 seconds and the difference between current time after correction and storing time is within 10 seconds.

Updated immediately other than above.

### **CAUTION**

Enable [Sampling adjustment at time correction] when the SNTP is used.

## **Language**

Select the language of the Web browser between English and Japanese.

(7) To activate the setting, return to [Configuration] and click [Upload to device] button.I/O device assignment and setting

## <span id="page-31-0"></span>**3.5 I/O module setting**

## **3.5.1 R30 I/O module setting**

Configure setting of each R30 series I/O module using R30CFG.

(1) Set the [Configuration Select Switch] of the device as [I/O].

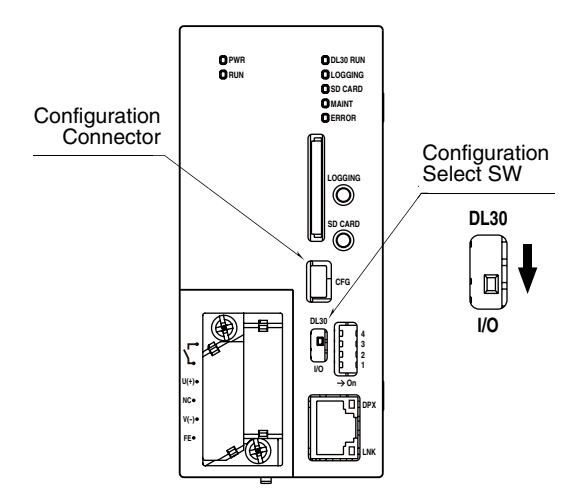

- (2) Connect the PC on which R30CFG is installed with the GL30-G using a USB cable.
- (3) Refer to the [R30CFG Users Manual] and configure setting such as the I/O range, etc.

#### **CAUTION**

The I/O modules cannot be configured via network.

## <span id="page-32-0"></span>**3.5.2 Remote I/O device setting**

Using the Modbus/TCP master function of the DL30-G, I/O can be expanded using remote I/O nodes with Modbus/TCP slave function.

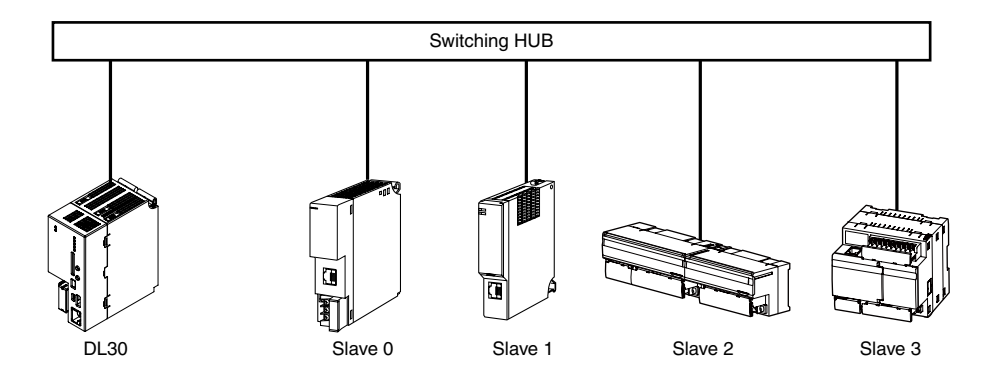

A maximum of 32 remote I/O nodes can be connected to one device.

Set different IP addresses which do not overlap with the address of the DL30-G for the remote I/O devices (Slave 0 to Slave 31).

#### ■ **Remote I/O nodes which can be connected**

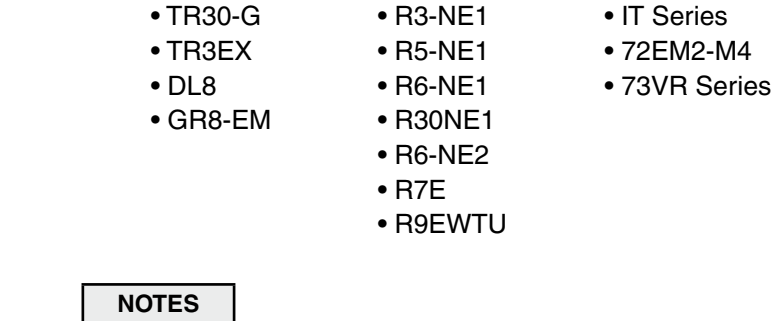

- See the Users Manual of each product for the remote I/O setting.
- When connecting to the DL30-G via WAN, It is strongly recommended to use VPN in terms of security.

## <span id="page-33-0"></span>**3.5.3 SLMP device connection setting**

Using the SLMP client function of the DL30-G, I/O can be expanded using SLMP devices.

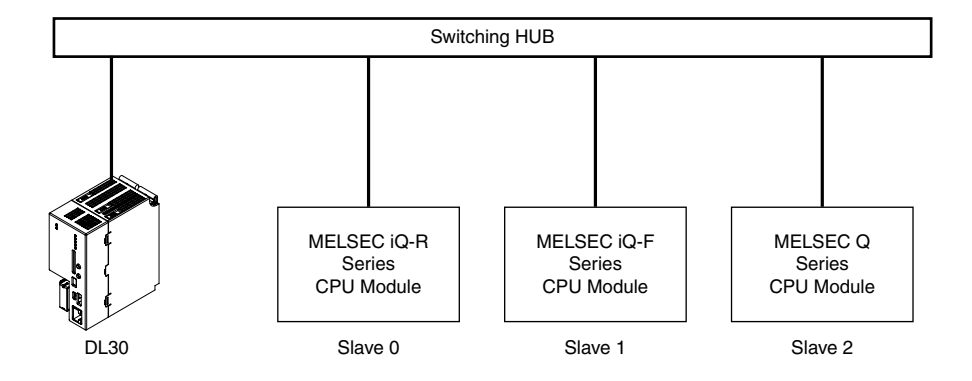

A maximum of 32 SLMP devices can be connected to single DL30-G device. Set different IP addresses which do not overlap with the address of the DL30-G for the SLMP device (Slave 0 to Slave 31).

#### ■ **SLMP-compatible devices that can be connected to the DL30-G**

- MELSEC iQ-R Series (Mitsubishi Electric)
- MELSEC iQ-F Series (Mitsubishi Electric)
- MELSEC Q Series (Mitsubishi Electric)

#### **(Tested and verified)**

- R04CPU
- FX5U-32M
- Q03UDECPU

#### ■ **Connecting CPU modules for SLMP**

The DL30-G is connected to SLMP devices by TCP/IP over the Ethernet. In order that the DL30-G communicates with an SLMP device, register the device on Ethernet Configuration setting window and set as follows:

Communication data code: Binary Communication method: SLMP Protocol: TCP IP address: IP address specified in the I/O slave setting of the DL30GCFG Port No.: Port No. specified in the I/O slave setting of the DL30GCFG

#### **NOTES**

See the User Manual of each product for the SLMP setting. When connecting to the DL30-G via WAN, It is strongly recommended to use VPN in terms of security.

## <span id="page-34-0"></span>**3.6 I/O setting**

Configure the I/O setting. Use DL30GCFG to configure the setting.

(1) Turn [Configuration Select SW] to the [DL30] side.

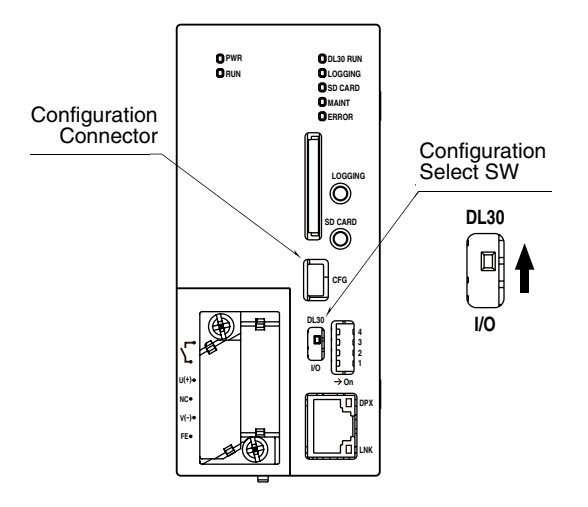

- (2) Connect the device to a PC in which DL30GCFG is installed, and start up DL30GCFG.
- (3) Click [Download from device] button in the initial window to display [Confirm access mode] window.
- (4) Check that the device is correct, and click [Connect] button.
- (5) After the setting information is downloaded from the device, the [Configuration] window is displayed.
- (6) Click [Input/Output] button to open the [Input/Output] window.

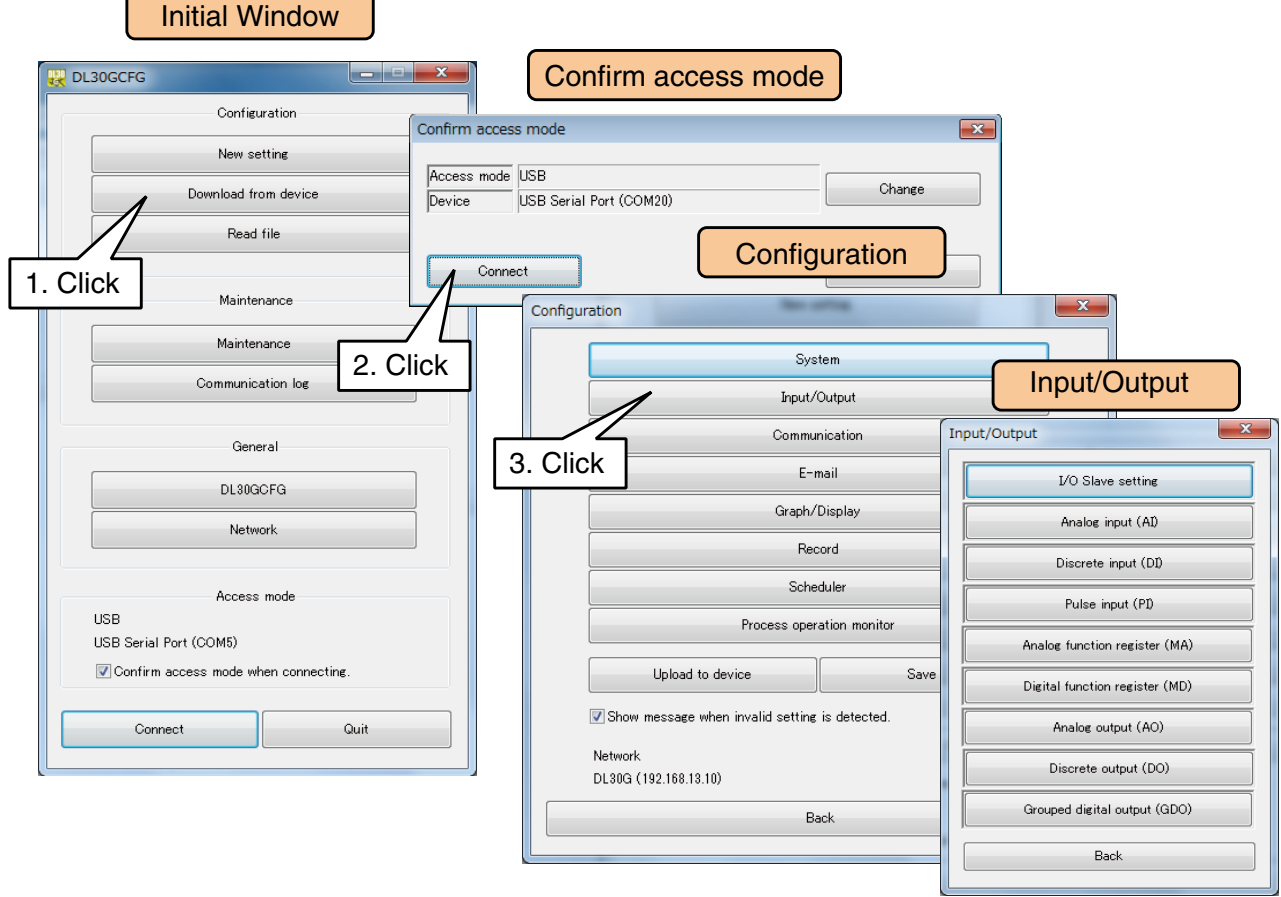

### **NOTES**

The parameters for which the engineering unit value is set in DL30GCFG can be set between ±10,000,000,000.

The maximum number of digits that can be entered after the decimal point equals the number of digits which is displayed on the window.

For example, since the scale 0% for the analog input has an initial value of 0.000, when [123.4567890] is entered, it is rounded off to 3 digits after the decimal point to match the initial value 0.000, and therefore becomes [123.457] (The 4th digit after the decimal point is rounded off).
# <span id="page-36-0"></span>**3.6.1 I/O slave setting**

Modbus/TCP remote I/O and SLMP devices that are used to communicate with the DL30-G must be identified with respective IP addresses and relevant settings.

The Pause period and Timeout setting are common to all slave devices.

# **Assigning remote I/O**

- (1) In the [Input/Output] window, click [I/O slave setting] button.
- (2) Double-click a row of the slave to be set to open the slave setting window.

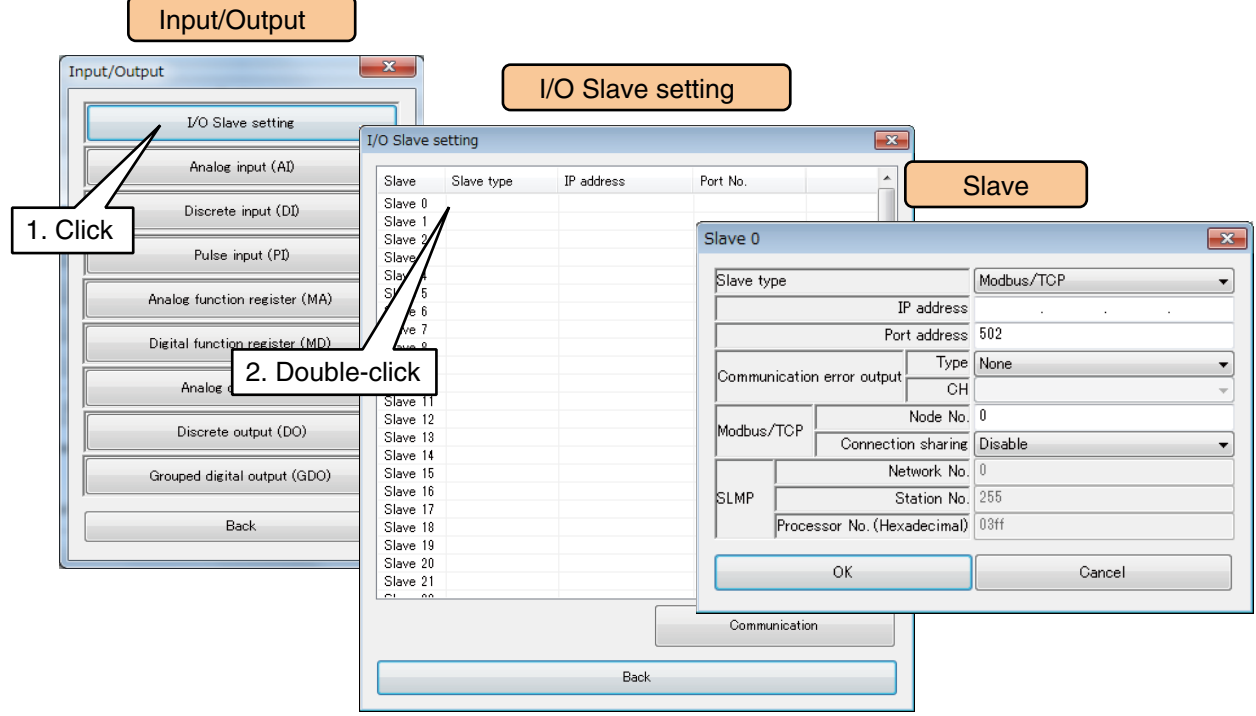

(3) Choose [Modbus/TCP] as the Slave time. Enter IP address and other required parameters for the remote I/O device selected in [\[3.5.2 Remote I/O device setting](#page-32-0)]. Click [OK] to temporarily store the setting.

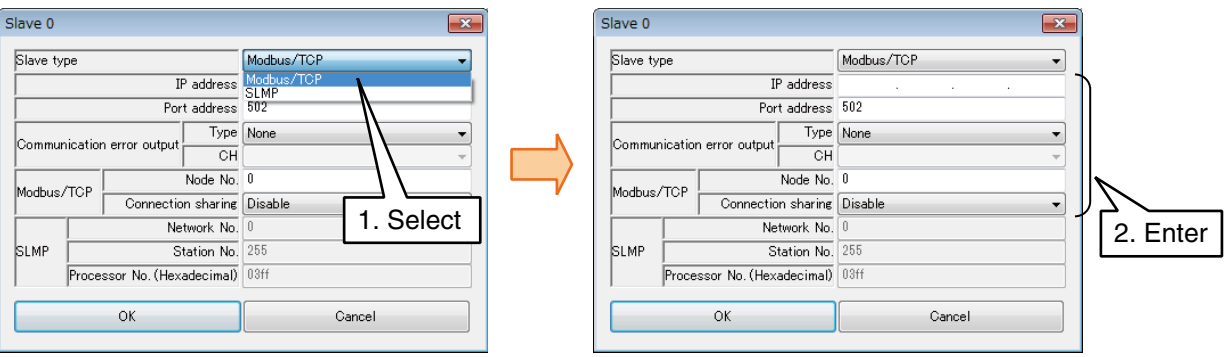

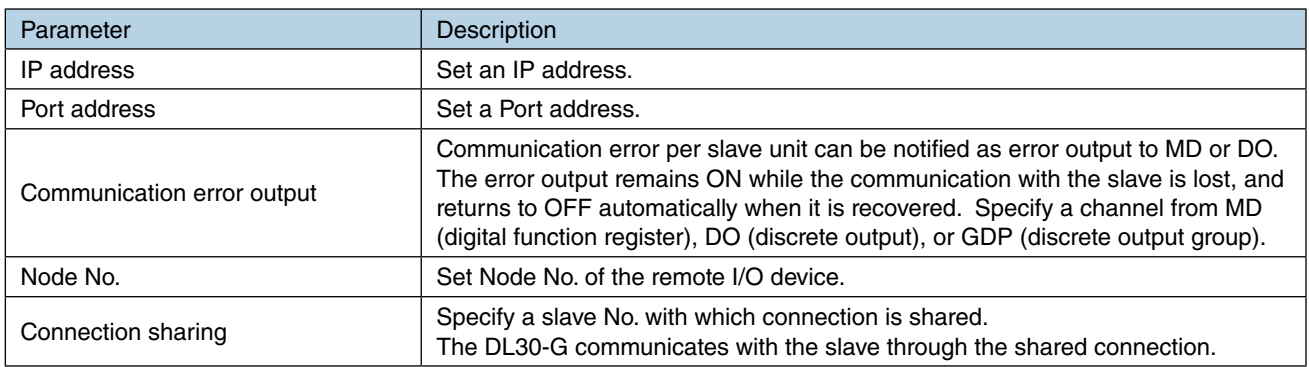

### **NOTES**

To register a remote I/O which is connected to the 72EM2-M4 through Modbus-RTU (RS-485), set the IP address of 72EM2-M4 in the [IP address], and the Modbus-RTU node number in the [Node No.]. The maximum number of connections is limited by the number of slaves specified in Modbus/TCP master (I/O slave setting) window. The same applies to other gateways such as model GR8-EM.

## **Assigning SLMP device**

- (1) In the [Input/Output] window, click [I/O slave setting] button.
- (2) Double-click a row of the slave to be set to open the slave setting.

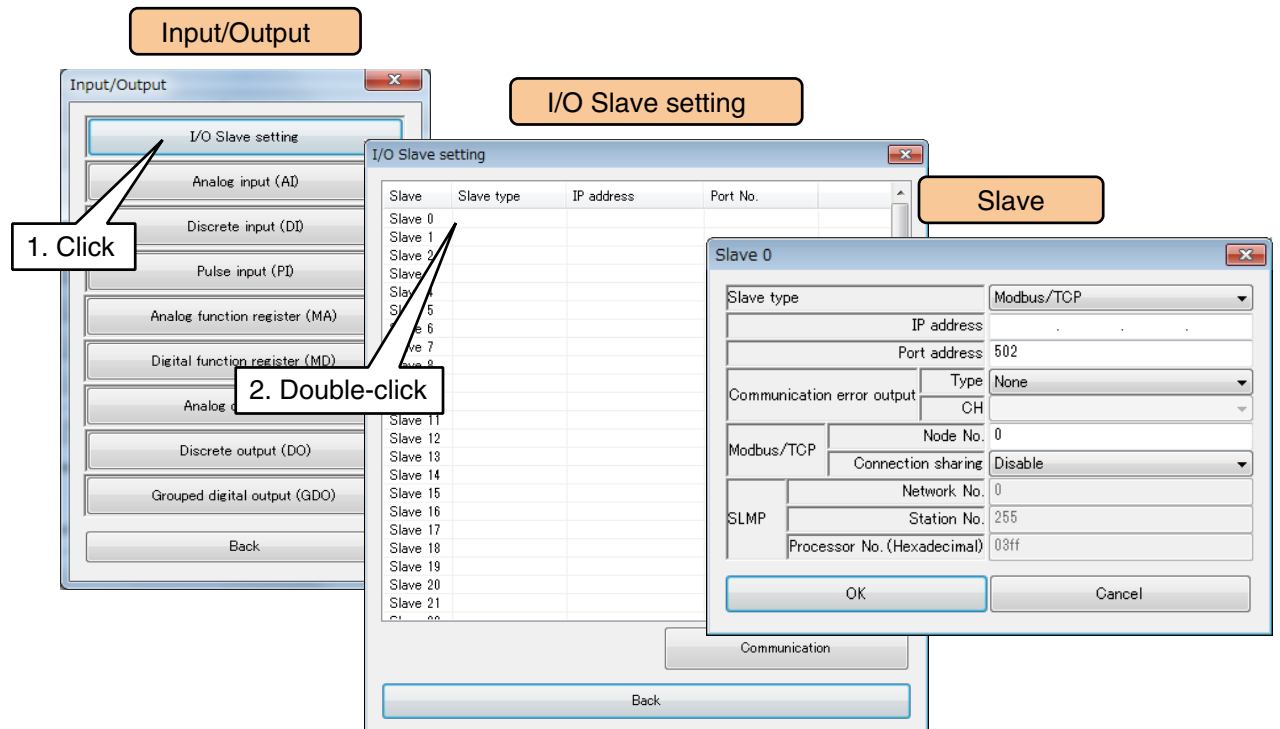

### (3) Choose [SLMP] as the Slave type.

Enter IP address and other required parameters for the SLMP device selected in [[3.5.3 SLMP device con](#page-33-0)[nection setting\]](#page-33-0). Click [OK] to temporarily store the setting.

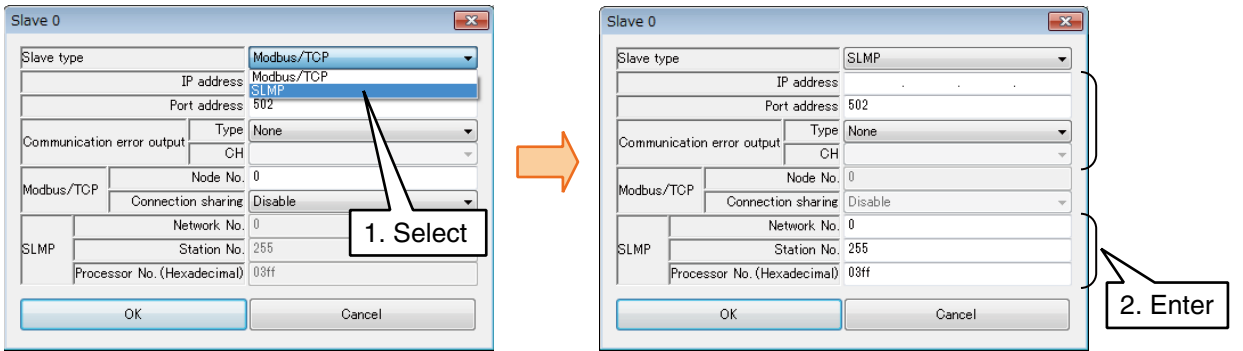

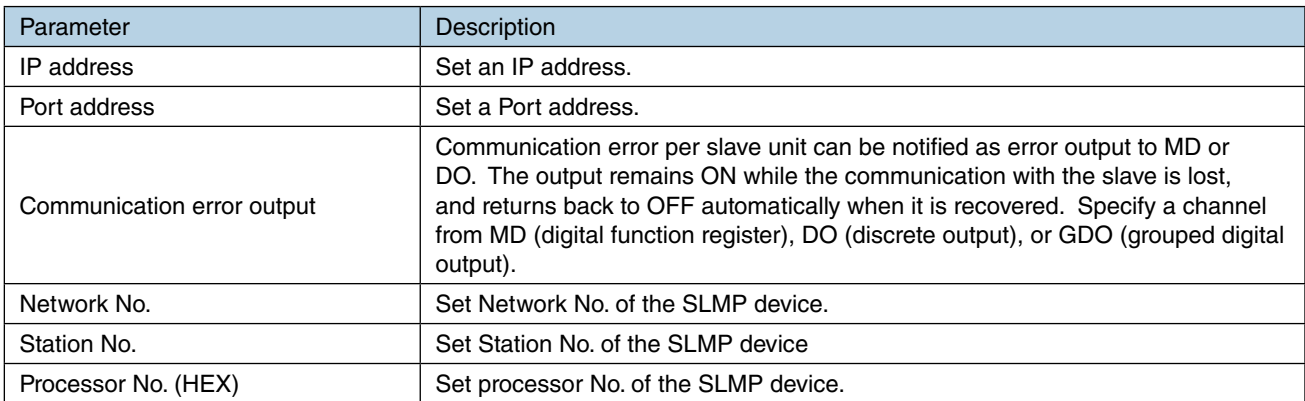

### **Communication setting**

- (1) In the [Input/Output] window, click [I/O slave setting] button to display the [I/O slave setting] window.
- (2) Click [Communication] button to display the [Communication] setting window.

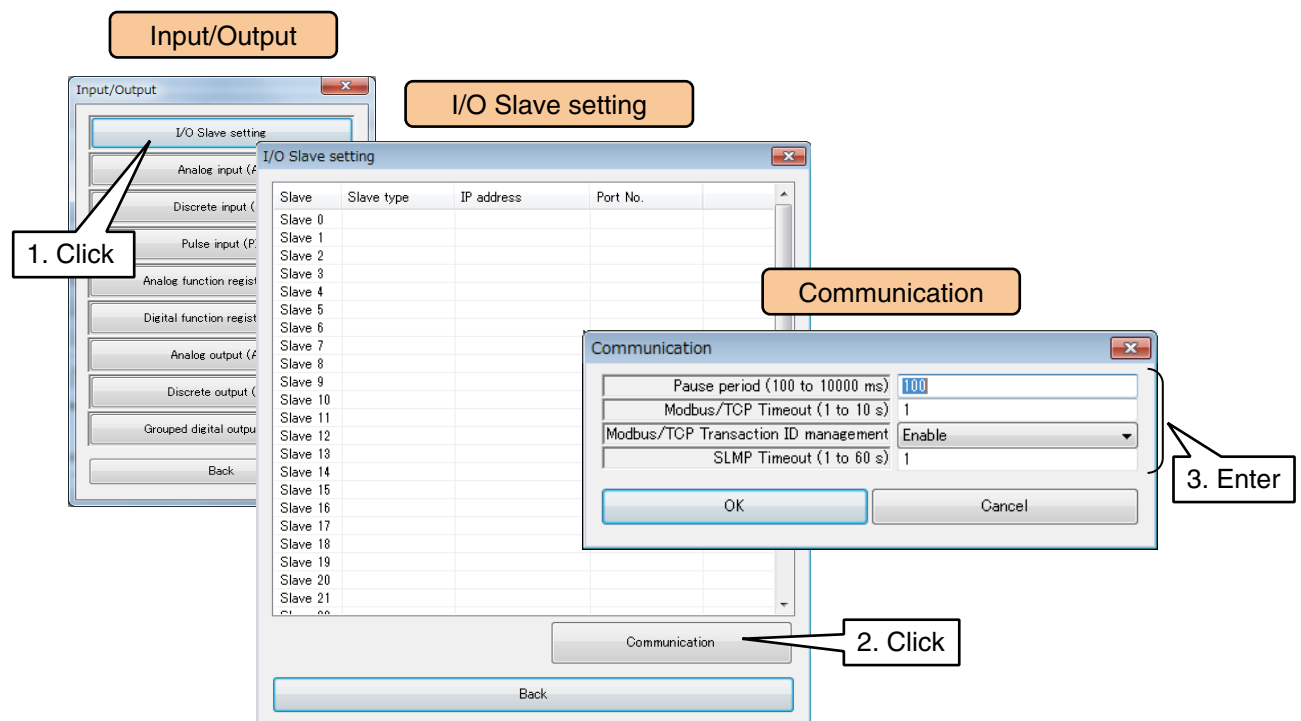

### **• Pause period**

Considering the communication pertaining to all the registered slaves and all the channels as one batch, set the time from one communication batch to the next.

This is roughly the same value as the sampling interval.

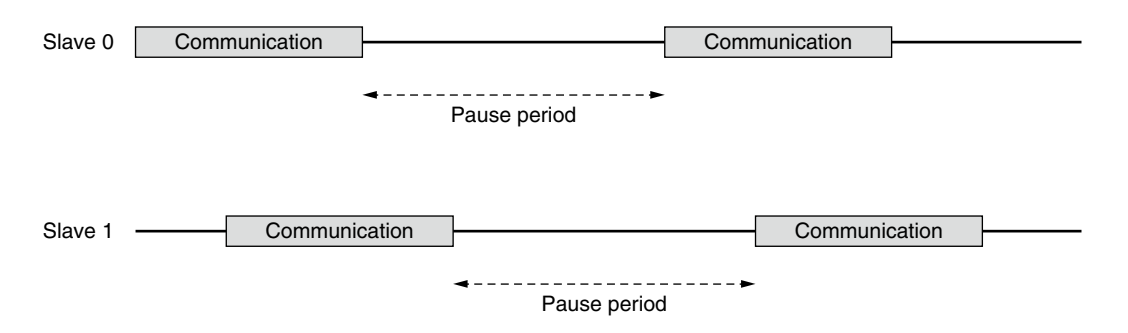

### **• Modbus/TCP Timeout**

Set the wait time for a response after a query has been sent in Modbus/TCP communication.

### **• Modbus/TCP Transaction ID management**

Unintended messages are skipped by the management of Modbus message IDs.

### **• SLMP Timeout**

Set the wait time for a response after a query has been sent in SLMP communication.

# **3.6.2 Analog input (AI)**

A maximum of 128 points (AI1 to AI128) of analog inputs can be monitored. Assign the analog inputs from the I/O module, remote I/O, or SLMP device connected to the DL30-G by the following procedure.

### **Assigning I/O module to AI**

- (1) Click [Analog input (AI)] button on the [Input/Output] window to display the [Analog input (AI)] window.
- (2) Double-click a row of the AI channel to be set to display the [AI setting] window.

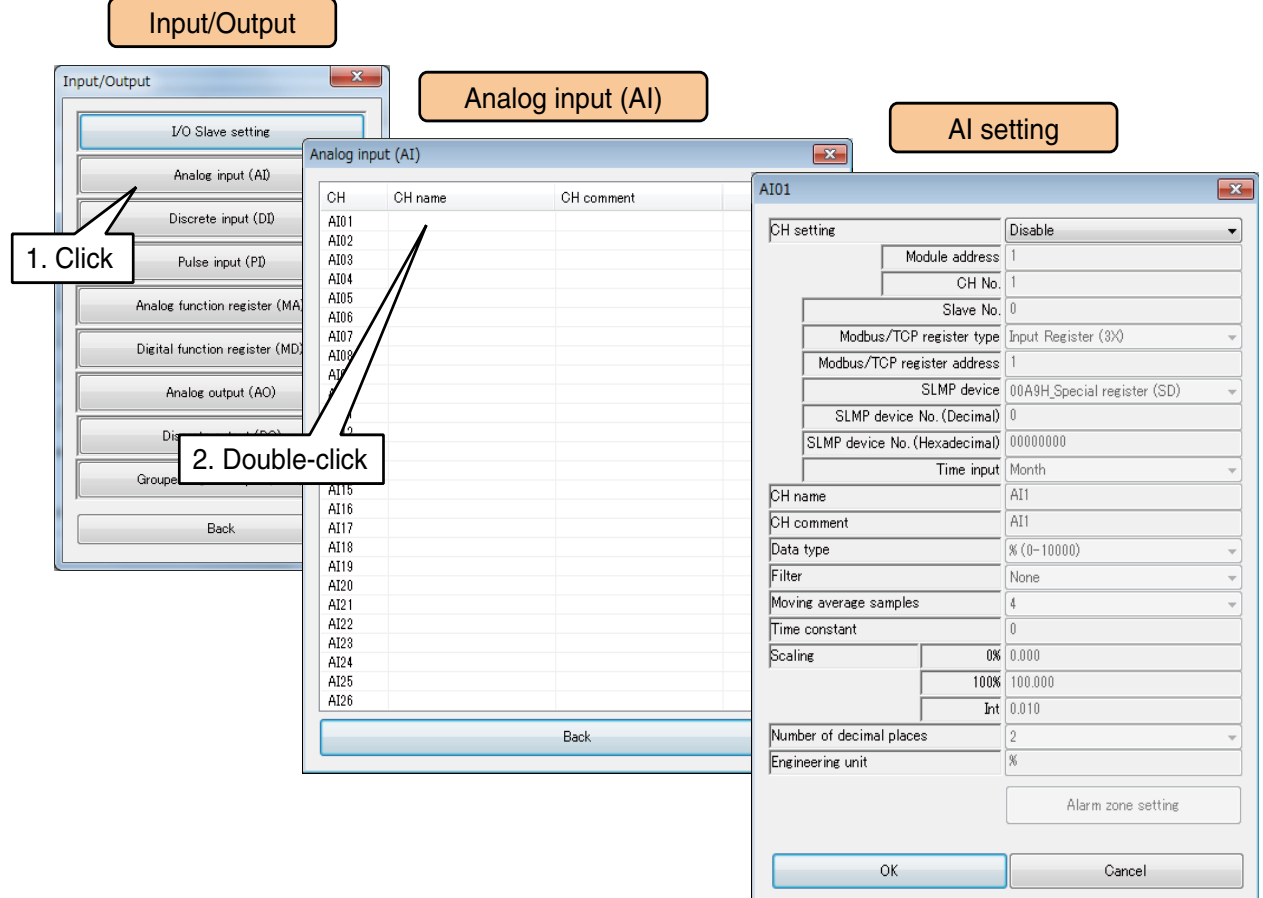

(3) Set the [CH setting] as [I/O module] to enable the [Module address] and [CH No.] fields. Enter the CH value to be assigned.

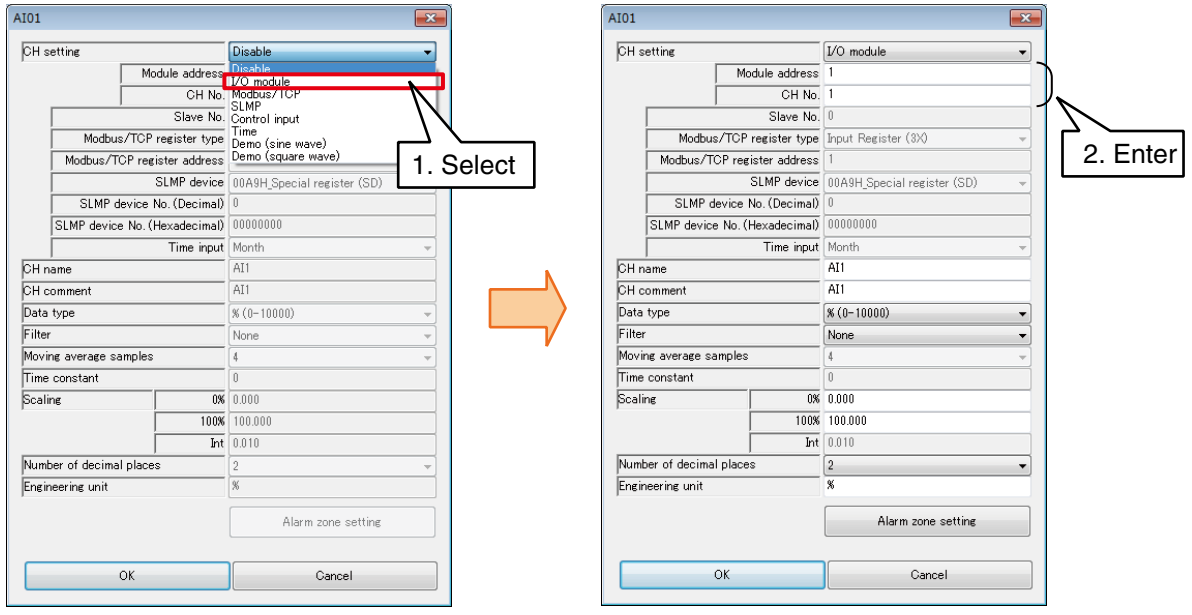

Up to 4 analog channels can be assigned per module.

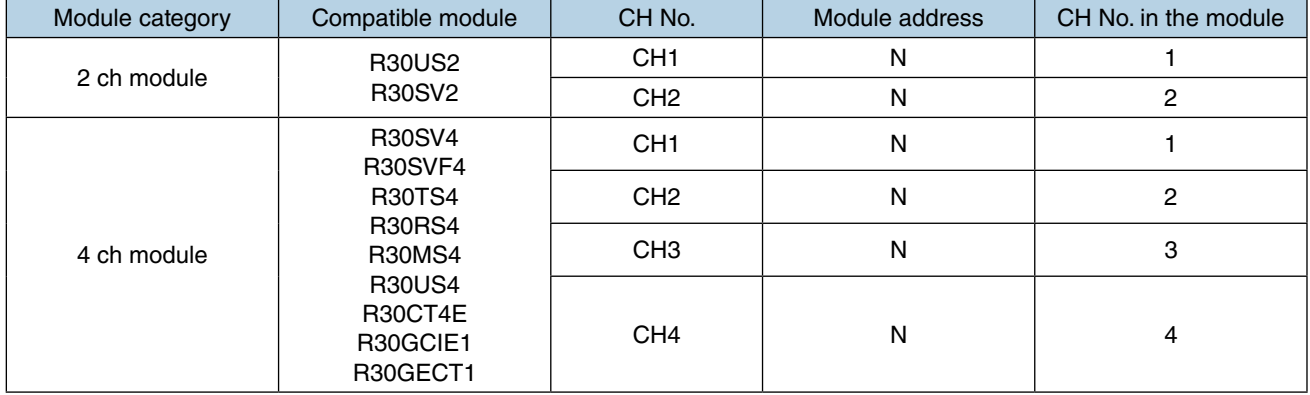

N: Module address

## **Assigning remote I/O to AI**

- (1) First, perform the I/O slave setting for the remote I/O device. ➔ [3.6.1 I/O slave setting](#page-36-0)
- (2) Click [Analog input (AI)] button on the [Input/Output] window to display the [Analog input (AI)] window.
- (3) Double-click a row of the AI channel to be set to display the [AI setting] window.

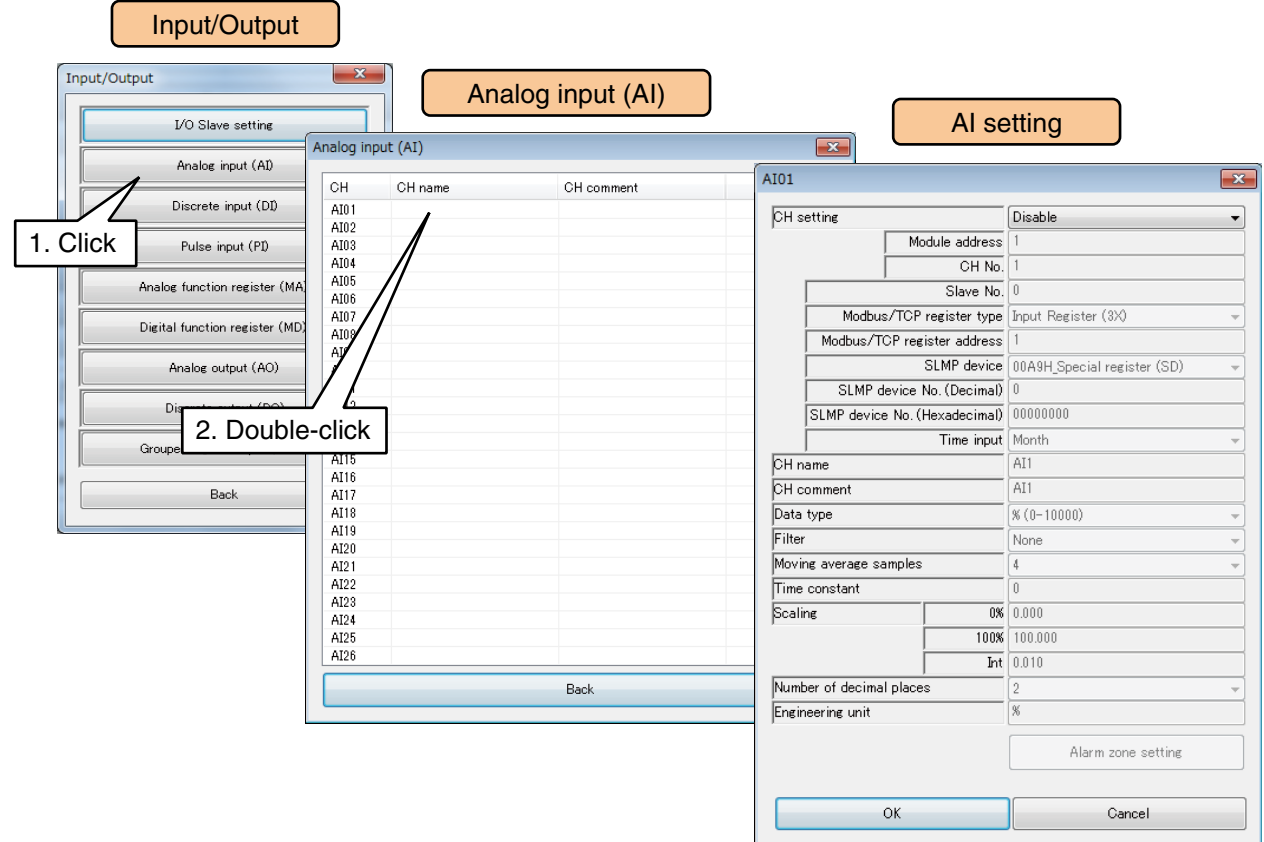

(3) Set the [CH setting] as [Modbus/TCP], and enter the [Slave No.], [Modbus/TCP register type], and [Modbus/TCP register address].

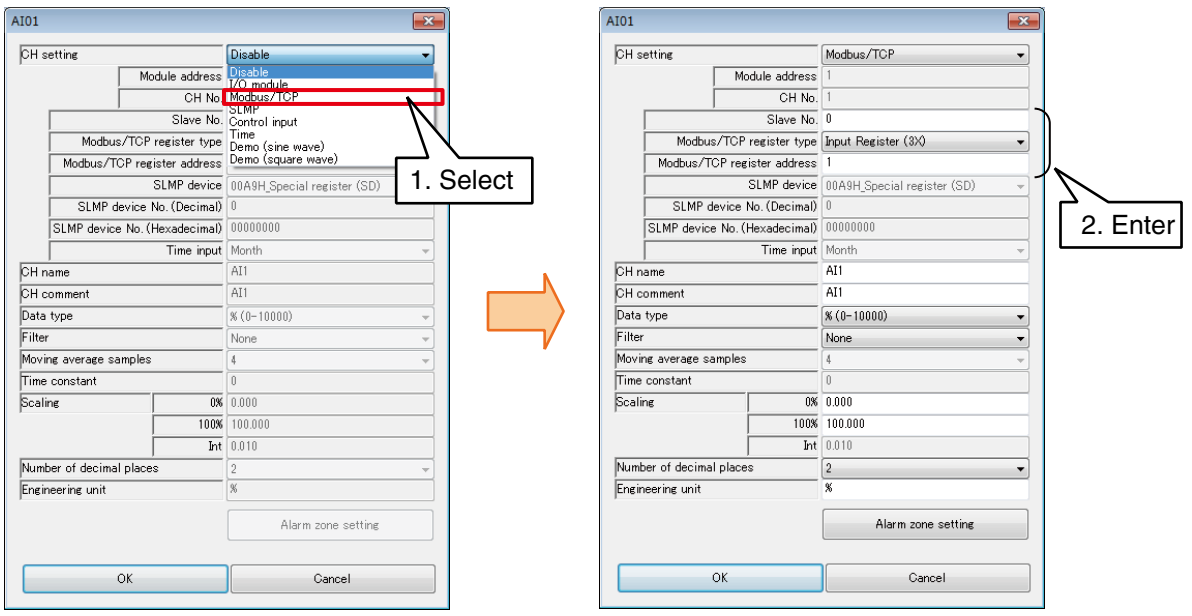

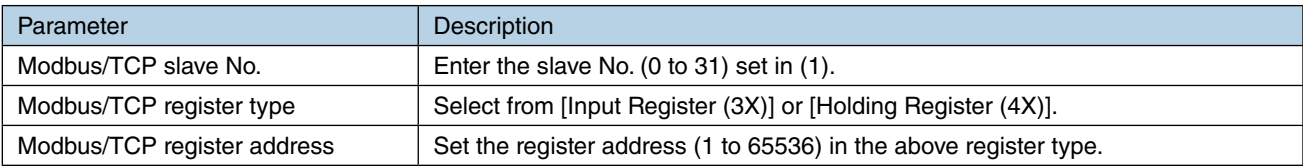

## **Assigning SLMP device to AI**

- (1) First, perform the I/O slave setting for the SLMP device. ➔ [3.6.1 I/O slave setting](#page-36-0)
- (2) Click [Analog input (AI)] button on the [Input/Output] window to display the [Analog input (AI)] window.
- (3) Double-click a row of the AI channel to be set to display the [AI setting] window.

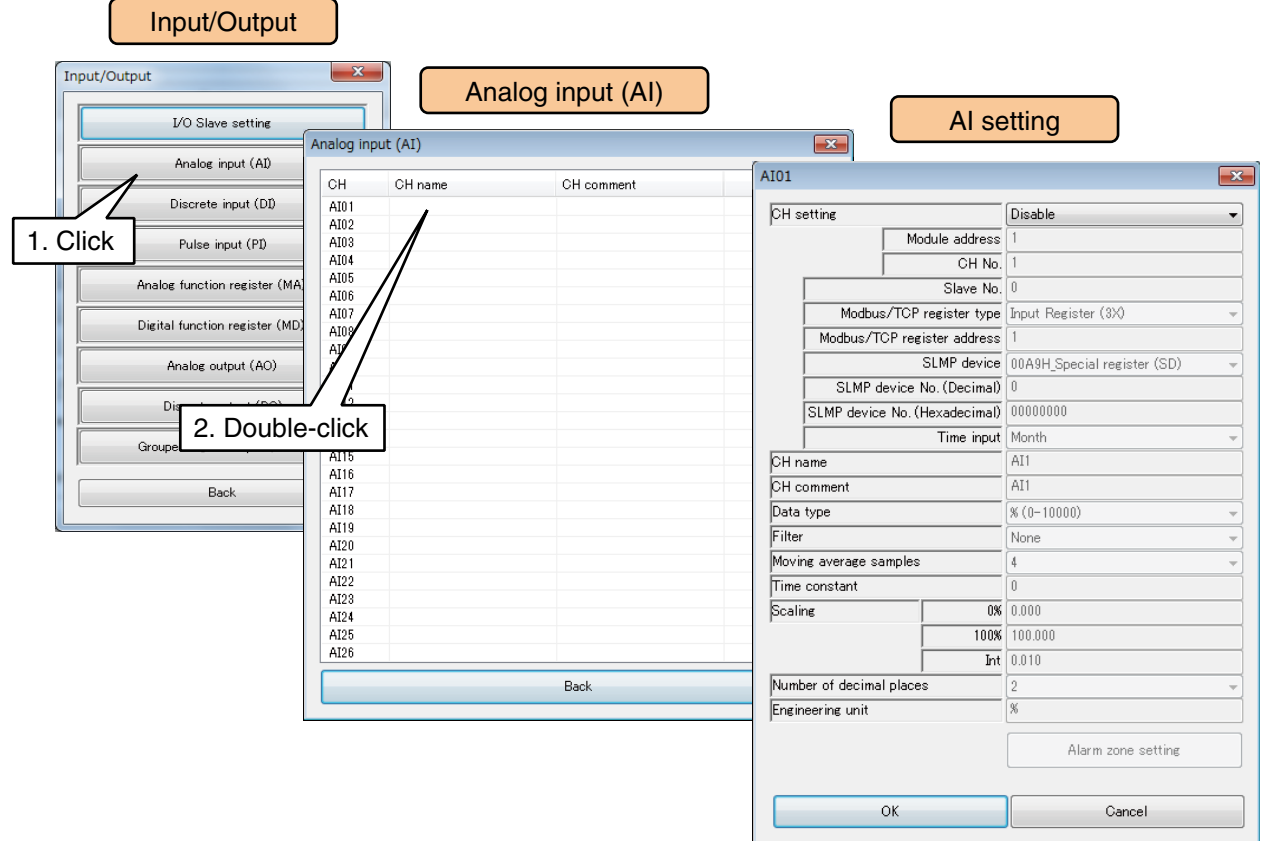

(3) Set the [CH setting] as [SLMP], and enter the parameters referring to the table below.

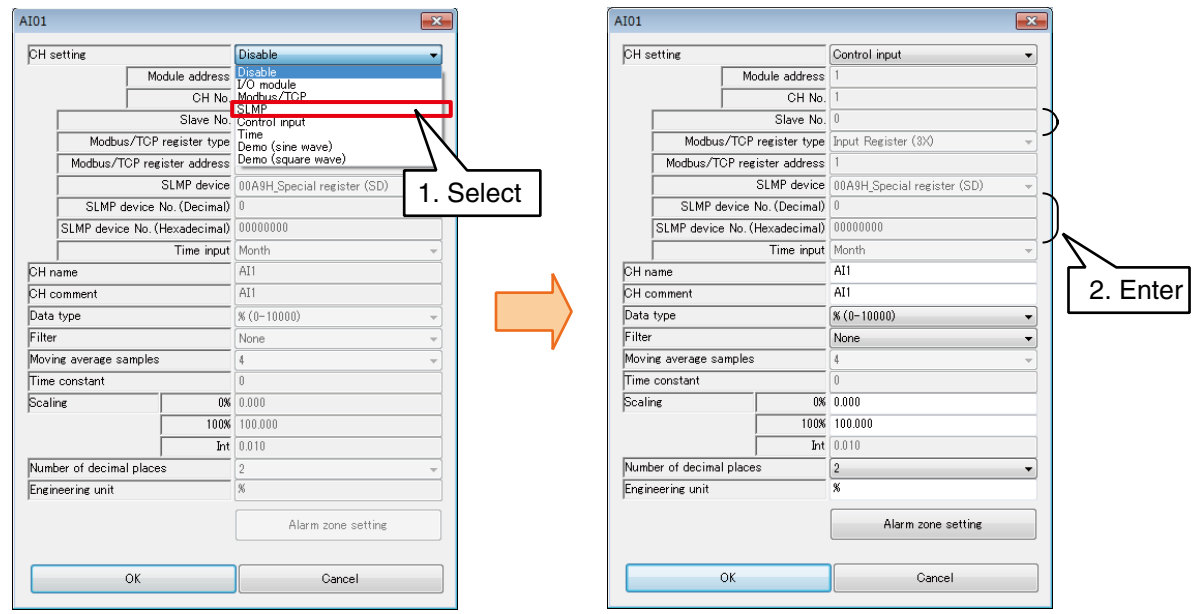

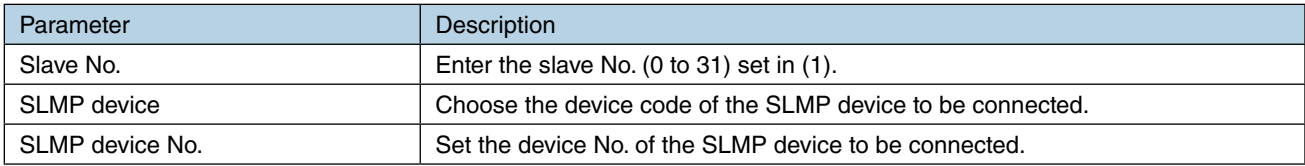

# **Assigning control input to AI**

Input values can be specified from remote locations by writing values in the internal registers using the Modbus/TCP slave function.

- (1) Click [Analog input (AI)] button on the [Input/Output] window to display the [Analog input (AI)] window.
- (2) Double-click a row of the AI channel to be set to display the [AI setting] window.

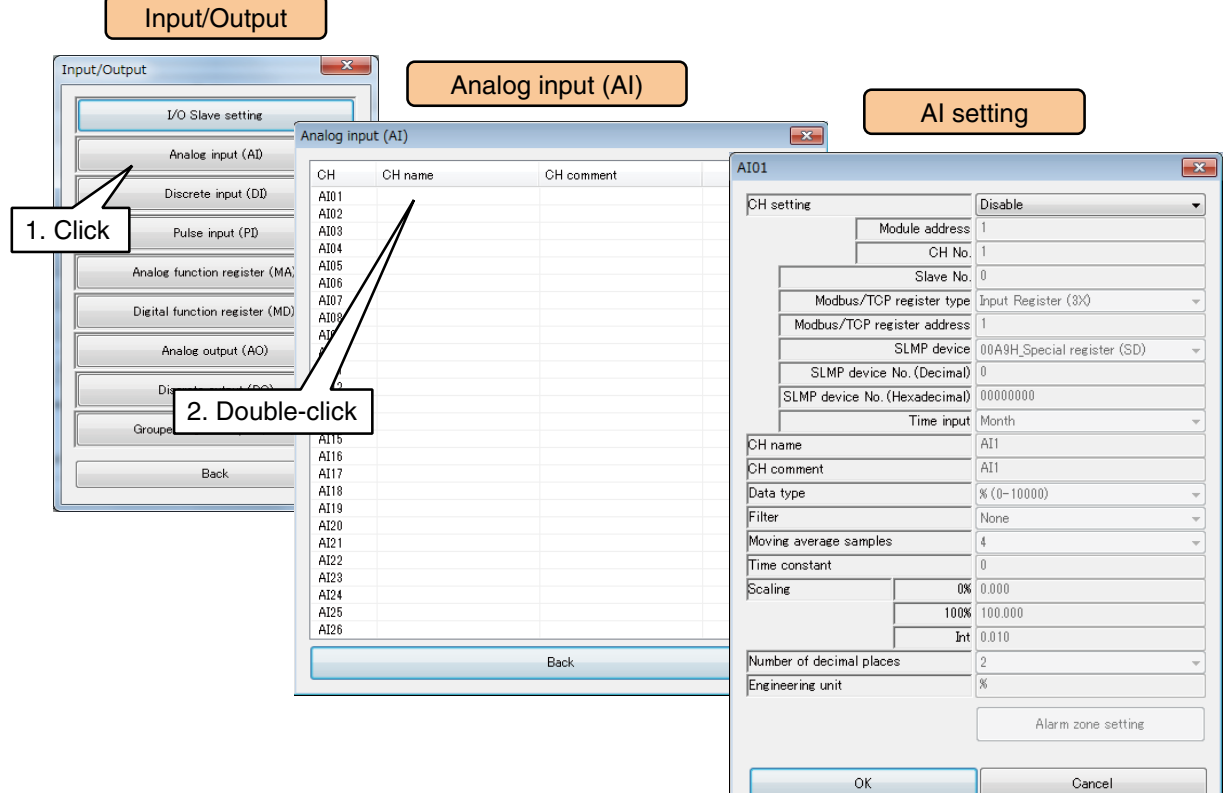

(2) Set the [CH setting] as [Control input].

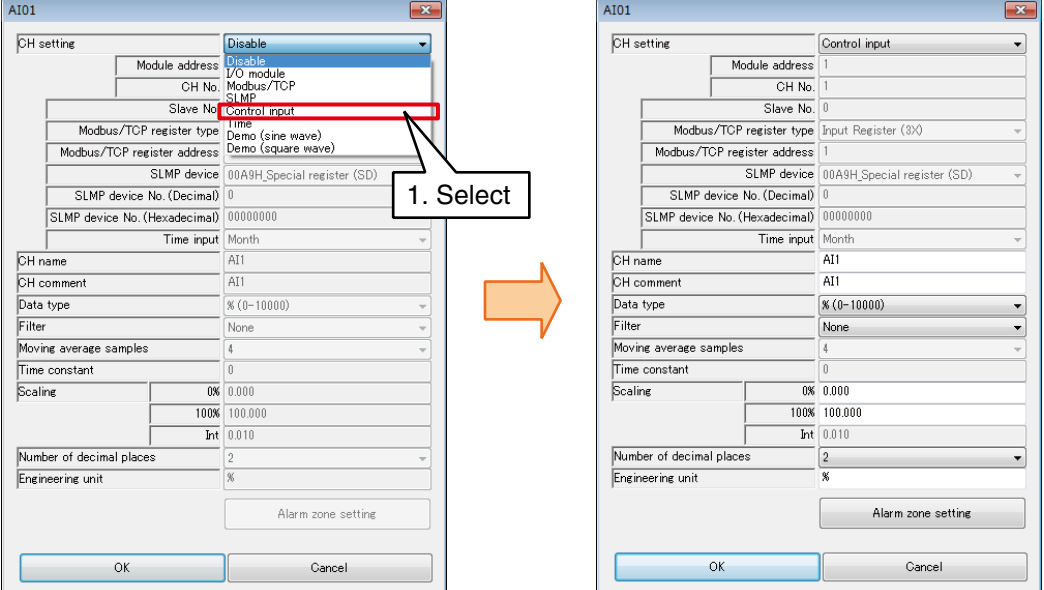

### **NOTES**

See [\[3.12.3 Modbus/TCP slave](#page-187-0)] and [[8.2.6 Modbus/TCP slave\]](#page-287-0) for information on the Modbus/TCP slave function and internal registers.

### **Assigning time input to AI**

The current time consisting of the month / date / day (SUN: 0, MON: 1, ...SAT: 6) / hour  $(0 - 23)$  / minutes  $(0 -$ 59) / seconds  $(0 - 59)$  can be used as the input value to Al.

By setting the zone, the totalized value (PI) or function value (MA) can be reset in a fixed cycle.

- (1) Click [Analog input (AI)] button on the [Input/Output] window to display the [Analog input (AI)] window.
- (2) Double-click a row of the AI channel to be set to display the [AI setting] window.

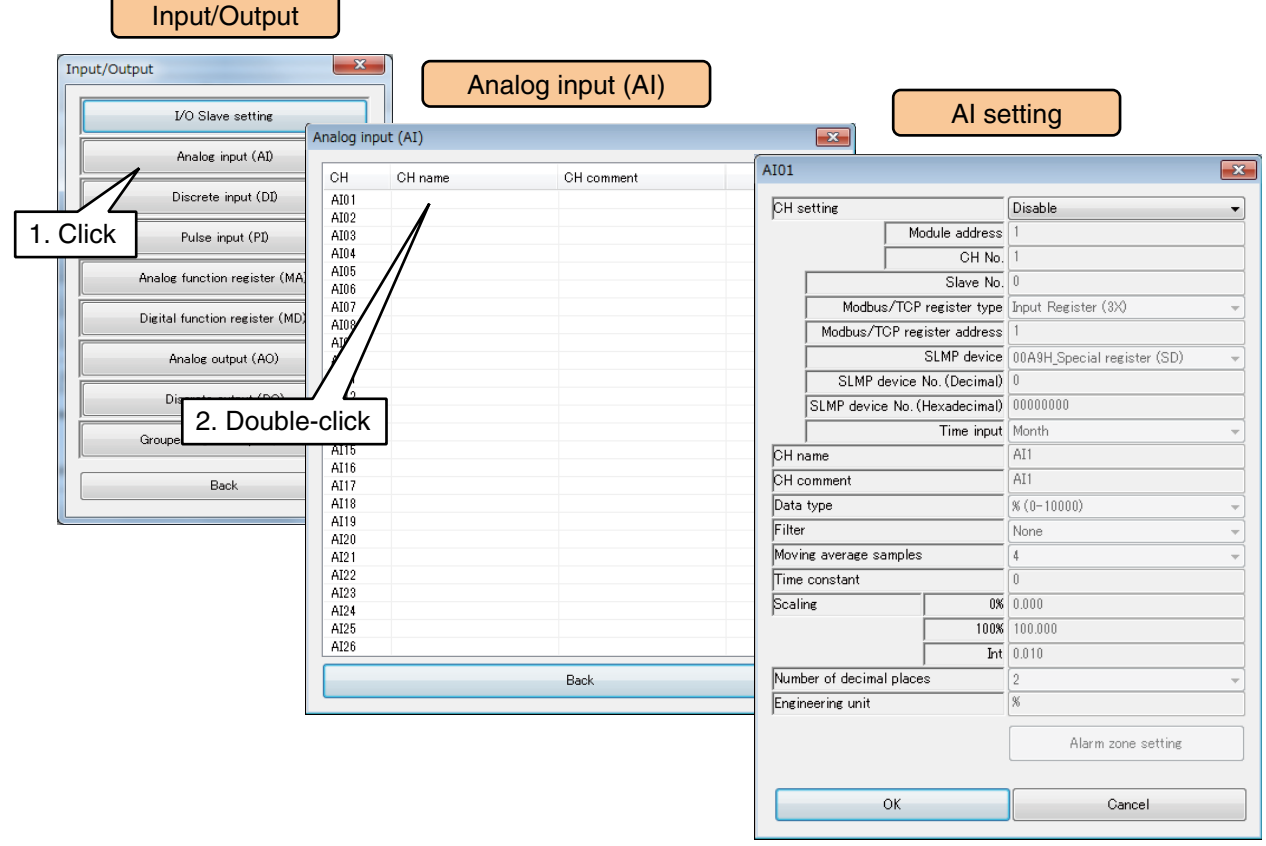

(2) Set the [CH setting] as [Time], and select the item to be used as the input value from [hour / minutes / seconds].

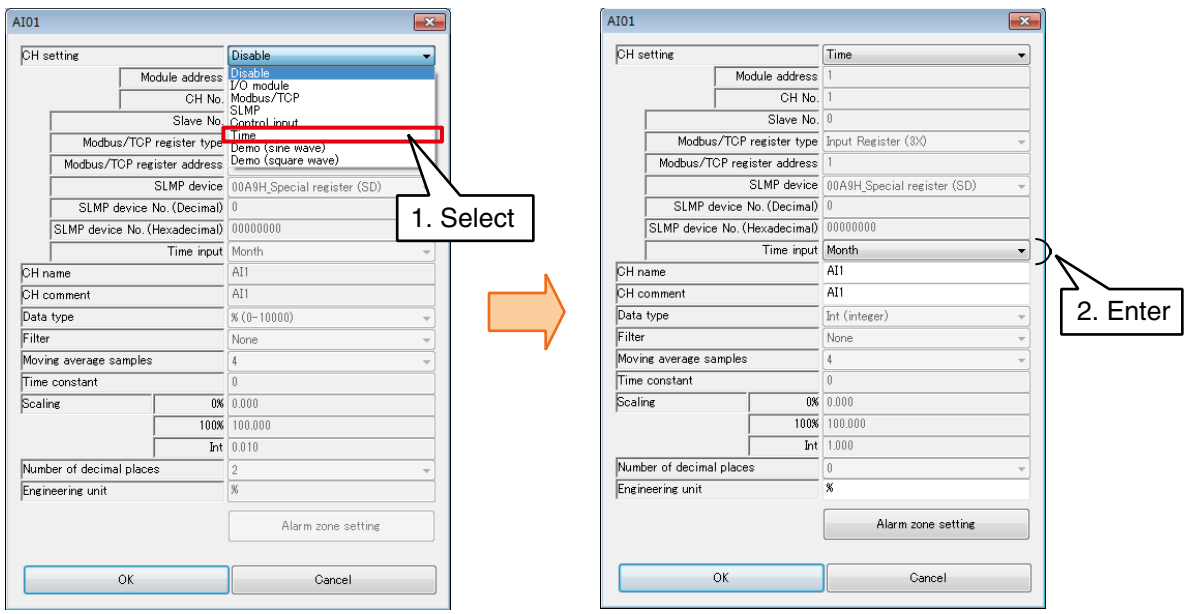

# **Basic setting (AI)**

Once the assignment is complete, configure the following basic setting. Click [OK] to temporarily store the setting.

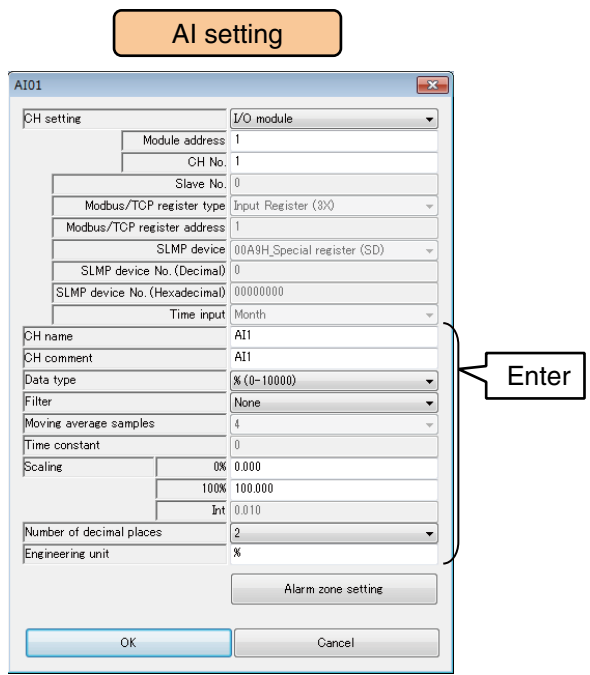

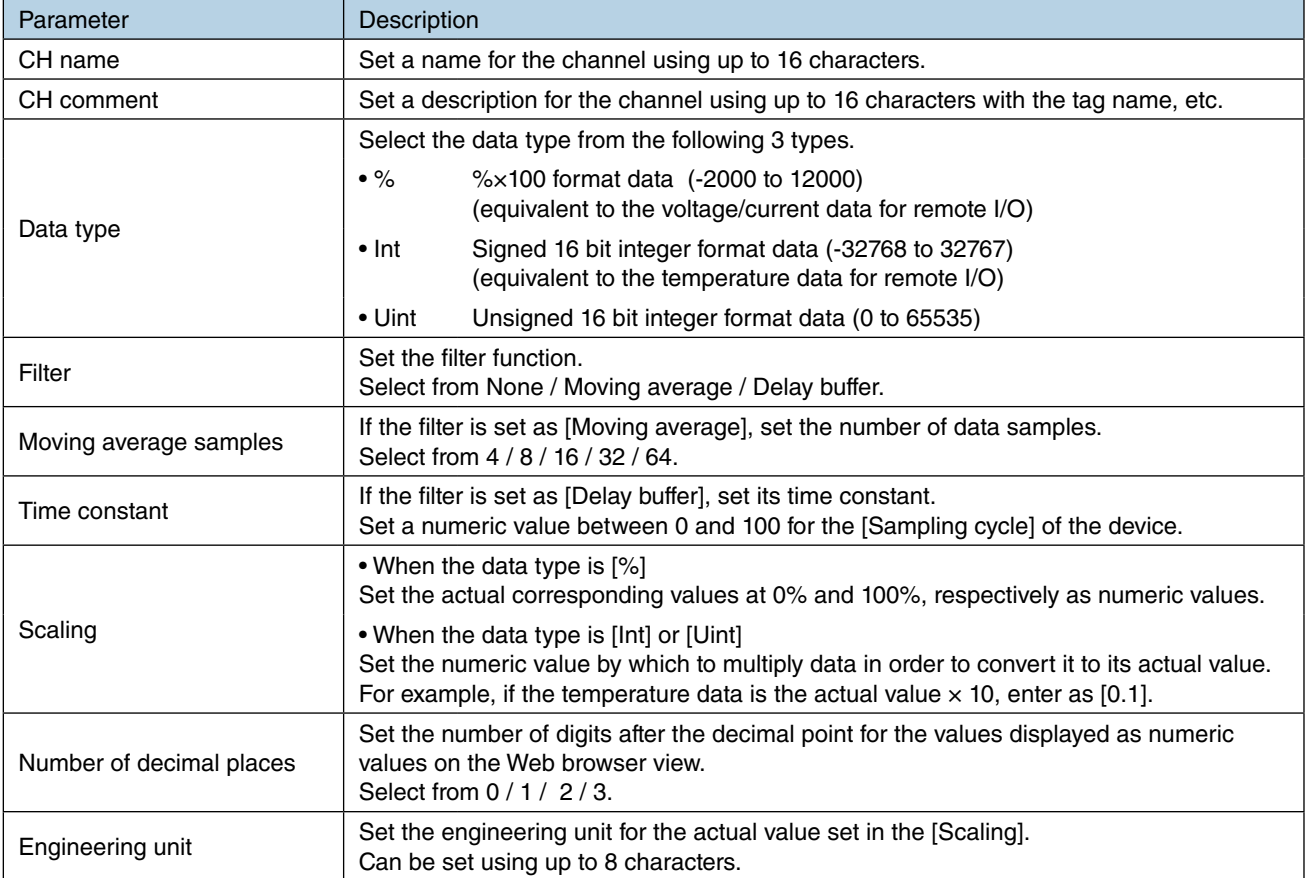

The CH name and CH comment which have been set are displayed in the initial window or the trend of the Web window.

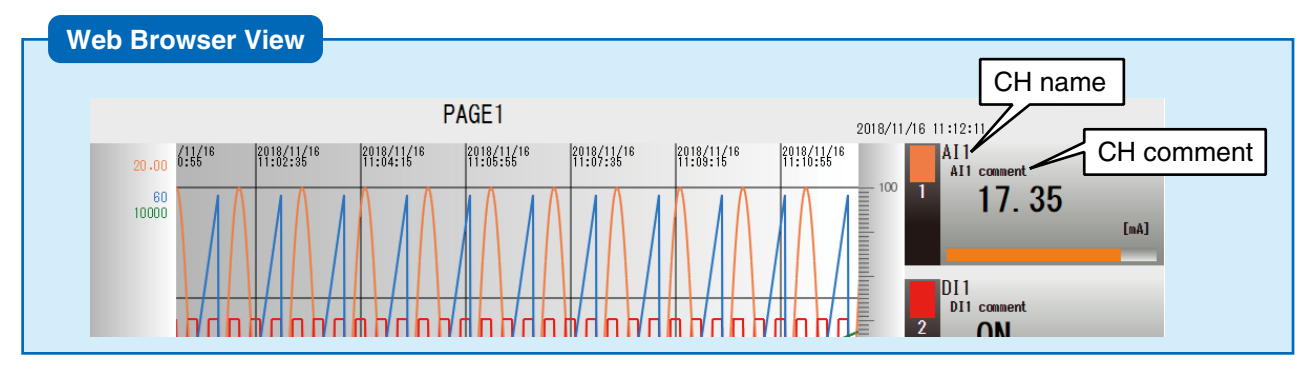

# **Alarm zone setting (AI)**

Configure alarm zones corresponding to the input values. A maximum of 5 zones can be set, and deadband can also be set between zones.

(1) Click [Alarm zone setting] button in the [AI setting] to display the [Alarm zone setting] window.

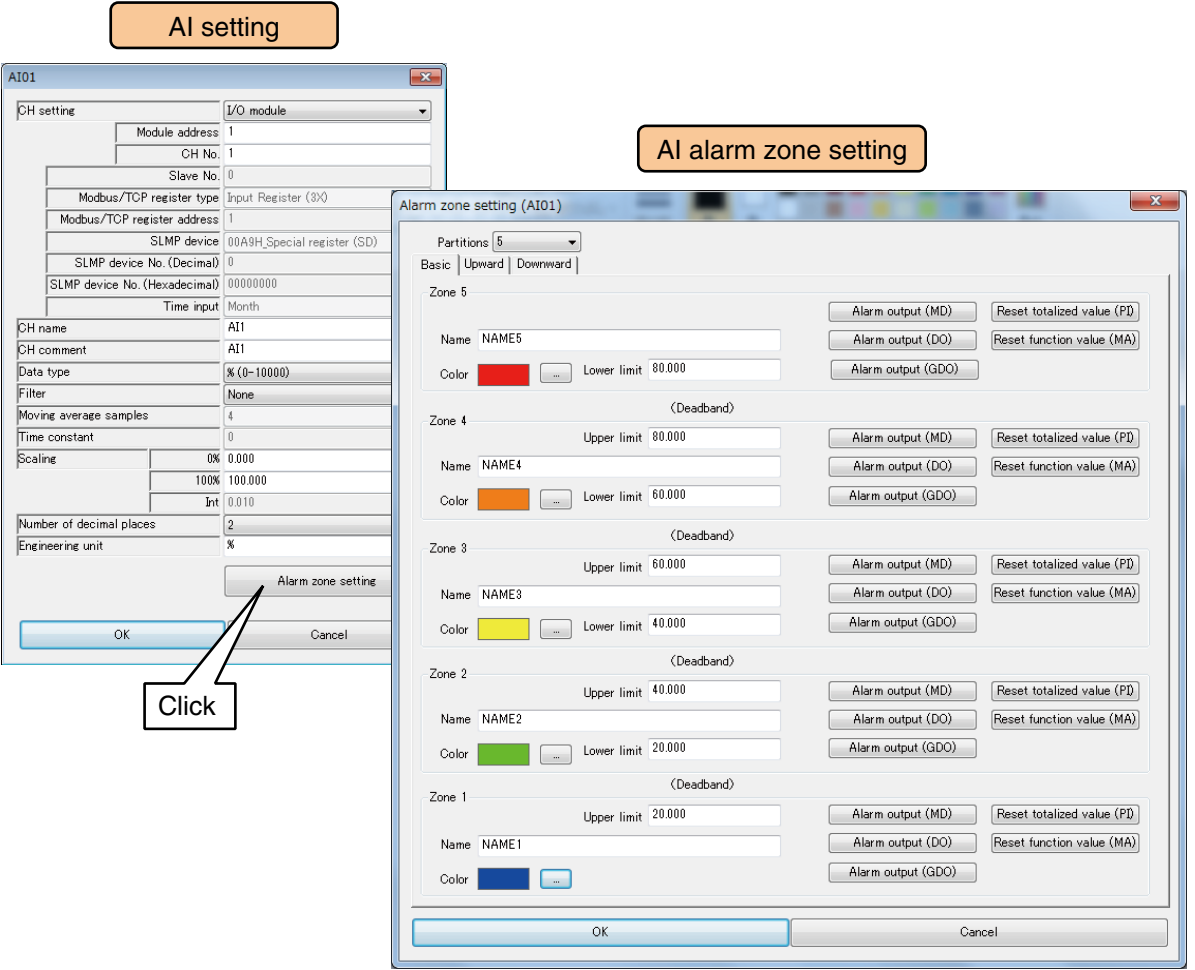

### (2) Set relevant parameters by referring to the table below.

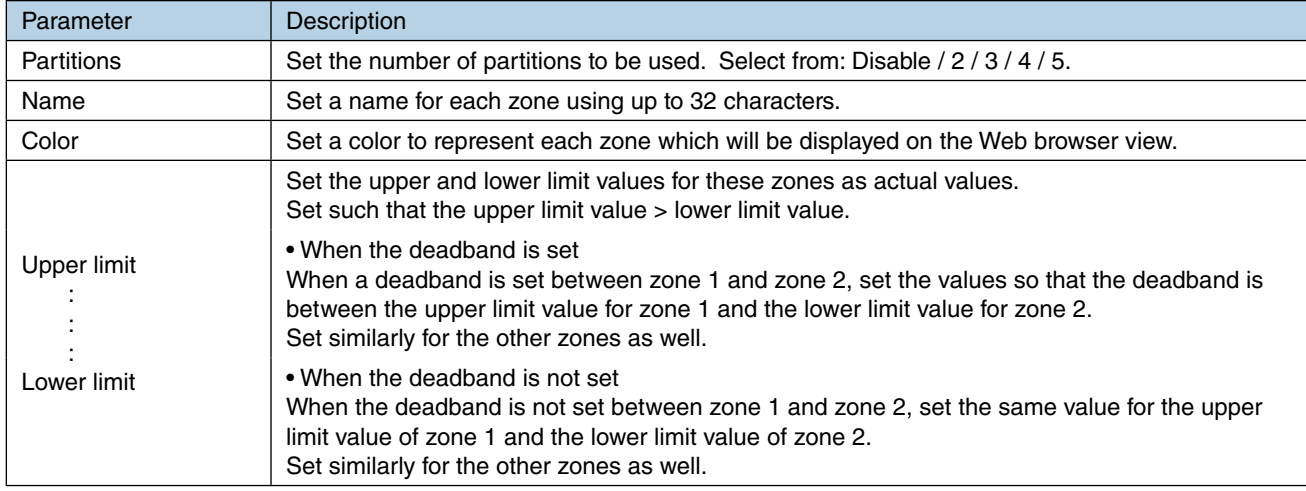

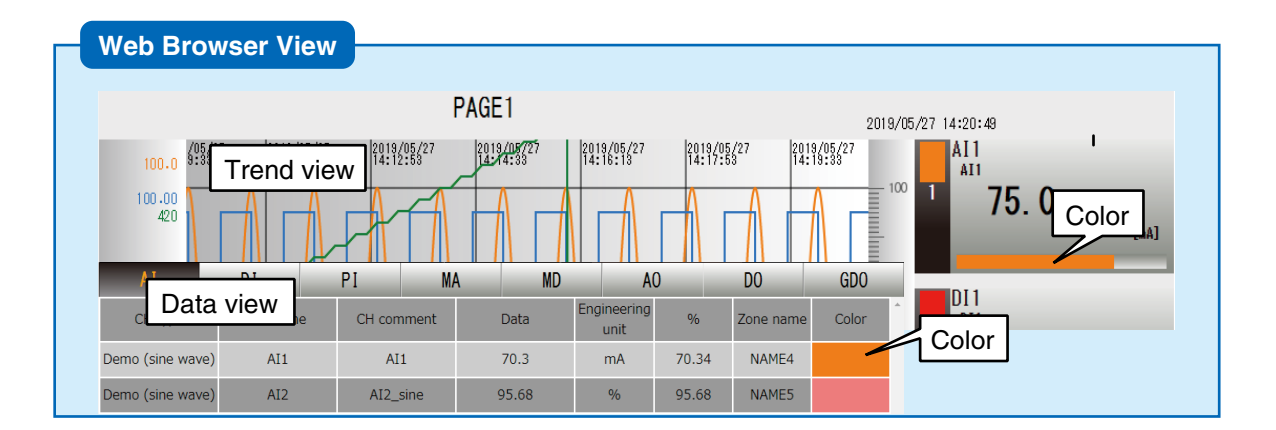

## **Upward/downward transition setting (AI)**

An event occurs when the zones set in the [Alarm zone setting] window shift from one to another.

(1) Click [Alarm zone setting] button in the [AI setting] window to display the [Alarm zone setting] window. Click the [Upward] or [Downward] tab.

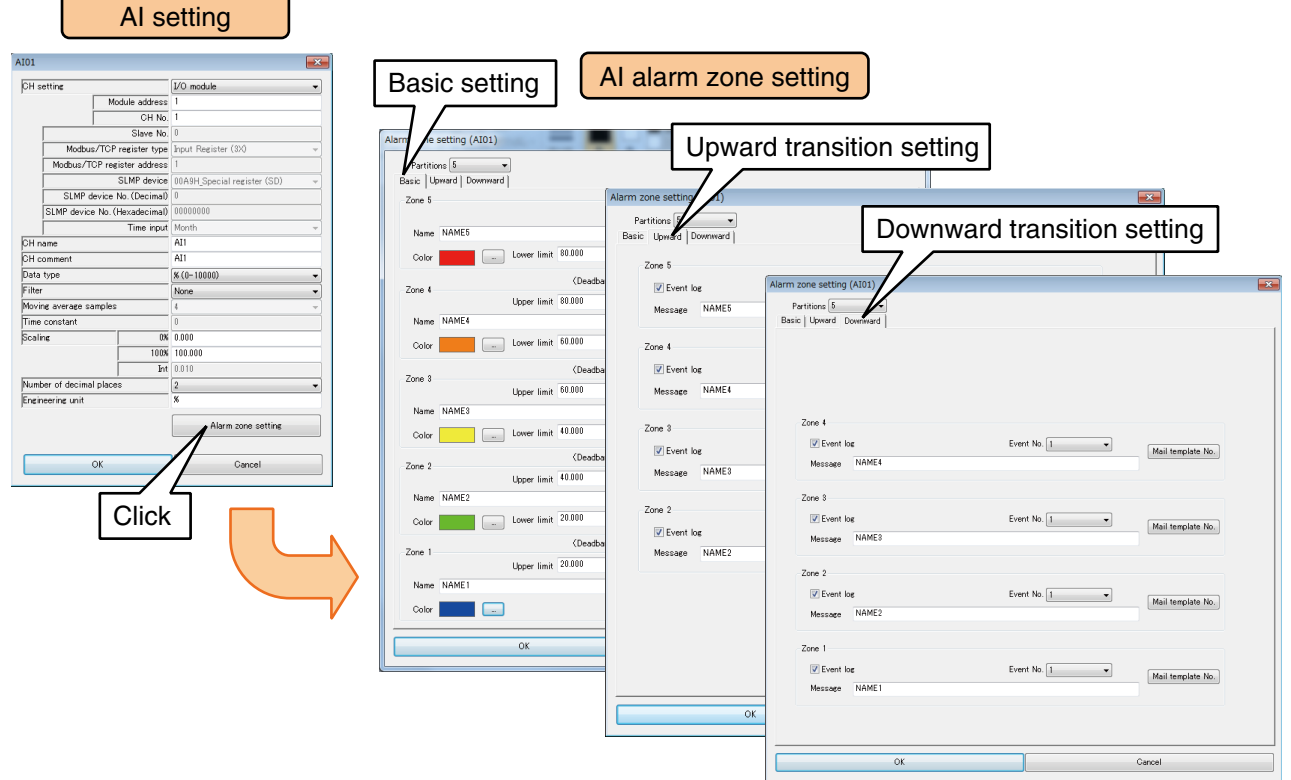

(2) Set relevant parameters by referring to the table below. Once the setting is complete, click [OK] to temporarily store the setting.

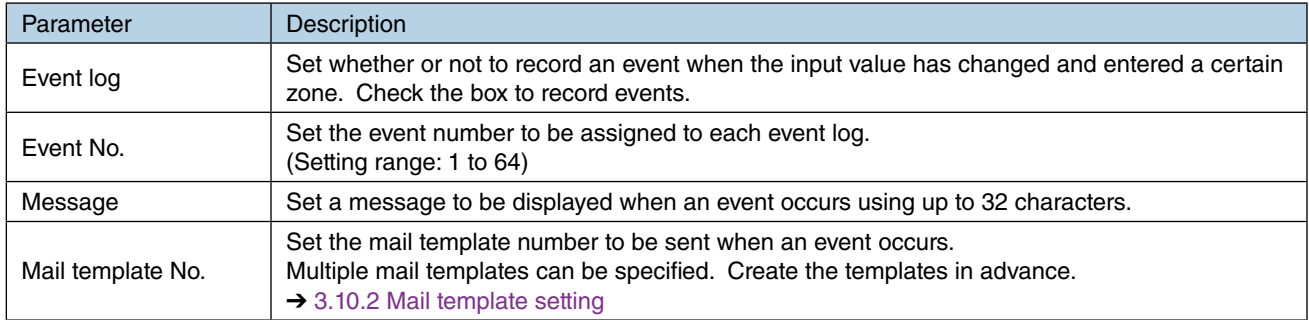

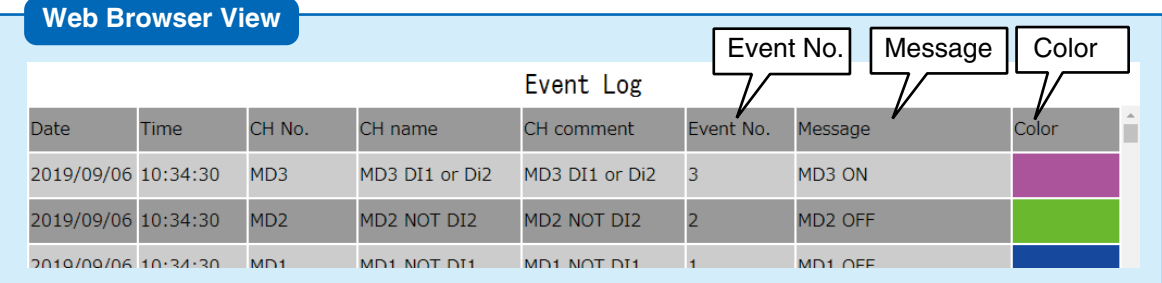

### **MD alarm output (AI)**

A specific MD can be turned ON for each zone.

(1) Click [Alarm zone setting] button in the [AI setting] to display the [Alarm zone setting]. Click [Alarm output (MD)] button of a specific zone to display the [Alarm output (MD)].

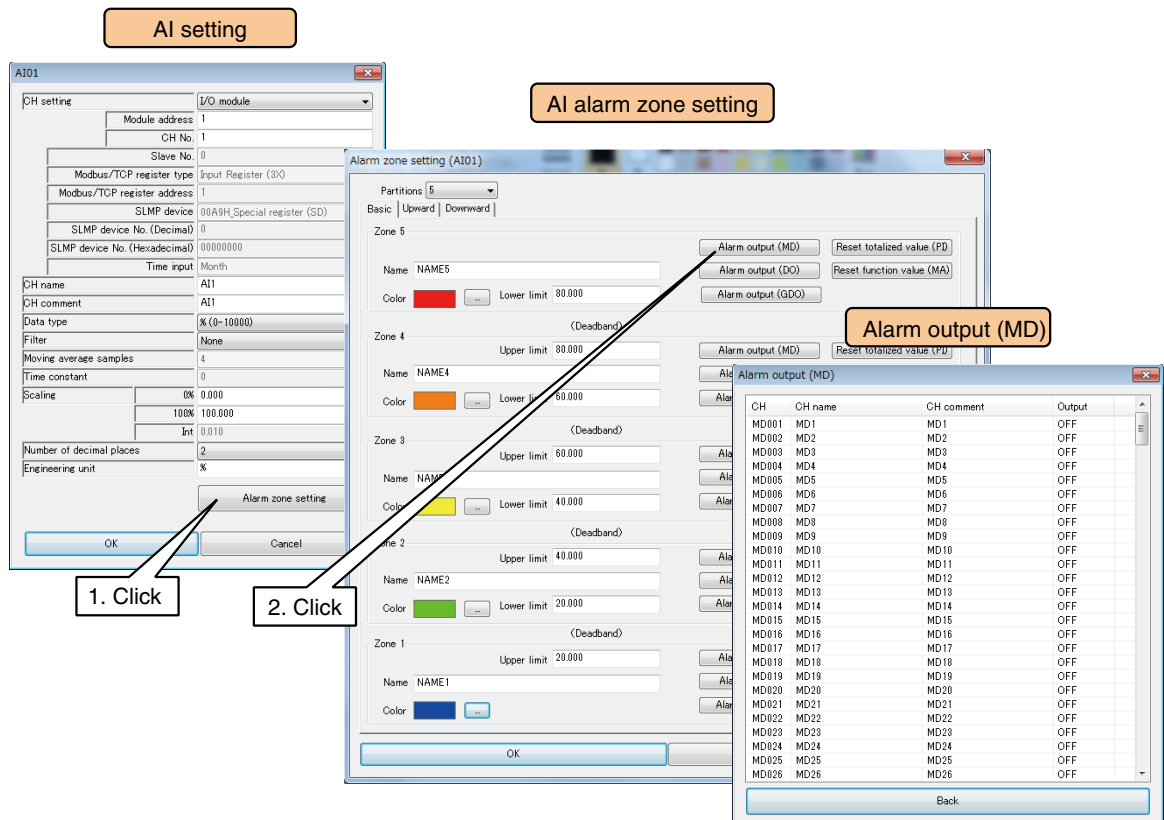

(2) Double-click the MD channel to be operated and set as ON/OFF, and click [OK].

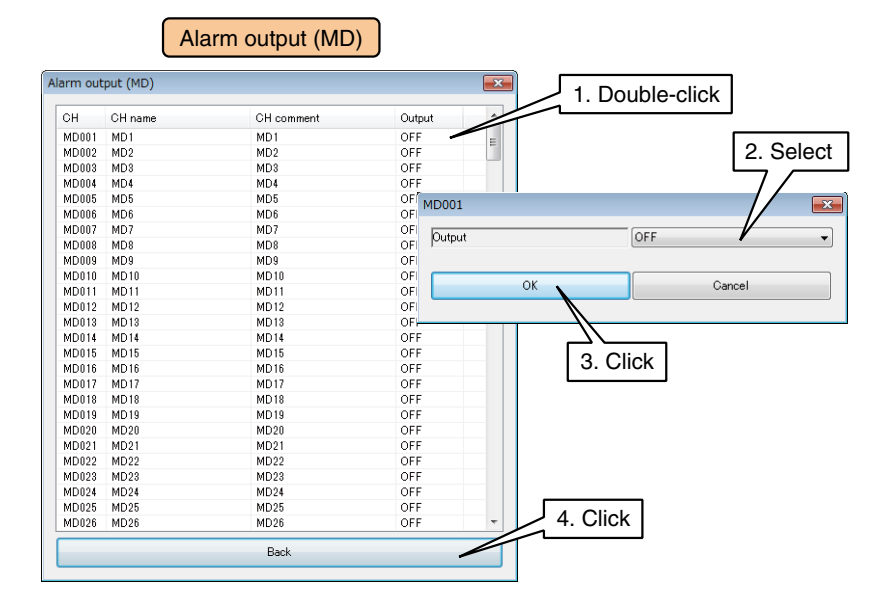

(3) Click [Back] to return to the [AI alarm zone setting] window.

### **CAUTION**

- When MD is turned ON in the alarm output, the ON output continues as long as the input value is within that zone.
- If the alarm output is not used, set it as OFF.

## **DO alarm output (AI)**

A specific DO can be turned ON for each zone.

Configure the DO setting before configuring these setting.  $\rightarrow$  [3.6.8 Discrete output \(DO\)](#page-120-0)

(1) Click [Alarm zone setting] button in the [AI setting] to display the [Alarm zone setting] window. Click [Alarm output (DO)] button of a specific zone to display the [Alarm output (DO)].

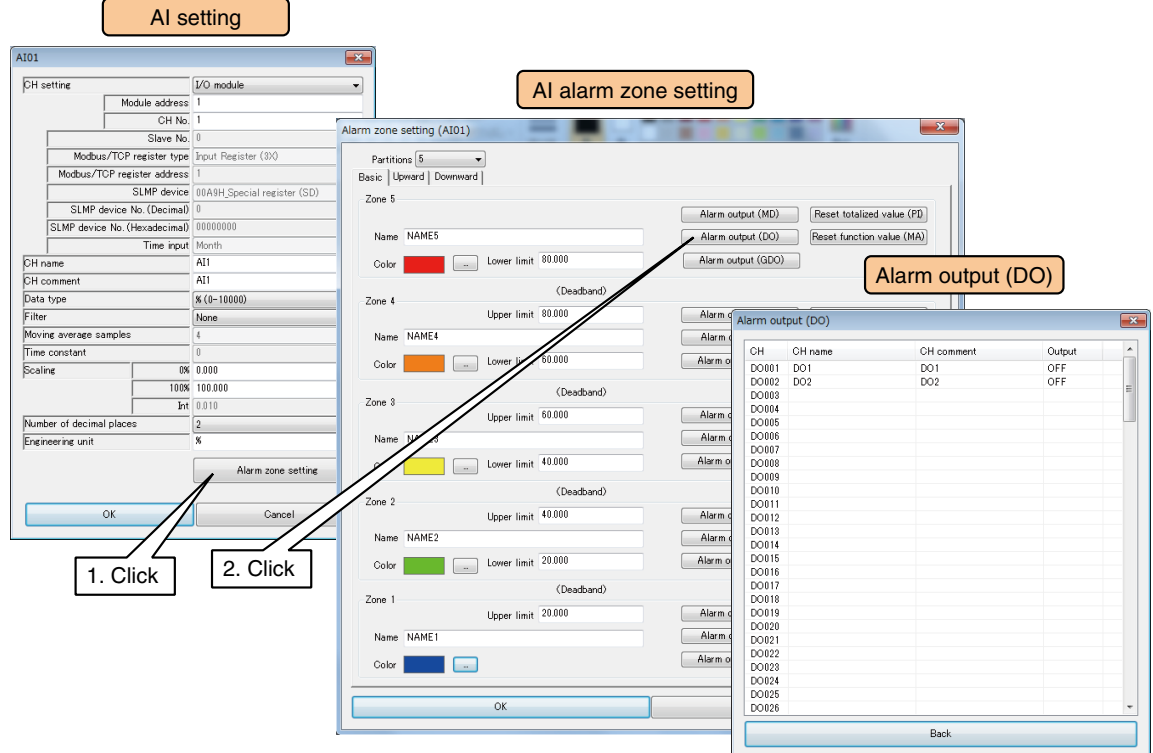

(2) Double-click the DO channel to be operated and set as ON/OFF, and click [OK].

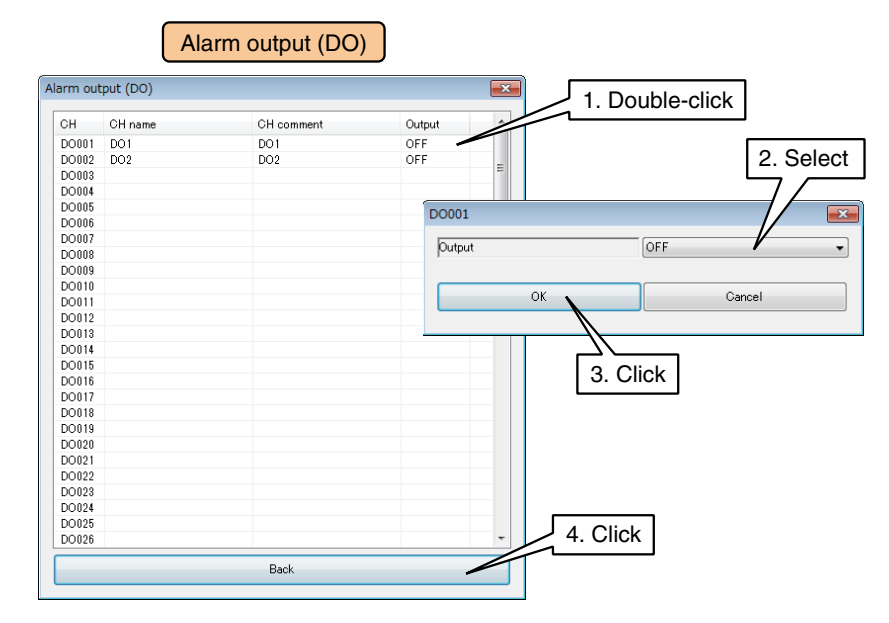

(3) Click [Back] to return to the [AI alarm zone setting] window.

### **CAUTION**

- When DO is turned ON in the alarm output, the ON output continues as long as the input value is within that zone.
- If the alarm output is not used, set it as OFF.

### **GDO alarm output (AI)**

A specific GDO can be turned ON for each zone.

Configure the GDO setting before configuring these setting. ➔ [3.6.9 Grouped digital output \(GDO\)](#page-129-0)

(1) Click [Alarm zone setting] button in the [AI setting] to display the [Alarm zone setting] window. Click [Alarm output (GDO)] button of a specific zone to display the [Alarm output (GDO)].

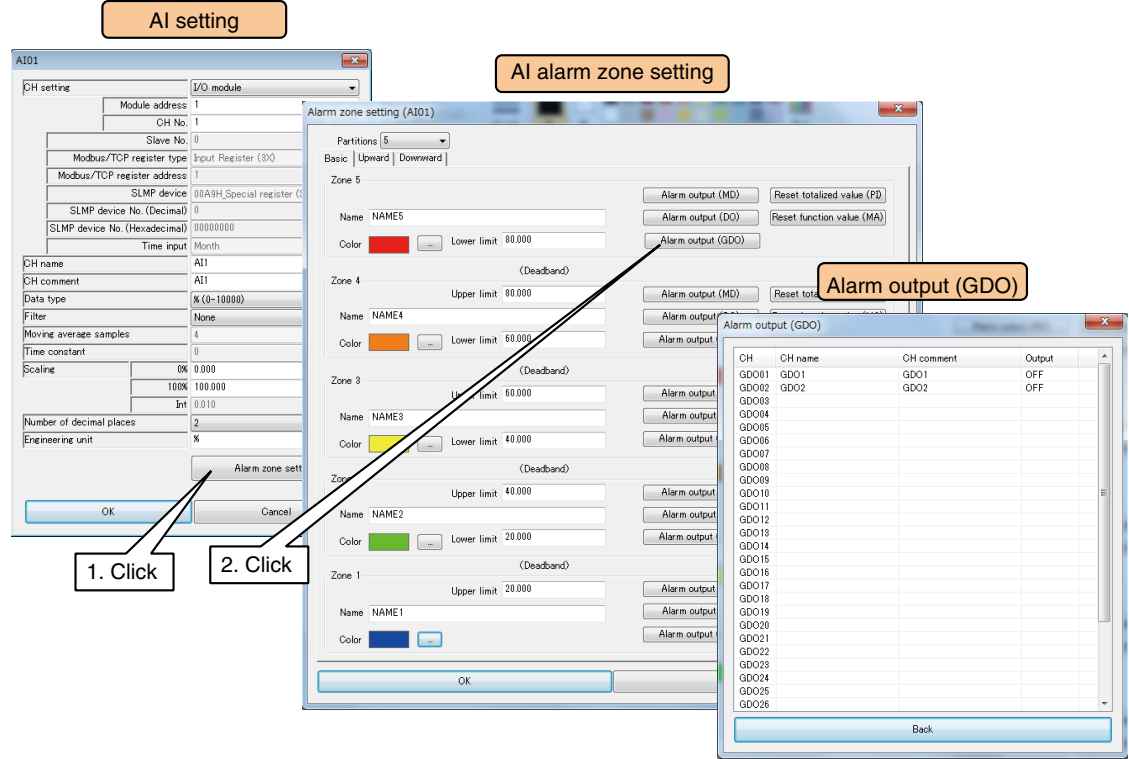

(2) Double-click the GDO channel to be operated and set as ON/OFF, and click [OK].

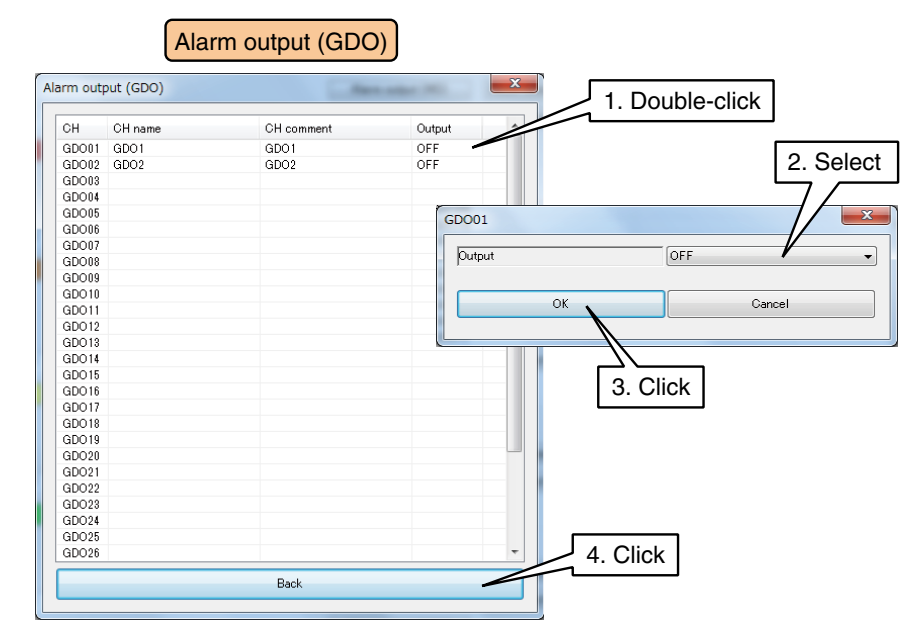

(3) Click [Back] to return to the [AI alarm zone setting] window.

### **CAUTION**

- When GDO is turned ON in the alarm output, the ON output continues as long as the input value is within that zone.
- If the alarm output is not used, set it as OFF.

## **Resetting PI totalized value (AI)**

The cumulative total value of a specific PI can be reset at the timing of zone transition. The PI channel to be operated needs to assigned in advance.  $\rightarrow$  [3.6.4 Pulse input \(PI\)](#page-68-0)

(1) Click [Alarm zone setting] button in the [AI setting] to display the [Alarm zone setting] window. Click [Reset totalized value (PI)] button in a specific zone to display the [Reset totalized value (PI)] window.

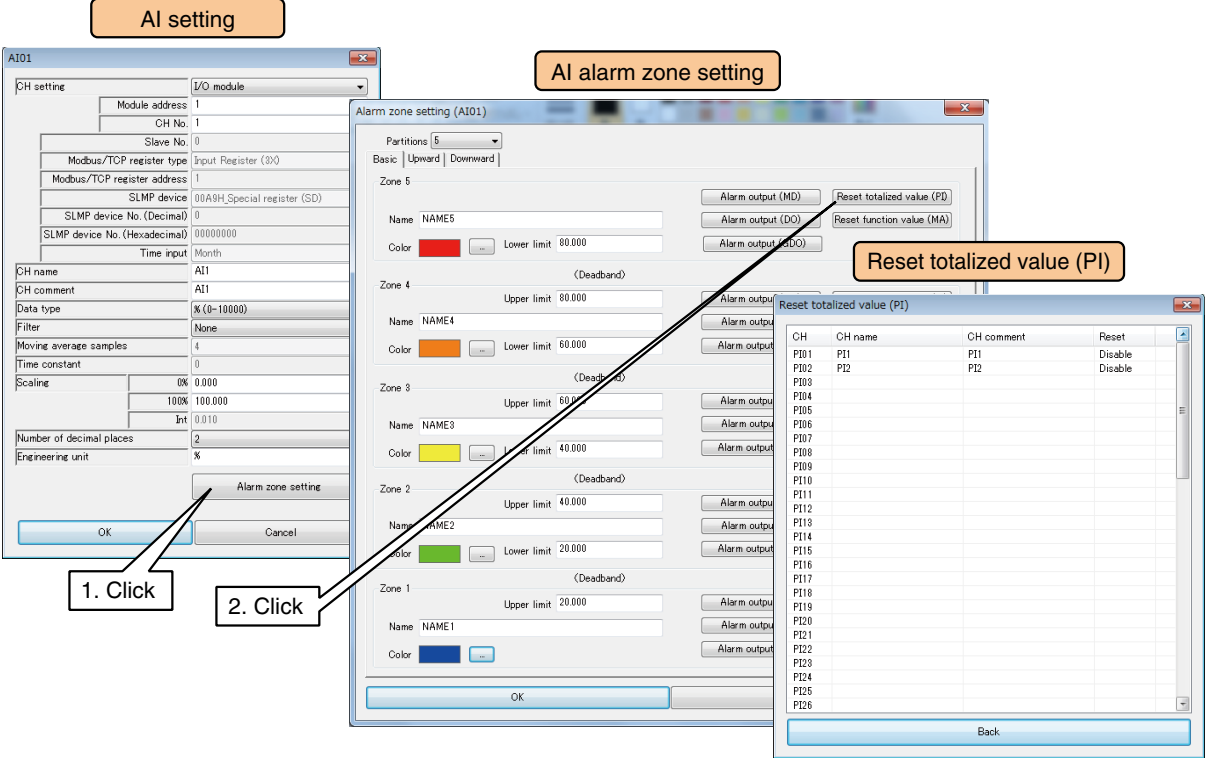

(2) Double-click the PI channel to be operated and set as Disable / Enable, and click [OK].

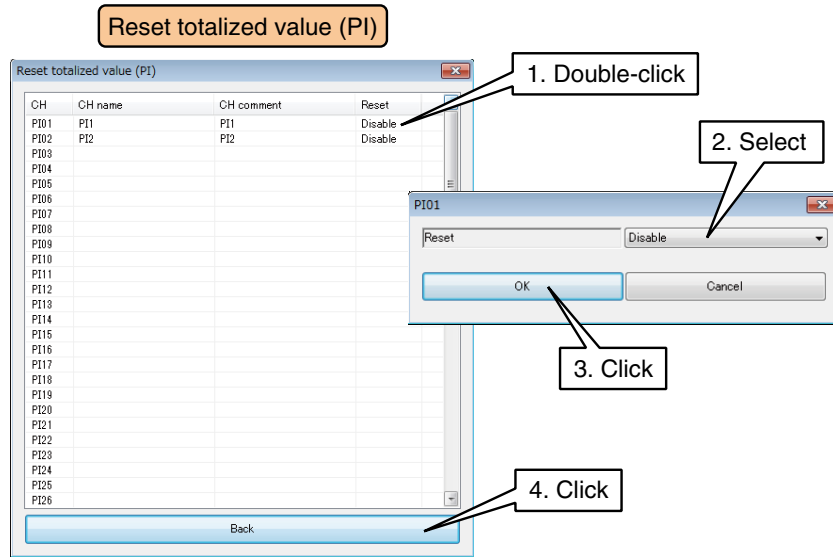

(3) Click [Back] to return to the [AI alarm zone setting] window.

## **Resetting MA function value (AI)**

The operation of a specific MA can be reset at the timing of zone transition. The MA channel to be operated needs to be assigned in advance.  $\rightarrow$  [3.6.5 Analog function register \(MA\)](#page-92-0)

(1) Click [Alarm zone setting] button in the [AI setting] to display the [Alarm zone setting] window. Click [Reset function value (MA)] button in a specific zone to display the [Reset function value (MA)].

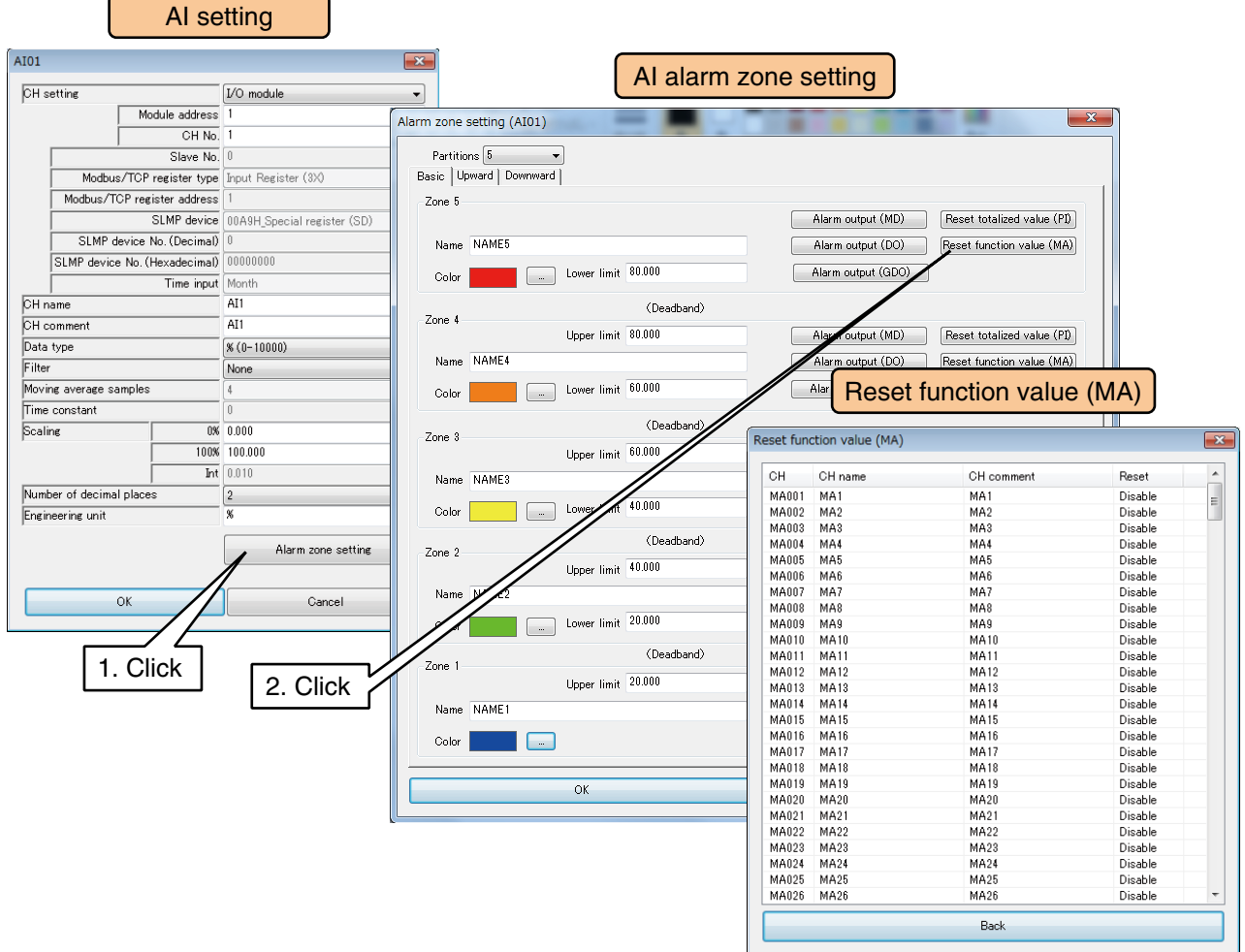

(2) Double-click the MA channel to be operated and set as Disable / Enable, and click [OK].

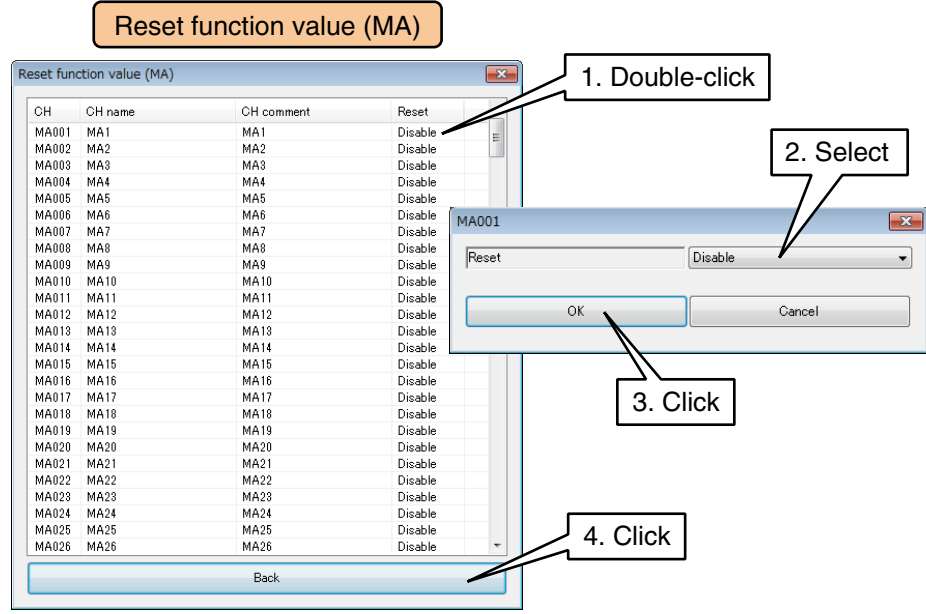

(3) Click [Back] to return to the [MA alarm zone setting] window.

Once the setting is complete, click [OK] to temporarily store the setting.

Use the above procedure to set all the CHs.

The CH setting for which the setting is complete in the [Analog input (AI)] window can also be copied to other CHs and only the required portions can be edited.

→ [3.6.10 Copying CH setting](#page-136-0)

# **3.6.3 Discrete input (DI)**

A maximum of 256 points (DI1 to DI256) of discrete inputs can be monitored. Assign the discrete input from the I/O module, remote I/O, or SLMP device connected to the DL30-G by the following procedure.

### **Assigning I/O module to DI**

(1) Click [Discrete input (DI)] button in the [Input/Output] window to display the [Discrete input (DI)]. Double-click a row of the DI channel to be set in this window to display the [DI setting] window.

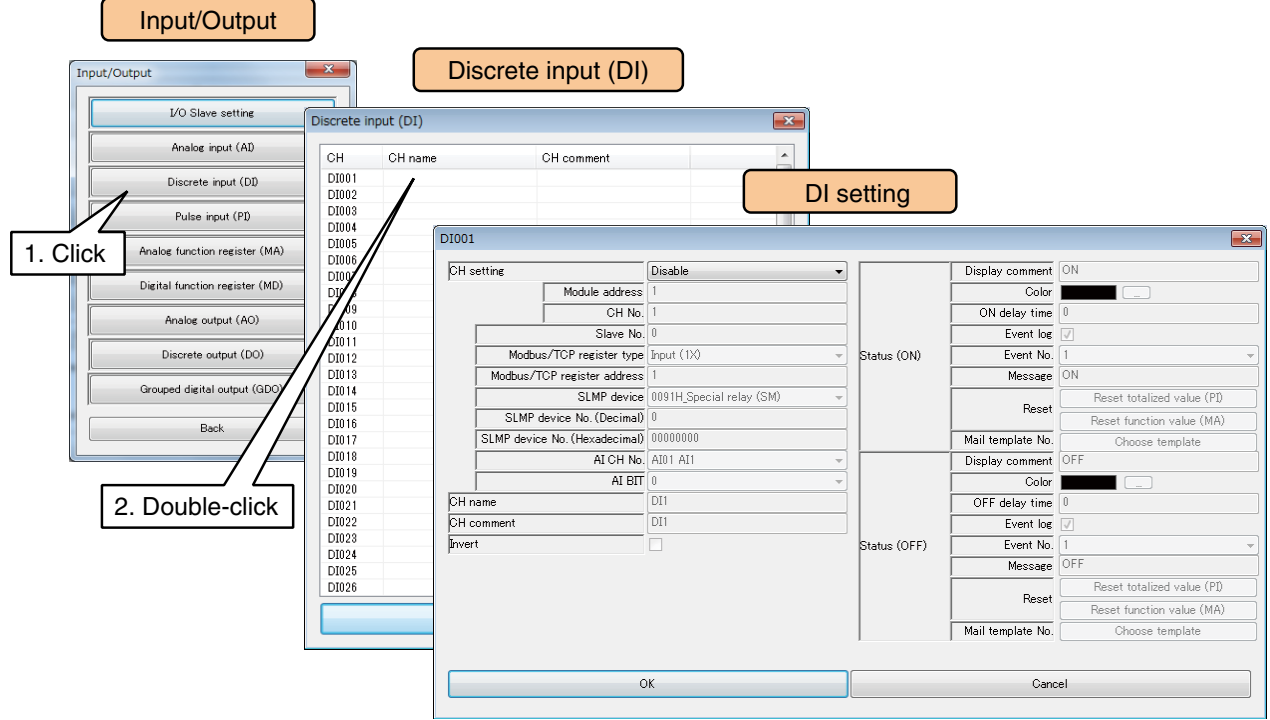

(2) Set the [CH setting] as [I/O module] to enable the [Module address] and [CH No.] fields. Enter the CH value to be assigned.

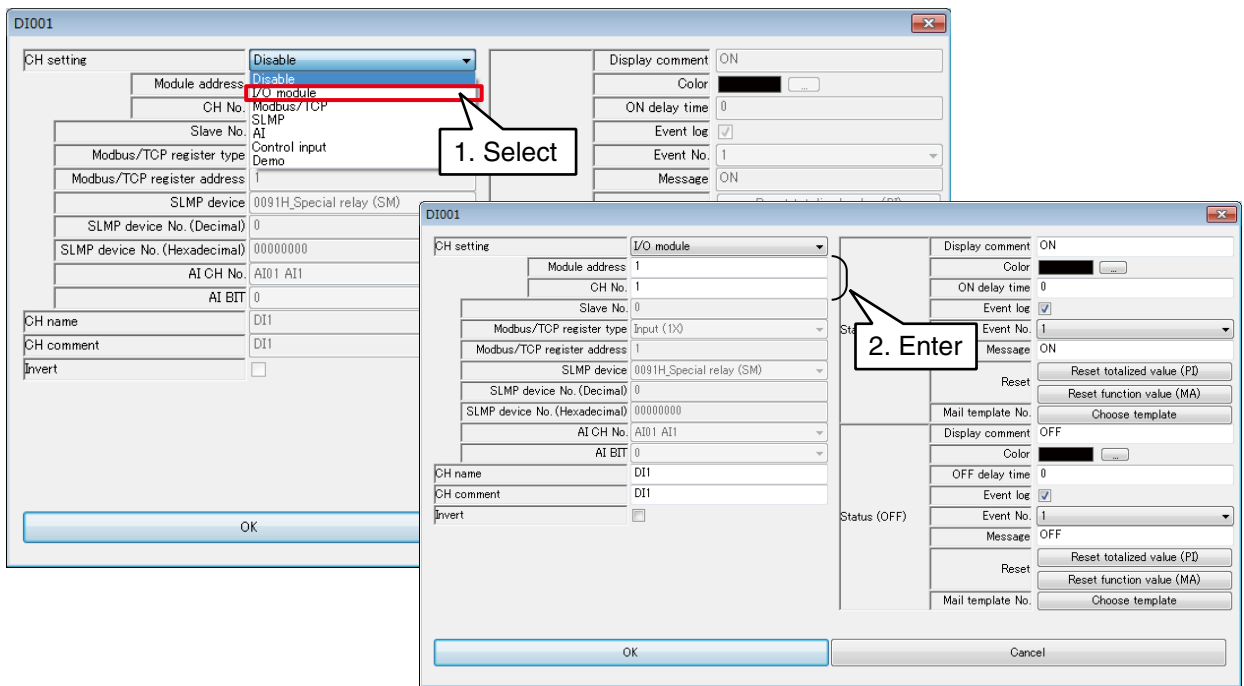

Up to 16 DI channels can be assigned per module.

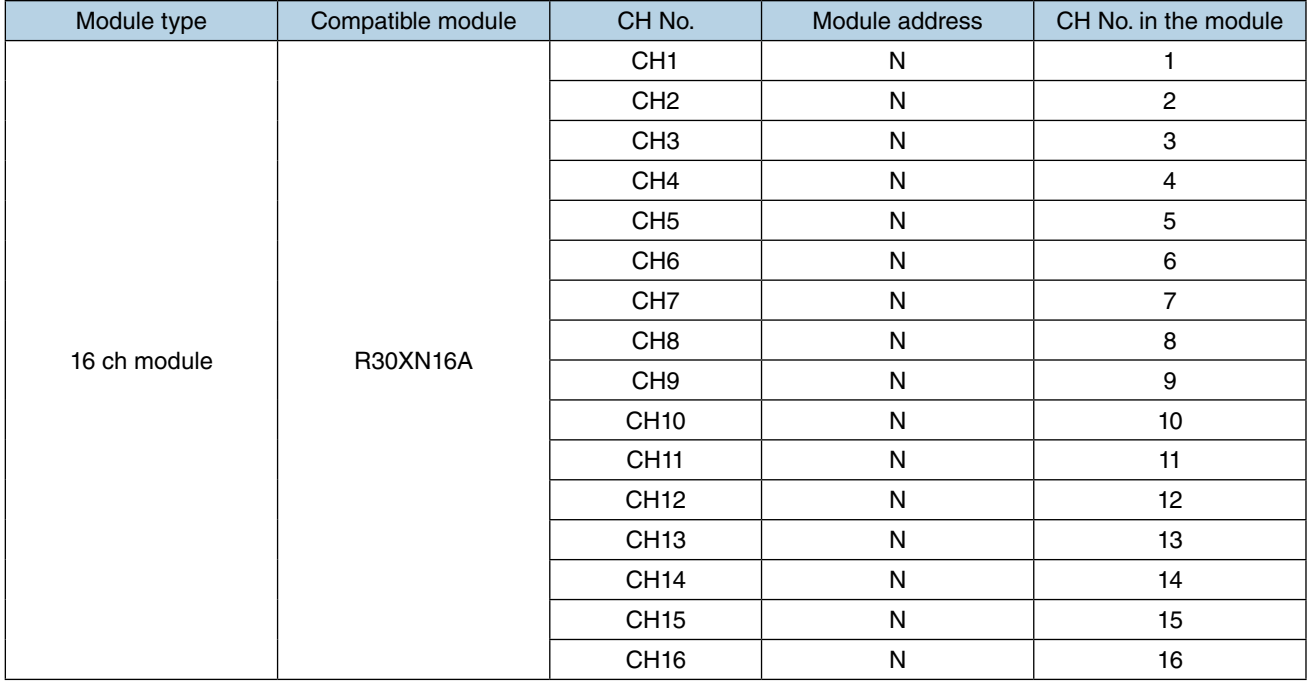

N: Module address

## **Assigning remote I/O to DI**

- (1) First, perform the I/O slave setting for the remote I/O device. ➔ [3.6.1 I/O slave setting](#page-36-0)
- (2) Click [Discrete input (DI)] button in the [Input/Output] window to display the [Discrete input (DI)]. Double-click a row of the DI channel to be set in this window to display the [DI setting] window.

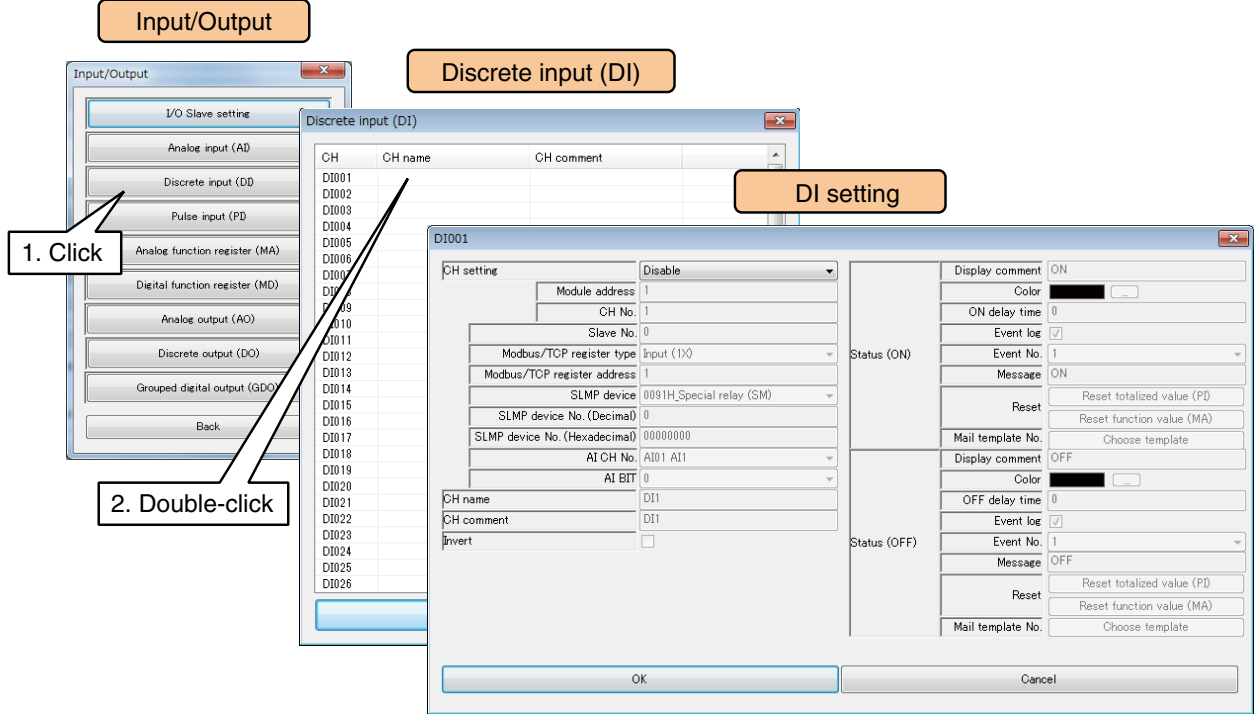

(3) Set the [CH setting] as [Modbus/TCP], and enter the [Slave No.], [Modbus/TCP register type], and [Modbus/TCP register address].

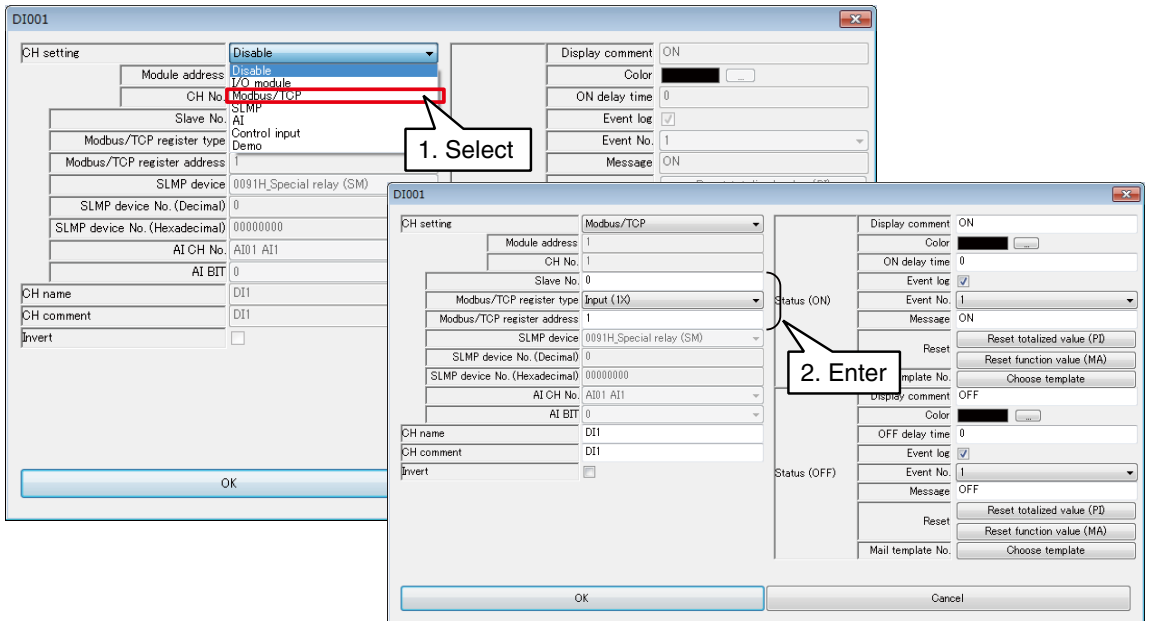

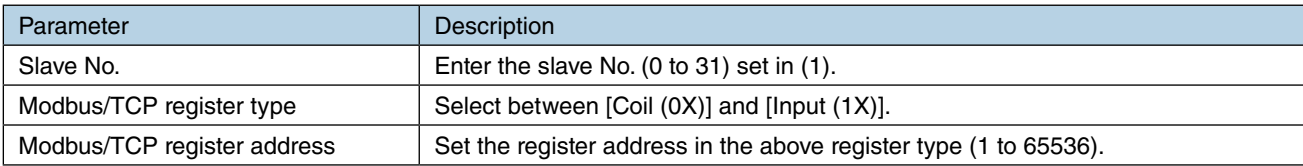

# **Assigning SLMP device to DI**

- (1) First, perform the I/O slave setting for the SLMP device. ➔ [3.6.1 I/O slave setting](#page-36-0)
- (2) Click [Discrete input (DI)] button in the [Input/Output] window to display the [Discrete input (DI)]. Double-click a row of the DI channel to be set in this window to display the [DI setting] window.

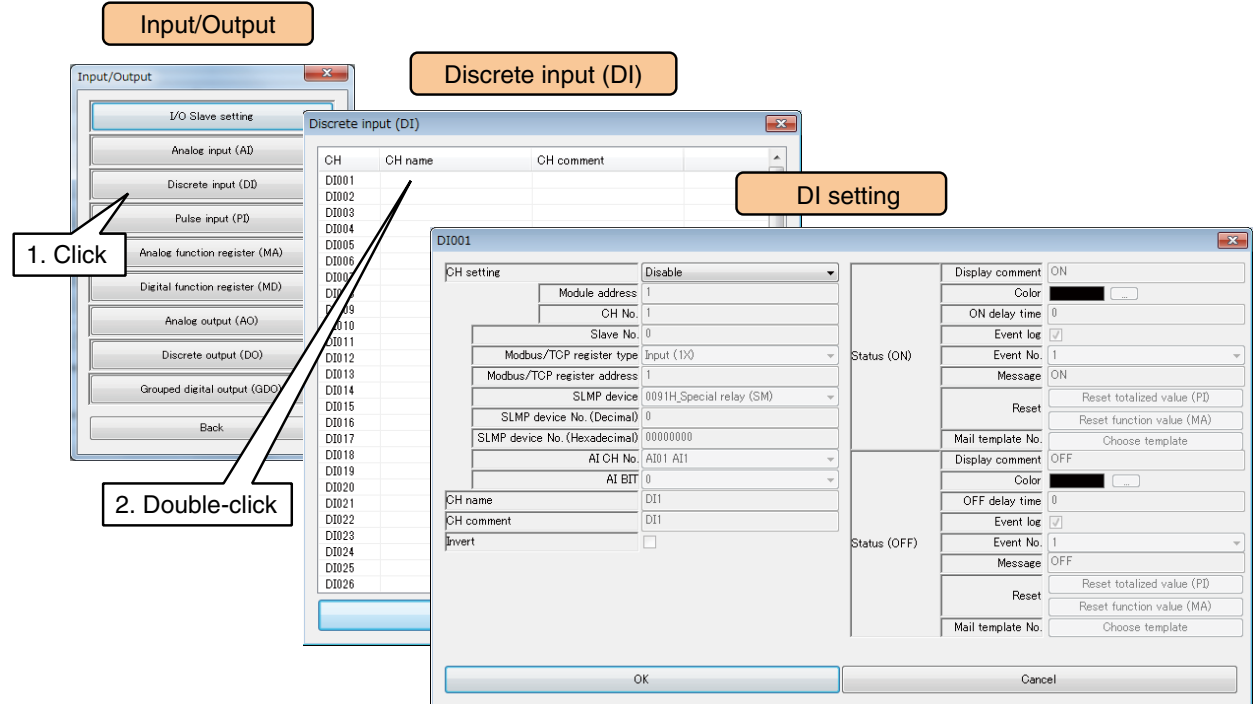

(3) Set the [CH setting] as [SLMP], and enter the parameters referring to the table below.

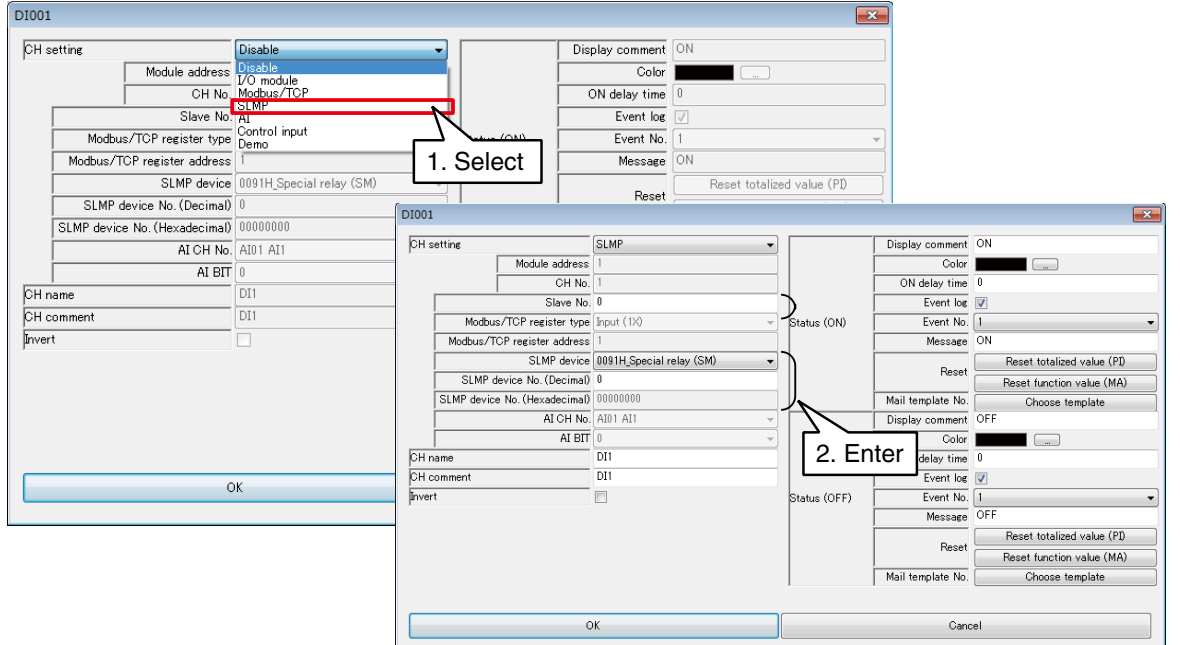

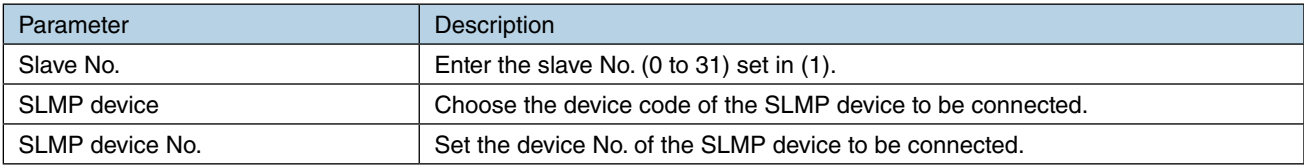

### **Assigning analog input (AI) to DI**

A specific bit among 16 bits of AI word data can be assigned to a single DI.

(1) Click [Discrete input (DI)] button in the [Input/Output] window to display the [Discrete input (DI)]. Double-click a row of the DI channel to be set in this window to display the [DI setting] window.

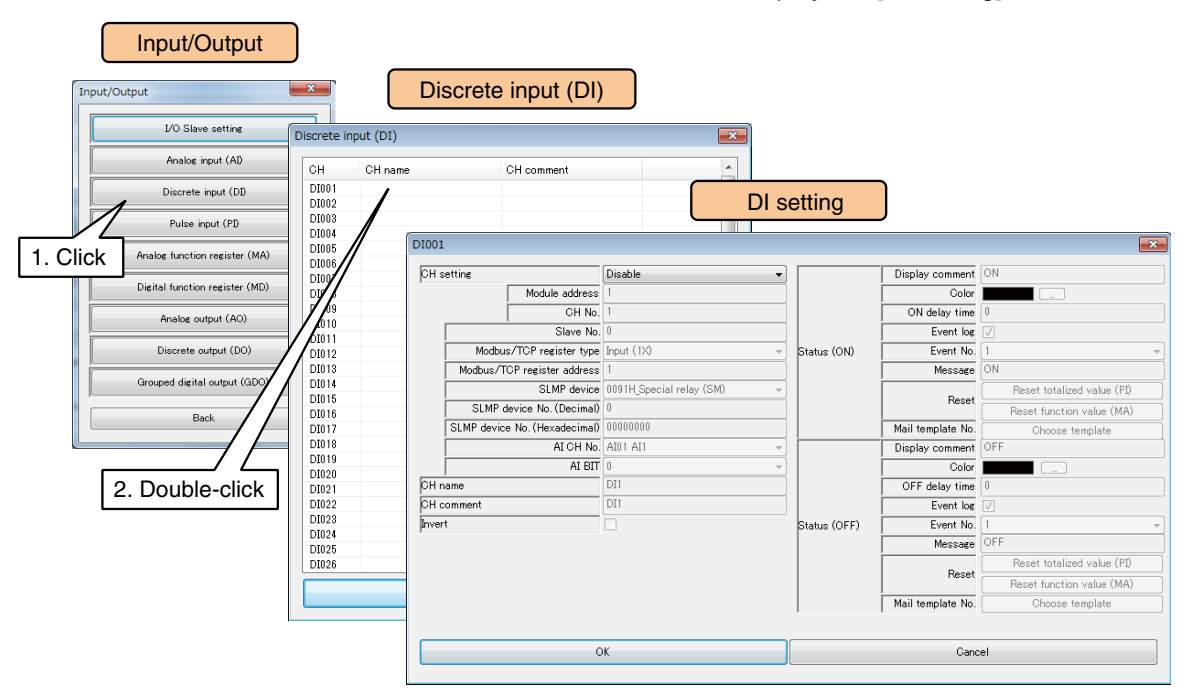

(2) Set the [CH setting] as [AI], and enter the parameters referring to the table below.

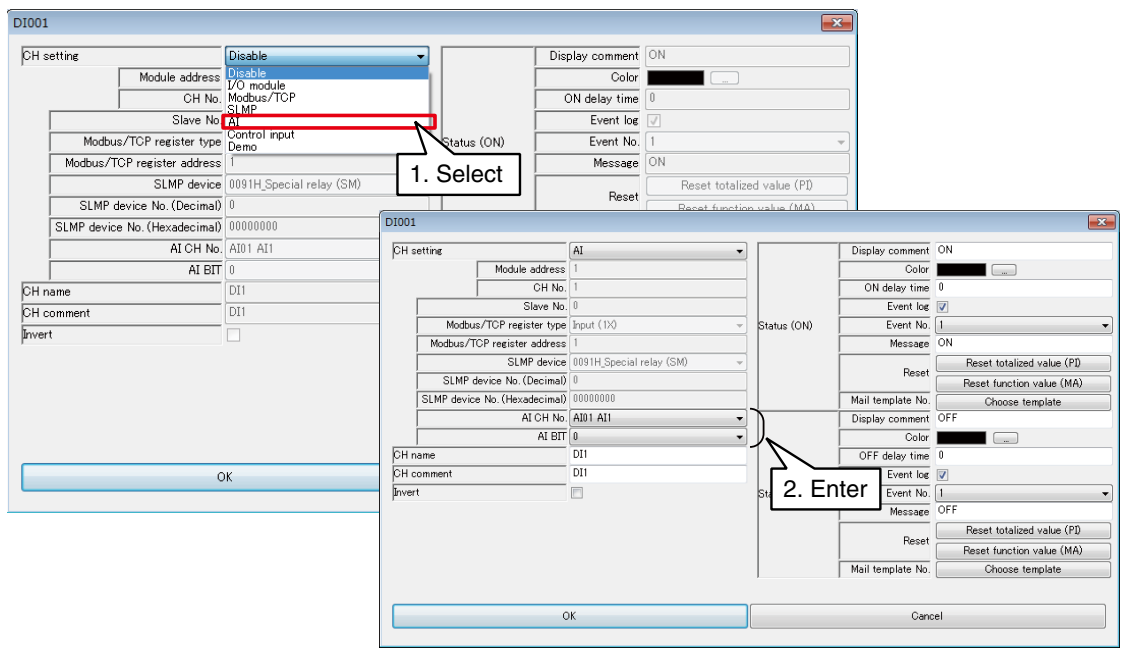

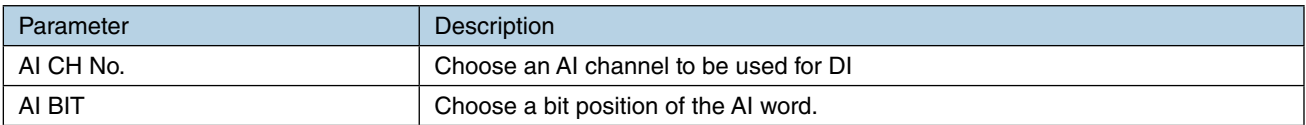

# **Assigning control input to DI**

Input values can be specified from remote locations by writing values in the internal registers using the Modbus/TCP slave function.

(1) Click [Discrete input (DI)] button in the [Input/Output] window to display the [Discrete input (DI)]. Double-click a row of the DI channel to be set in this window to display the [DI setting] window.

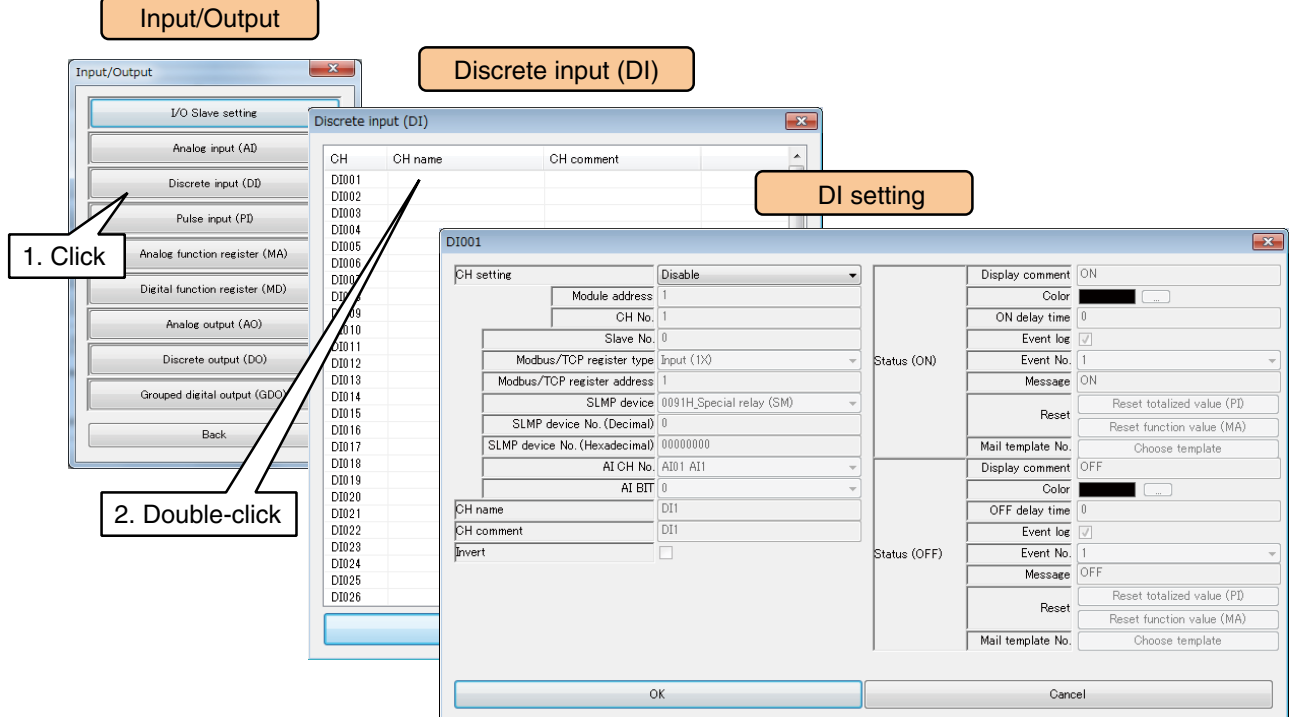

(2) Set the [CH setting] as [Control input].

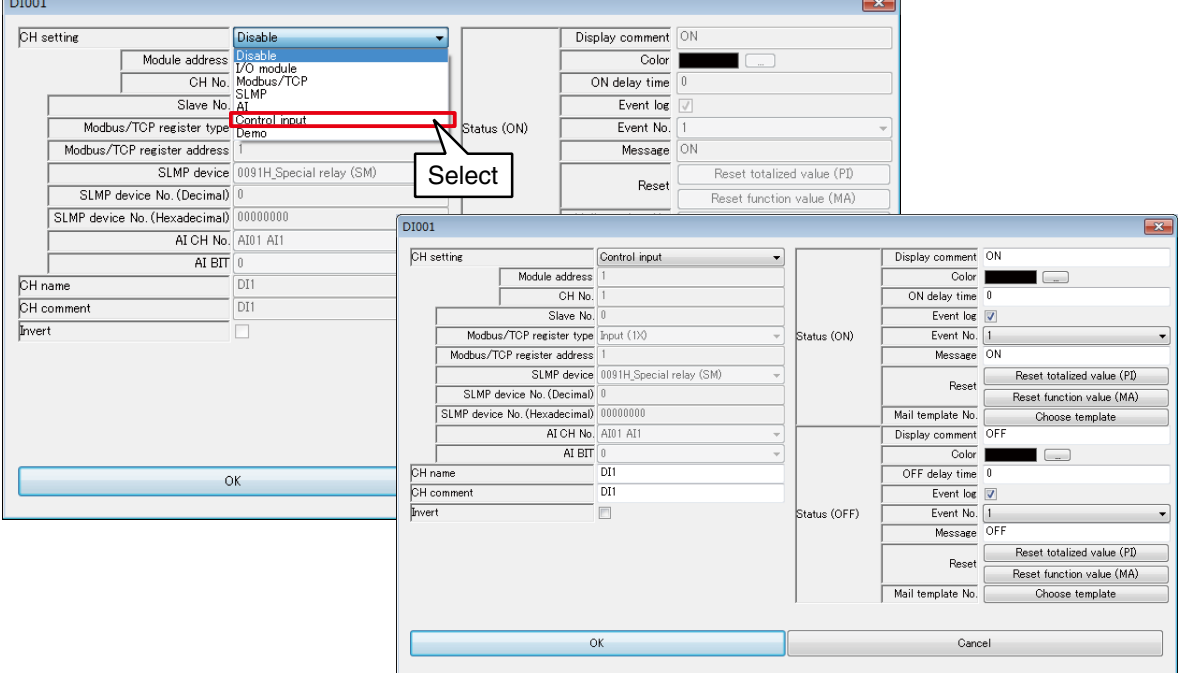

### **NOTES**

See [\[3.12.3 Modbus/TCP slave](#page-187-0)] and [[8.2.6 Modbus/TCP slave\]](#page-287-0) for information on the Modbus/TCP slave function and internal registers.

# **Basic setting (DI)**

(1) Once the assignment is complete, configure the following basic setting.

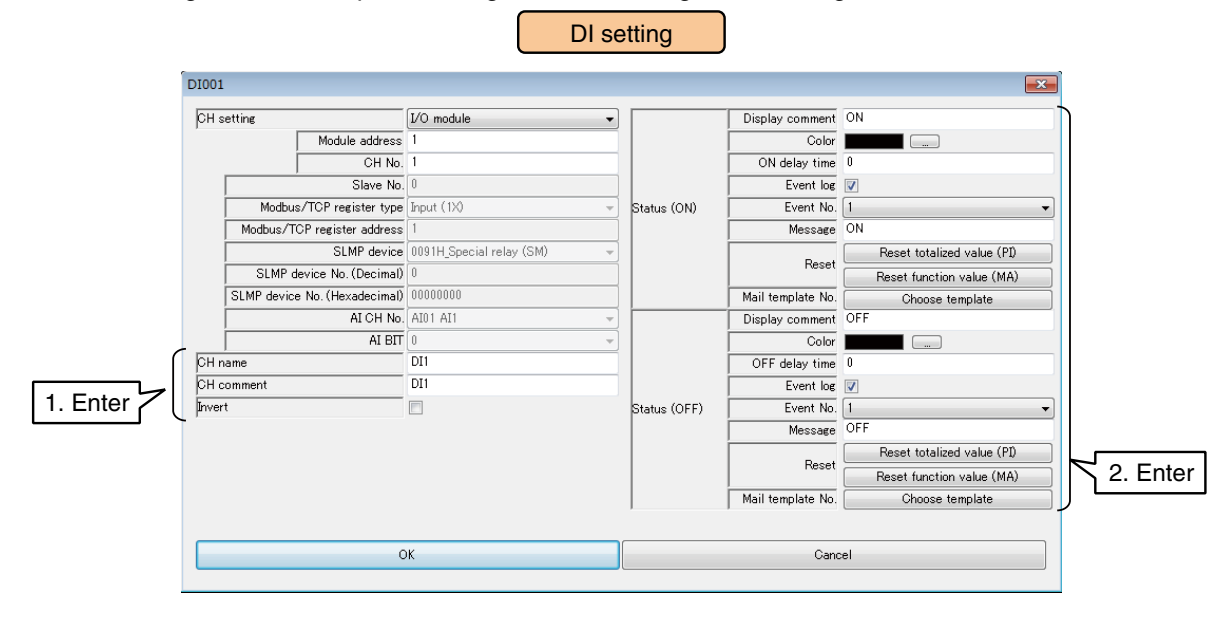

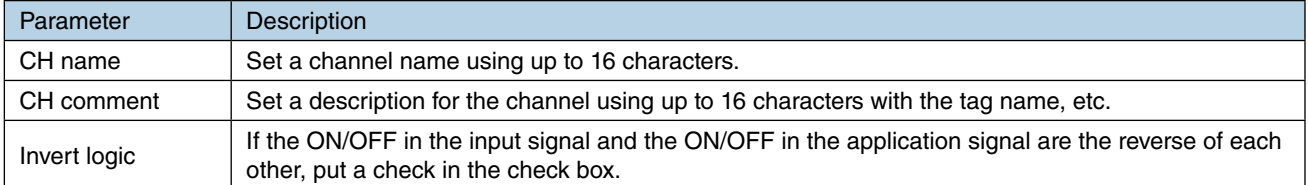

#### (2) Specify detailed setting for each of ON and OFF state.

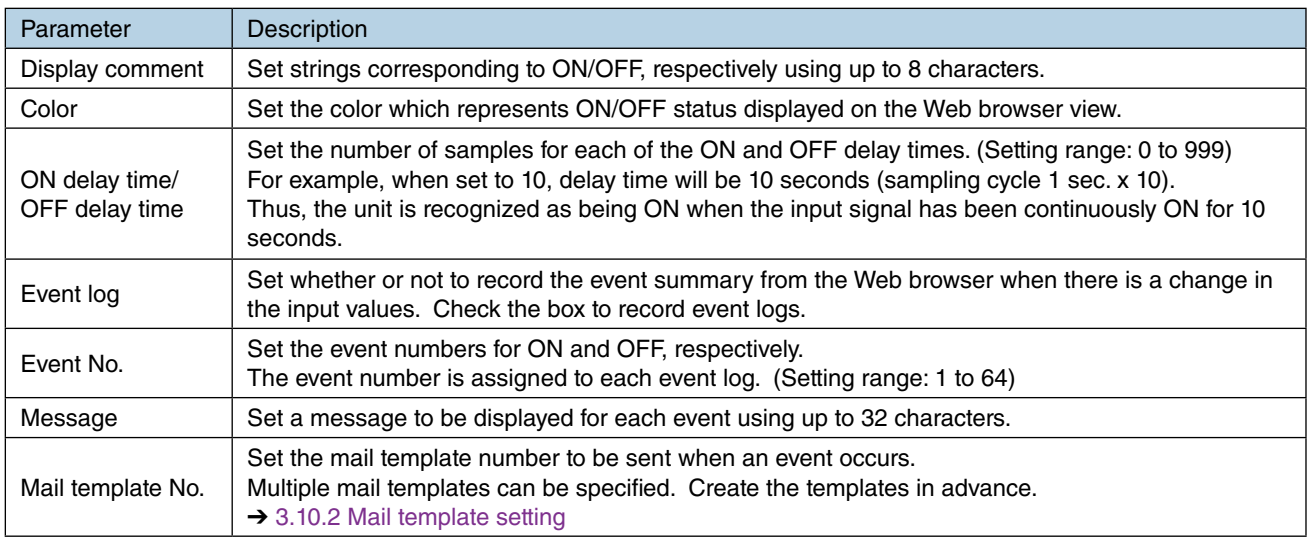

### (3) Click [OK] to temporarily store the setting.

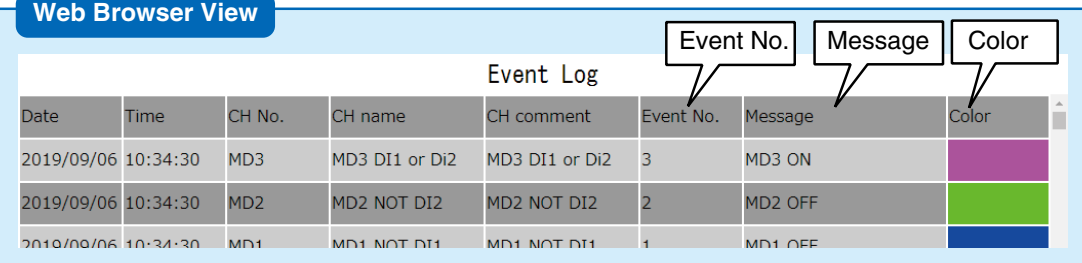

## **Resetting PI totalized value (DI)**

The cumulative total value of a specific PI can be reset by detecting a rising edge of DI. The PI channel to be operated needs to be assigned in advance.  $\rightarrow$  [3.6.4 Pulse input \(PI\)](#page-68-0)

(1) Click [Reset totalized value (PI)] button in the [DI setting] window to display the [Reset totalized value (PI)].

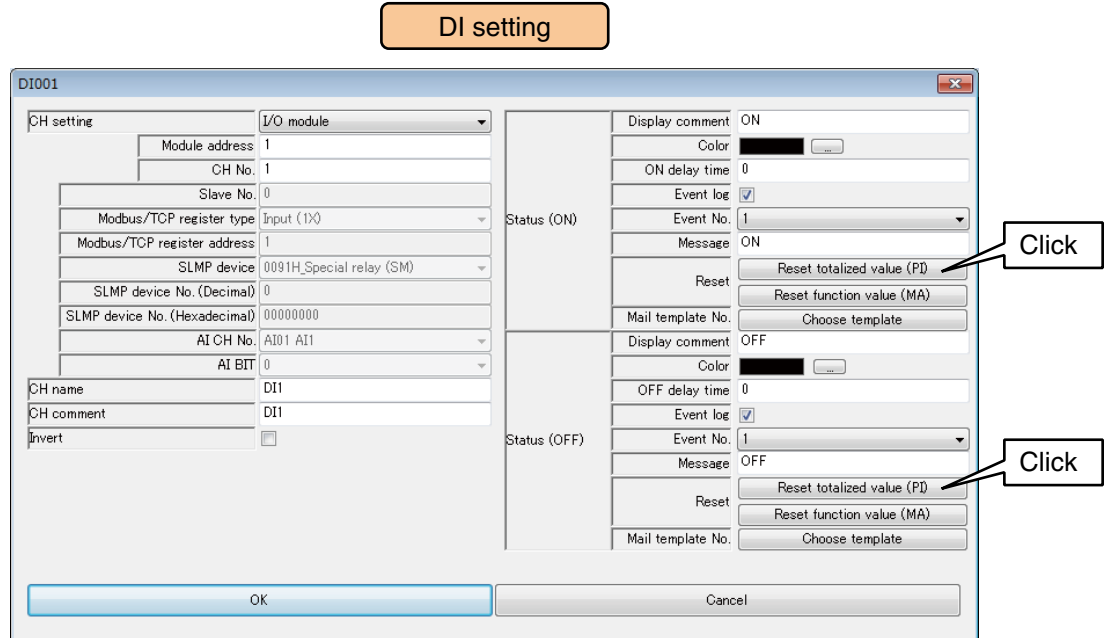

(2) Double-click the PI channel to be operated and set as Disable / Enable.

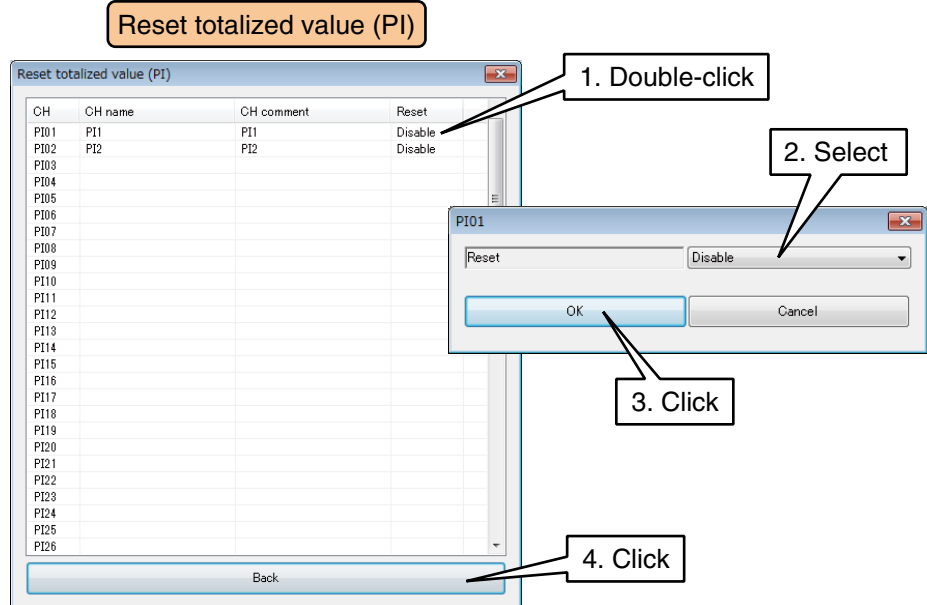

(3) Click [Back] to return to the [DI setting] window.

### **Resetting MA function value (DI)**

The operation of a specific MA can be reset by the timing of ON to OFF and OFF to ON of DI. The MA channel to be operated needs to be assigned in advance.  $\rightarrow$  [3.6.5 Analog function register \(MA\)](#page-92-0)

(1) Click [Reset function value (MA)] button in the [DI setting] window to display the [Reset function value (MA)] window.

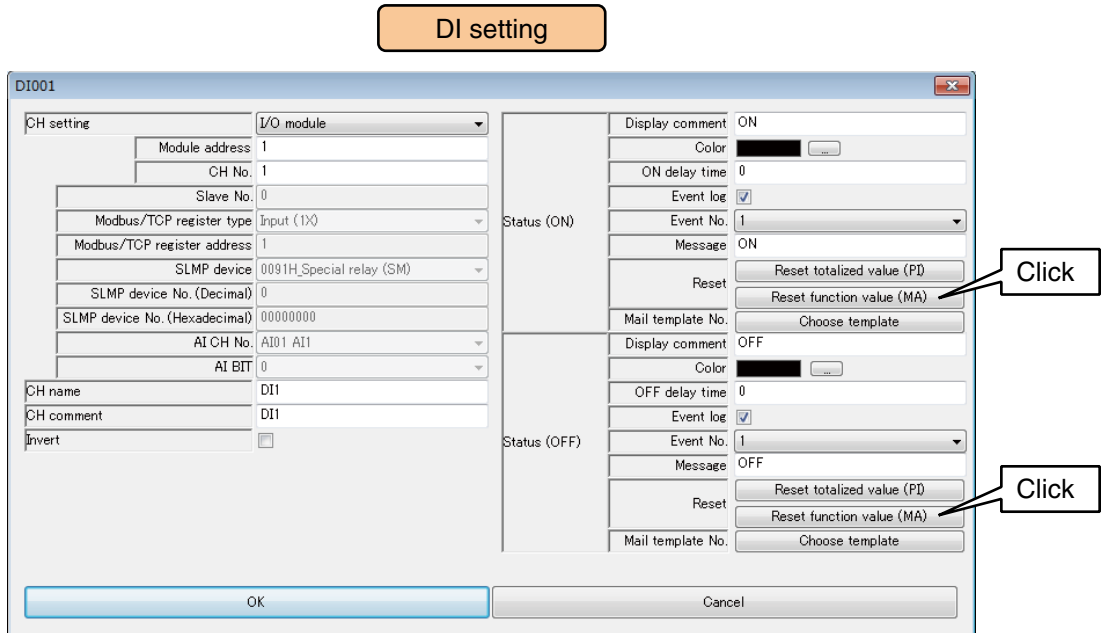

(2) Double-click the MA channel to be operated and set as Disable / Enable.

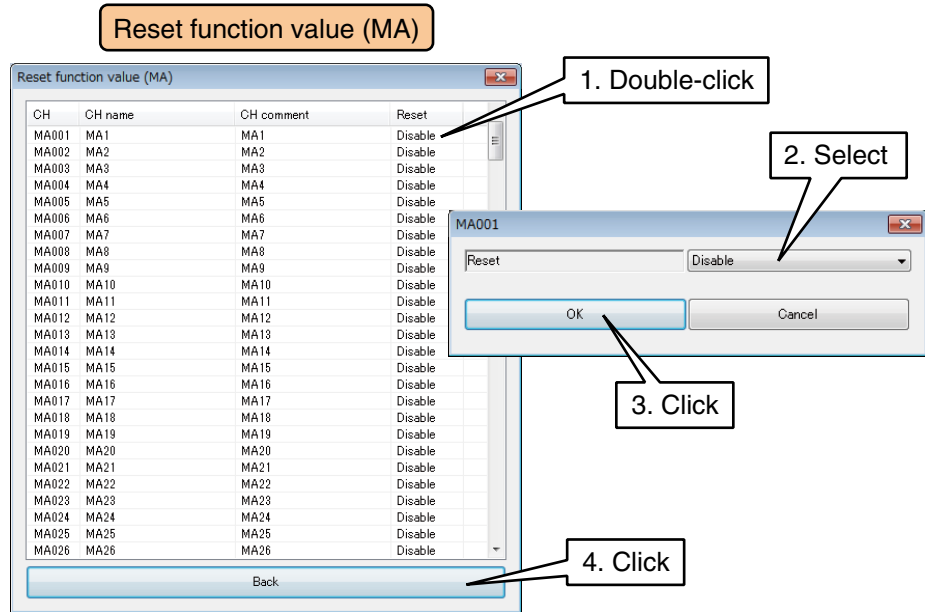

(3) Click [Back] to return to the [DI setting] window.

Once the setting is complete, click [OK] to temporarily store the setting.

Use the above procedure to set all the CHs.

The CH setting for which the setting is complete in the [Discrete input (DI)] window can also be copied to other CHs and only the required portions can be edited.

```
3.6.10 Copying CH setting
```
# <span id="page-68-0"></span>**3.6.4 Pulse input (PI)**

A maximum of 128 points (PI1 to PI128) of pulse inputs can be monitored.

32 bit integer data such as energy data can also be assigned to PI.

Assign the pulse inputs from the I/O module, remote I/O, or SLMP device connected to the DL30-G by the following procedure.

# **Assigning I/O module to PI**

(1) Click [Pulse input (PI)] button in the [Input/Output] window to display the [Pulse input (PI)]. Double-click a row of the PI channel to be set in this window to display the [PI setting] window.

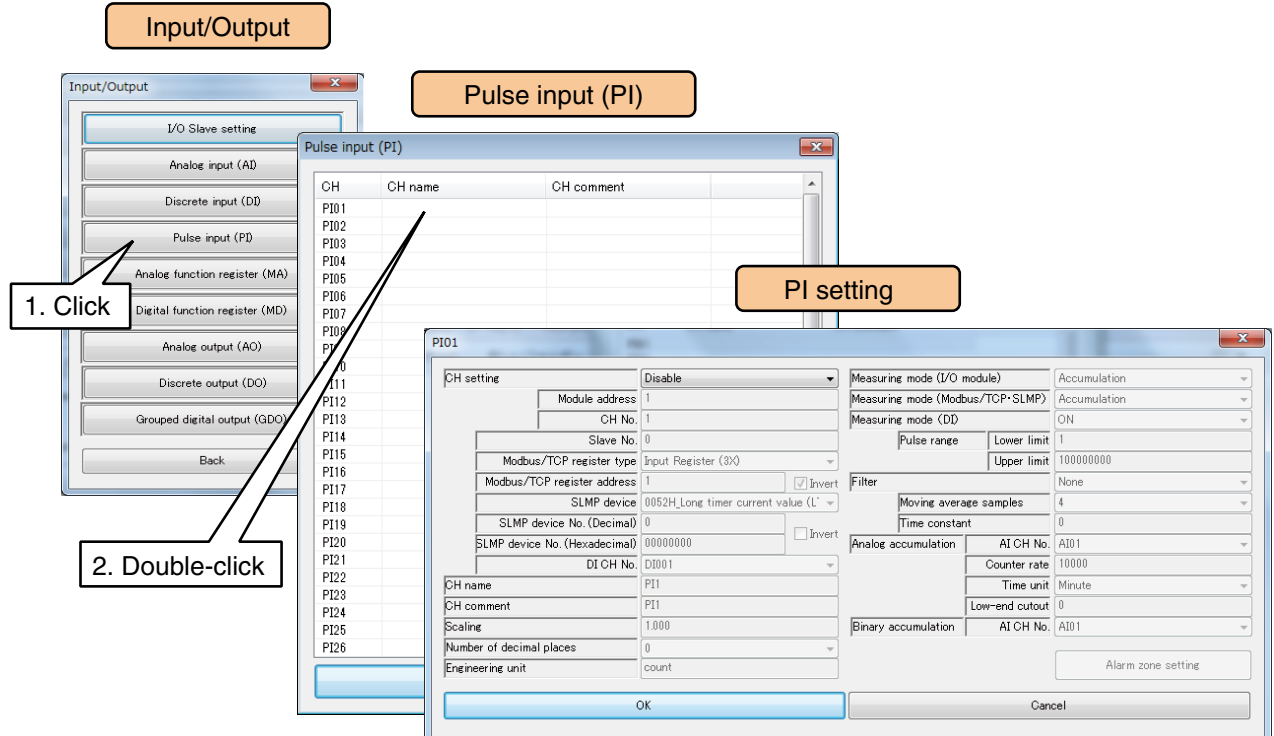

(2) Set the [CH setting] as [I/O module] to enable the [Module address] and [CH No.] fields. Enter the CH value to be assigned.

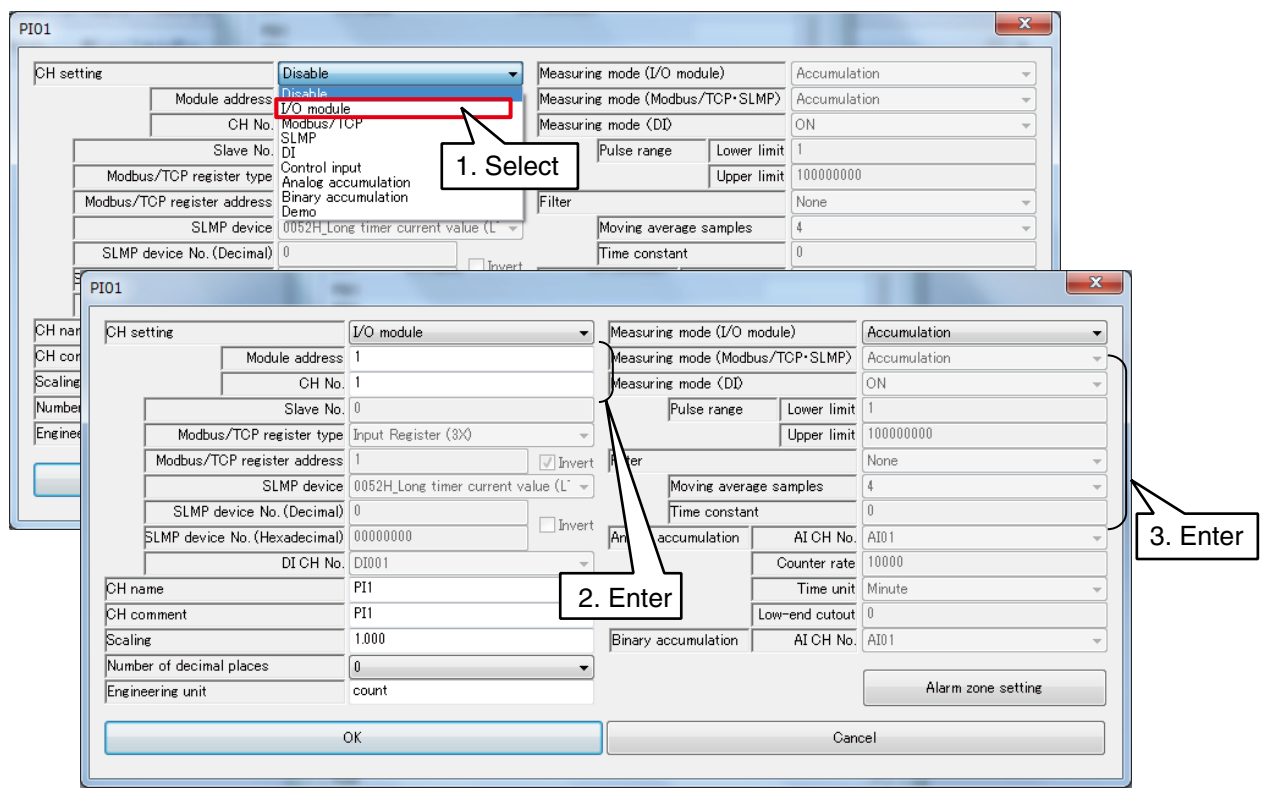

Up to 2 PI channels can be assigned per module.

| Module type | Compatible module | CH No.          | Module address | CH No. in the card |
|-------------|-------------------|-----------------|----------------|--------------------|
| 2 ch module | <b>R30PA2</b>     | CH <sub>1</sub> | N              |                    |
|             |                   | CH <sub>2</sub> | N              |                    |

### (3) Set the parameter items in the table below.

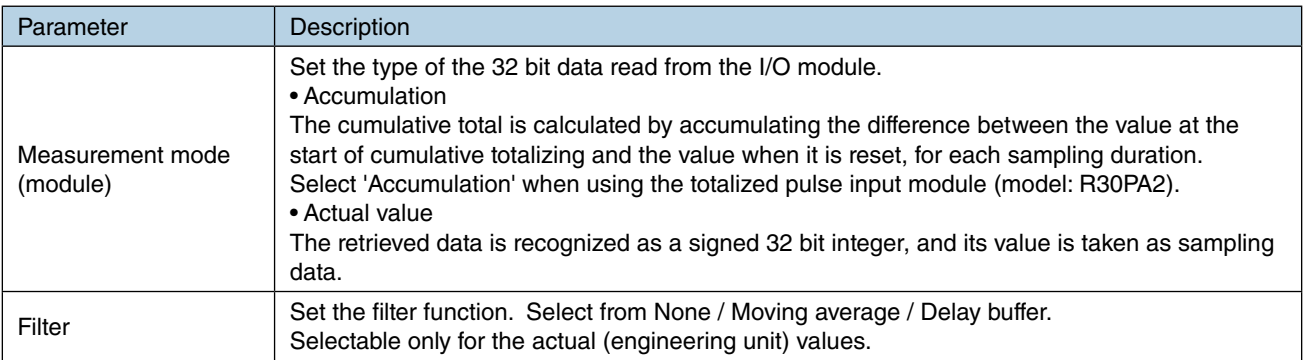

## **Assigning remote I/O to PI**

- (1) First, perform the I/O slave setting for the remote I/O device. ➔ [3.6.1 I/O slave setting](#page-36-0)
- (2) Click [Pulse input (PI)] button in the [Input/Output] window to display the [Pulse input (PI)]. Double-click a row of the PI channel to be set in this window to display the [PI setting] window.

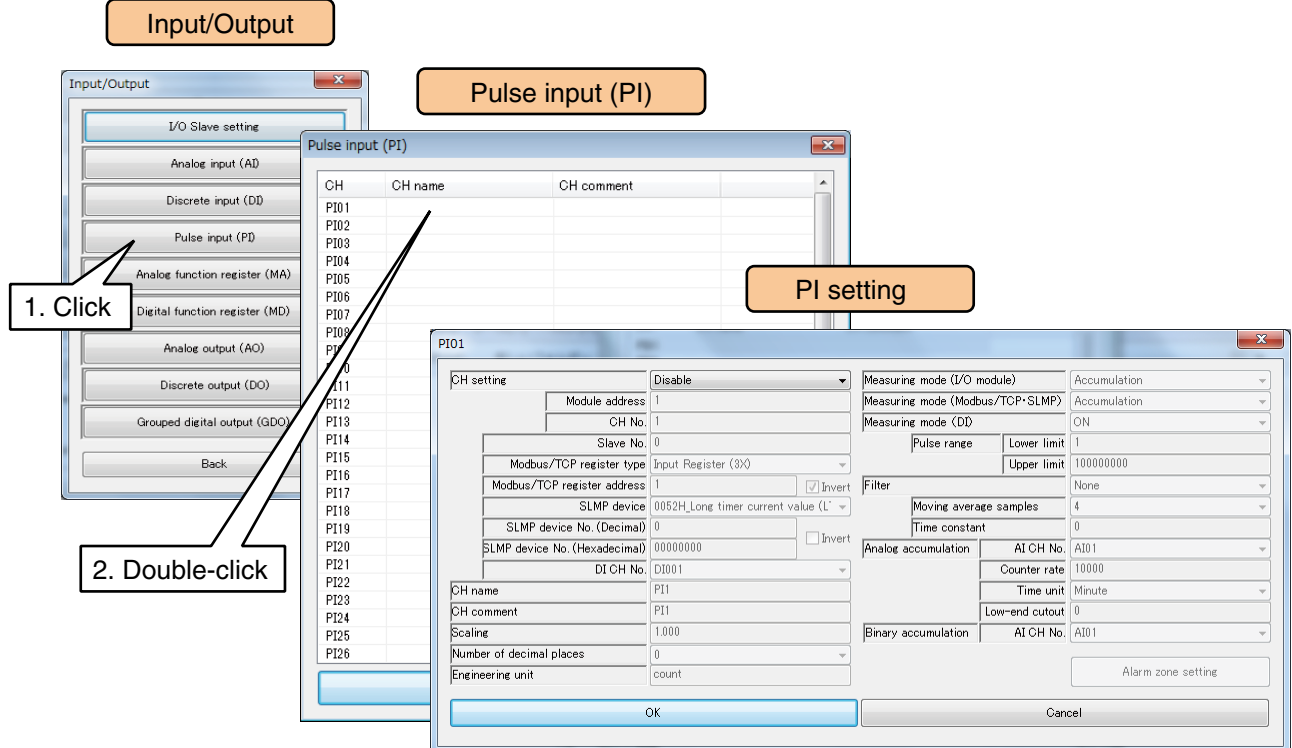

(3) Set the [CH setting] as [Modbus/TCP], and enter the [Slave No.], [Modbus/TCP register type], and [Modbus/TCP register address].

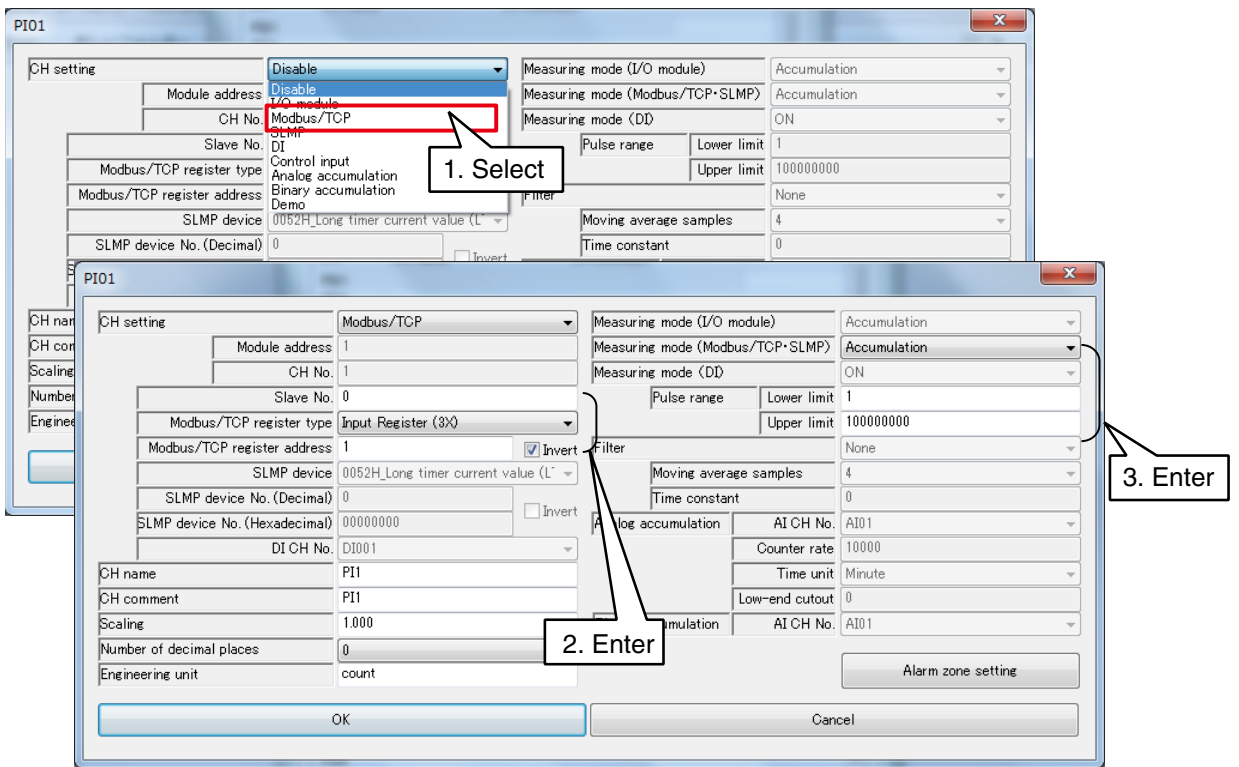

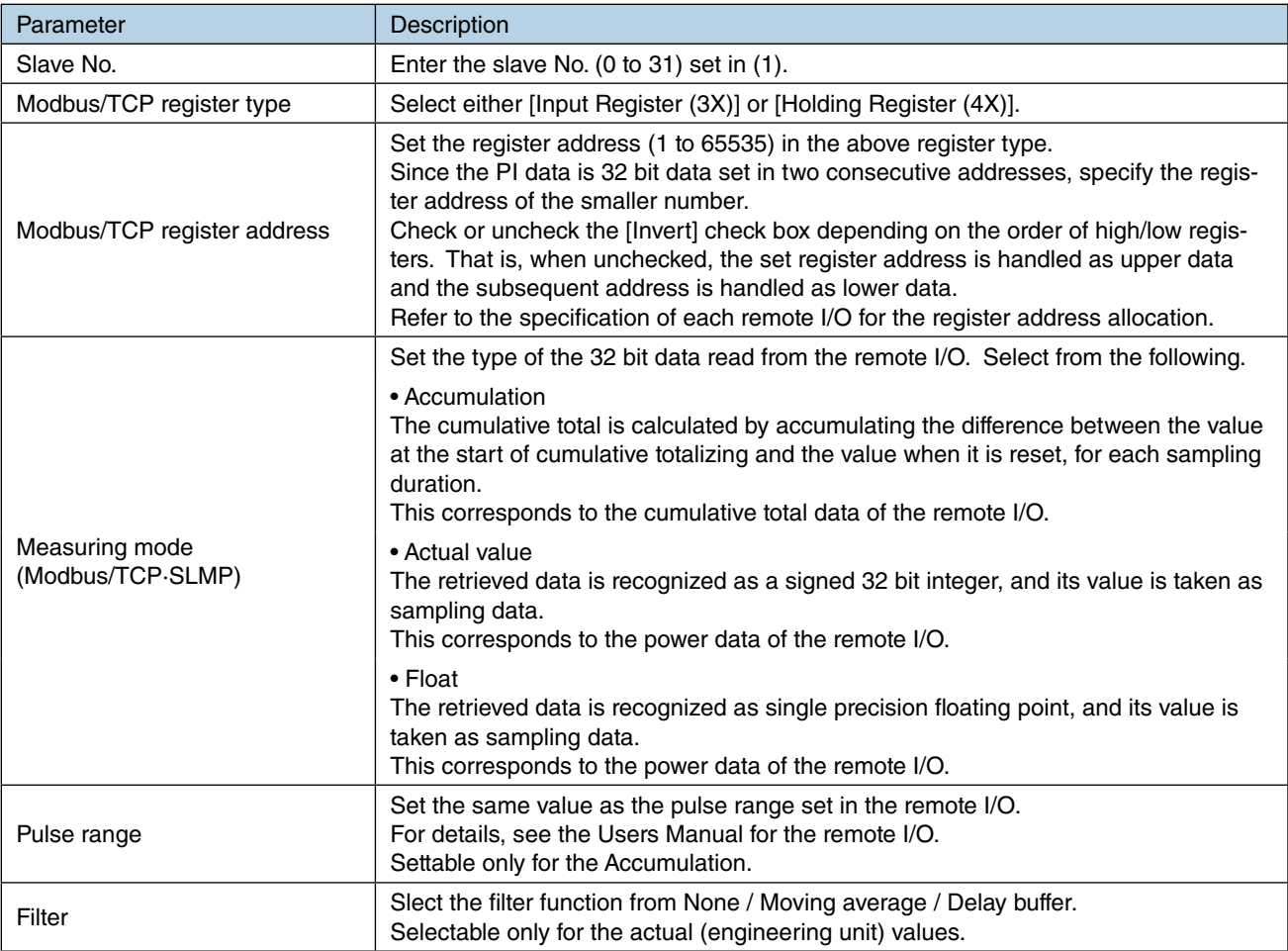
## **Assigning SLMP device to PI**

- (1) First, perform the I/O slave setting for the SLMP device. → [3.6.1 I/O slave setting](#page-36-0)
- (2) Click [Pulse input (PI)] button in the [Input/Output] window to display the [Pulse input (PI)]. Double-click a row of the PI channel to be set in this window to display the [PI setting] window.

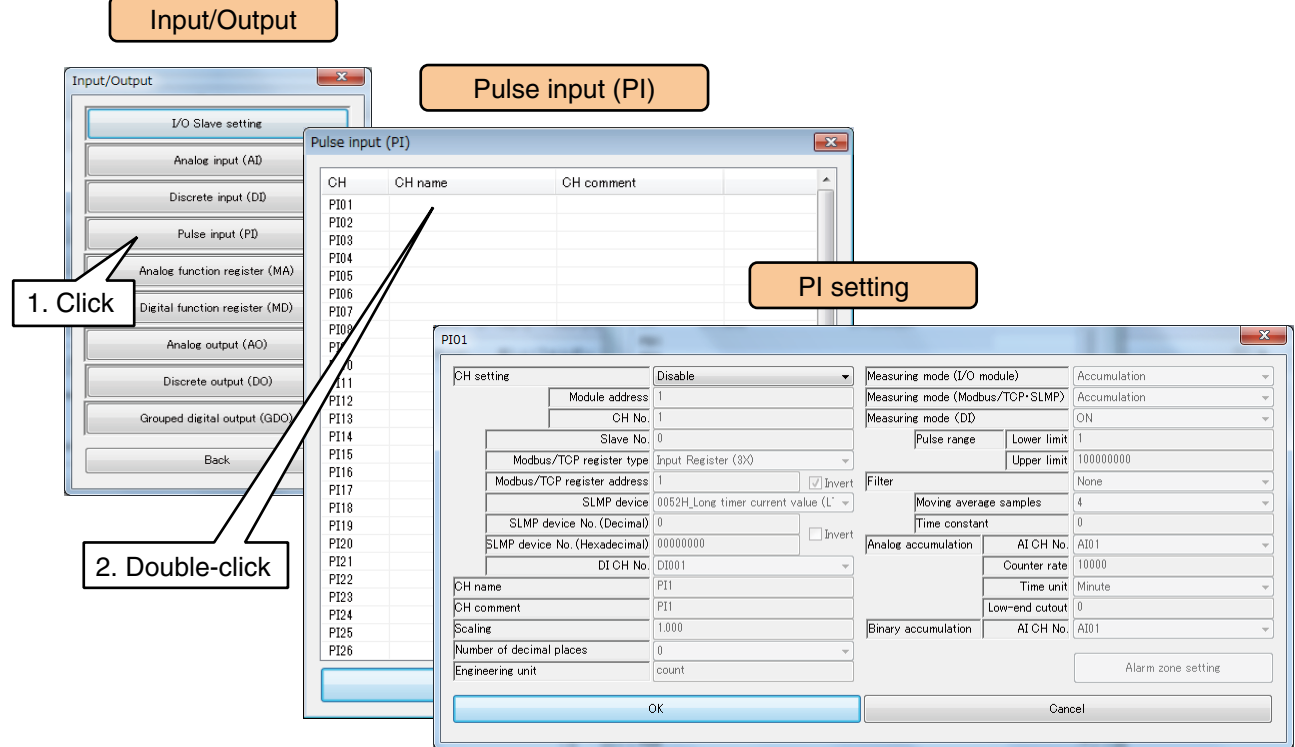

(3) Set the [CH setting] as [SLMP], and enter the parameters referring to the table below.

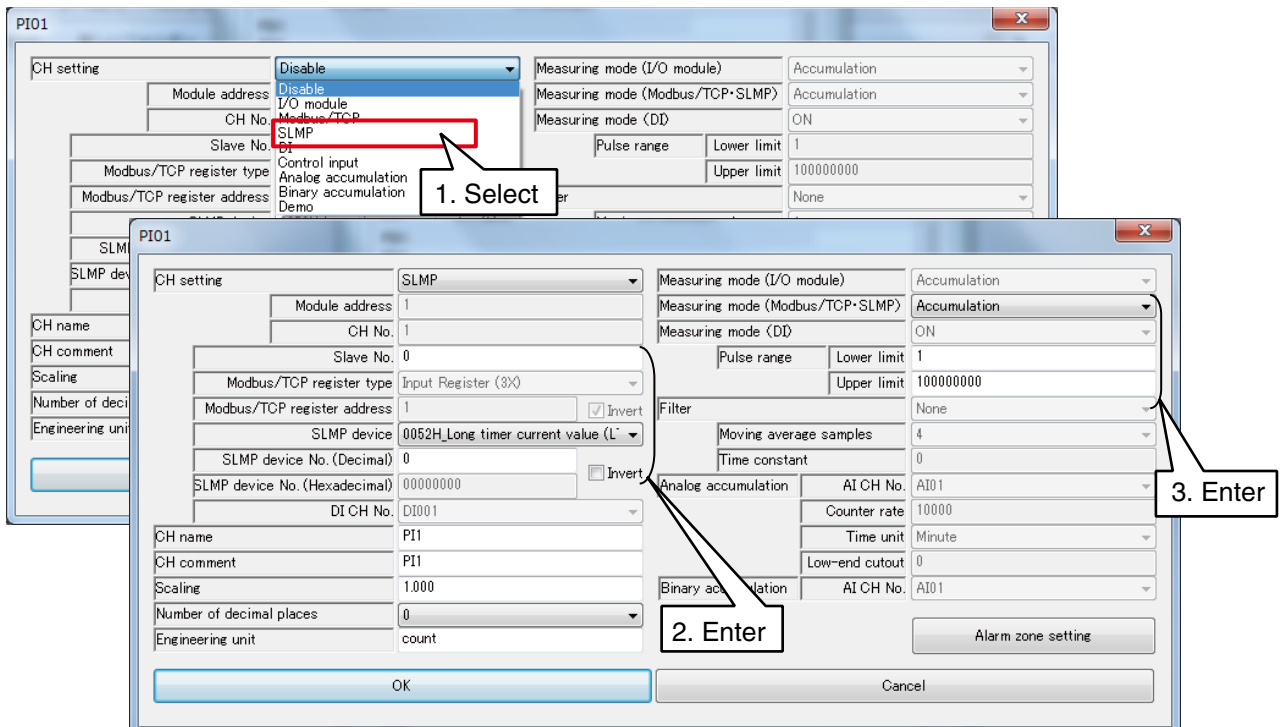

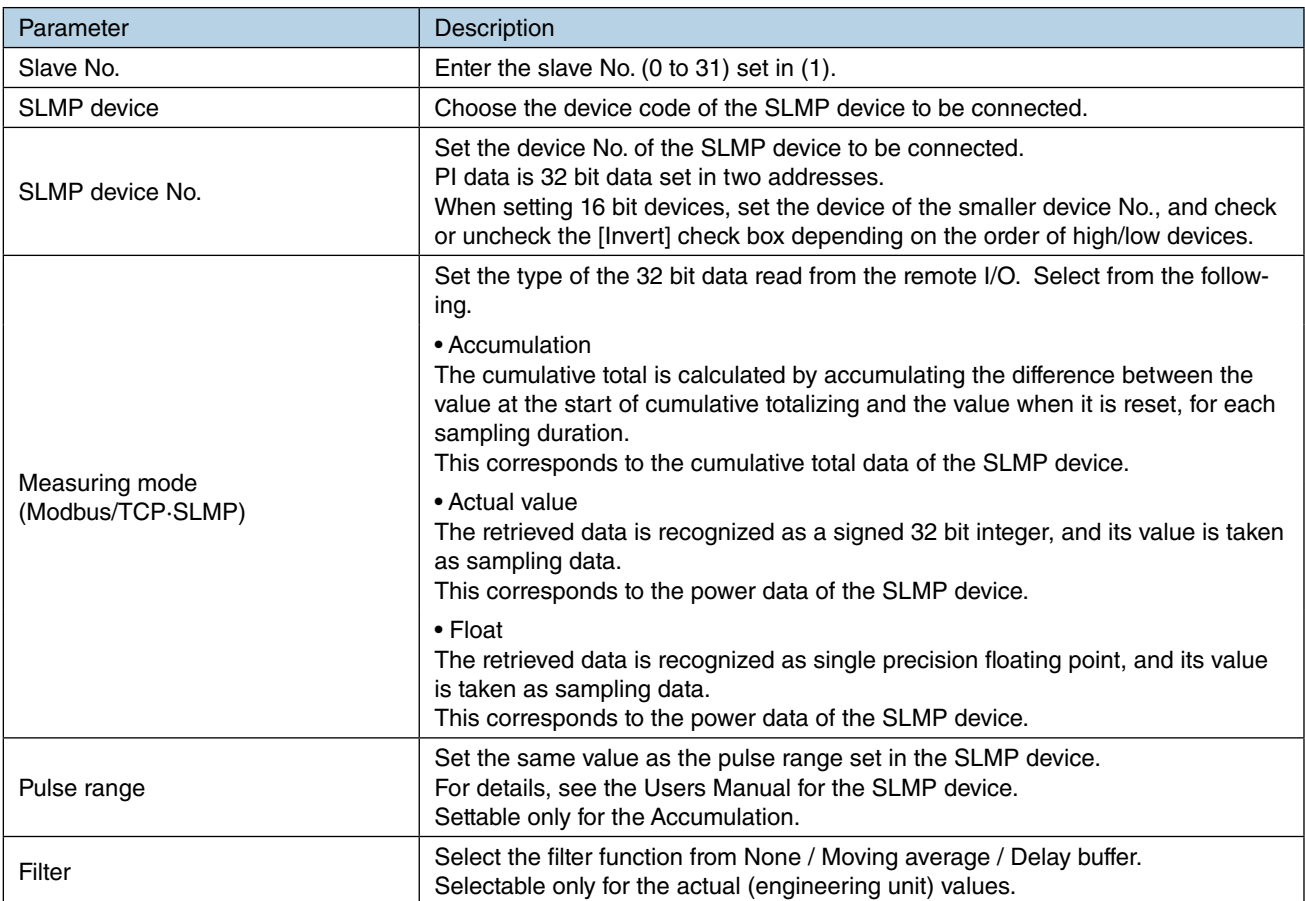

## **Assigning discrete input (DI) to PI**

(1) Click [Pulse input (PI)] button in the [Input/Output] window to display the [Pulse input (PI)]. Double-click a row of the PI channel to be set in this window to display the [PI setting] window.

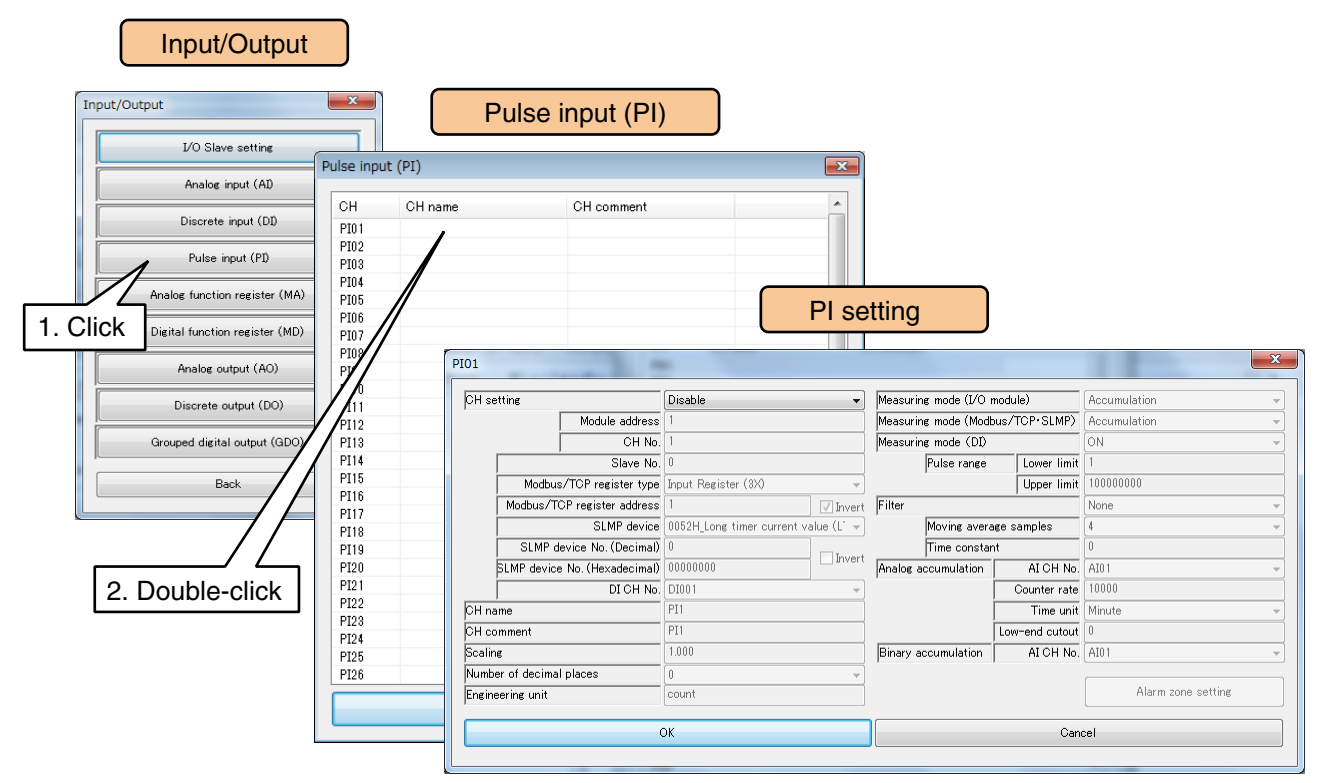

### (2) Set the [CH setting] as [DI], and and enter the parameters referring to the table below.

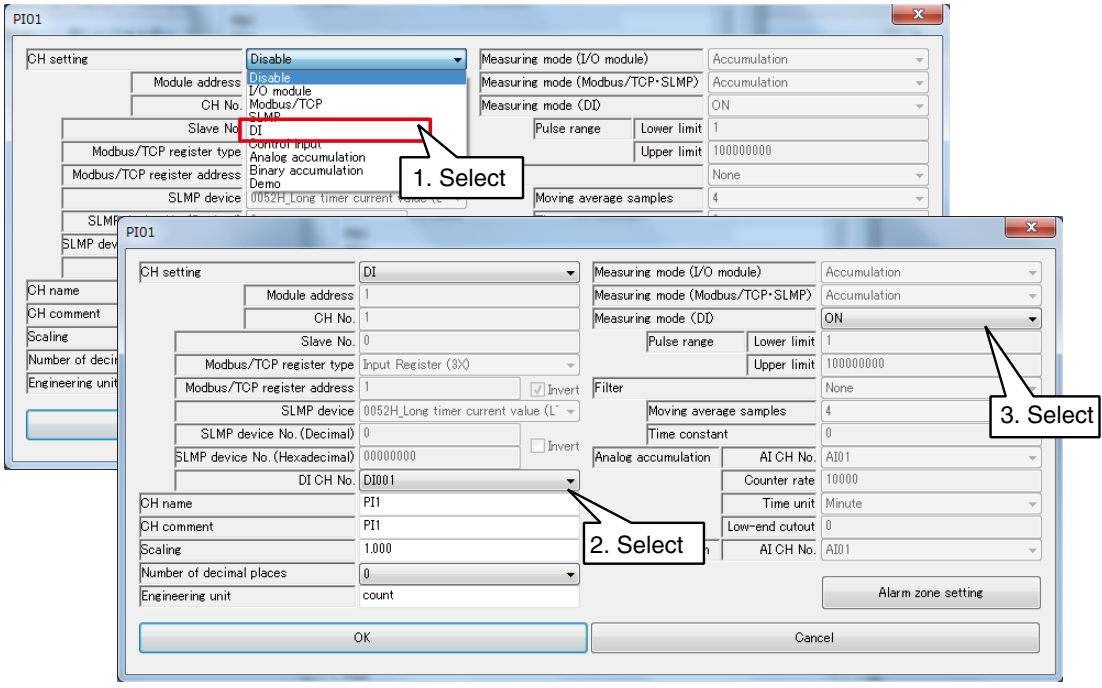

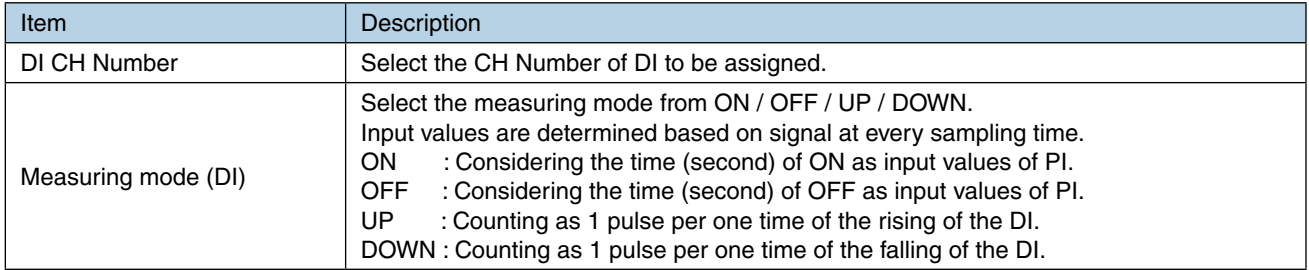

#### ■ **The difference of the action by measuring mode**

- [ON] : Determined to be [ON for one second] if the sampling data is ON.
- [OFF] : Determined to be [OFF for one second] if the sampling data is OFF.
- [UP] : Counted as [One pulse] in the condition that the previous sampling data is OFF, and the current sampling data is ON.
- [DOWN]: Counted as [One pulse] in the condition that the previous sampling data is ON, and the current sampling data is OFF.

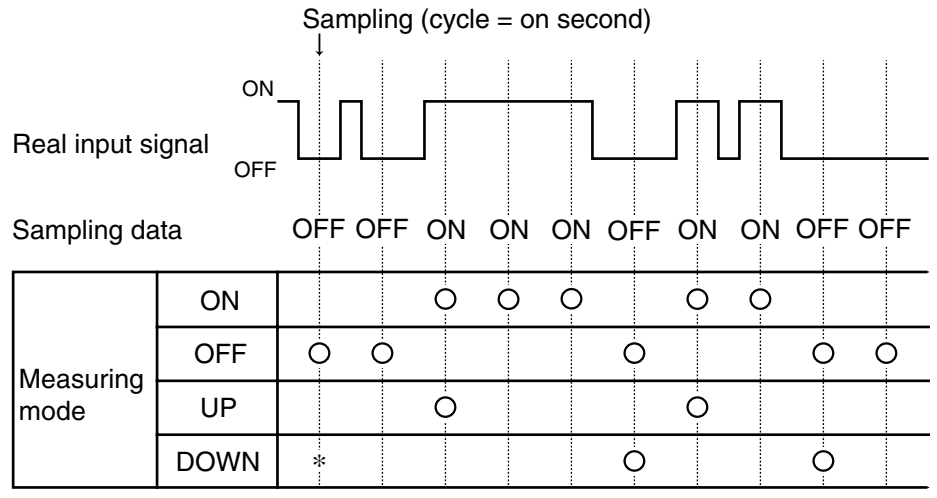

\* Counted if the previous sampling data is ON and not counted if OFF.

## **Assigning control input to PI**

Input values can be specified from remote locations by writing values in the internal registers using the Modbus/TCP slave function.

(1) Click [Pulse input (PI)] button in the [Input/Output] window to display the [Pulse input (PI)]. Double-click a row of the PI channel to be set in this window to display the [PI setting] window.

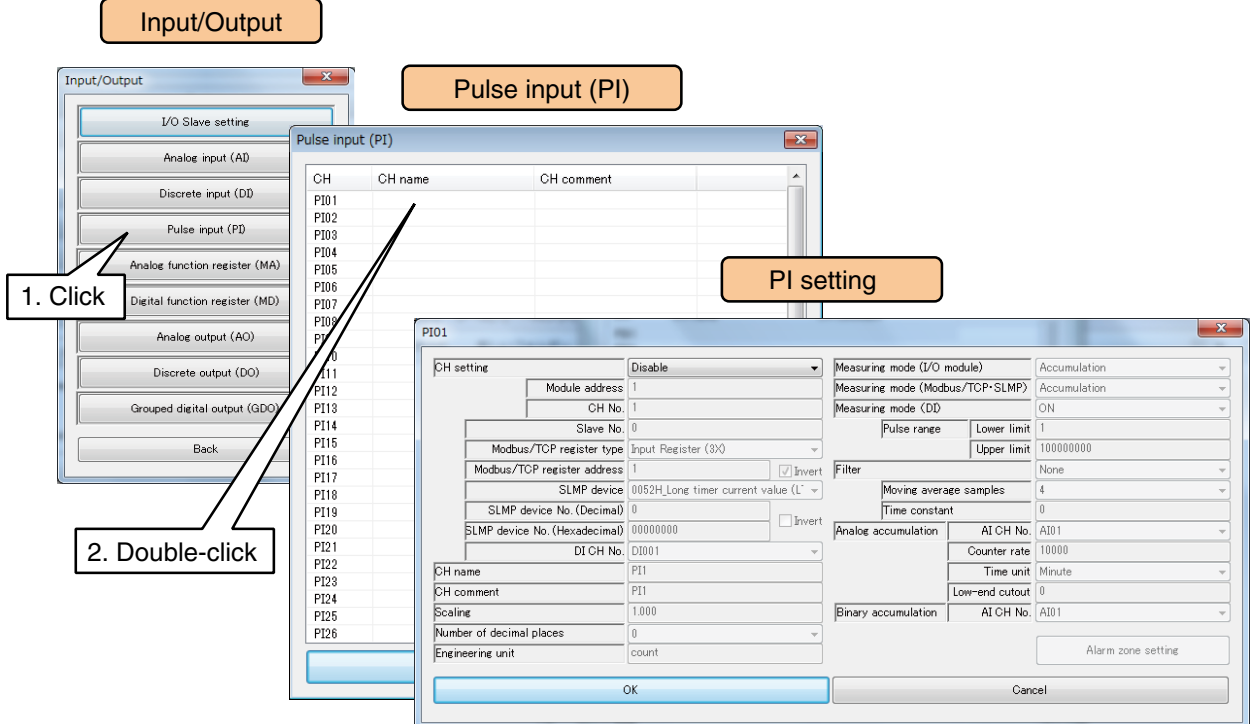

(2) Set the [CH setting] as [Control input].

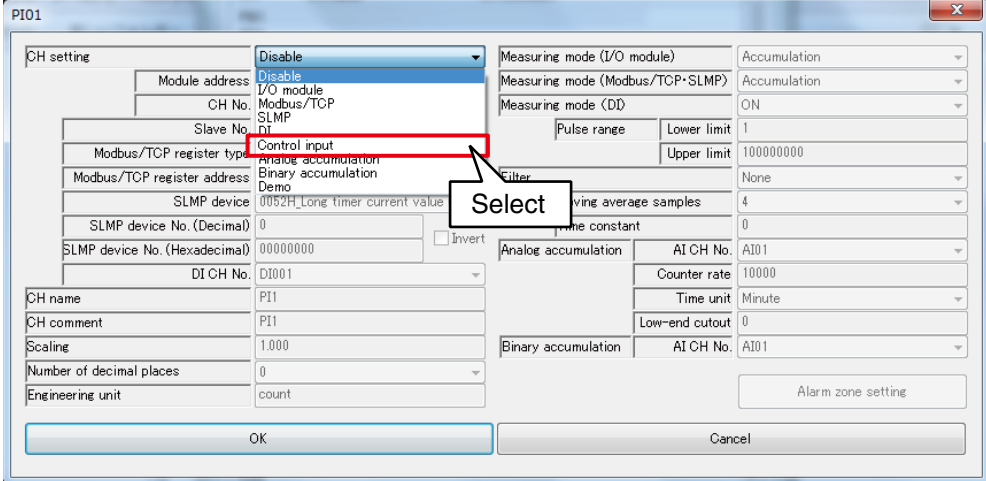

### **NOTES**

See [\[3.12.3 Modbus/TCP slave](#page-187-0)] and [[8.2.6 Modbus/TCP slave\]](#page-287-0) for information on the Modbus/TCP slave function and internal registers.

### <span id="page-77-0"></span>**Assigning analog accumulation to PI**

The cumulative total can be obtained by considering the AI input values as the number of pulses.

(1) Click [Pulse input (PI)] button in the [Input/Output] window to display the [Pulse input (PI)]. Double-click a row of the PI channel to be set in this window to display the [PI setting] window.

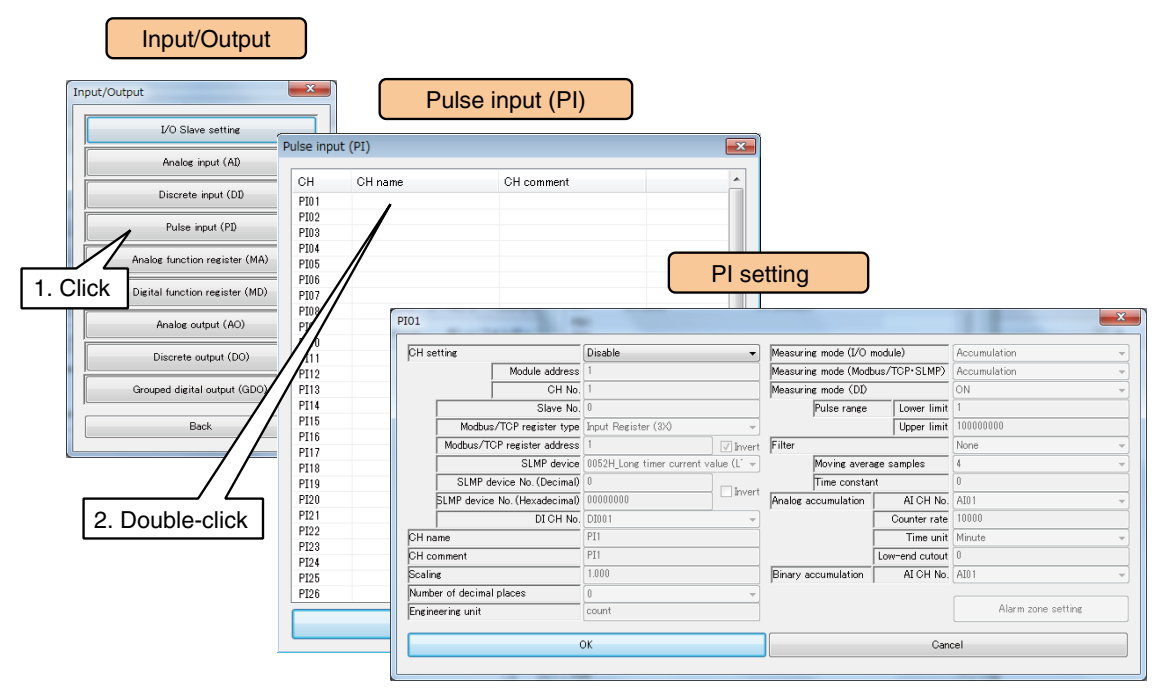

(2) Set the [CH setting] as [Analog accumulation], and enter the parameters referring to the table below.

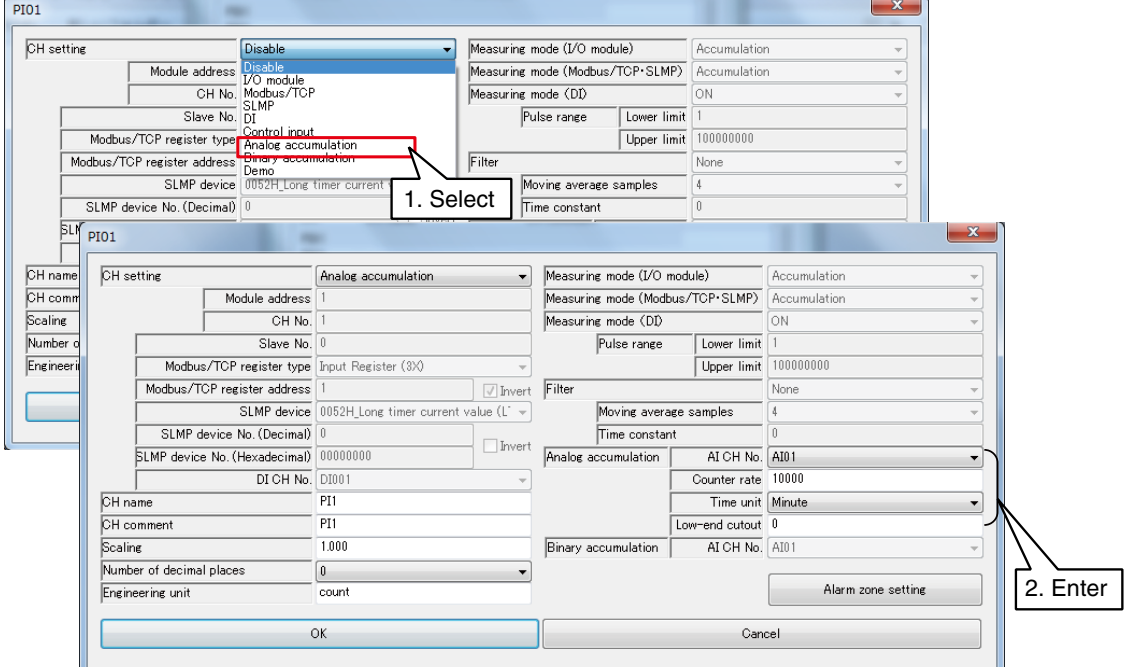

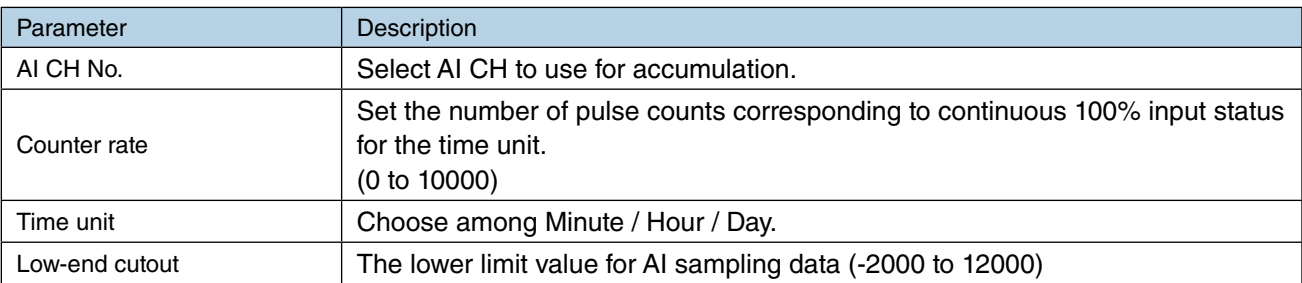

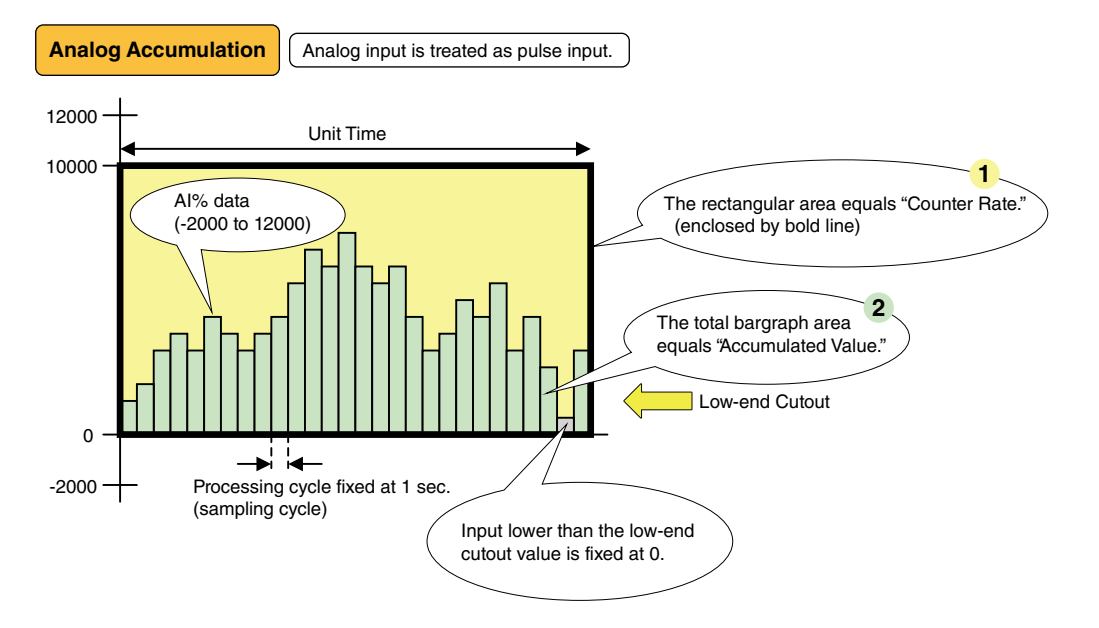

When the AI% data remains at 100% (10000) for the unit time period, it is converted to a preset number of pulses called "Counter Rate." The rectangular area in the above graphs corresponds to the Counter Rate. **1**

Actual AI% value (0 to 10000) is accumulated and converted as "Accumulated Value" into the number of pulses using the Counter Rate. The total graph area in the above graphs corresponds to the Accumulated Value. **2**

The Accumulated Value is treated just like other pulse inputs, multiplied by "Scaling" into an engineering unit value.

#### **[Example]**

Flow value is sent as a voltage signal. 1 V corresponds to 0 m<sup>3</sup>/h, while 5 V corresponds to 30 m<sup>3</sup>/h. In order to use analog accumulation, choose "%" as "Data Type". 1 V at 0%, 5 V at 100%.

Choose "Hour" as "Time Unit" for the engineering unit  $m^3/h$ .

If "Counter Rate" is set to "30" an accumulated value of 30 is given when AI remains at 100% (5 V) for 1 hour.

## **Assigning binary accumulation to PI**

The cumulative total is calculated by considering AI input values as a 16 bit unsigned integer and calculated value is obtained as a 32 bit unsigned integer.

(1) Click [Pulse input (PI)] button in the [Input/Output] window to display the [Pulse input (PI)]. Double-click a row of the PI channel to be set in this window to display the [PI setting] window.

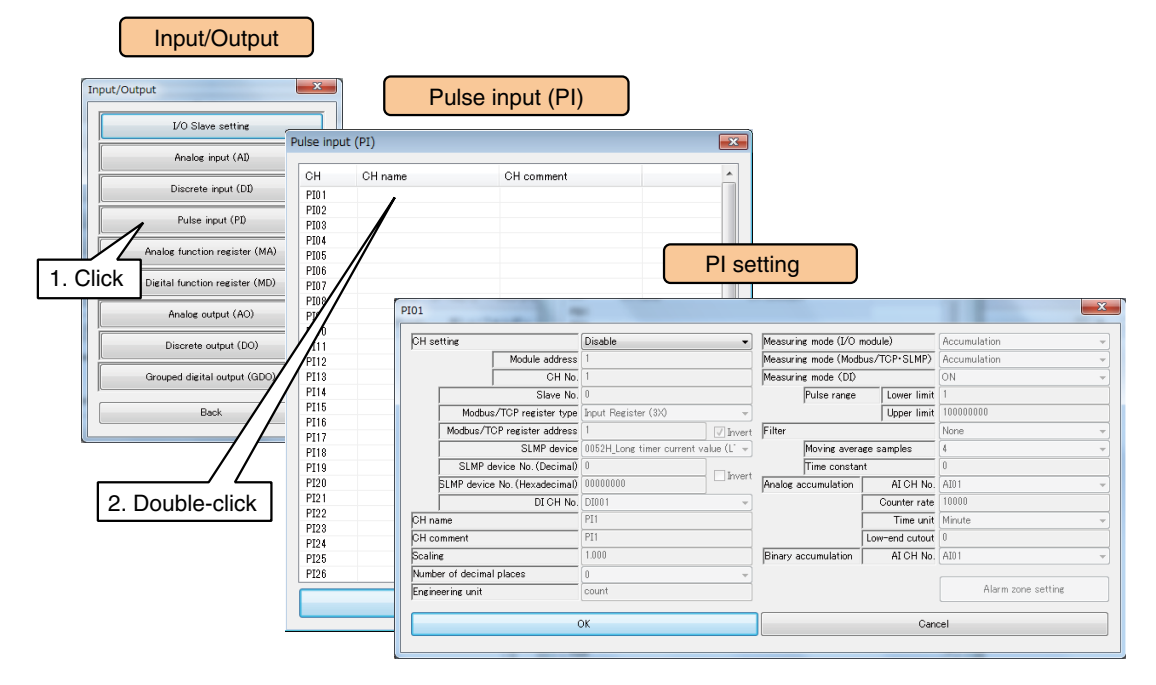

(2) Set the [CH setting] as [Binary accumulation], and enter the [AI CH No.].

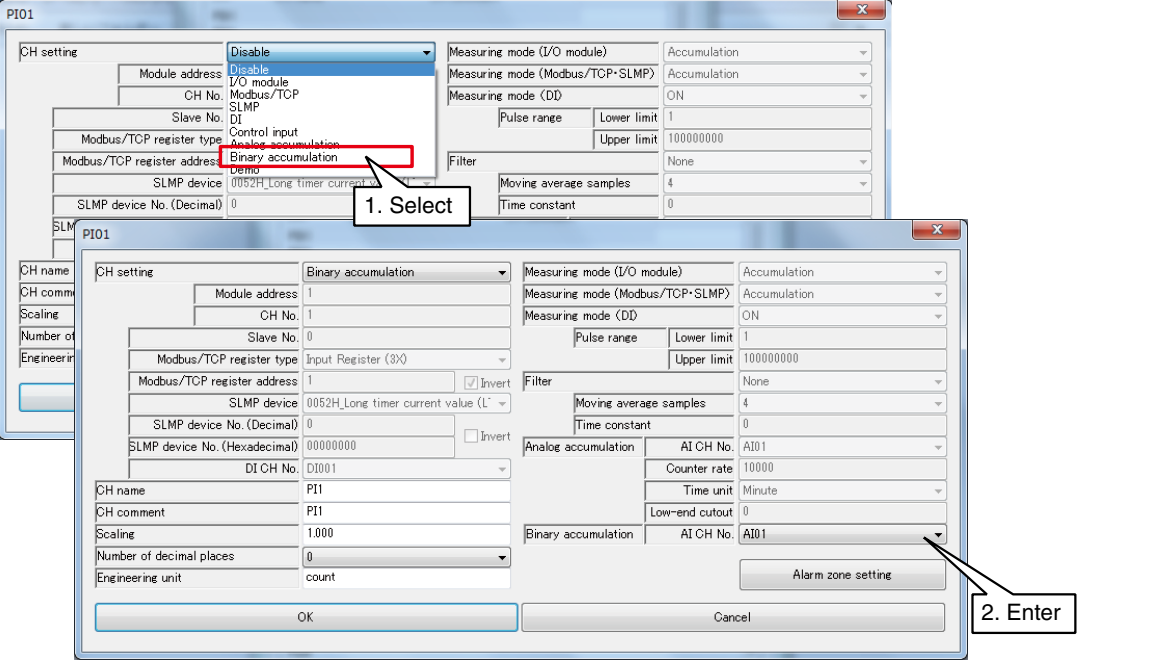

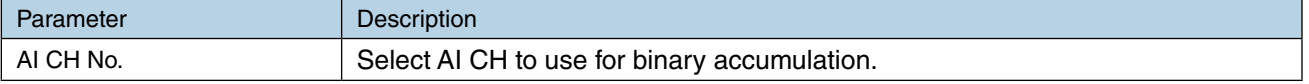

#### **NOTES**

Make sure that the AI range is set between  $0 - 65535$  and the pulse count is reset to 0 when a count overflow occurs. Note that the DL30-G resets the pulse count to 0 also when the current value is smaller than the previous value.

# **Basic setting (PI)**

Once the assignment is complete, configure the following basic setting. Click [OK] to temporarily store the setting.

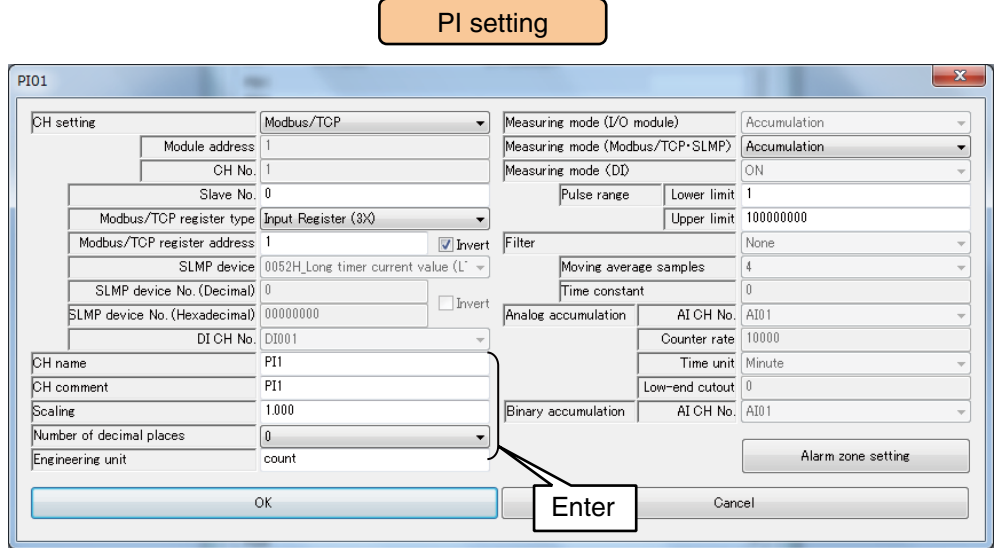

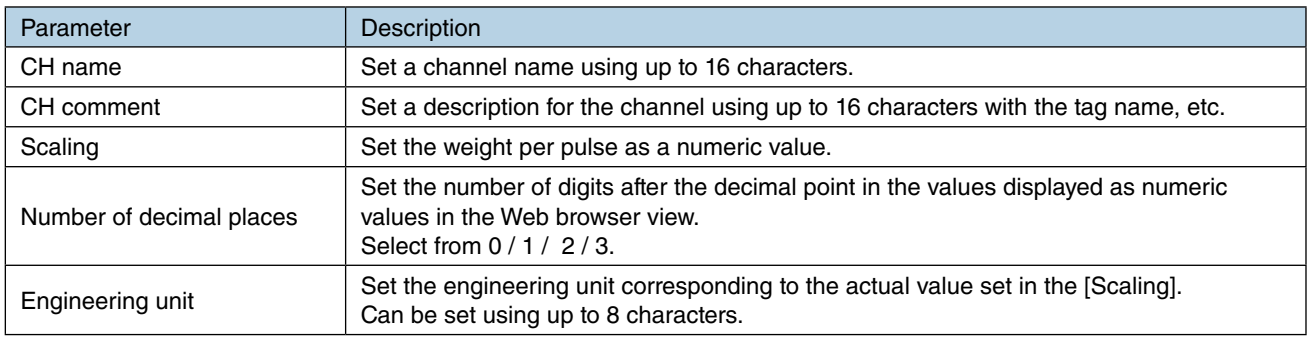

## **Alarm zone setting (PI)**

Configure alarm zones corresponding to the input values. A maximum of 5 zones can be set, and deadbands can also be set between zones.

(1) Click [Alarm zone setting] button in the [PI setting] window to display the [PI Alarm zone setting] window.

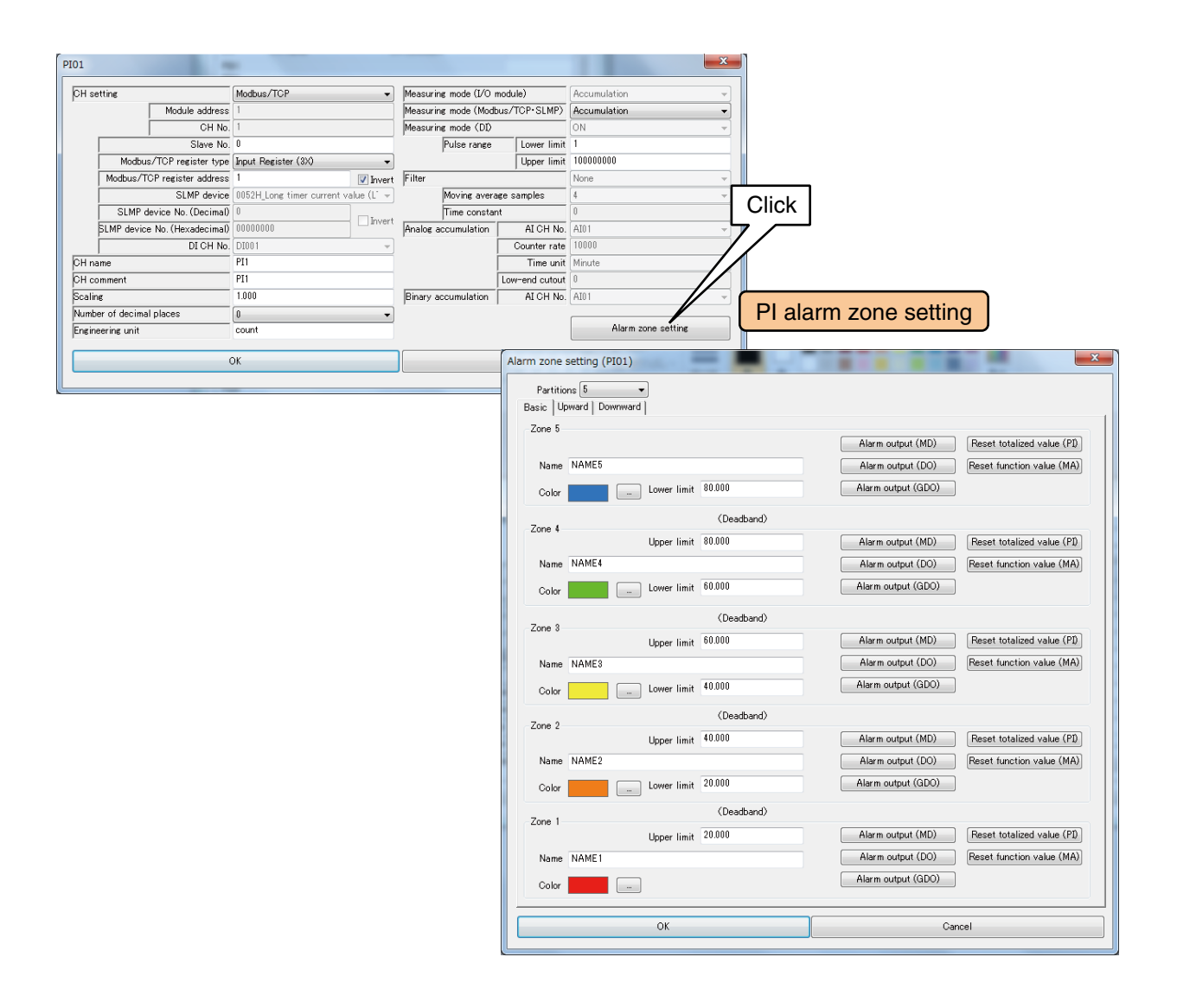

### (2) Set relevant parameters by referring to the table below.

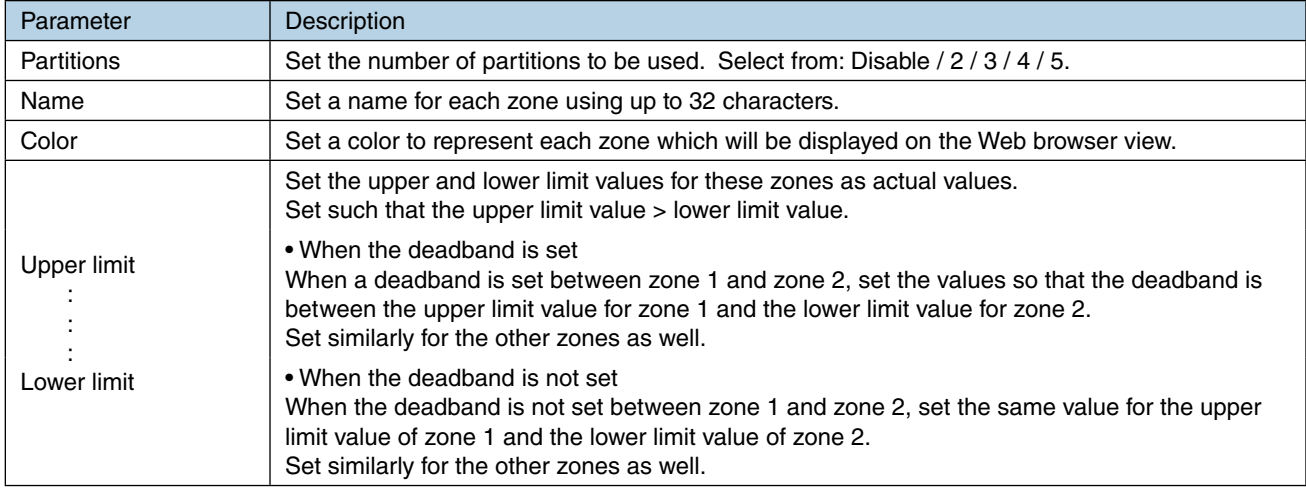

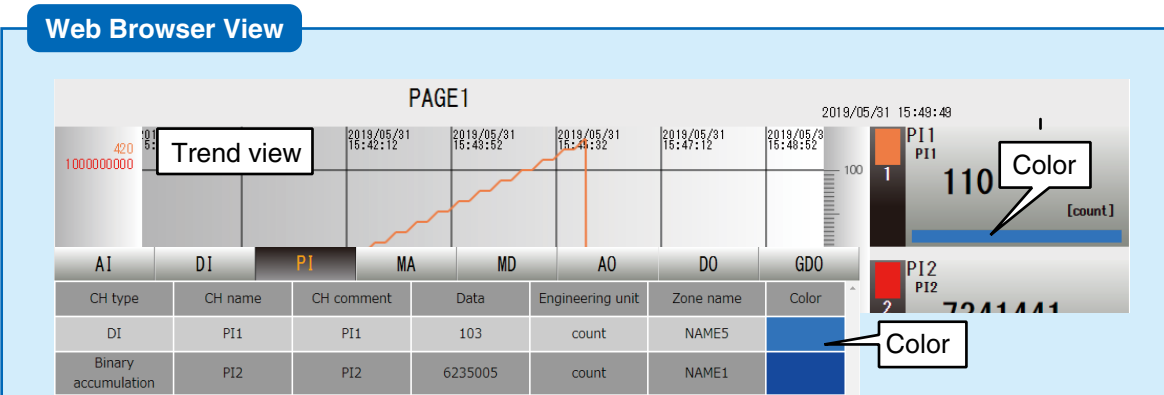

### **Upward/downward transition setting (PI)**

An event occurs when the zones set in the [Alarm zone setting] window shift from one to another.

(1) Click [Alarm zone setting] button in the [PI setting] window to display the [PI Alarm zone setting] window. Click the [Upward] or [Downward] tab.

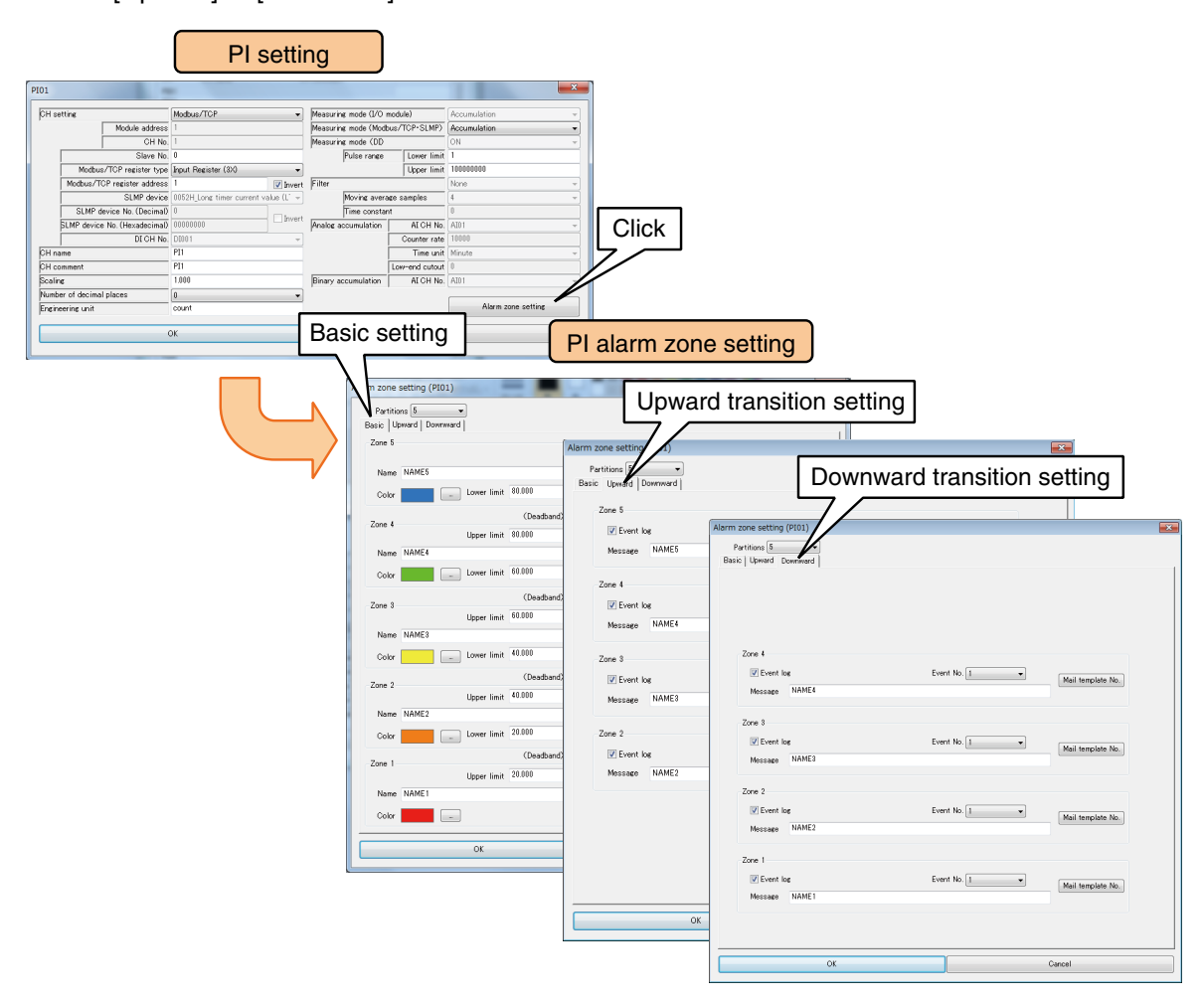

(2) Set relevant parameters by referring to the table below. Once the setting is complete, click [OK] to go back to the [PI setting] window.

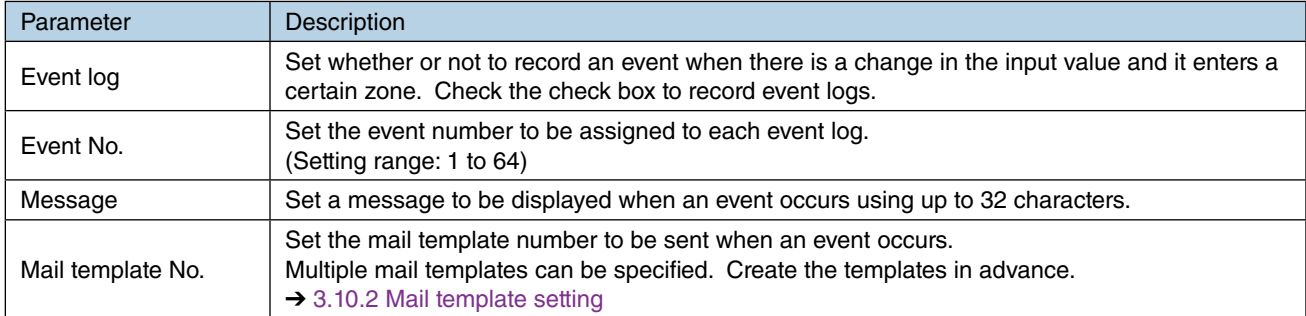

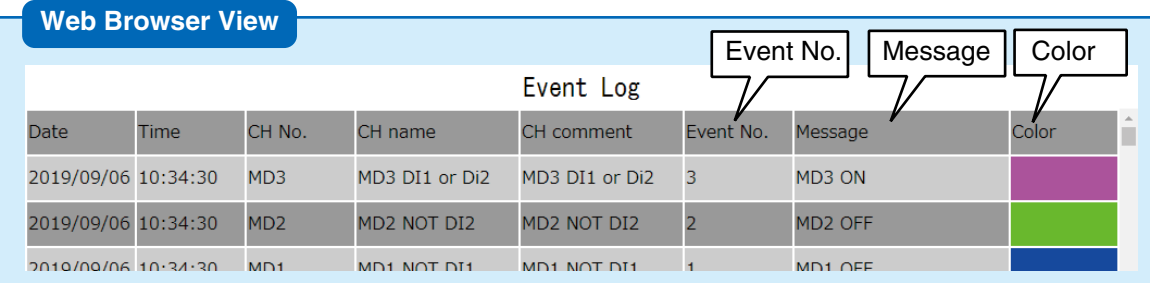

## **MD alarm output (PI)**

A specific MD can be turned ON for each zone.

(1) Click [Alarm zone setting] button in the [PI setting] window to display the [Alarm zone setting] window. Click [Alarm output (MD)] button of a specific zone to display the [Alarm output (MD)].

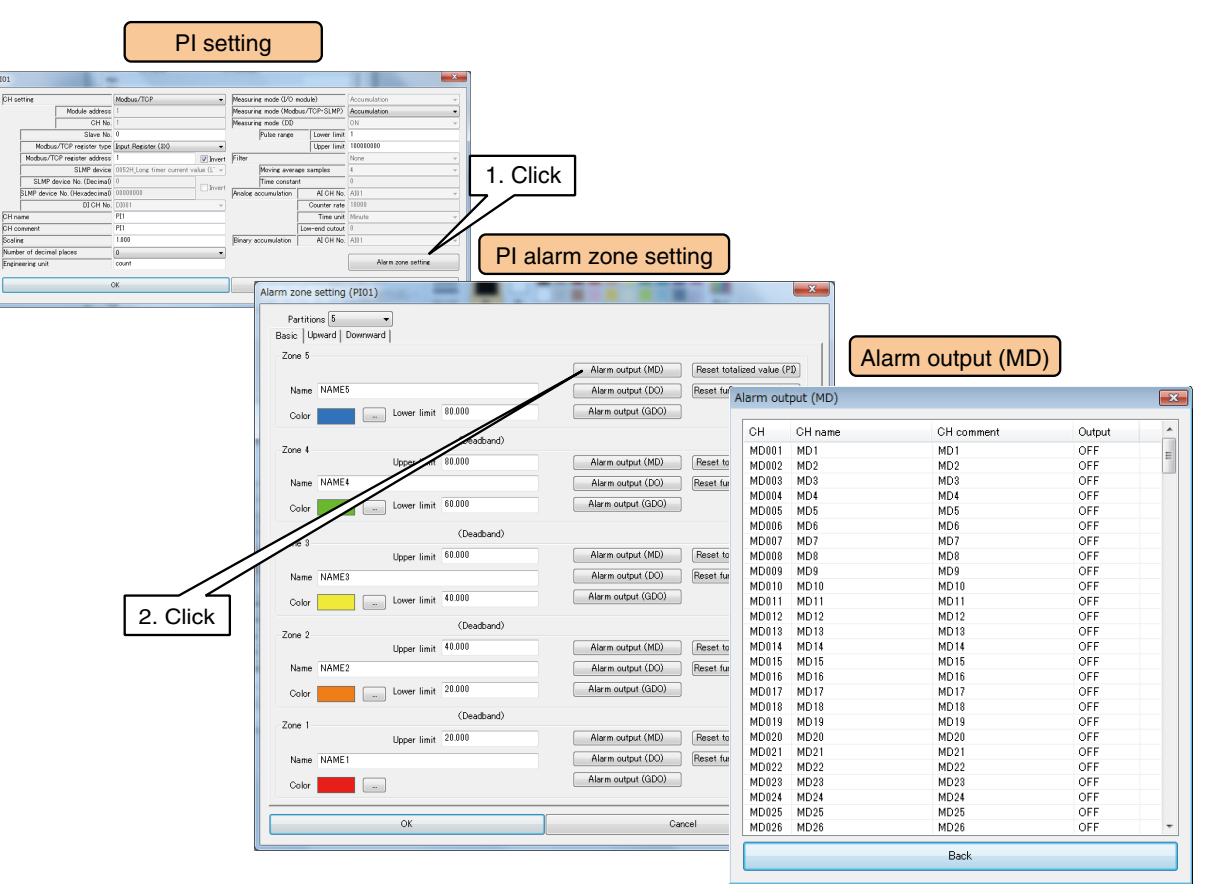

(2) Double-click the MD channel to be operated and set as ON/OFF.

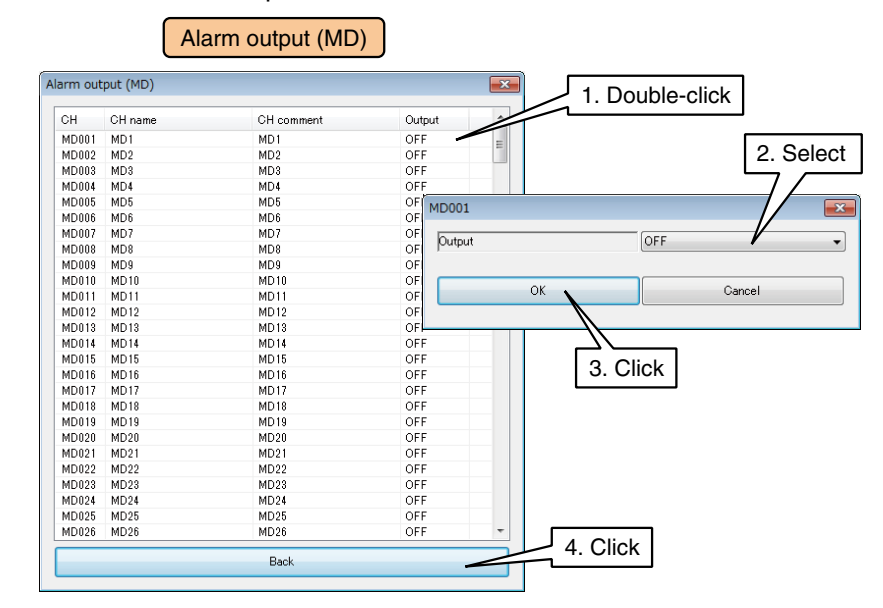

(3) Click [Back] to return to the [PI Alarm zone setting] window.

- When MD is turned ON in the alarm output, the ON output continues as long as the input value is within that zone.
- If the alarm output is not used, set it as OFF.

## **DO alarm output (PI)**

A specific DO can be turned ON for each zone. Configure the DO setting before configuring this setting.  $\rightarrow$  [3.6.8 Discrete output \(DO\)](#page-120-0)

(1) Click [Alarm zone setting] button in the [PI setting] window to display the [PI Alarm zone setting] window. Click [Alarm output (DO)] button in a specific zone to display the [Alarm output (DO)].

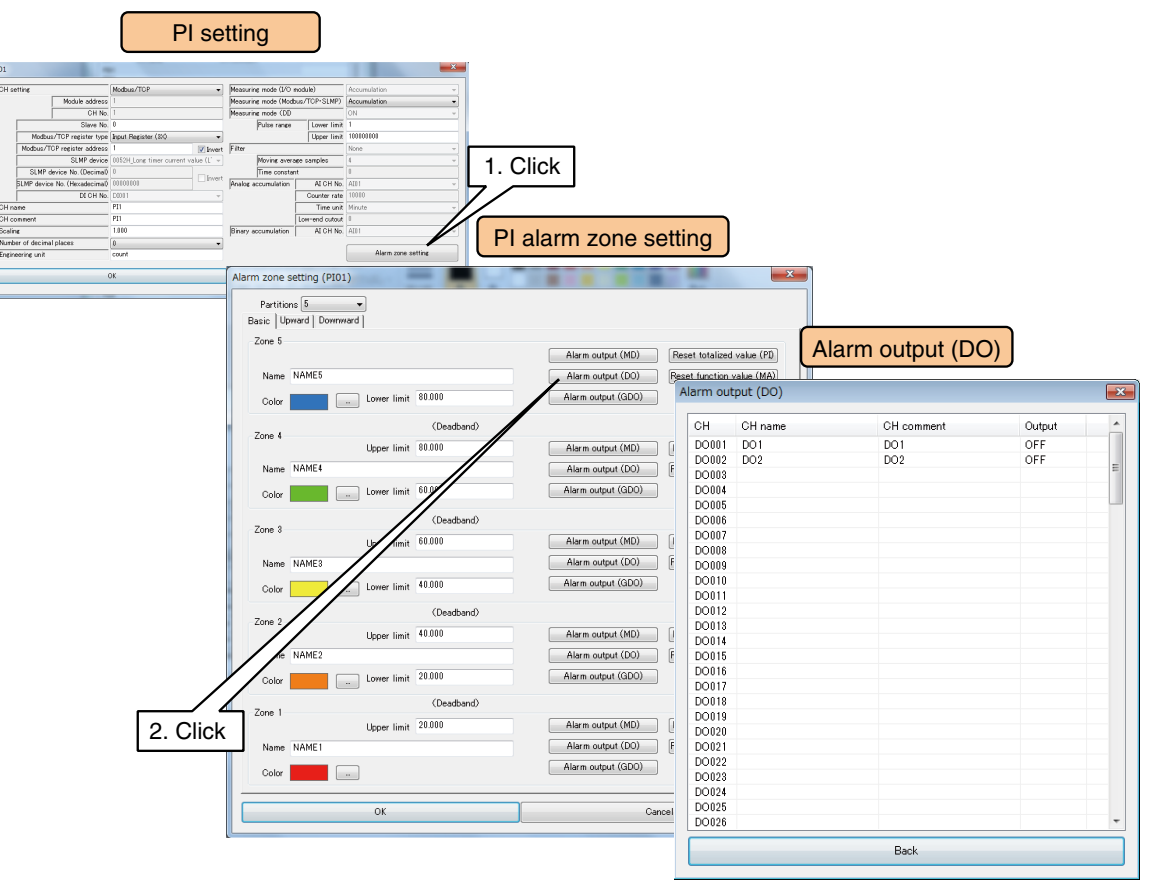

(2) Double-click the DO channel to be operated and set as ON/OFF.

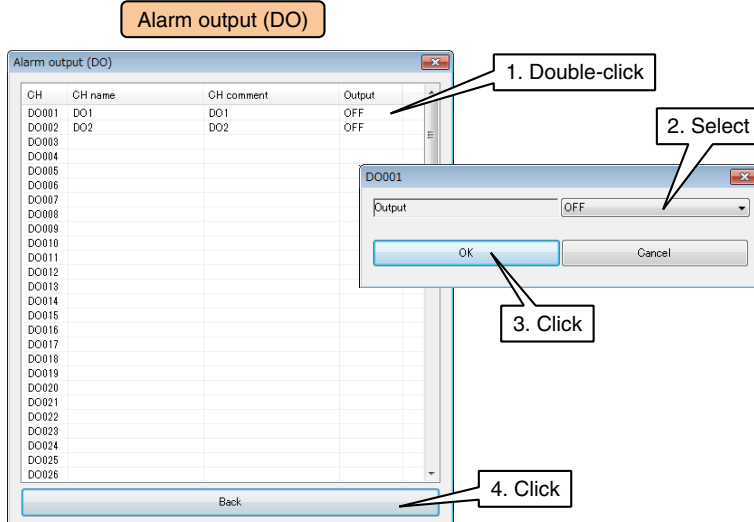

(3) Click [Back] to return to the [PI Alarm zone setting] window.

- When DO is turned ON in the alarm output, the ON output continues as long as the input value is within that zone.
- If the alarm output is not used, set it as OFF.

## **GDO alarm output (PI)**

A specific GDO can be turned ON for each zone. Configure the GDO setting before configuring this setting. ➔ [3.6.9 Grouped digital output \(GDO\)](#page-129-0)

(1) Click [Alarm zone setting] button in the [PI setting] window to display the [PI Alarm zone setting] window. Click [Alarm output (GDO)] button in a specific zone to display the [Alarm output (GDO)].

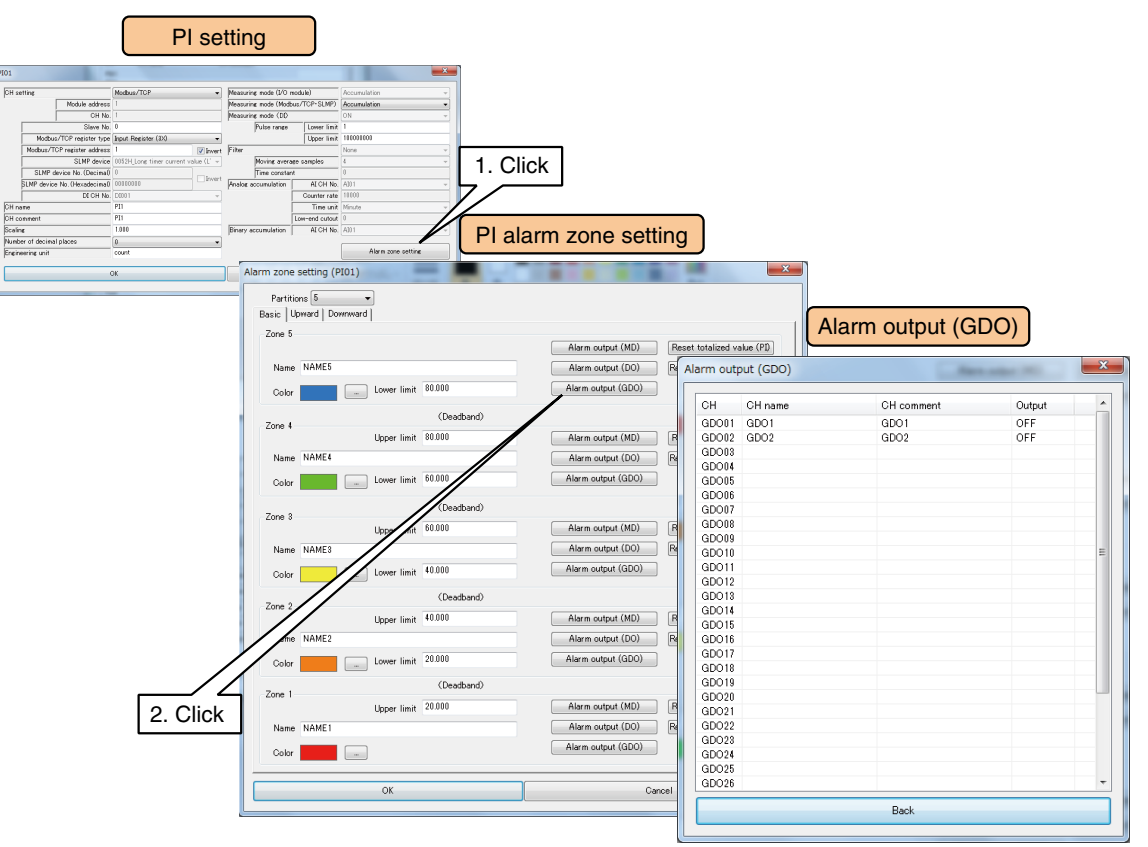

(2) Double-click the GDO channel to be operated and set as ON/OFF.

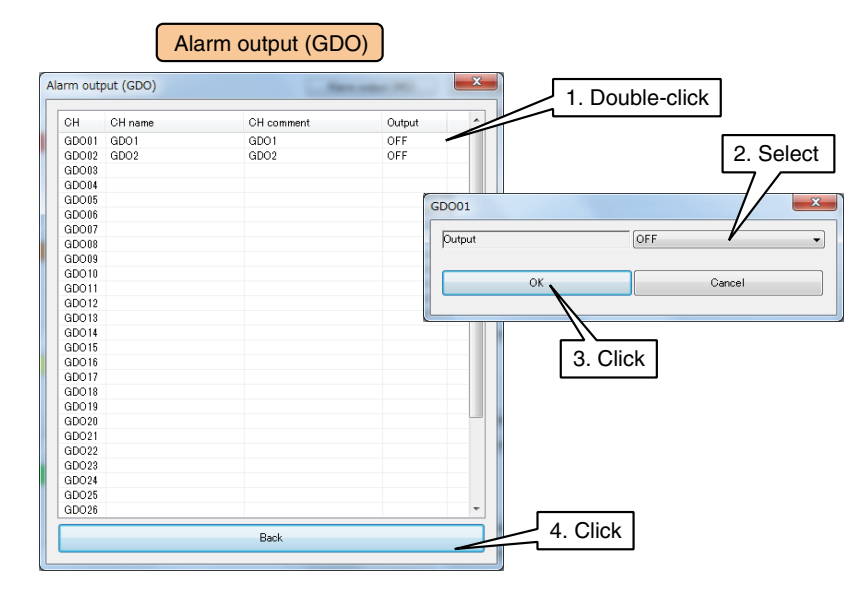

(3) Click [Back] to return to the [PI Alarm zone setting] window.

- When GDO is turned ON in the alarm output, the ON output continues as long as the input value is within that zone.
- If the alarm output is not used, set it as OFF.

## **Resetting totalized value (PI)**

The cumulative total value of a specific PI can be reset at the timing of zone transition. The PI channel to be operated needs to be assigned in advance.  $\rightarrow$  [3.6.4 Pulse input \(PI\)](#page-68-0)

(1) Click [Alarm zone setting] button in the [PI setting] to display the [PI Alarm zone setting]. Click [Reset totalized value (PI)] button in a specific zone to display the [Reset totalized value].

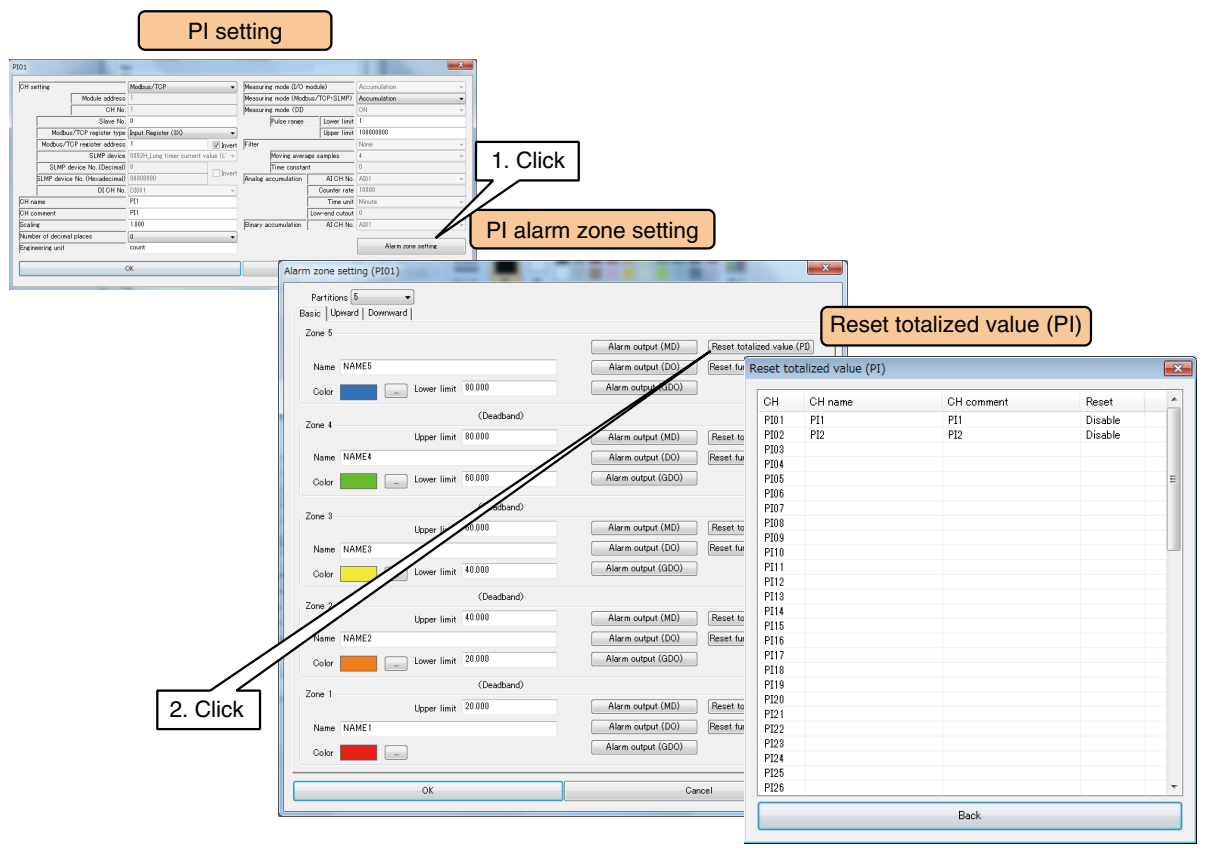

(2) Double-click the PI channel to be operated and set as Disable/Enable.

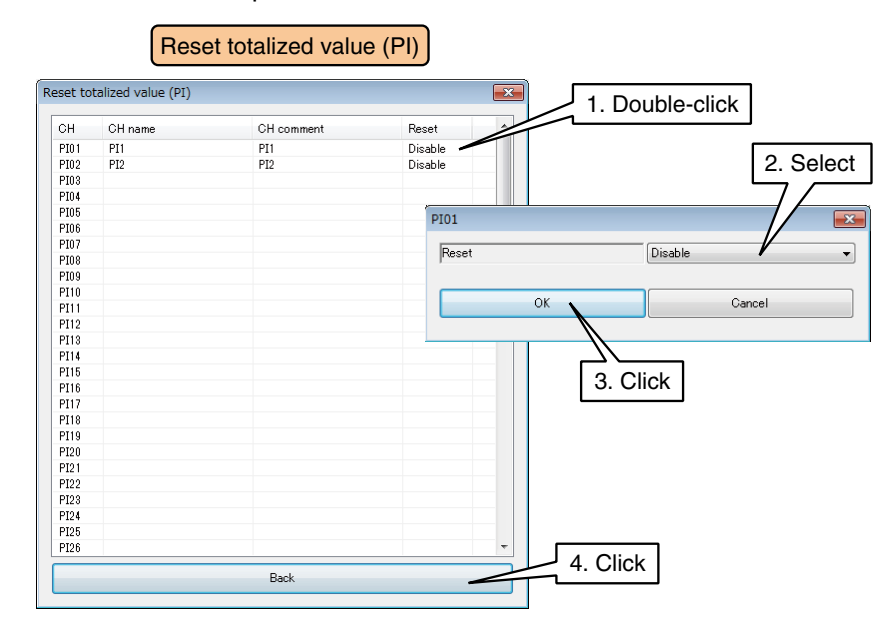

(3) Click [Back] to return to the [PI Alarm zone setting] window.

### **Resetting MA function value (PI)**

The operation of a specific MA can be reset at the timing of zone transition. The MA channel to be operated needs to be assigned in advance.  $\rightarrow$  [3.6.5 Analog function register \(MA\)](#page-92-0)

(1) Click [Alarm zone setting] button in the [PI setting] window to display the [PI Alarm zone setting] window. Click [Reset function value (MA)] button in a specific zone to display the [Reset function value].

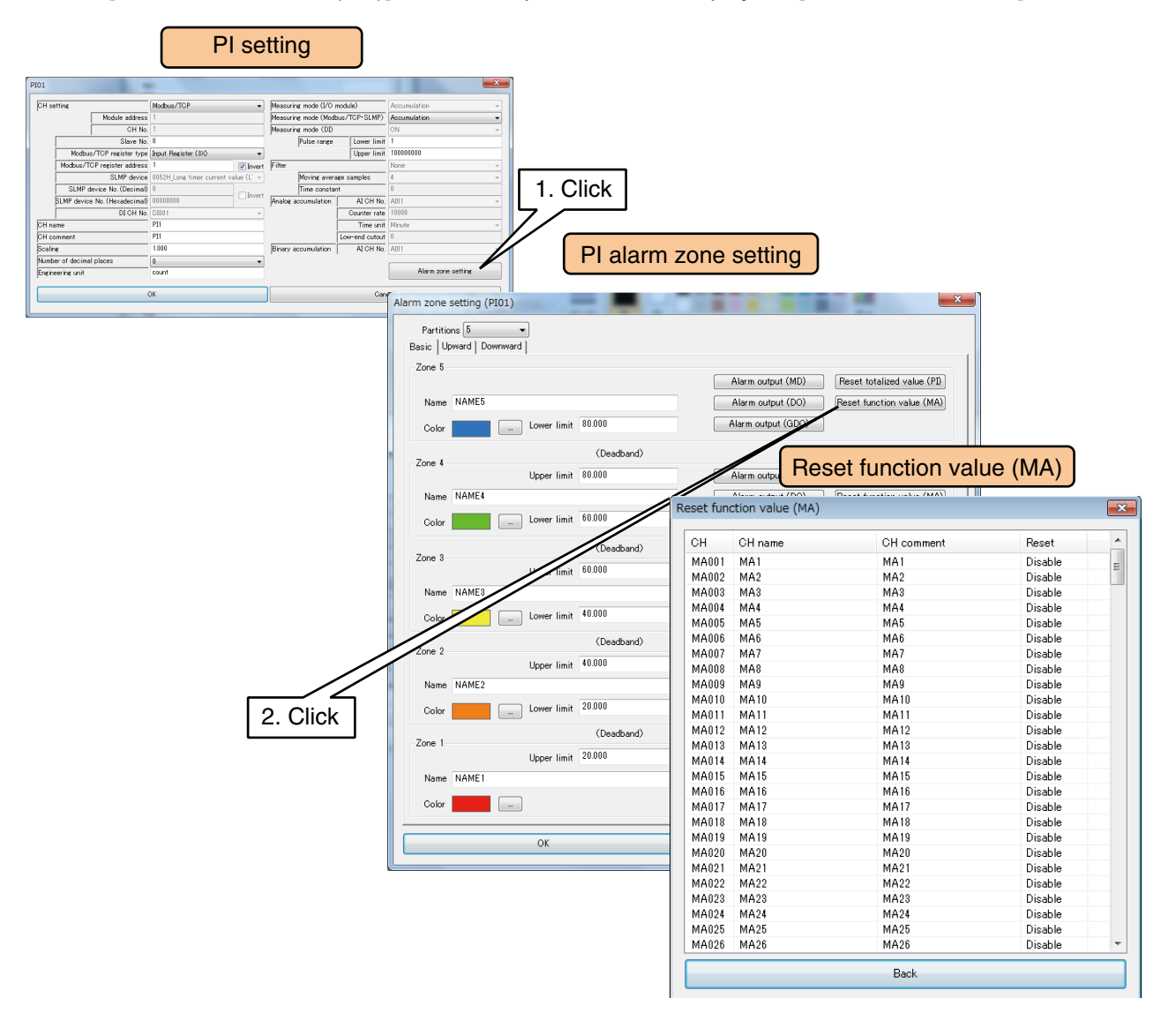

(2) Double-click the MA channel to be operated and set as Disable / Enable.

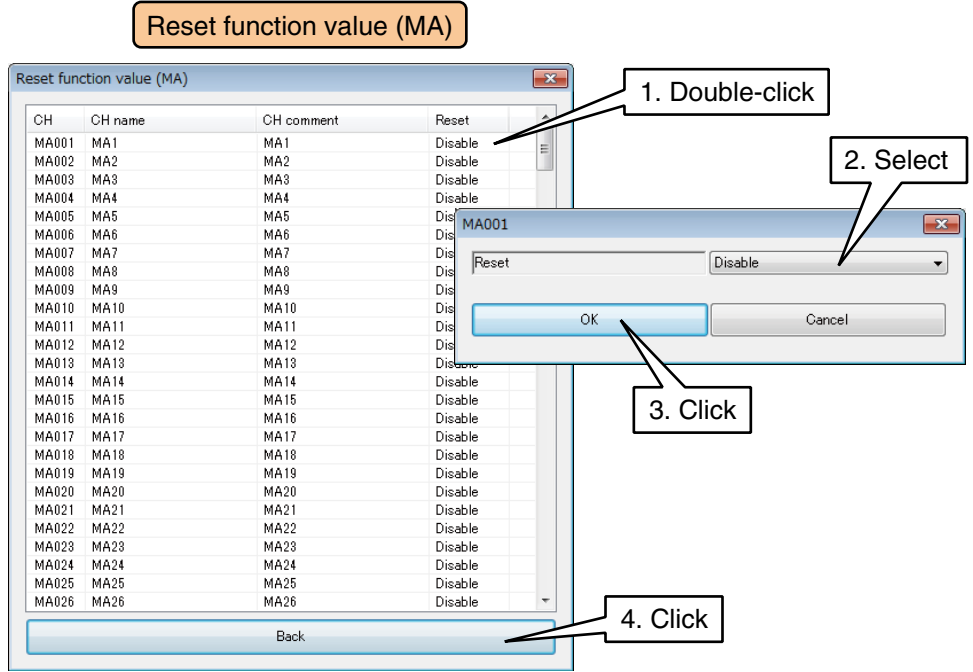

(3) Click [Back] to return to the [PI Alarm zone setting] window.

Once the setting is complete, click [OK] to temporarily store the setting.

Set each CH by following the above procedure.

The CH setting for which the setting is complete in the [Pulse input (PI)] window can also be copied to other CHs and only the required portions can be edited.

→ [3.6.10 Copying CH setting](#page-136-0)

## **Resetting PI counts in regular intervals**

Time input is used to reset PI counts in regular time intervals to continuously accumulate and store pulse counts over certain time period.

Given below are examples of parameter setting for logging PI1 while resetting the counts in a regular interval by using AI1.

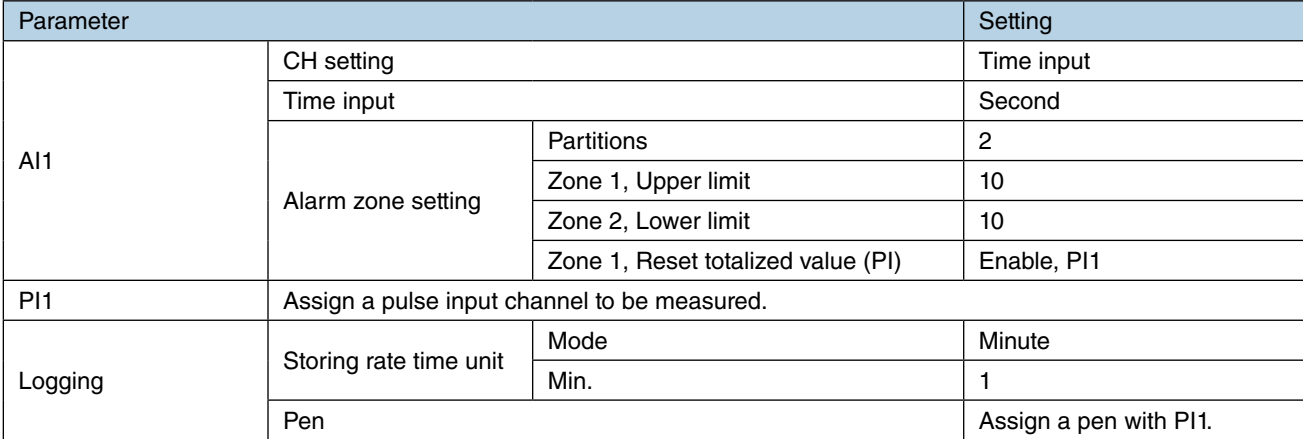

### ■ **Logging pulse counts for 1 minute by resetting PI every minute**

#### ■ Logging pulse counts for 1 hour by resetting PI every hour on the hour

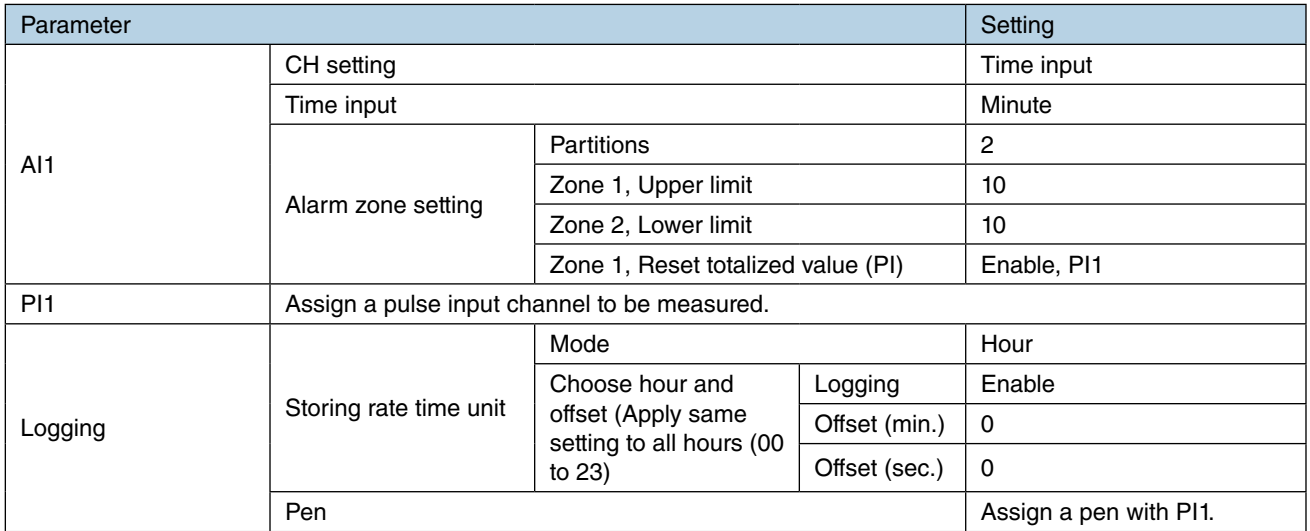

## ■ Logging pulse counts for 1 day by resetting PI at 0:00 every day

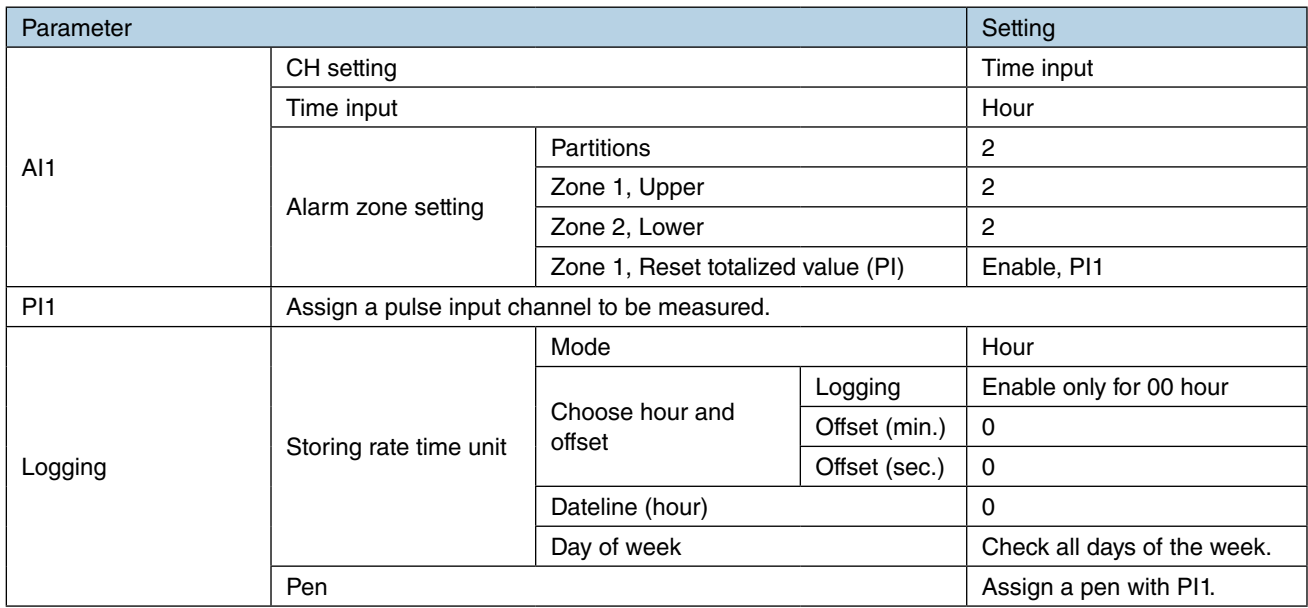

Refer to [\[3.8.1 Data logging](#page-140-0)] for detailed settings of data logging.

## <span id="page-92-0"></span>**3.6.5 Analog function register (MA)**

A maximum of 256 points of analog computation functions (MA1 to MA256) can be used. Assign MA channels to the DL30-G following the below procedure.

# **Basic setting (MA)**

(1) Click [Analog function register (MA)] button in the [Input/Output] window to display the [Analog function register (MA)] window.

Double-click a row of the MA channel to be set in this window to display the [MA setting] window.

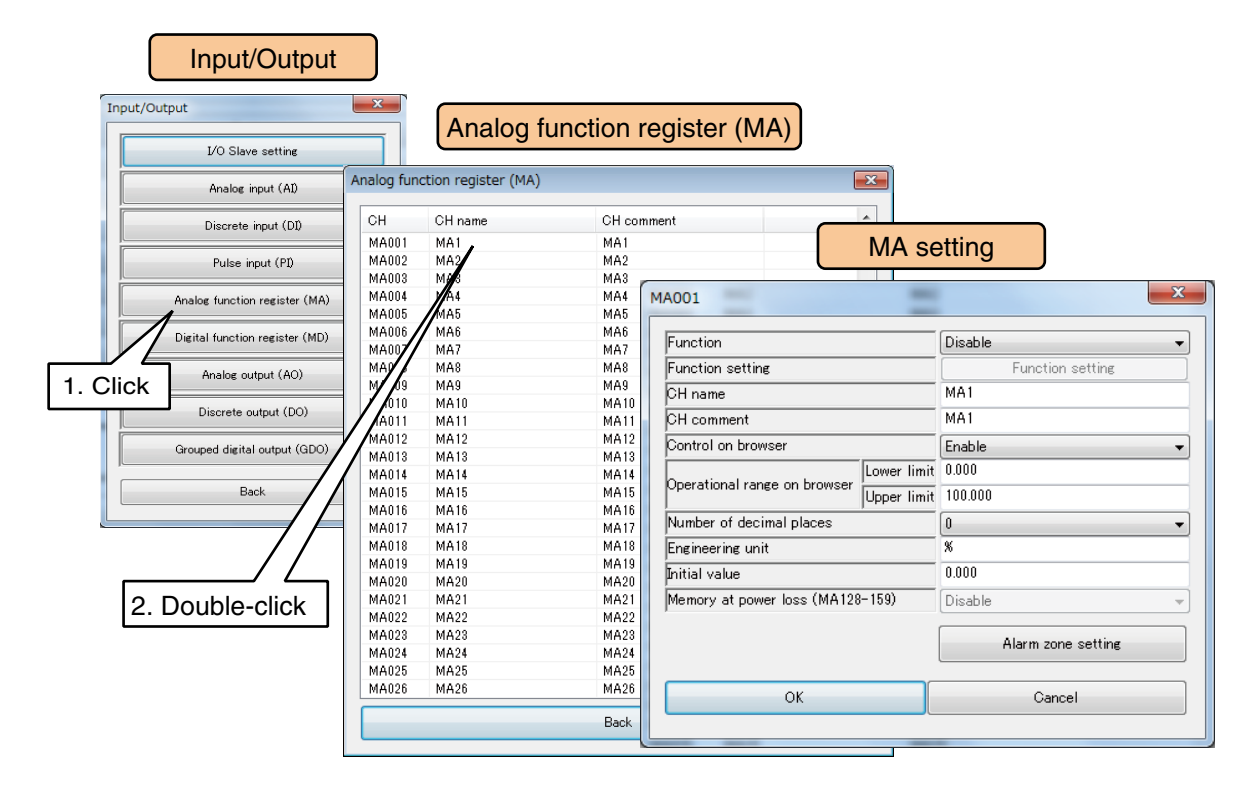

(2) Configure the following basic parameters and click [OK] to temporarily store the setting.

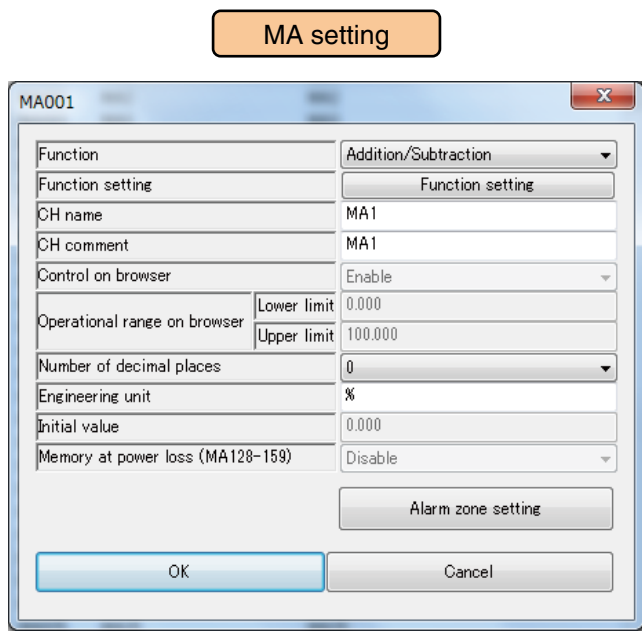

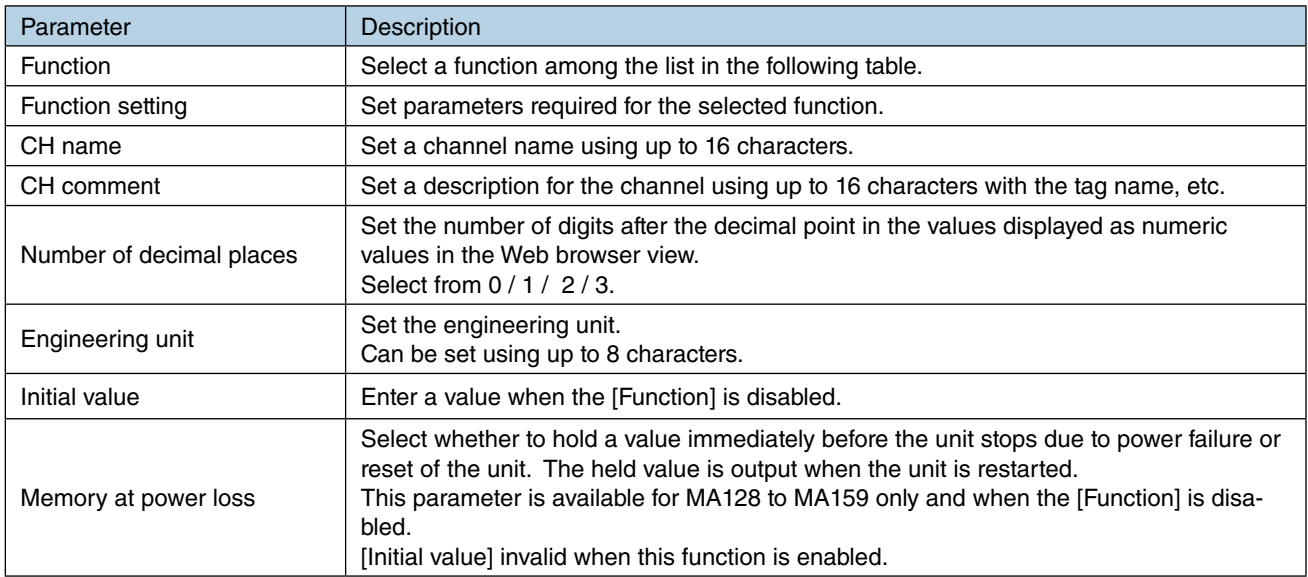

#### ■ **Function specifications**

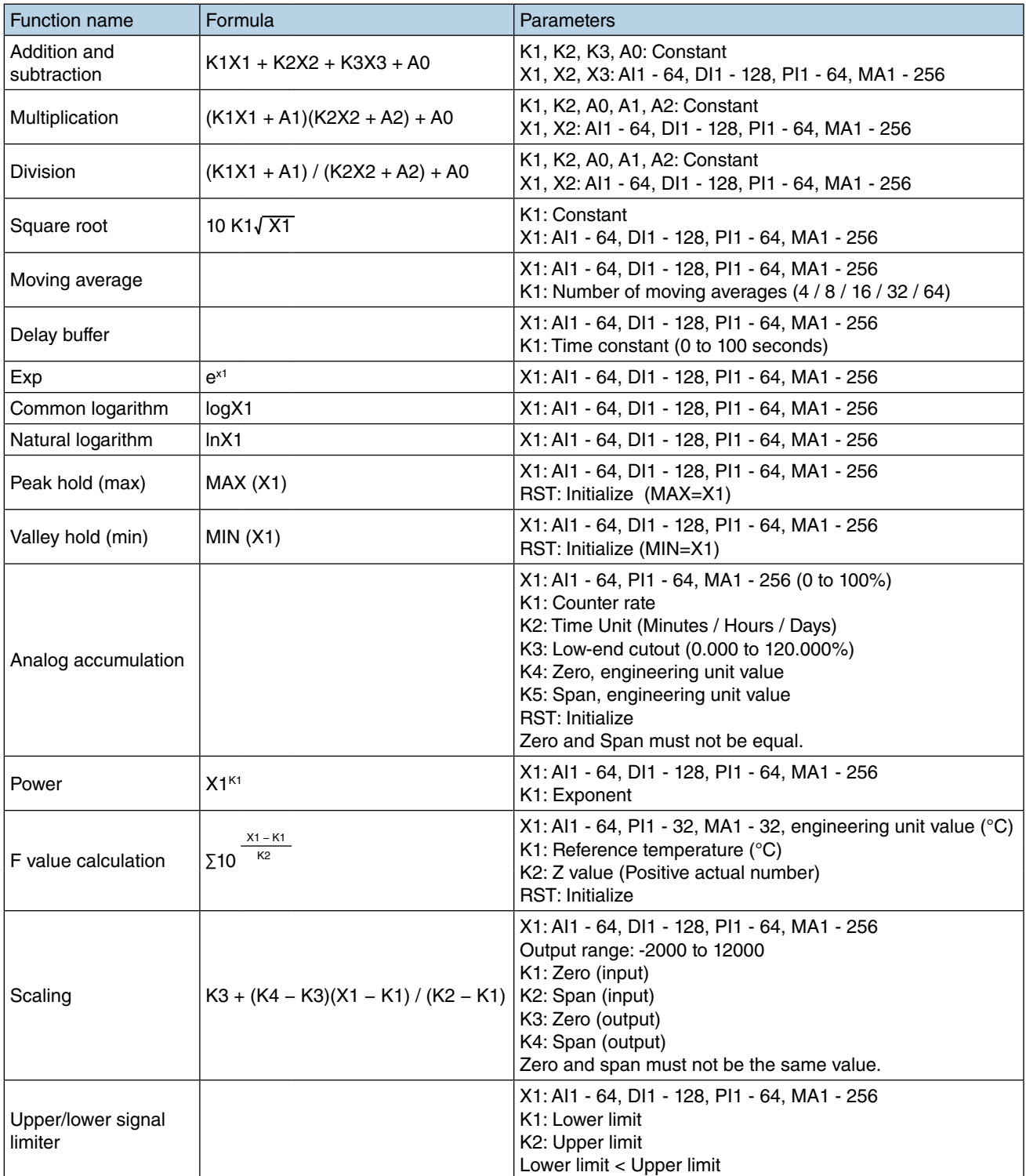

Note 1: Engineering unit values are used for AI and PI.

Note 2: DI: ON=1.0, OFF=0.0

Note 3: Values taken within the same sampling cycle are used for AI, DI, and PI.

Note 4: For MA:

Values taken within the same sampling cycle are valid when the relevant CH No. > MA CH No.

Values taken from the previous sampling cycle are valid when the relevant CH No. ≤ MA CH No.

#### ■ **Action when there is an error**

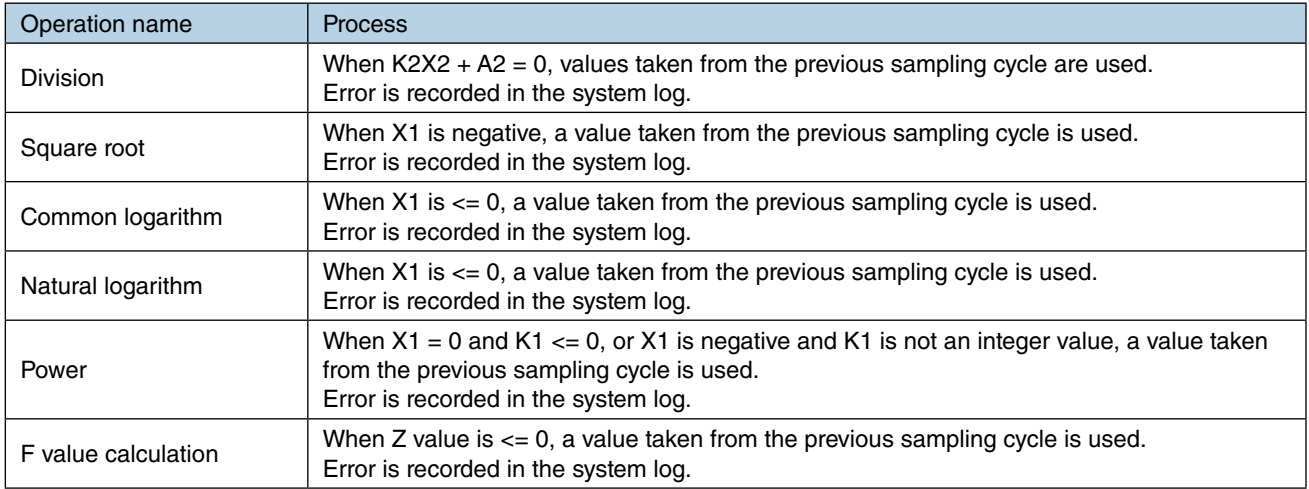

### **NOTES**

Refer to [\[3.6.4 Pulse input \(PI\)](#page-68-0)] > [\[Assigning analog accumulation to PI\]](#page-77-0) for details of analog accumulation method.

## **Alarm zone setting (MA)**

Configure alarm zones corresponding to the input values.

A maximum of 5 zones can be set, and deadbands can also be set between the zones.

(1) Click [Alarm zone setting] button in the [MA setting] window to display the [MA alarm zone setting] window.

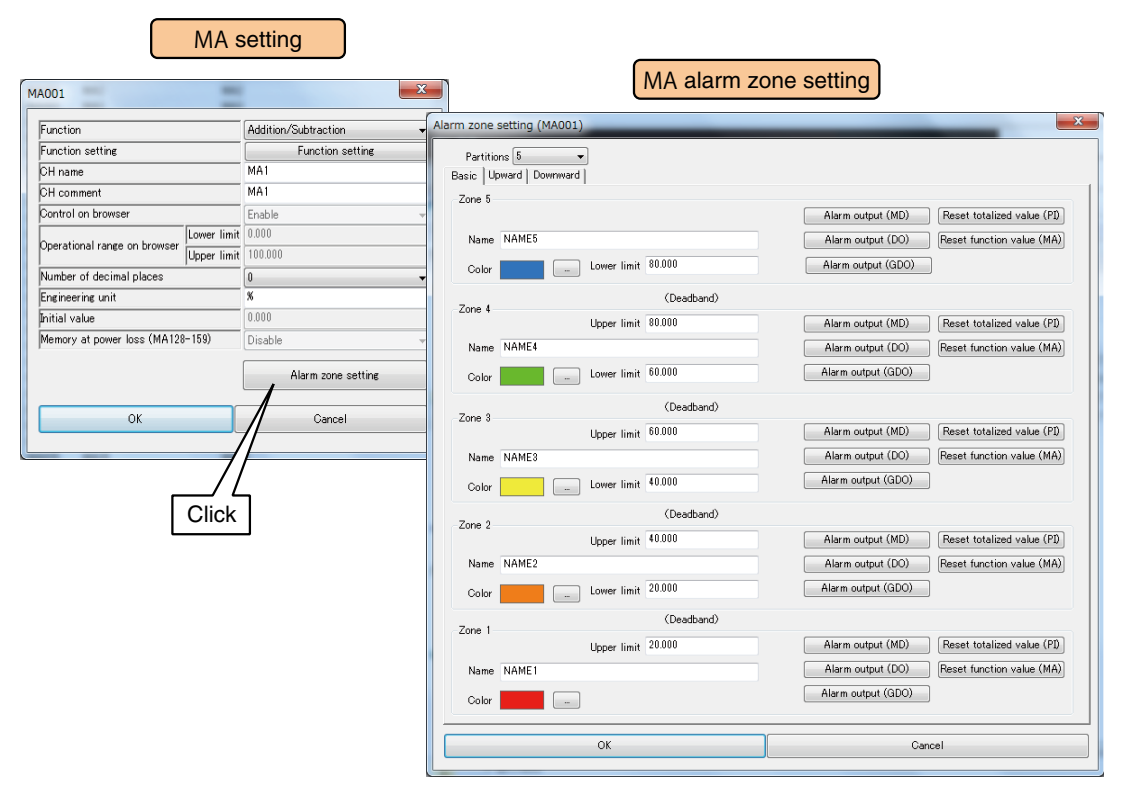

(2) Set relevant parameters by referring to the table below.

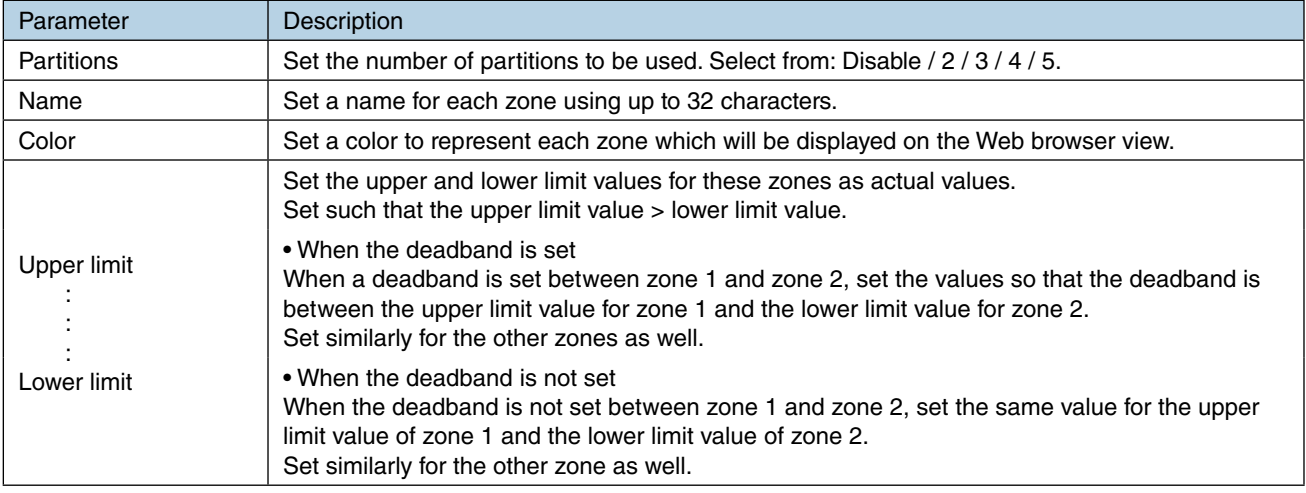

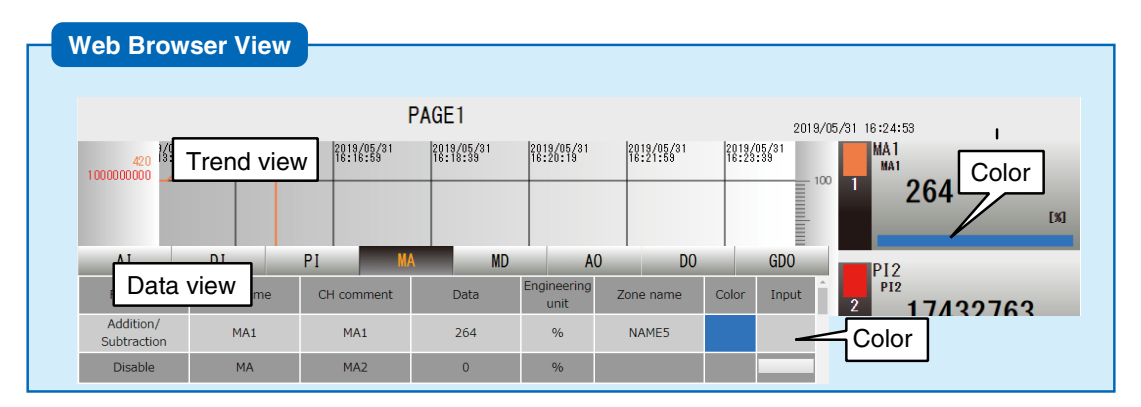

### **Upward/Downward transition setting (MA)**

An event occurs when the zones set in the [Alarm zone setting] window shift from one to another.

(1) Click [Alarm zone setting] button in the [MA setting] window to display the [MA alarm zone setting] window. Click the [Upward] or [Downward] tab.

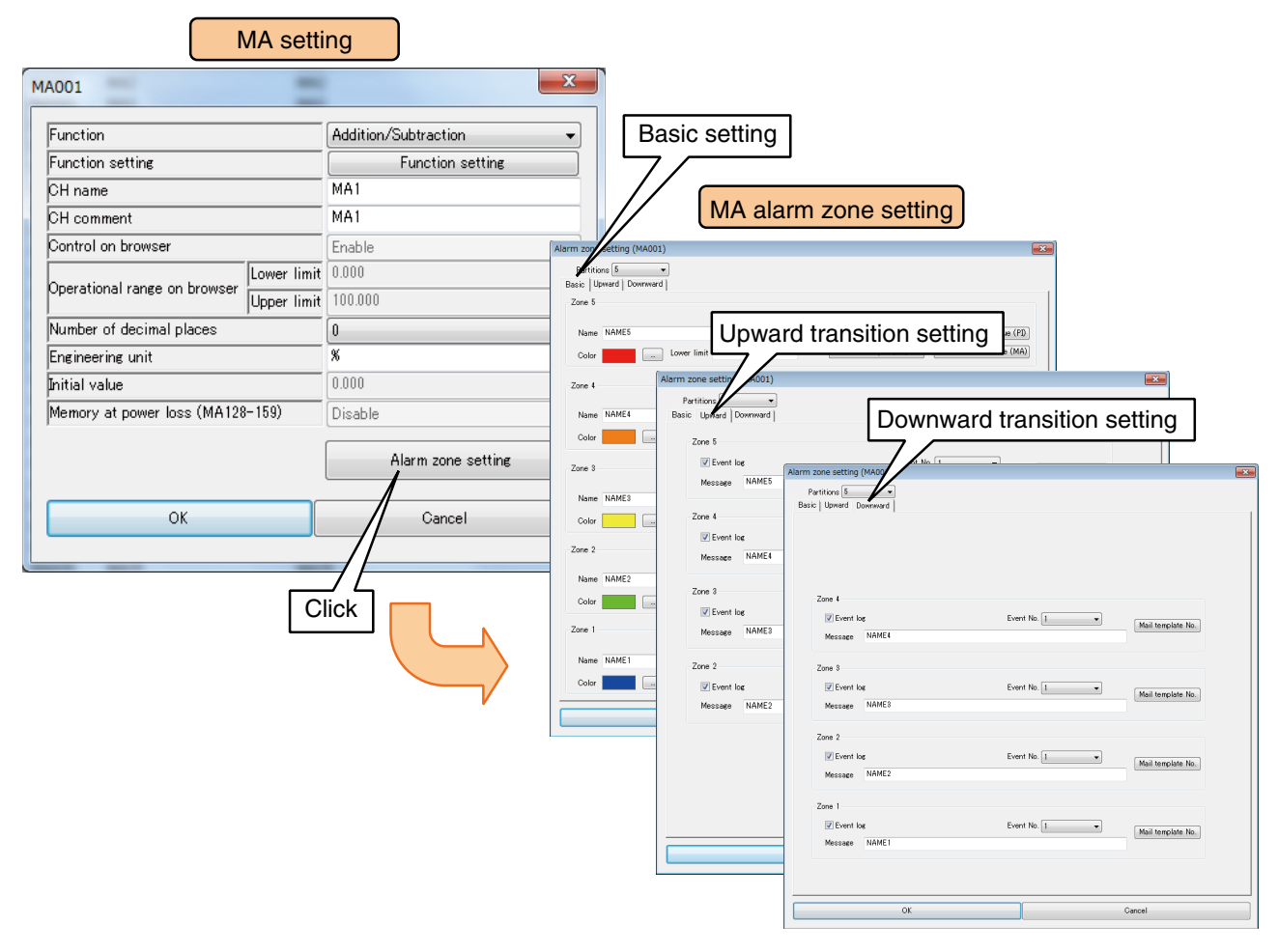

(2) Set relevant parameters by referring to the table below.

Once the setting is complete, click [OK] to go back to the [MA setting] window.

| Parameter         | <b>Description</b>                                                                                                    |
|-------------------|----------------------------------------------------------------------------------------------------|
| Event log         | Set whether or not to record an event when there is a change in the input value and it enters a<br>certain zone. Check the box to record event logs.                                      |
| Event No.         | Set the event number to be assigned to each event log.<br>(Setting range: 1 to 64)                                                                                                    |
| Message           | Set a message to be displayed when an event occurs using up to 32 characters.                                                                                                    |
| Mail template No. | Set the mail template number to be sent when an event occurs.<br>Multiple mail templates can be specified. Create the templates in advance.<br>$\rightarrow$ 3.10.2 Mail template setting |

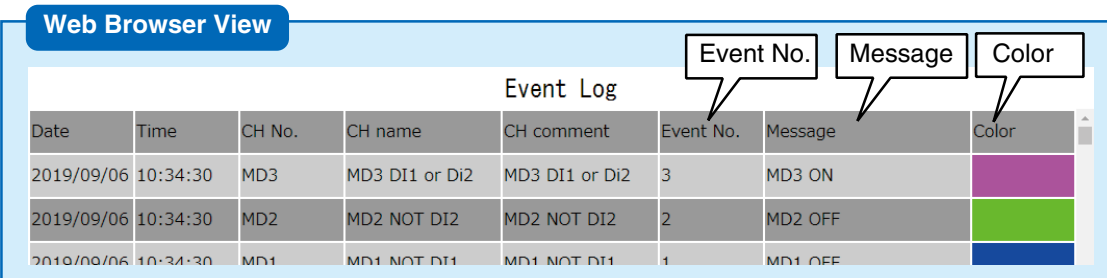

## **MD alarm output (MA)**

A specific MD can be turned ON for each zone.

(1) Click [Alarm zone setting] button in the [MA setting] window to display the [MA alarm zone setting] window. Click [Alarm output (MD)] button of a specific zone to display the [Alarm output (MD)].

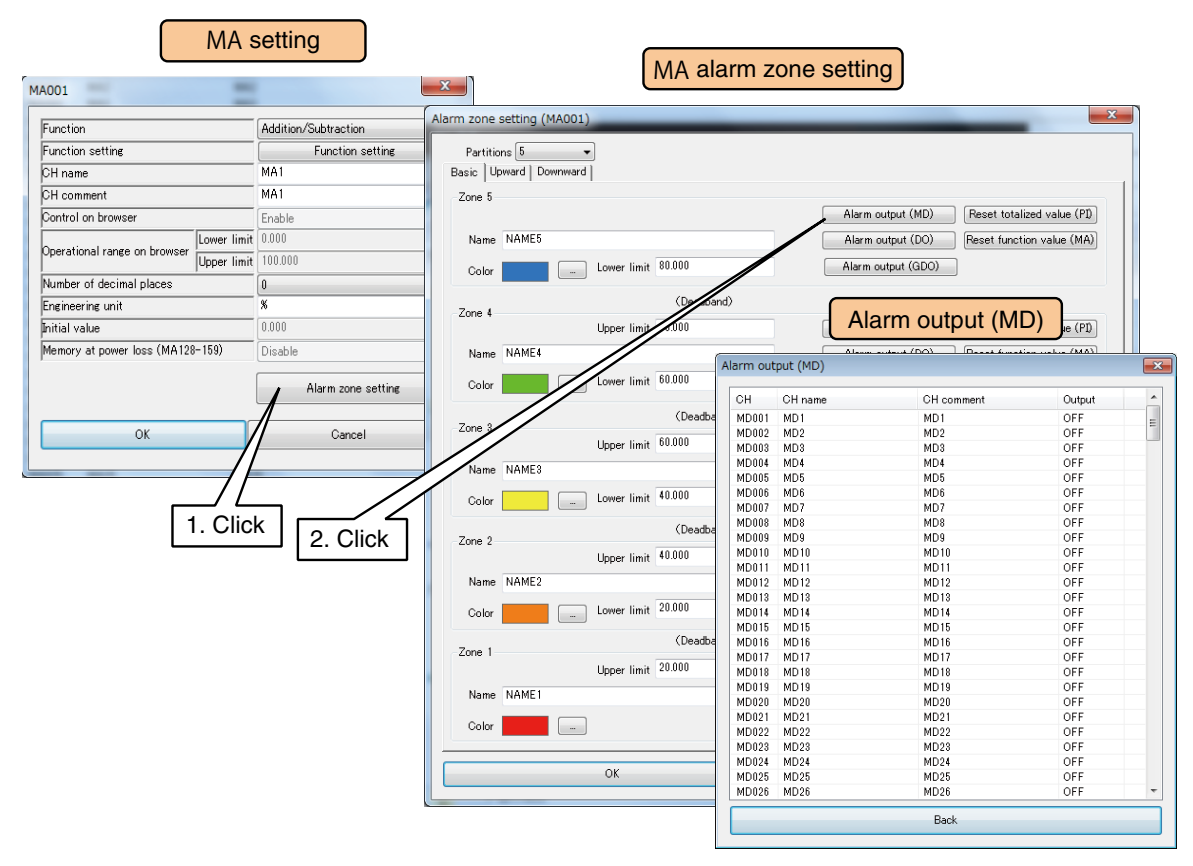

(2) Double-click the MD channel to be operated and set as ON/OFF.

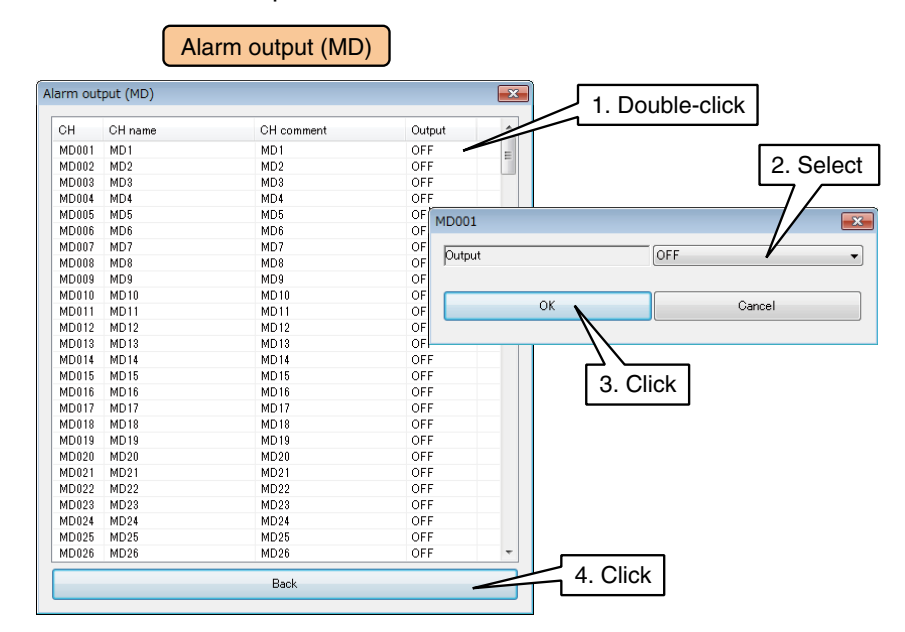

(3) Click [Back] to return to the [MA alarm zone setting] window.

- When MD is turned ON in the alarm output, the ON output continues as long as the input value is within that zone.
- If the alarm output is not used, set it as OFF.

## **DO alarm output (MA)**

A specific DO can be turned ON for each zone. Configure the DO setting before configuring these setting.  $\rightarrow$  [3.6.8 Discrete output \(DO\)](#page-120-0)

(1) Click [Alarm zone setting] button in the [MA setting] window to display the [MA alarm zone setting] window. Click [Alarm output (DO)] button in a specific zone to display the [Alarm output (DO)].

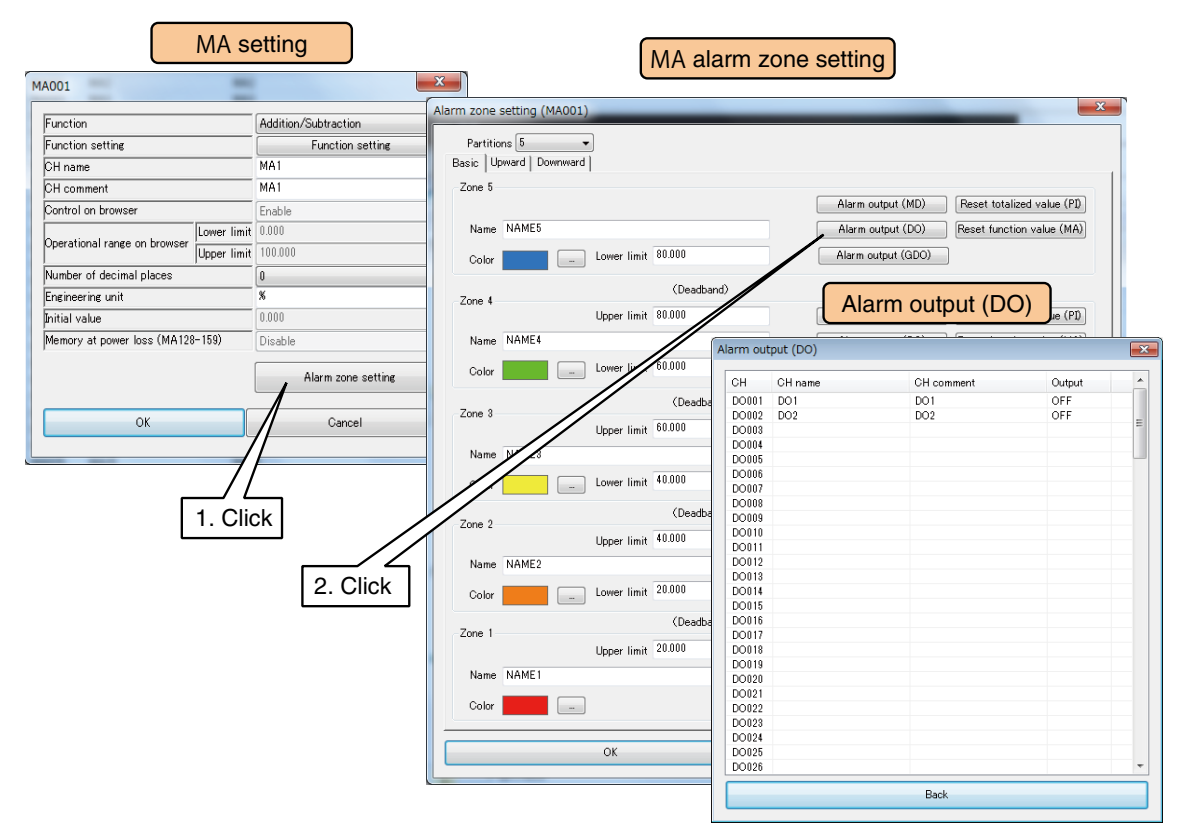

(2) Double-click the DO channel to be operated and set as ON/OFF.

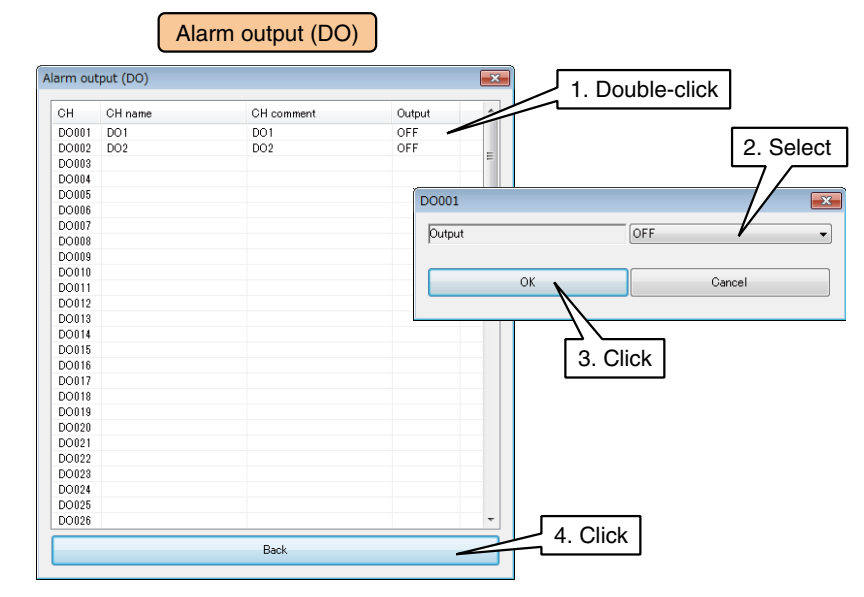

(3) Click [Back] to return to the [MA alarm zone setting] window.

- When DO is turned ON in the alarm output, the ON output continues as long as the input value is within that zone.
- If the alarm output is not used, set it as OFF.

## **GDO alarm output (MA)**

A specific GDO can be turned ON for each zone. Configure the GDO setting before configuring these setting.  $\rightarrow$  [3.6.8 Discrete output \(DO\)](#page-120-0)

(1) Click [Alarm zone setting] button in the [MA setting] window to display the [MA alarm zone setting] window. Click [Alarm output (GDO)] button in a specific zone to display the [Alarm output (GDO)].

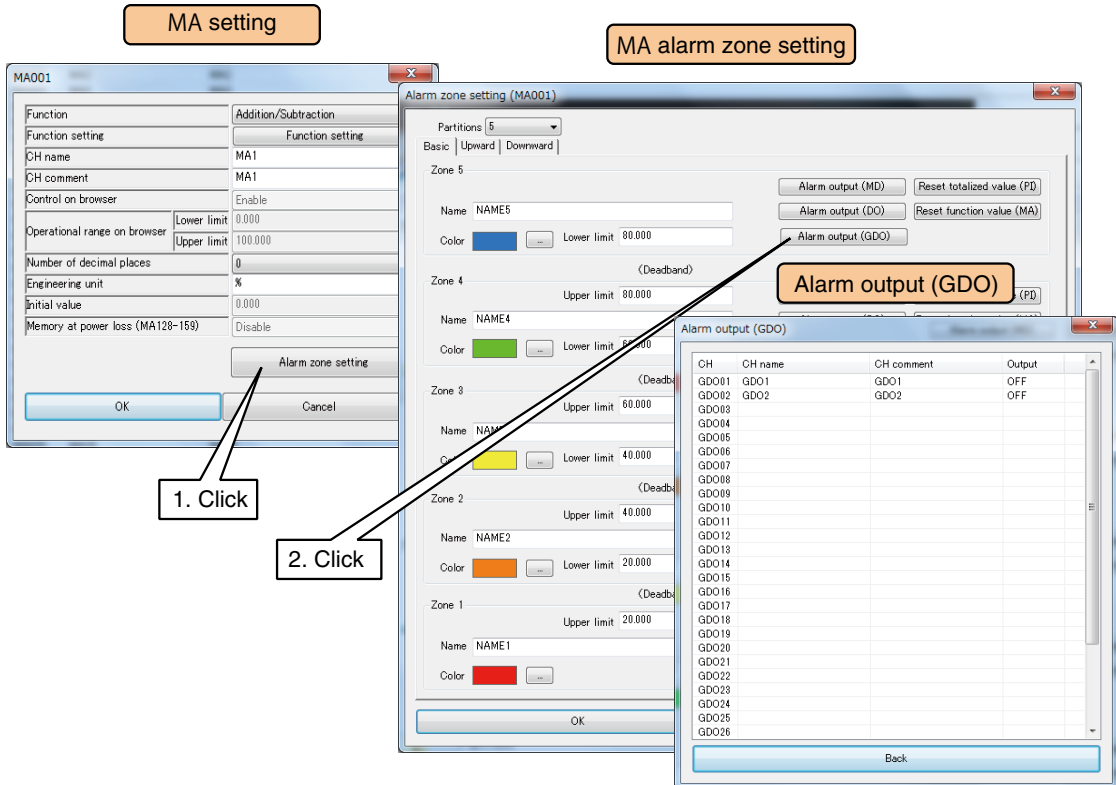

(2) Double-click the GDO channel to be operated and set as ON/OFF.

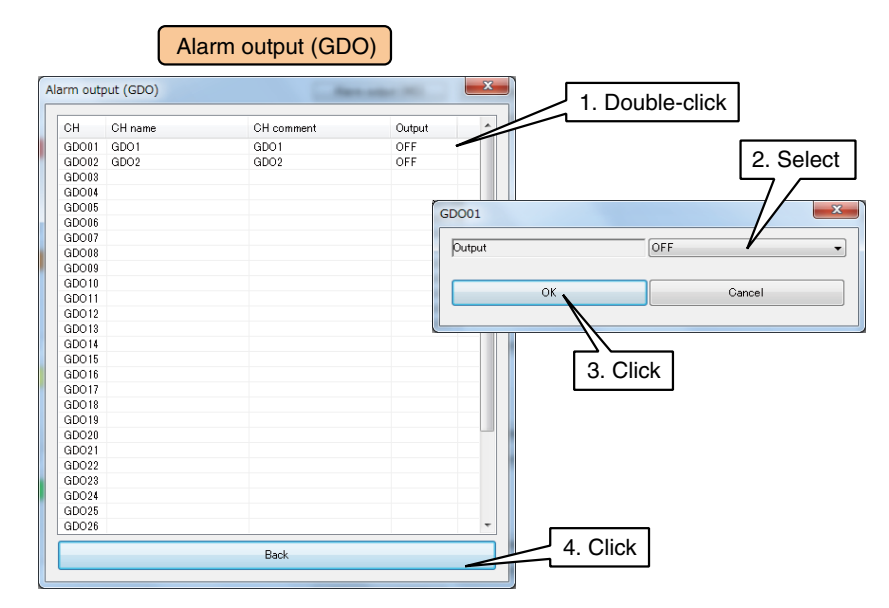

(3) Click [Back] to return to the [MA alarm zone setting] window.

- When GDO is turned ON in the alarm output, the ON output continues as long as the input value is within that zone.
- If the alarm output is not used, set it as OFF.

### **Resetting totalized value (MA)**

The cumulative total value of a specific PI can be reset at the timing of zone transition. The PI channel to be operated needs to be assigned in advance.  $\rightarrow$  [3.6.4 Pulse input \(PI\)](#page-68-0)

(1) Click [Alarm zone setting] button in the [MA setting] window to display the [MA alarm zone setting] window. Click [Reset totalized value (PI)] button in a specific zone to display the [Reset totalized value (PI)].

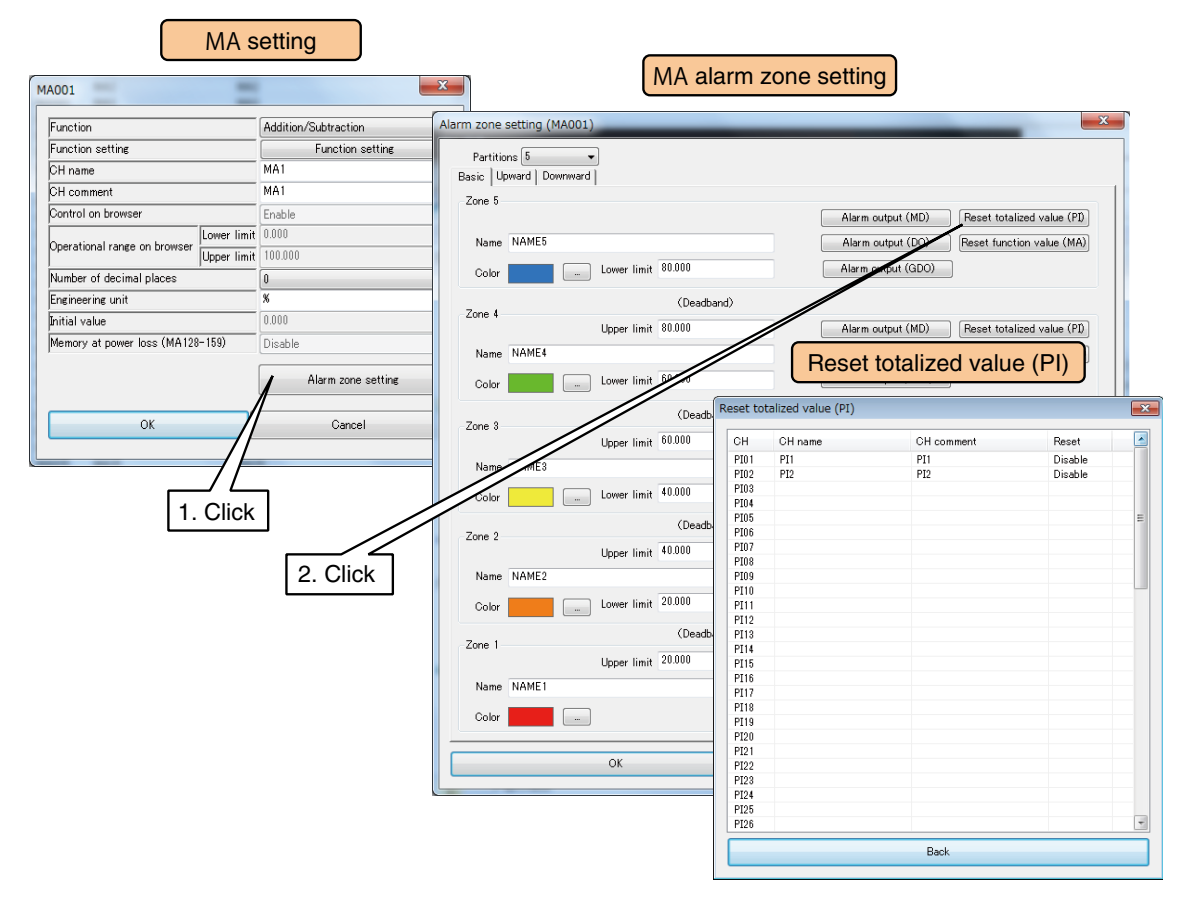

(2) Double-click the PI channel to be operated and set as Disable/Enable.

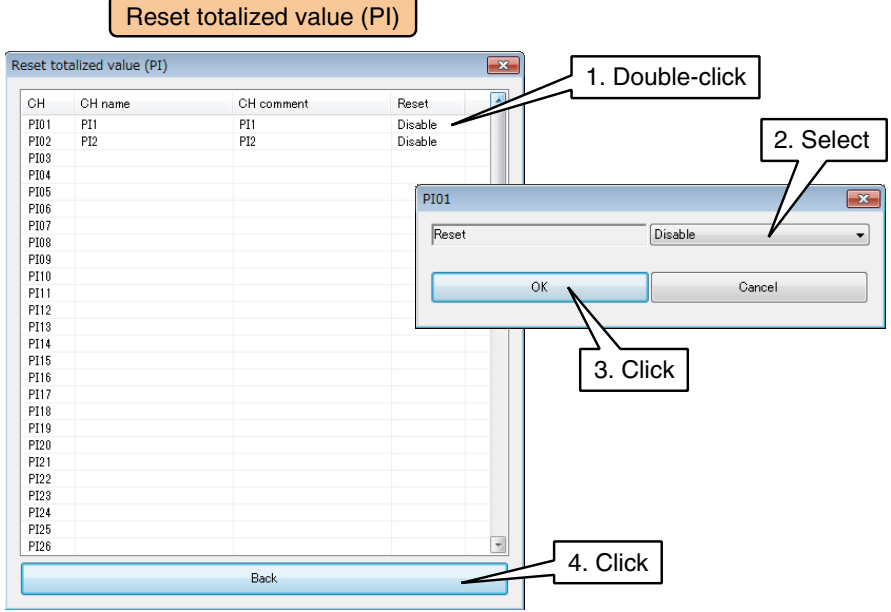

(3) Click [Back] to return to the [MA alarm zone setting] window.

## **Resetting function value (MA)**

The operation of a specific MA can be reset at the timing of zone transition. The MA channel to be operated needs to be assigned in advance.  $\rightarrow$  [3.6.5 Analog function register \(MA\)](#page-92-0)

(1) Click [Alarm zone setting] button in the [MA setting] to display the [Alarm zone setting (MA)]. Click [Reset function value (MA)] button in a specific zone to display the [Reset function value (MA)].

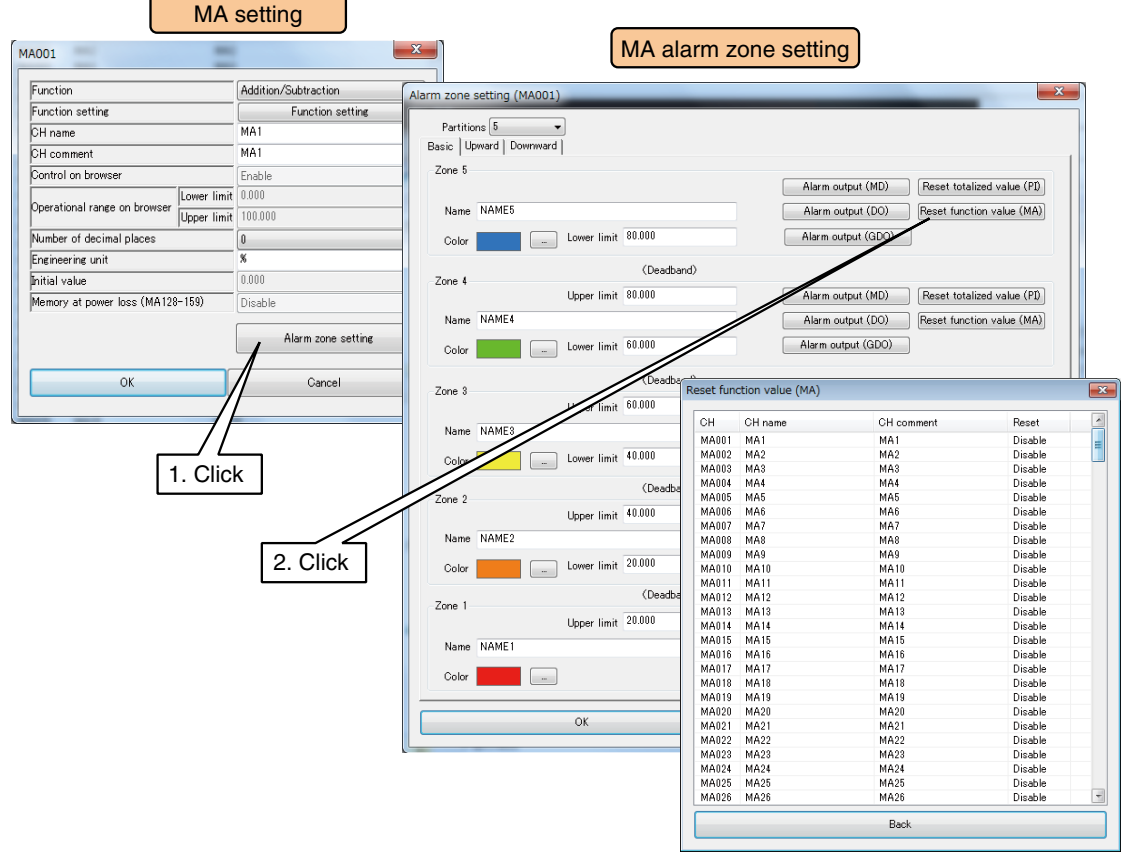

(2) Double-click the MA channel to be operated and set as Disable / Enable.

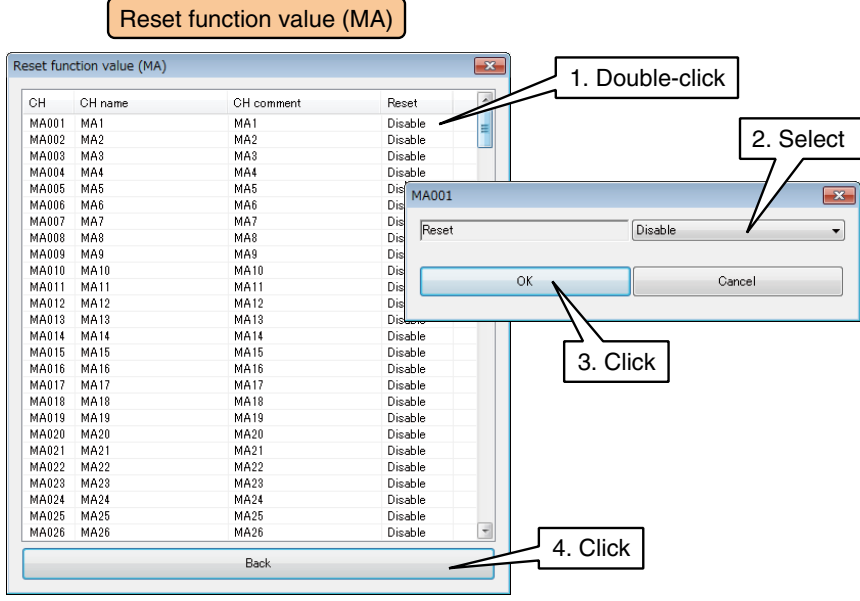

(3) Click [Back] to return to the [MA alarm zone setting] window.

## **Control on Web browser (MA)**

MA register values can be configured via Web browser.

1) Set [Function] as [Disable] and set 'Control on browser' as [Enable] in the [MA setting] window.

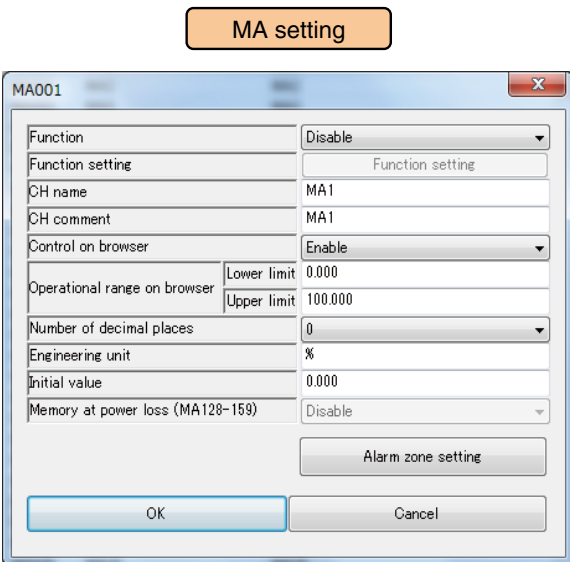

#### (2) Set the relevant parameter below.

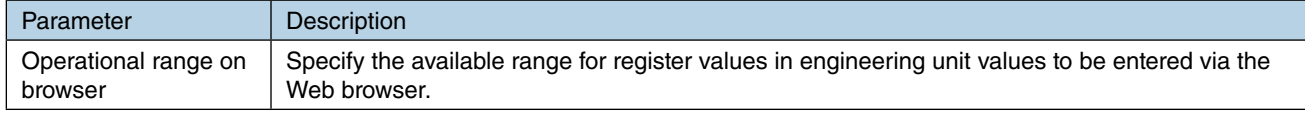

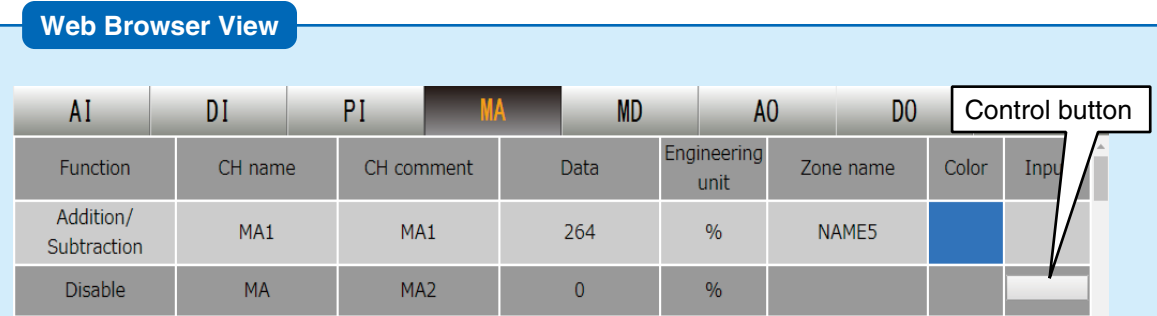

#### **CAUTION**

• When the user has logged in the web server using the login ID and password for web browsing, the user is only allowed to control channels selected in the [Channel control function setting].

→ [3.11.4 Login ID / password / port address setting \(web browser access\)](#page-178-0)

When all the settings of [MA alarm zone setting] are complete, click [OK] to return to the [MA setting] window, then click [OK].

Set each CH by following the above procedure.

The CH setting for which the setting is complete in the [Analog function register (MA)] window can also be copied to other CHs and only the required portions can be edited.

→ [3.6.10 Copying CH setting](#page-136-0)

# **3.6.6 Digital function register (MD)**

A maximum of 256 points of digital computation functions (MD1 to MD256) can be used.

Results of logic operations (Equal, AND, OR, XOR, NOT, RUN) by DI channels can be handled as new DI.

Logic operations are executed from channel No. DI1 in ascending order.

When a larger No. DI channel is used to generate a result for a smaller No. DI channel, the previous sampling data is used for the computation.

Assign MD channels to the DL30-G following the below procedure.

## **Basic setting (MD)**

(1) Click [Digital function register (MD)] button in the [Input/Output] window to display the [Digital function register (MD)] window.

Double-click a row of the MD channel to be set in this window to display the [MD setting] window.

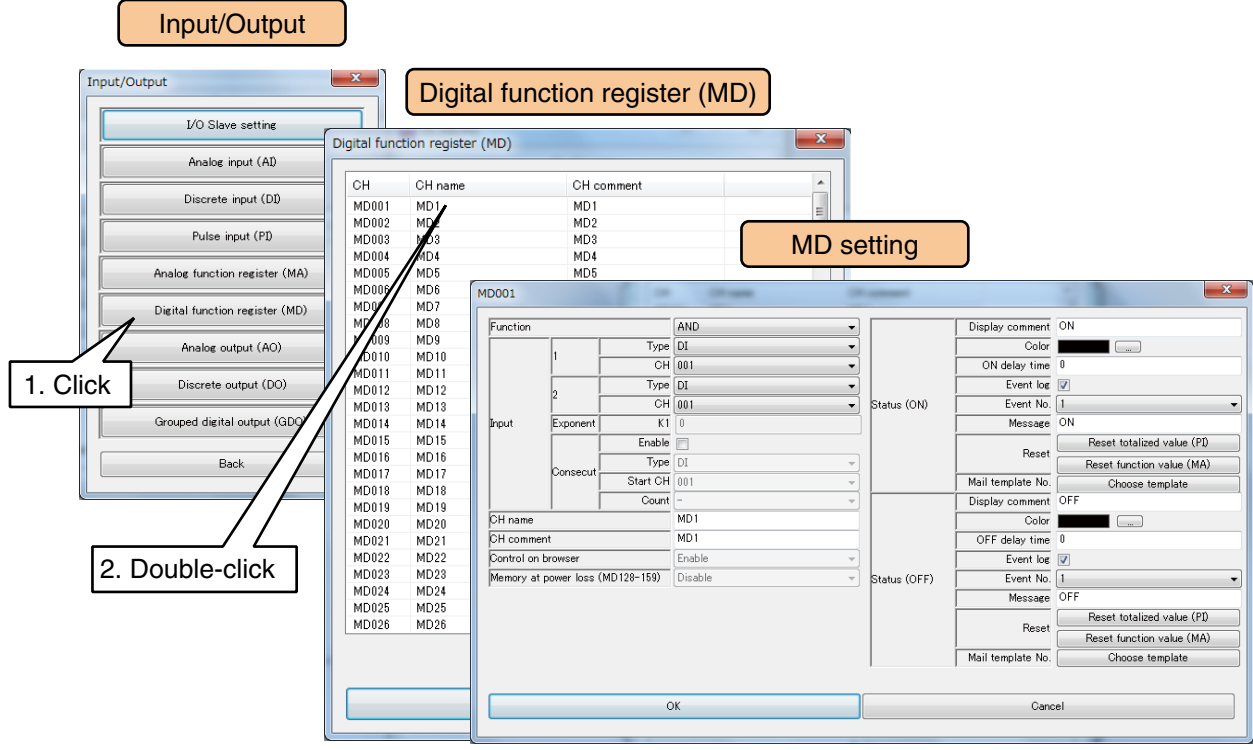

(2) Configure the following basic parameters and click [OK] to temporarily store the setting.

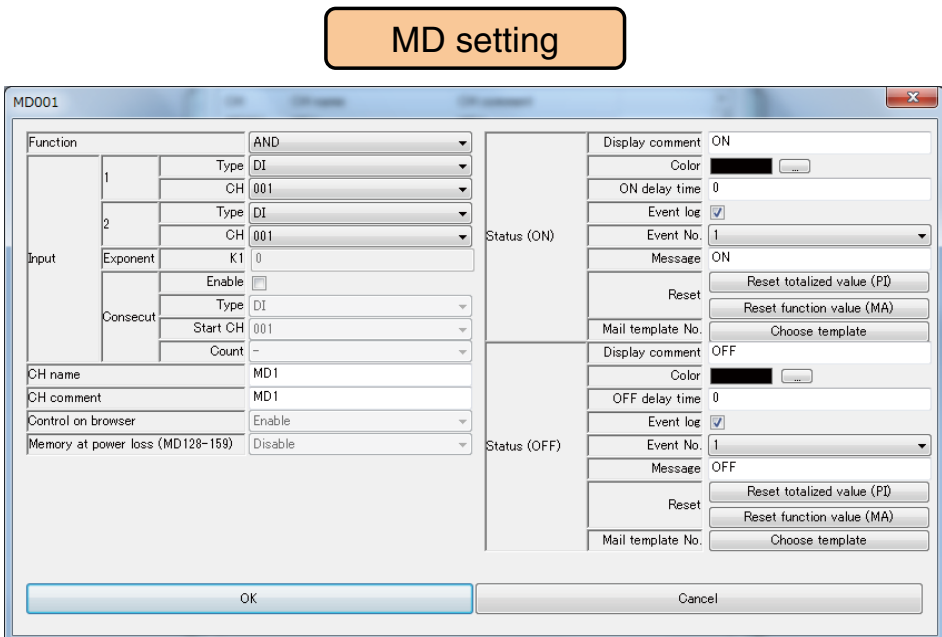

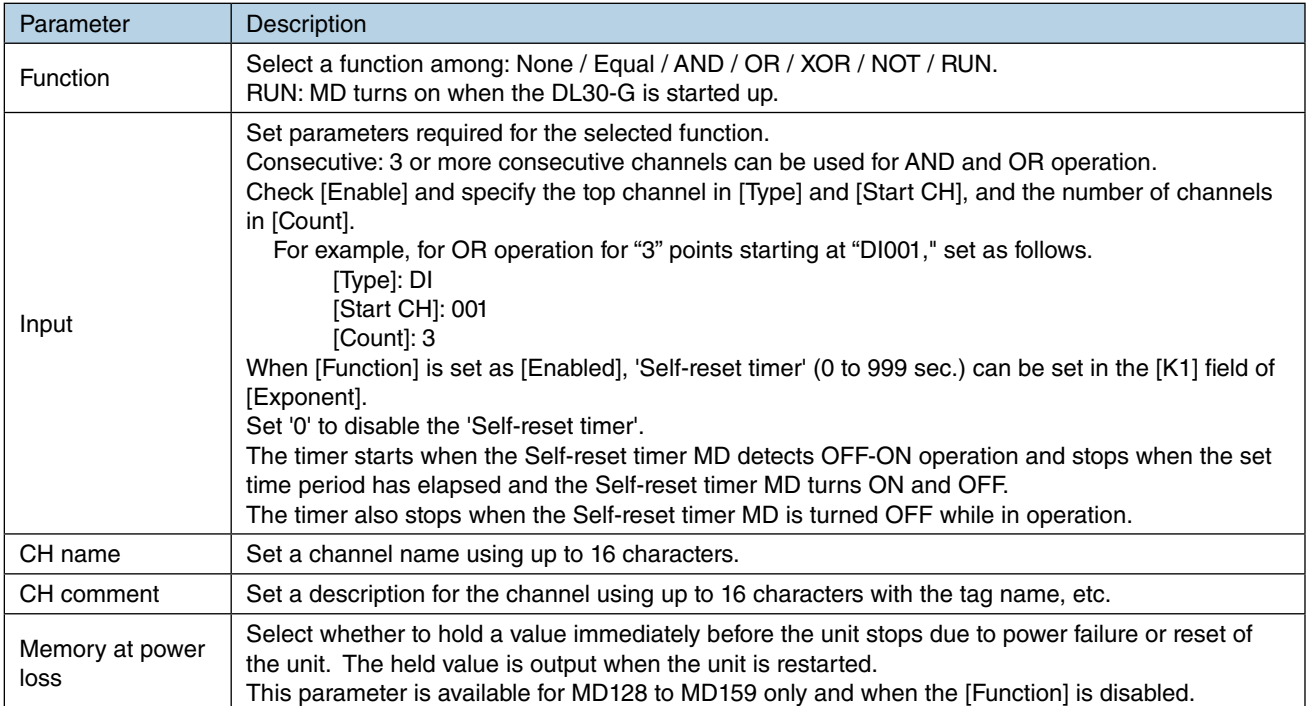

### (3) Specify detailed setting for each of ON and OFF status.

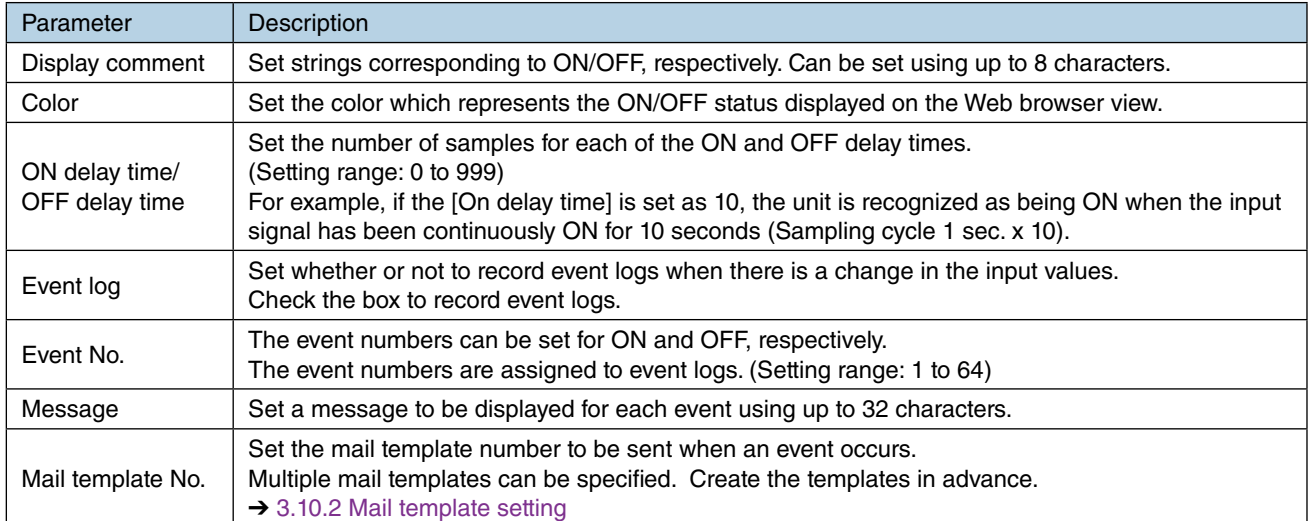

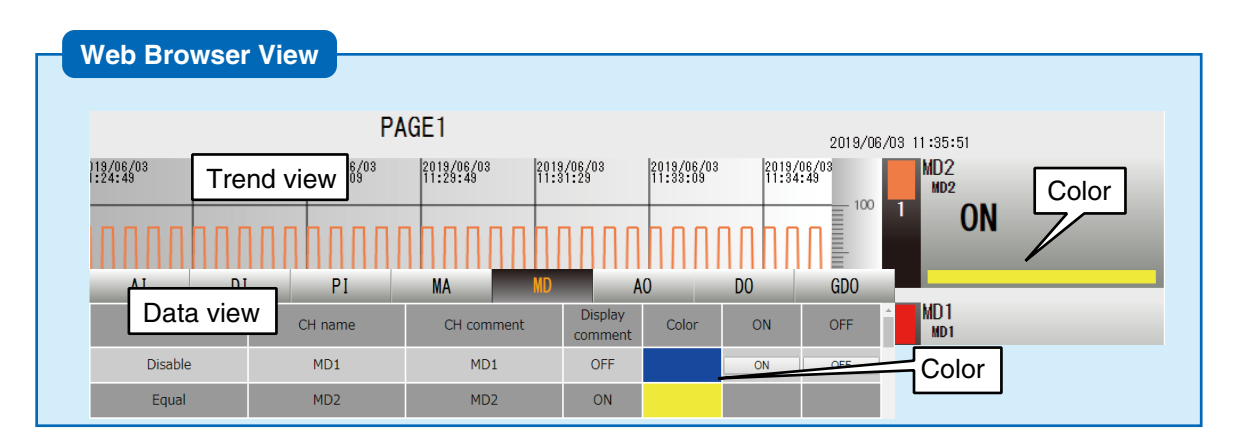

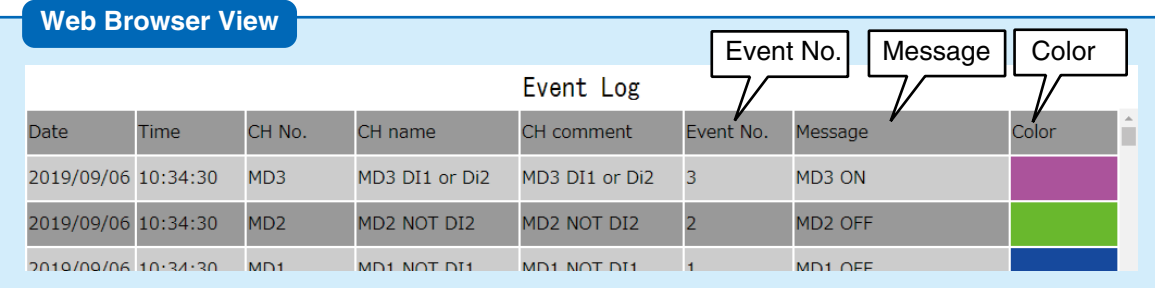

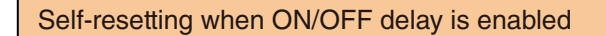

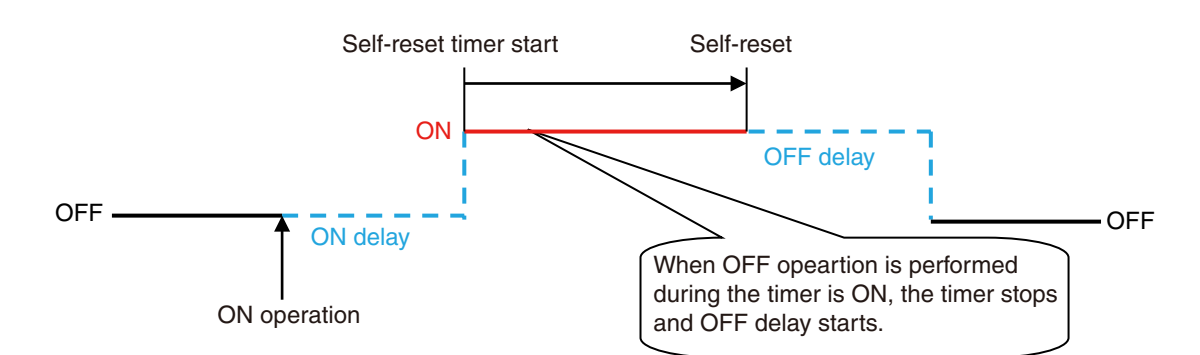

When Self-reset MD detects an OFF-ON opeartion, the MD outputs ON when the ON delay time has elapsed, and the timer turns ON.

As the preset time of Self-reset timer elapses, Self-reset MD turns ON and OFF after the OFF delay time has elapsed.

Self-resetting when 'Memory at power loss' is enabled

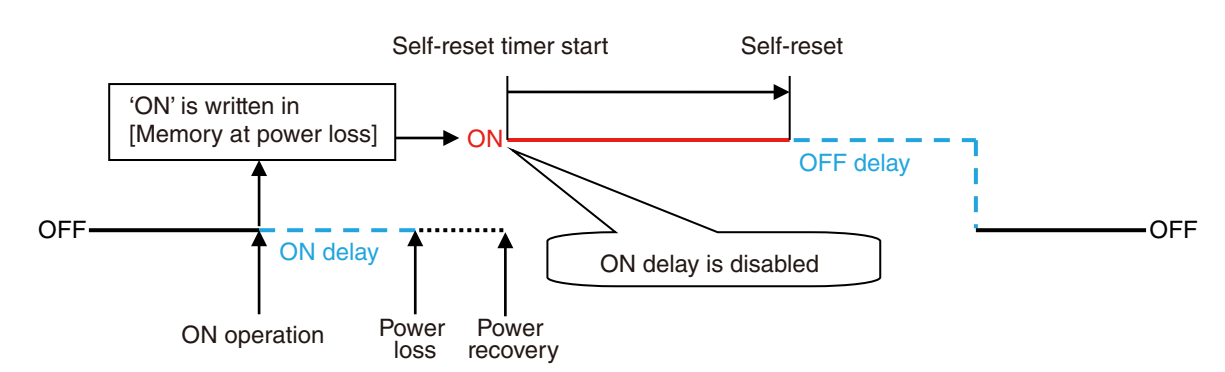

When Self-reset MD detects an OFF-ON operation, 'ON' is written in [Memory at power loss]. When power loss occurs, the Self-reset timer operates in ON state with the counter reset to 0 when the power is recovered.

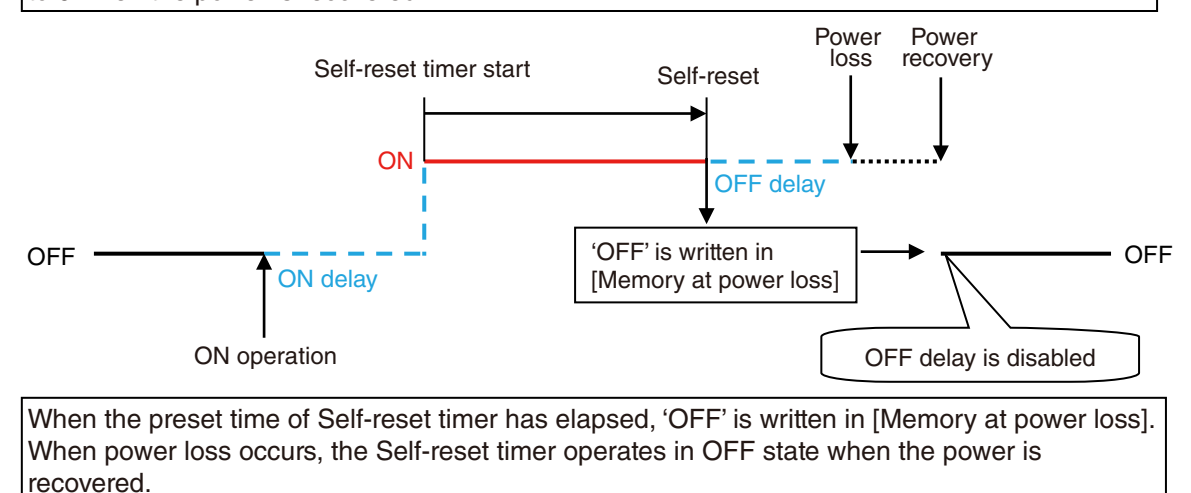
### **Control on Web browser (MD)**

MD register values can be configured via the Web browser.

1) Set [Function] as [Disable] and set [Control on browser] as [Enable] in the [MD setting] window.

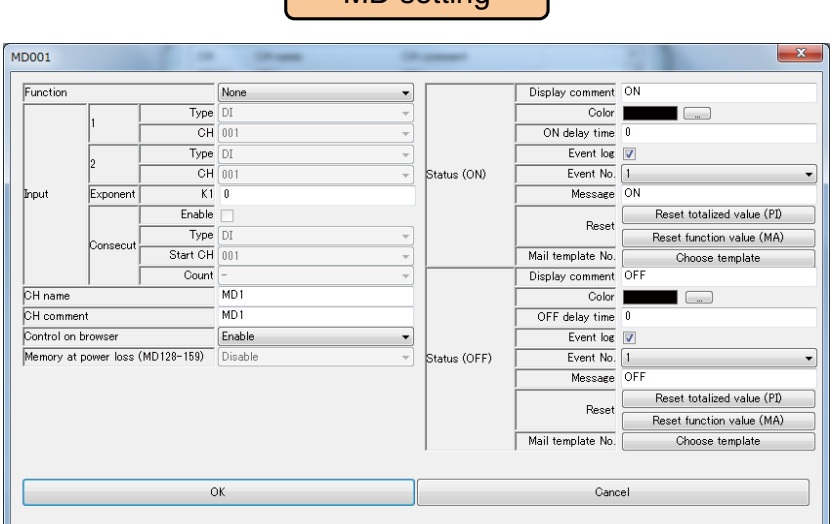

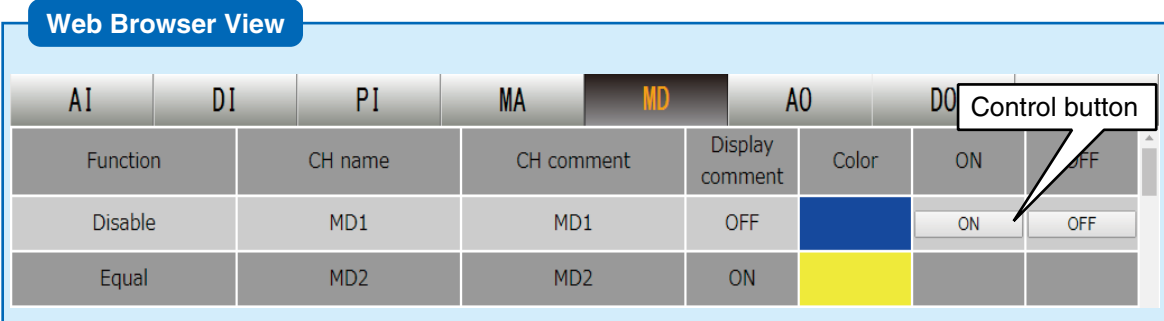

#### **CAUTION**

• When the user has logged in the web server using the login ID and password for web browsing, the user is only allowed to control channels selected in the [Channel control function setting].

➔ [3.11.4 Login ID / password / port address setting \(web browser access\)](#page-178-0)

The MD channels are used for the control output, alarm output, function operation output, and schedule output.

The function operation output has priority over other types of outputs if more than one function is assigned to a single channel.

For those no function operation output is assigned, the outputs are handled by OR logic of the control, alarm, and schedule outputs.

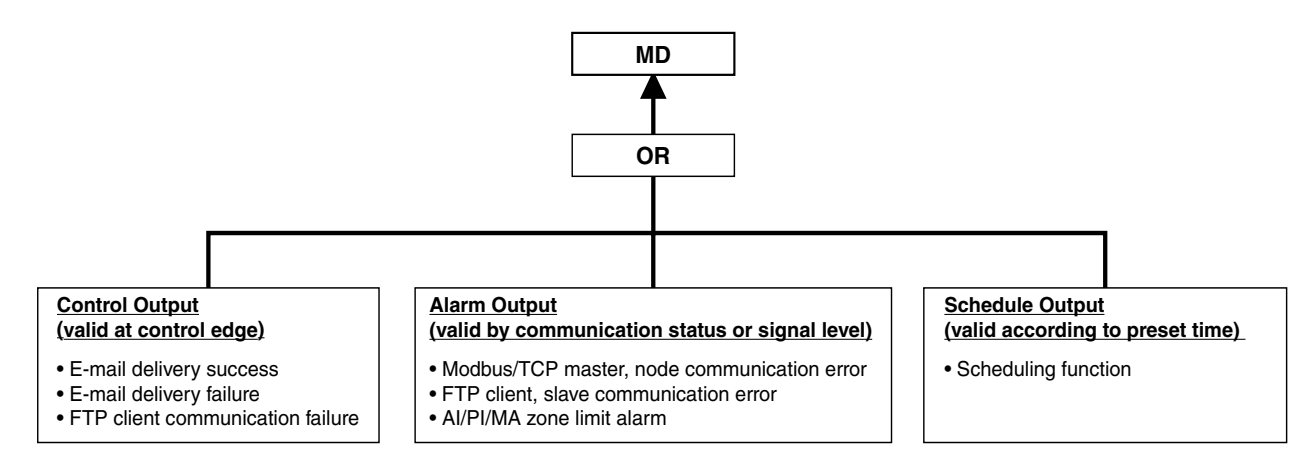

### **Resetting PI totalized value (MD)**

The cumulative total value of a specific PI can be reset by detecting a rising edge of MD. The PI channel to be operated needs to be assigned in advance.  $\rightarrow$  [3.6.4 Pulse input \(PI\)](#page-68-0)

(1) Click [Reset totalized value (PI)] button in the [MD setting] window to display the [Reset totalized value (PI)].

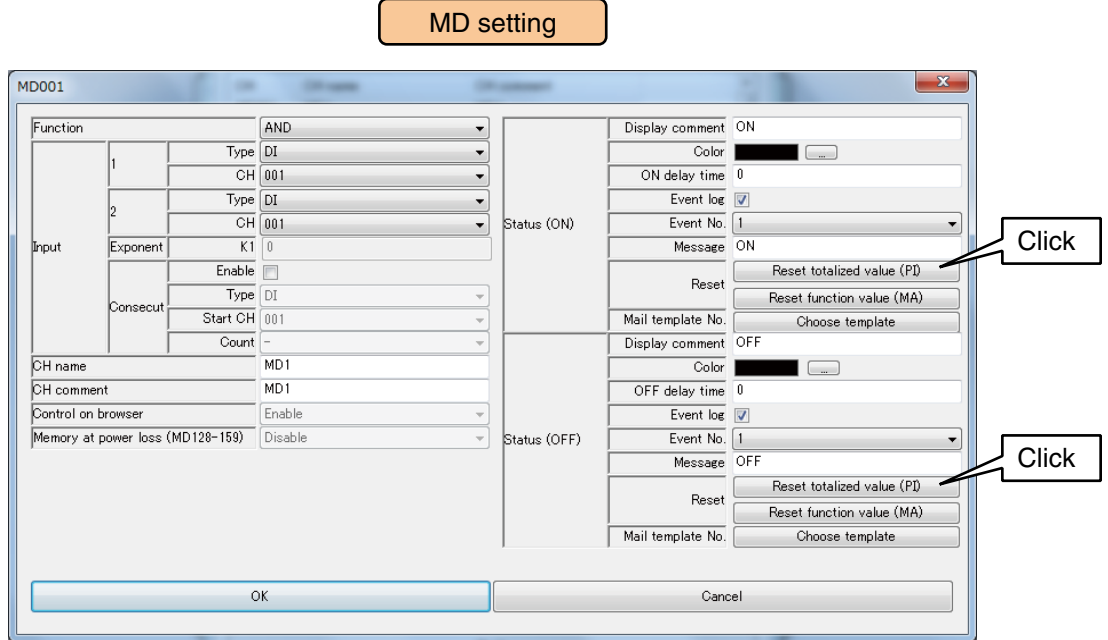

(2) Double-click PI channel to be operated and set as Disable / Enable.

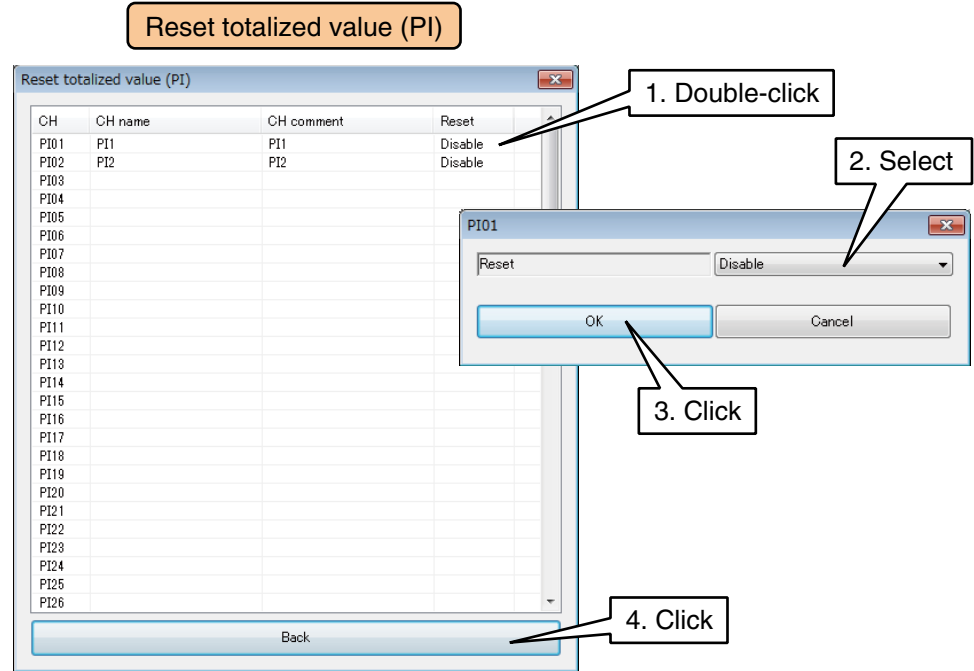

(3) Click [Back] to return to the [MD setting] window.

### **Resetting MA function value (MD)**

The operation of a specific MA can be reset by the timing of ON to OFF and OFF to ON of MD. The MA channel to be operated needs to be assigned in advance.  $\rightarrow$  [3.6.5 Analog function register \(MA\)](#page-92-0)

(1) Click [Reset function value (MA)] button to display the [Reset function value (MA)].

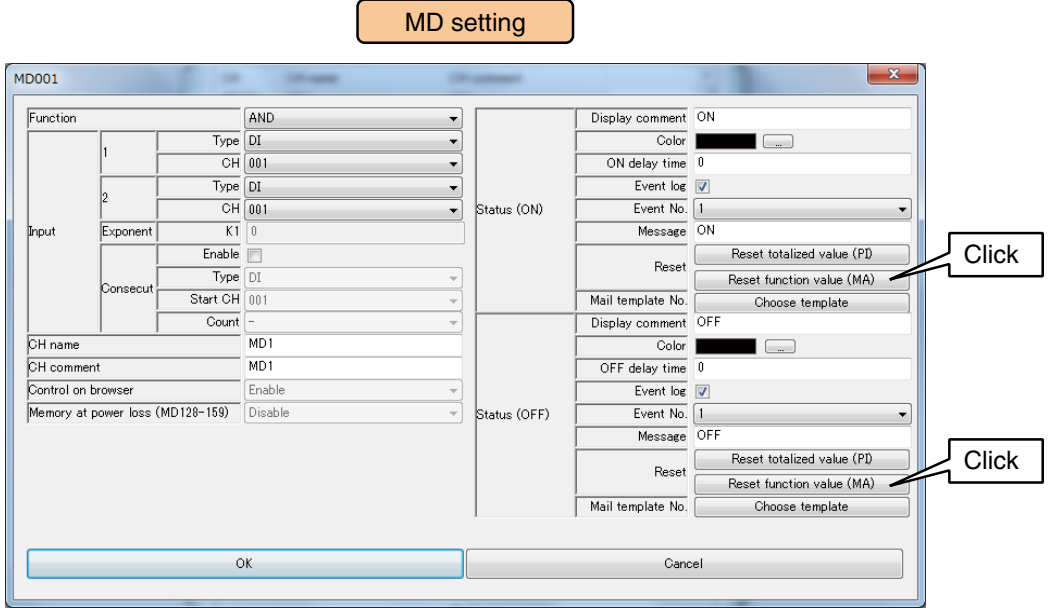

(2) Double-click the MA channel to be operated and set as Disable / Enable.

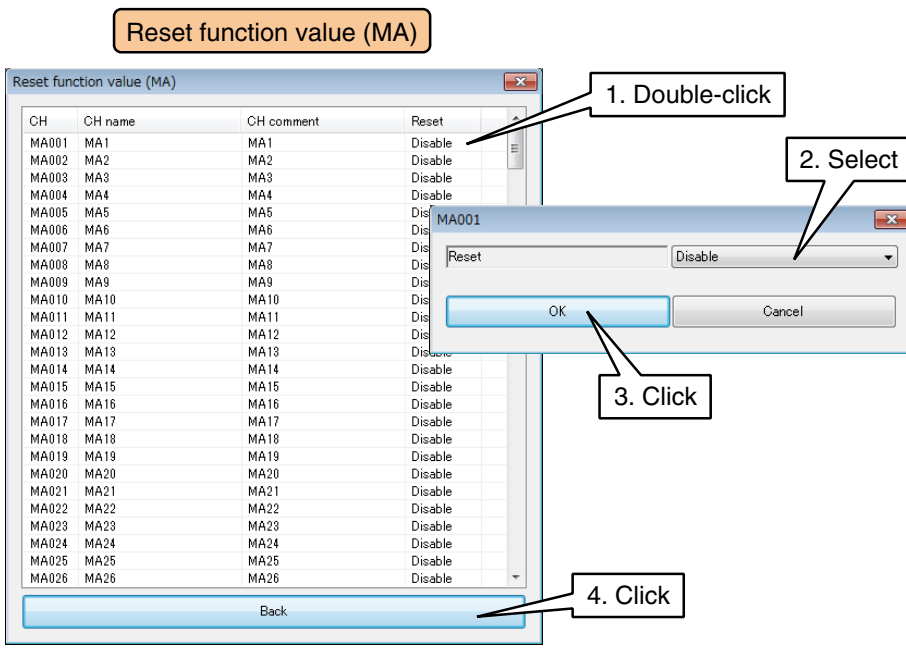

(3) Click [Back] to return to the [MD setting] window.

Once the setting is complete, click [OK] to temporarily store the setting.

Use the above procedure to set all the CHs.

The CH setting for which the setting is complete in the [Digital function register (MD)] window can also be copied to other CHs and only the required portions can be edited.

#### → [3.6.10 Copying CH setting](#page-136-0)

### **Which functions assigned to MD?**

Functions and zones assigned to the respective MD channels are displayed.

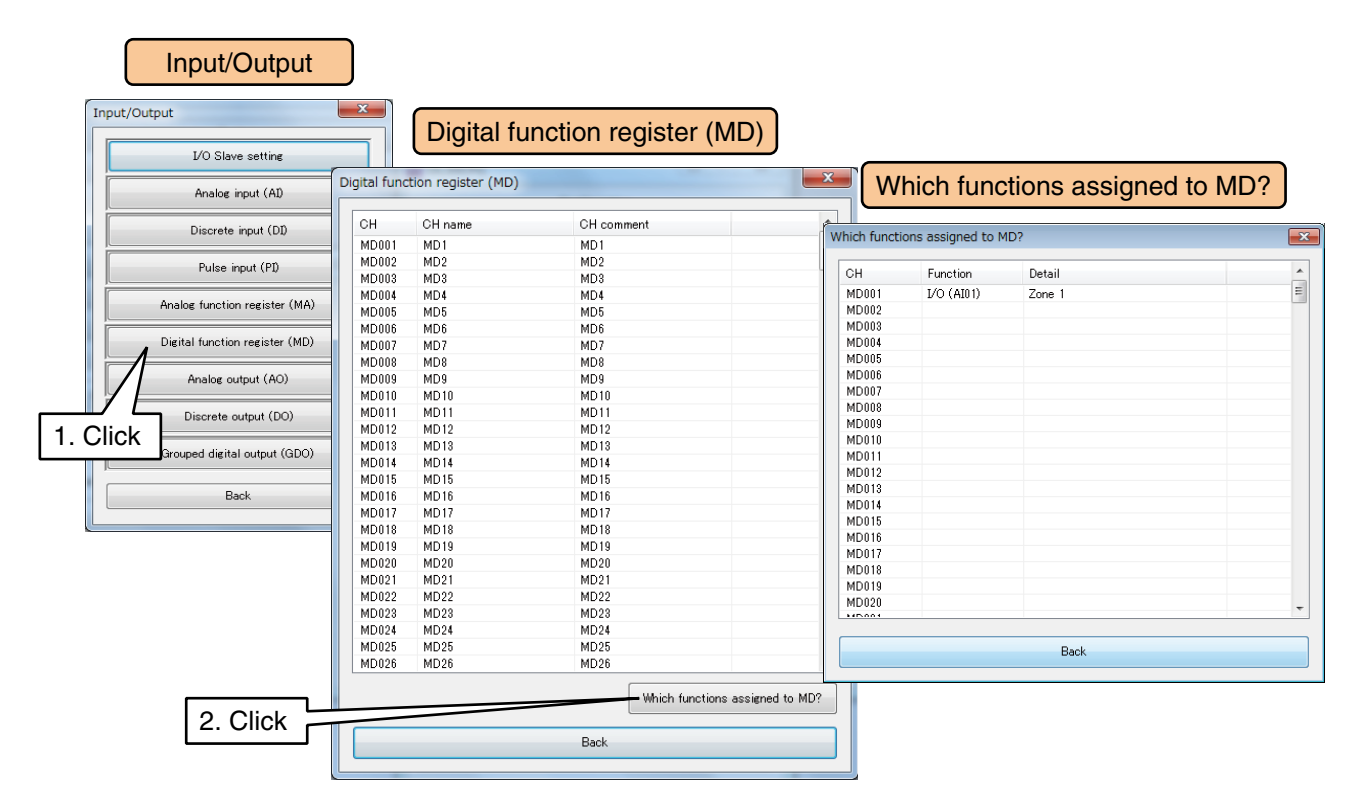

## <span id="page-113-0"></span>**3.6.7 Analog output (AO)**

A maximum of 64 analog signals (AO1 to AO64) can be output.

Assign the analog outputs from the I/O module, remote I/O, or SLMP device connected to the DL30-G by the following procedure.

### **Assigning I/O module to AO**

- (1) Click [Analog output (AO)] button in the [Input/Output] window to display the [Analog output (AO)] window.
- (2) Double-click a row of the AO channel to be set to display the [AO setting] window.

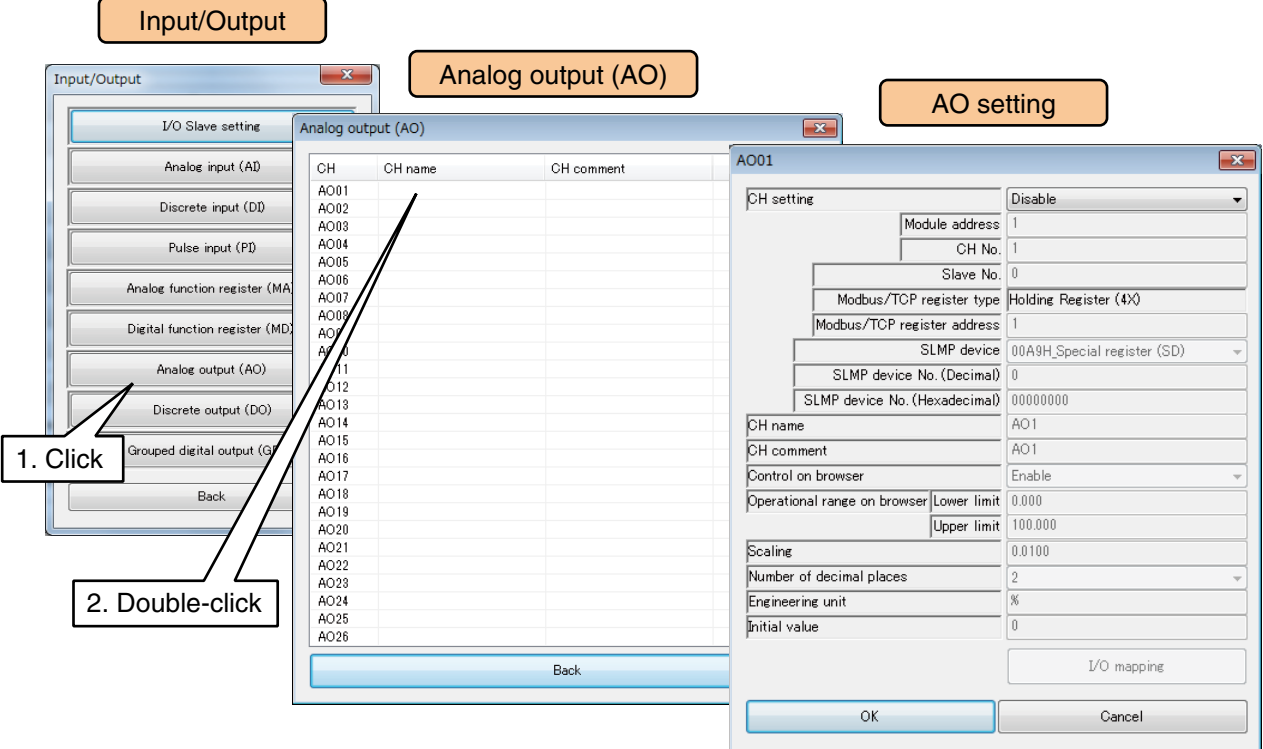

(3) Set the [CH setting] as [I/O module] to enable the [Module address] and [CH No.] fields. Enter the CH value to be assigned.

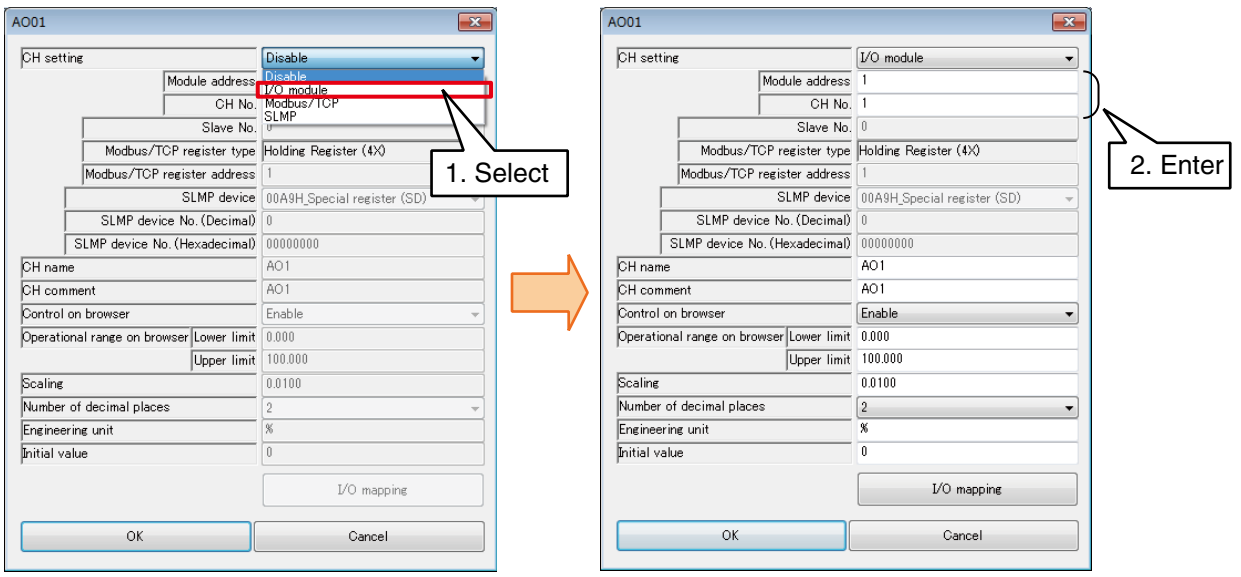

Up to 4 AO channels can be assigned per module.

| Module category | Compatible module                                       | CH No.          | Module address | CH No. in the module |
|-----------------|---------------------------------------------------------|-----------------|----------------|----------------------|
| 4 ch module     | <b>R30SYV4</b><br><b>R30YS4</b><br>R30GCIE1<br>R30GECT1 | CH <sub>1</sub> |                |                      |
|                 |                                                         | CH <sub>2</sub> |                |                      |
|                 |                                                         | CH <sub>3</sub> | N              |                      |
|                 |                                                         | CH <sub>4</sub> | N              |                      |

N: Module address

### **Assigning remote I/O to AO**

- (1) First, perform the I/O slave setting for the remote I/O device.  $\rightarrow$  [3.6.1 I/O slave setting](#page-36-0)
- (2) Click [Analog output (AO)] button in the [Input/Output] window to display the [Analog output (AO)] window.
- (3) Double-click a row of the AO channel to be set to display the [AO setting] window.

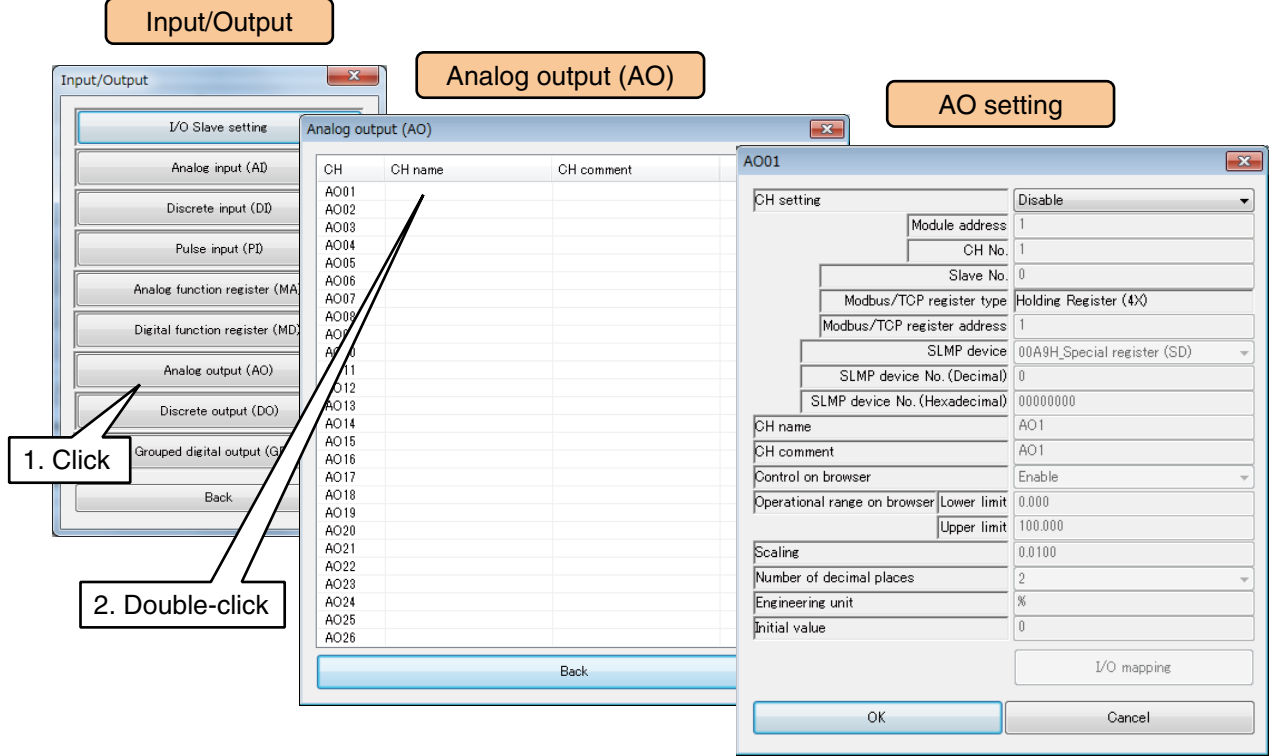

(4) Set the [CH setting] as [Modbus/TCP], and enter the [Save No.], [Modbus/TCP register type], and [Modbus/TCP register address].

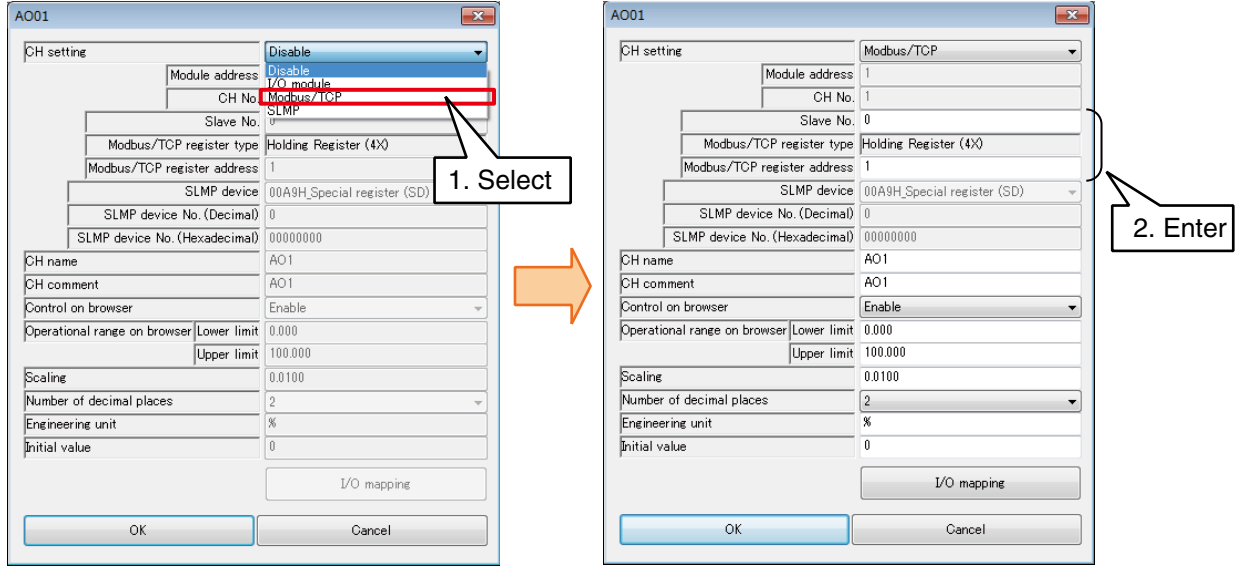

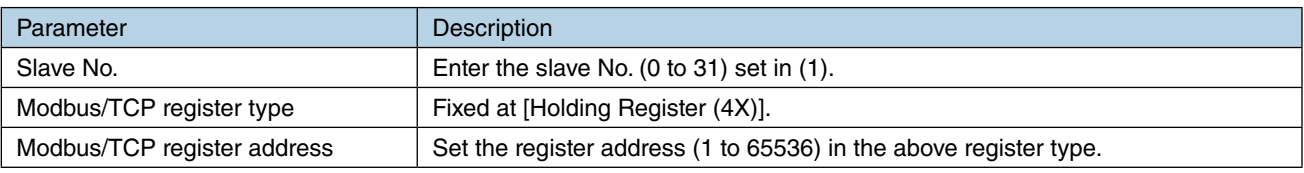

### **Assigning SLMP device to AO**

- (1) First, perform the I/O slave setting for the SLMP device.  $\rightarrow$  [3.6.1 I/O slave setting](#page-36-0)
- (2) Click [Analog output (AO)] button in the [Input/Output] window to display the [Analog output (AO)] window.
- (3) Double-click a row of the AO channel to be set to display the [AO setting] window.

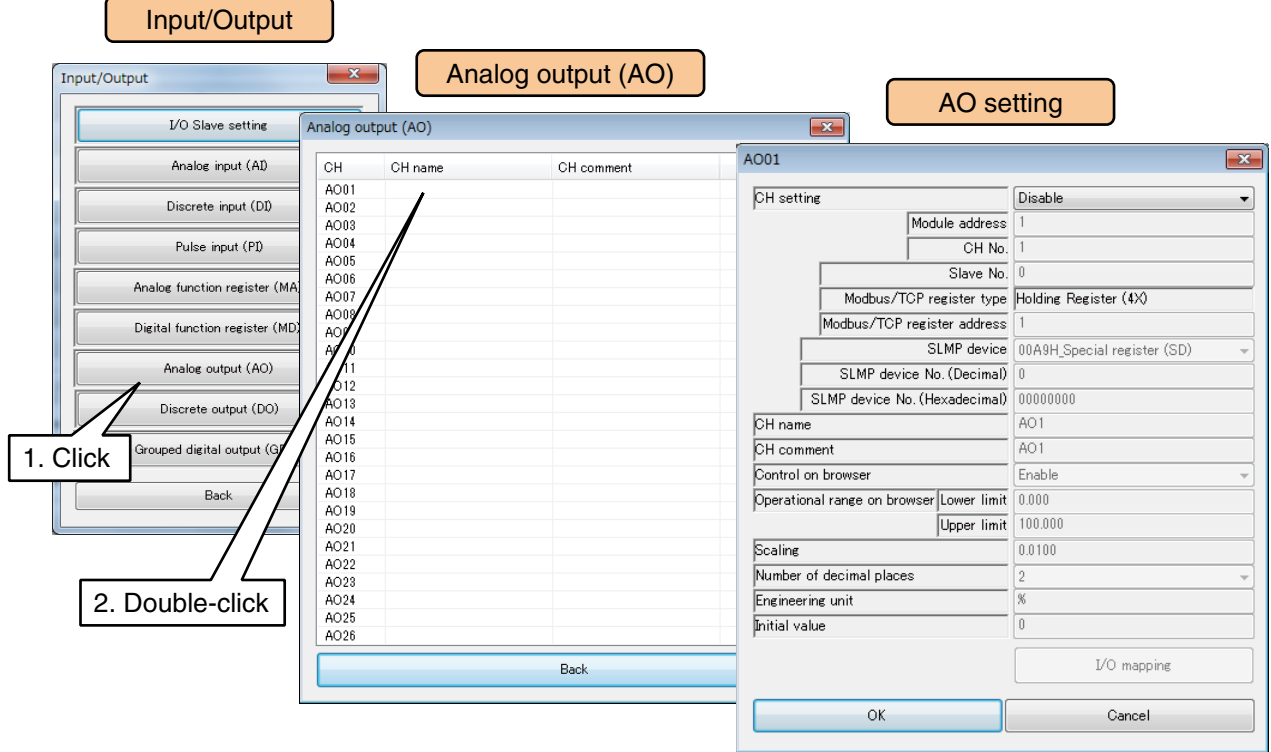

(4) Set the [CH setting] as [SLMP], and enter the parameters referring to the table below.

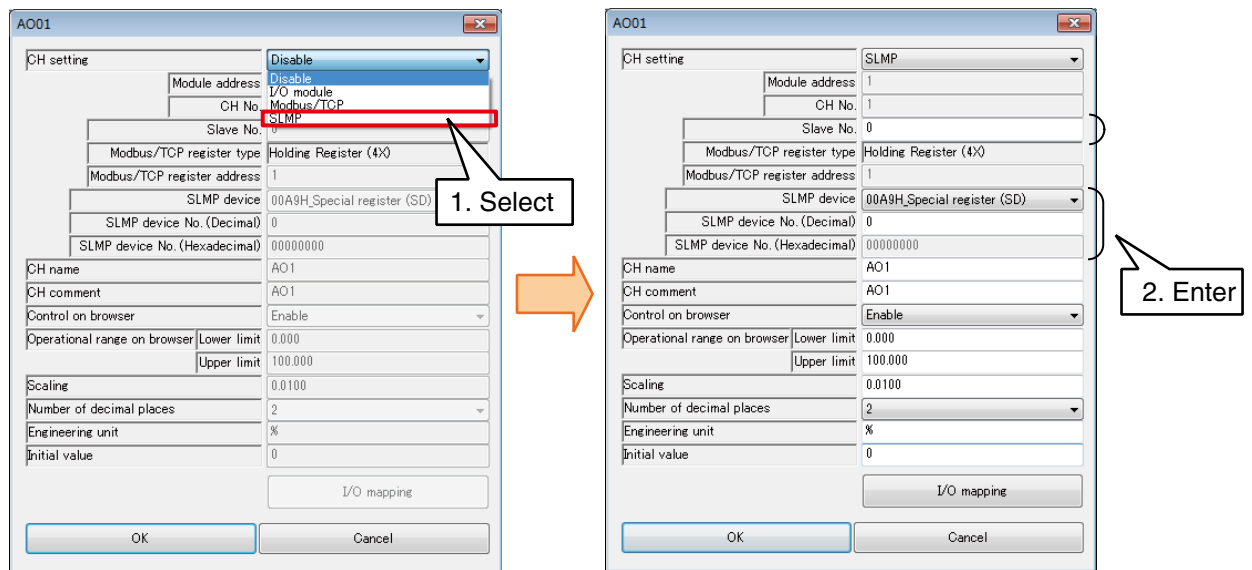

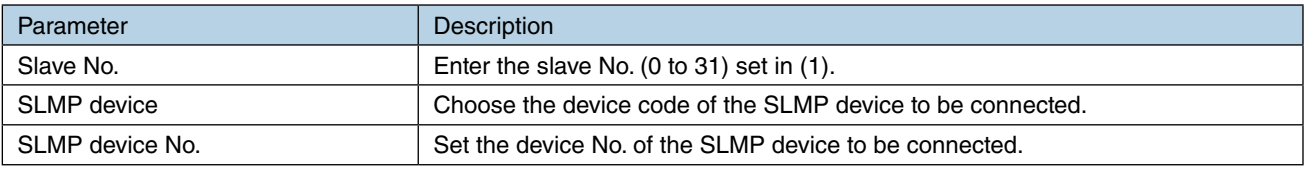

## **Basic setting (AO)**

Once the assignment is complete, configure the following basic setting. Click [OK] to temporarily store the setting.

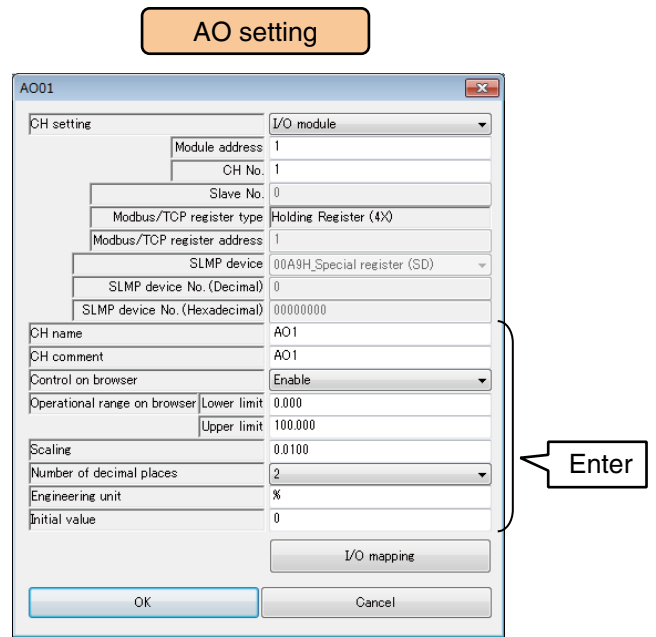

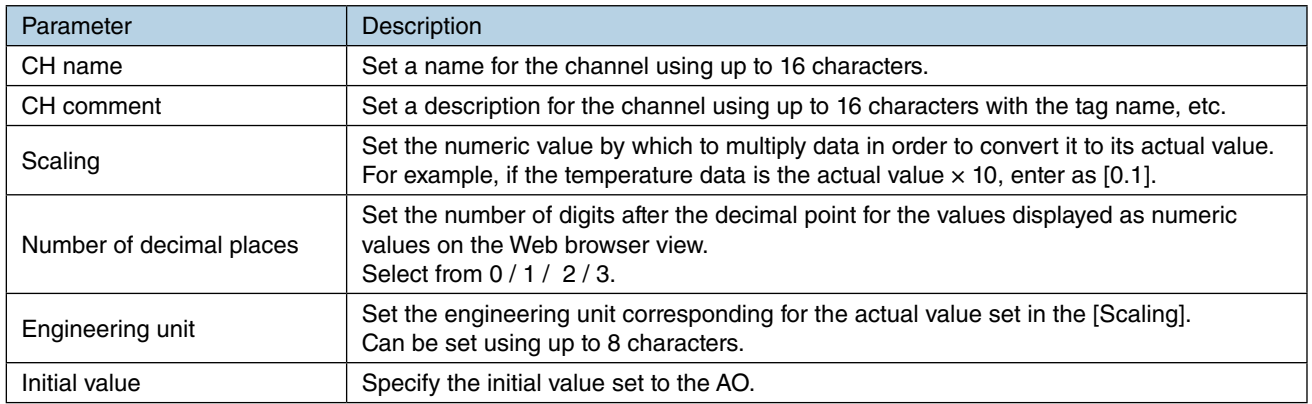

## **Control on browser (AO)**

AO values can be controlled on the web browser view.

(1) Set [Control on browser] as [Enable].

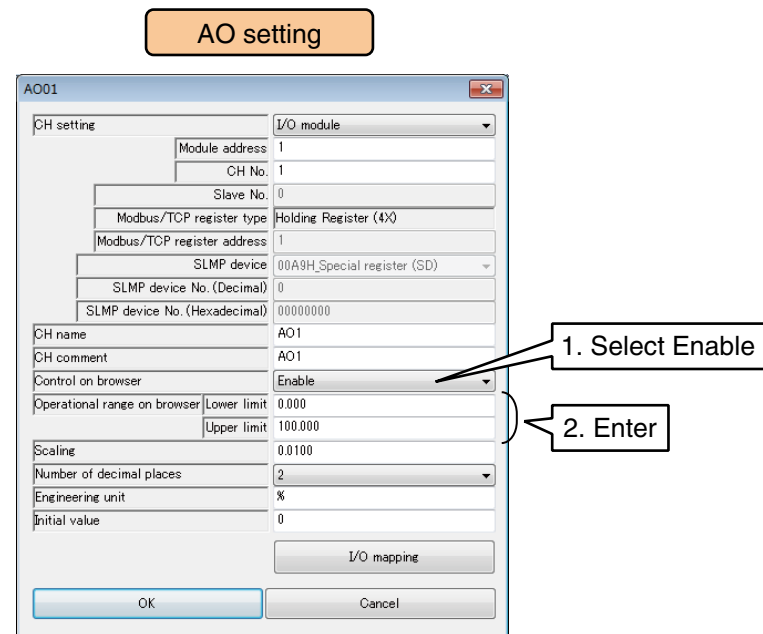

(2) Specify the [Operational range on browser].

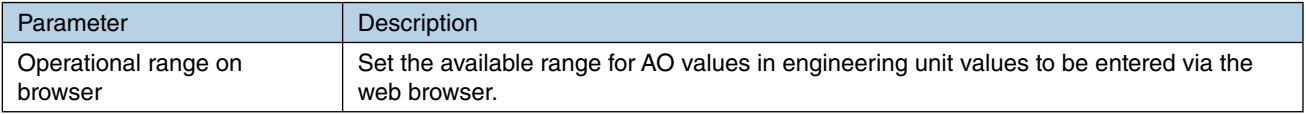

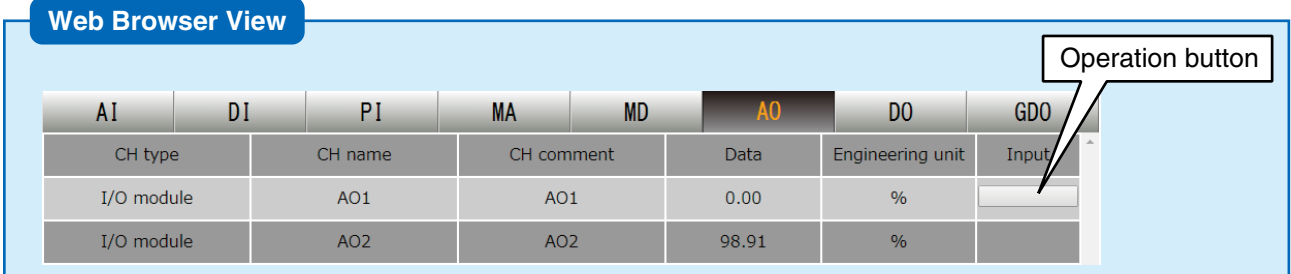

#### **CAUTION**

• When the user has logged in the web server using the login ID and password for web browsing, the user is only allowed to control channels selected in the [Channel control function setting].

→ [3.11.4 Login ID / password / port address setting \(web browser access\)](#page-178-0)

## <span id="page-119-0"></span>**I/O mapping (AO)**

I/O mapping function is used to connect between AI and AO, DI and AO, MA and AO, and MD and AO, so that an input is copied as an output in the remote location.

- (1) Click [I/O mapping] button in the [AO setting] window to display [AO I/O mapping].
- (2) Select the [Mode] from [None], [Analog], and [Discrete].

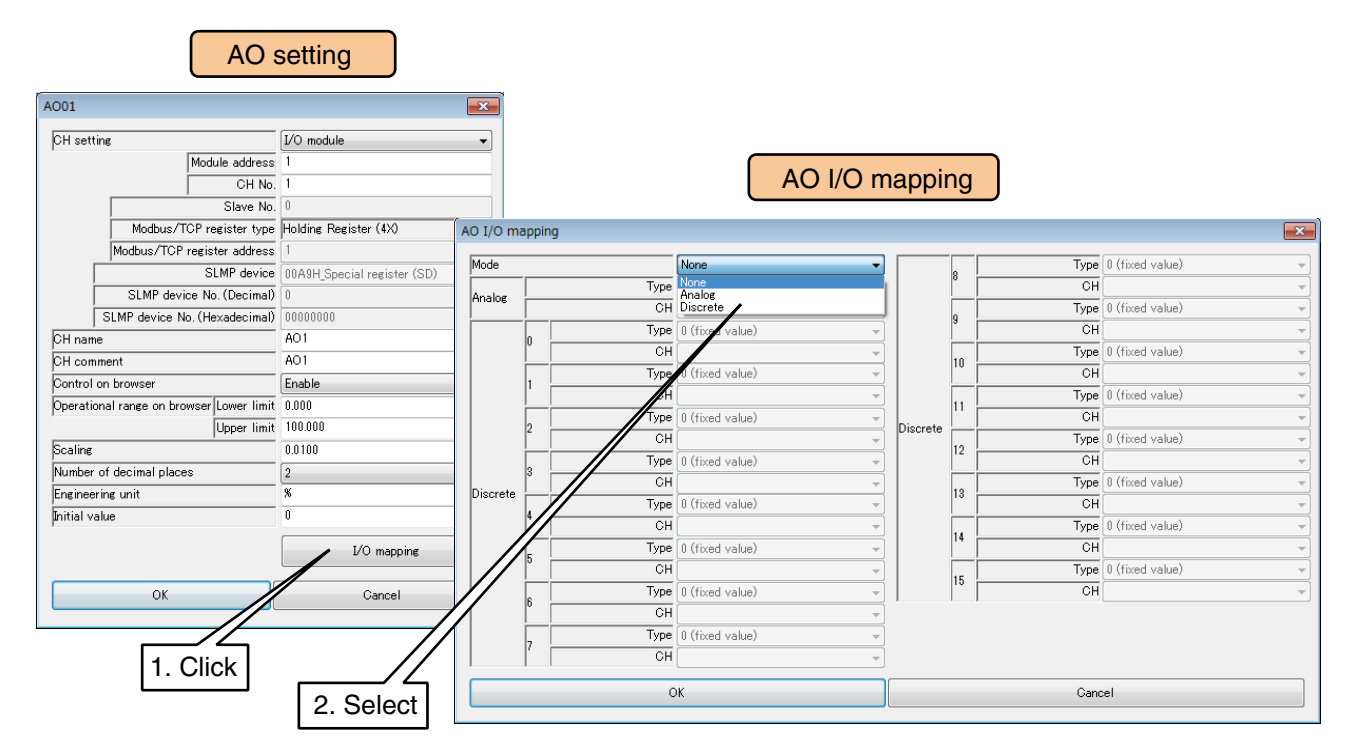

(3) Set [Type] and [CH] referring to the following tables.

### ■ Mapping an analog input

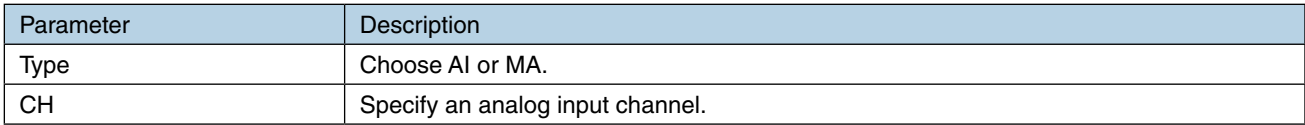

### ■ Mapping a discrete input

Assign a discrete input to each bit of AO (0 to 15 bit).

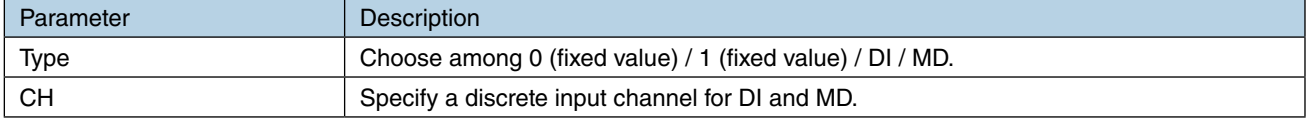

Use the above procedure to set all the CHs.

The CH setting for which the setting is complete in the [Analog output (AO)] window can also be copied to other CHs and only the required portions can be edited.

**→ [3.6.10 Copying CH setting](#page-136-0)** 

### **NOTES**

Channels assigned for I/O mapping function cannot be controlled on the web browser or used for alarm output. Any setting for the web browser control or the alarm output is invalid.

## <span id="page-120-0"></span>**3.6.8 Discrete output (DO)**

A maximum of 128 points of discrete signals (DO1 to DO128) can be output. Assign the discrete outputs from the I/O module, remote I/O, or SLMP device connected to the DL30-G by the following procedure.

### **Assigning I/O module to DO**

- (1) Click [Discrete output (DO)] button in the [Input/Output] window to display the [Discrete output (DO)] window.
- (2) Double-click a row of the DO channel to be set to display the [DO setting] window.

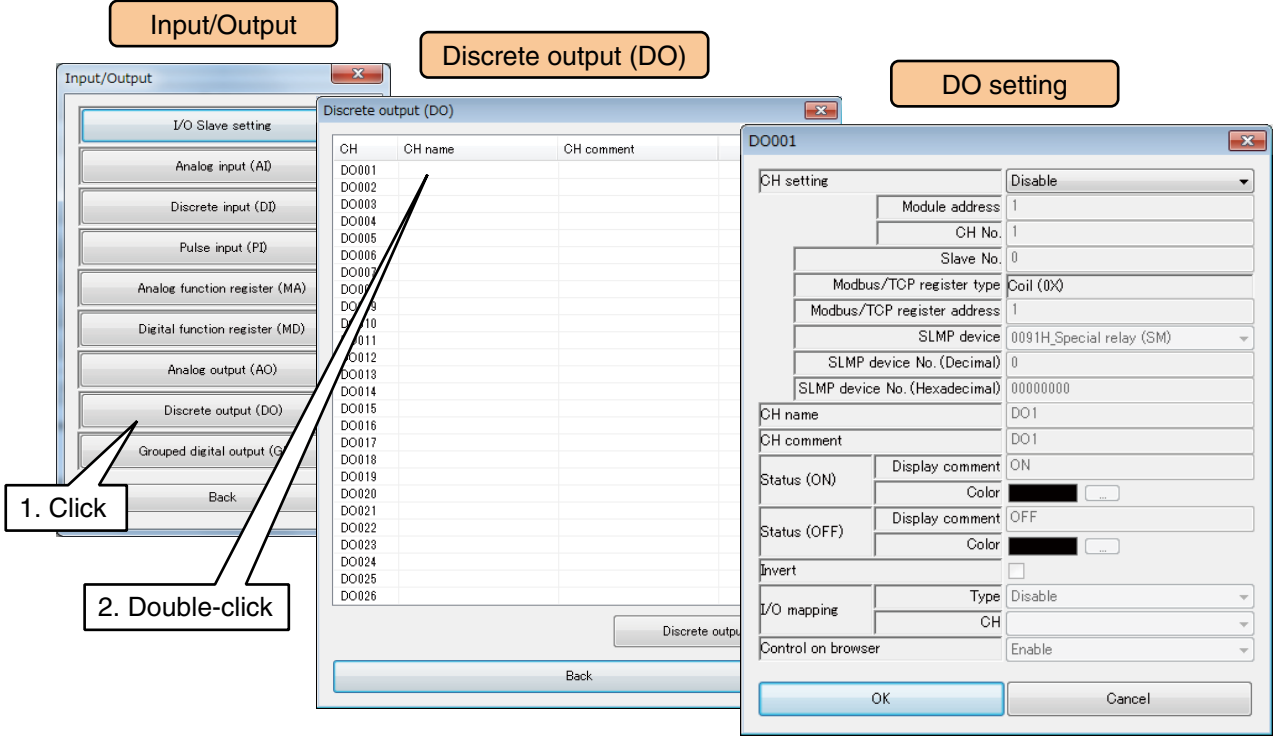

(3) Set the [CH setting] as [I/O module] to enable the [Module address] and [CH No.] fields. Enter the CH value to be assigned.

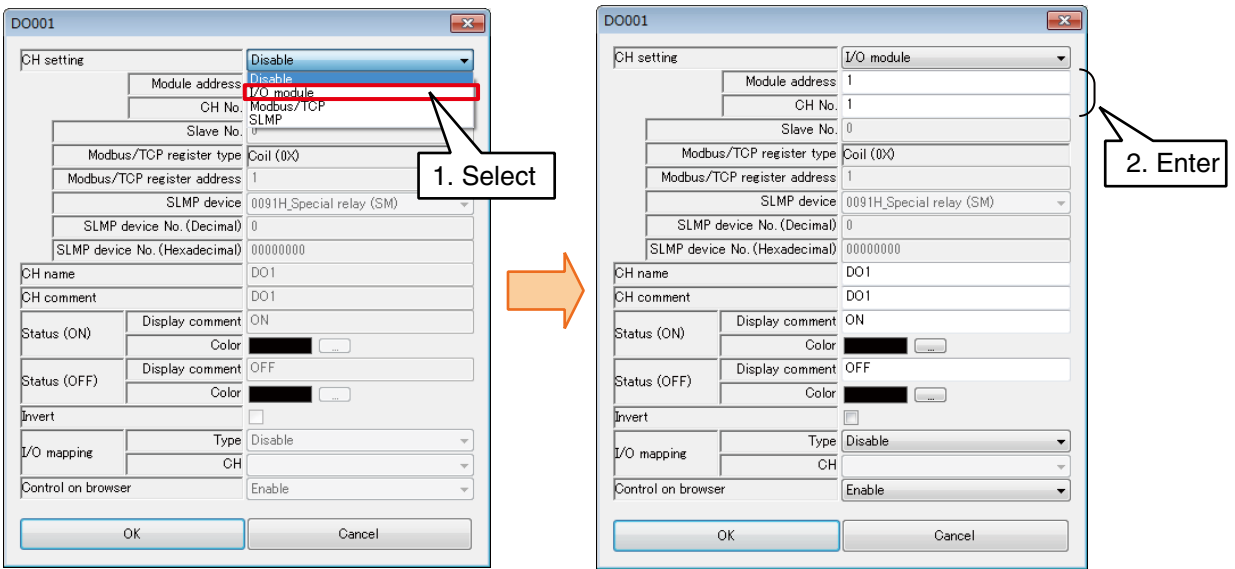

Up to 16 DO channels can be assigned per module.

| Module type  | Compatible module    | CH No.           | Module address | CH No. in the module |
|--------------|----------------------|------------------|----------------|----------------------|
| 16 ch module | R30YN16A<br>R30YN16C | CH <sub>1</sub>  | N              |                      |
|              |                      | CH <sub>2</sub>  | N              | $\overline{c}$       |
|              |                      | CH <sub>3</sub>  | N              | 3                    |
|              |                      | CH <sub>4</sub>  | N              | $\overline{4}$       |
|              |                      | CH <sub>5</sub>  | $\mathsf{N}$   | 5                    |
|              |                      | CH <sub>6</sub>  | N              | 6                    |
|              |                      | CH <sub>7</sub>  | N              | $\overline{7}$       |
|              |                      | CH <sub>8</sub>  | N              | 8                    |
|              |                      | CH <sub>9</sub>  | N              | $\boldsymbol{9}$     |
|              |                      | CH <sub>10</sub> | $\mathsf{N}$   | 10 <sup>1</sup>      |
|              |                      | <b>CH11</b>      | N              | 11                   |
|              |                      | <b>CH12</b>      | N              | 12                   |
|              |                      | CH <sub>13</sub> | N              | 13                   |
|              |                      | CH <sub>14</sub> | N              | 14                   |
|              |                      | <b>CH15</b>      | N              | 15                   |
|              |                      | CH <sub>16</sub> | N              | 16                   |

N: Module address

## **Assigning remote I/O to DO**

- (1) First, perform the I/O slave setting for the remote I/O device.  $\rightarrow$  [3.6.1 I/O slave setting](#page-36-0)
- (2) Click [Discrete output (DO)] button in the [Input/Output] window to display the [Discrete output (DO)] window.
- (3) Double-click a row of the DO channel to be set to display the [DO setting] window.

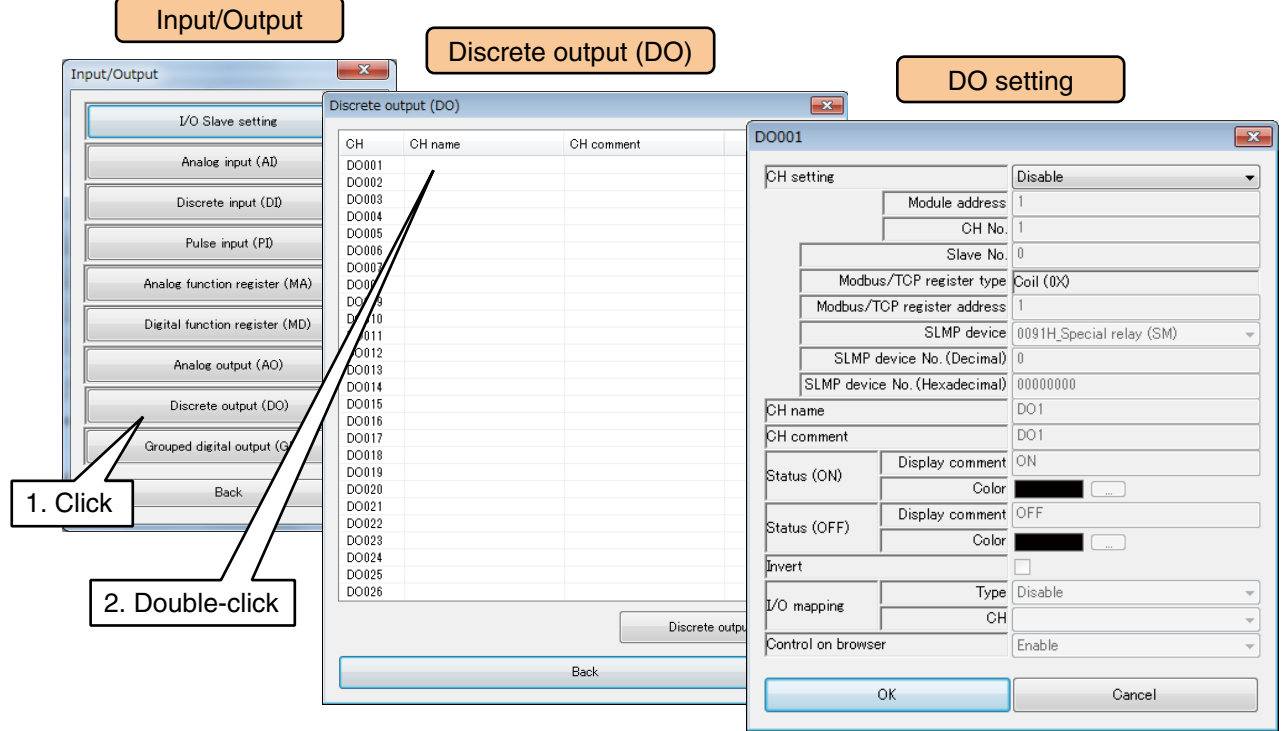

(4) Set the [CH setting] as [Modbus/TCP], and enter the [Slave No.], [Modbus/TCP register type], and [Modbus/TCP register address].

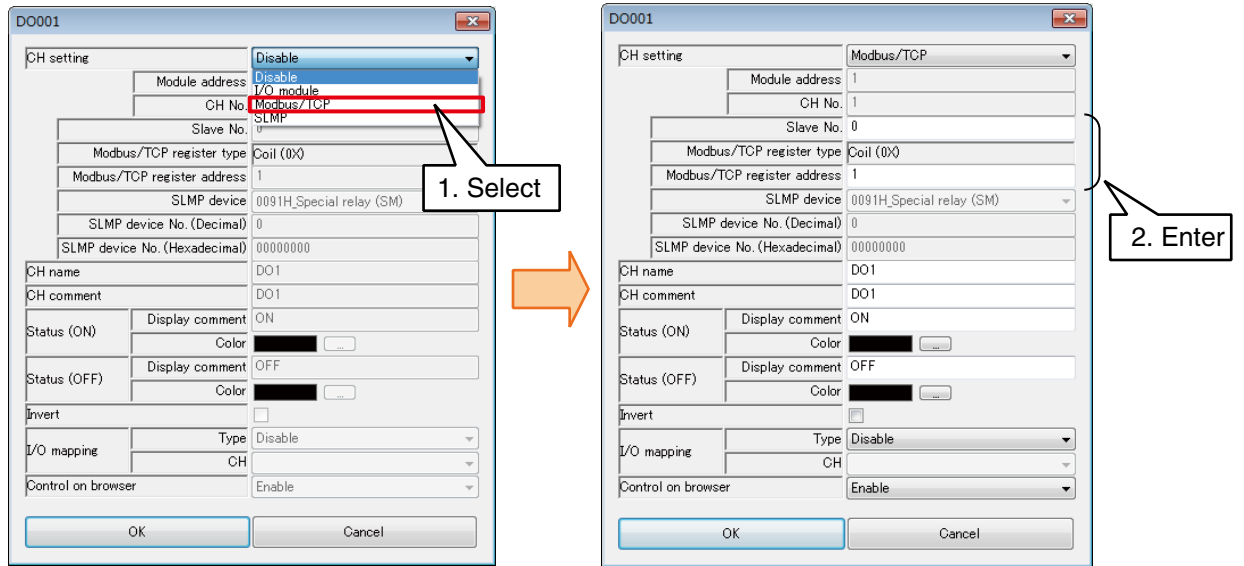

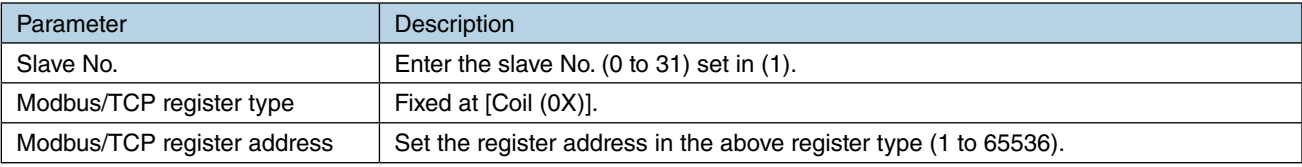

### **Assigning SLMP device to DO**

- (1) First, perform the I/O slave setting for the SLMP device.  $\rightarrow$  [3.6.1 I/O slave setting](#page-36-0)
- (2) Click [Discrete output (DO)] button in the [Input/Output] window to display the [Discrete output (DO)] window.
- (3) Double-click DO row to be set to display the [DO setting] window.

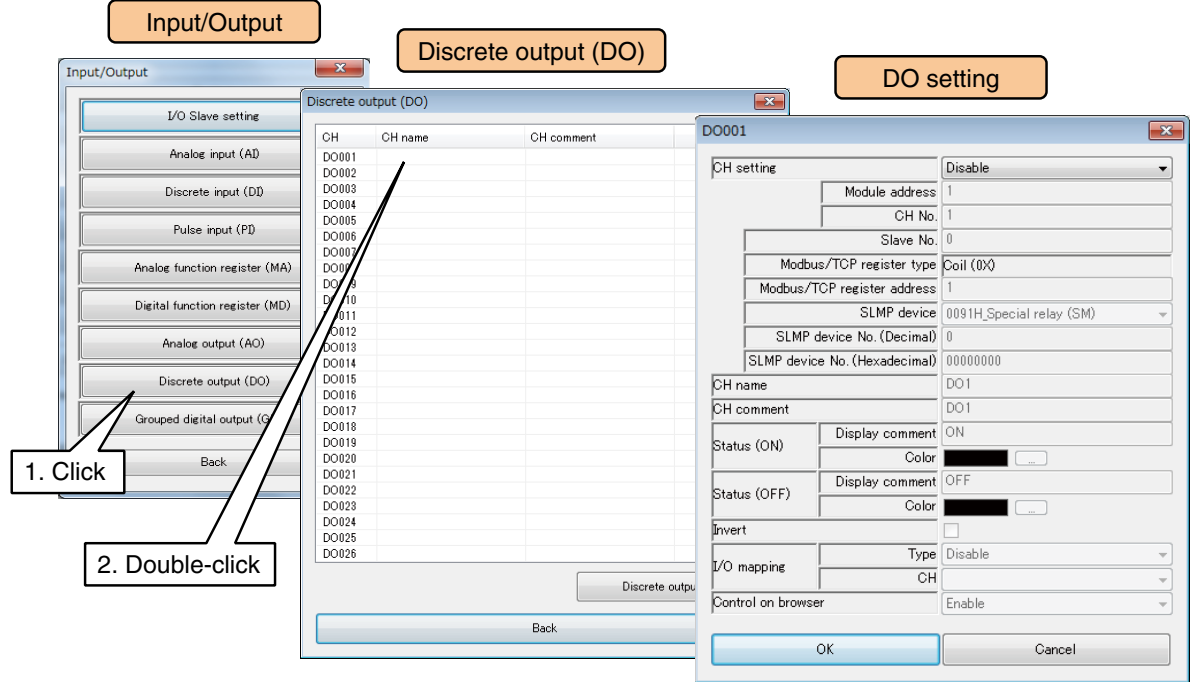

(3) Set the [CH setting] as [SLMP], and enter the parameters referring to the table below.

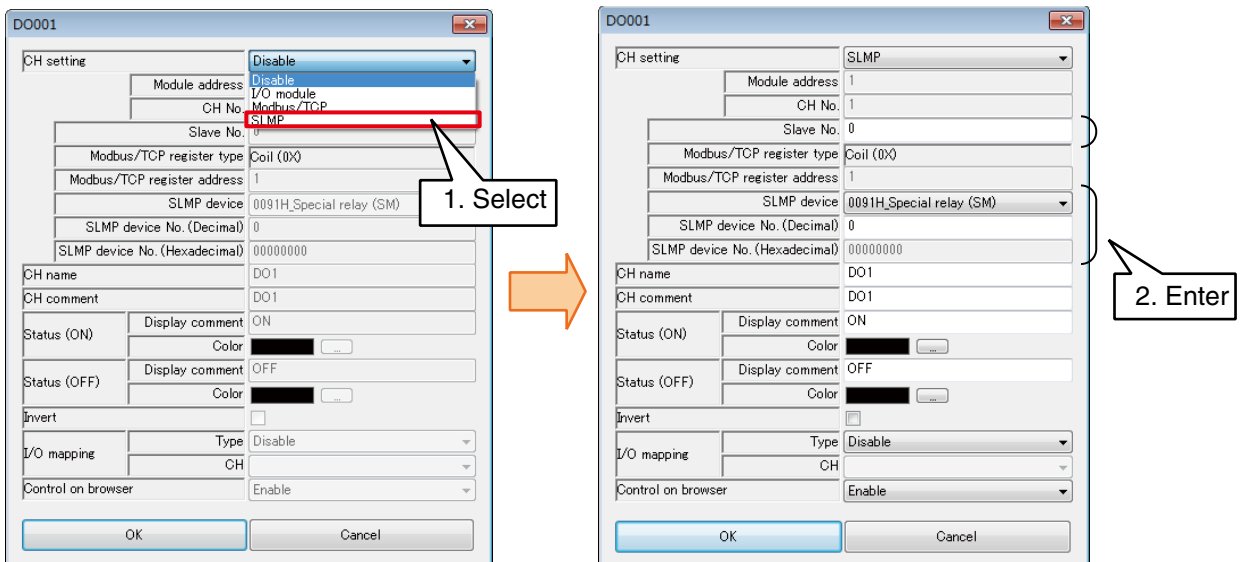

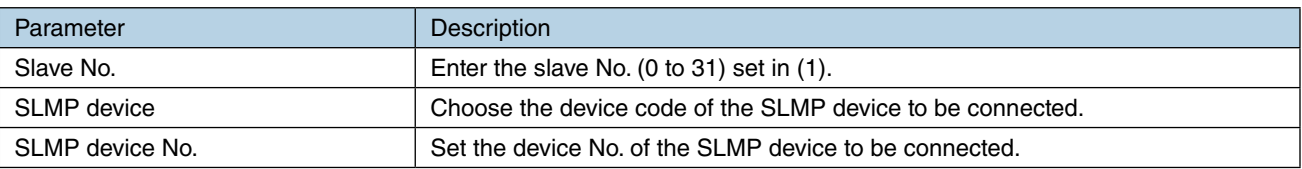

## **Basic setting (DO)**

Once the assignment is complete, configure the basic setting. Click [OK] to temporarily store the setting.

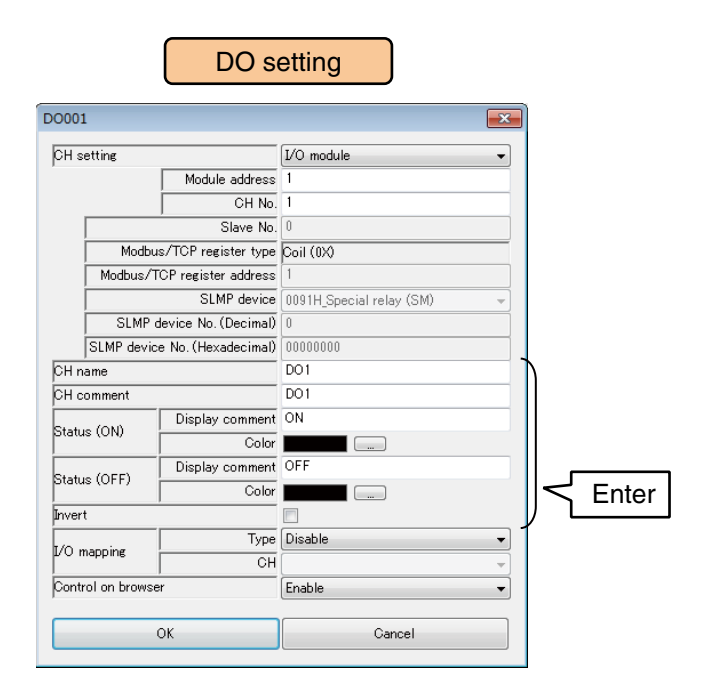

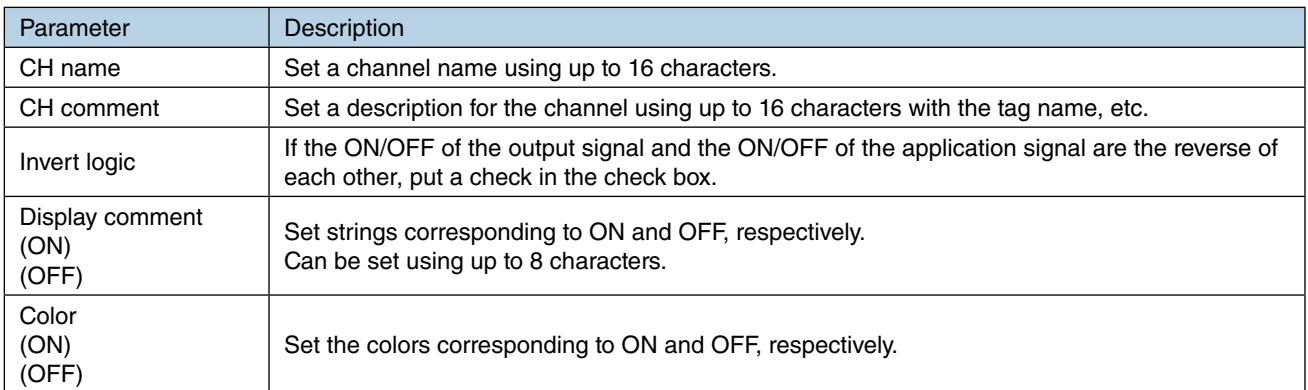

## **Control on browser (DO)**

DO values can be controlled on the web browser view.

Set [Control on browser] as [Enable].

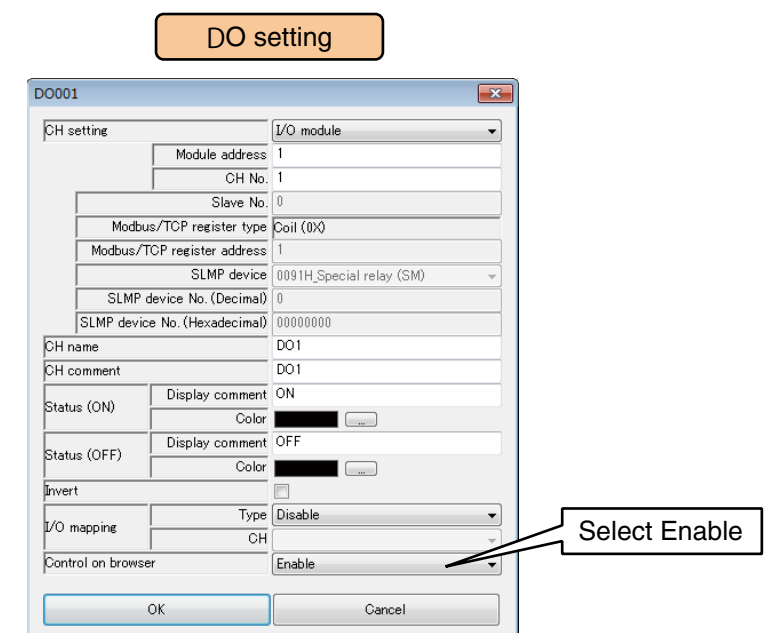

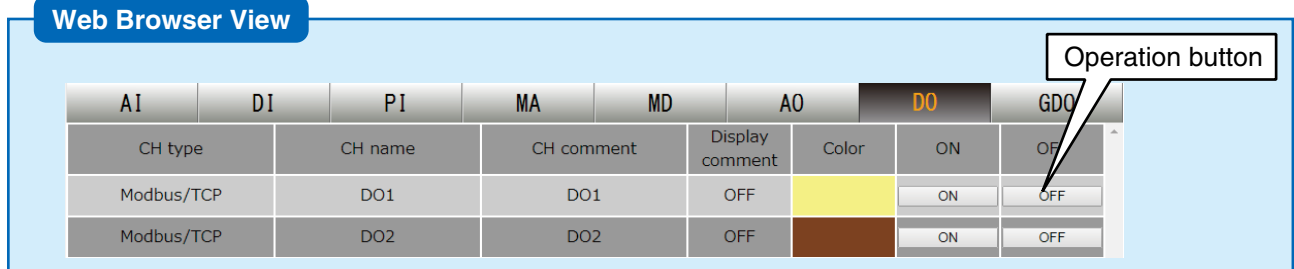

#### **CAUTION**

• When the user has logged in the web server using the login ID and password for web browsing, the user is only allowed to control channels selected in the [Channel control function setting].

→ [3.11.4 Login ID / password / port address setting \(web browser access\)](#page-178-0)

The DO channels are used for the control output, alarm output, I/O mapping output, and schedule output.

The I/O mapping output has priority against other types of outputs if more than one function is assigned to a single channel.

For those no I/O mapping output is assigned, the outputs are handled by OR logic of the control, alarm, and schedule outputs.

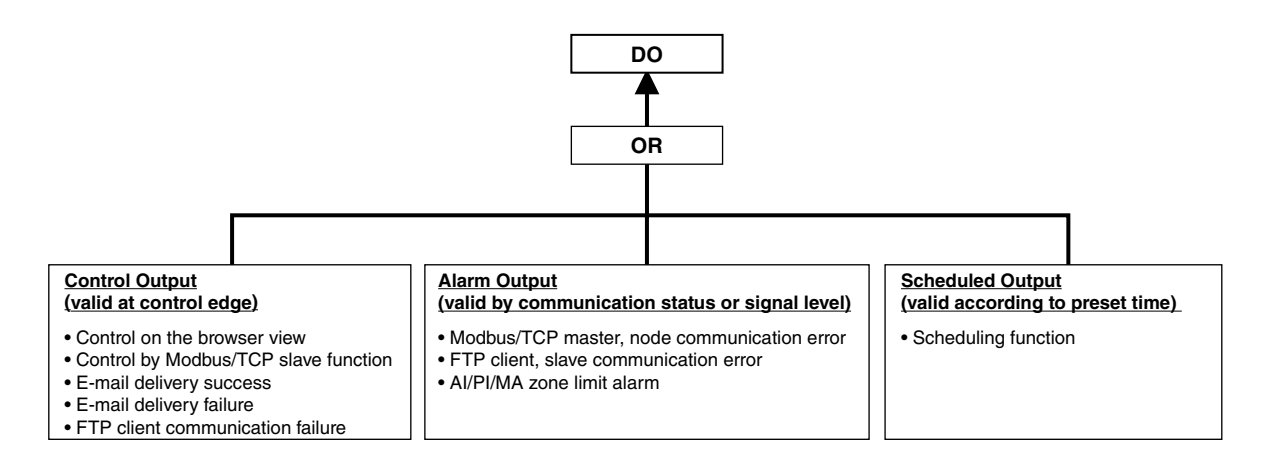

## **I/O mapping (DO)**

I/O mapping function is used to connect between DI and DO, and MD and DO so that an input is copied as an output.

(1) Set [Type] and [CH] for [I/O mapping] in the [DO setting window].

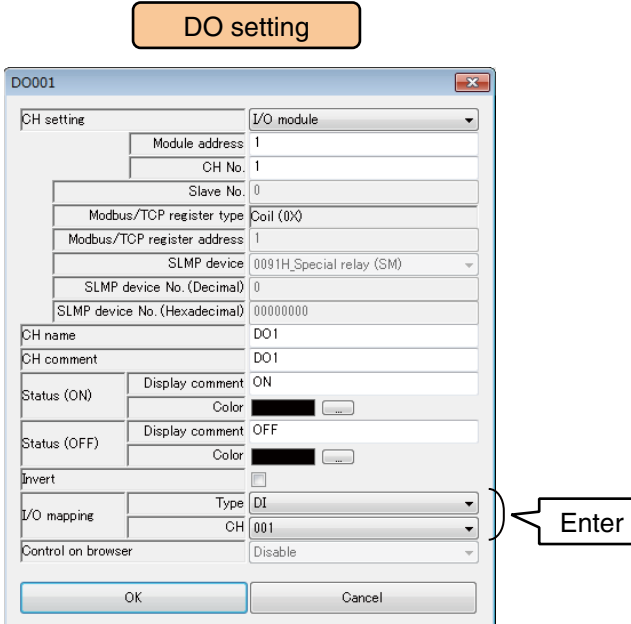

(2) Set [Type] and [CH] referring to the following table.

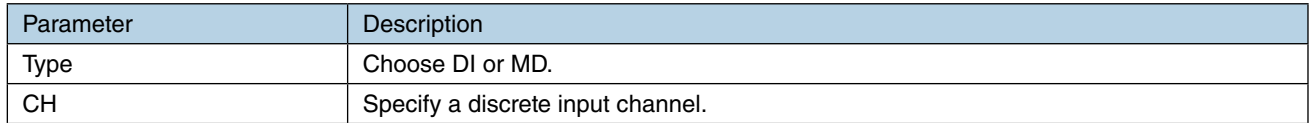

Use the above procedure to set all the CHs.

The CH setting for which the setting is complete in the [Discrete output (DO)] window can also be copied to other CHs and only the required portions can be edited.

→ [3.6.10 Copying CH setting](#page-136-0)

#### **NOTES**

Channels assigned for I/O mapping function cannot be controlled on the web browser and the scheduling function, or used for alarm output. Any setting for the web browser control, alarm output, or schedule output is invalid.

### **Which functions assigned to DO?**

Functions and zones assigned to the respective DO channels are displayed.

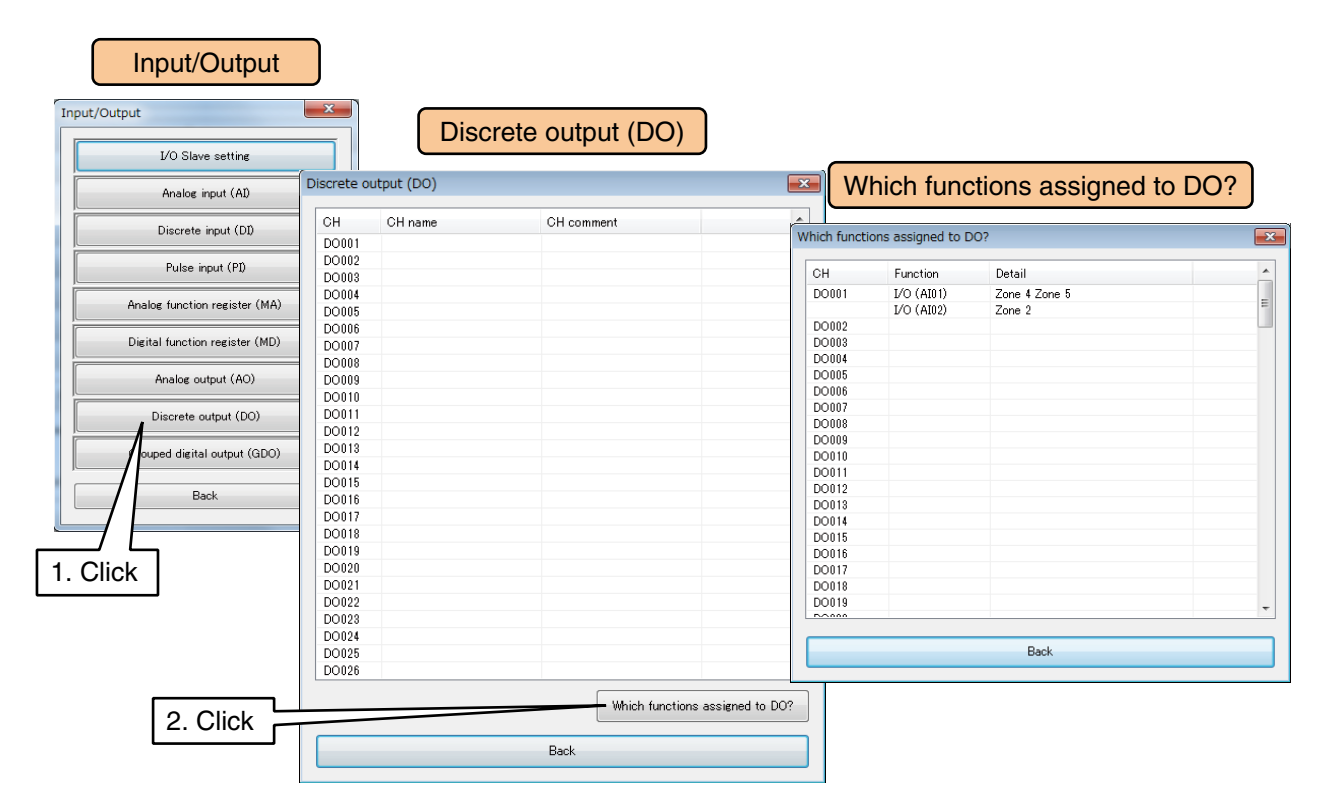

## <span id="page-129-0"></span>**3.6.9 Grouped digital output (GDO)**

A maximum of 32 points of grouped digital signals (GDO1 to GDO32) can be output. Digital function (MD) and Discrete output (DO) channels can be grouped and defined as a virtual channel. Operation on a single GDO is effective for all MD and DO channels registered in the GDO. Assign grouped digital outputs to the DL30-G following the procedure given below.

## **Basic setting (GDO)**

(1) Click [Grouped digital output (GDO)] button in the [Input/Output] window to display the [Grouped digital output (GDO)] window.

Double-click a row of the GDO channel to be set to display the [GDO setting] window.

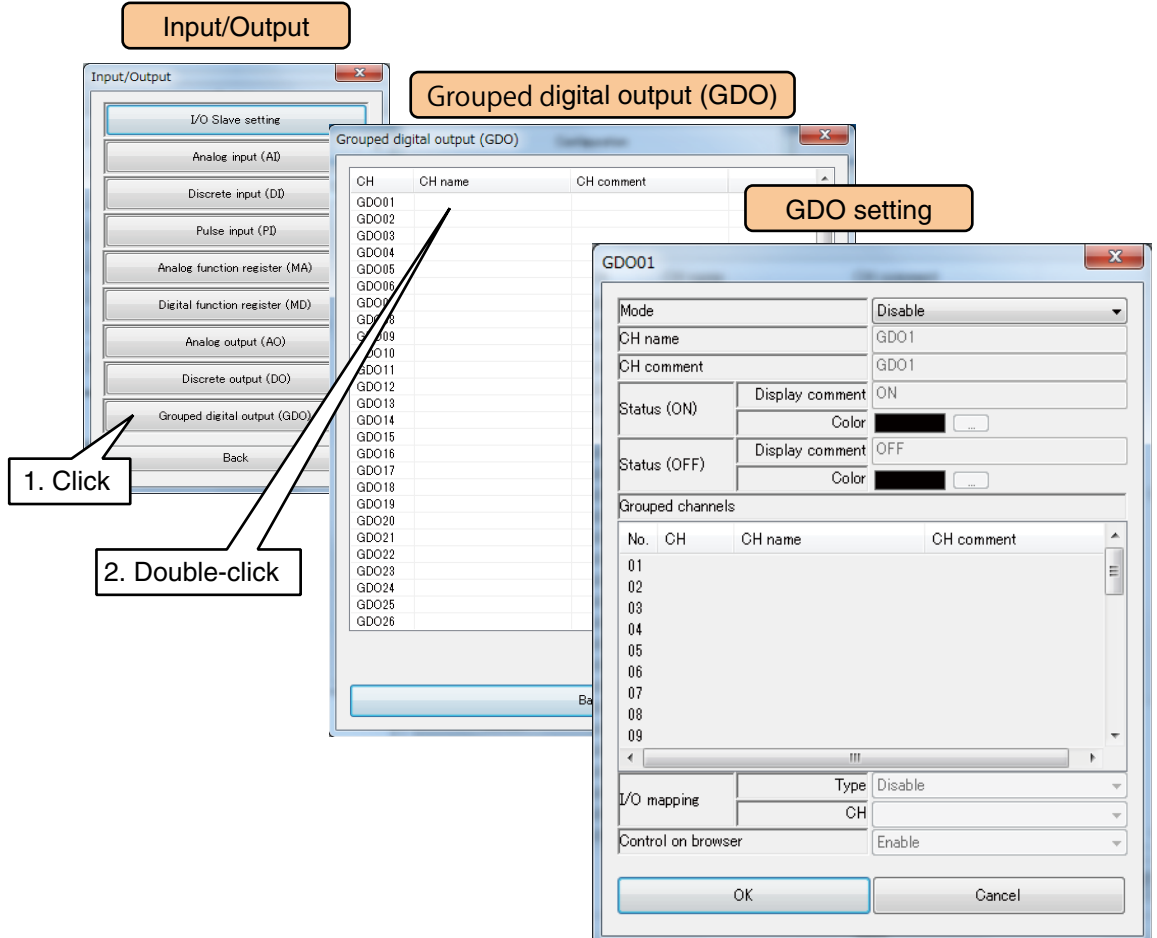

(2) Set [Mode] as [Enable] and configure the basic setting. Click [OK] to temporarily store the setting.

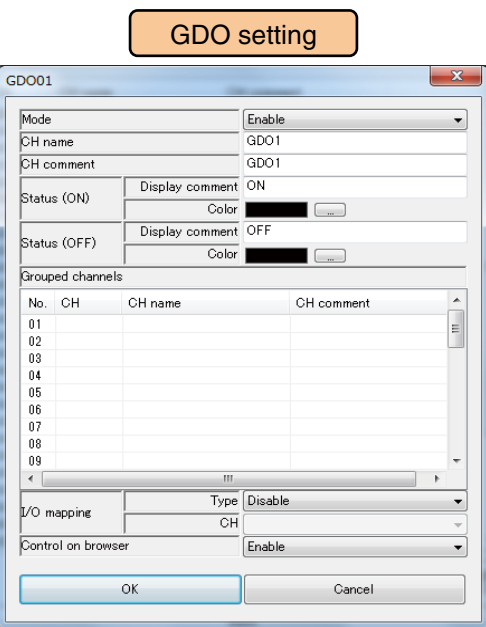

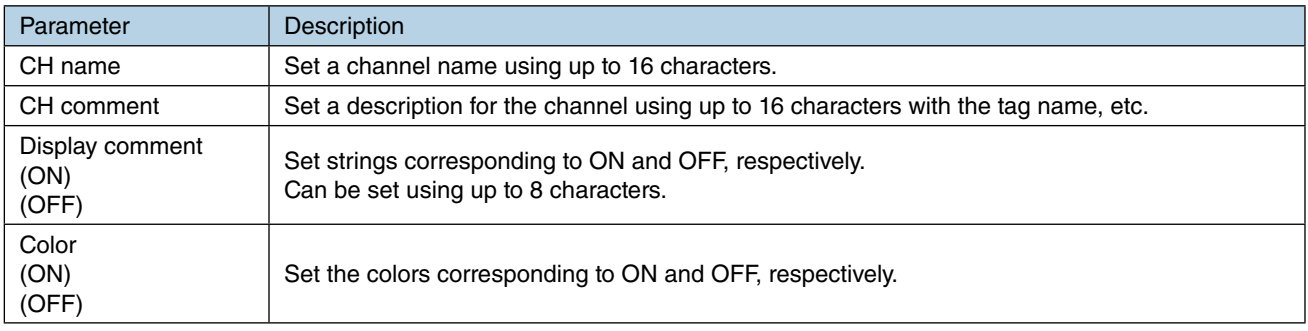

## **Grouped channels**

Assign up to 32 MD and DO channels to be grouped into a GDO.

Double-click the row of the No. to assign MD/DO in the [Grouped channels] frame.

Specify the [Type] and [CH] of each channel to assign referring to the table below and click [OK].

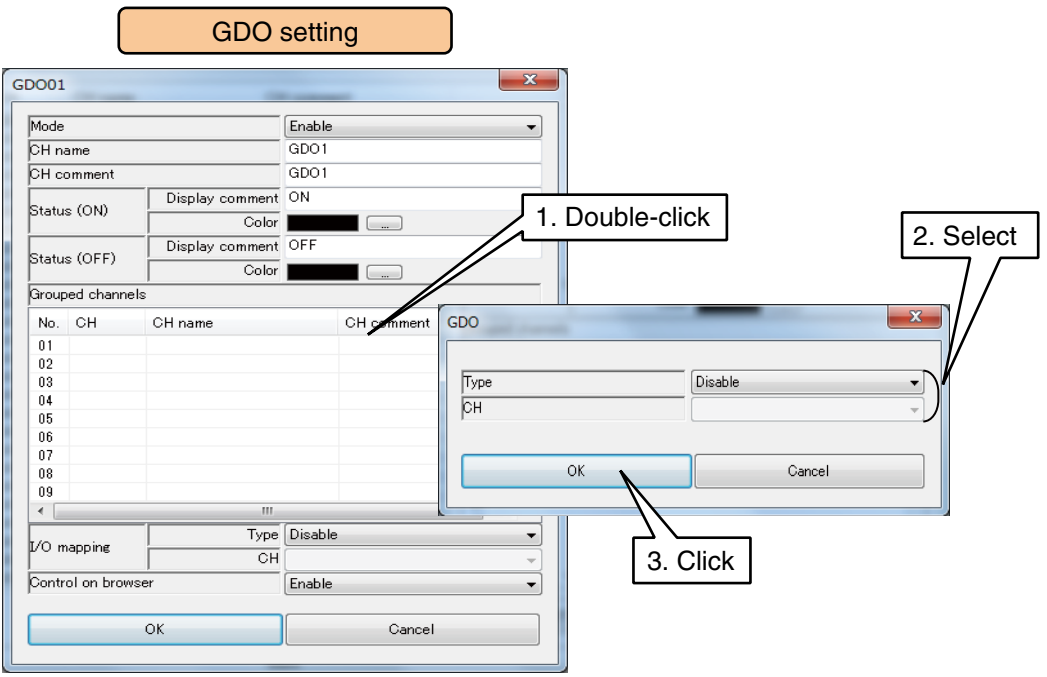

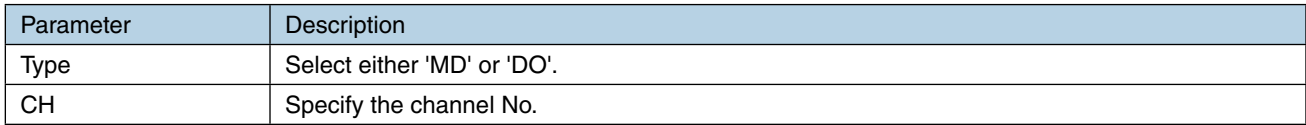

Assign each CH by following the above procedure.

#### **NOTES**

DO assigned for I/O mapping function cannot be added to the [Grouped channels].

## **Control on browser (GDO)**

GDO values can be controlled on the web browser view.

Set [Control on browser] as [Enable].

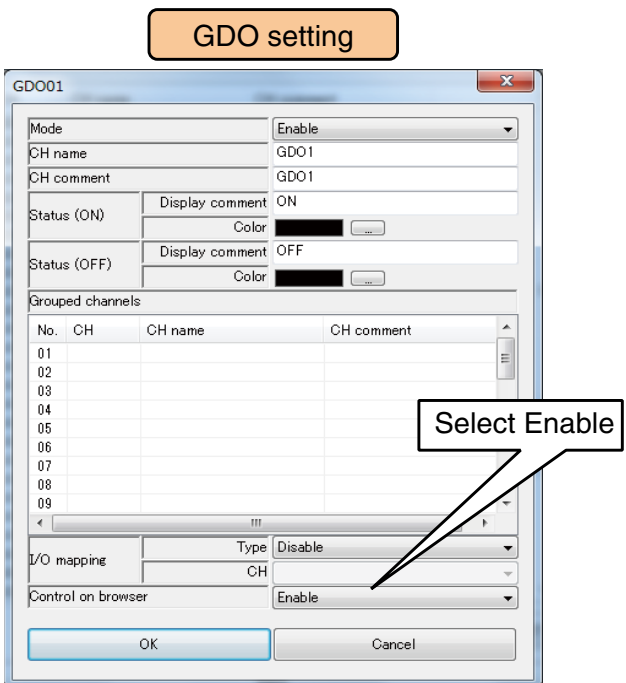

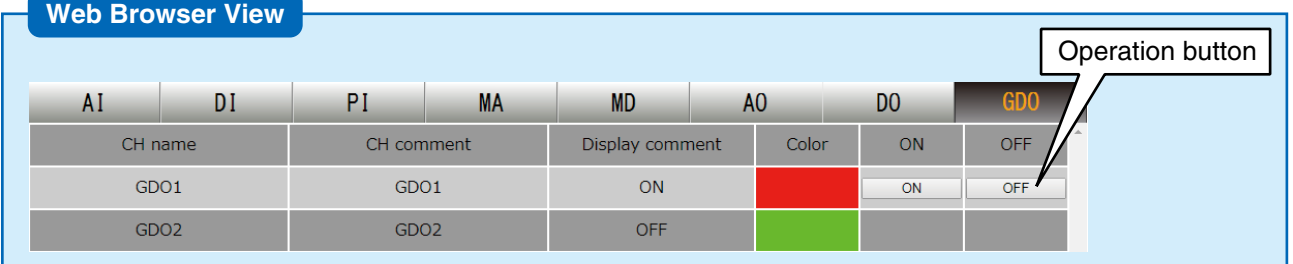

#### **CAUTION**

- When the user has logged in the web server using the login ID and password for web browsing, the user is only allowed to control channels selected in the [Channel control function setting].
	- → [3.11.4 Login ID / password / port address setting \(web browser access\)](#page-178-0)

The GDO channels are used for the control output, alarm output, I/O mapping output, and schedule output.

The I/O mapping output has priority against other types of outputs if more than one function is assigned to a single channel.

For those GDO channels with no I/O mapping output is assigned, the outputs are handled by OR logic of the control, alarm, and schedule outputs.

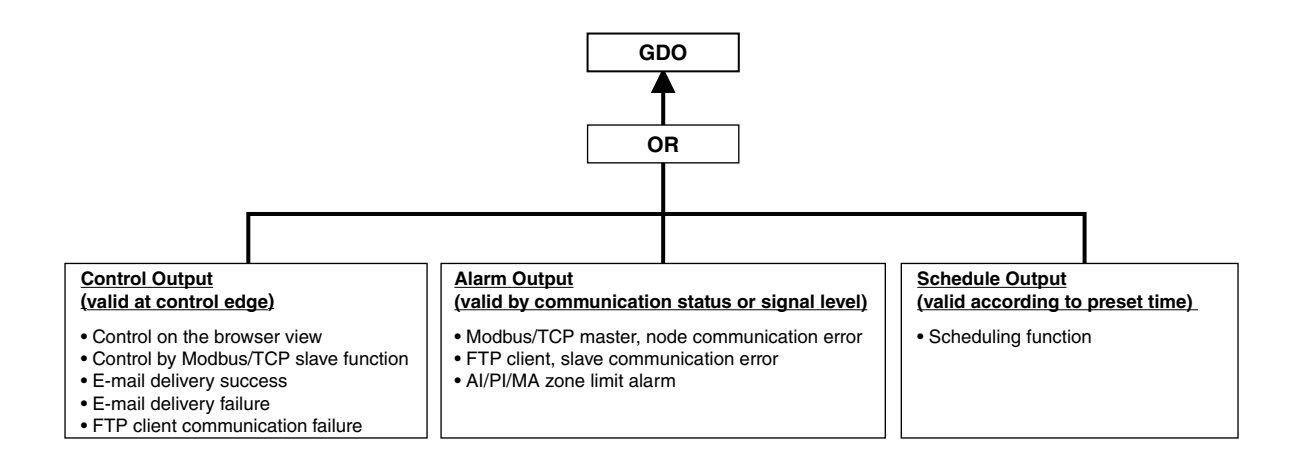

## **I/O mapping (GDO)**

I/O mapping function is used to connect between DI and GDO, and MD and GDO so that an input is copied as an output.

(1) Set [Type] and [CH] for [I/O mapping] in the [GDO setting window].

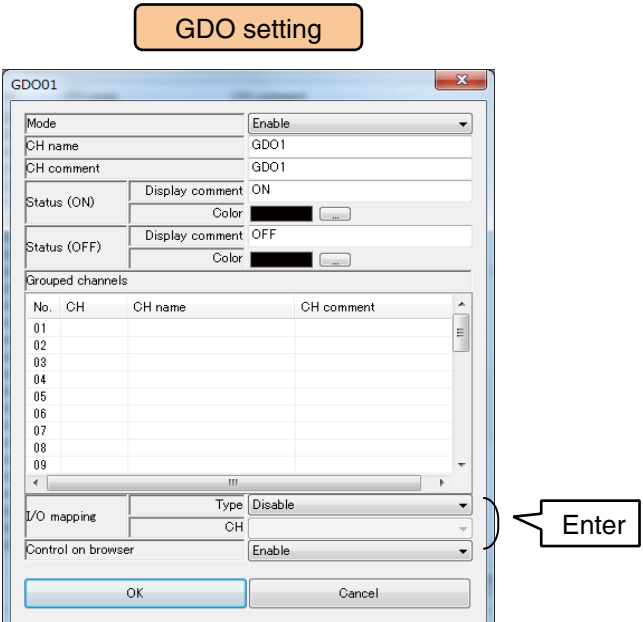

(2) Set [Type] and [CH] referring to the following table.

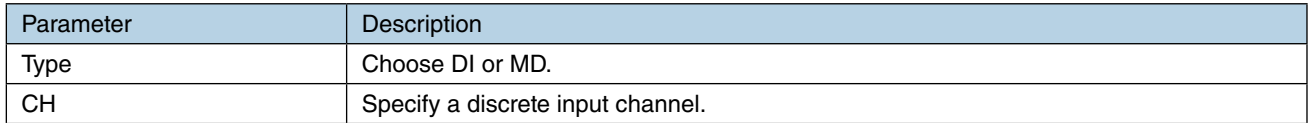

Use the above procedure to set all the CHs.

The CH setting for which the setting is complete in the [Grouped digital output (GDO)] window can also be copied to other CHs and only the required portions can be edited.

### **→ [3.6.10 Copying CH setting](#page-136-0)**

#### **NOTES**

• Channels assigned for I/O mapping function cannot be controlled on the web browser or the scheduling function, or used for alarm output.

Any setting for the web browser control, alarm output, or schedule output is invalid.

• When the MD or DO in the GDO which is I/O mapped is grouped into another GDO, output of the MD or DO in the I/O mapped-GDO has priority.

### **Which functions assigned to GDO?**

Functions and zones assigned to the respective GDO channels are displayed.

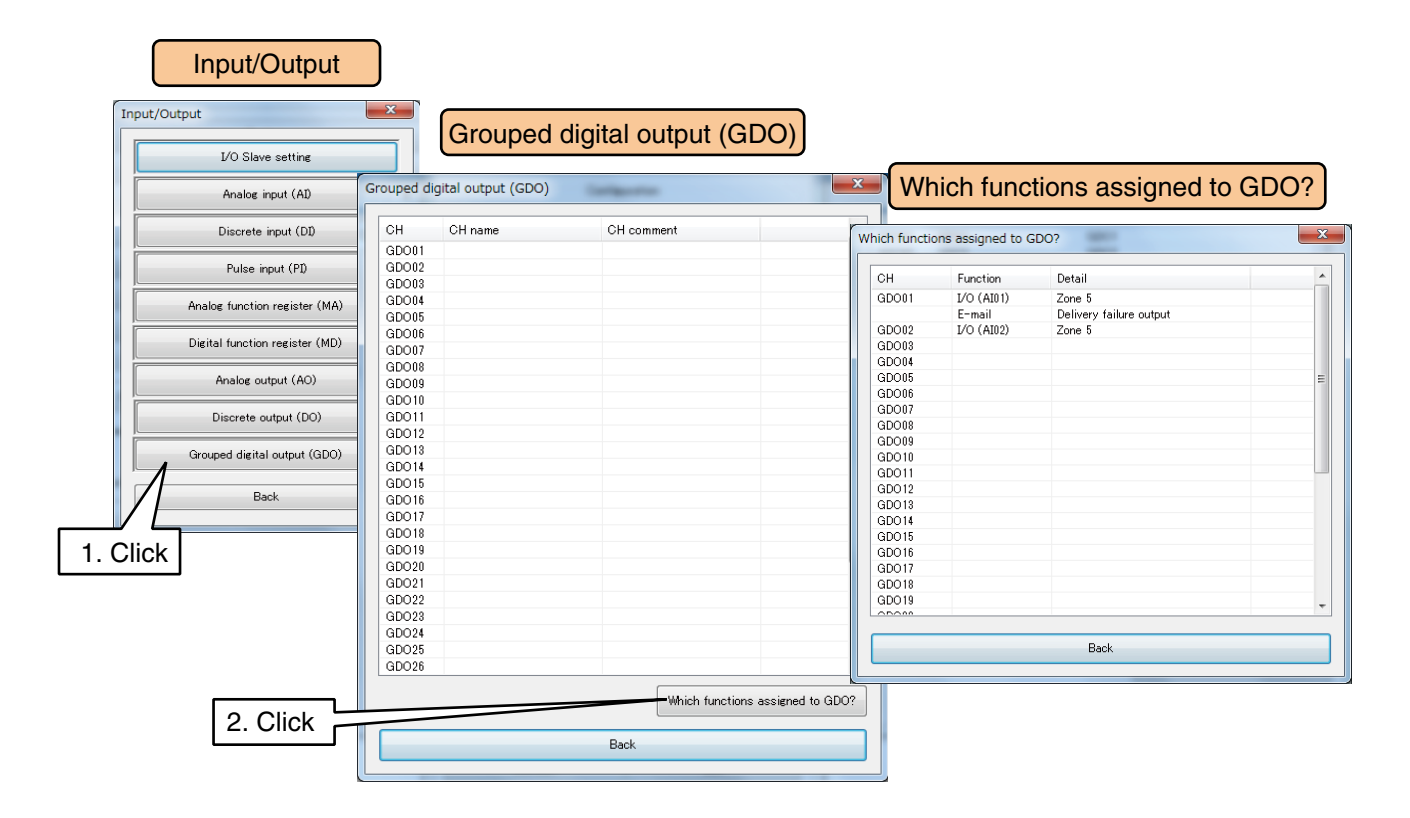

## <span id="page-136-0"></span>**3.6.10 Copying CH setting**

The CH setting for which the setting is complete in the CH list window (Example: Analog input (AI) window) can also be copied to other CHs and only the required portions can be edited.

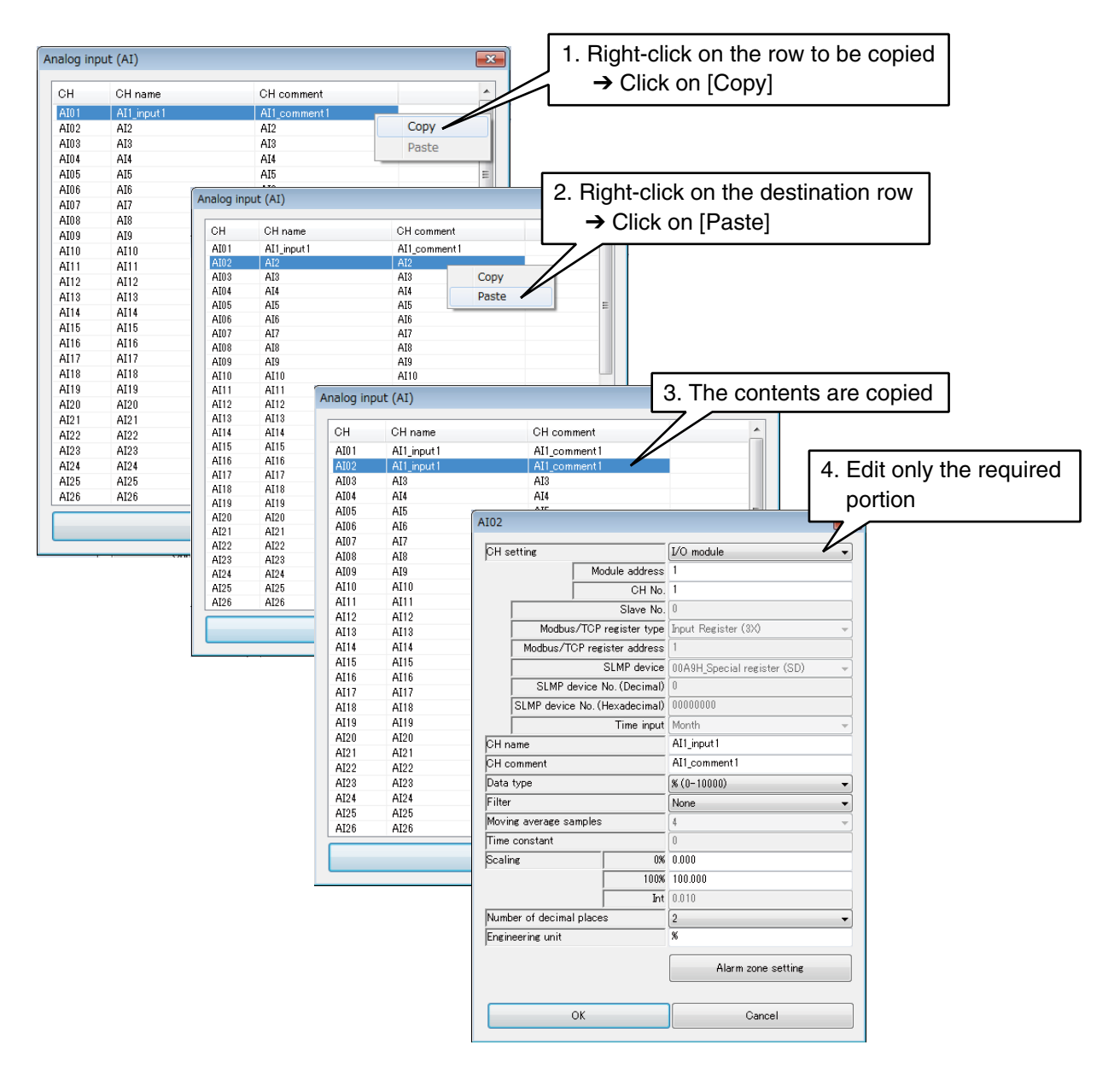

## **3.6.11 Applying setting**

To transfer the temporarily stored setting values to the DL30-G, click [Back] from the [Input/Output] window to return to the [Configuration], and then click [Upload to device] button.

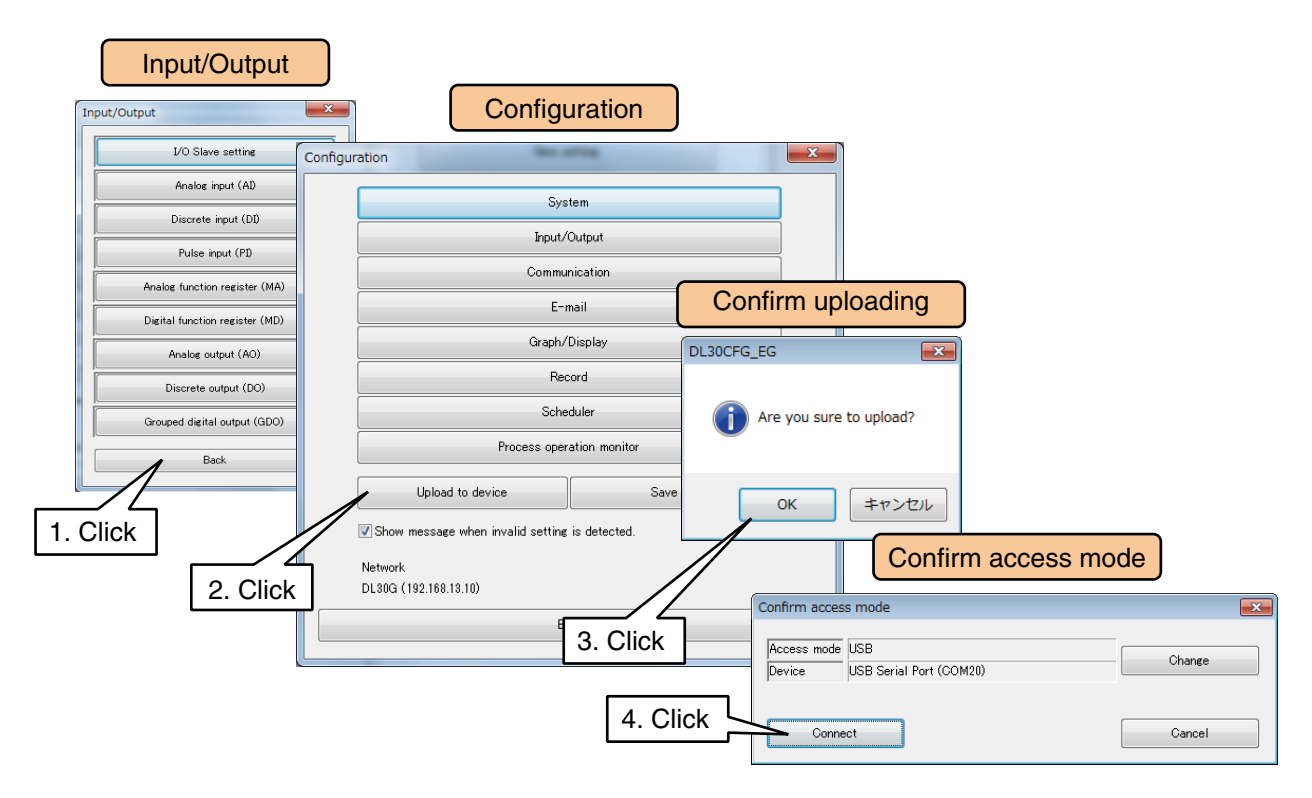

#### **NOTES**

To store the setting values in a PC, click [Save file] button in the [Configuration]. ➔ [6.1.1 Saving/reading setting values \(DL30GCFG\)](#page-246-0)

#### **CAUTION**

To validate the settings of some functions such as the FTP server or Modbus/TCP slave function, be sure to turn off and on the power supply or restart the device. ➔ [6.1.2 Maintenance menu \(DL30GCFG\)](#page-248-0) > [Restarting DL30-G](#page-261-0)

# **3.7 I/O mapping setting**

I/O mapping function is used to connect between specific inputs and outputs so that an input is copied as an output in the remote location, for the purpose of multiplexing and telemetering.

### **I/O mapping for analog output**

Signal connection is possible between AI and AO, DI and AO, MA and AO, and MD and AO. Refer to [\[3.6.7 Analog output \(AO\)](#page-113-0)] > [\[I/O mapping \(AO\)](#page-119-0)] for detailed information.

### **I/O mapping for discrete output**

Signal connection is possible between DI and DO, MD and DO, DI and GDO, and MD and GDO. Refer to [\[3.6.8 Discrete output \(DO\)\]](#page-120-0), and [\[3.6.9 Grouped digital output \(GDO\)\]](#page-129-0) for detailed information.

**NOTES**

- Channels assigned for I/O mapping function cannot be controlled on the web browser or used for alarm output. Any setting for the web browser control or the alarm output is invalid.
- MD and DO grouped in the GDO which is assigned for I/O mapping cannot be controlled on the web browser or used for alarm output. Any setting for the web browser control or the alarm output is invalid.
- Values applied for I/O mapping:
	- % (AI): Input values are applied as they are to the output.
	- Int, Uint (AI): Engineering unit values are applied to the output.
	- DI, MD: Current state is applied to the output.

# **3.8 Logging function setting**

(1) Turn [Configuration Select SW] on the device to the [DL30] side.

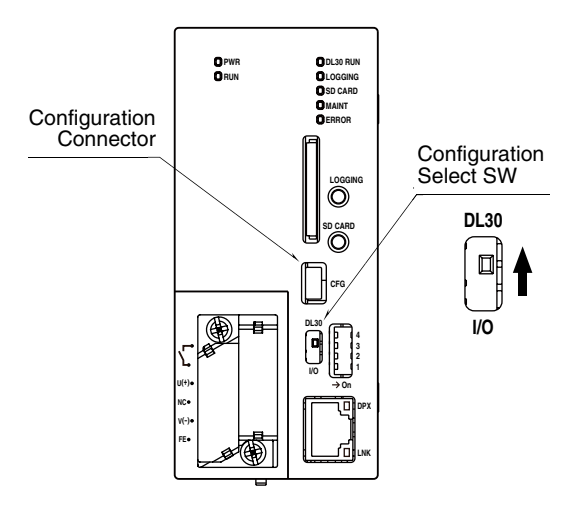

- (2) Connect the DL30-G to a PC in which DL30GCFG is installed, and start up DL30GCFG.
- (3) Click [Download from device] button in the initial window to display [Confirm access mode] window.
- (4) Check that the device is correct, and click [Connect] button.
- (5) Once the setting information has been loaded from the device, the [Configuration] is displayed.

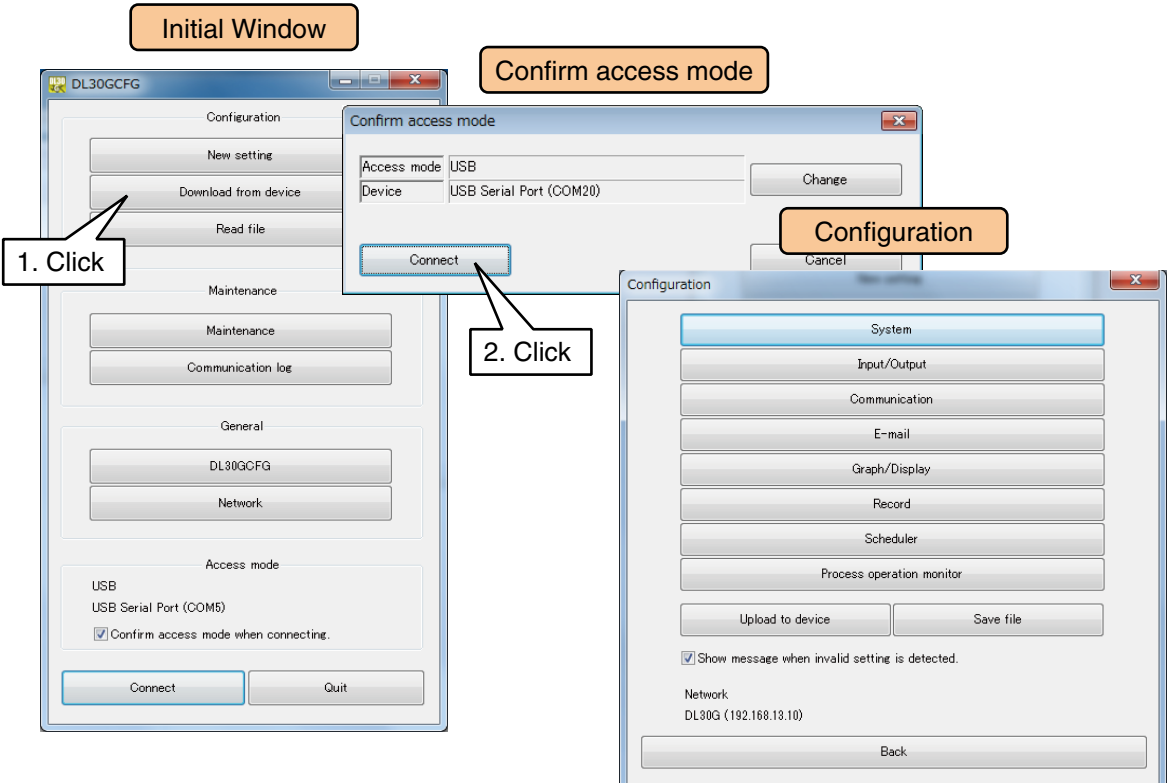

## **3.8.1 Data logging**

A maximum of 128 channels of data can be stored by assigning Pen 1 through 128. Data is accumulated in the internal memory and stored as CSV files in a SD card.

## **Logging data format**

Data stored as CSV file are arranged as shown in the table below. (Example of 128 channels)

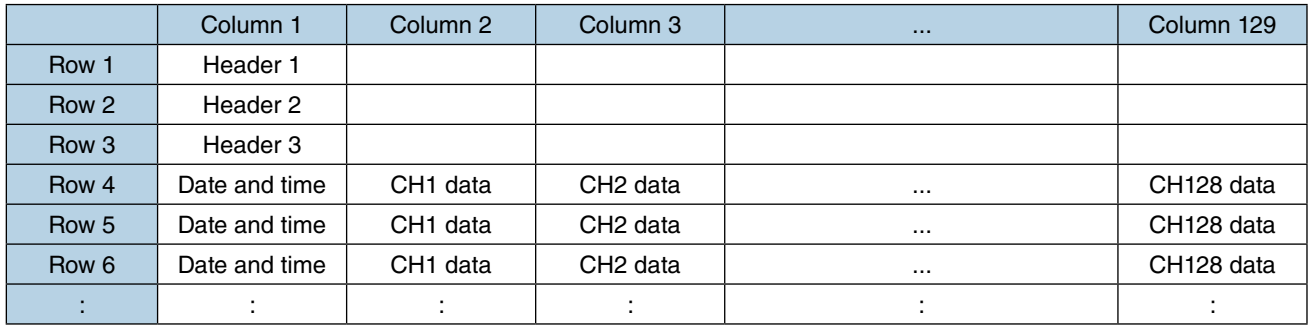

The first data row advances (no blank row) if one or more Headers are not defined. If all Headers are blank, the first set of Date and time and CH data starts at the row 1.

## **Logging setting**

(1) Click [Record] button in the [Configuration] window to display the [Record] window. Click [Logging] button to display the [Logging] window.

First, be sure to set [Mode] as [Enable], otherwise no data is recorded.

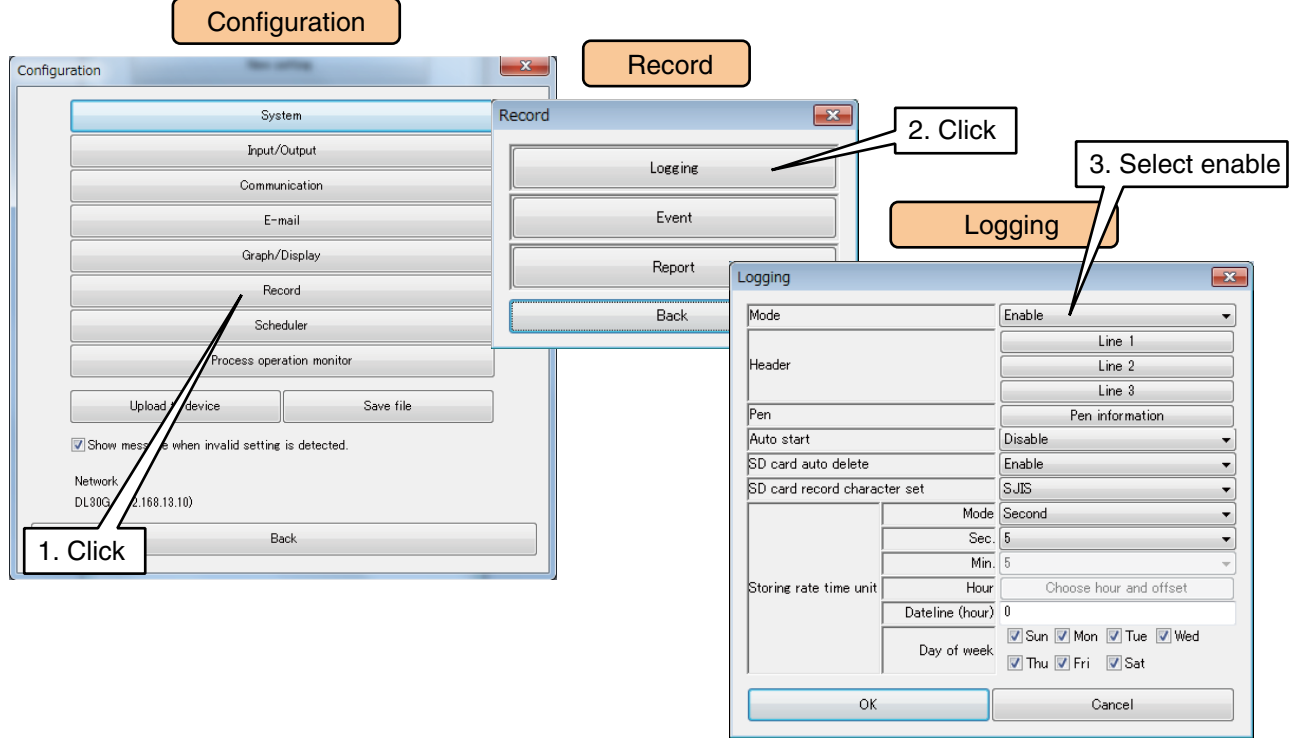

Set relevant parameters by referring to the table below.

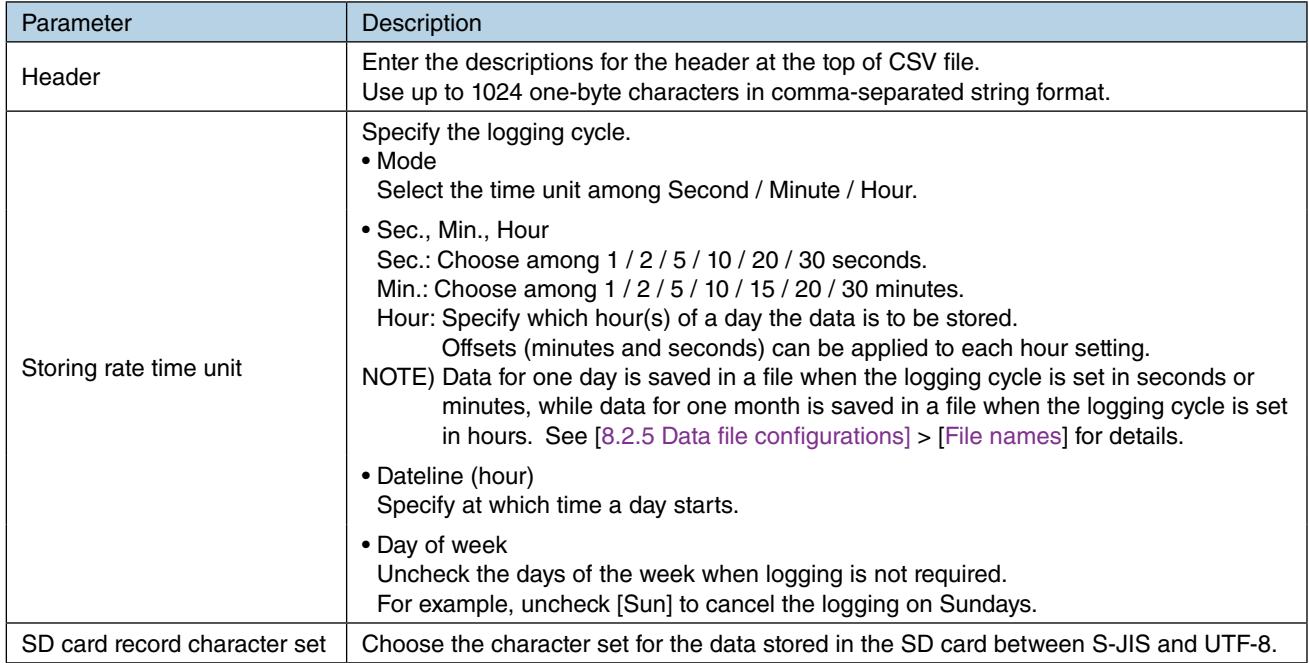

(2) Click [Pen information] button to display the [Pen information] window. Double-click a row of the PEN to be set to display the [Pen information setting].

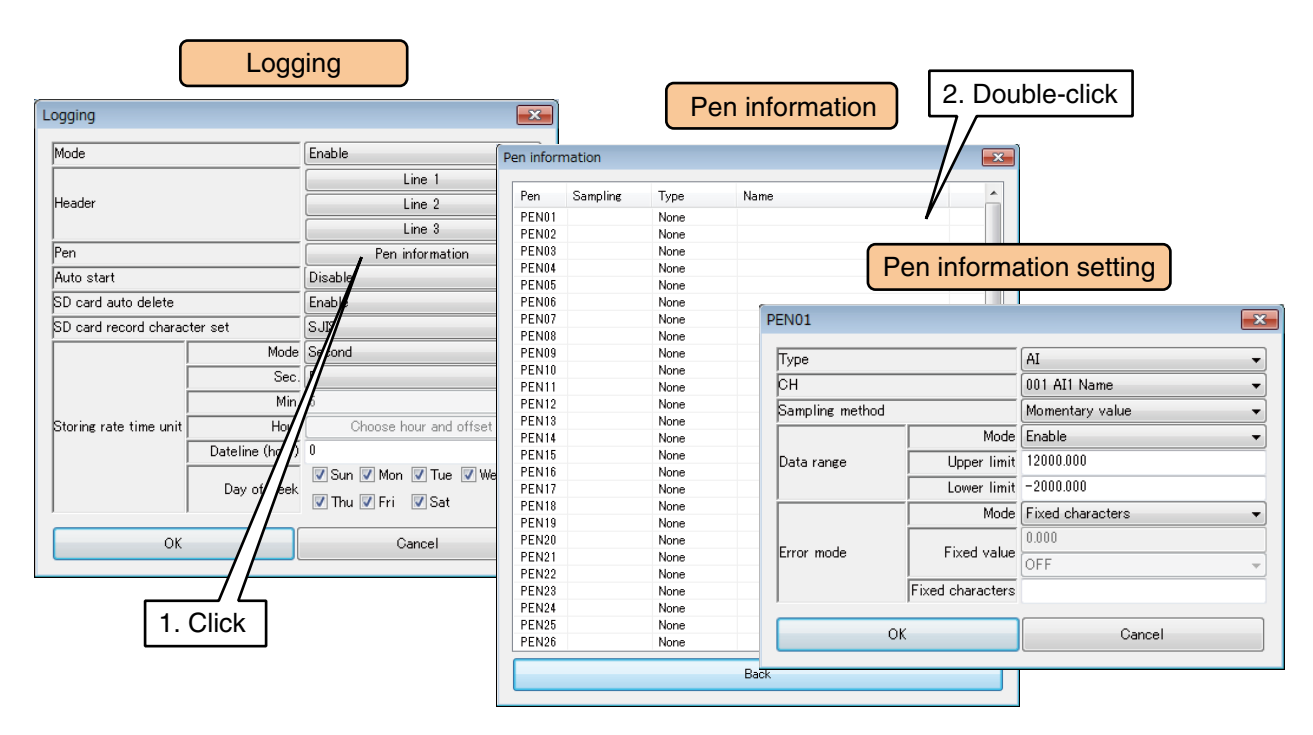

#### Set relevant parameters by referring to the table below.

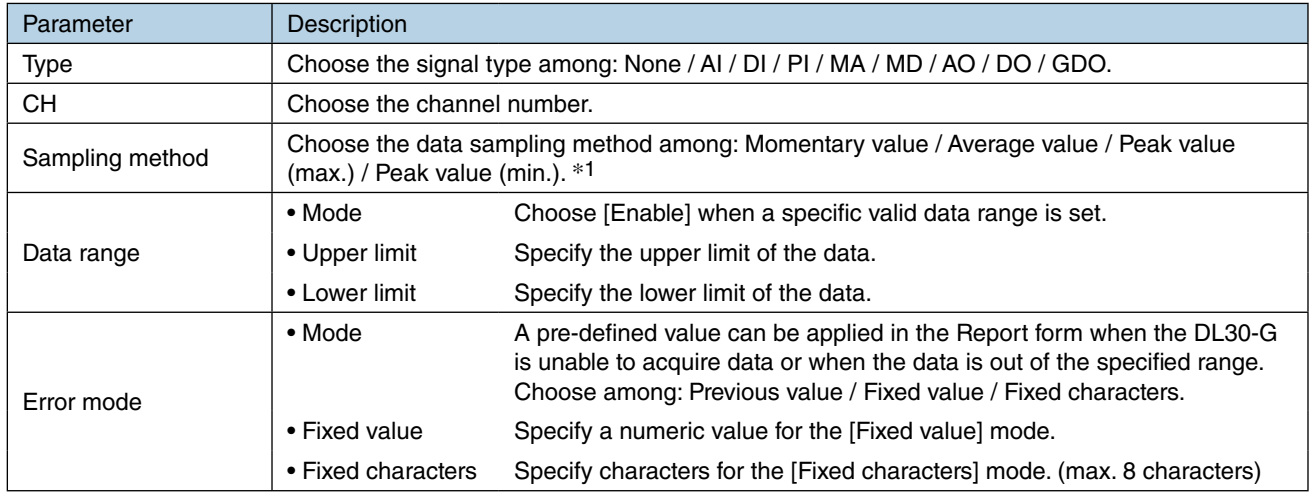

\*1. Sampling method

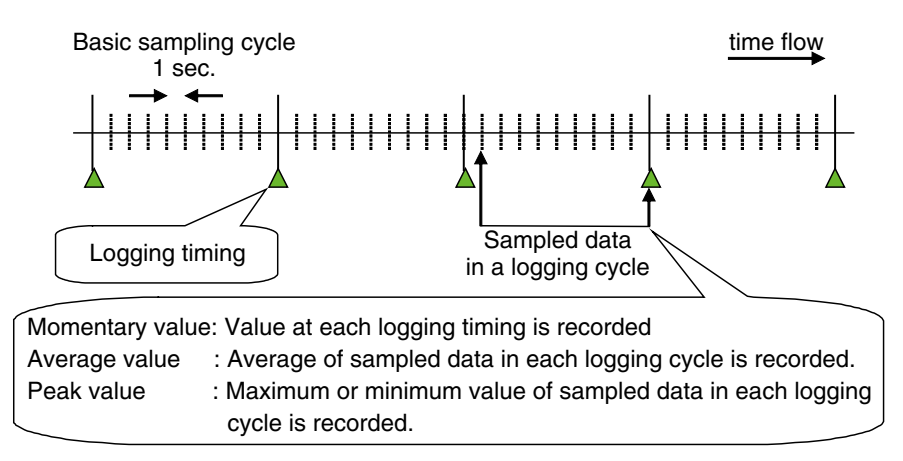

#### **NOTES**

When the [Sampling method] other than the [Momentary value] is selected, the [Fixed] characters] specified for the [Error mode] is applied only all data sampled within the time interval specified as [Storing rate] are in error. The DL30-G performs the operation specified for the [Sampling method] if one or more data samples are acquired within the cycle.

- (3) Click [OK] to temporarily store the setting.
- (4) Go through the same procedure for as many pens as needed. One pen's setting can be copied to another, so that only the differences should be edited.

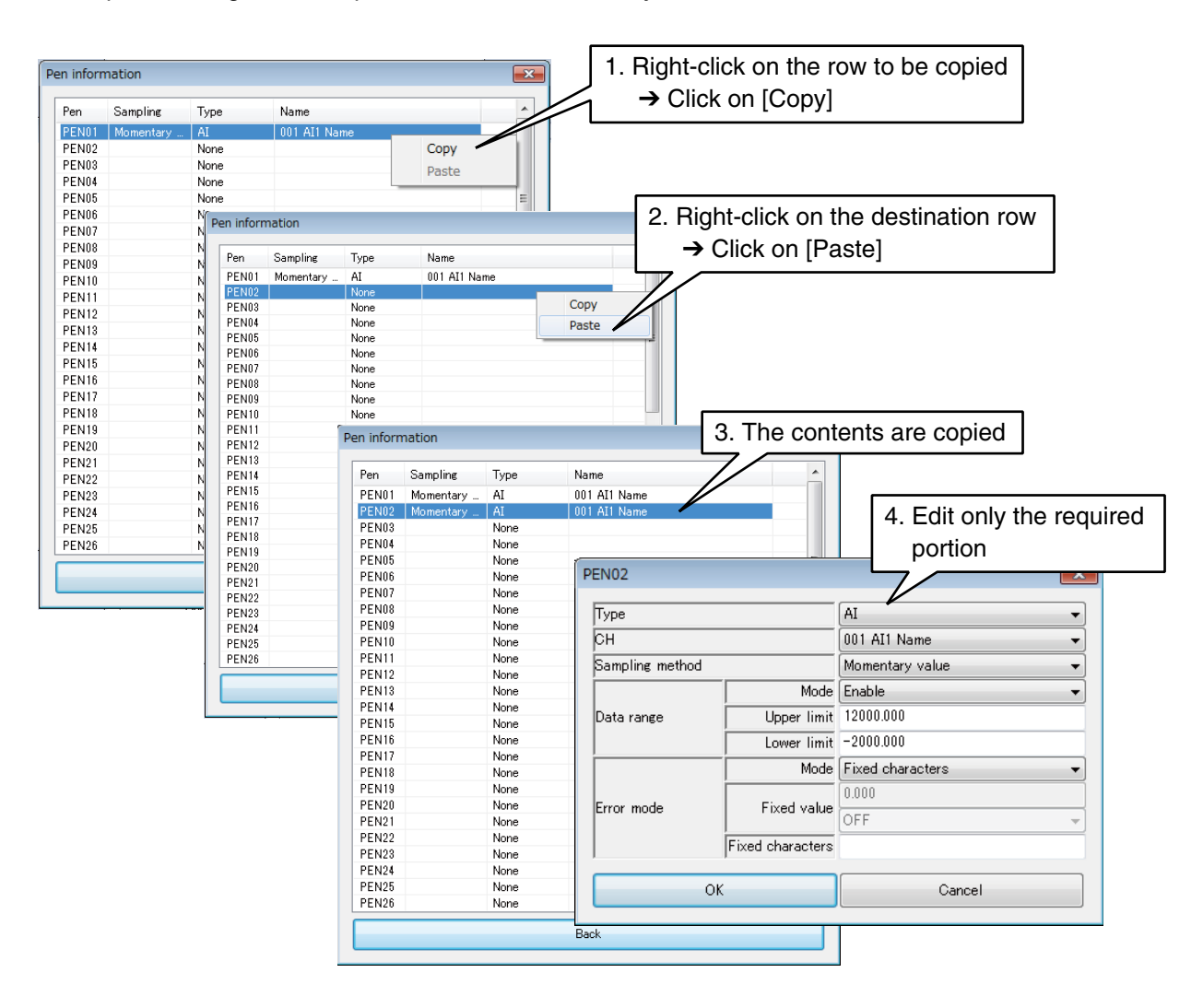

(5) Once the setting is complete, click [OK] to go back to the [Logging] window.

#### **NOTES**

In a CSV file, blank data rows for unassigned pens are moved over so that the data is saved without blank cells.
### **Starting logging automatically**

Set [Auto start] as [Enable] to start data logging automatically once the power supply to the device is turned ON.

# **Automatically deleting logging data in SD card**

Old files/folders can be automatically deleted when the remaining space in the SD card reaches a certain limit. Set [SD card auto delete] as [Enable] to automatically delete the data.

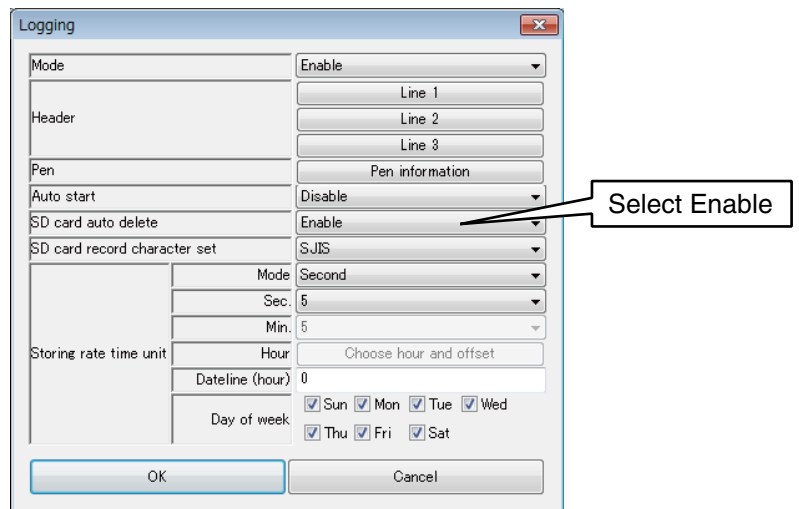

For more explanations on the target files and the timing of deletion, refer to [\[8.2.4 SD card](#page-281-0)] > [\[Automatic file](#page-281-1)  [deleting function\]](#page-281-1).

#### **NOTES**

If [SD card auto delete] is set as [Disable], data cannot be transferred to the SD card from the internal memory once there is no more space on the SD card.

Data continues to be recorded in the memory blocks, but after the last memory block, the first memory block is overwritten.

# **3.8.2 Event log**

# **Event data format**

Data stored as CSV file are arranged as shown in the table below. Texts in blue color are fixed.

#### ■ **Event log**

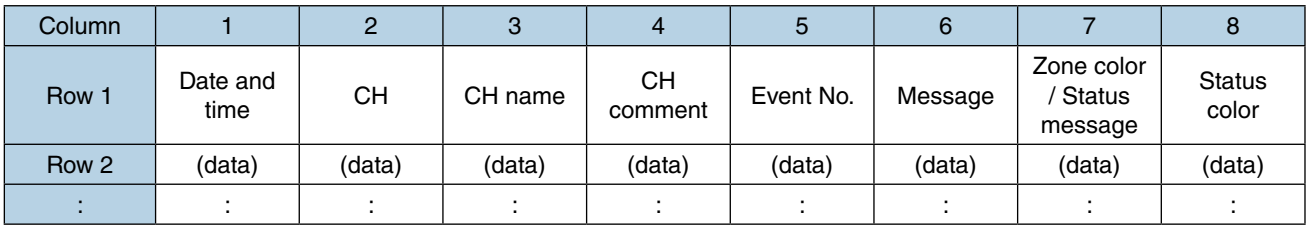

#### ■ System log

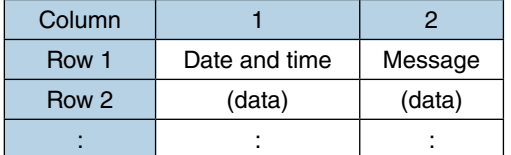

#### ■ **Communication log**

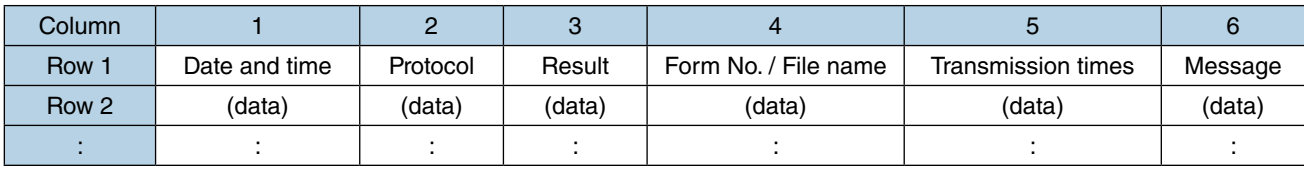

Column 4, 5, and 6 are blank for SNTP error.

#### ■ **Schedule log**

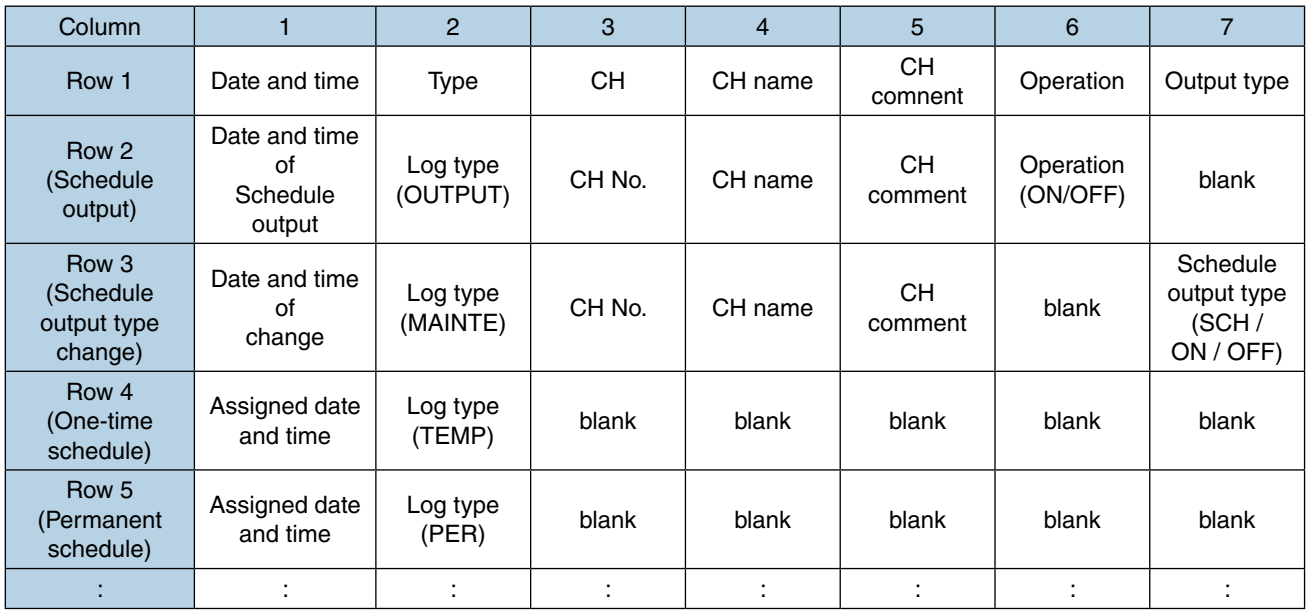

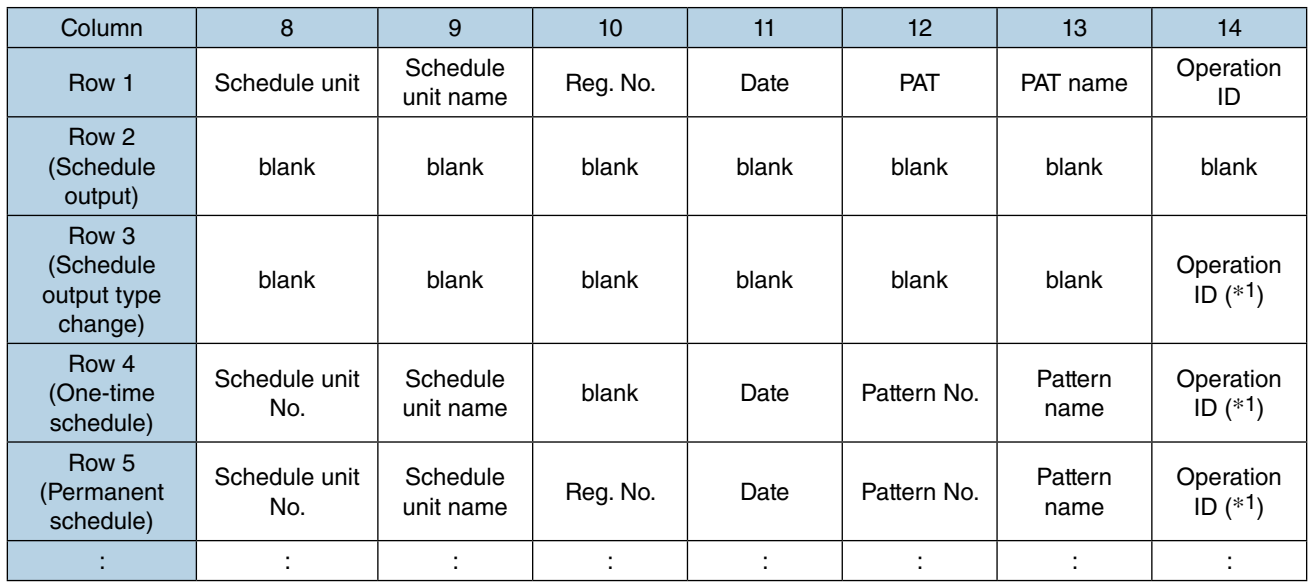

\*1. CFG1 to 8: DL30GCFG authentication ID, WEB1 to 32: Web authentication ID, USB: USB connection

### **Event log setting**

Events are recorded in Event logs.

(1) Click [Record] button in the [Configuration] window to display the [Record] window. Click [Event] button to display the [Event] window.

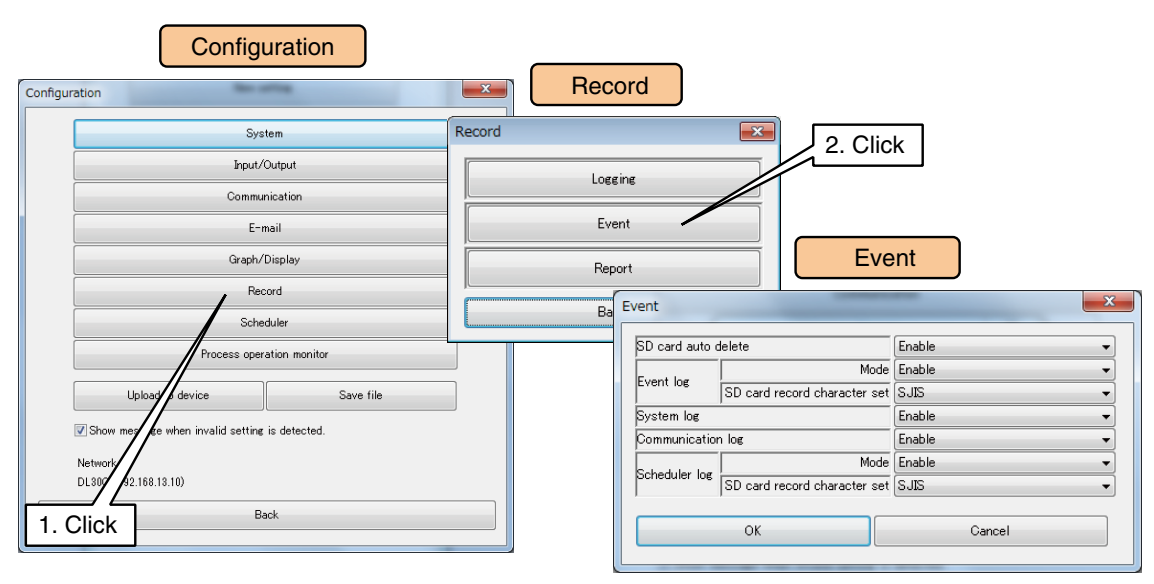

(2) First, be sure to set [Event log] > [Mode] as [Enable], otherwise no data is recorded.

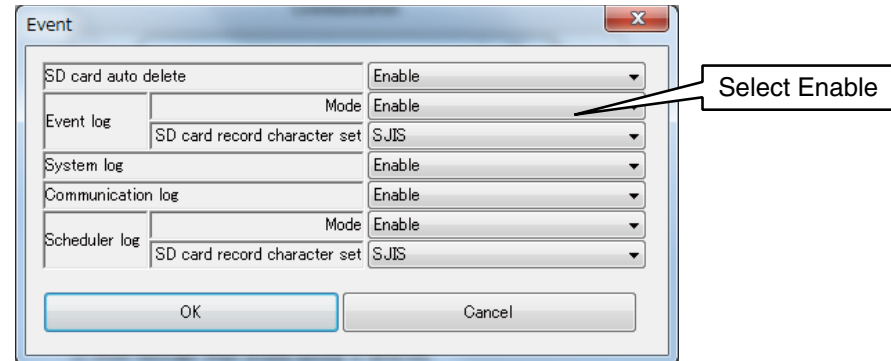

(3) Set the parameter by referring to the table below.

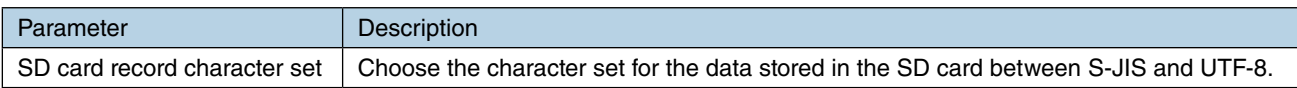

### **System log setting**

- (1) Display the [Event] window following the same procedure as for the Event log.
- (2) Set [System log] as [Enable], otherwise no data is recorded.

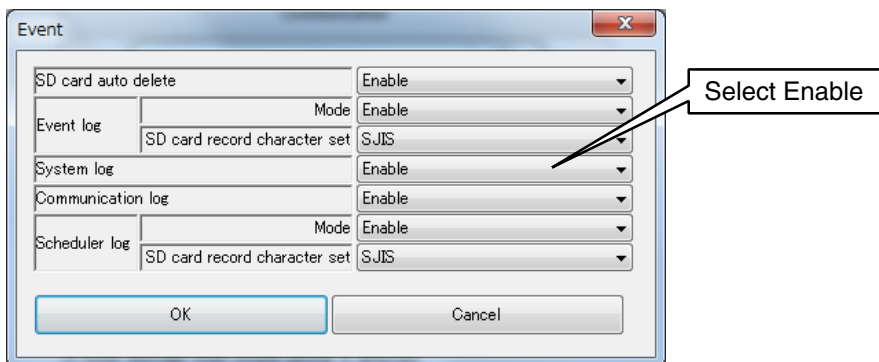

### **Communication log setting**

- (1) Display the [Event] window following the same procedure as for the Event log.
- (2) Set [Communication log] as [Enable], otherwise no data is recorded.

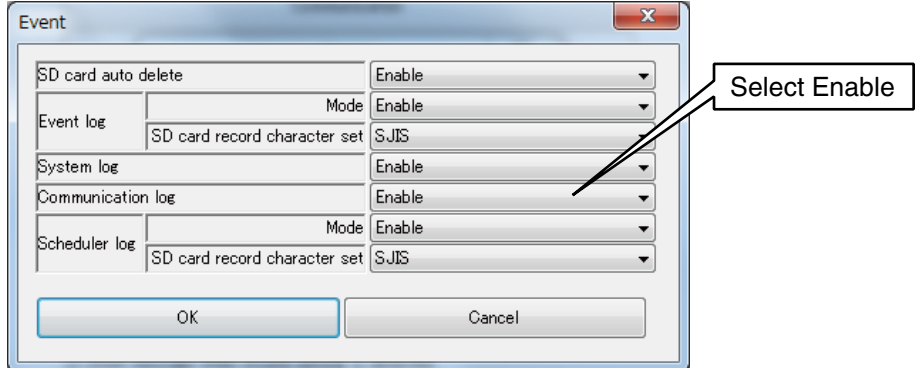

# **Schedule log setting**

- (1) Display the [Event] window following the same procedure as for the Event log.
- (2) Set [Schedule log] > [Mode] as [Enable], otherwise no data is recorded.

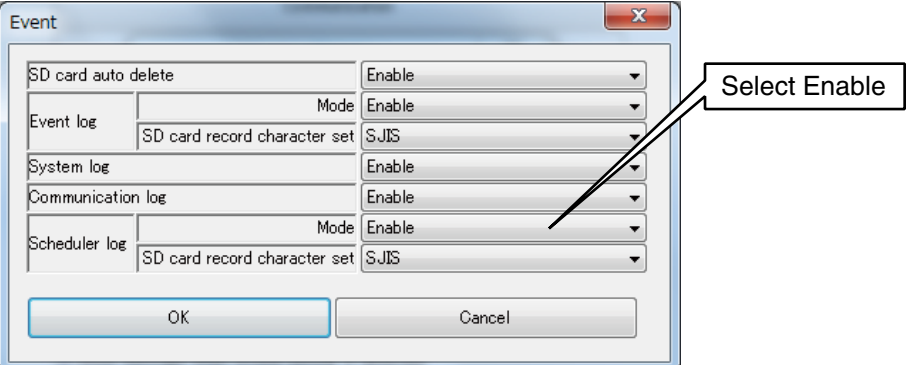

(3) Set the parameter by referring to the table below.

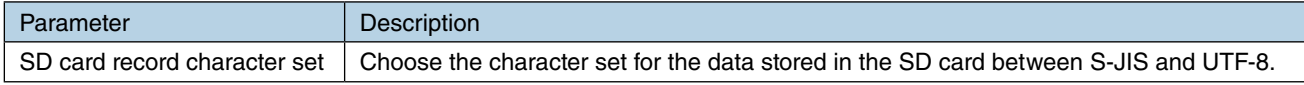

#### **Automatically deleting event data in SD card**

Old files/folders can be automatically deleted when the remaining space in the SD card reaches certain limit. Set [SD card auto delete] as [Enable] to automatically delete the data.

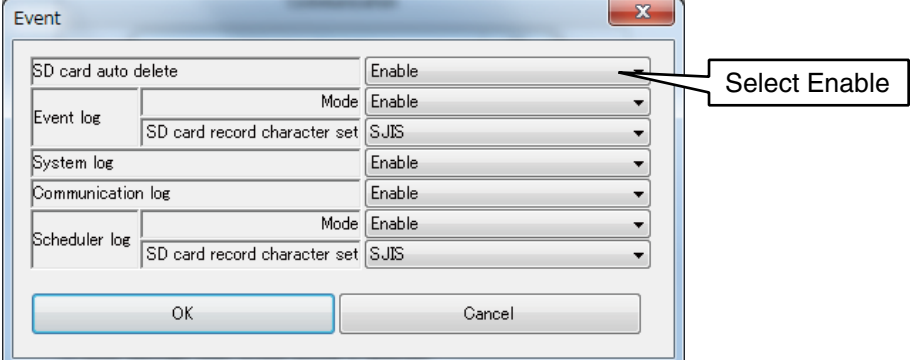

For more explanations on the target files and the timing of deletion, refer to [\[8.2.4 SD card](#page-281-0)] > [\[Automatic file](#page-281-1)  [deleting function\]](#page-281-1).

# **3.9 Report form setting**

Daily, monthly, and yearly reports can be automatically generated in a predefined format.

A maximum of 128 channels of AI, PI, and/or MA data can be recorded.

[Momentary], [Average], [Peak value (max.)], or [Peak value (min.)] values are sampled from each hourly data to create a daily report.

A monthly report is generated from Daily reports, and a yearly report is from Monthly reports.

### **3.9.1 Report format**

Report form data is stored in the internal memory and then saved as CSV file in the SD card. Data stored in a CSV file are arranged as shown in the table below. (Example of 128 channels) Texts in blue color are fixed.

#### **Daily report**

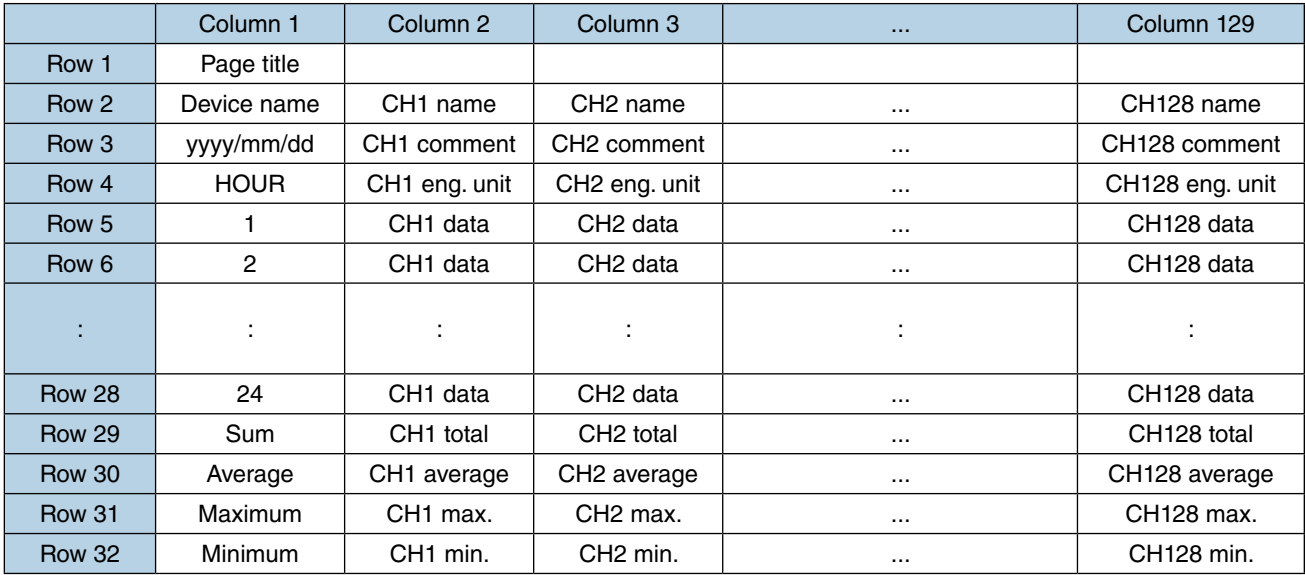

### **Monthly report**

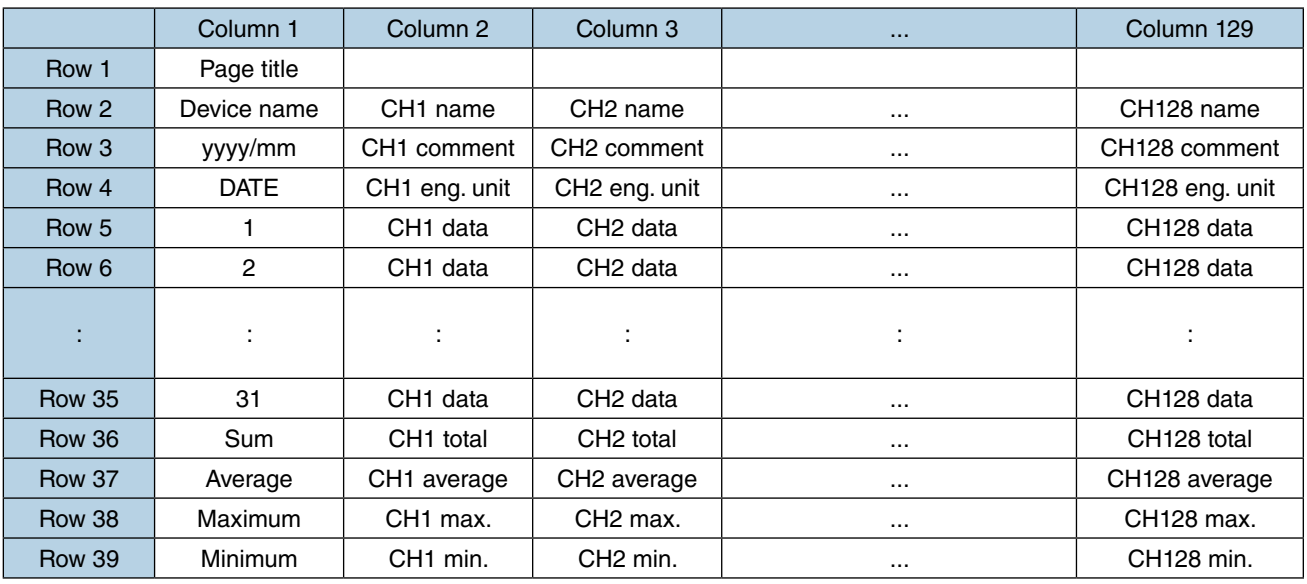

#### **Yearly report**

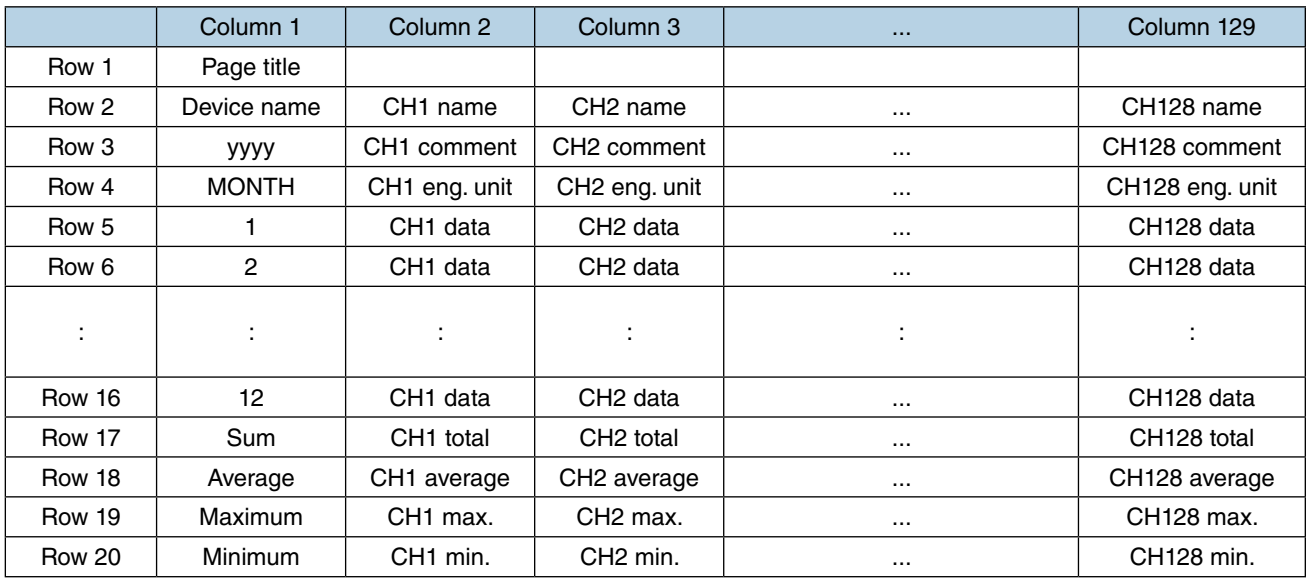

#### **NOTES**

- [------] is saved in a cell if there is no data recorded.
- Report forms are divided by 8 channels on the web browser view.
- The last four rows of total, average, max., and min. appear in the CSV file only after the end of the report period, and do not appear in the CSV file during the report period. That is, when the report period ends at 00.00 midnight, the daily report CSV file of the day before includes the final four rows while the CSV file of the day does not include these rows yet. However, the final four rows always show on the Web browser view.

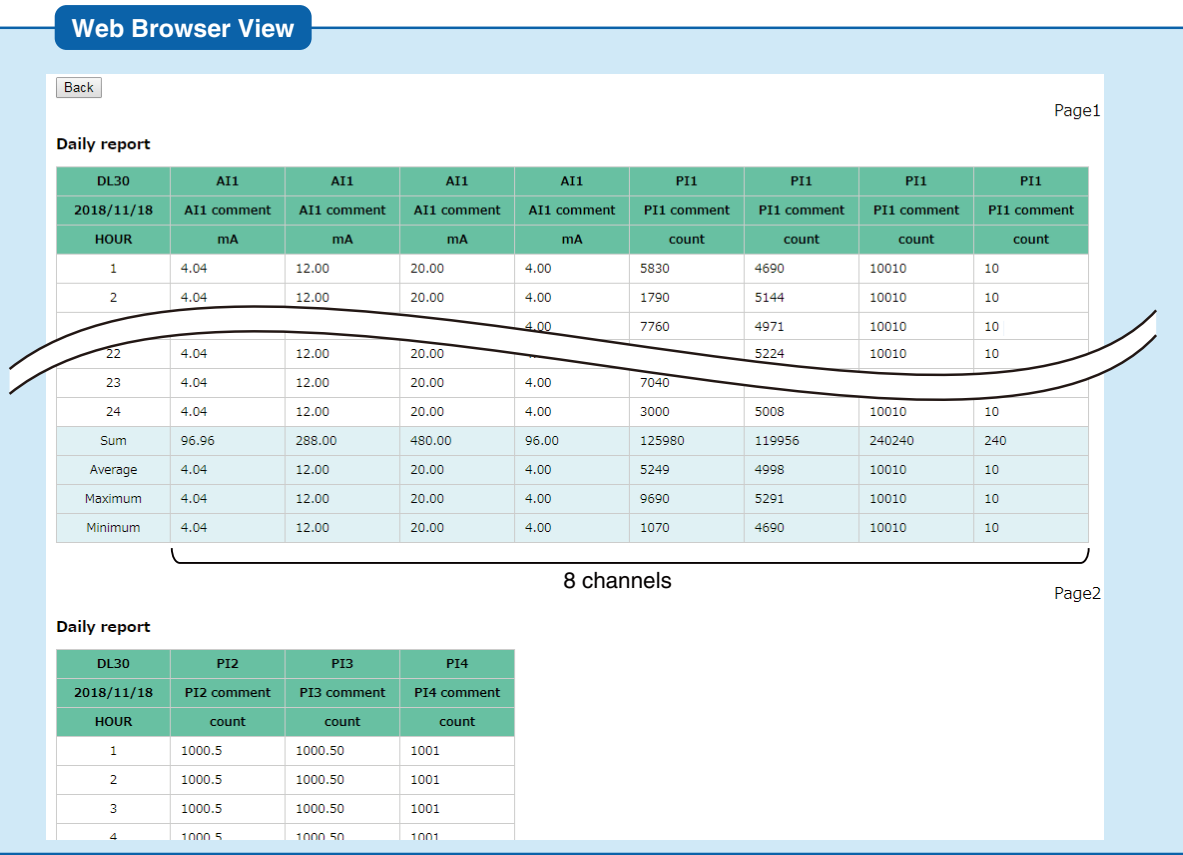

# **3.9.2 Report form setting**

Channels assigned to PEN01 ... PEN128 can be exported to report forms.

(1) Turn [Configuration Select SW] to the [DL30] side.

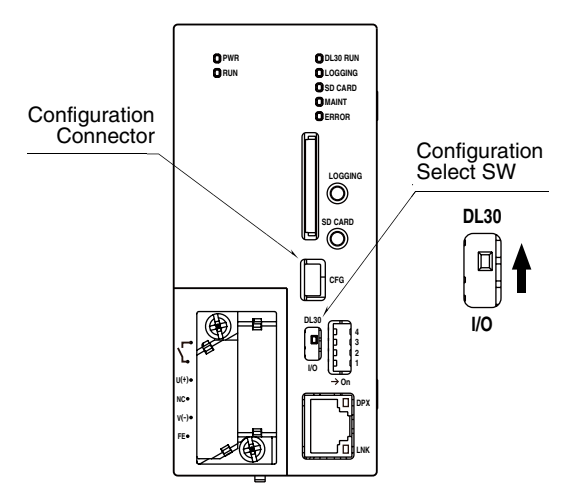

- (2) Connect the device to a PC in which DL30GCFG is installed, and start up DL30GCFG.
- (3) Click [Download from device] button in the initial window to display [Confirm access mode] window.
- (4) Check that the device is correct, and click [Connect] button.
- (5) Once the setting information has been loaded from the device, the [Configuration] is displayed.

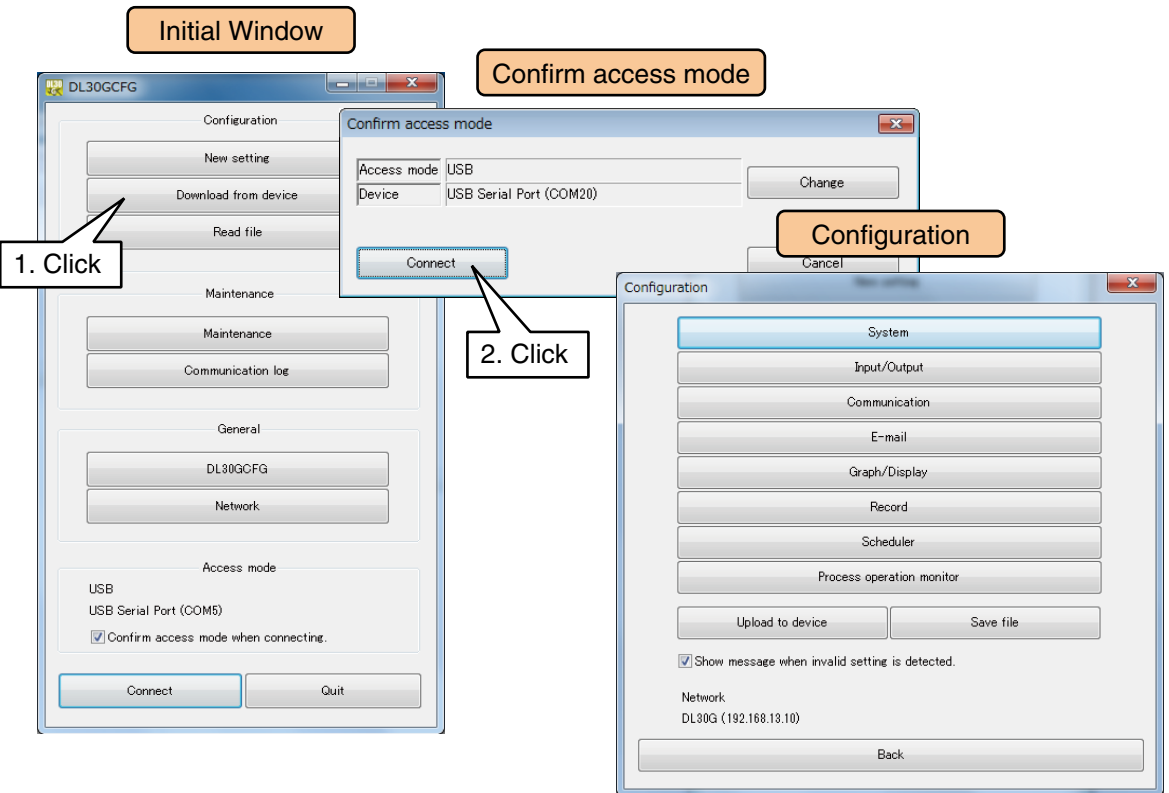

(6) Click [Record] button in the [Configuration] window. Click [Report] button to display the [Report form] window. First, set [Mode] as [Enable], otherwise no report data is created.

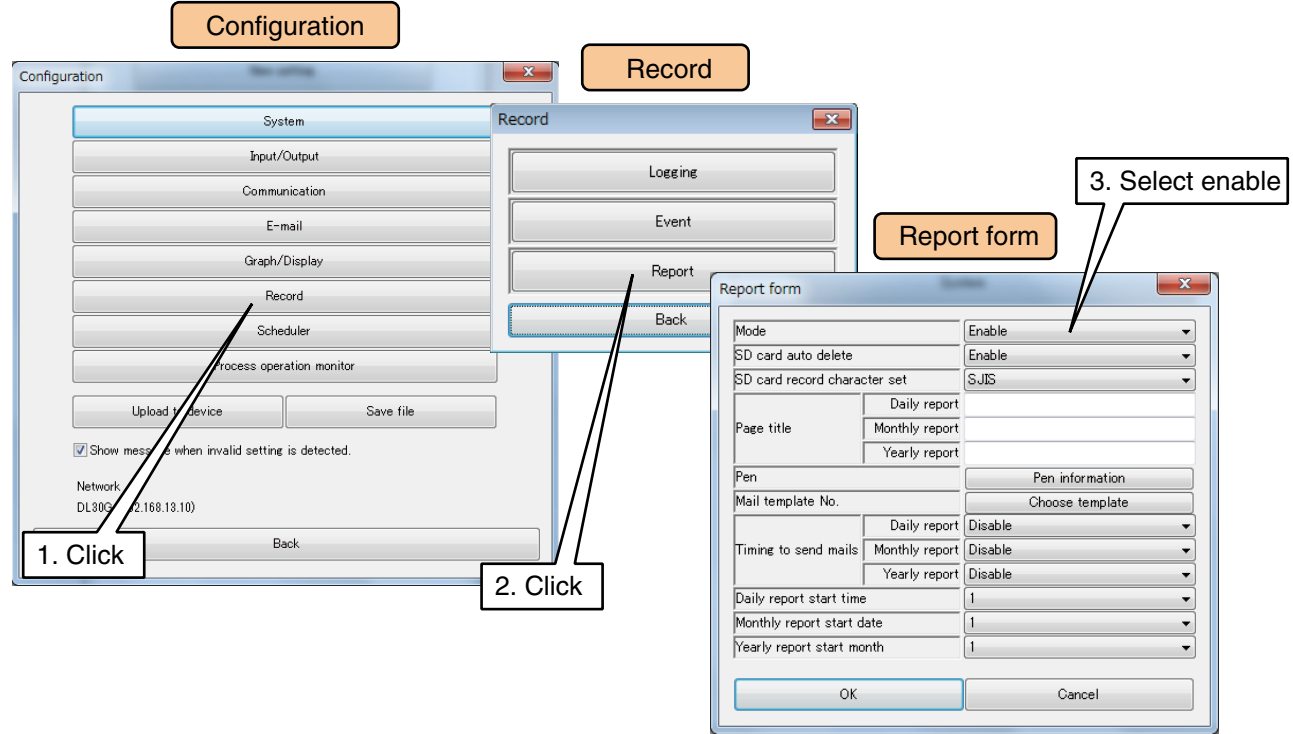

Set the parameters by referring to the table below.

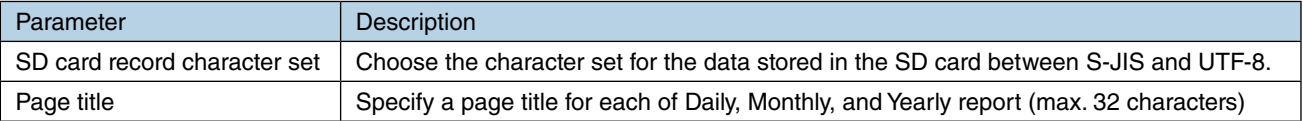

### **Report form contents setting**

(1) Click [Pen information] button to display the [Pen information] window. Double-click a row of the PEN to be set to display the [Pen information setting] window.

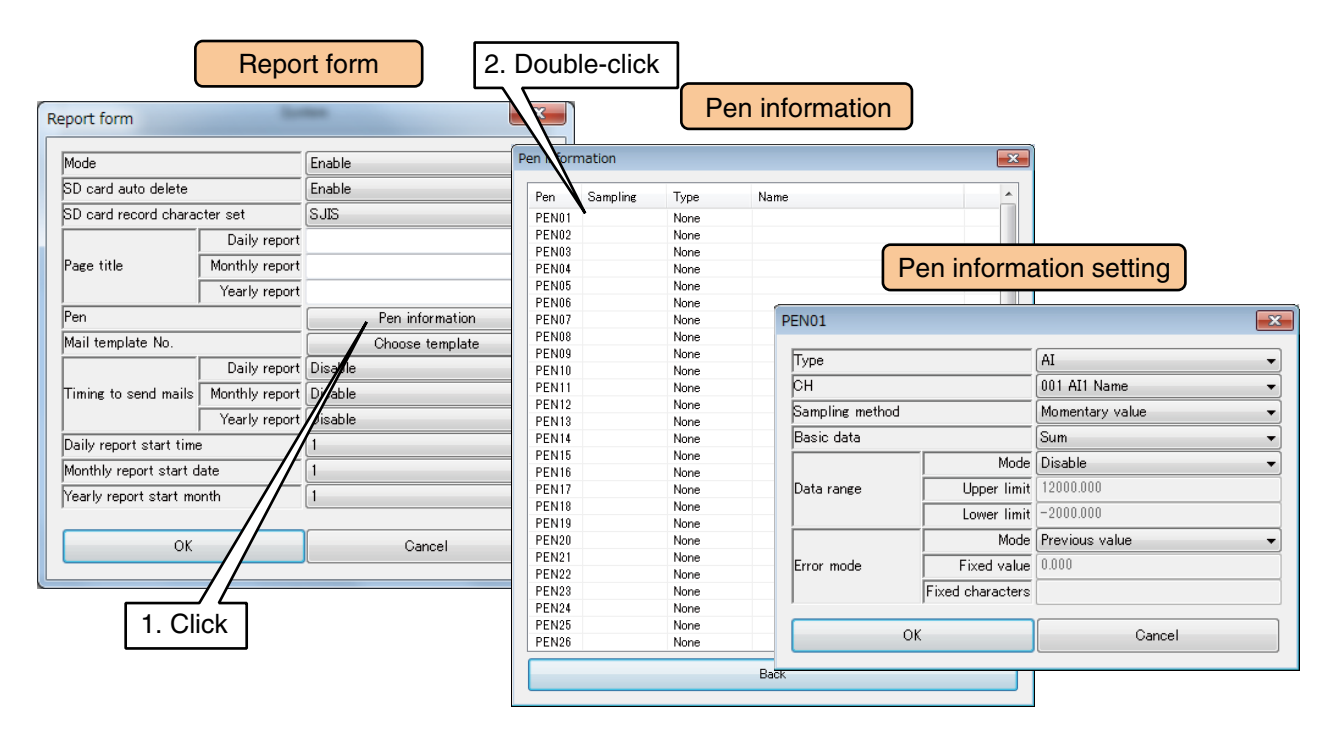

#### Set relevant parameters by referring to the table below.

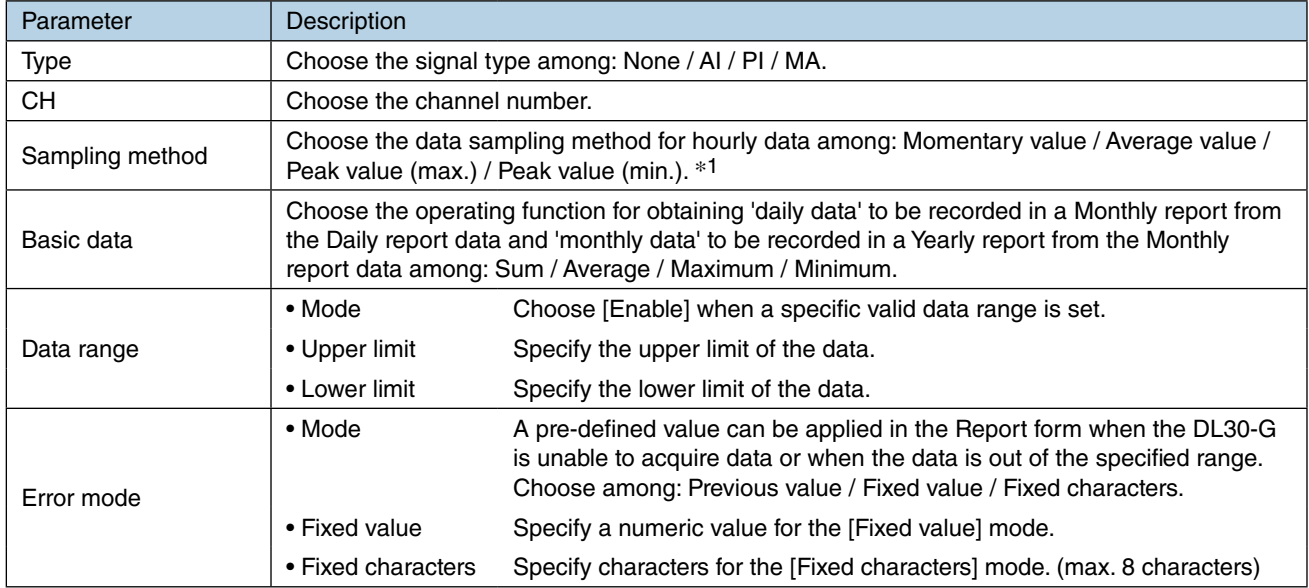

**NOTES**

- When the [Momentary value] is selected for [Sampling method], data sampled at 0 minute, 0 second of every hour is recorded.
- When the [Sampling method] other than the [Momentary value] is selected, the [Fixed] characters] specified for the [Error mode] in Daily reports is applied only all data sampled within one hour are in error.

The DL30-G performs the operation specified for the [Sampling method] if one or more data samples are acquired within the hour.

#### \*1. Sampling method

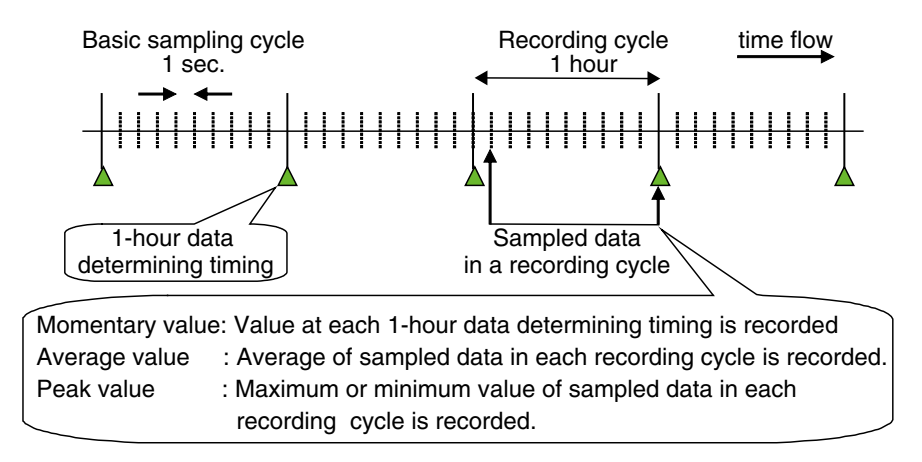

(2) Click [OK] to temporarily store the setting.

(3) Go through the same procedure for as many pens as needed. One pen's setting can be copied to another, so that only the differences should be edited.

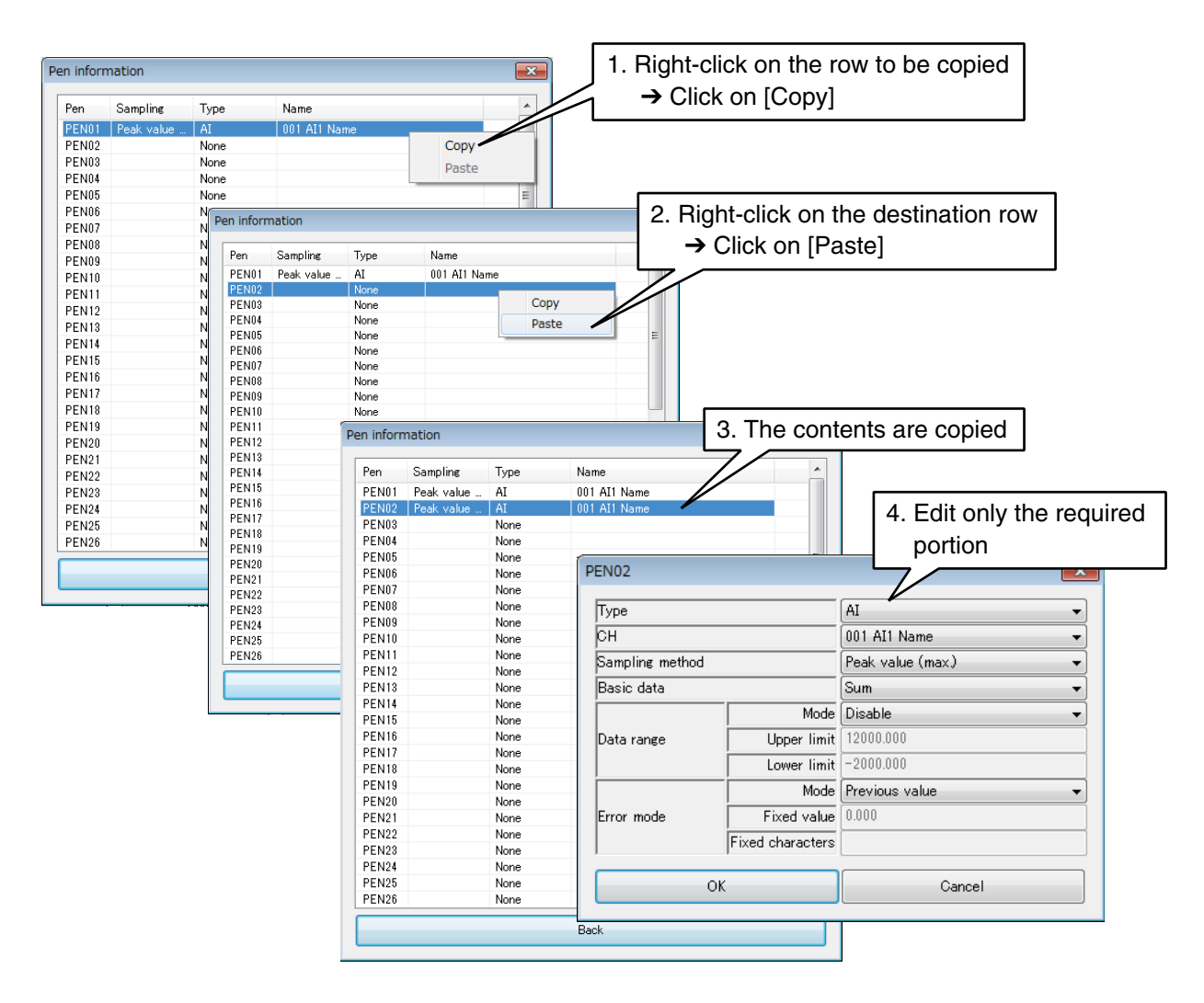

(4) Once the setting is complete, click [OK] to go back to the [Report form] window.

#### **NOTES**

- In a CSV file, blank data rows for unassigned pens are moved over so that the data is saved without blank cells.
- In order to report in the Daily reports the difference per hour for a PI channel, specify an AI channel with [Time] input so that the data is reset every hour. Choose [Momentary value] for the sampling method.

### **E-mailing report forms**

In addition to regular e-mailing, report forms can be e-mailed at the timing of file update. Specify mail template number(s) and the timing to send mails, referring to the table below.

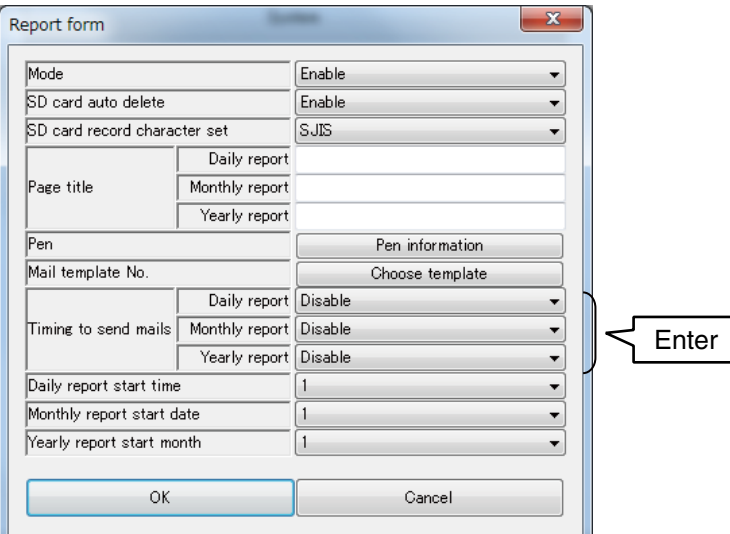

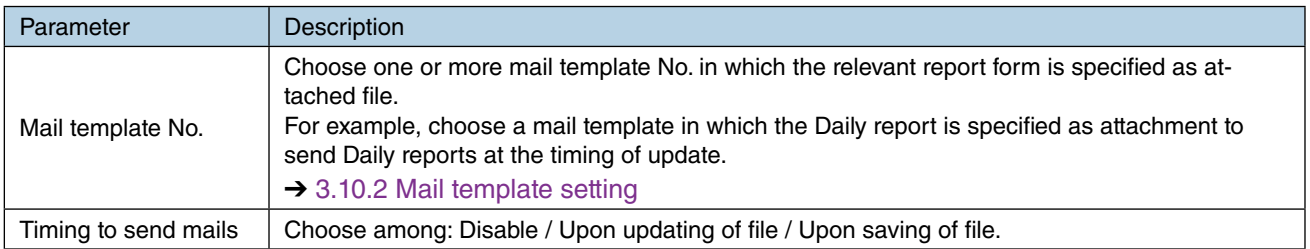

#### **CAUTION**

- E-mails are not sent if the specified e-mail template does not contain a report form as attachment.
- Report form files are generated in the SD card. No file is saved if an SD card is not inserted in the slot.

### **Automatically deleting report forms in SD card**

Old files/folders can be automatically deleted when the remaining space in the SD card reaches certain limit. Set [SD card auto delete] as [Enable] to automatically delete the data.

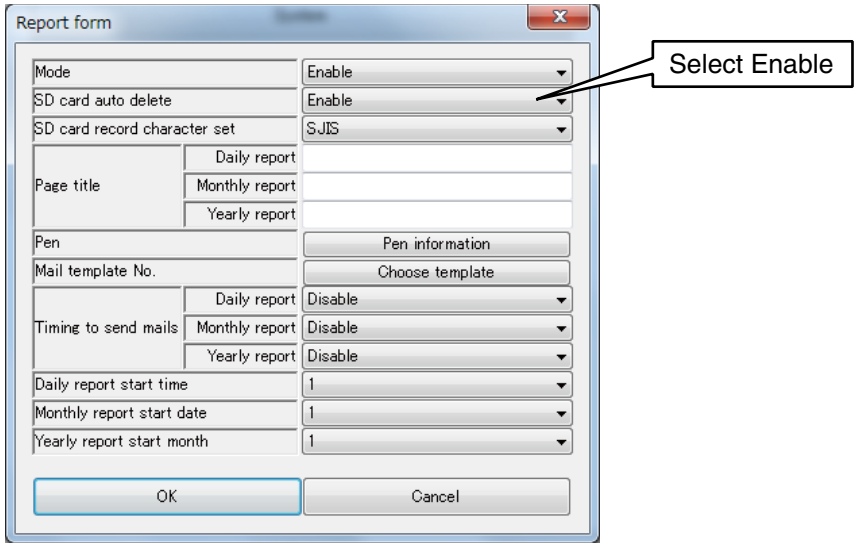

### **Report data sampling start time**

Set the time, date, and month to start data sampling for the daily, monthly, and yearly reports, respectively. The set time, date, and month becomes the beginning of each report.

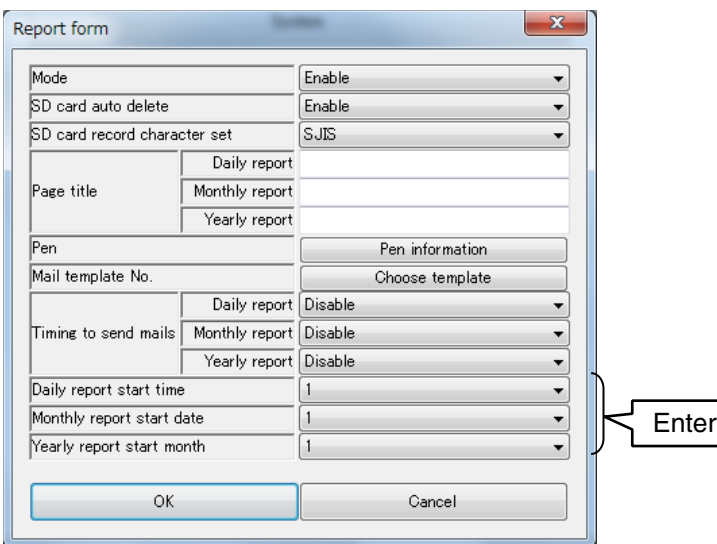

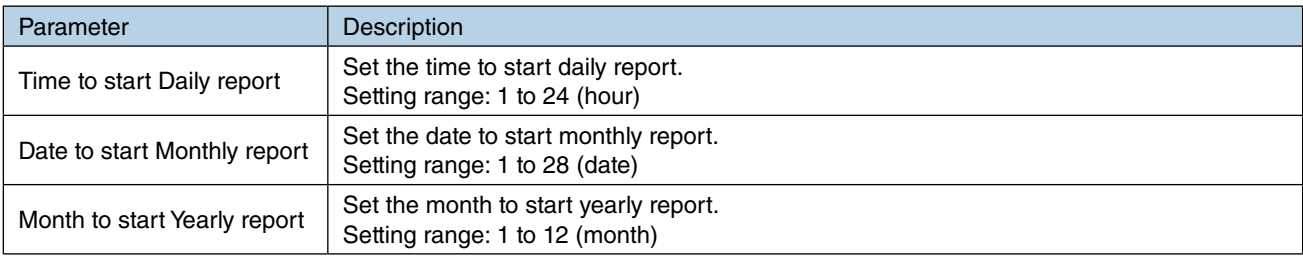

# **3.10 Mail reporting setting**

The DL30-G is equipped with the Mail reporting function for sending emails.

#### **NOTES**

The DL30-G cannot receive an e-mail.

(1) Turn [Configuration Select SW] to the [DL30] side.

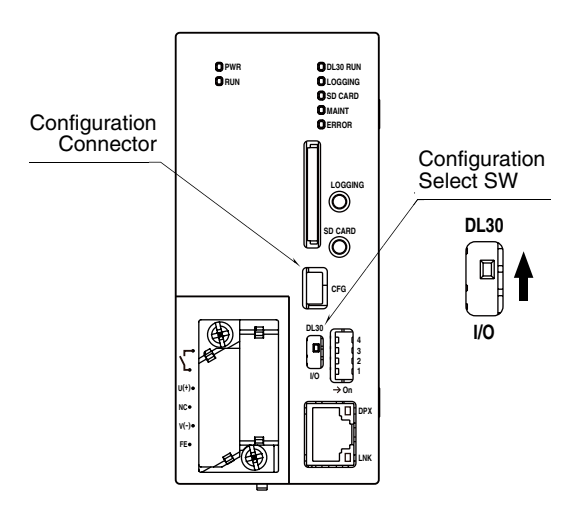

- (2) Connect the device to a PC in which DL30GCFG is installed, and start up DL30GCFG.
- (3) Click [Download from device] button in the initial window to display [Confirm access mode] window.
- (4) Check that the device is correct, and click [Connect] button.
- (5) Once the setting information has been loaded from the device, the [Configuration] is displayed.

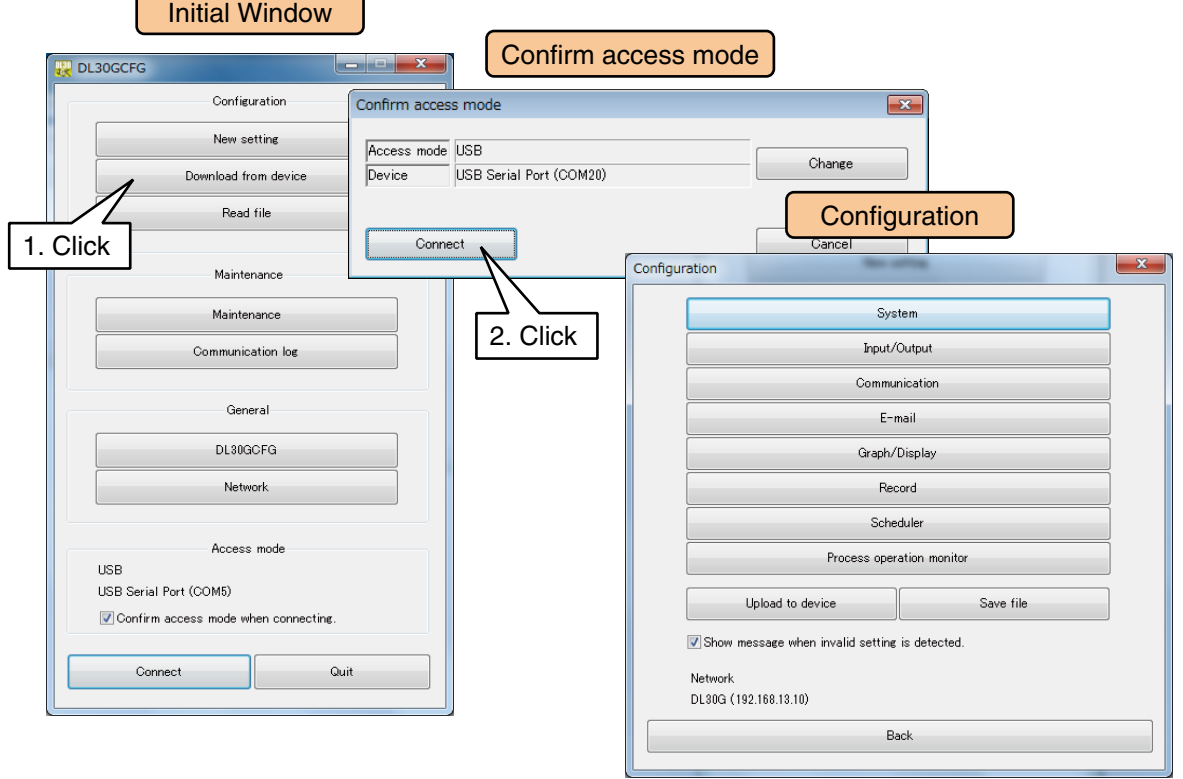

# **3.10.1 Mail server setting**

(1) Click [Communication] button in the [Configuration] window. Click [SMTP/POP3] button to display the [SMTP/POP3] window.

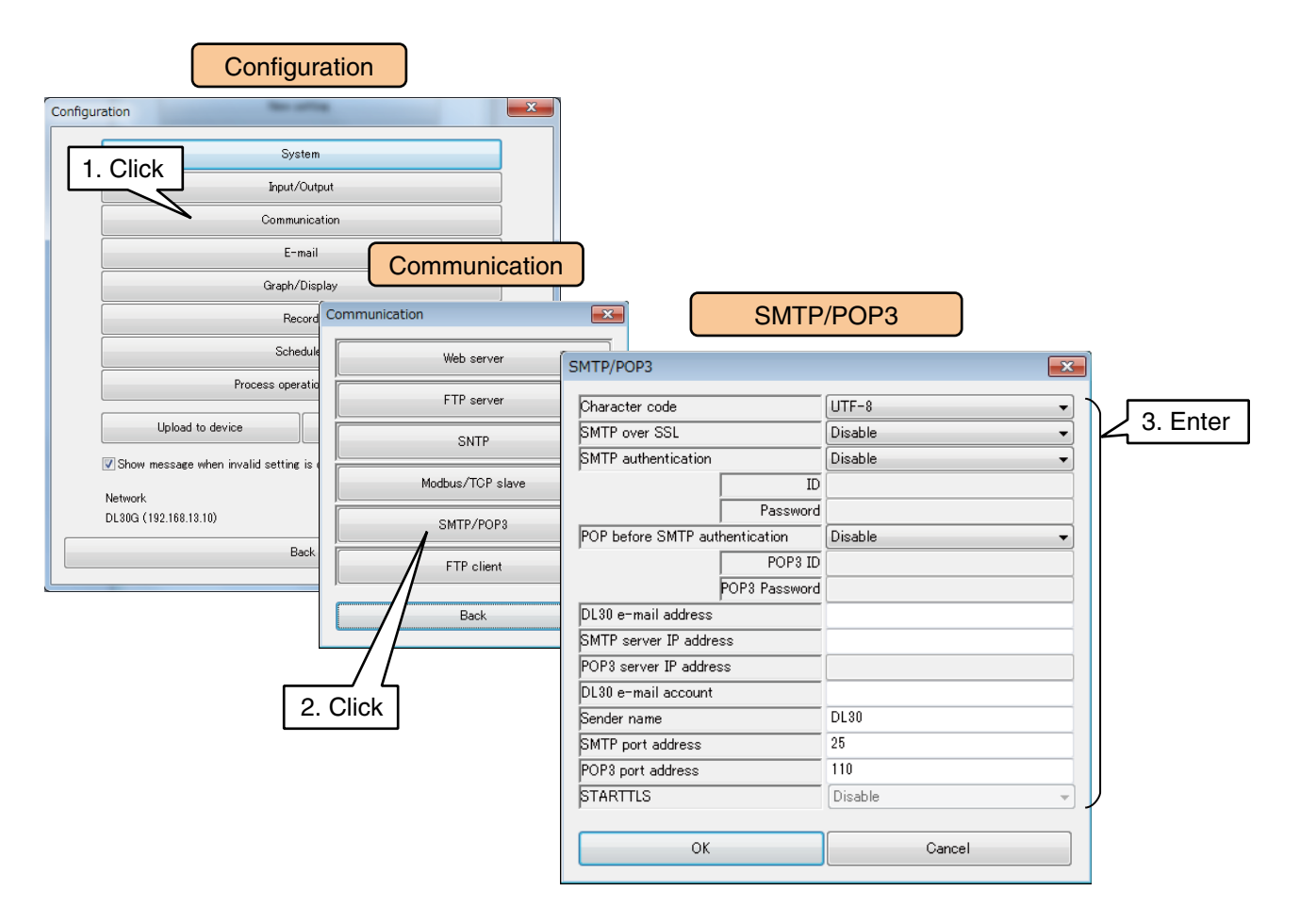

Set relevant parameters by referring to the table below.

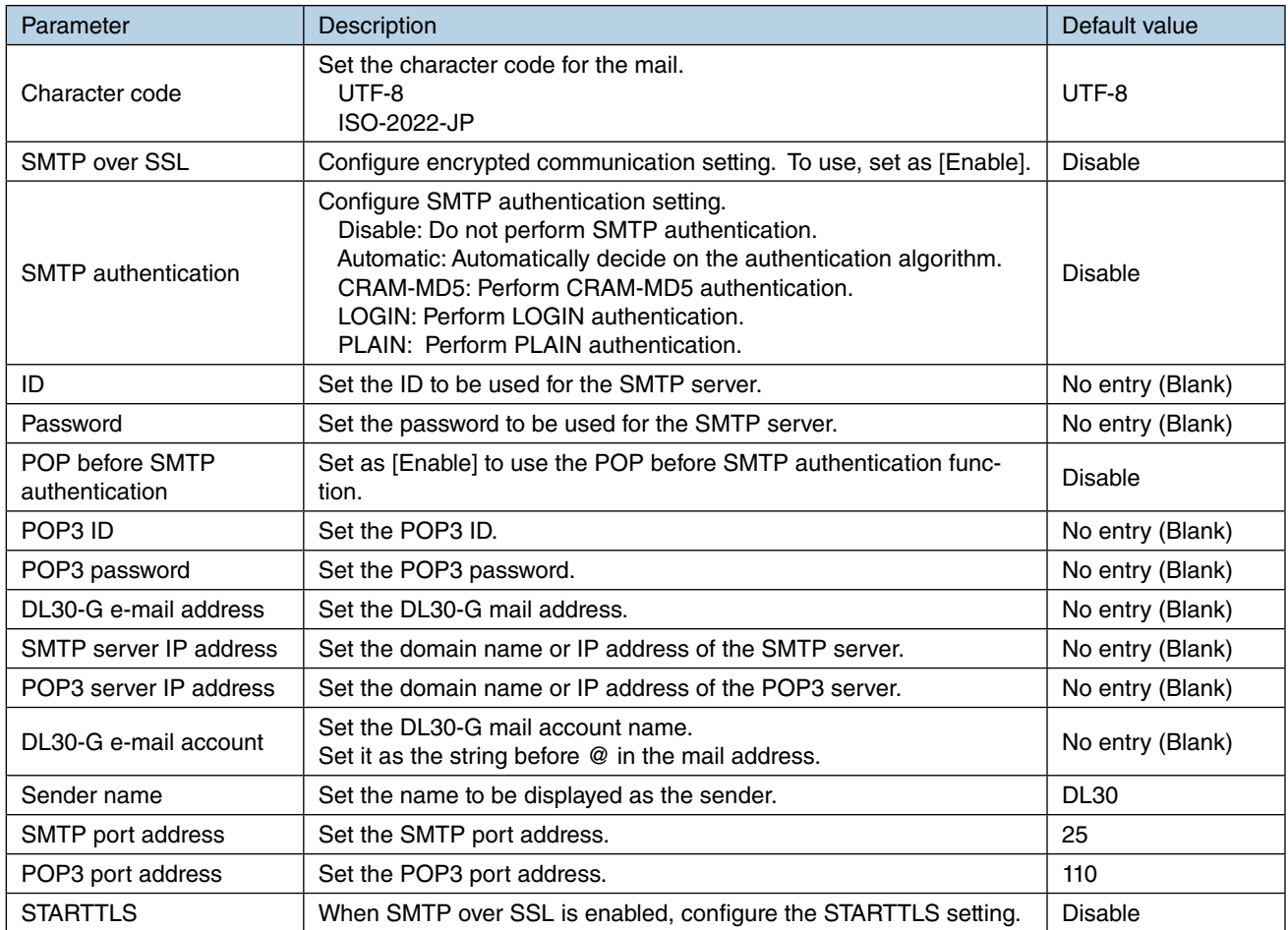

(2) Once the setting is complete, click [OK] to temporarily store the setting. To activate the setting, return to the [Configuration] and click [Upload to device] button. The table below shows setting examples for majior free e-mail services (As of July 2016).

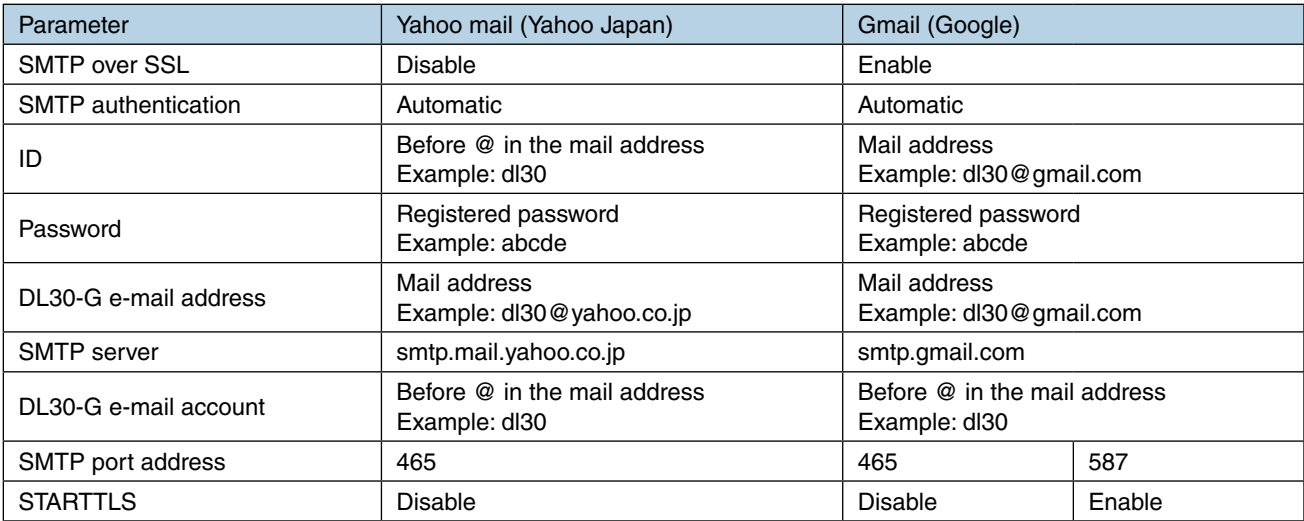

#### **CAUTION**

- POP3 is incorporated for POP before SMTP authentication. DL30-G cannot receive e-mails.
- SMTP over SSL authentication of the DL30-G is intended only for encryption. Therefore the certification issued by the mail server is not verified.
- Many mail servers are equipped with antispam tactic. Consult your email hosting provider for details.
- It is not guaranteed that this function can connect to all mail servers.
- For mail service, there are many kind of restrictions varying by each company. Also change of function or authentication method may be carry out. Therefore according to these changes of restriction or function, check the mail communication on a regular basis and perform adequate operational administrative.

### <span id="page-162-0"></span>**3.10.2 Mail template setting**

Register e-mail recipients and templates used for regular and event reporting. First, create a list of e-mail recipients.

Then create e-mail templates and specify recipients for each template.

#### **Registering address list**

Create a list of e-mail recipients.

- (1) Click [E-mail] button in the [Configuration] window to open the [E-mail] window.
- (2) Click [Address list] button to display the [Address list].
- (3) Double-click a row in the list and register the Name and Address (e-mail address). Up to 64 e-mail recipients can be registered.

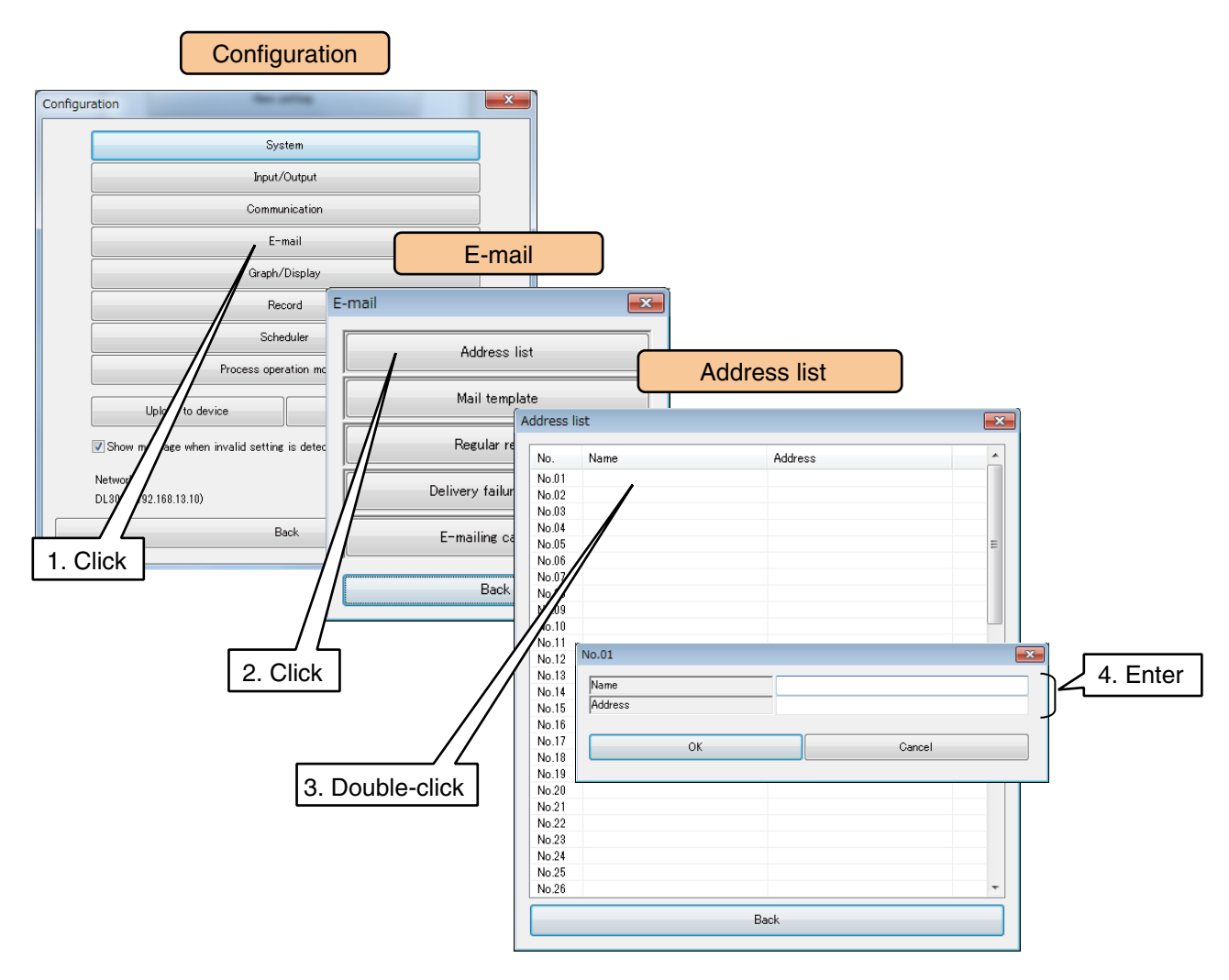

### <span id="page-163-0"></span>**Creating mail templates**

Create e-mail templates specifying Subject, Body text, e-mail recipients, and other parameter items.

- (1) Click [E-mail] button in the [Configuration] window to display the [E-mail] window. Then, click [Mail template] button to open the [Mail template] window.
- (2) Double-click a row with the mail template number to be registered, to open the [Mail template setting] window.
- (3) First, set the [Mode] as [Enable], otherwise no e-mail is sent.

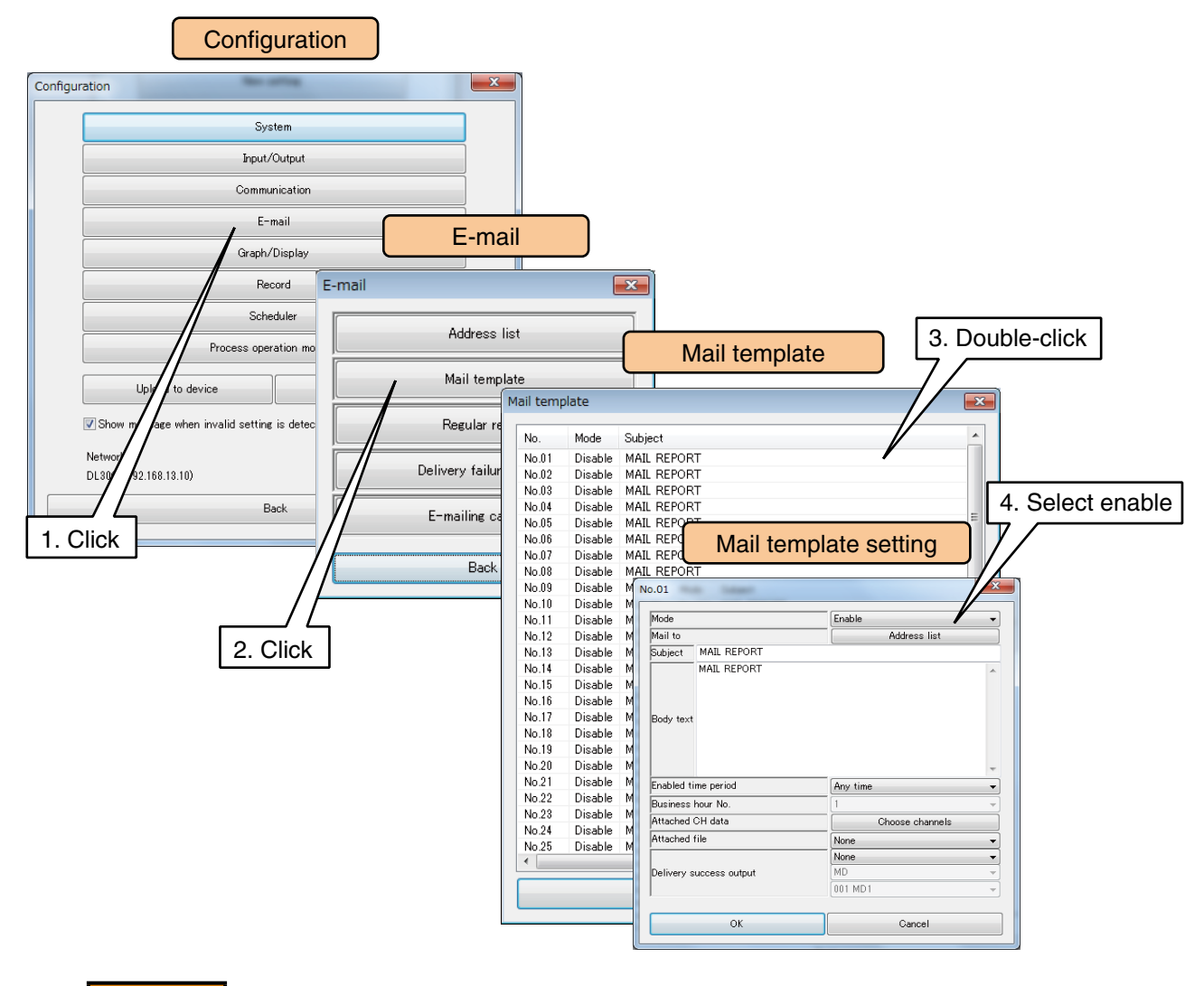

#### **CAUTION**

- When the [Mode] is disabled, the relevant event and regular report settings are also changed accordingly.
- For temporarily disabling a particular mailing function while maintaining the setting itself, set [Enabled time period] as [Pause].
- When the [Mode] is disabled, the test mailing function is also disabled.

#### (4) Set relevant parameters by referring to the table below.

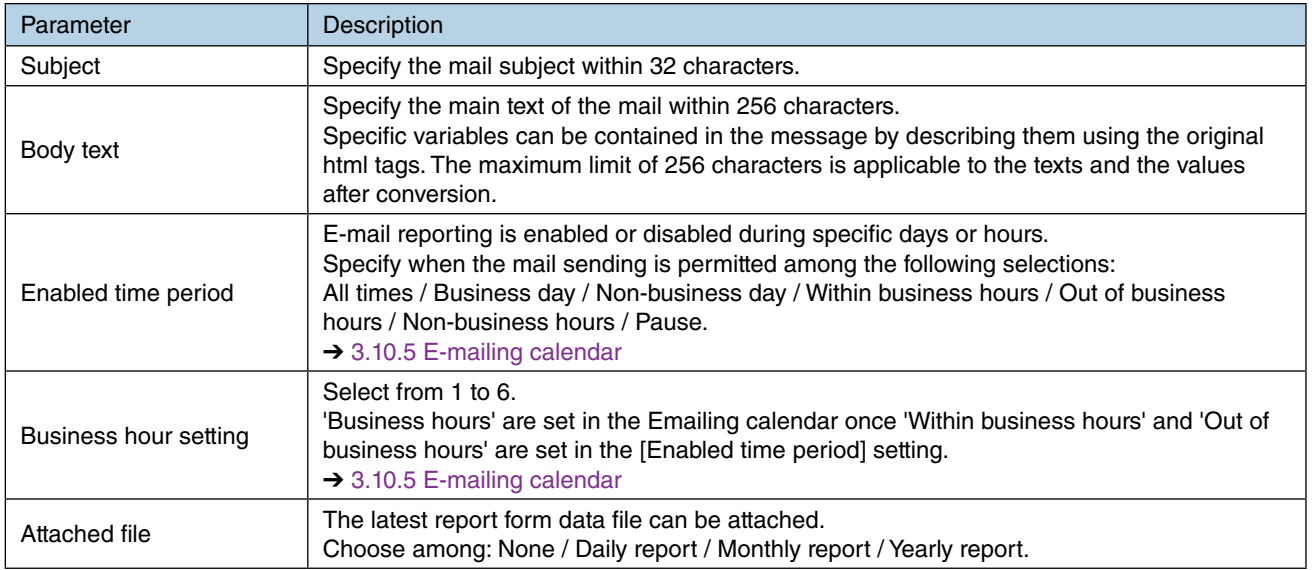

#### **CAUTION**

No mail for the event report or regular report is sent out of the days/hours specified by [Enabled time period] and [Business hour] settings.

#### **NOTES**

- Test mail function is usable even when the [Enabled time period] is set to [Pause].
- [Out of business hours] means "the out of business hours in a business day". Choose [Non-business hours] for applying the filter to "the out of business hours in a nonbusiness days.
- (5) Click [Address list] to display the [Address list]. Double-click a row of the recipient name and choose [To].

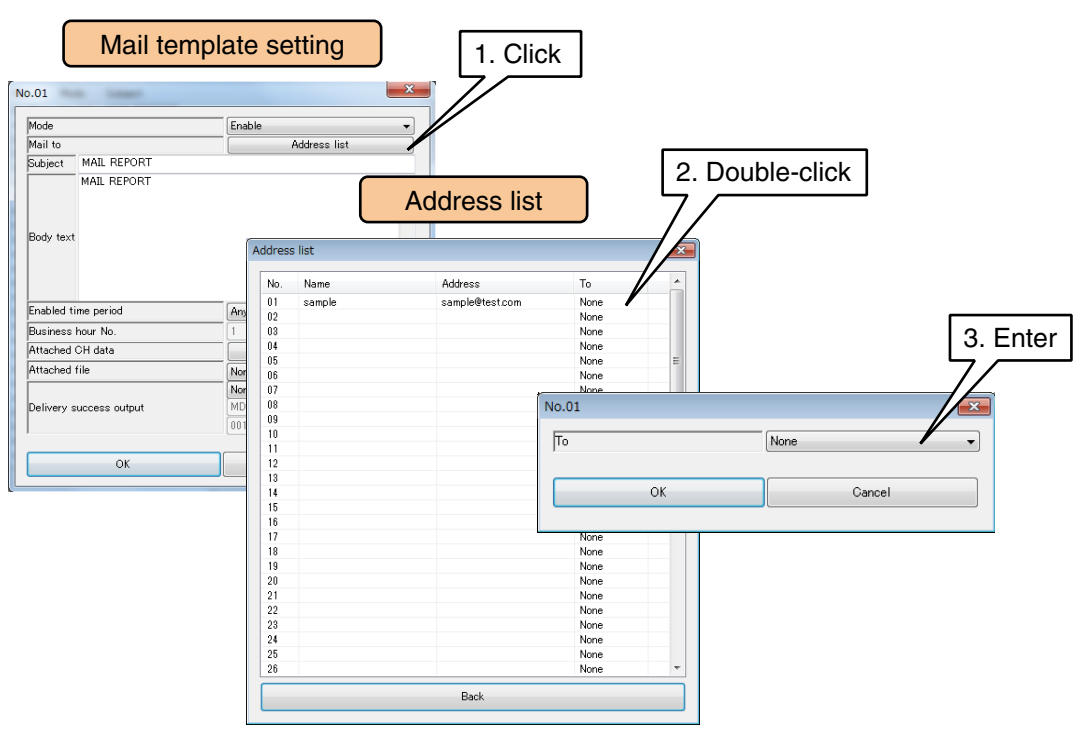

(6) Configure the setting related to the most recent input value report to be appended at the end of the mail document.

Click [Choose channels] button to open the [Attach CH data] window.

A maximum of 32 CH can be registered.

Double-click a row of the relevant CH, and specify the type and CH No. of the data to add to an e-mail.

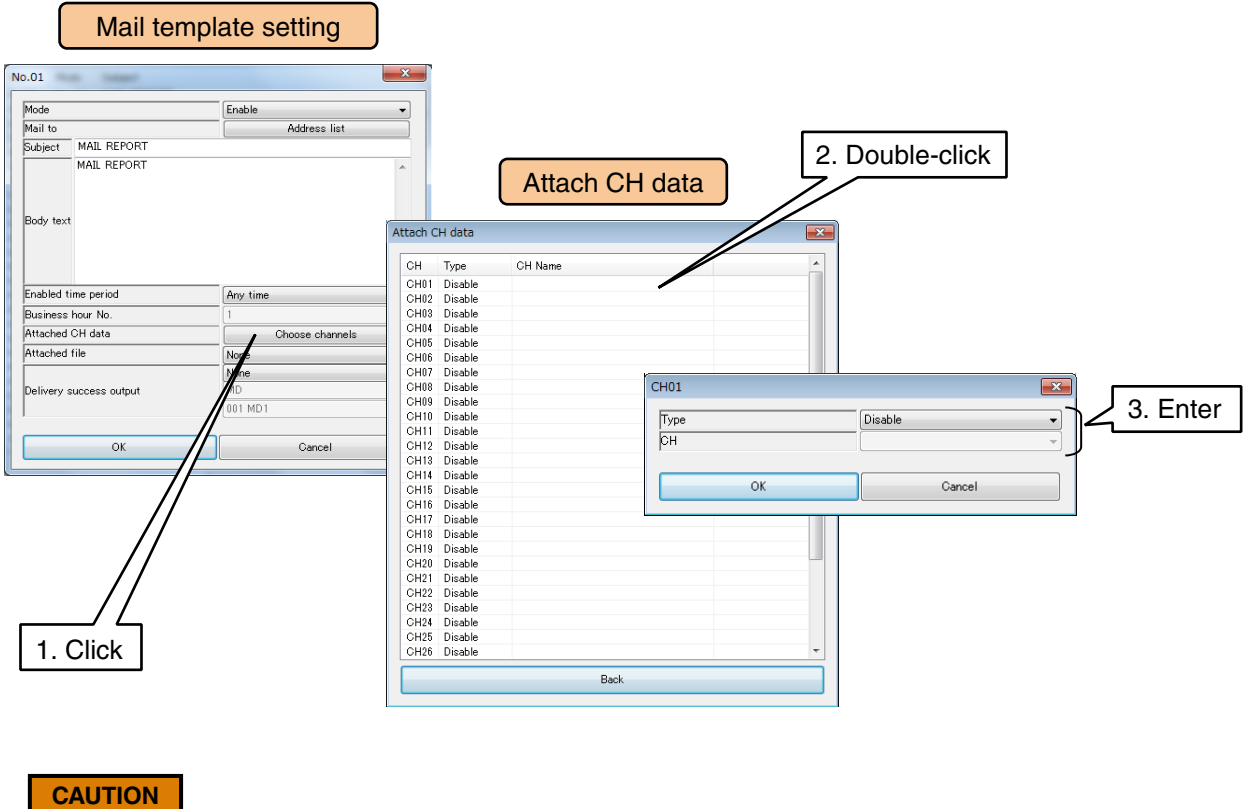

Maximum capacity per one mail when CH data is attached to body text is approx. 4 KB. If many CH data is attached, the last part of the mail may be lost by capacity limit.

(7) An alarm output can be turned ON/OFF when the mail reporting is successful.

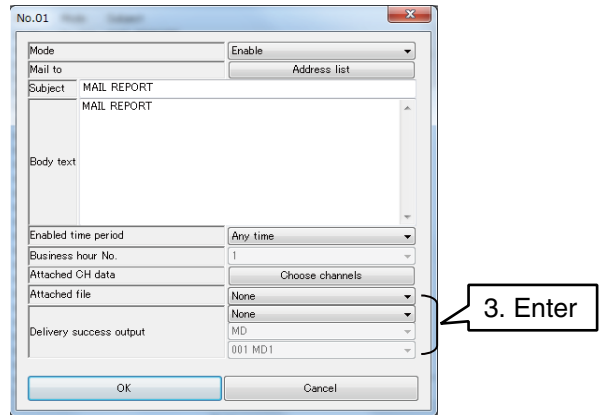

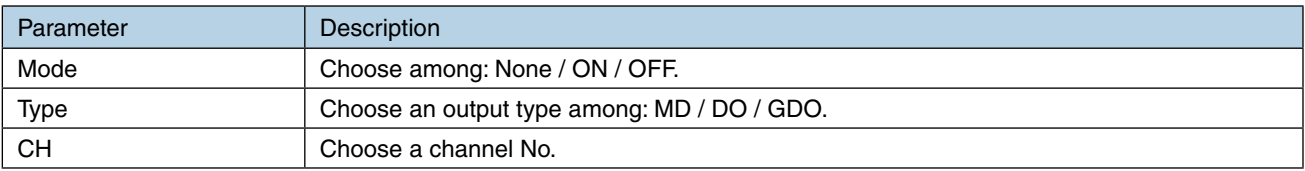

- (8) Once the setting is complete, click [OK] to temporarily store the setting.
- (9) Go through the same procedure for all the required mail templates. One template's setting can be copied to another, so that only the differences should be edited.

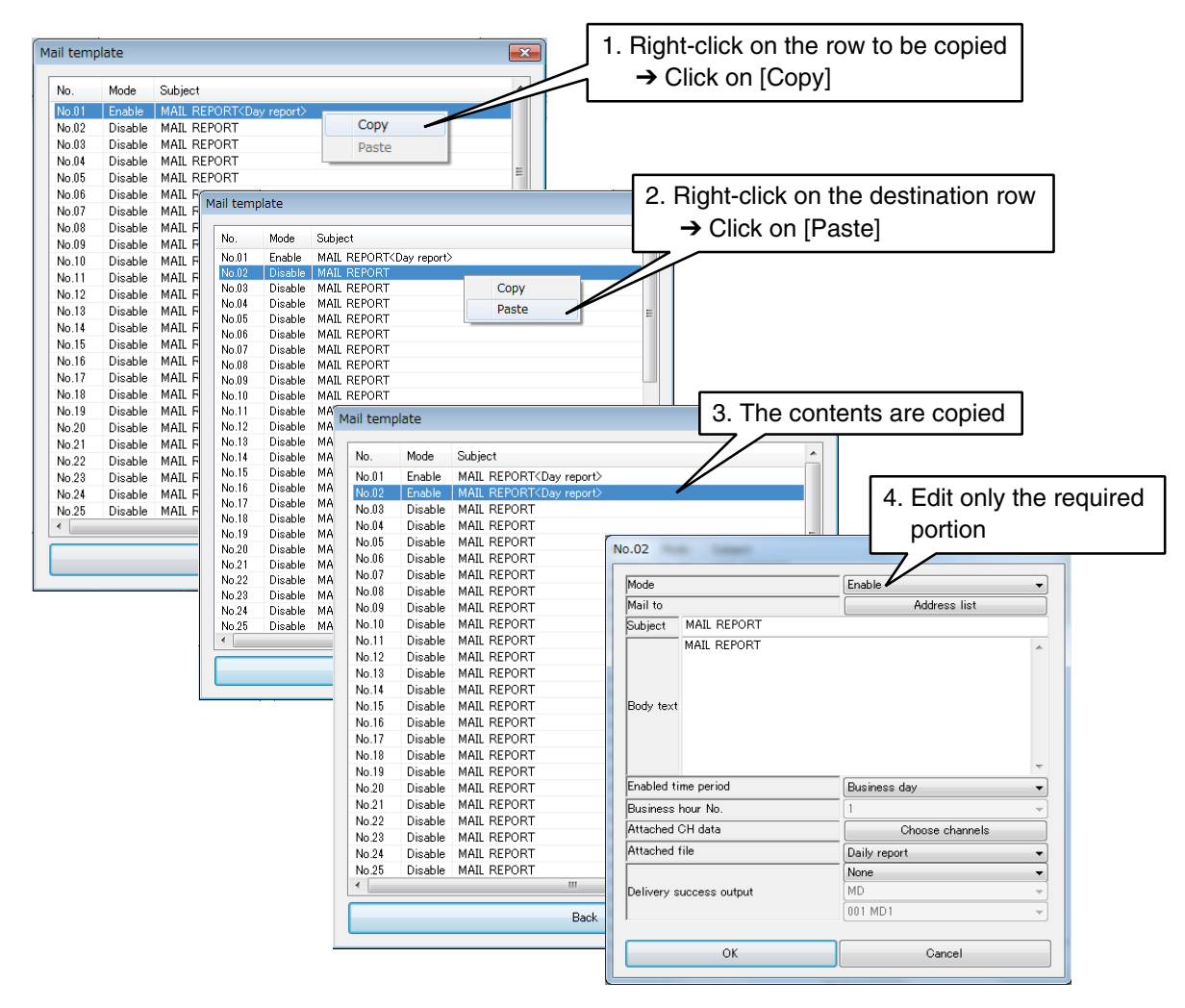

(10) Once the setting is complete, click [OK] and/or [Back] to temporarily store the setting.

### **Original html tag**

Certain variables can be contained in a mail body text using the original html tags.

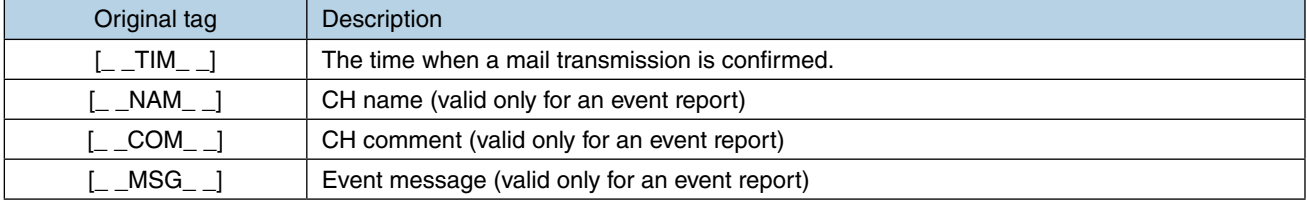

#### **NOTES**

The original tags for an event report is not converted but appear as they are in a mail body text if such tags are used for other than an event report.

## **3.10.3 Regular reporting**

E-mail reports are sent on a scheduled time.

The contents of regular mails are determined according to the predefined mail templates. Multiple templates can be selected.

Set time to allow or limit mail sending for each template in the [Enabled time period].

**→ [3.10.2 Mail template setting](#page-162-0) > [Creating mail templates](#page-163-0)** 

- (1) Click [E-mail] button in the [Configuration] window to display the [E-mail] window.
- (2) Click [Regular report] button to display the [Regular report] window.
- (3) First, set [Mode] as [Enable].

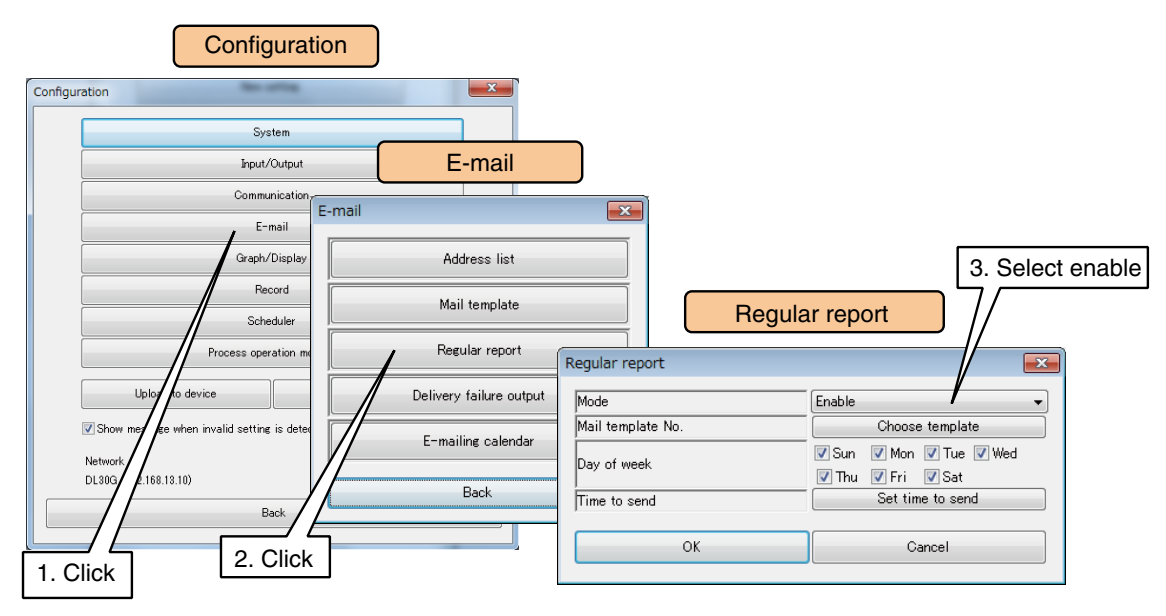

(4) Choose a mail template No. and check the days of the week for sending e-mails.

(5) The time(s) of the day to send regular mails can be also specified. Click [Set time to send] button to open the [Set time to send] window. Double-click one or more [Hour] rows and set [Send] as [Enable]. Specify time offsets (minutes and seconds). To report on the hour, set both values to 0.

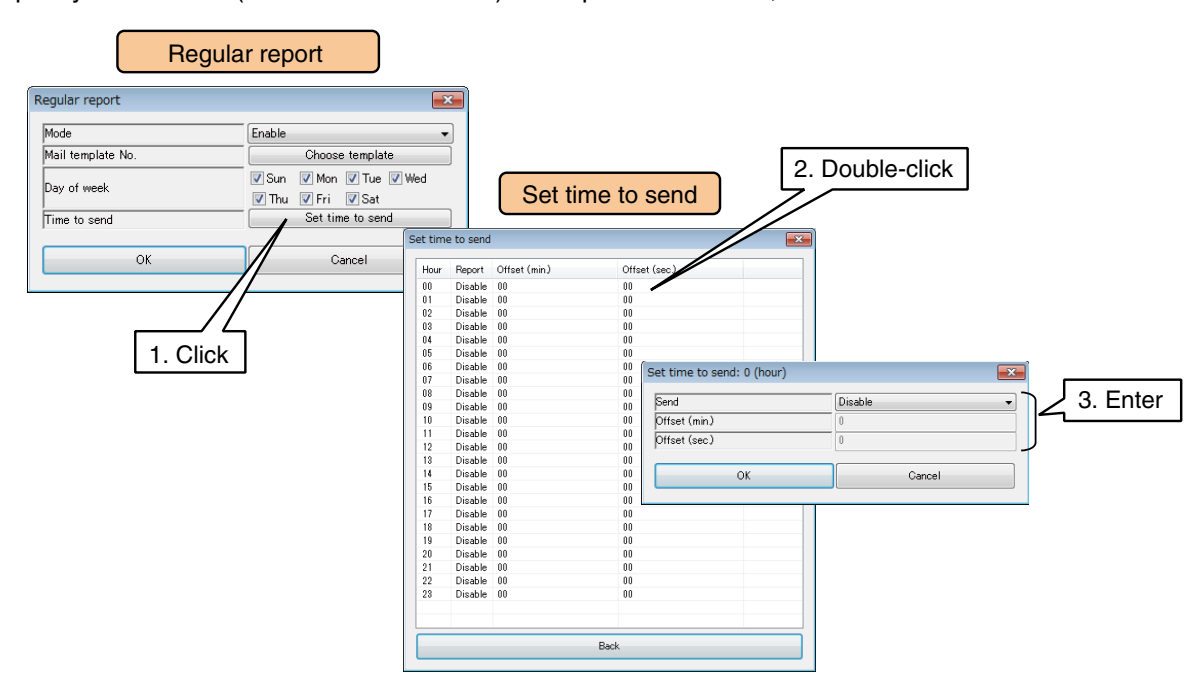

### **3.10.4 Report failure output**

A mail reporting failure can be notified by setting the report failure output.

- (1) Click [E-mail] button in the [Configuration] window to display the [E-mail] window.
- (2) Click [Delivery failure output] button to display the [Delivery failure output] window.
- (3) Set the details referring to the table below.

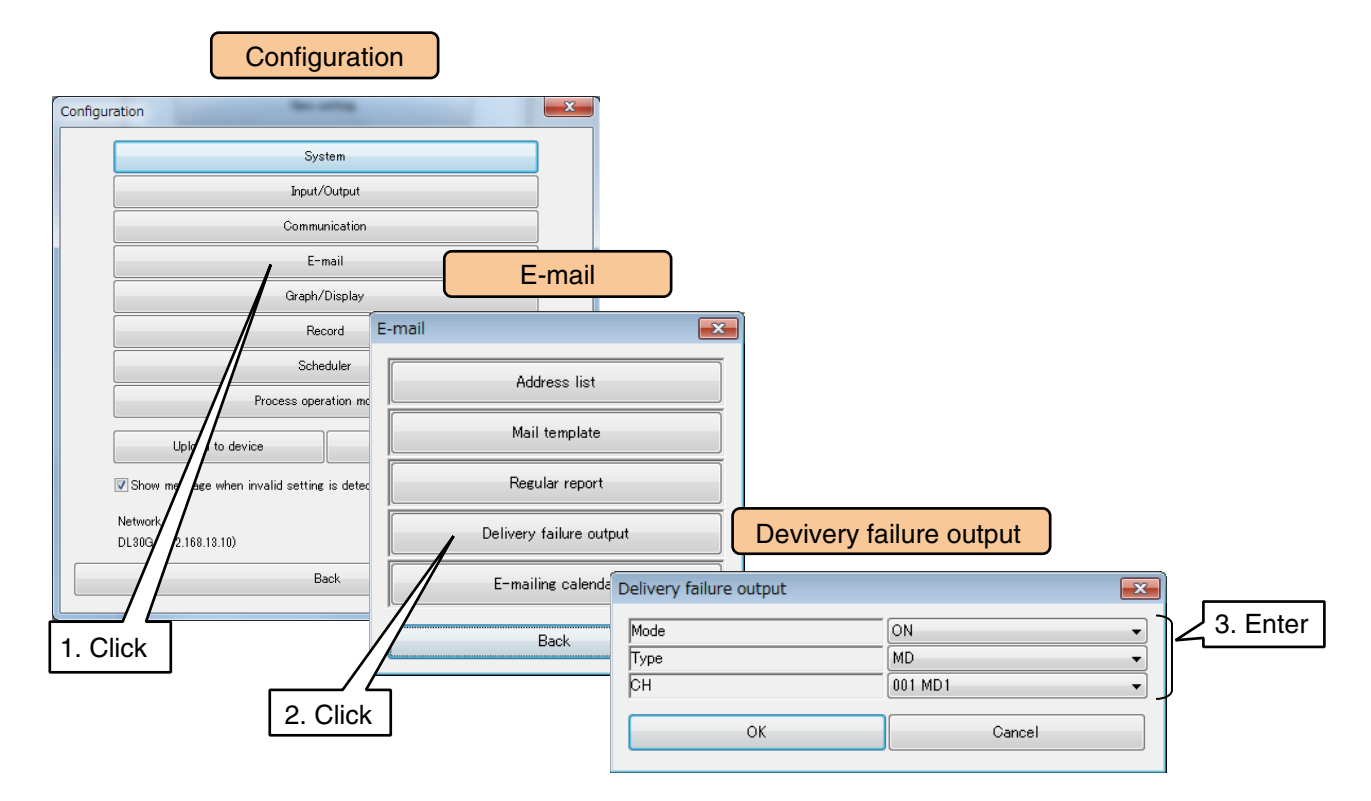

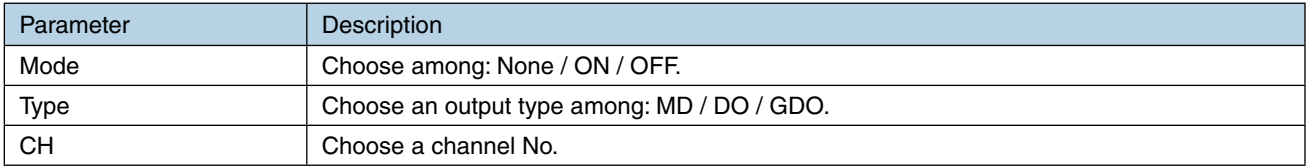

(4) Once the setting is complete, click [OK] and [Back] to temporarily store the setting. To activate the setting, return to the [Configuration] and click [Upload to device] button.

### <span id="page-169-0"></span>**3.10.5 E-mailing calendar**

The E-mailing calendar is used to specify the business days/hours and holidays to define when a mail is allowed to be sent.

- (1) Click [E-mail] button in the [Configuration] window to display the [E-mail] window.
- (2) Click [E-mailing calendar] button.

The calendar of the present year is displayed in a plain background (with no highlight) at default.

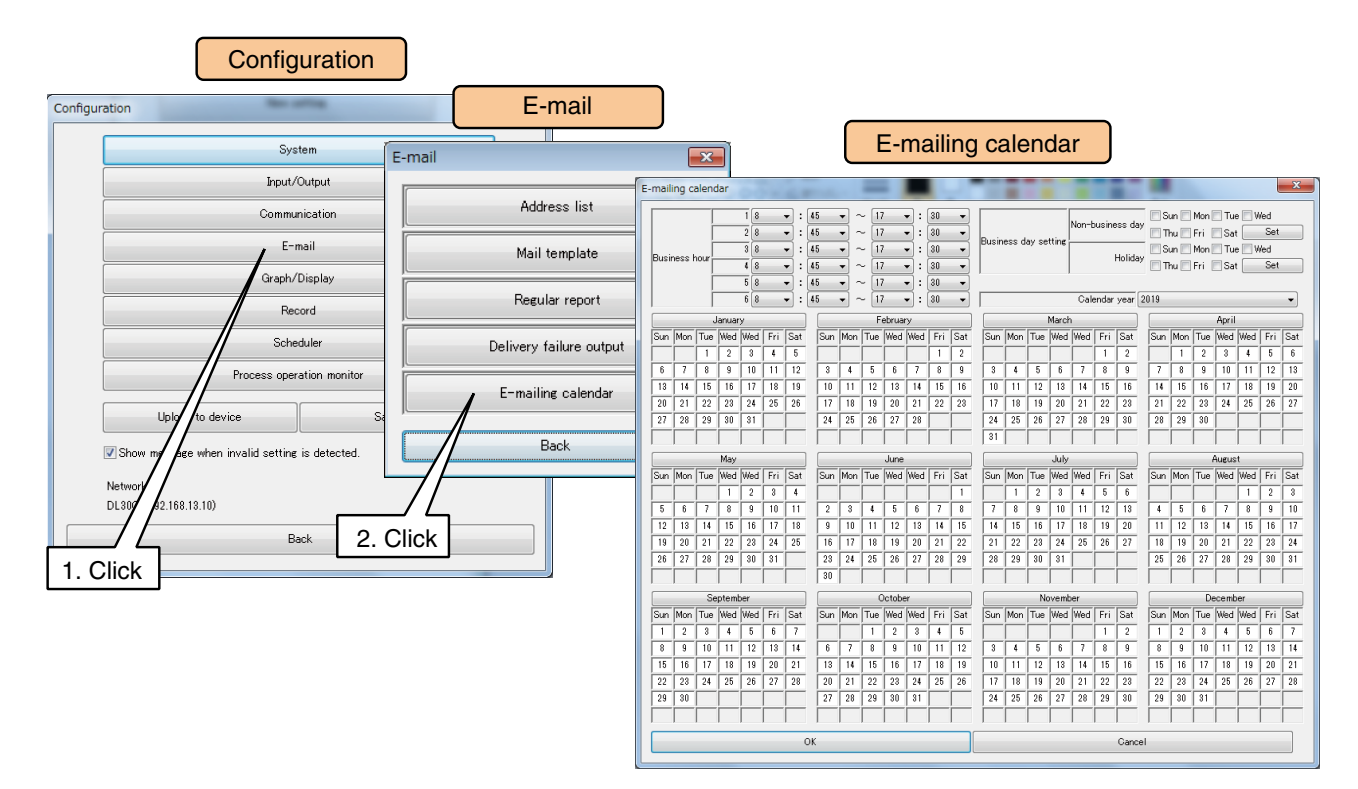

(3) Check days of the week for common Holidays and Non-business days applicable to all weeks.

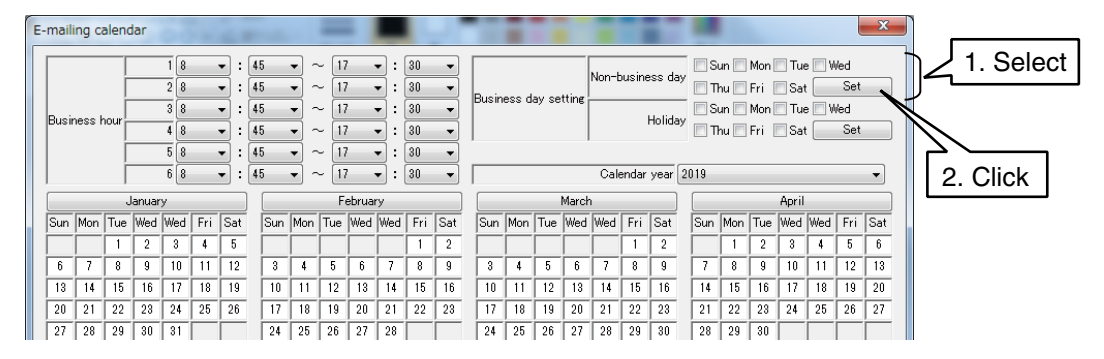

[Holiday] cells are indicated in red color.

[Holiday + Non-business day] cells are in light green.

[Weekday (except the Holidays) + Non-business day] cells are in light blue.

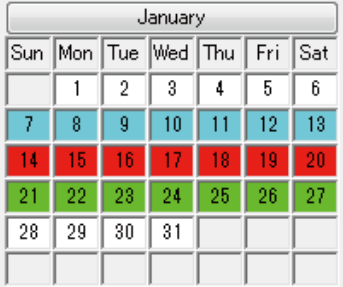

(4) To designate specific days of the year as non-business days, click the applicable month button and check days for the Non-business days and/or the Holidays.

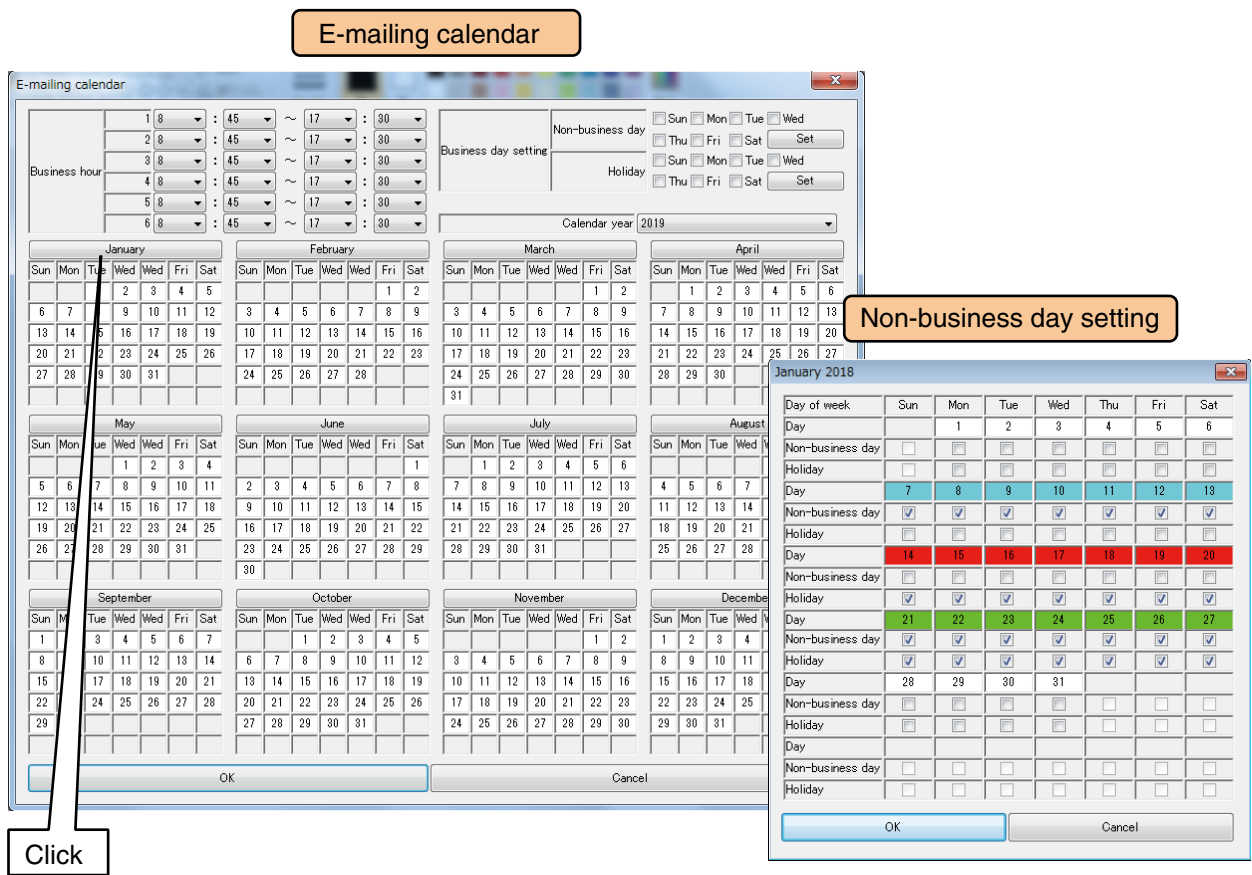

(5) Specify the regular business hours for up to 6 patterns. Set the start and the end hours for each pattern.

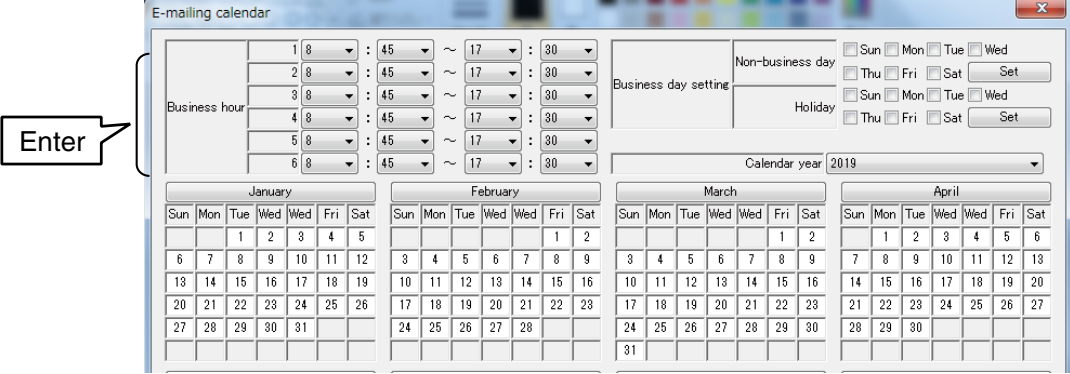

(6) Once the setting is complete, click [OK] to temporarily store the setting.

# **3.10.6 Test mail**

Event reporting and regular mailing can be tested on the DL30GCFG.

➔ [6.1.2 Maintenance menu \(DL30GCFG\)](#page-248-0) > [Test mail](#page-258-0)

# **3.11 Web server setting**

User can set the page name, pen colors, etc. displayed on the Web page.

1) Turn [Configuration Select SW] to the [DL30] side.

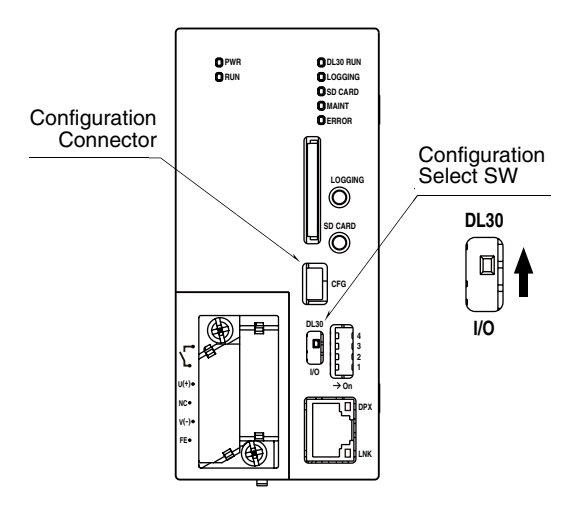

- (2) Connect the device to a PC in which DL30GCFG is installed, and start up DL30GCFG.
- (3) Click [Download from device] button in the initial window to display [Confirm access mode] window.
- (4) Check that the device is correct, and click [Connect] button.
- (5) Once the setting information has been loaded from the device, the [Configuration] is displayed.

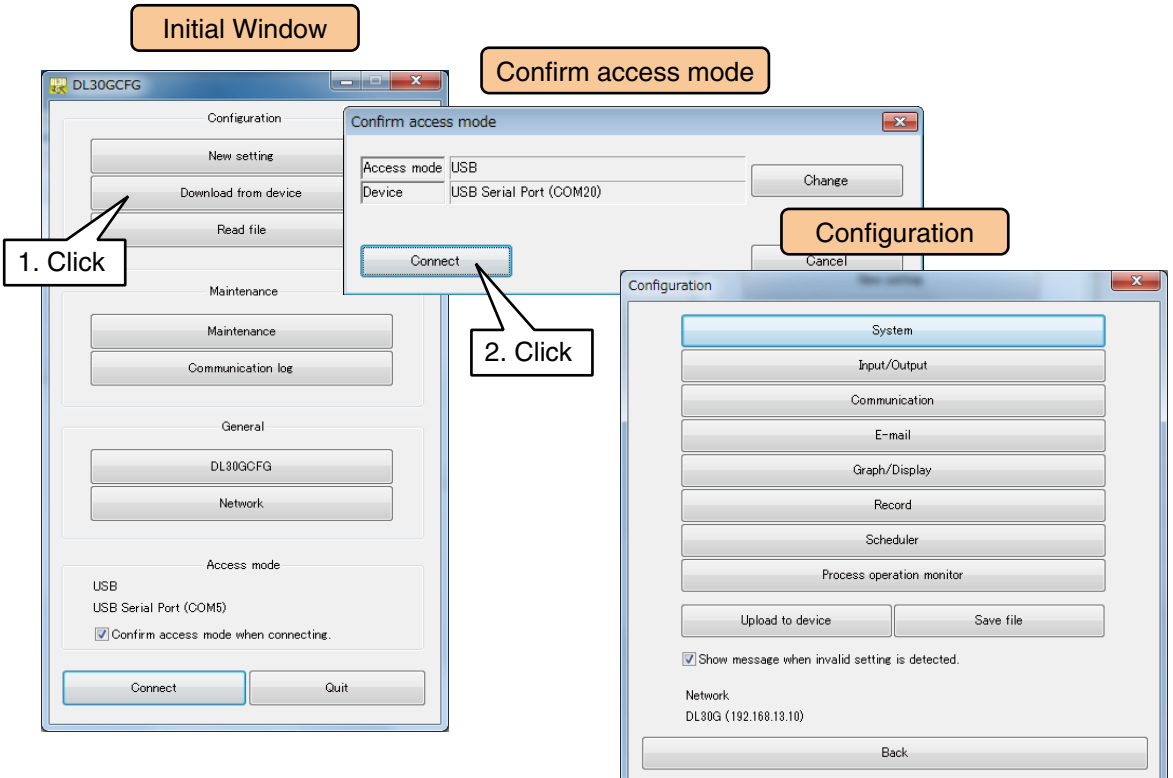

### **3.11.1 Top screen header name and image setting**

The page header name and the images on the top screen can be changed.

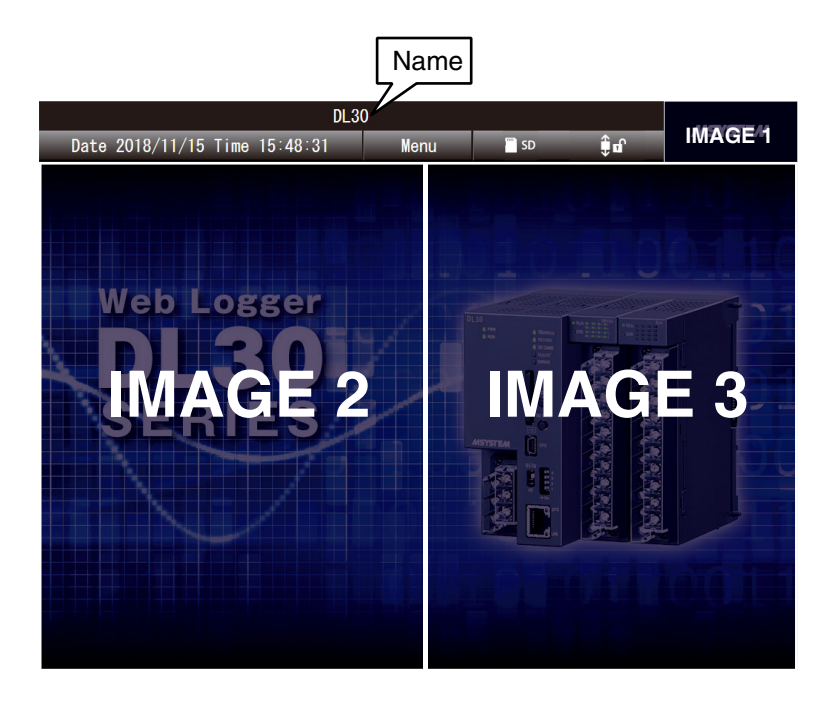

### **Name**

The DL30-G system name can be specified and indicated at the header of the web page. Set Name by referring to [[3.4 System setting\]](#page-29-0).

### **Images 1, 2, and 3**

User's own image files can be placed on the top screen. The image sizes are fixed. ➔ [6.1.2 Maintenance menu \(DL30GCFG\)](#page-248-0) > [Importing user defined imagery data](#page-259-0)

#### **NOTES**

The Image 1 is common to all display pages.

## **3.11.2 Trend graph setting**

### **Pen setting**

Set the pen assignment, color, and other setting for the trend displayed on the web page. The DL30-G can display a maximum of 64 pens on a total of 16 pages. Pens 1 to 4, Pens 5 to 8, ... are assigned to Page 1, Page 2,..., respectively.

- (1) Click [Graph/Display] button in the [Configuration] to display the [Graph/Display] window.
- (2) Click [Trend] button to display the [Trend page setting] window.
- (3) Double-click a row to open the [Page setting] window.

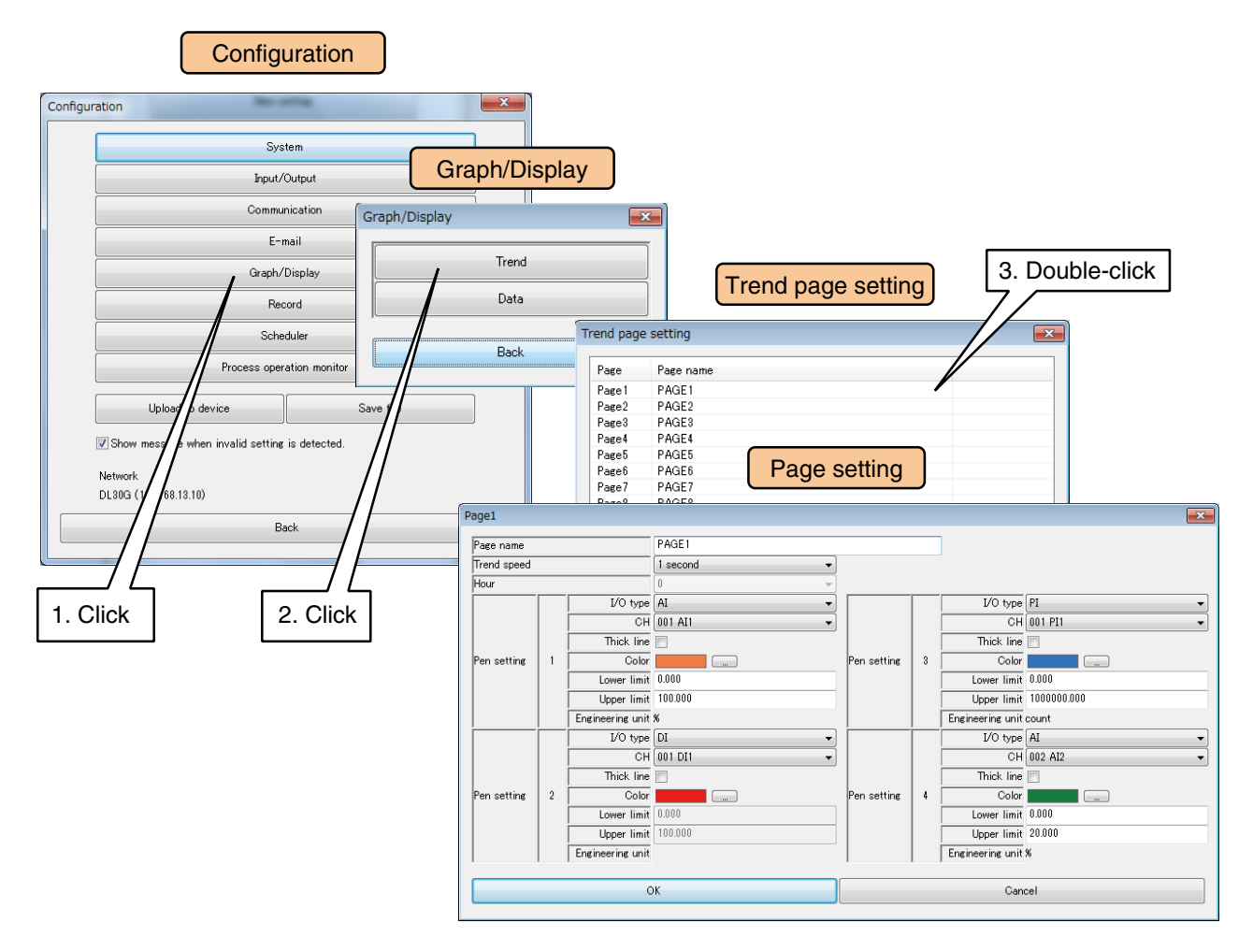

Configure each pen setting by referring to the table below.

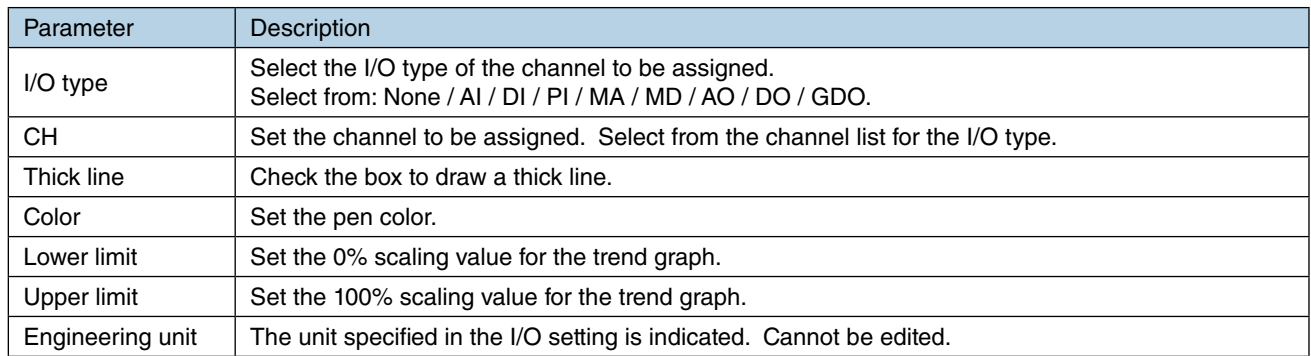

#### **Web Browser View**

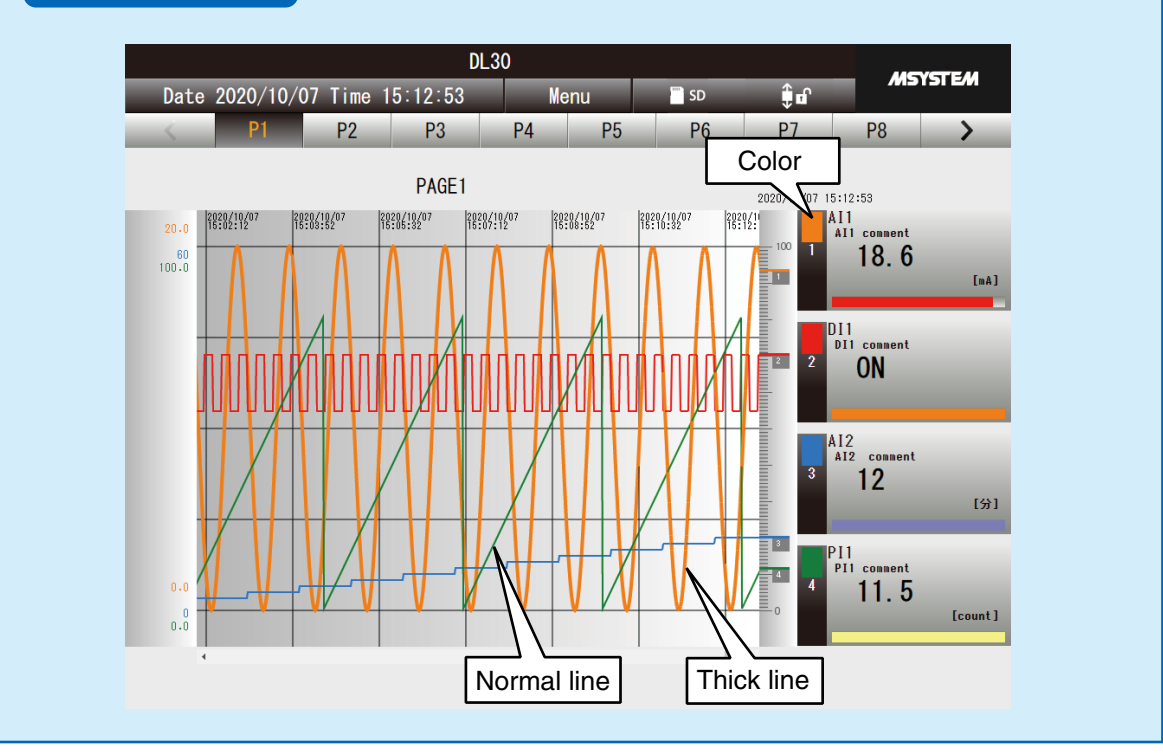

- (4) Once the setting is complete, click [OK] to temporarily store the setting.
- (5) To activate the setting, return to the [Configuration] and click [Upload to device] button.

### **Page setting**

- (1) Click [Graph/Display] button in the [Configuration] to display the [Graph/Display] window.
- (2) Click [Trend] button to display the [Trend page setting] window.
- (3) Double-click a row to open the [Page setting] window.

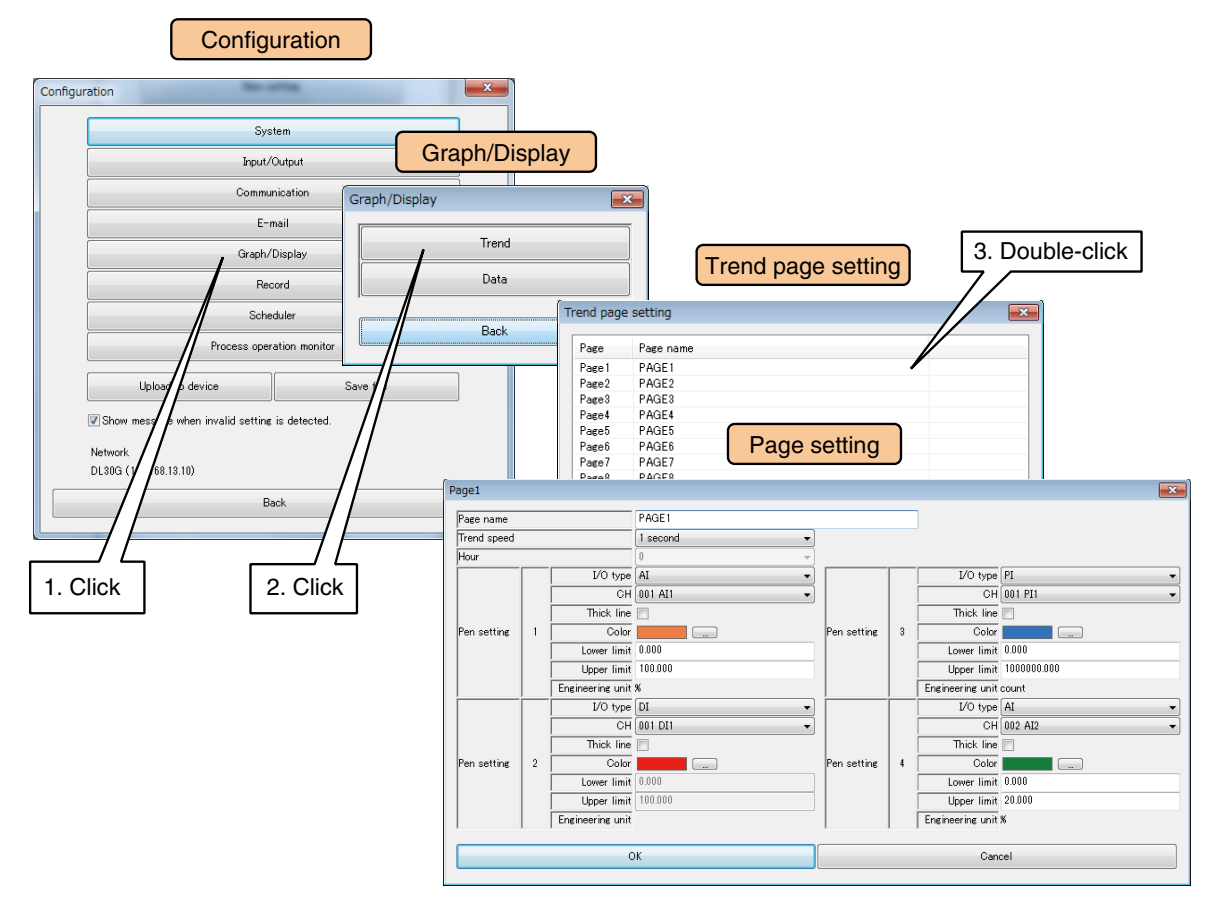

Configure each page setting by referring to the table below.

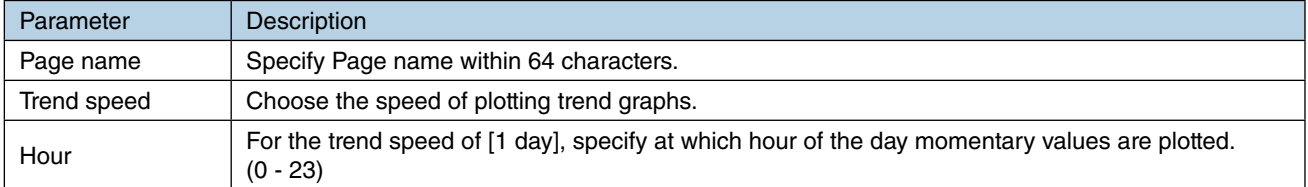

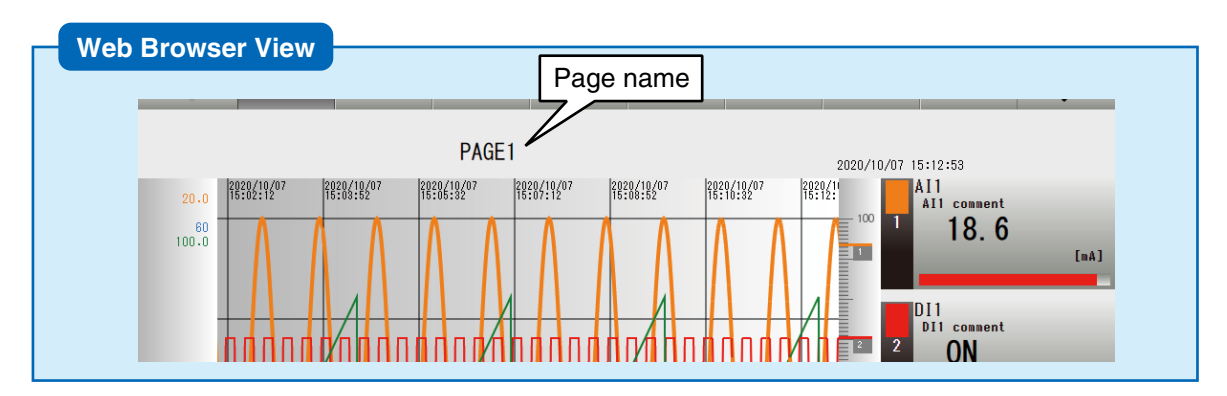

- (4) Once the setting is complete, click [OK] to temporarily store the setting.
- (5) To activate the setting, return to the [Configuration] and click [Upload to device] button.

# **3.11.3 Data display setting**

Select channels to be displayed on the [Data view] window.

(1) Click [Graph/Display] button in the [Configuration] to open the [Graph/Display] window. Click [Data] button to display the [Data view setting] window.

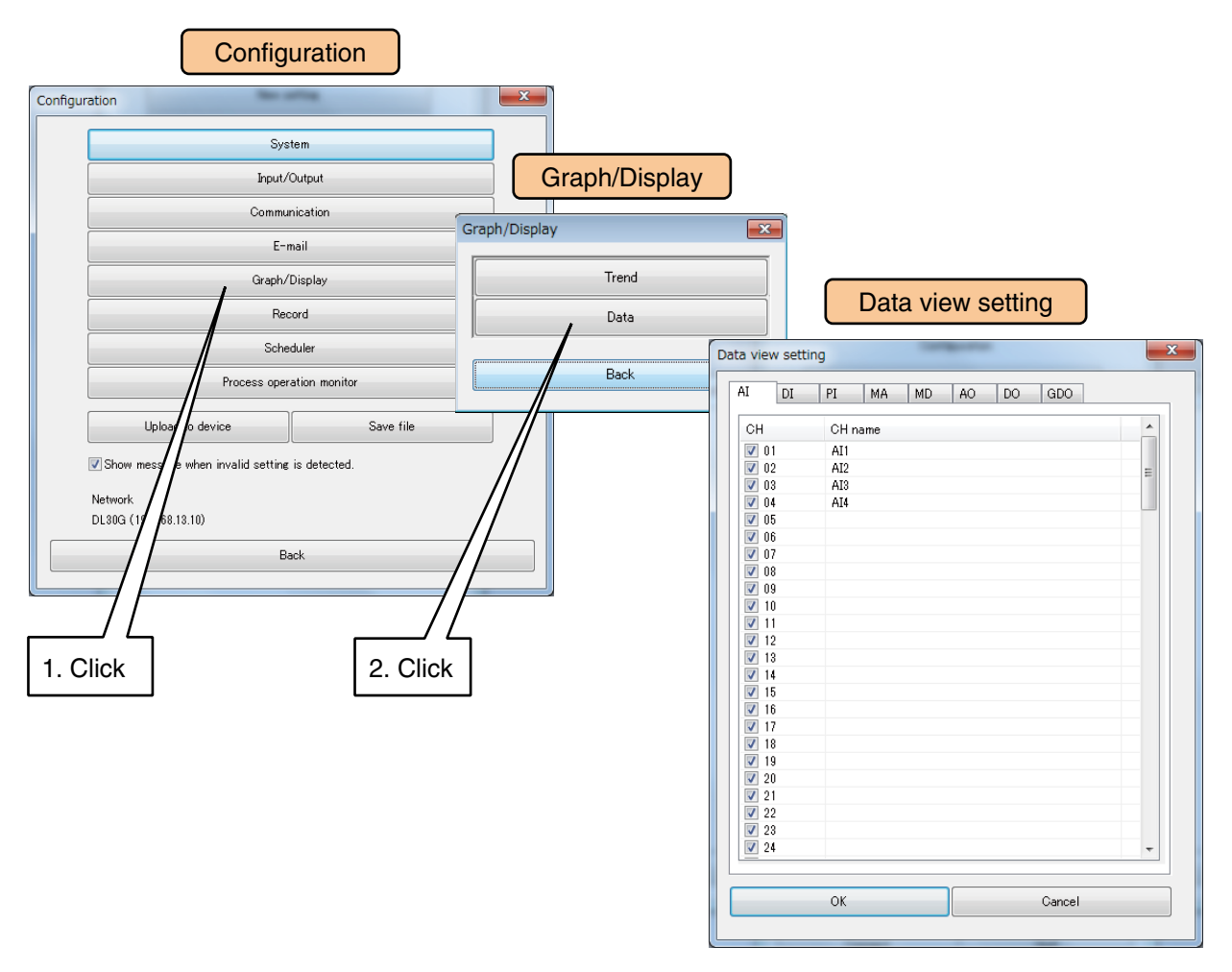

(2) Check the channels to show on the Data view.

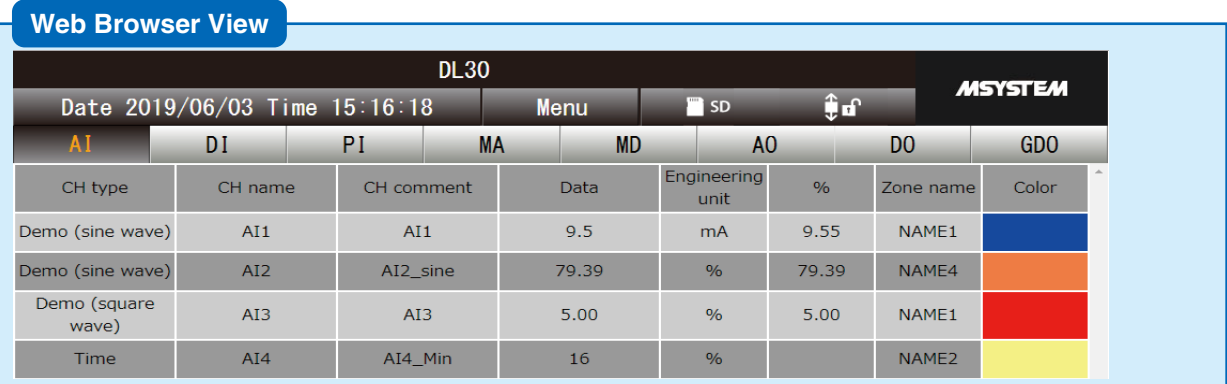

#### **NOTES**

Right-click on the CH list in the [Data view setting] window to check/ uncheck all CH.

### **3.11.4 Login ID / password / port address setting (web browser access)**

Web browsing can be password locked.

User can also select the web server protocol and change the port address.

(1) Click [Communication] button in the [Configuration] window. Click [Web server] button to open the [Web server] window.

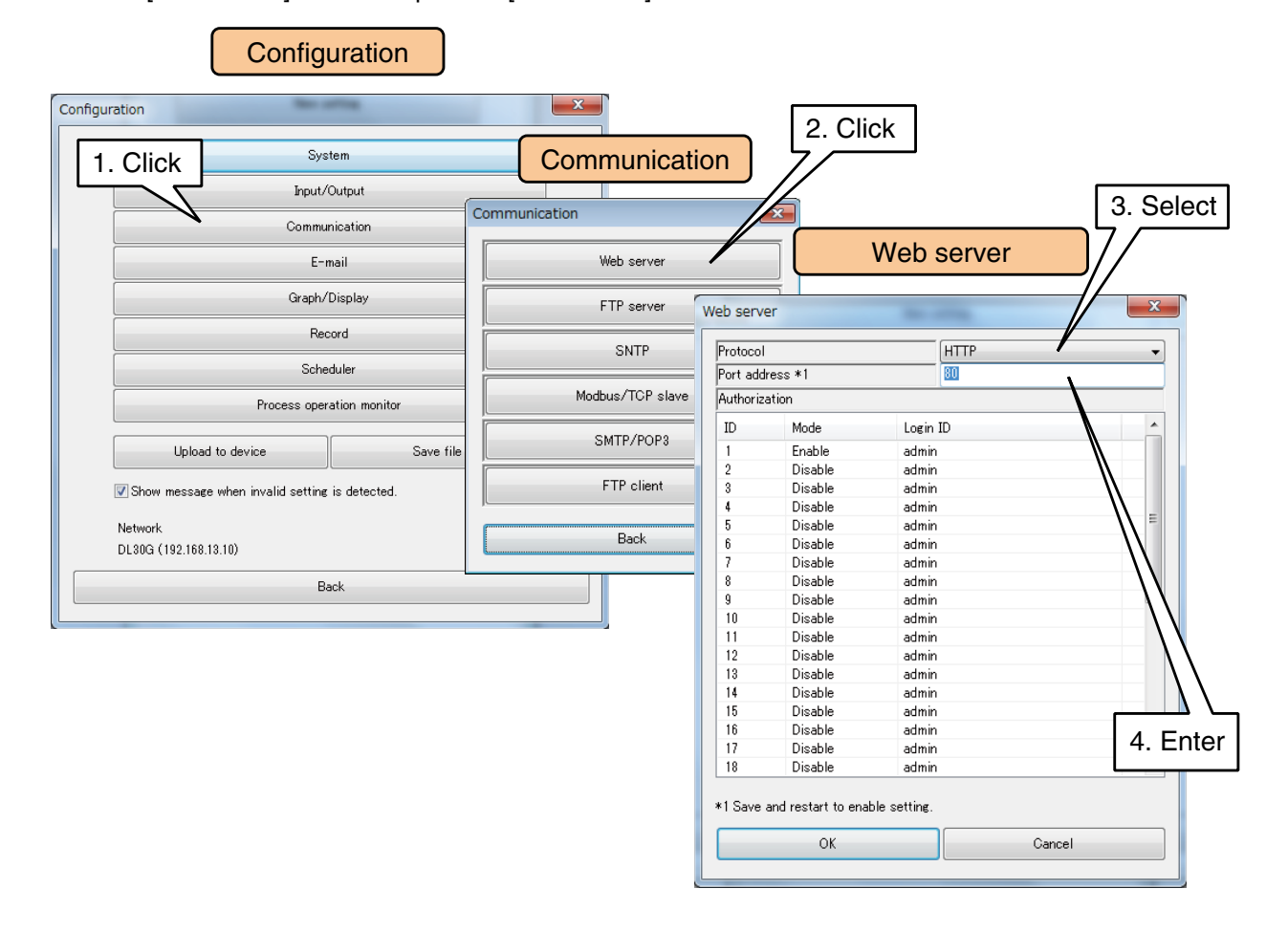

#### Set relevant parameters by referring to the table below.

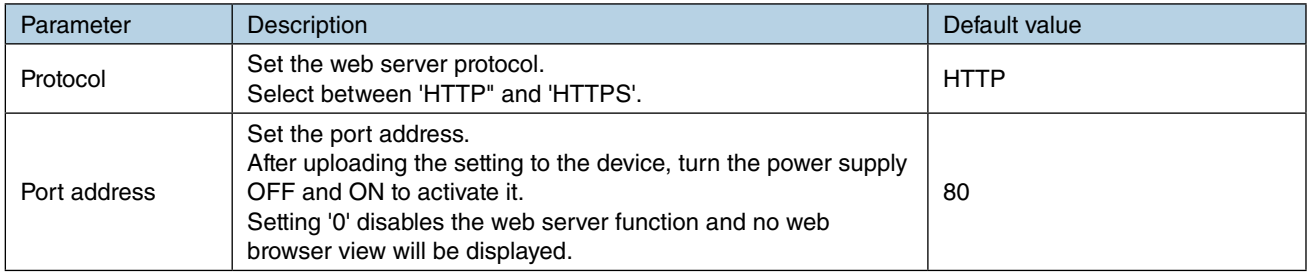

#### **NOTES**

- To use HTTPS protocol, it is required to install a web server certificate on the DL30-G and a local certificate authority on a terminal such as a PC which connects to the DL30-G. Refer to the users manual of Local certification authority creator (model: LCA-DL30) for details.
- The software program of Local certification authority creator can be downloaded from the M-System web site (http://www.m-system.co.jp/).
- When 'HTTPS' is selected as Protocol, do not set the Port address to '80'.

(2) Double-click a row in the Web server ID list to display the ID dialog.

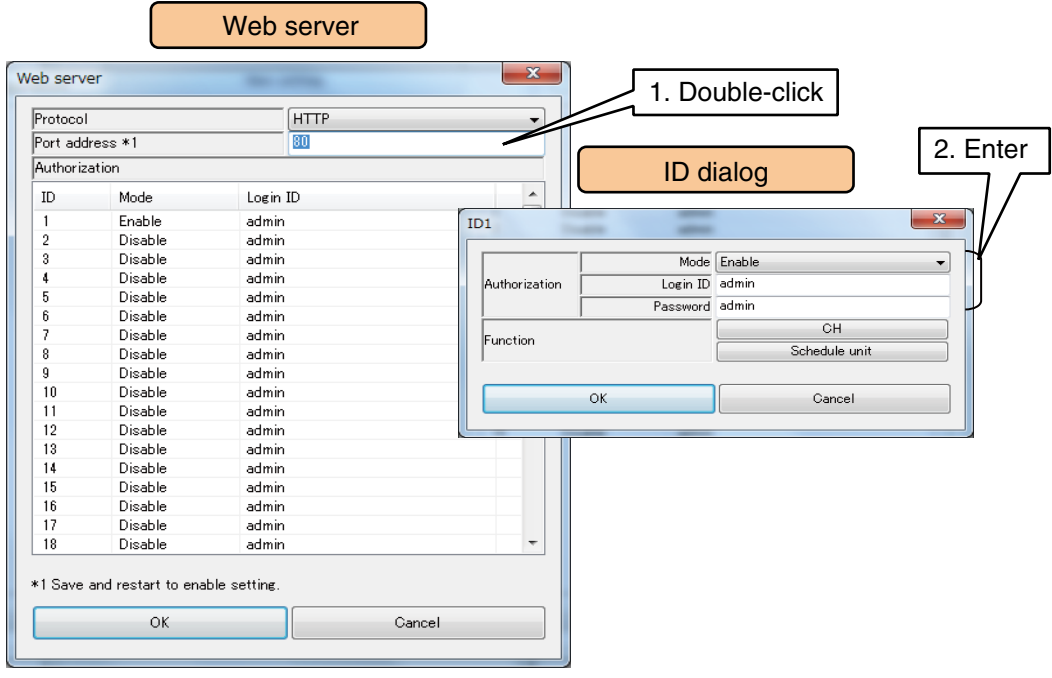

#### Set relevant parameters by referring to the table below.

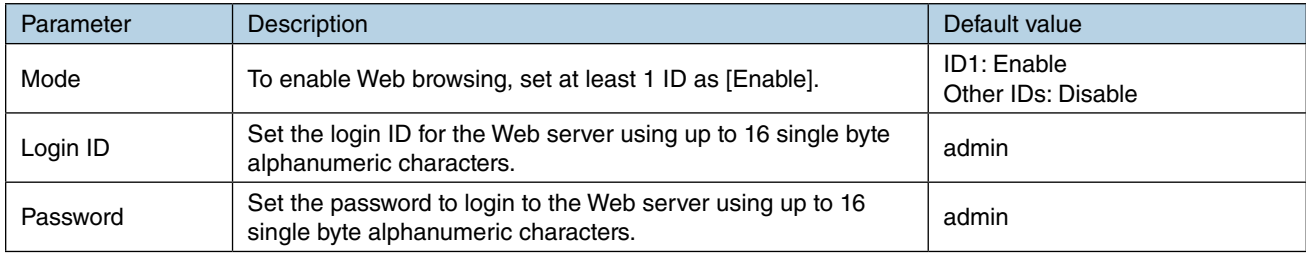

(3) Click [CH] in the ID dialog to display the [Channel control function setting] window. Select channel(s) to allow the ID to control. Click [OK] to return to the ID dialog.

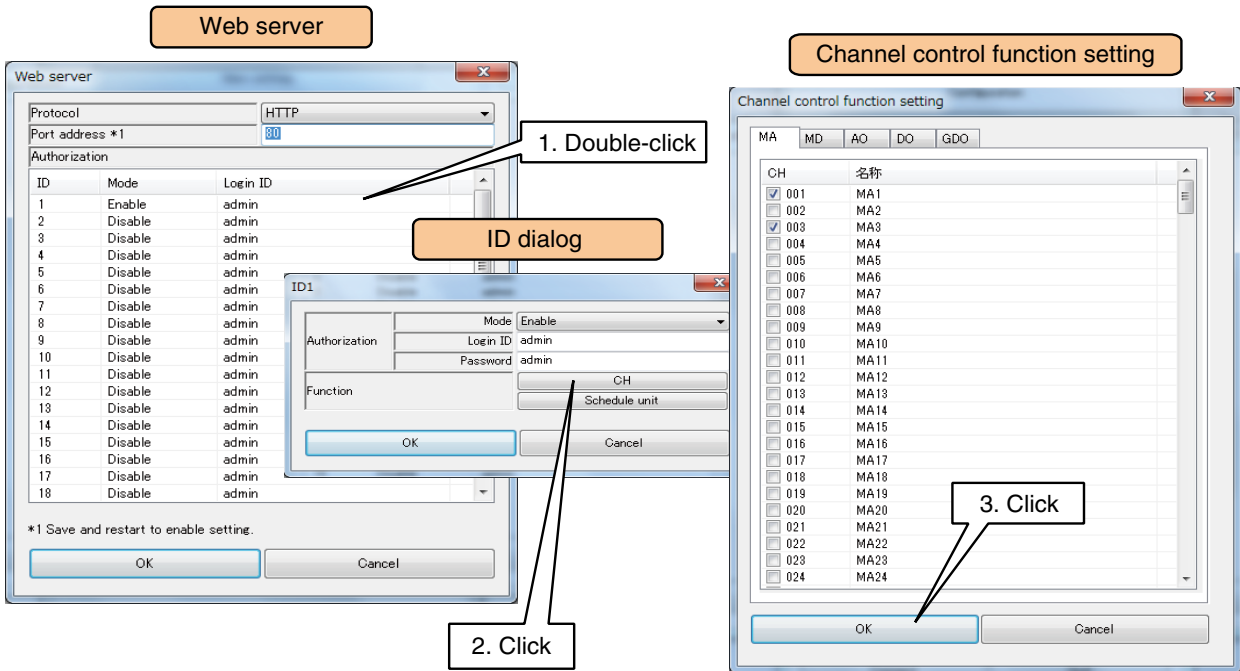
(4) Click [Schedule unit] in the ID dialog to display the [Schedule unit control function setting] window. Select schedule unit(s) to allow the ID to control. Click [OK] to return to the ID dialog.

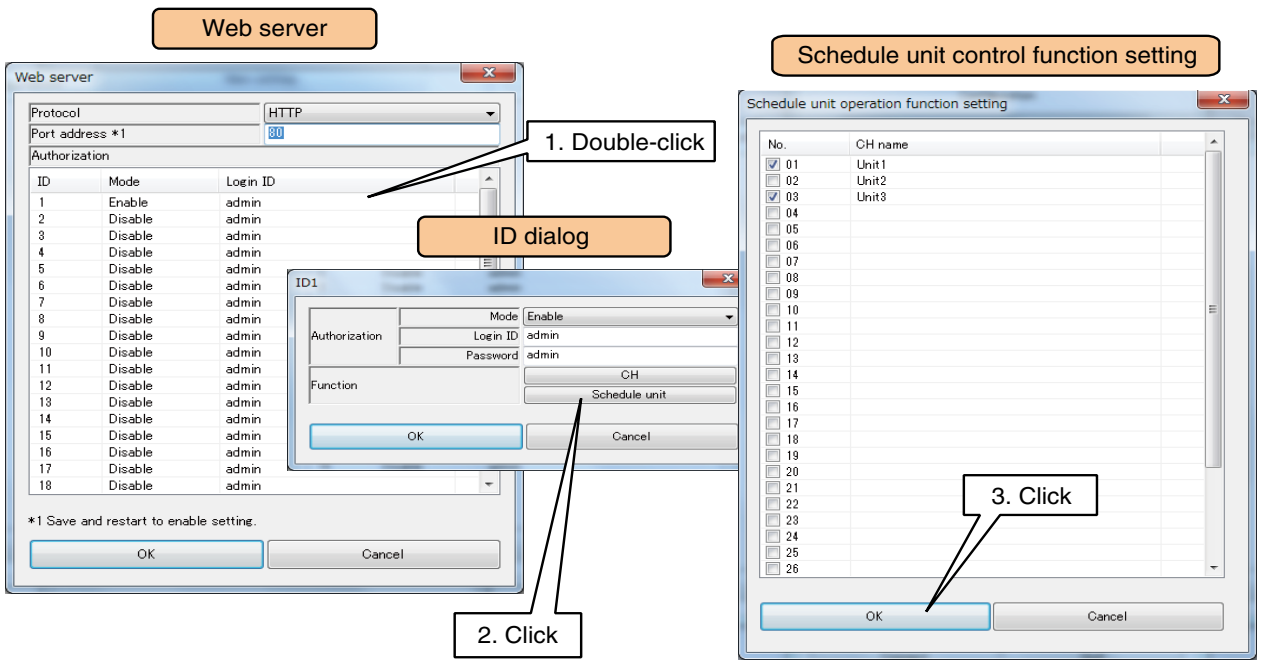

(5) Once the setting is complete, click [OK] to temporarily store the setting. To validate the setting, return to the [Configuration] and click [Upload to device] button. When the port No. has been changed, be sure to turn off and on the power supply to the device. ➔ [6.1.2 Maintenance menu \(DL30GCFG\)](#page-248-0) > [Restarting DL30-G](#page-261-0)

#### **NOTES**

- When the user has logged in using the login ID and password for remote access authorization, the user is allowed to control all the channels and schedule units as well as web browsing. ➔ [3.3.4 Enabling configuration via network \(remote access authorization\)](#page-26-0)
- When there is any ID with its login ID and password set to blank, the user automatically logs in the web server using such ID.

The same applies when there is any ID with its login ID and password for remote access authorization set to blank.

The login ID and password for remote access authorization takes priority over the Web server login ID and password.

• Even when a GDO is selected in the [Channel control function setting], the user is not allowed to control individual MD and DO channels grouped in the GDO.

#### **CAUTION**

- The login ID and password for the Web server of the device are simple functions. They do not guarantee complete security.
- After changing the login ID and password, use the Update button of the browser to update the cache.
- Be sure to change the default ID and password.
- It is highly recommended to change the password regularly.

# **3.12 Communication function setting**

The DL30-G supports various communication functions including the remote operation of the DL30-G, data downloading from the SD card, and time correction using the SNTP server.

(1) Turn [Configuration Select SW] to the [DL30] side.

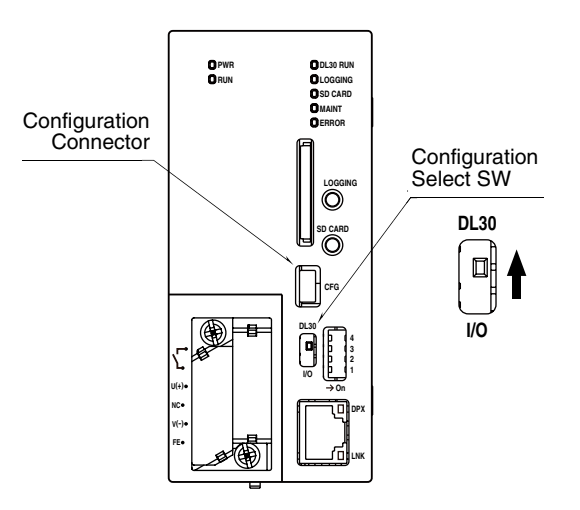

- (2) Connect the device to a PC in which DL30GCFG is installed, and start up DL30GCFG.
- (3) Click [Download from device] button in the initial window to display [Confirm access mode] window.
- (4) Check that the device is correct, and click [Connect] button.
- (5) Once the setting information has been loaded from the device, the [Configuration] is displayed.
- (6) Click [Communication] button to display the [Communication] window.

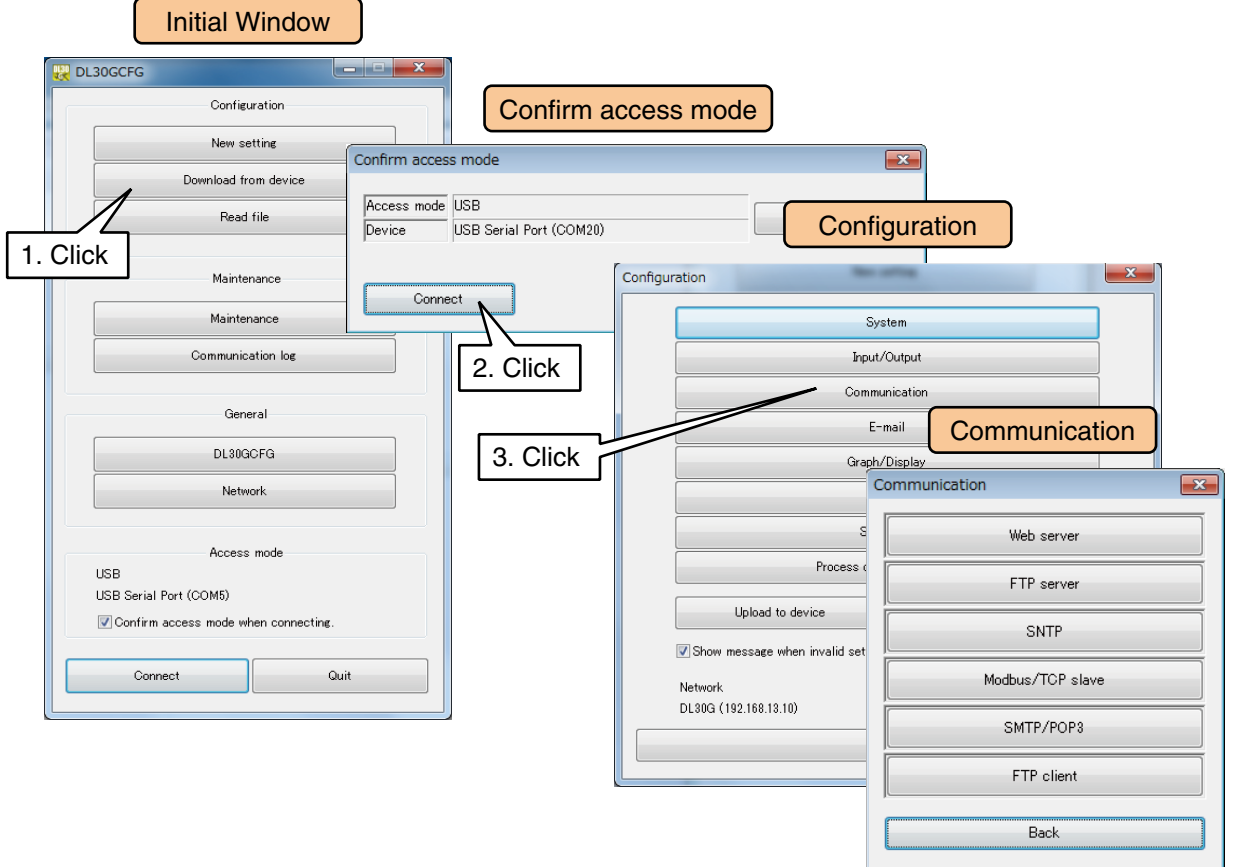

# **3.12.1 FTP server**

Files in the SD card placed in the device can be transferred or deleted remotely by the FTP server function.

(1) Click [FTP server] button in the [Communication] window to display the [FTP server] window. First, be sure to set [Mode] as [Enable].

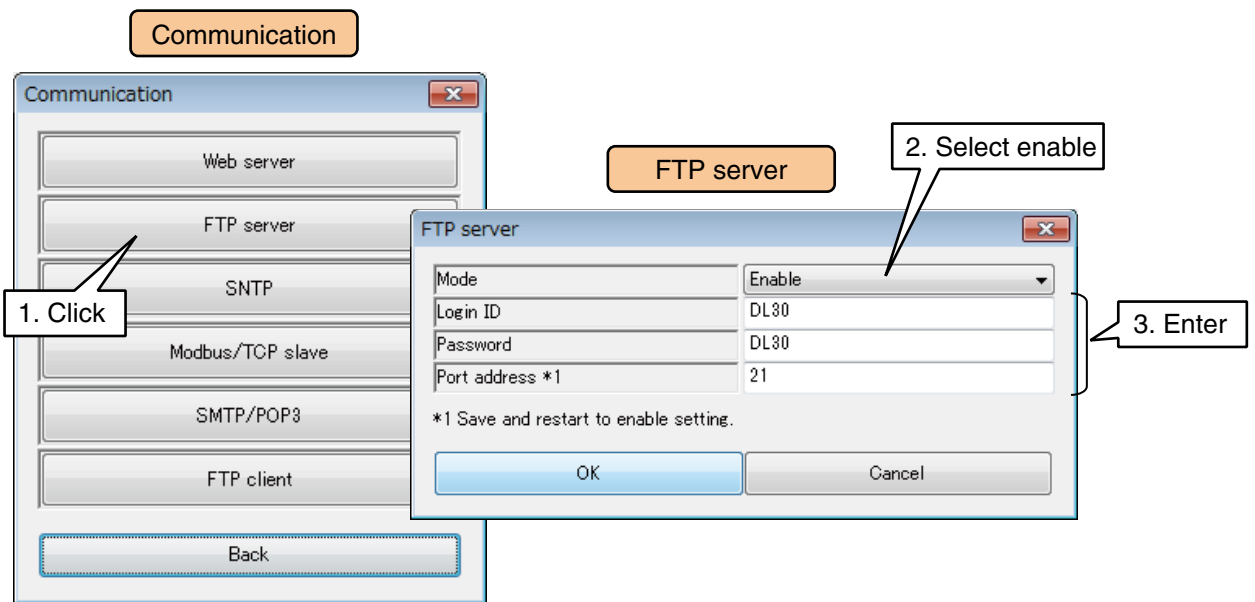

#### (2) Set the parameters by referring to the table below.

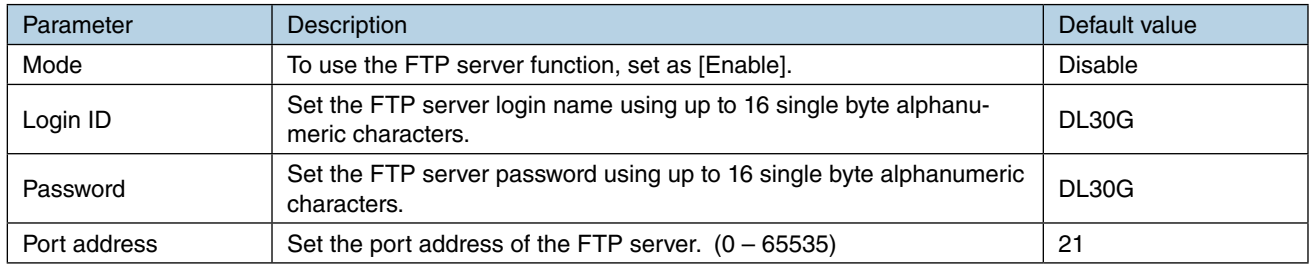

(3) Once the setting is complete, click [OK] to temporarily store the setting. To activate the setting, return to the [Configuration] and click [Upload to device] button. After changing the setting, turn off and on the power supply to the device.

#### **NOTES**

- See [[8.2.8 FTP server](#page-313-0)] for details of the operating systems / applications supported by the FTP server function, points to note, etc.
- Be sure to change the default ID and password.
- It is highly recommended to change the password regularly.

# **3.12.2 FTP client**

Files in the SD card placed in the device can be transferred to a FTP server by the FTP client function. (1) Click [FTP client] button in the [Communication] window to open the [FTP client] window.

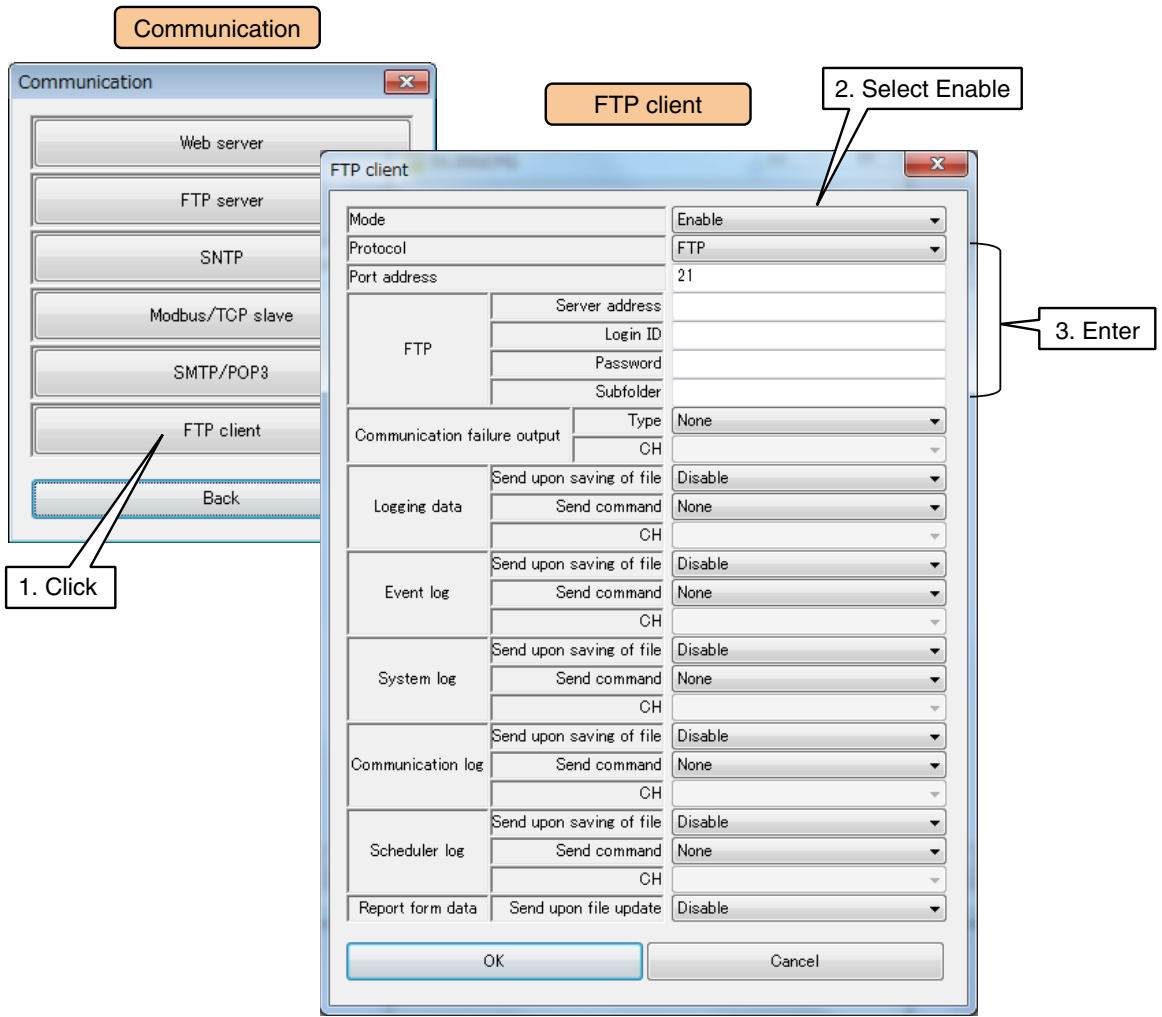

(2) Set the parameters by referring to the table below.

| Parameter      | <b>Description</b>                                                                                       | Default value |
|----------------|----------------------------------------------------------------------------------------------------|---------------|
| Mode           | To use the FTP client function, set as [Enable].                                                         | Disable       |
| Protocol       | Select the FTP server protocol between 'FTP' and 'FTPS'.                                                 | <b>FTP</b>    |
| Port address   | Set the port address of the FTP server. $(0 - 65535)$                                                    | 21            |
| Server address | Set the FTP server address.                                                                              | No (Blank)    |
| Login ID       | Set the FTP server login name using up to 16 single byte alphanu-<br>meric characters.                   | No (Blank)    |
| Password       | Set the FTP server password using up to 16 single byte alphanumeric<br>characters.                       | No (Blank)    |
| Subfolder      | Set subfolder(s) in the FTP server.<br>If it is left blank, files are transferred to the root directory. | No (Blank)    |

#### **NOTES**

• To use FTPS protocol, external connection must be permitted for port numbers 45967 to 45970.

• FTPS is used in explicit mode.

# **FTP data setting**

Specify data and log types and the timing of data transfer for each data/log.

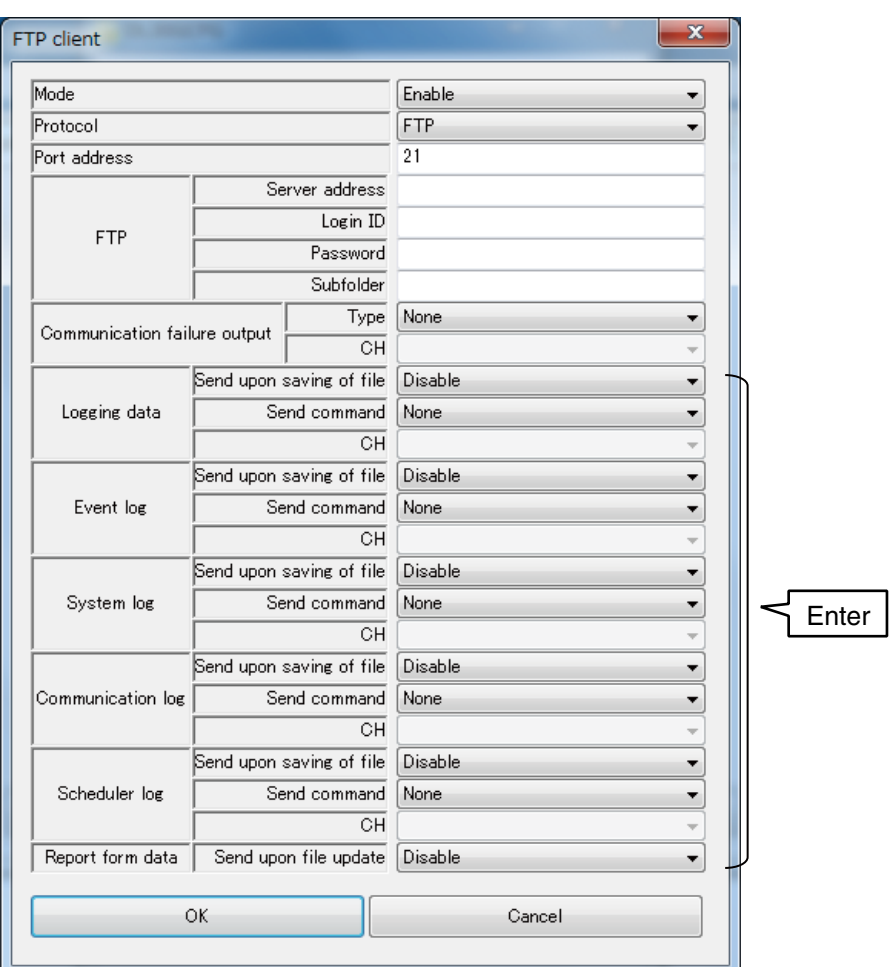

(1) Specify the following parameters for each of Logging data, Event log, System log, Communication log, and Scheduler log.

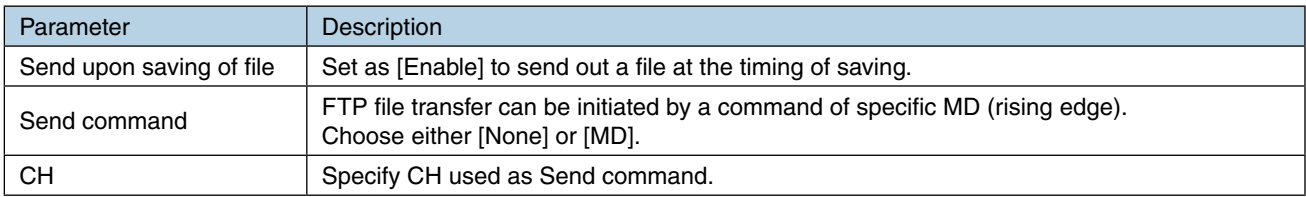

(2) For Report form data, set [Report form data] as [Enable] to send out a file at the timing of updating.

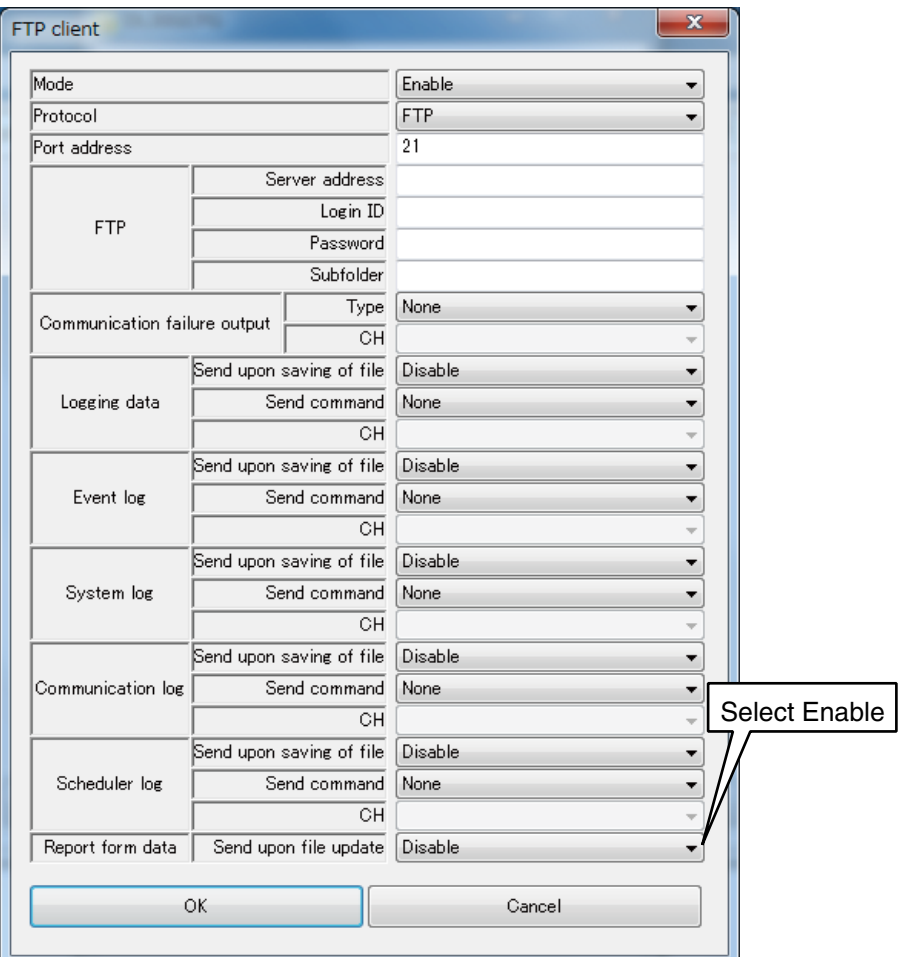

#### **NOTES**

FTP transfer can be executed on the hour by using MD signal's rising edge as Send command.

#### **[Example] Sending a file every hour on the hour**

Assign [Time] (minute) to an AI channel. (CH setting: Time, Time unit: Minute) Go to [Alarm zone setting] and set [Partitions] to 2. Set '10' for both the upper limit of Zone 1 and the lower limit of Zone 2.

Specify an MD channel to [Alarm output (MD)] for Zone 1.

The AI transits from Zone 1 to Zone 2 at 0 minute and the MD output turns on.

# **Communication failure output**

An alarm output can be turned on if retries fail. The alarm output turns off when the error is cancelled.

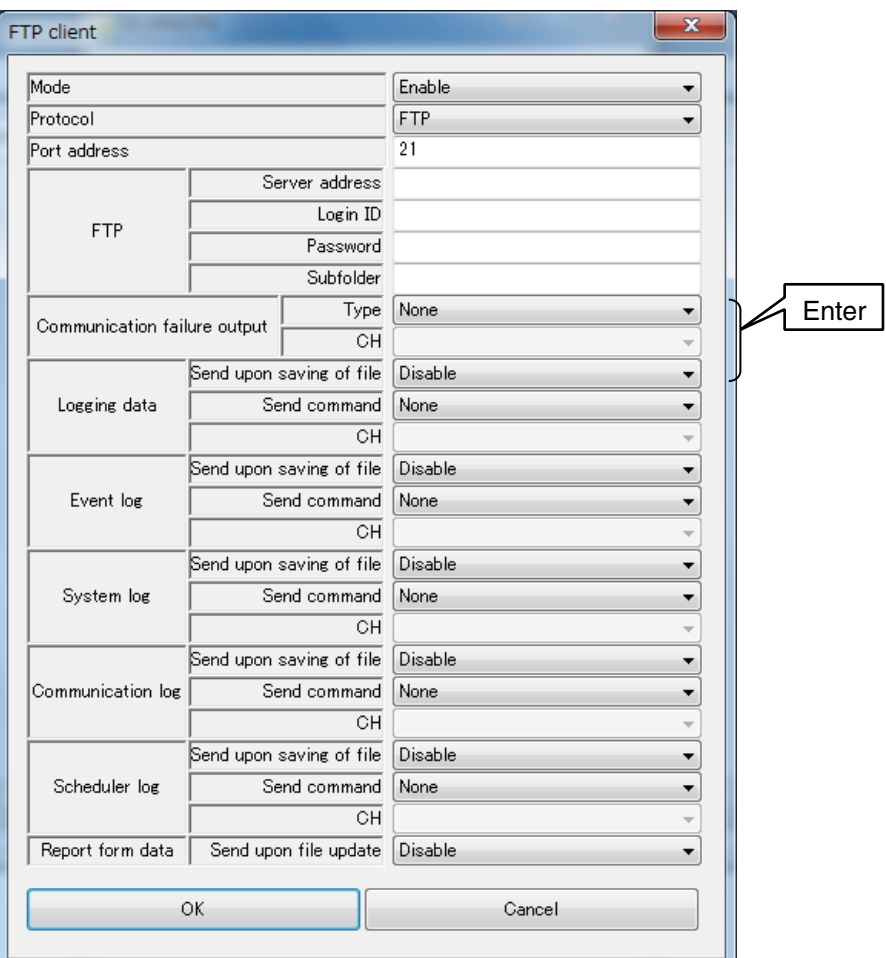

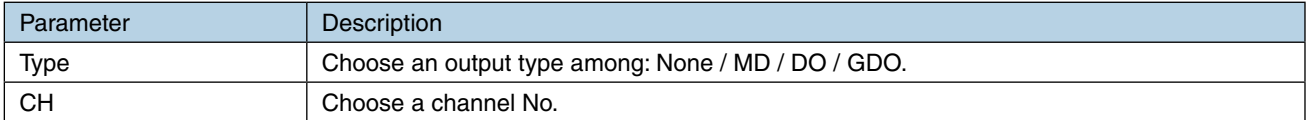

Once the setting is complete, click [OK] to temporarily store the setting.

To activate the setting, return to the [Configuration] and click [Upload to device] button.

# **3.12.3 Modbus/TCP slave**

The DL30-G supports the Modbus/TCP slave function which allows an external Modbus master device to monitor the DL30-G I/O signals and to perform other operations.

- (1) Click [Communication] button in the [Configuration] to display the [Communication] window.
- (2) Click [Modbus/TCP slave] button to open the [Modbus/TCP slave] window.

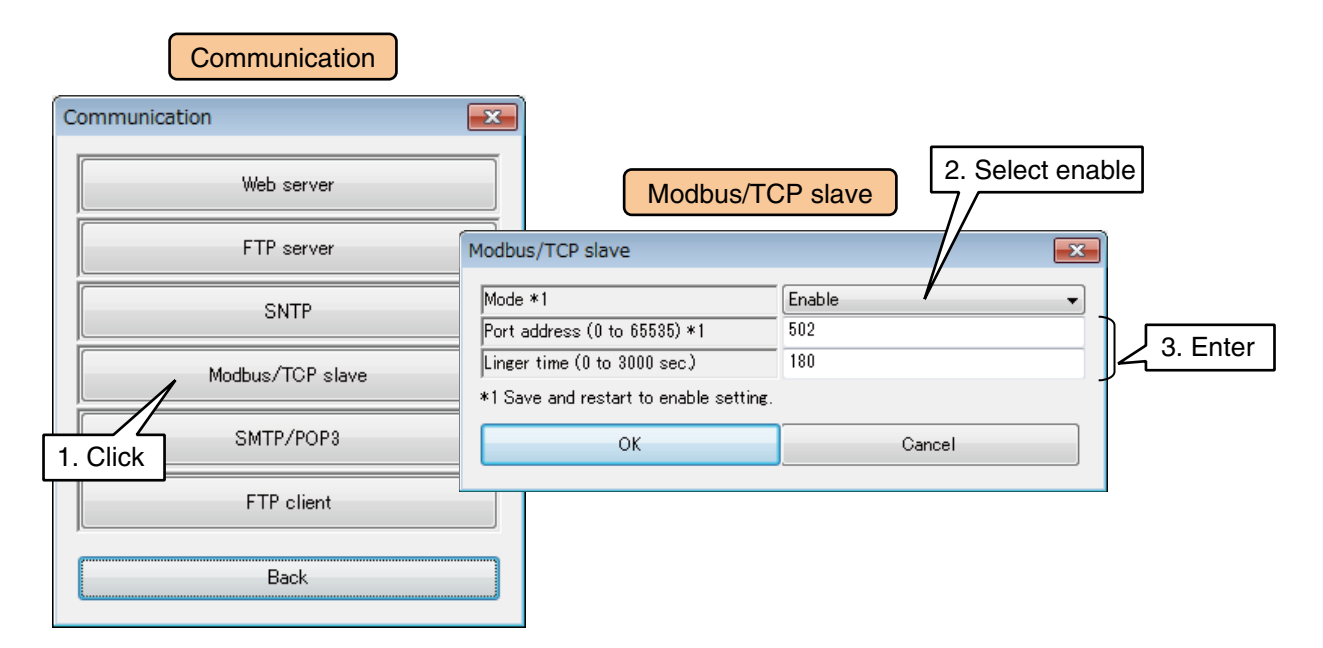

Set the parameters by referring to the table below.

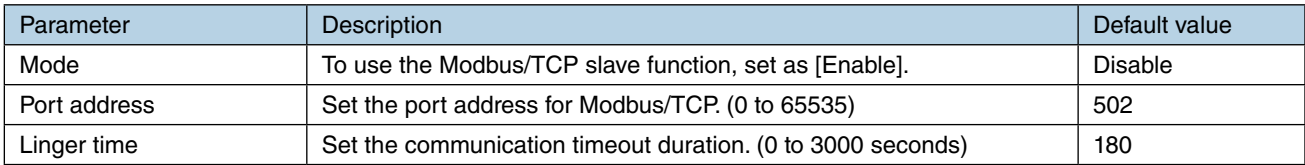

(3) Once the setting is complete, click [OK] to temporarily store the setting. To activate the setting, return to the [Configuration] and click [Upload to device] button. After changing the setting, turn off and on the power supply to the device. ➔ [6.1.2 Maintenance menu \(DL30GCFG\)](#page-248-0) > [Restarting DL30-G](#page-261-0)

#### **NOTES**

- See [[8.2.6 Modbus/TCP slave](#page-287-0)] for the register map, internal registers, and available commands.
- Maximum connection is 4 stations at once.

# **3.12.4 SNTP (automatic time correction)**

The DL30-G supports the SNTP client function which is used to automatically correct the time clock in the DL30-G.

Automatic time correction is executed when the power supply to the DL30-G is turned on, and at 00:00, 06:00, 12:00, and 18:00 hours.

- (1) Click [Communication] button in the [Configuration] to open the [Communication] window.
- (2) Click [SNTP] button to open the [SNTP] window.

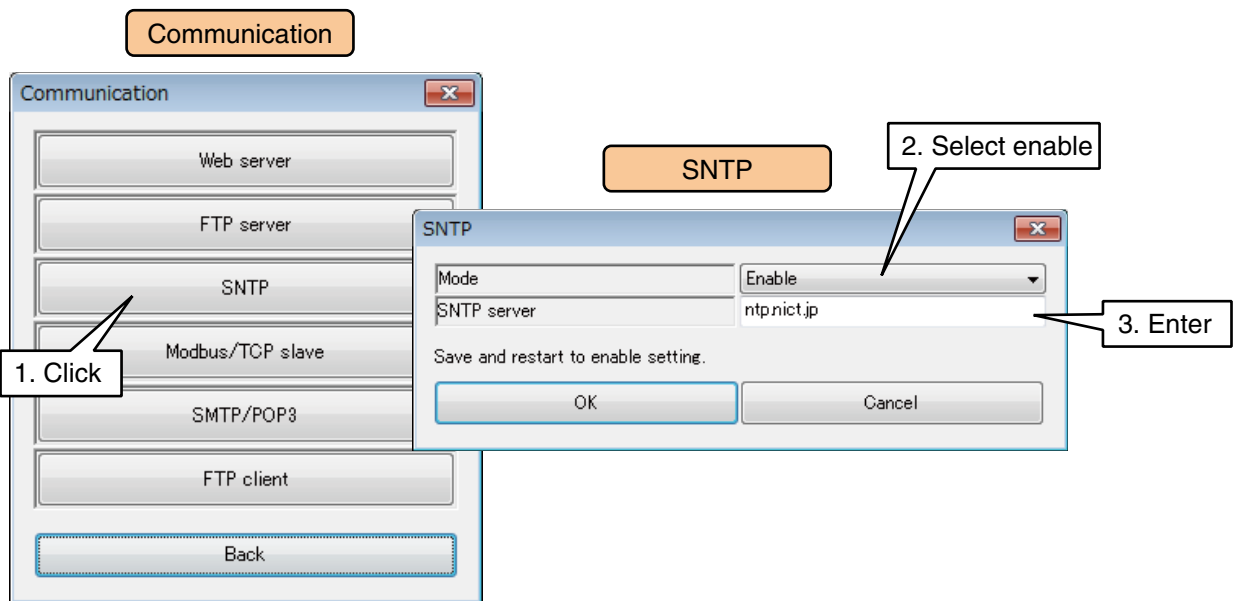

Set the parameters by referring to the table below.

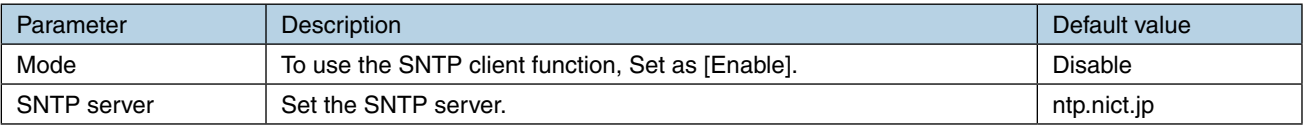

(3) Once the setting is complete, click [OK] to temporarily store the setting. To activate the setting, return to the [Configuration] and click [Upload to device] button. After changing the setting, turn off and on the power supply to the device. ➔ [6.1.2 Maintenance menu \(DL30GCFG\)](#page-248-0) > [Restarting DL30-G](#page-261-0)

#### **CAUTION**

- When using the SNTP client function, be sure to set [Sampling adjustment at time correction] as [Enable].
	- **→ [3.4 System setting](#page-29-0) > [Sampling adjustment at time correction](#page-30-0)**

# **3.13 Scheduling function setting**

The DL30-G is equipped with the scheduling function for manipulating channels of discrete output (DO), digital function register (MD), and grouped digital output (GDO) according to the preset schedule.

(1) Turn [Configuration Select SW] to the [DL30] side.

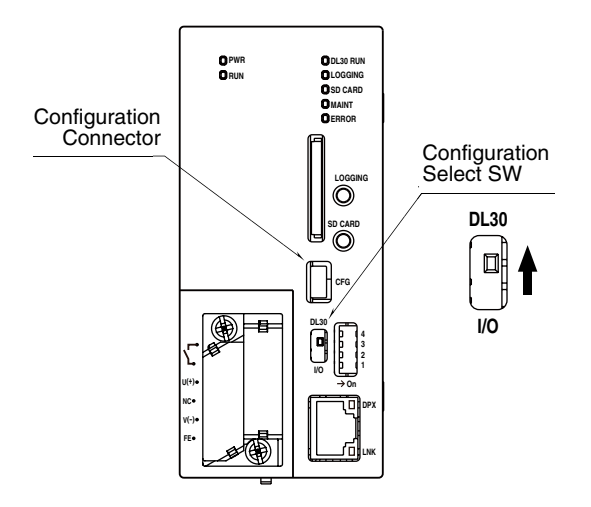

- (2) Connect the device to a PC in which DL30GCFG is installed, and start up DL30GCFG.
- (3) Click [Download from device] button in the initial window to display [Confirm access mode] window.
- (4) Check that the device is correct, and click [Connect] button.
- (5) Once the setting information has been loaded from the device, the [Configuration] is displayed.
- (6) Click [Scheduler] button to display the [Scheduler] window.

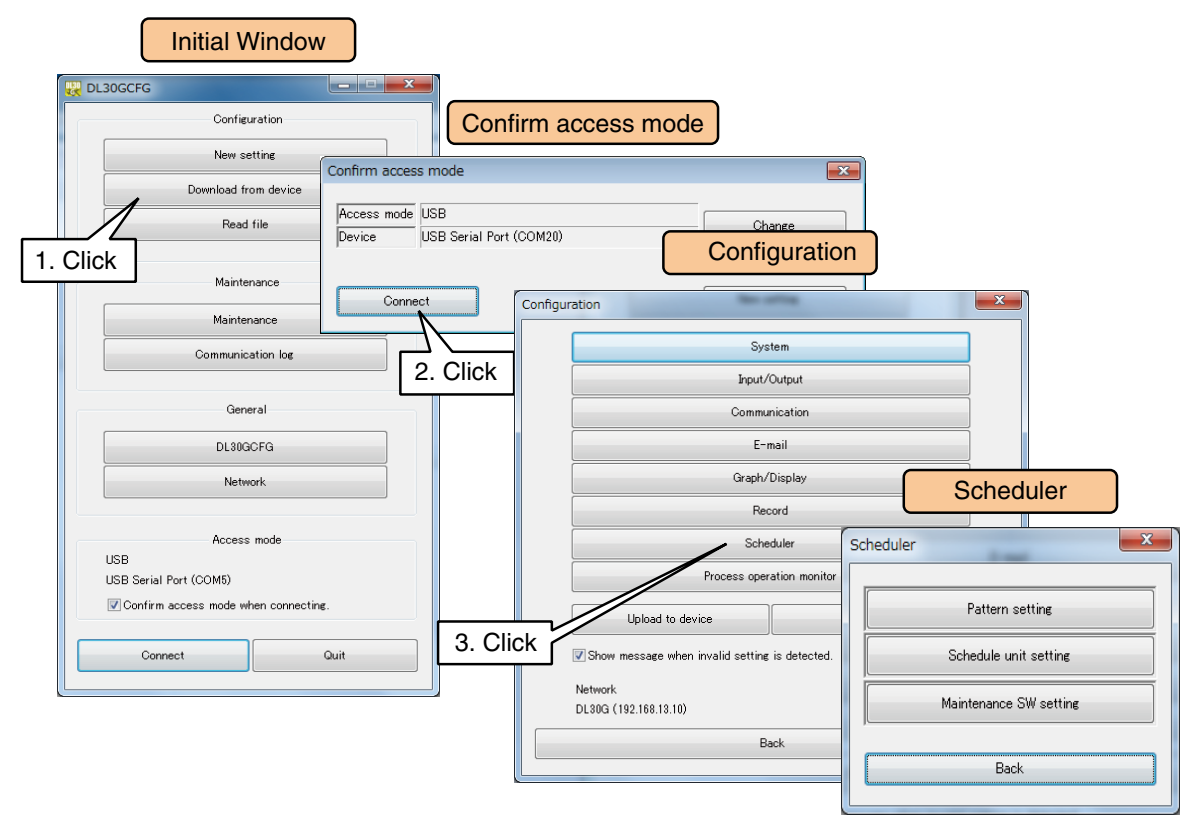

#### **NOTES**

See [\[8.2.11 Schedule](#page-315-0)] for specifications of the scheduling function.

# <span id="page-190-0"></span>**3.13.1 Pattern setting**

A pattern is a set of schedule outputs to be assigned to a day.

A channel to manipulate for each schedule is set in the [Schedule output setting] window.

A pattern consists of up to 8 sets of schedule outputs and up to 64 patterns can be created.

By assigning these patterns to the respective days of the week, ON/OFF operations are performed depending on the days of the week.

- (1) Click [Pattern setting] button in the [Scheduler] window to display the [Pattern setting] window.
- (2) Double-click the pattern to set in the [Pattern setting] window to display the [Pattern] window. The pattern name can be edited using up to 32 characters.
- (3) Double-click the schedule No. to set in the [Pattern] window to display the [Schedule output setting] window.

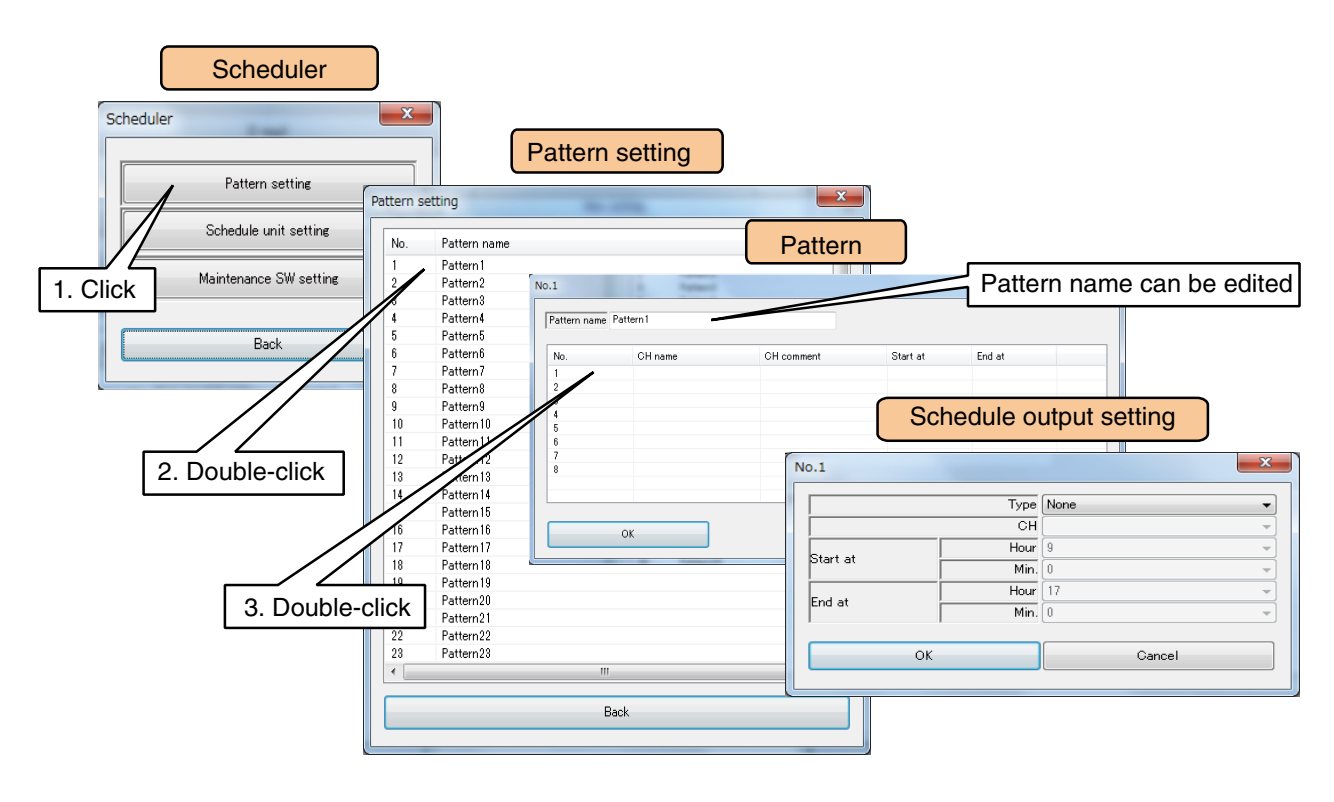

(4) Select DO, MD, or GDO to enable pull-down menus below. Select the channel number, start time, and end time to output schedule. Click [OK] to temporarily store the setting and return to the [Pattern] window. Click [OK] in the [Pattern] window to store the setting and return to the [Pattern setting] window.

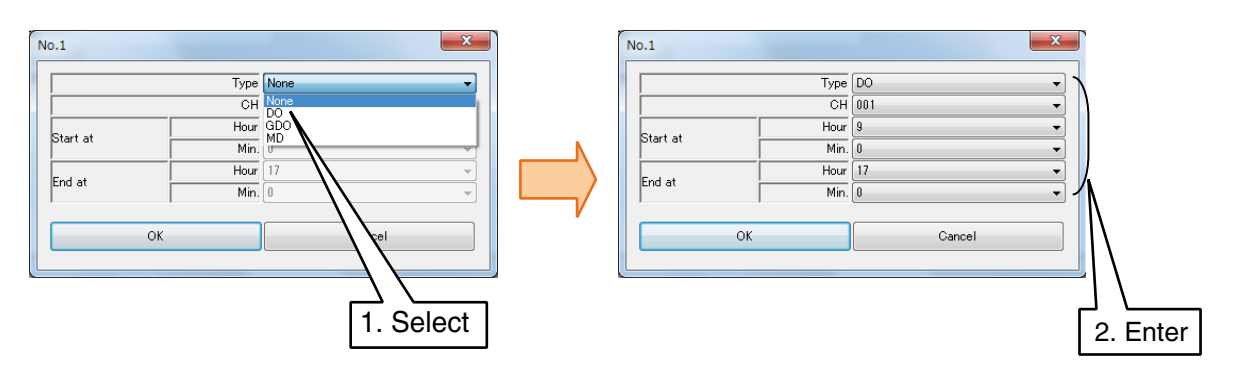

Set the parameters by referring to the table below.

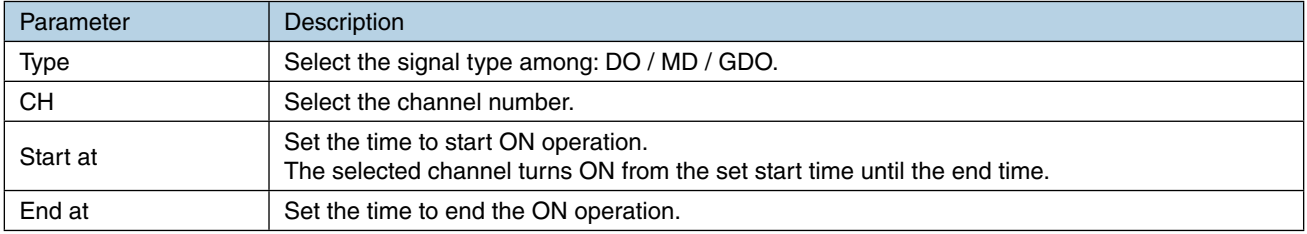

# **3.13.2 Schedule unit setting**

A schedule unit is a set of patterns to be assigned to a week.

Assign patterns set in [3.13.1 Pattern setting](#page-190-0) to the respective days of the week to create a schedule unit. Up to 32 units can be created.

- (1) Click [Schedule unit setting] button in the [scheduler] to display the [Schedule unit setting] window.
- (2) Double-click the unit to set in the [Schedule unit setting] to display the [Schedule unit] window. The pattern name can be edited using up to 32 characters.
- (3) Select the pattern from a pull-down menu for each day of the week. Select 'None' to disable schedule output for the day of the week.

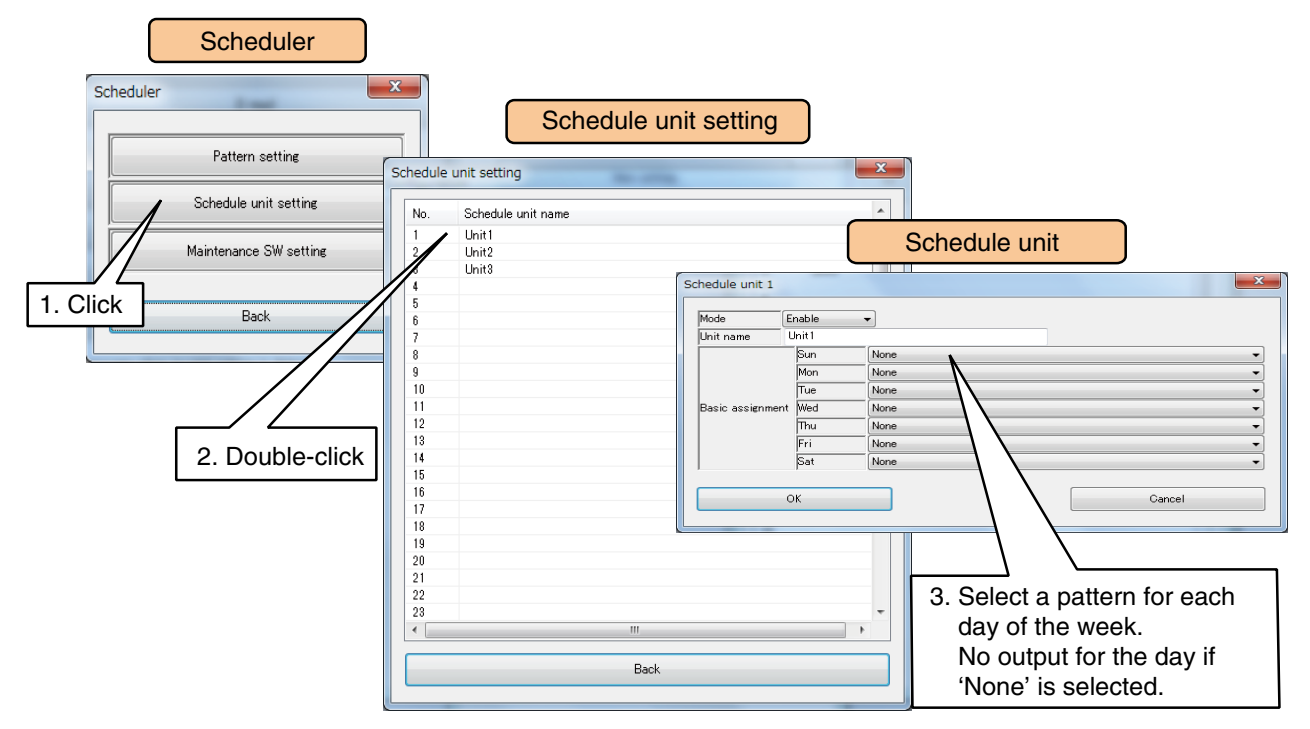

- (4) Click [OK] to store the setting and return to the [Schedule unit setting] window.
	- To validate the settings, return to the [Configuration] and click [Upload to device] button.

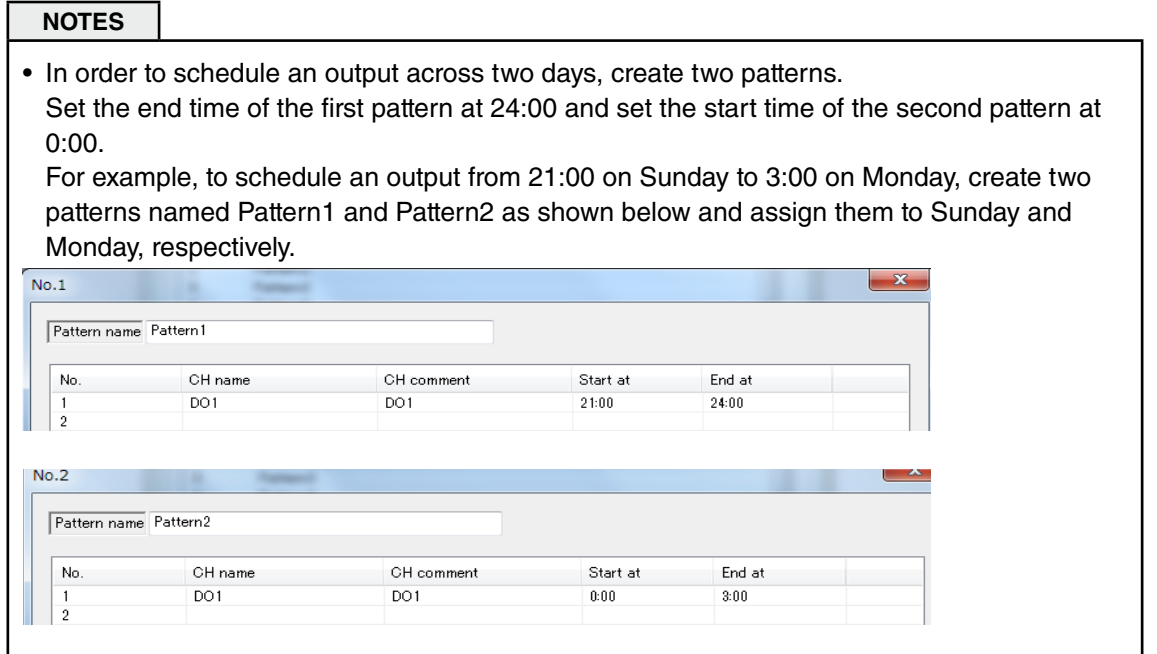

# **3.13.3 Maintenance SW setting**

By specifying the DI or MD channel in the [Maintenance SW setting], all the schedule outputs set to the channel can be disabled while the channel is ON.

- (1) Click [Maintenance SW setting] button in the [Scheduler] to display the [Maintenance SW setting] window.
- (2) Select the signal type and channel number.

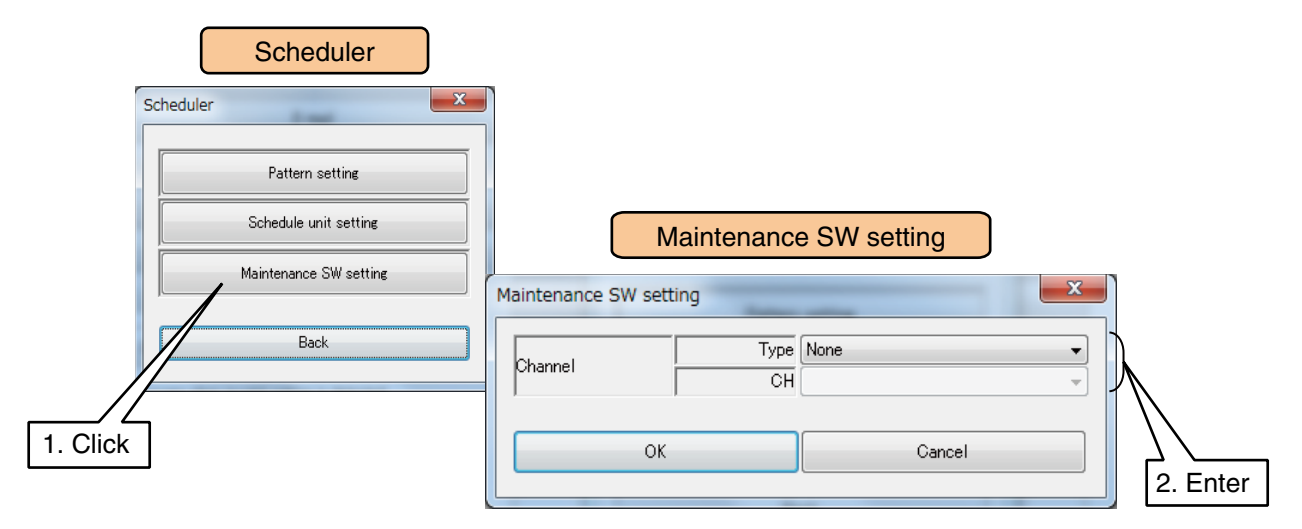

Set the parameters by referring to the table below.

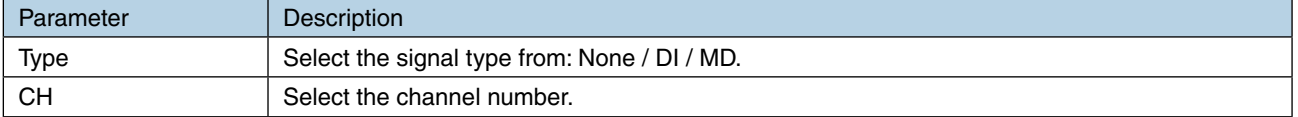

(3) Click [OK] to store the setting and return to the [Scheduler].

# **3.14 Process operation monitor function setting**

The DL30-G is equipeed with the process operation monitor function, which allows to monitor process operation of channels selected from among Analog input (AI), Pulse input (PI), Analog function register (MA), Discrete input (DI), and Digital function register (MD).

(1) Turn [Configuration Select SW] to the [DL30] side.

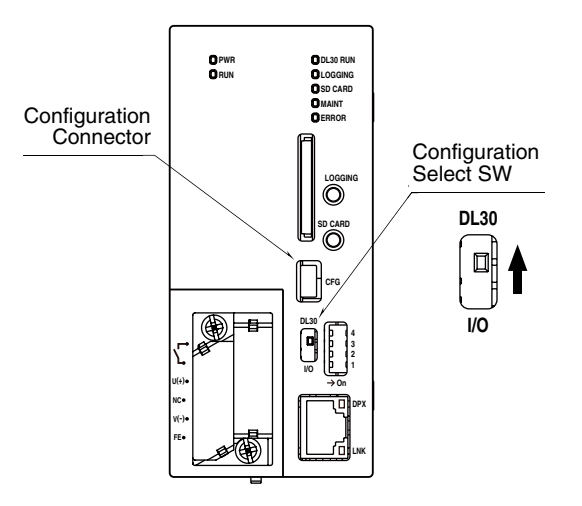

- (2) Connect the device to a PC in which DL30GCFG is installed, and start up DL30GCFG.
- (3) Click [Download from device] button in the initial window to display [Confirm access mode] window.
- (4) Check that the device is correct, and click [Connect] button.
- (5) Once the setting information has been loaded from the device, the [Configuration] is displayed.
- (6) Click [Process operation monitor] button to display the [Process operation monitor] window.

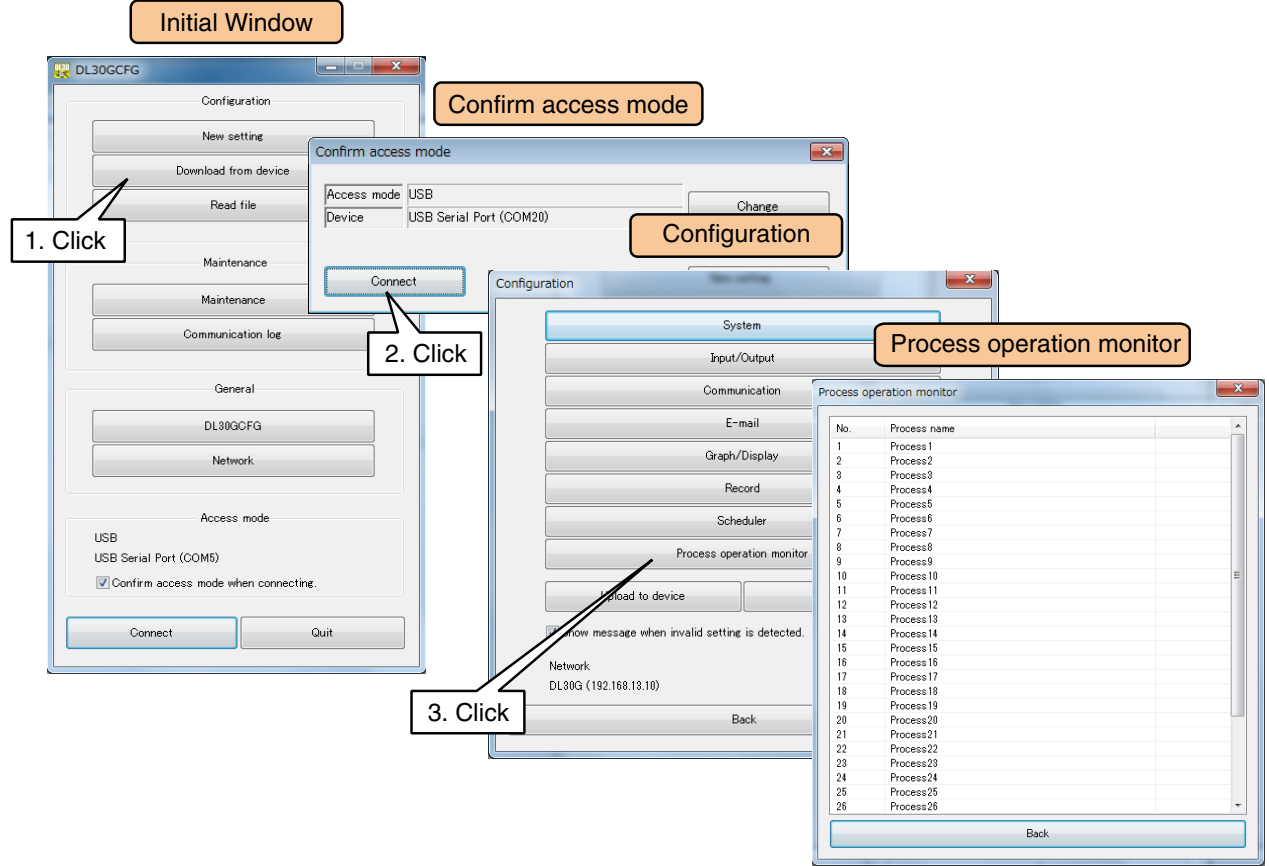

# **3.14.1 Process operation monitor setting**

Configure process operation monitor setting. Up to 32 processes to monitor can be set.

- (1) Click [Process operation monitor] button in the [Configuration] to open the [Process operation monitor] window.
- (2) Double-click the process number to set in the [Process operation monitor] window to display the [Process setting] window.
- (3) Edit parameters in the [Process setting] window as needed.
	- **→ [3.14.2 Setting analog data to process](#page-196-0)**
	- **→ [3.14.3 Setting digital data to process](#page-198-0)**

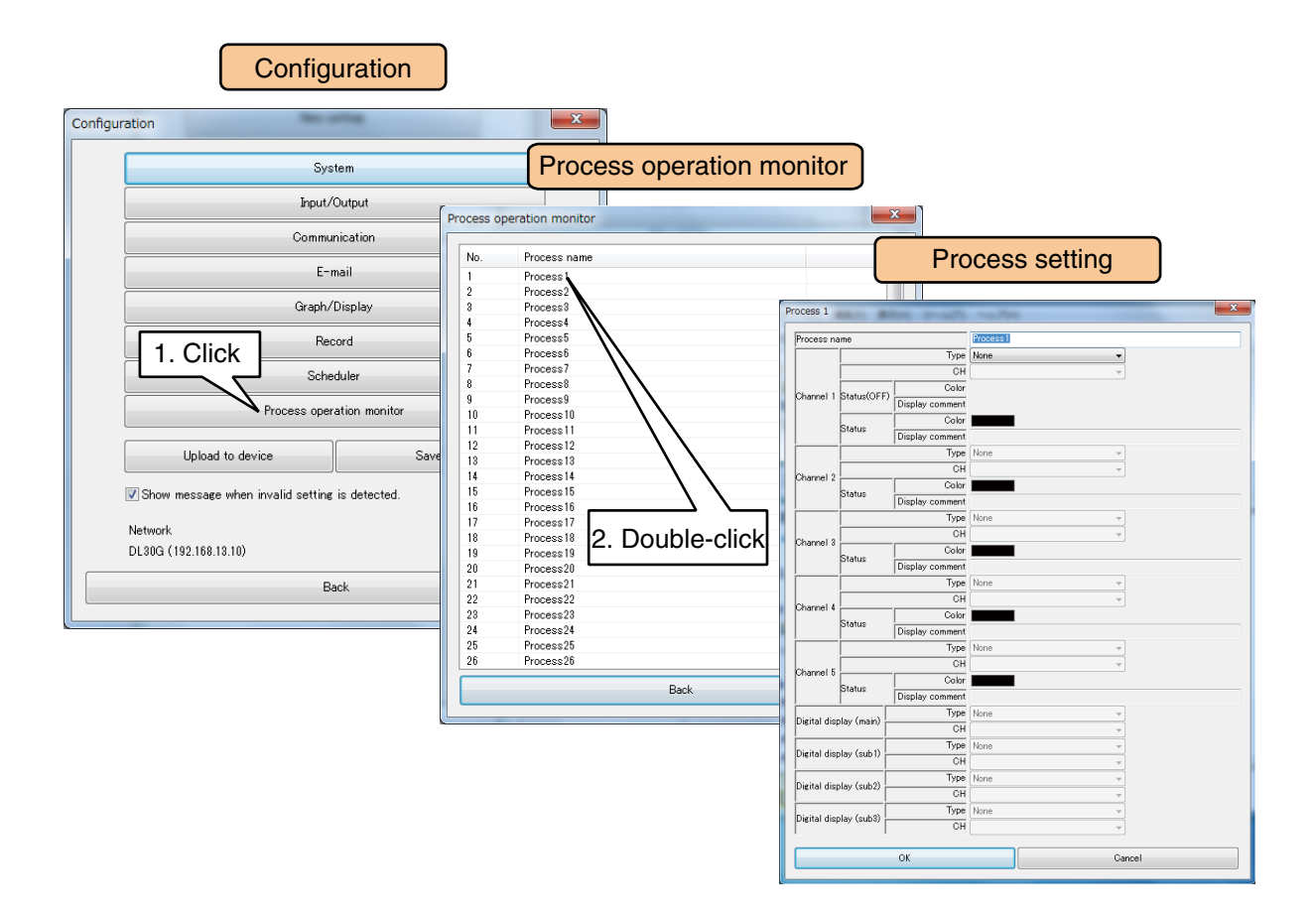

# <span id="page-196-0"></span>**3.14.2 Setting analog data to process**

Configure process operation monitor setting for Analog input (AI), Pulse input (PI), and Analog function register (MA).

- (1) Double-click the process number to set in the [Process operation monitor] window to display the [Process setting] window.
- (2) Select the signal type and channel to monitor for 'Channel 1'.
- (3) Select the signal type and channel to display data value for each of 'Digital display (sub1) to 'Digital display (sub3)'.

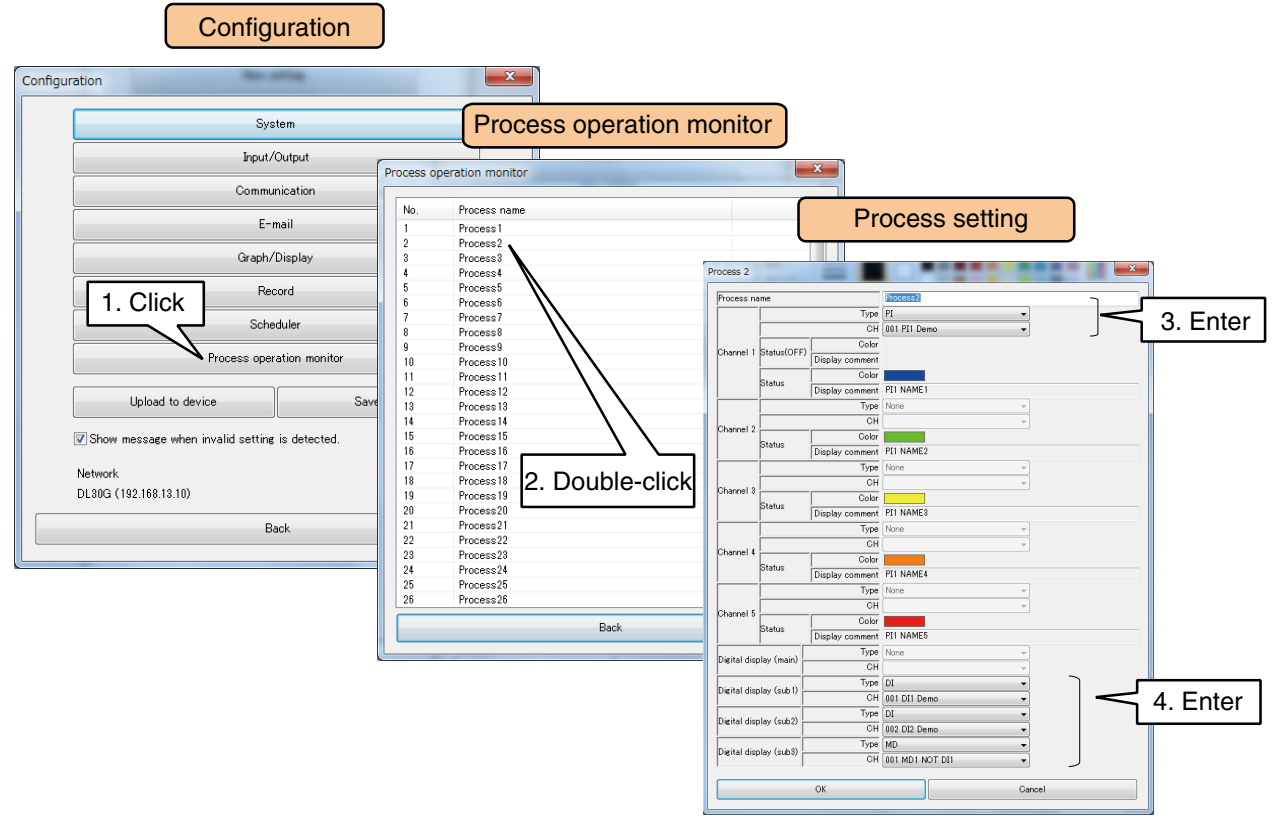

(4) Set the parameters by referring to the table below.

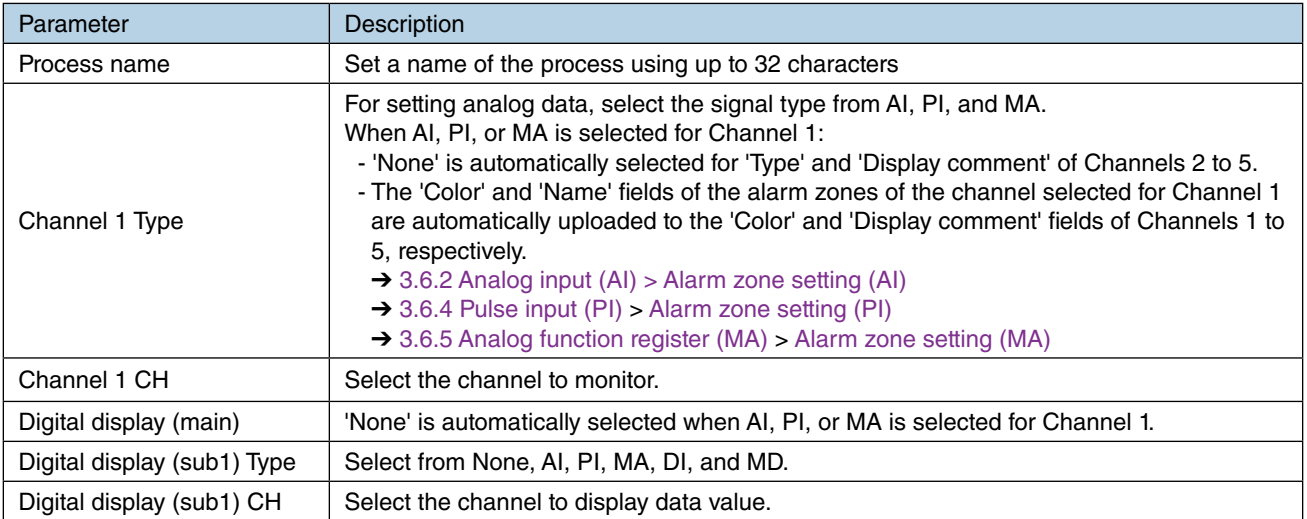

(5) The status of data set for Channel 1 is recorded every minute (00 seconds of DL30-G clock data) for 48 hours and represents the data in a [Gantt chart](#page-227-1).  $\rightarrow$  [4.8.1 Display contents](#page-227-0) > Gantt chart

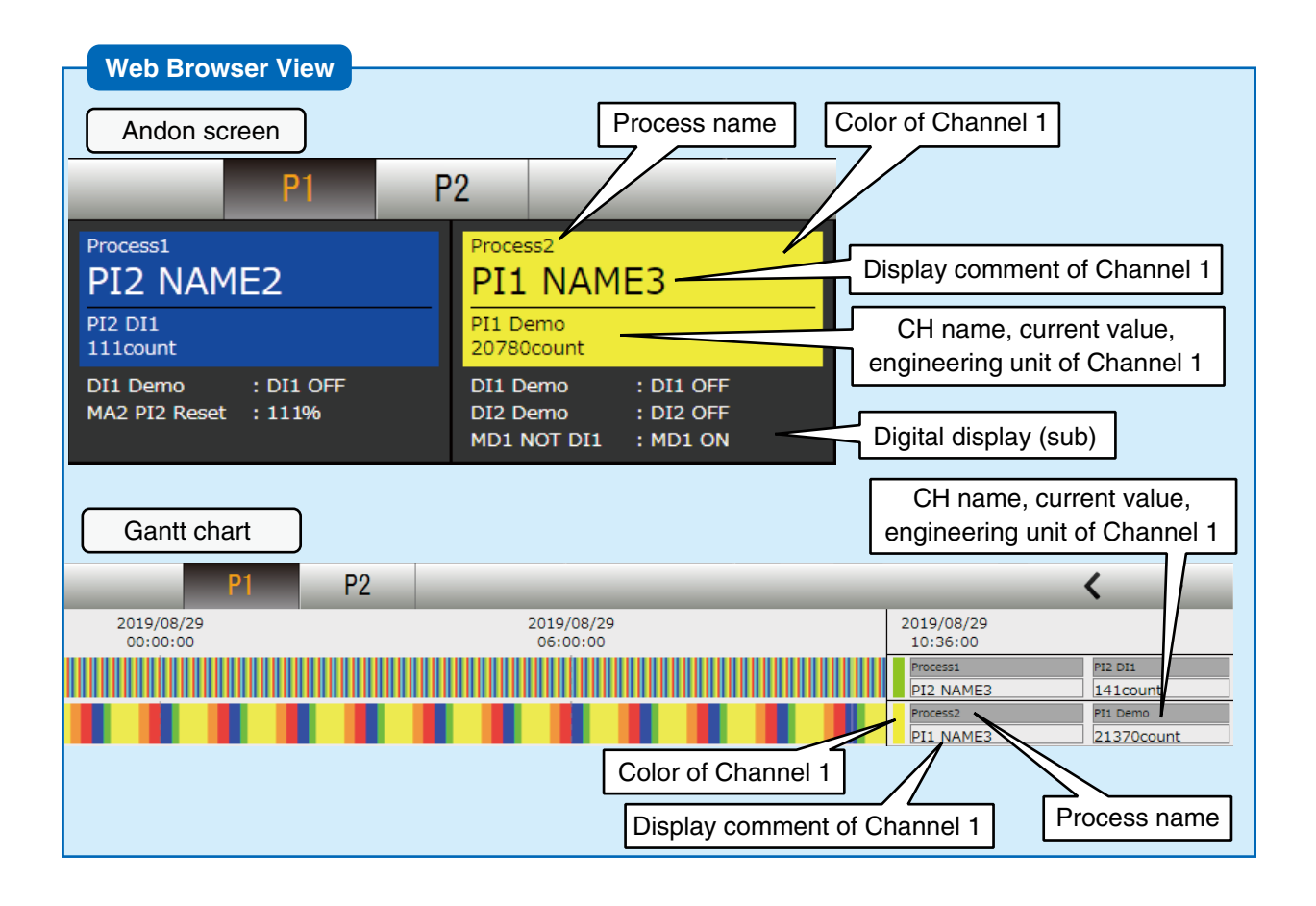

#### **CAUTION**

- Gantt chart will be cleared when the type, channel, display comment, or engineering unit of Channel 1 has been changed.
- Gantt chart can also be cleared on DL30GCFG.
- → [6.1.2 Maintenance menu \(DL30GCFG\)](#page-248-0) > [Initializing internal memory](#page-256-0)

# <span id="page-198-0"></span>**3.14.3 Setting digital data to process**

Configure process operation monitor setting for Discrete input (DI) and Digital function register (MD).

- (1) Double-click the process number to set in the [Process operation monitor] window to display the [Process setting] window.
- (2) Select the signal type and channel to monitor for each of 'Channel 1' to 'Channel 5'.
- (3) Select the signal type and channel to display data value for each of 'Digital display (main)' and 'Digital display (sub1)' to 'Digital display (sub3)'.

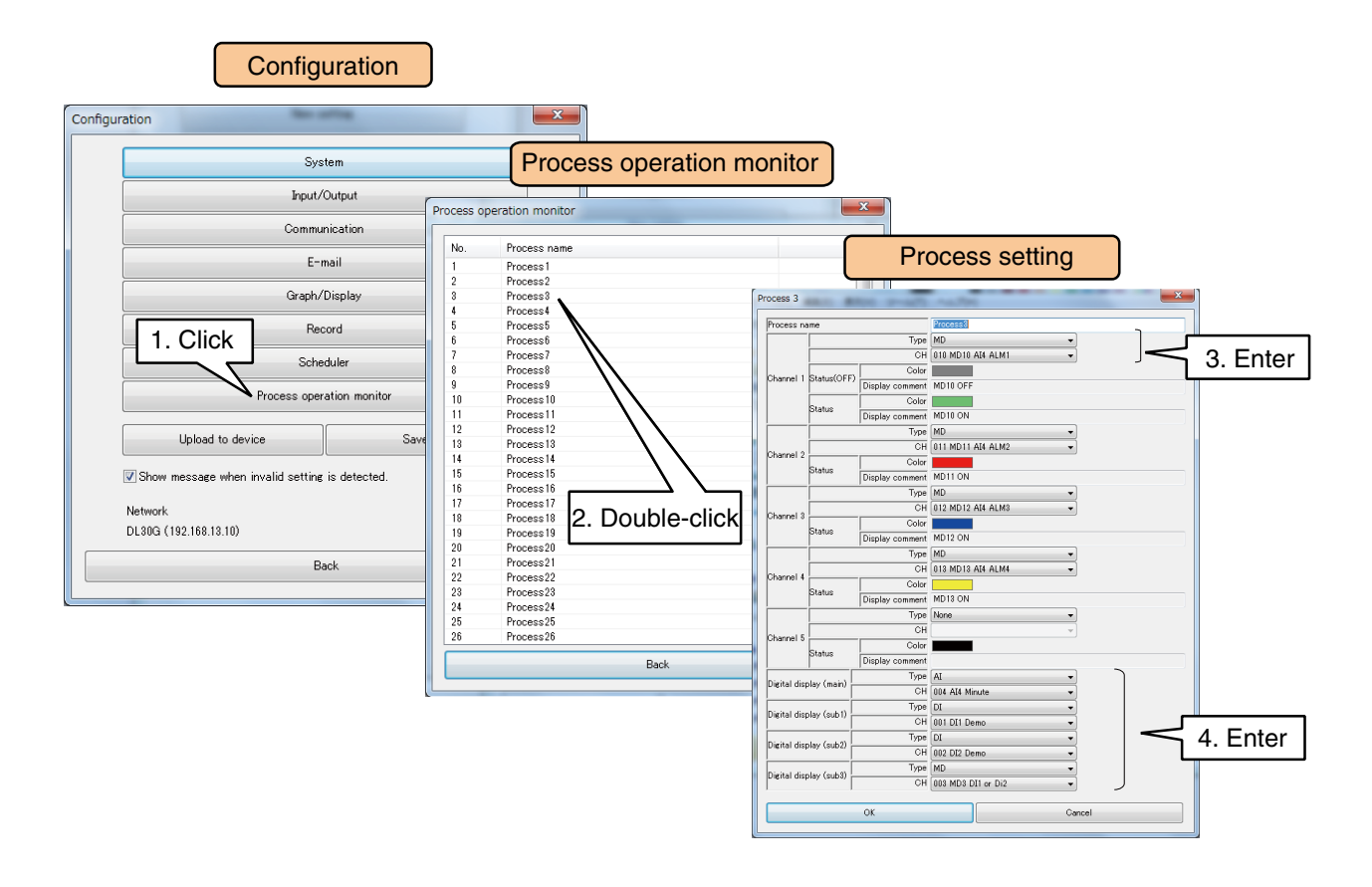

#### (4) Set the parameters by referring to the table below.

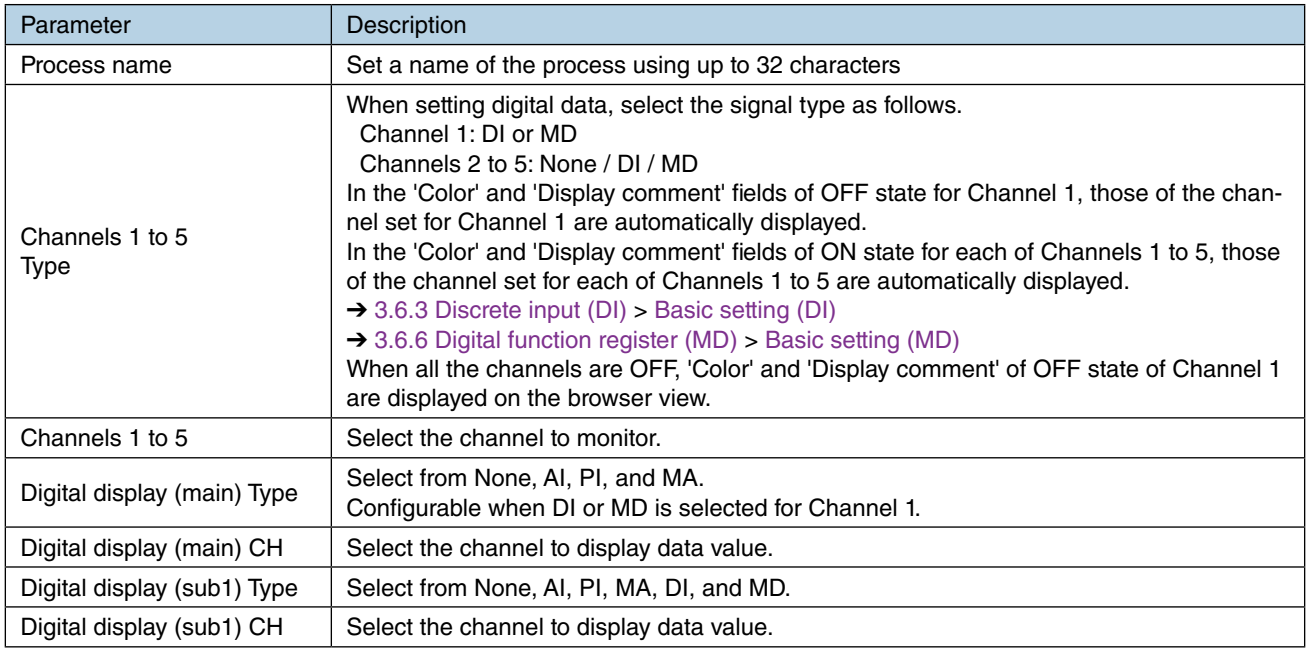

(5) The status of data set for Channel 1 is recorded every minute (00 seconds of DL30-G clock data) for 48 hours and represents the data in a [Gantt chart](#page-227-1).  $\rightarrow$  [4.8.1 Display contents](#page-227-0) > Gantt chart

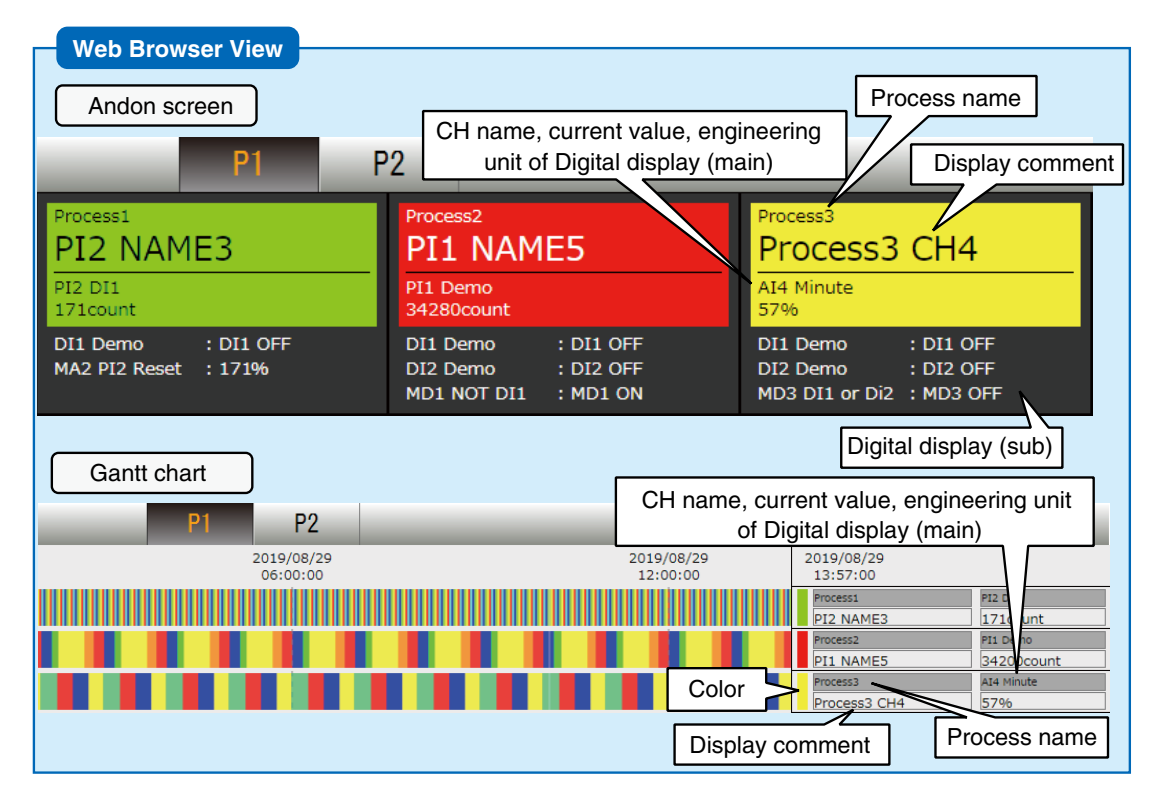

#### **CAUTION**

- Gantt chart will be cleared when the type, channel, display comment, or engineering unit of any of Channels 1 to 5 has been changed.
- Gantt chart can also be cleared on DL30GCFG.
	- → [6.1.2 Maintenance menu \(DL30GCFG\)](#page-248-0) > [Initializing internal memory](#page-256-0)

# **3.15 Other settings**

# **3.15.1 Skipping access mode confirmation in DL30GCFG**

The dialog box to prompt the user to confirm the access mode when connecting to the DL30-G can be suppressed by setting as follows:

- (1) Start up DL30GCFG.
- (2) Uncheck the box next to the option [Confirm access mode when connecting.] in the initial window. The [Confirm access mode] dialog is suppressed.
- (3) To show the dialog again, check the box.

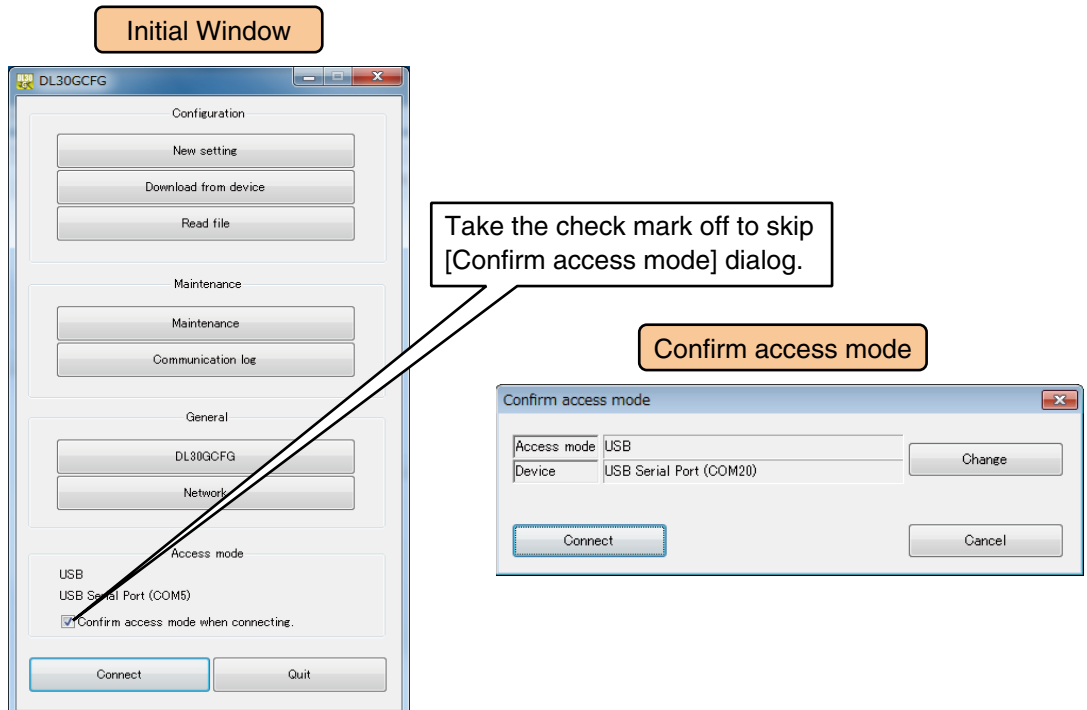

# **3.15.2 Status monitoring**

The status of data uploading by FTP can be confirmed during the setting procedure via DL30GCFG or the terminal software program.

## **Status monitoring via DL30GCFG**

- (1) Connect the DL30-G to a PC with an USB cable.
- (2) Turn ON the function setting DIP SW1.

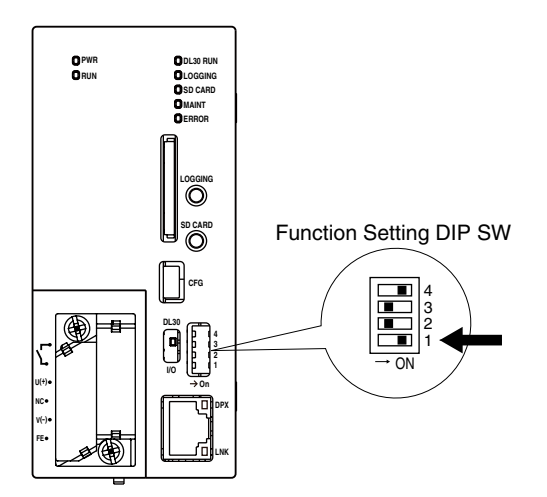

#### (3) Start up DL30GCFG.

Click [Communication log] button in the initial window to display the [Communication log] window.

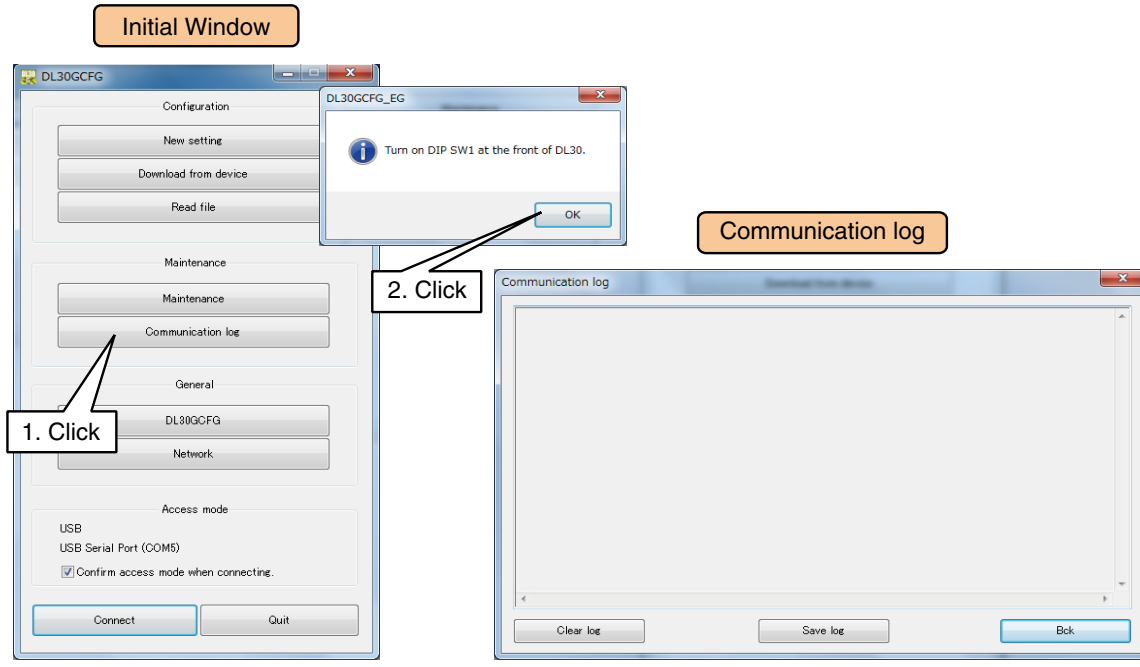

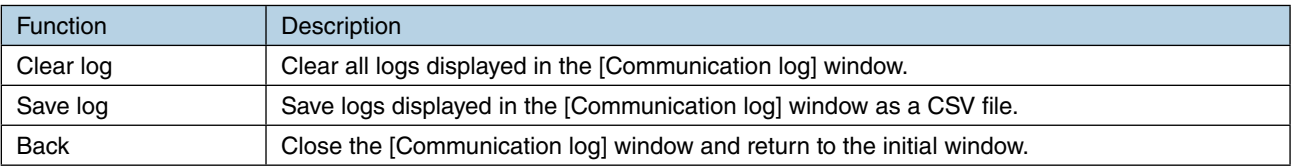

(4) When an FTP transfer starts, confirm communication logs on the [Communication log] window. Confirm the FTP and other settings until the transfer is completed normally.

(5) After confirmation, click [Back] to close the [Communication log] window, and turn OFF the DIP SW1.

# **Status monitoring via Terminal software program**

- (1) Connect the DL30-G to a PC with an USB cable.
- (2) Turn ON the function setting DIP SW1.

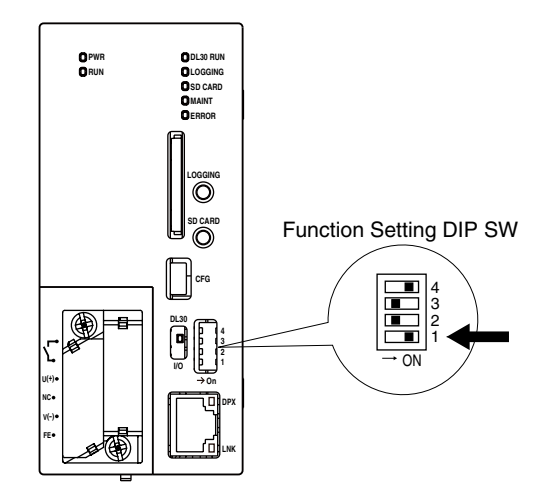

- (3) Start up the terminal software program and set as follows: Transmission speed: 38400 bps
	- Data bit: 8 Start bit: 1 Stop bit: 1 Parity bit: None
- (4) When an FTP transfer starts, user can confirm its terminal log on the program. Confirm the FTP and other settings until the transfer is completed normally.
- (5) After confirmation, turn OFF the DIP SW1.

#### **NOTES**

The above methods are also useful to monitor mail delivery status.

# **4. How to use the Web server**

Enter the domain name or IP address in the URL entry field of the browser to open the top page of the DL30-G web server.

Descriptions in this section are based on the operations on a PC.

## **NOTES**

- See [[8.2.1 Compatible terminals and browsers](#page-279-0)] for information on compatible terminals.
- To go back to the top page from any DL30-G web page, click [Menu button | Menu ] and select  $[Top]$ .

# **4.1 Common menu bar**

A common menu bar is displayed in all web pages generated by the DL30-G.

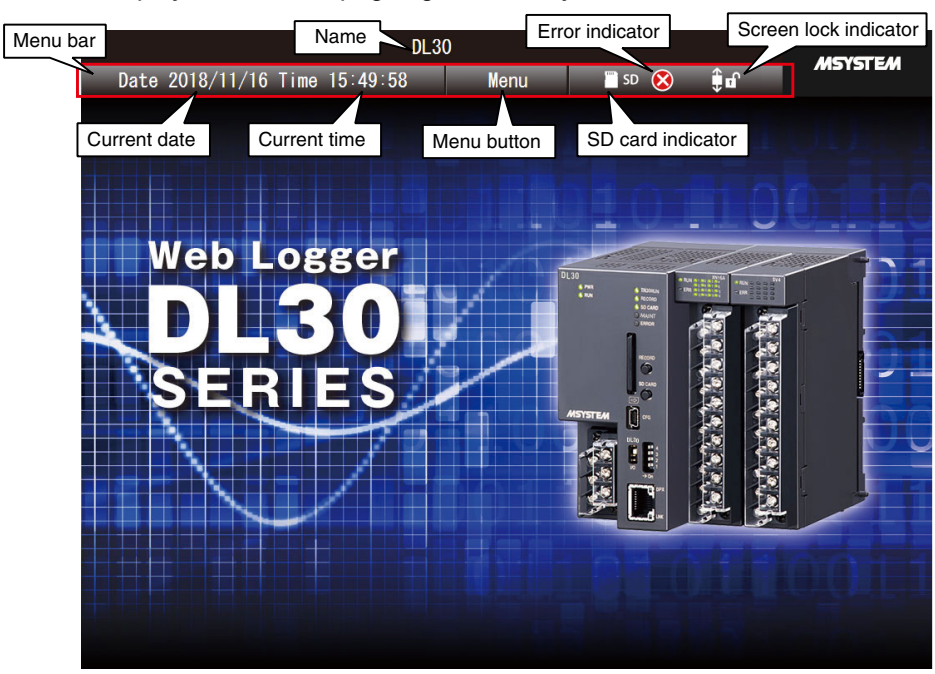

# **Menu button**

Click Menu button  $\begin{array}{|c|c|c|}\n\hline\n\text{Menu} & \text{to display the menu dialog.}\n\end{array}$ 

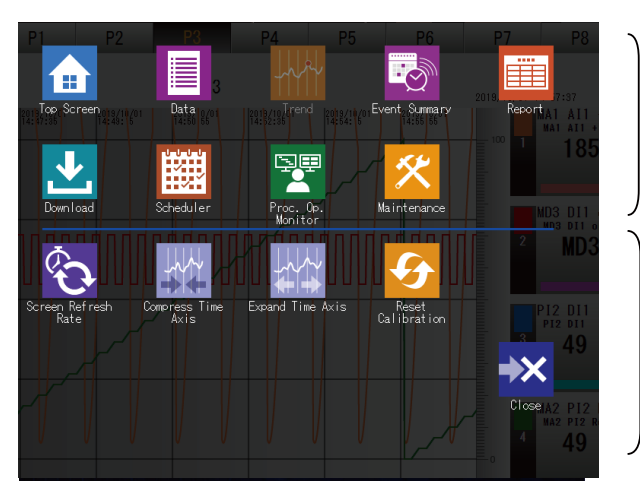

#### View Selector

A grayed out icon indicates that the relevant view is currently on the screen.

Sub-menu

A list of icons for the functions available for the selected view.

# **SD card indicator**

When an SD card is in place, the  $\Box$  sp mark is displayed.

## **Error indicator**

If an error is detected (e.g. discrepancy in I/O module type and/or position), the  $\circledR$  mark is displayed.

#### **Screen lock indicator**

The display screen is free for scrolling when  $\hat{\mathbb{F}}^{\mathbf{n}}$  (icon with an open lock) is displayed. The icon  $\frac{1}{2}$  means the screen is locked. Click on the indicator to lock/unlock.

**NOTES**

The screen lock function is available in "Data", "Trend", and "Event" views.

# **4.2 Data display**

Click [Menu button  $\blacksquare$  Menu | and select [Data  $\blacksquare$  ] to switch to the data display view.

# **4.2.1 Data display page contents**

The current status of the channels assigned to the window is displayed in the table format. The parameter items appearing on the window differ depending on the signal types.

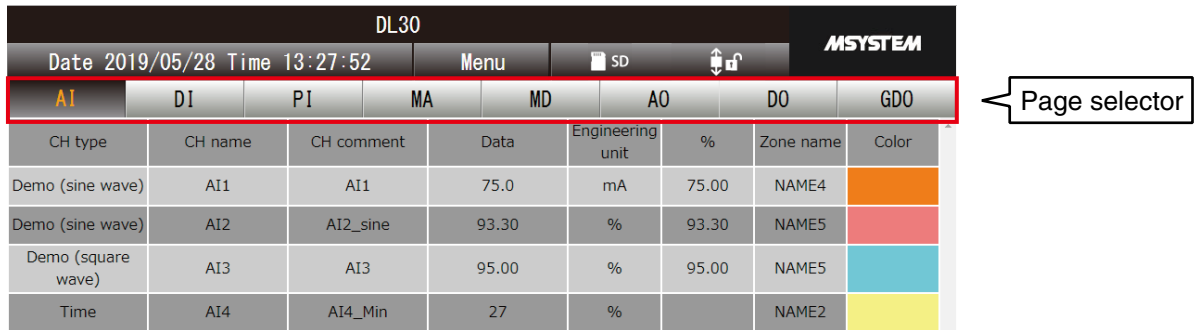

# **4.2.2 Data display operation**

#### **Switching pages**

Click [Page selector] to switch pages for displaying data of the selected signal type.

## **Manipulating output signals**

User can control values of the selected MA, MD, AO, DO, and/or GDO channels for which the [Control on browser] option is enabled in the MA, MD, AO, DO, and/or GDO setting window.

#### **NOTES**

- When the user has logged in the web server using the login ID and password for web browsing, the user is only allowed to control channels selected in the [Channel control function setting].
- → [3.11.4 Login ID / password / port address setting \(web browser access\)](#page-178-0)
- The login ID and password for accessing via network with DL30GCFG allows the user to manipulate outputs of all the channels.
	- → [3.3.4 Enabling configuration via network \(remote access authorization\)](#page-26-0)

#### **CAUTION**

• If the web browsing is not locked by password, a login authorization dialog will not appear and the user automatically logs in the web server in the web browsing mode. When the user intends to access the device with DL30GCFG via network using the login ID and password for remote access, be sure to set the login ID and password for web browsing as well.

→ [3.11.4 Login ID / password / port address setting \(web browser access\)](#page-178-0)

## **Changing screen refresh rate**

The refresh rate for the data display pages can be specified between 0 and 999 seconds. The screen is not updated when the value is set to 0.

- (1) Click [Menu button  $\blacksquare$  Menu ].
- (2) Click [Screen Refresh Rate <sup>2</sup><sup>2</sup>] in the sub-menu.
- (3) Enter the auto refresh rate and click [OK]. The refresh rate of the data display pages is changed.

#### **NOTES**

The I/O channels appearing on the Data display are specified in the DL30GCFG.

→ [3.11.3 Data display setting](#page-177-0)

# **4.3 Trend graph**

Click [Menu button  $\blacksquare$  Menu ] and select [Trend  $\uparrow$  ]] to switch to the trend graph view.

# **4.3.1 Trend graph page contents**

The [Trend] view consists of [Menu bar], [Page selector], and [Trend area].

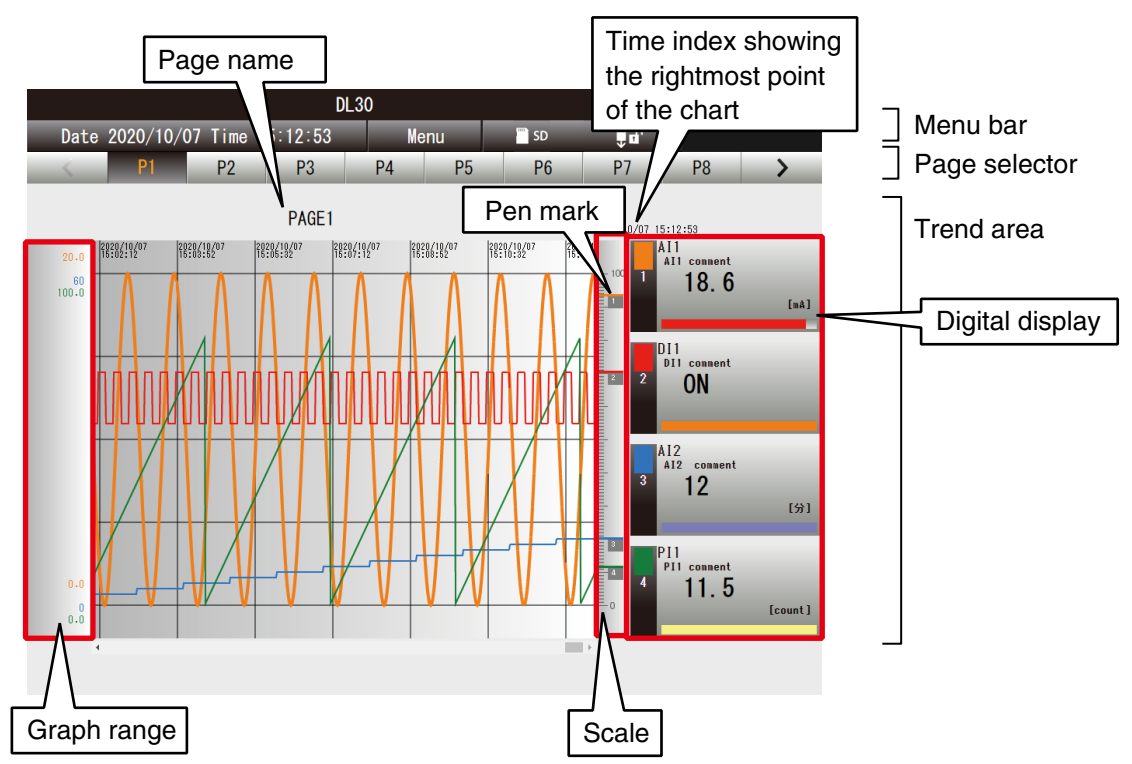

#### **Page name**

The preset page name is displayed.  $\rightarrow$  [3.11.2 Trend graph setting](#page-174-0)

# **Digital display**

The digital display in black characters means that the current values are being displayed. When the graph chart is scrolled, the digital displays show the values of the most advanced time point (the rightmost position) of the chart in blue characters.

To select a pen, click on the digital display field which turns to black color. To unselect the pen, click on the graph scale.

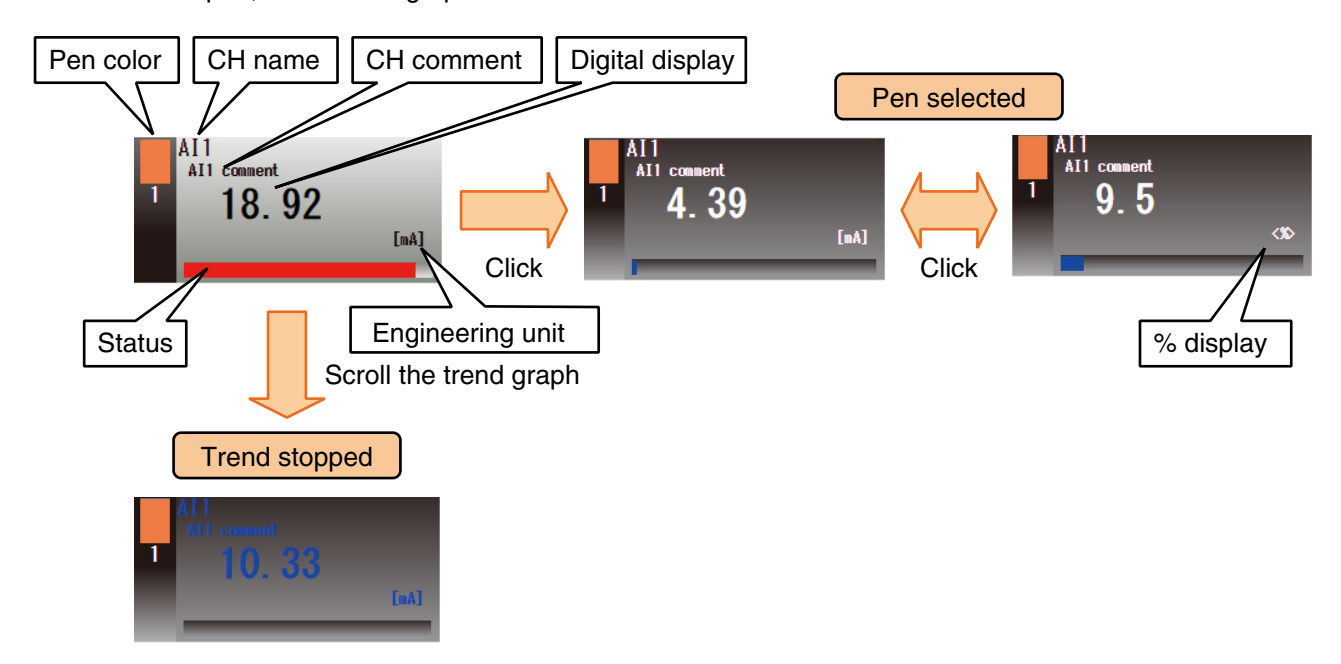

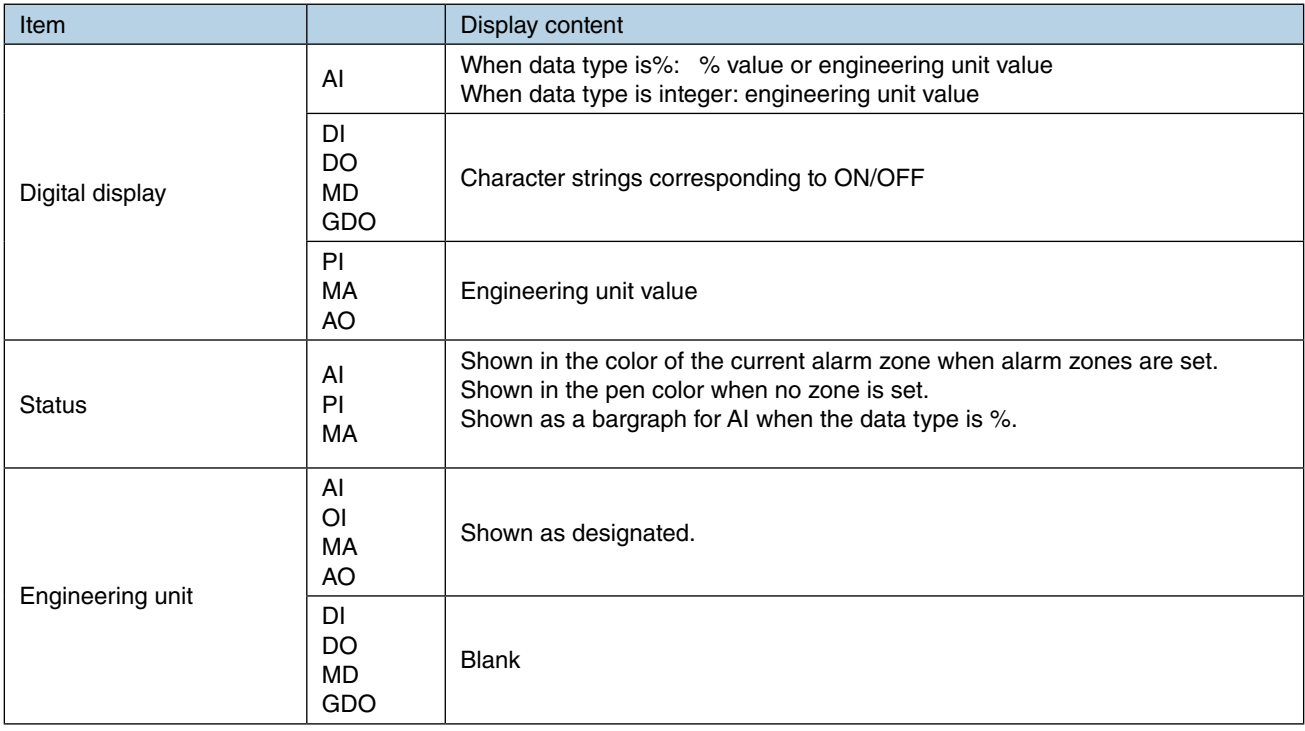

# <span id="page-209-0"></span>**4.3.2 Trend graph operation**

## **Switching pages**

Click [Page selector] to switch pages. There are 16 pages.

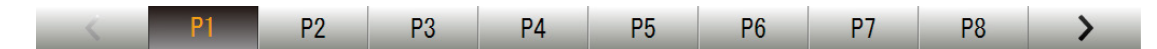

#### **Changing maximum/minimum scale values**

The maximum and minimum values of the scale range can be changed.

- (1) Lock the screen.
- (2) To change the maximum (minimum) value, click the area showing the maximum (minimum) value of the scale. The [upper (lower) limit value setting] dialog is displayed.
- (3) Enter a new value and click [OK] to apply the new value on the graph.

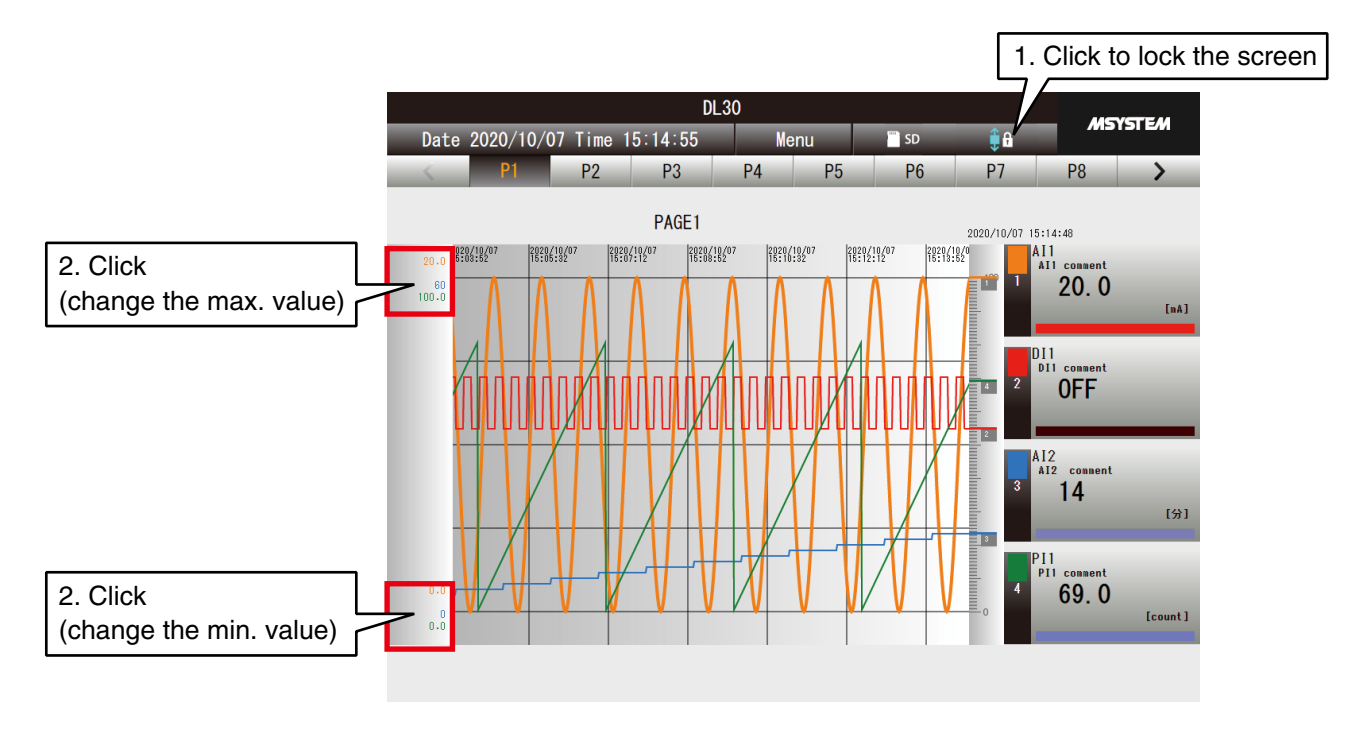

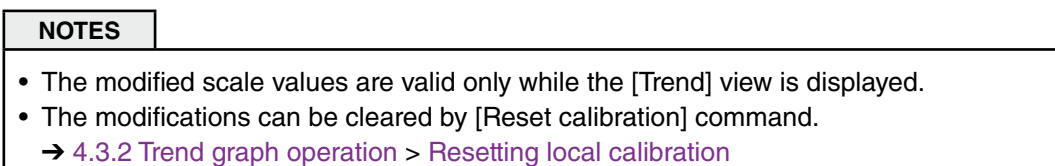

# **Hiding pens**

Trend graphs for selected pens can be temporarily removed from the screen.

- (1) Click [Pen color] of the pen to hide in the digital display.
- (2) The number of the selected pen is grayed out, and the relevant trend graph is removed.
- (3) To show the hidden graph, click [Pen color] once again.

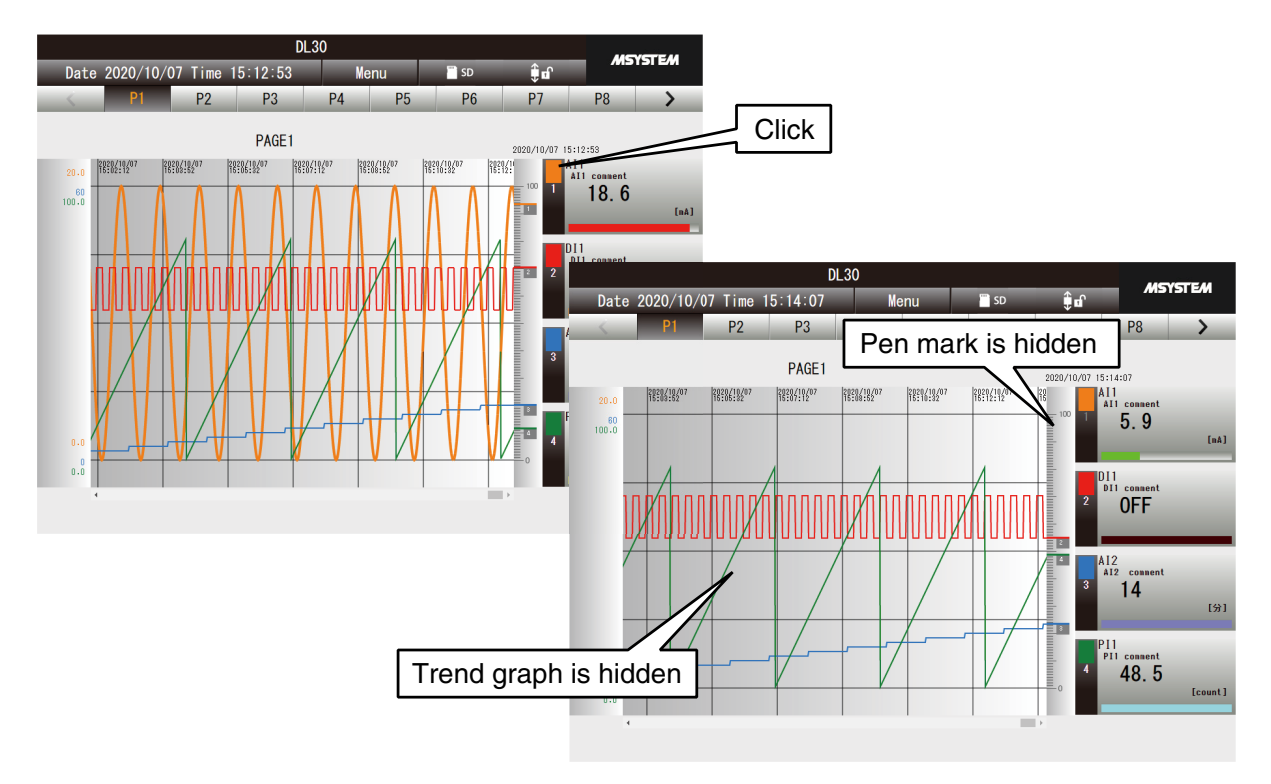

#### **NOTES**

- The modified status (shown/hidden) is valid until the trend data is cleared.
- The status (shown/hidden) cannot be switched while the screen is locked.

## **Expanding/compressing time axis**

Time axis of the trend graphs can be expanded or compressed. The same expansion/compression ratio is applied to all pages.

- (1) Click [Menu button  $\blacksquare$   $\blacksquare$   $\blacksquare$ ] to display the [Menu].
- (2) Click [Compress time axis  $||\cdot||$ , or [Expand time axis  $||\cdot||$ ] in the sub-menu. Each click on the icon compresses/expands the time axis on the trend graph.

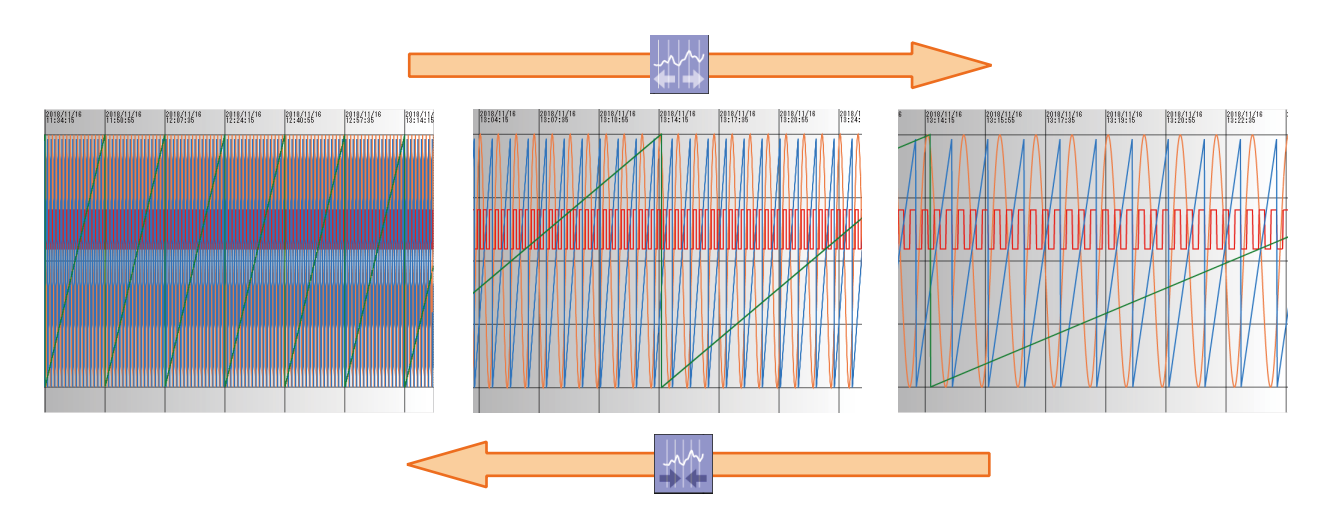

#### **NOTES**

- The axis can be selected from 4 levels: 100% (same size), 50%, 20%, 10%.
- In case of a touch panel such as an iPad, it is possible to Pinch in to compress, and Pinch out to expand.

Pinching-in/-out with a pen being selected expands/shrinks the browser window size.

#### **CAUTION**

Values applied by [Reset calibration] are not cleared by expanding/compressing the time axis.

#### **Comparing graphs (shifting graph along scale)**

Trend graphs for selected pens can be shifted vertically along the scale.

- (1) Click [Screen lock indicator] to lock the screen.
- (2) Click on the digital display of a desired pen and confirm that the pen is being selected.
- (3) Drag and drop over the graph range area in the desired direction.

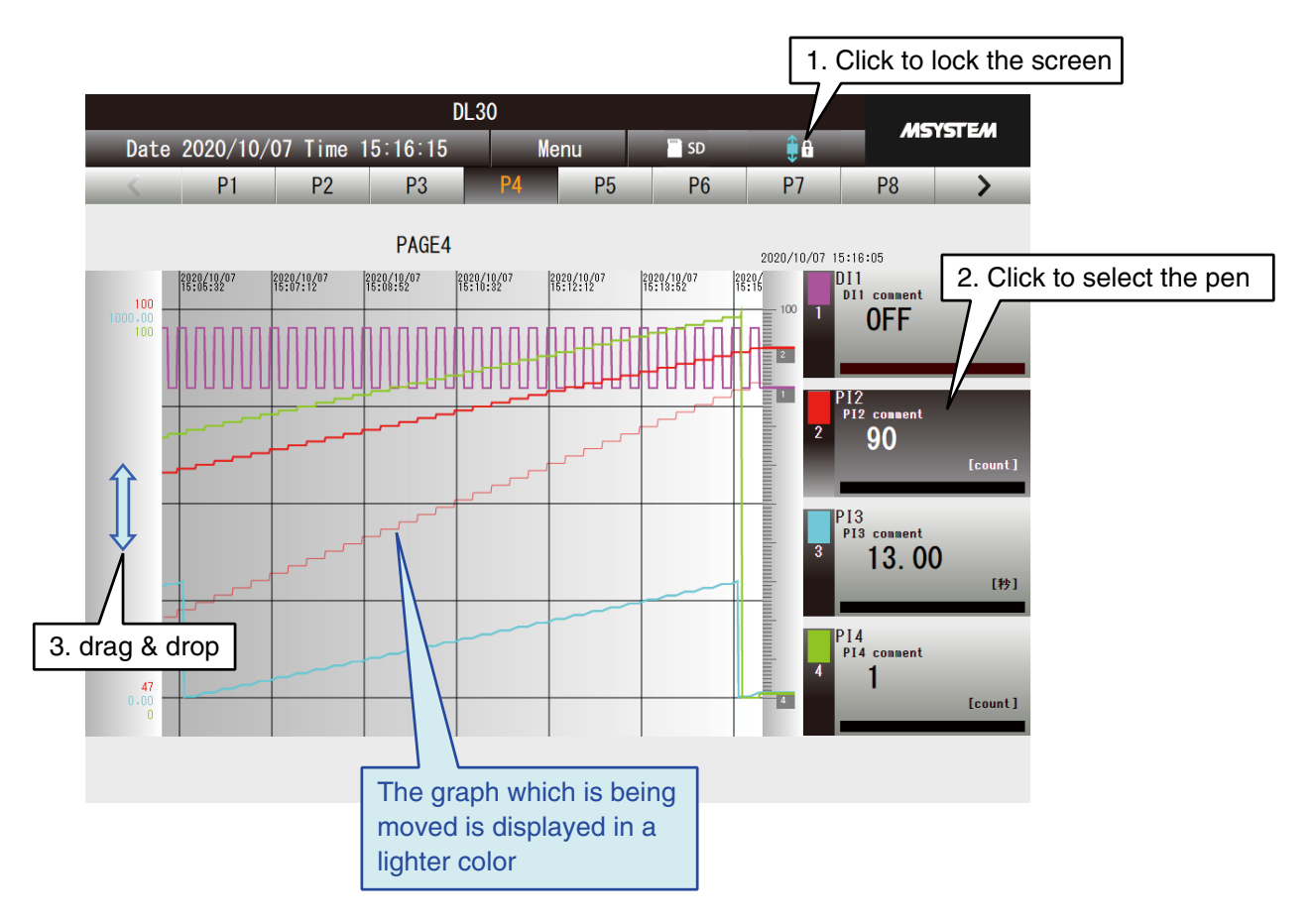

(4) To unselect the pen, click over the scale area.

The graph remains shifted even after the pen is unselected. Select another pen to shift its graph as needed.

#### **NOTES**

- In case of a touch panel such as an iPad, swipe over the trend graph area in the desired direction.
- The modifications can be cleared by [Reset calibration] command.
- **→ [4.3.2 Trend graph operation](#page-209-0) > [Resetting local calibration](#page-214-0)**

## **Comparing graphs (expanding/contracting scale)**

Scale range of the trend graph of the selected pen can be expanded and contracted.

- (1) Click [Screen lock indicator] to lock the screen.
- (2) Click on the digital display of a desired pen and confirm that the pen is being selected.
- (3) Drag and drop over the trend chart area in the desired direction.

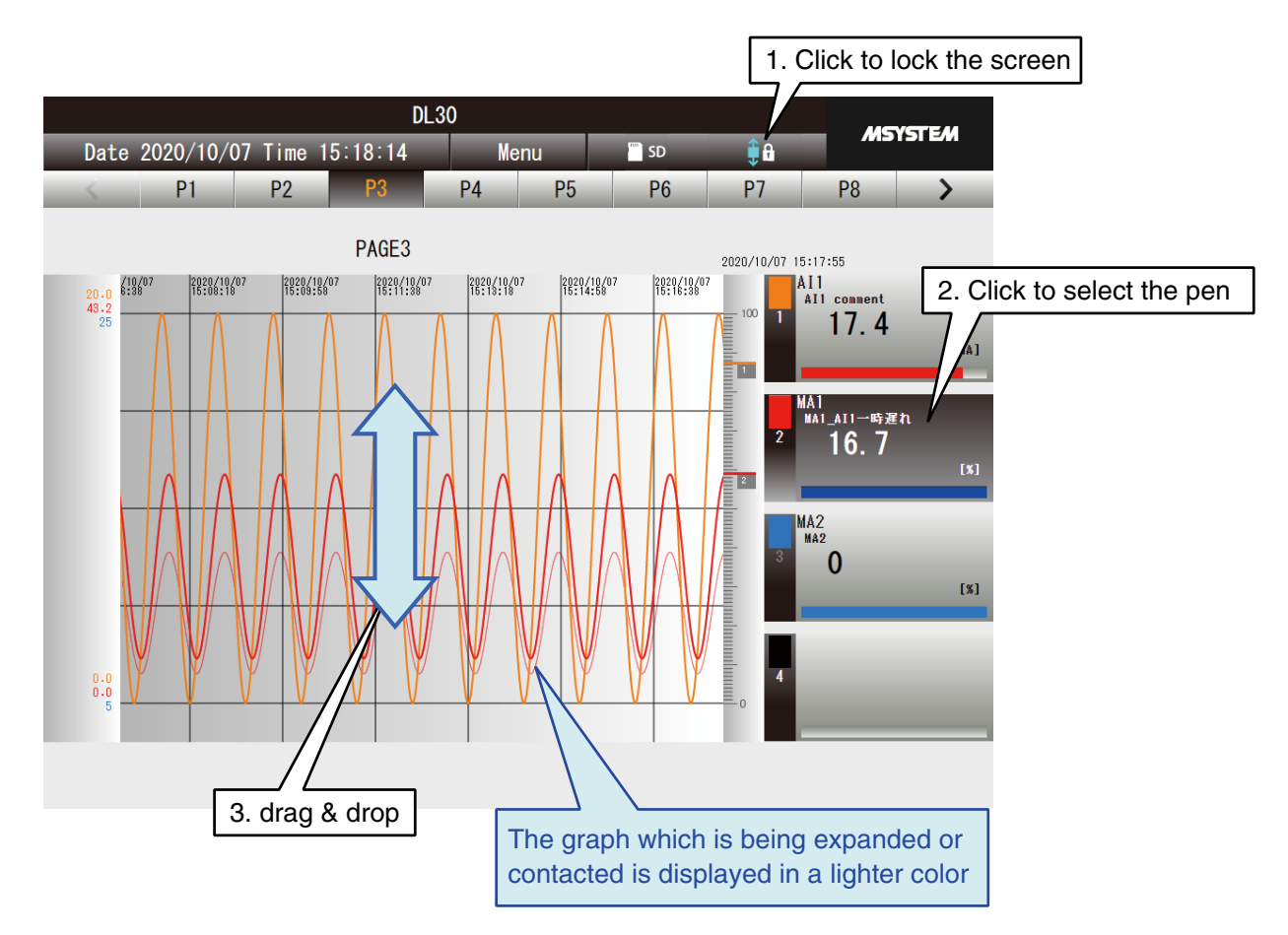

(4) To unselect the pen, click over the scale area.

The new graph scale remains even after the pen is unselected. Select another pen to expand/contract its graph as needed.

#### **NOTES**

- In case of a touch panel such as an iPad, pinch in or pinch out over the trend graph area.
- The modifications can be cleared by [Reset calibration] command.
- → [4.3.2 Trend graph operation](#page-209-0) > [Resetting local calibration](#page-214-0)

#### **Changing screen refresh rate**

The refresh rate for the trend graph pages can be specified between 1 and 999 seconds. The screen is not updated when the value is set to 0.

- (1) Click [Menu button | Menu
- (2) Click [Screen refresh rate  $\bigotimes$  ] in the sub-menu.
- (3) Enter the auto refresh rate and click [OK]. The refresh rate of the trend graph pages is changed.

## <span id="page-214-0"></span>**Resetting local calibration**

User can reset the modification applied locally on the trend graphs, such as the upper/lower range values for each pen.

- (1) Click the [Menu button  $\blacksquare$  Menu |]
- (2) Click [Reset calibration  $\Box$  ] in the sub-menu.
- (3) The calibration confirmation dialog will appear. Click [OK].
- (4) Local calibration values are reset and the trend graphs return to their initial state.

# **4.4 Event summary**

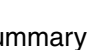

Click [Menu button | Menu | and select [Event summary |  $\tilde{\mathbb{C}}$ ] to switch to the event summary view.

# **4.4.1 Event summary page contents**

Up to 2000 events stored in the internal memory are displayed.

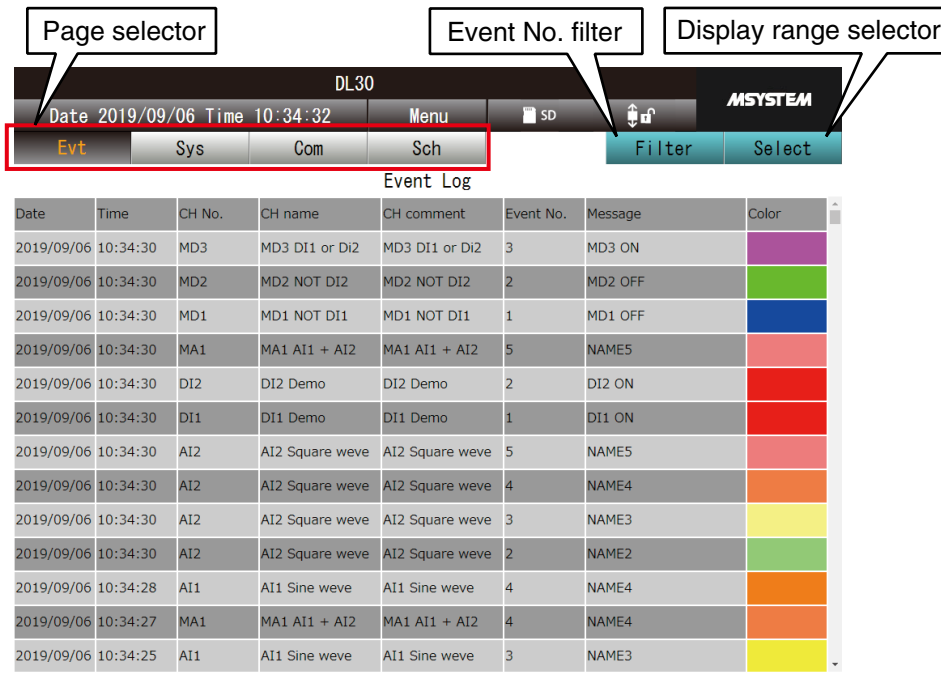

#### **NOTES**

The log type which was previously selected is displayed when Cookie is enabled.
## **4.4.2 Event summary operation**

### **Switching pages**

Click on one of the page selector buttons.

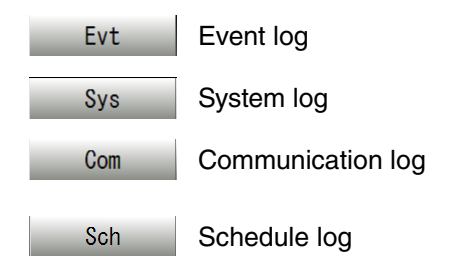

### **Changing log history range**

User can switch time span of the events displayed on the screen.

Click [Select | Select | ] button to choose among [All events], [Today], and [Previous day].

#### **Changing screen refresh rate**

The refresh rate for the event summary pages can be specified between 0 and 999 seconds. The screen is not updated when the value is set to 0.

- (1) Click [Menu button  $\blacksquare$  Menu ].
- (2) Click [Screen refresh rate  $\hat{Q}$ ] in the sub-menu.
- (3) Enter the auto refresh rate and click [OK]. The refresh rate of the event summary pages is changed.

## **Event No. filter**

Event log data can be filtered by Event No.

- (1) Click [Select Filter ] button to display the [Event No. setting] dialog.
- (2) Select Event No. and click [OK].

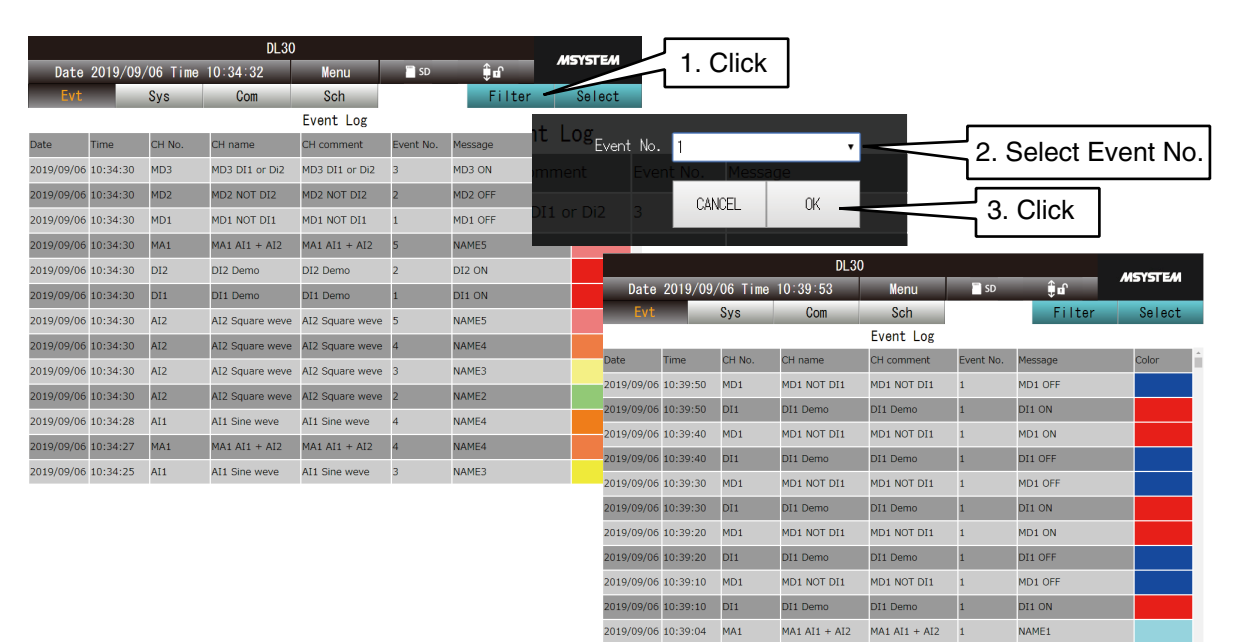

2019/09/06 10:39:03 AI1

2019/09/06 10:39:00 MD1

AI1 Sine weve AI1 Sine weve 1

MD1 NOT DI1 MD1 NOT DI1

NAME1

 $MD1 ON$ 

## **4.5 Report form**

Click [Menu button  $\blacksquare$  Menu  $\blacksquare$  ] and select [Report  $\blacksquare$  ] to switch to the report form view.

## **4.5.1 Report form page contents**

Report form data files stored in the internal memory are listed.

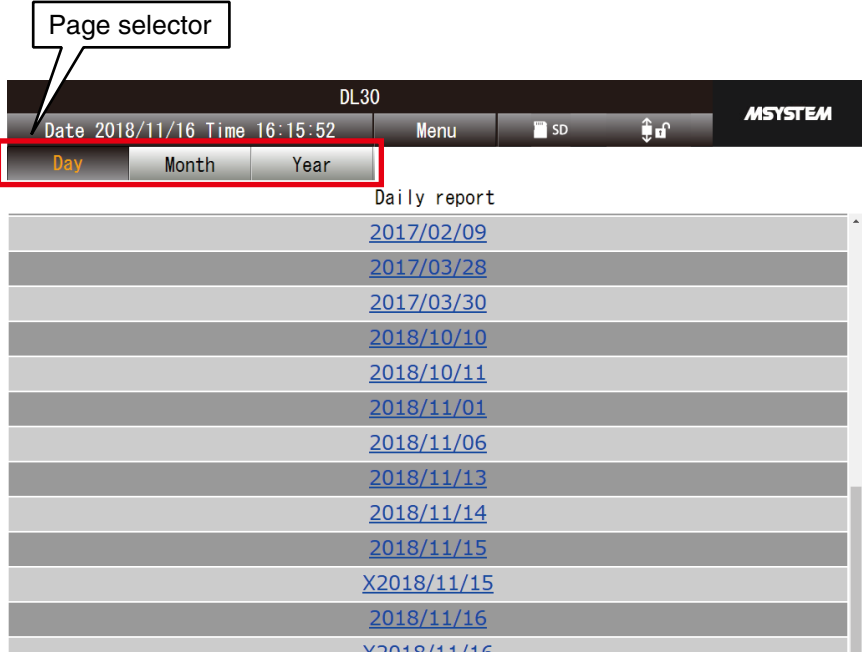

## **4.5.2 Report form operation**

### **Switching pages**

Click one of the page selector buttons: [Day] for the daily report; [Month] for the monthly report; and [Year] for the yearly report.

## **Opening a report form**

Click on a desired date (year/month/date) in the list to open the report form data in a table form. A maximum of 8 channels are displayed in one table (page) and the following channels are on the next pages.

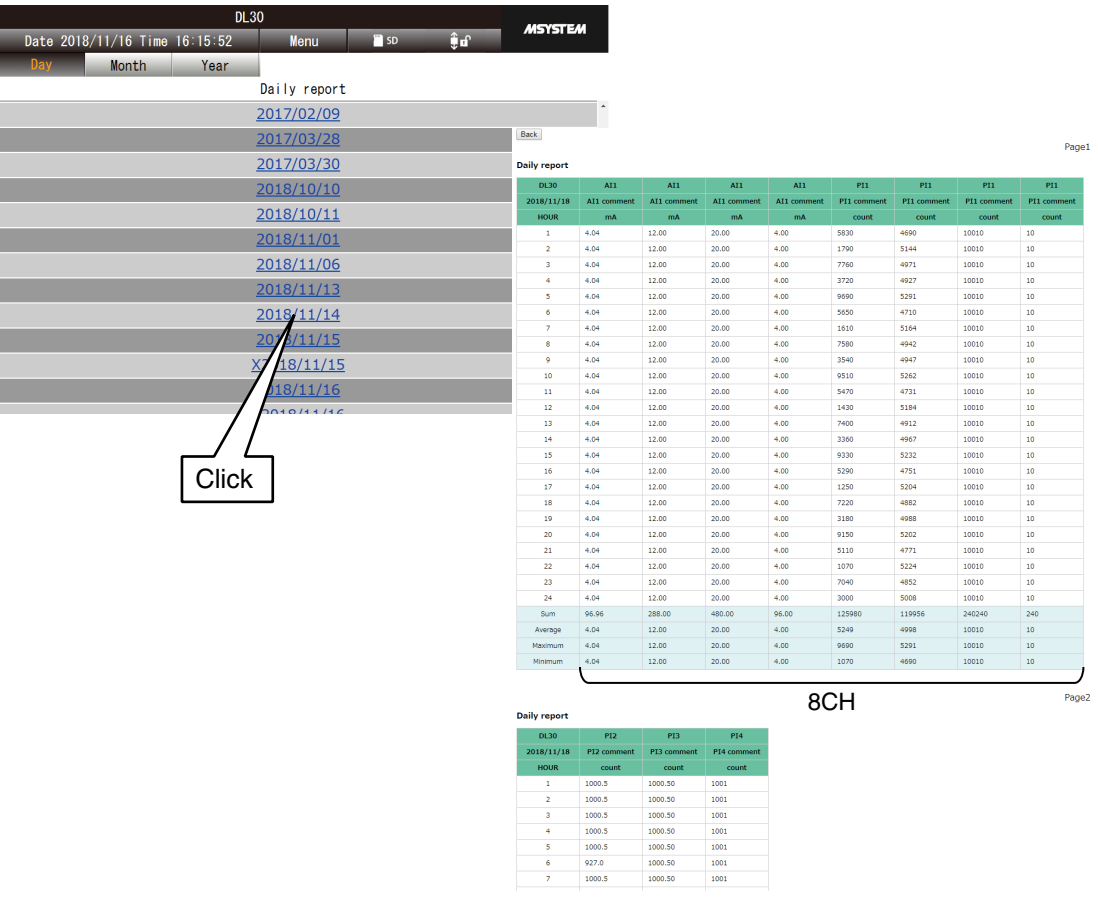

- If the report form setting is modified while a report file is still active, the file is saved and a new file is created for the new setting, named with "X" at the beginning of the data name.
- If the time index of sampling data is no longer continuous due to time adjustment, a new file is created and named with "X" at the beginning of the data name.

## **4.6 Data file download**

Click [Menu button | Menu | and select [Download | | to switch to the [Download] window.

## **4.6.1 Download page contents**

Data files stored in the internal memory and the SD card are listed. Folders are listed in the left half of the window, and files are listed in the right half of the window.

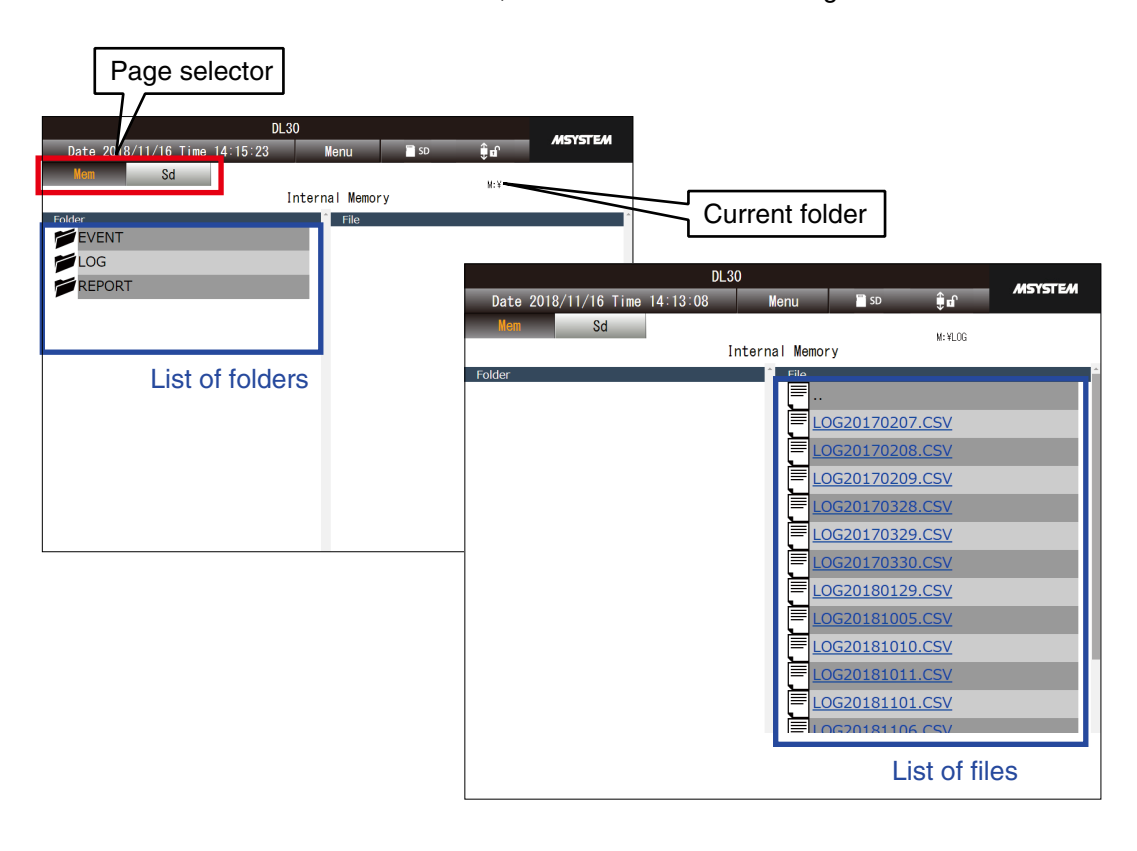

#### **NOTES**

Refer to [\[8.2.5 Data file configurations](#page-283-0)] for more information about file names and folder structures.

## **4.6.2 Download operation**

### **Switching pages**

Click one of the page selector buttons: [Mem] for the internal memory; and [Sd] for the SD card.

### **Choosing/downloading files**

Switch the folders to locate a file to download.

#### **To show the content (files) of a folder under the current directory:**

Click to select a desired folder from the folder list in the left window area. Click the folder again to show a list of files in the folder in the right window area.

### **To show the content (folders and files) at an upper level of the current directory:**

#### Click the file icon [..] at the top of the right window area.

Click the icon again to move to a higher level directory.

#### **To download a file:**

Once the file for downloading is located, click the file name to start downloading.

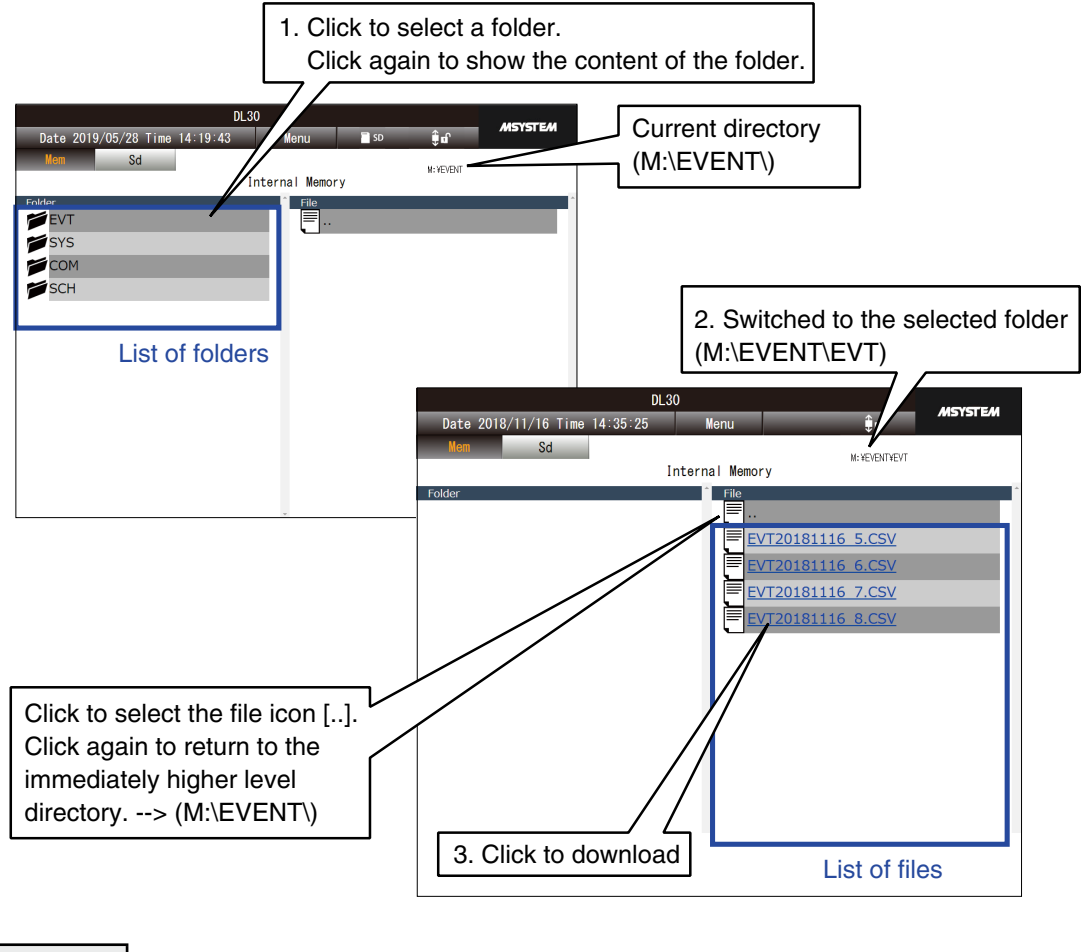

#### **NOTES**

If you click a blank space in a file name row, the target file is selected but not downloaded.

### **Deleting files**

Data can be deleted from the [Maintenance] menu. Data in the internal memory cannot be deleted. ➔ [6.2.2 Maintenance menu \(Web\)](#page-265-0) > [Downloading/deleting SD card files](#page-266-0)

## <span id="page-222-0"></span>**4.7 Schedule**

Click [Menu button **Menu | All and select [Schedule | 2010**] to display the [Schedule] menu.

## **4.7.1 Display contents**

Schedules for 7 days including the current day are displayed.

Schedules of the current day are always listed on the top, followed by those of the 2nd day, 3rd day....7th day in order.

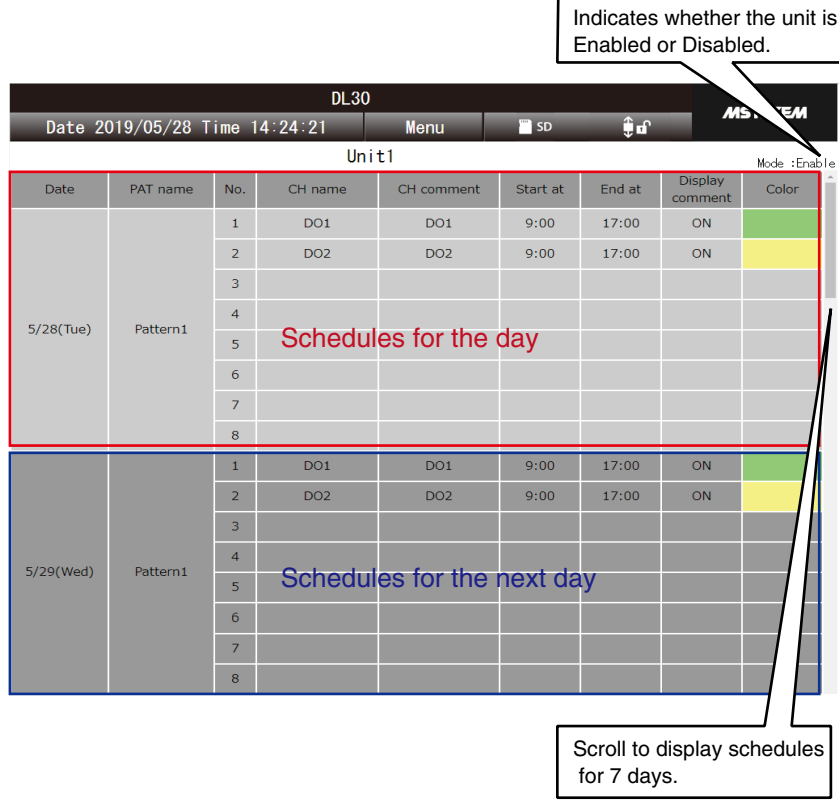

- 'Display comment' and 'Color' indicated on this screen reflect results of OR operation of schedule output, operation output, and alarm output at the current time.
	- ➔ [3.6.6 Digital function register \(MD\)](#page-104-0) > [Control on Web browser \(MD\)](#page-108-0)
	- ➔ [3.6.8 Discrete output \(DO\)](#page-120-0) > [Control on browser \(DO\)](#page-125-0)
- ➔ [3.6.9 Grouped digital output \(GDO\)](#page-129-0) > [Control on browser \(GDO\)](#page-132-0)
- The patterns displayed on the [Schedule] view can be changed from the web browser (➔ [4.7.3 One-time schedule](#page-224-0), ➔ [4.7.4 Permanent schedule](#page-225-0)) or from DL30GCFG **→ [6.1 Maintenance on DL30GCFG](#page-246-0) > [One-time schedule assignment](#page-251-0).** 
	- ➔ [6.1 Maintenance on DL30GCFG](#page-246-0) > [Permanent schedule assignment\)](#page-252-0).
- Channels to operate and start/end time can be changed from the web maintenance menu ( ➔ [4.9.4 Pattern setting](#page-239-0)) or DL30GCFG (➔ [3.13 Scheduling function setting\)](#page-189-0).
- For details of specifications of the scheduling function, see [[8.2.11 Schedule\]](#page-315-0).

## **4.7.2 Selecting units**

]<br>] on the [Schedule] menu, and select [Select unit NH ] to display the [Select unit] dialog. Menu Select the unit to operate, and click [OK].

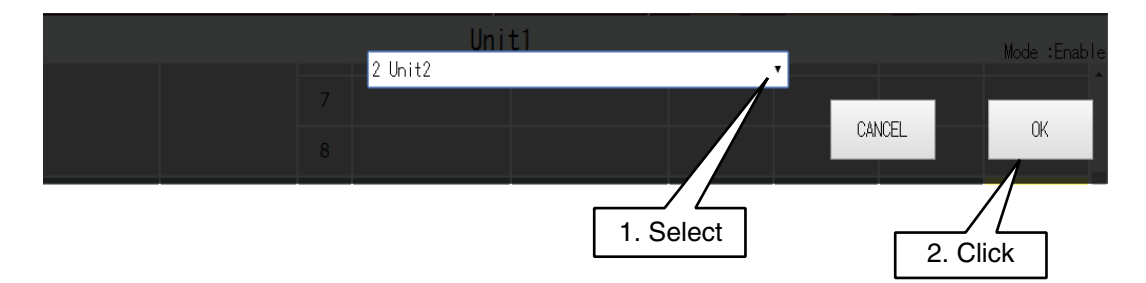

## <span id="page-224-0"></span>**4.7.3 One-time schedule**

Schedule patterns of the currently displayed schedule unit for one week from the current day can be changed. The change is applied only once.

- (1) Click [Menu button **Menu button** ] on the [Schedule] menu and select [One-time schedule  $\frac{1}{2}$ ] to display the [One-time schedule setting] screen.
- (2) Click [Change Setting] button of the pattern of the day to change, to display the [Select pattern] screen.
- (3) Select a pattern to which to change.
- (4) Click [OK].

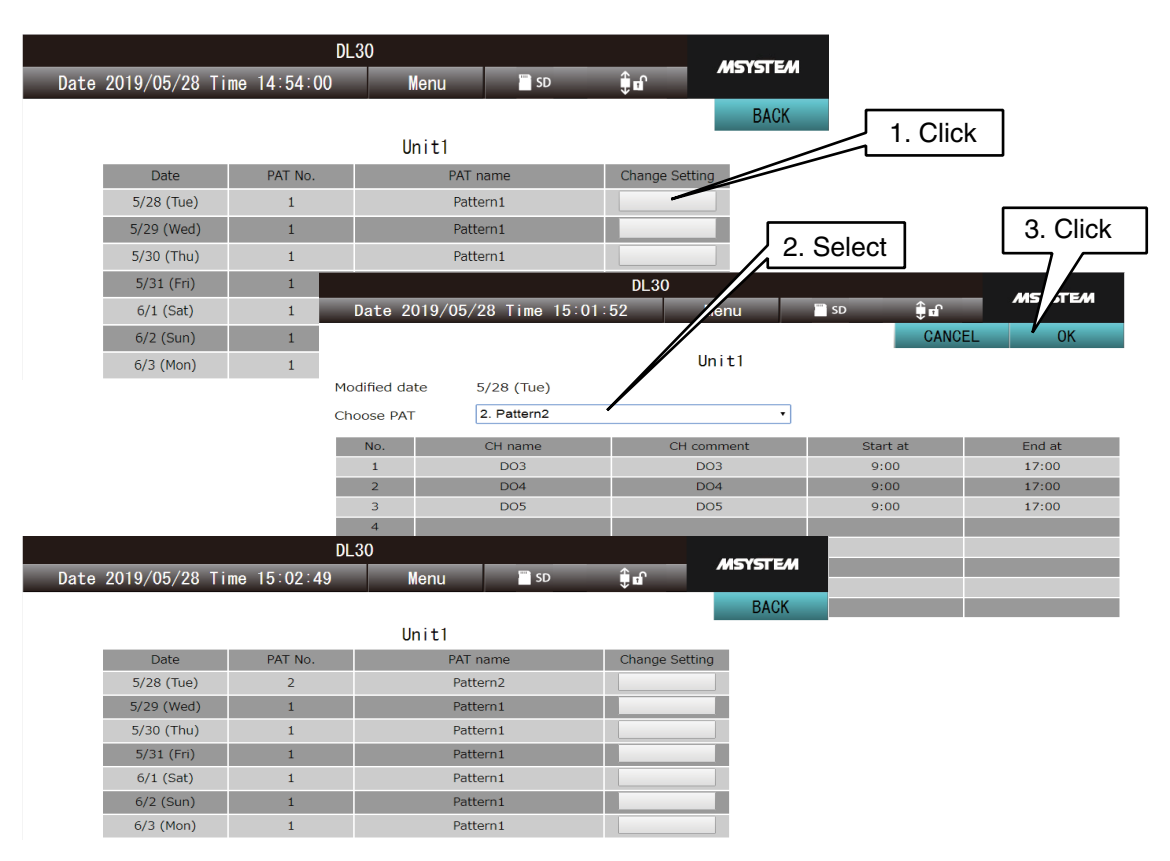

- For details of the specifications of the scheduling function, see [[8.2.11 Schedule\]](#page-315-0).
- The user cannot use the one-time schedule function if the corresponding schedule unit is not selected in the [Schedule unit control function setting] window for the ID currently logged in the web server.
	- → [3.11.4 Login ID / password / port address setting \(web browser access\)](#page-178-0)

## <span id="page-225-0"></span>**4.7.4 Permanent schedule**

Schedule patterns which are valid only for specific dates can be set for the currently displayed schedule unit. Specify year, month, date, and a pattern to register up to 10 patterns.

- (1) Click [Menu button **Menu button** ] on the [Schedule] menu and select [Permanent schedule  $\frac{1}{2}$  ] to display the [Permanent schedule setting] screen.
- (2) Click [Change Setting] button of the pattern No. to change to display the [Select pattern] screen.
- (3) Specify year, month, and date, and select a pattern to which to change.
- (4) Click [OK].

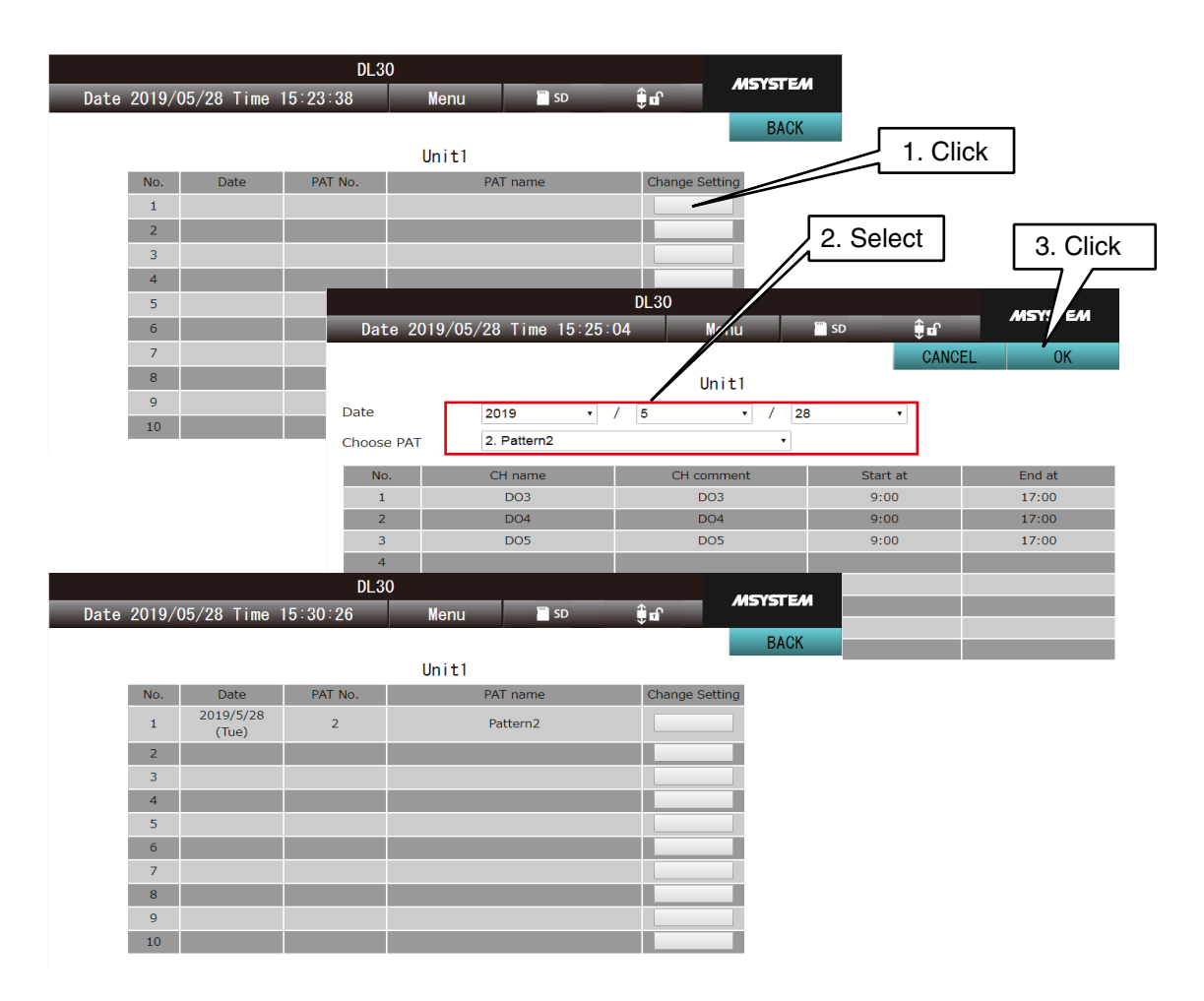

- To delete the registered pattern, select 'None' and register.
- For details of the specifications of the scheduling function, see [[8.2.11 Schedule\]](#page-315-0).
- Schedules in the past date are also displayed, and available for reuse by changing the pattern and/or date on the [Select pattern] screen.
- The user cannot use the permanent schedule function if the corresponding schedule unit is not selected in the [Schedule unit control function setting] window for the ID currently logged in the web server.  $\rightarrow$  [3.11.4 Login ID / password / port address setting \(web browser access\)](#page-178-0)

## **4.7.5 Output type maintenance**

ON/OFF of the DO or MD channel selected for schedule output can be manually changed.

- (1) Click [Menu button **Menu** ] on the [Schedule] menu and select [Output type maintenance  $\frac{1}{2}$  ] to display the [Output type maintenance] screen.
- (2) Click [Change] button of the channel to change to display the [Output change] dialog.
- (3) Select the output type from SCH (schedule output), ON, and OFF.
- (4) Click [OK].

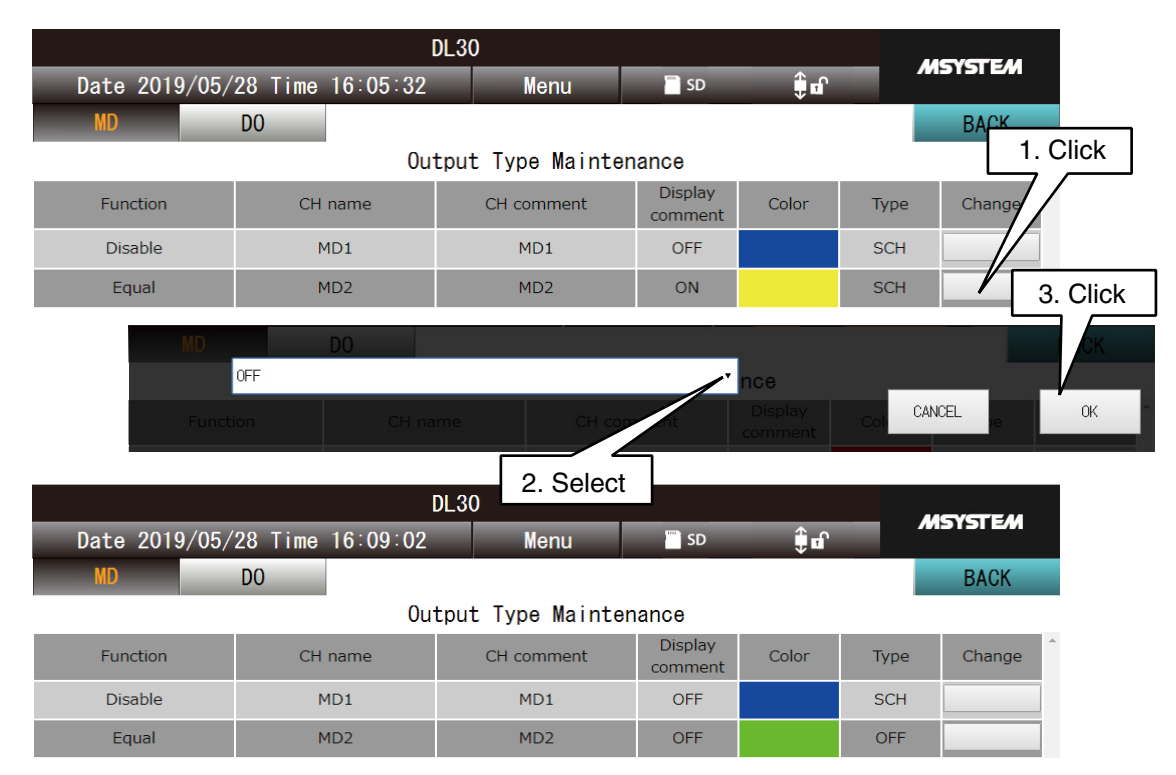

- The user cannot operate the output type if the corresponding channel is not selected in the [Channel control function setting] window.
	- **→ [3.11.4 Login ID / password / port address setting \(web browser access\)](#page-178-0)**
- The login ID and password for accessing via network with DL30GCFG allows the user to manipulate outputs of all the channels.
	- → [3.3.4 Enabling configuration via network \(remote access authorization\)](#page-26-0)
- Even when the output type is set to OFF, the channel is turned ON when the control output or alarm output of the corresponding channel is set to ON.

## **4.8 Process operation monitor**

## **4.8.1 Display contents**

Click [Menu button | Menu | and select [Proc. Op. Monitor | | 3 | to display Gantt chart or Andon screen. Click [Menu button **Menu button**] on the [Process Operation Monitor] and select [Gantt chart  $\begin{bmatrix} 1 & 1 \\ 1 & 0 \end{bmatrix}$  or [Andon screen  $\frac{1}{\sqrt{1+\frac{1}{n}}}$ ] to switch between Gantt chart and Andon screen.

When the screen returns to the [Process Operation Monitor] from another menu, Gantt chart or Andon screen, whichever was displayed last, will be displayed.

## **Gantt chart**

The status history of channels set for operation process can be monitored with Gantt chart and digital display. **→ [3.14.1 Process operation monitor setting](#page-195-0)** 

A maximum of 16 processes are displayed per page, and no chart will be displayed if no process is set. The chart is read from left to right, showing the oldest data at the left end and the latest data at the right end. Data for 12 hours are displayed per page and data for 48 hours are available to be displayed by scrolling.

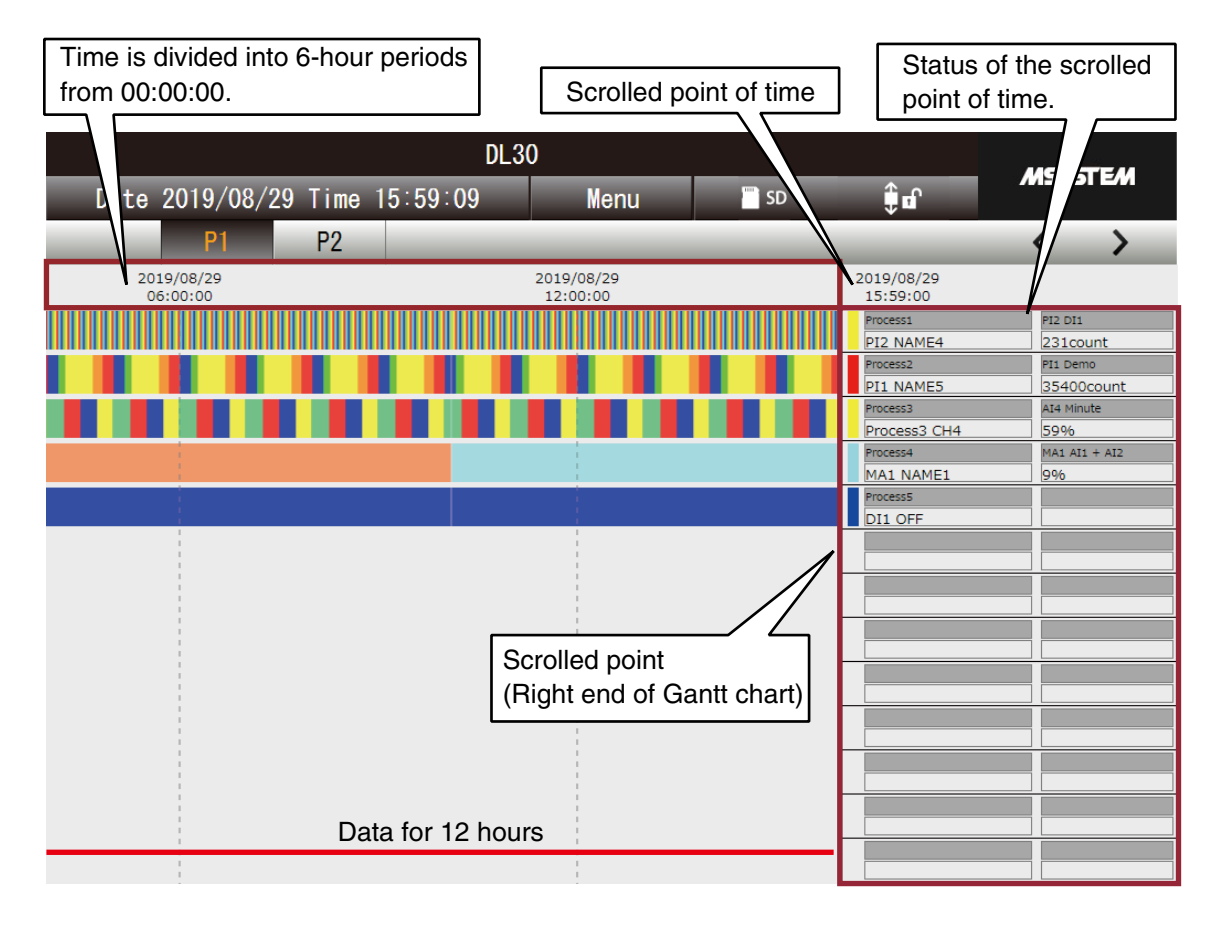

When a part of data is missing due to power failure or time adjustment, the corresponding part of the Gantt chart will be blank.

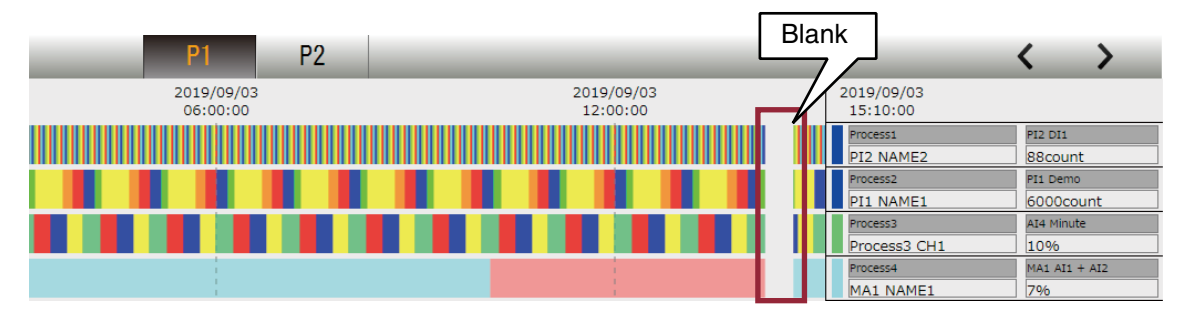

#### **NOTES**

• Process operation data is sampled every minute when the clock data of the DL30-G is 00 seconds while the Gantt chart screen is refreshed every 10 seconds. Thus, timing of update of the process operation data may be shifted from the current time shown at the menu bar of the DL30-G web page.

## **Andon screen**

Andon screen shows the current status of channels set for operation process, respectively with colors and digital display. The status is updated every second.

#### → [3.14.1 Process operation monitor setting](#page-195-0)

A maximum of 16 processes are displayed per page, and sections with no processes assigned will be blank.

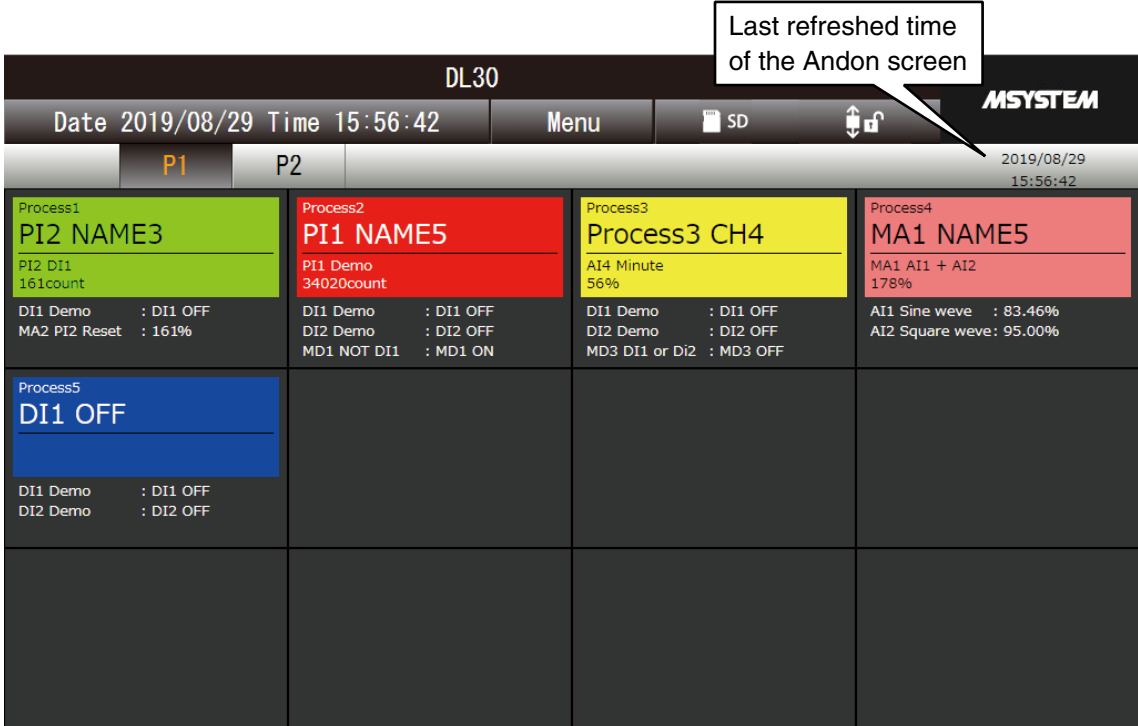

## **4.8.2 Operations**

## **Switching pages**

Each of Gantt chart and Andon screen consists of 2 pages. Click one of the page selector buttons (P1, P2) to switch between pages.

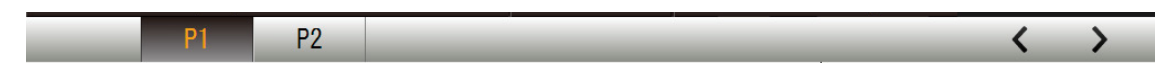

## **Locking the screen**

Click the Screen lock indicator to lock the screen such that the screen will not be refreshed.

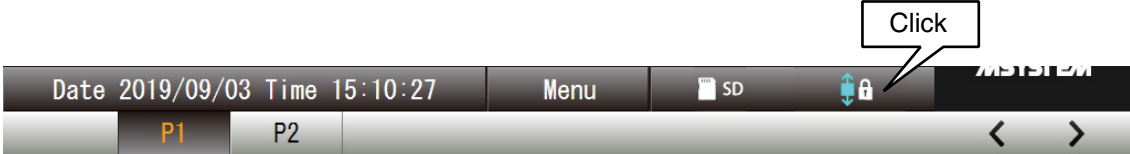

## **Gantt chart history**

Click the [<] or [>] button to scroll the Gantt chart history by 1 minute.

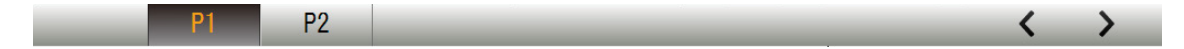

٦

## **4.9 Setting change on browser**

Click [Menu button  $\blacksquare$  Menu | and select [Maintenance  $\blacksquare$ ] to display the [Maintenance] menu. Some of the parameters can be changed using the menu.

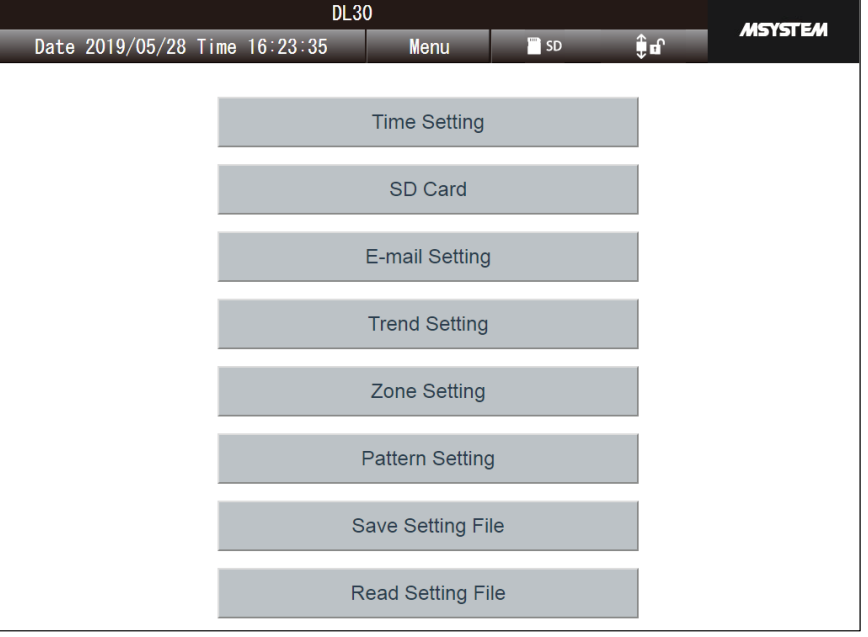

#### **NOTES**

The login ID and password authorizing access to the device via network by DL30GCFG are required to change setting on the browser.

→ [3.3.4 Enabling configuration via network \(remote access authorization\)](#page-26-0)

#### **CAUTION**

Some browsers such as Google Chrome and Firefox may display check boxes such as [Do not generate any more dialog boxes], or [Suppress additional dialog display], but DO NOT select these options. If it is selected, subsequent dialogs are not displayed, and this also prevents the operation which requires display of the confirmation dialog.

→ [8.1.10 Web server](#page-275-0)

## **4.9.1 E-mail setting**

The address list and the mail templates for mail reporting can be edited on the browser.

## **Address list setting**

- (1) Click [E-mail setting] button in the [Maintenance] menu to open the [E-mail setting] window.
- (2) Click [Address list] button to open the address list.
- (3) Enter the [Name] and [E-mail address].
- (4) Once all the changes are complete, click [OK].

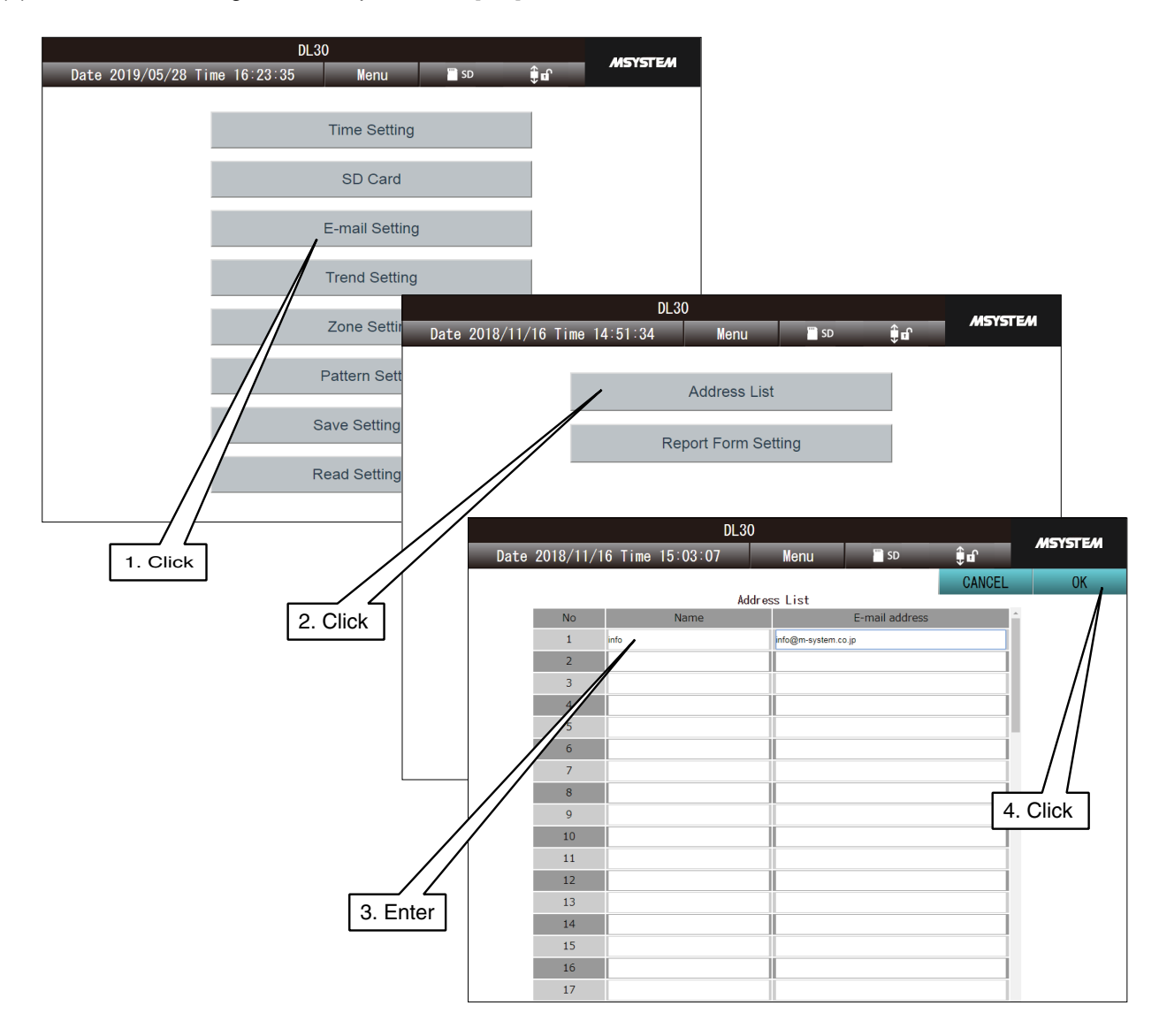

- (5) Click [OK] when a message dialog "Are you sure to save the list?" appears on the window.
- (6) After the setting has been successfully applied, a message dialog [Completed] appears. Click [OK] to return to the [E-mail setting] window.

## **Mail template setting**

- (1) Click [E-mail Setting] button in the [Maintenance] menu to open the [E-mail setting] window.
- (2) Click [Report Form setting] (= Mail template setting in DL30GCFG) button to display the [Report Form Setting] window.
- (3) Click [Edit] button to the right of the template to be modified.

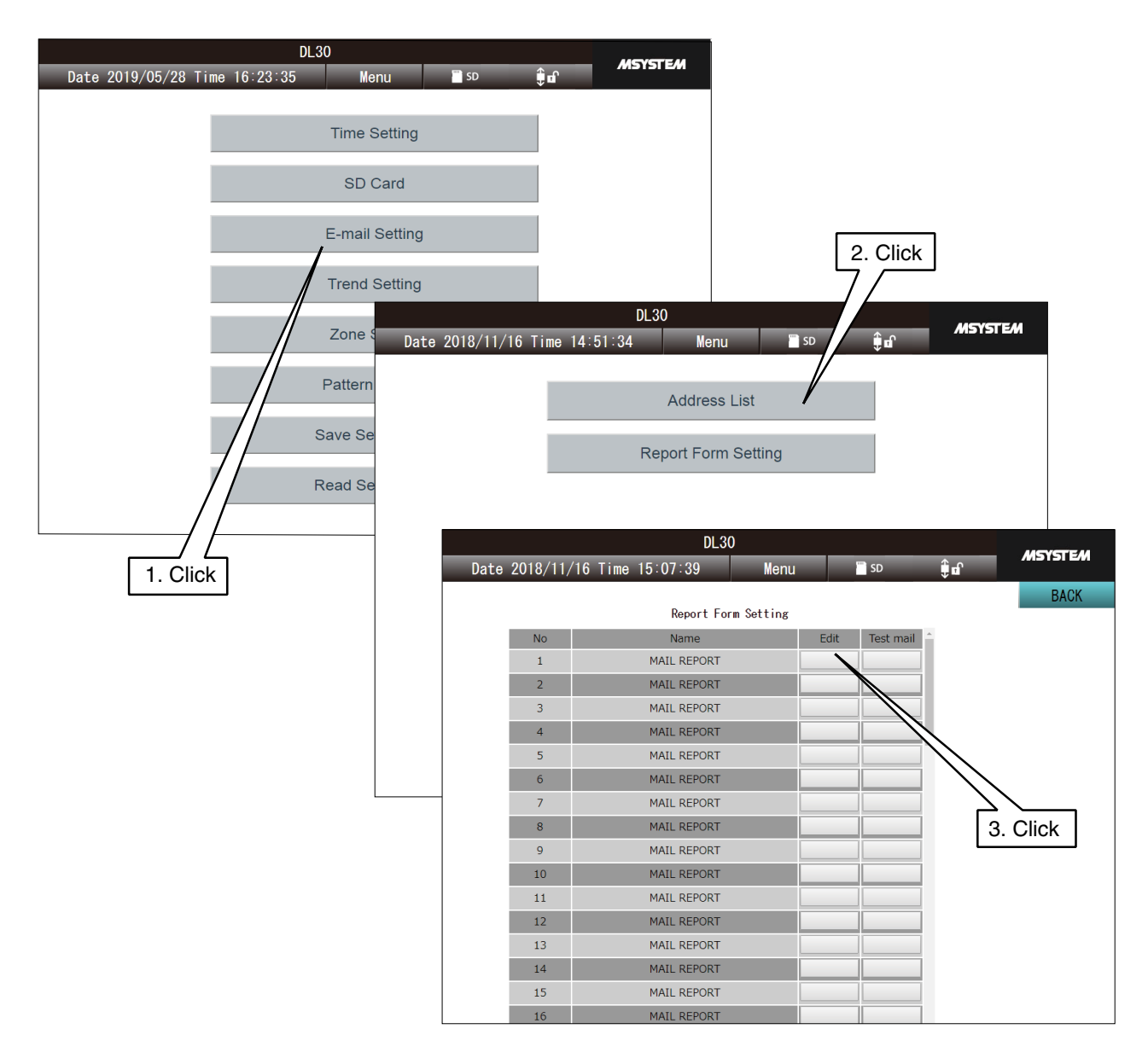

#### (4) Mail template is displayed.

Set the [Subject, Body text, Mode, Enabled time, and Address list].

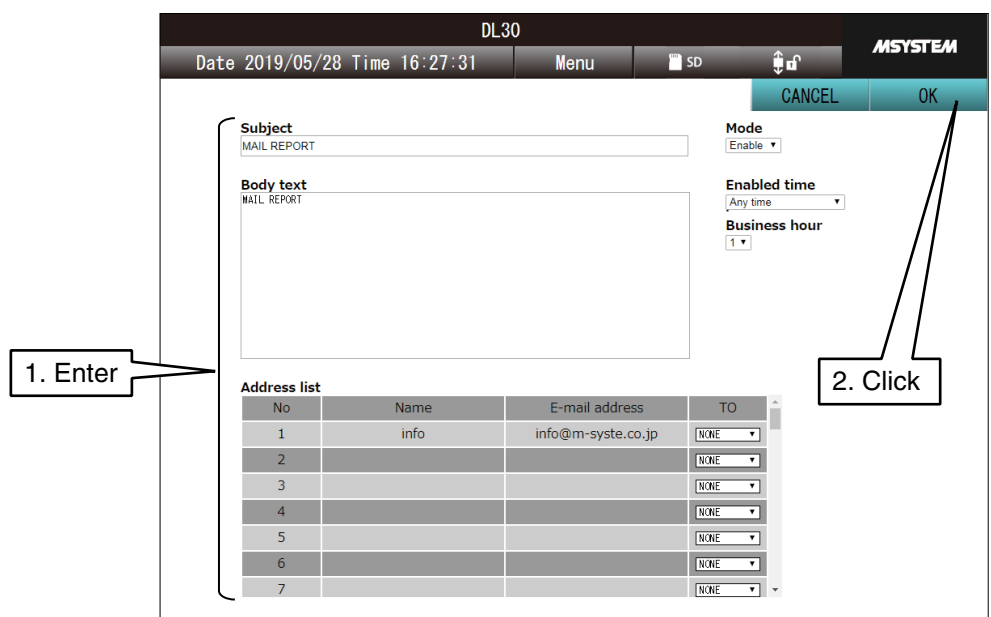

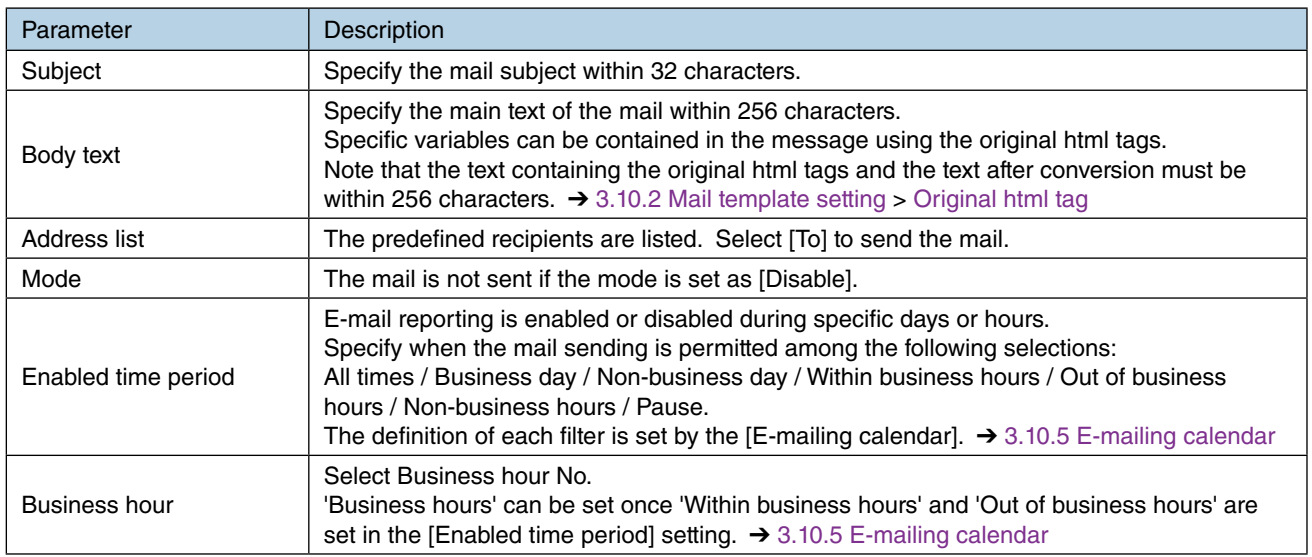

- (5) Once all the changes are complete, click [OK]. Click [OK] when a message dialog to confirm the setting appears on the window.
- (6) After the setting are reflected, a message dialog [Completed] is displayed. Click [OK] to return to the [Report Form setting] window.

#### **CAUTION**

- When the [Mode] is disabled, the relevant event and regular report settings are also changed accordingly. For temporarily disabling a particular mailing function while maintaining the setting itself, set [Enabled time period] as [Pause].
- When the [Mode] is disabled, the test mailing function is also disabled.

### **Test mail**

A test mail can be sent from the [Report Form setting] window. Click [Test mail] button of the mail template for testing. → [6.2.2 Maintenance menu \(Web\)](#page-265-0) > [Test mail](#page-267-0)

## **4.9.2 Trend page setting**

- (1) Click [Trend Setting] button in the [Maintenance] menu to display the [Select Trend Page] window.
- (2) Click [Edit] button to the right of the page to be modified to display the [Trend Page setting] window.
- (3) Enter the [Page name] and other settings.

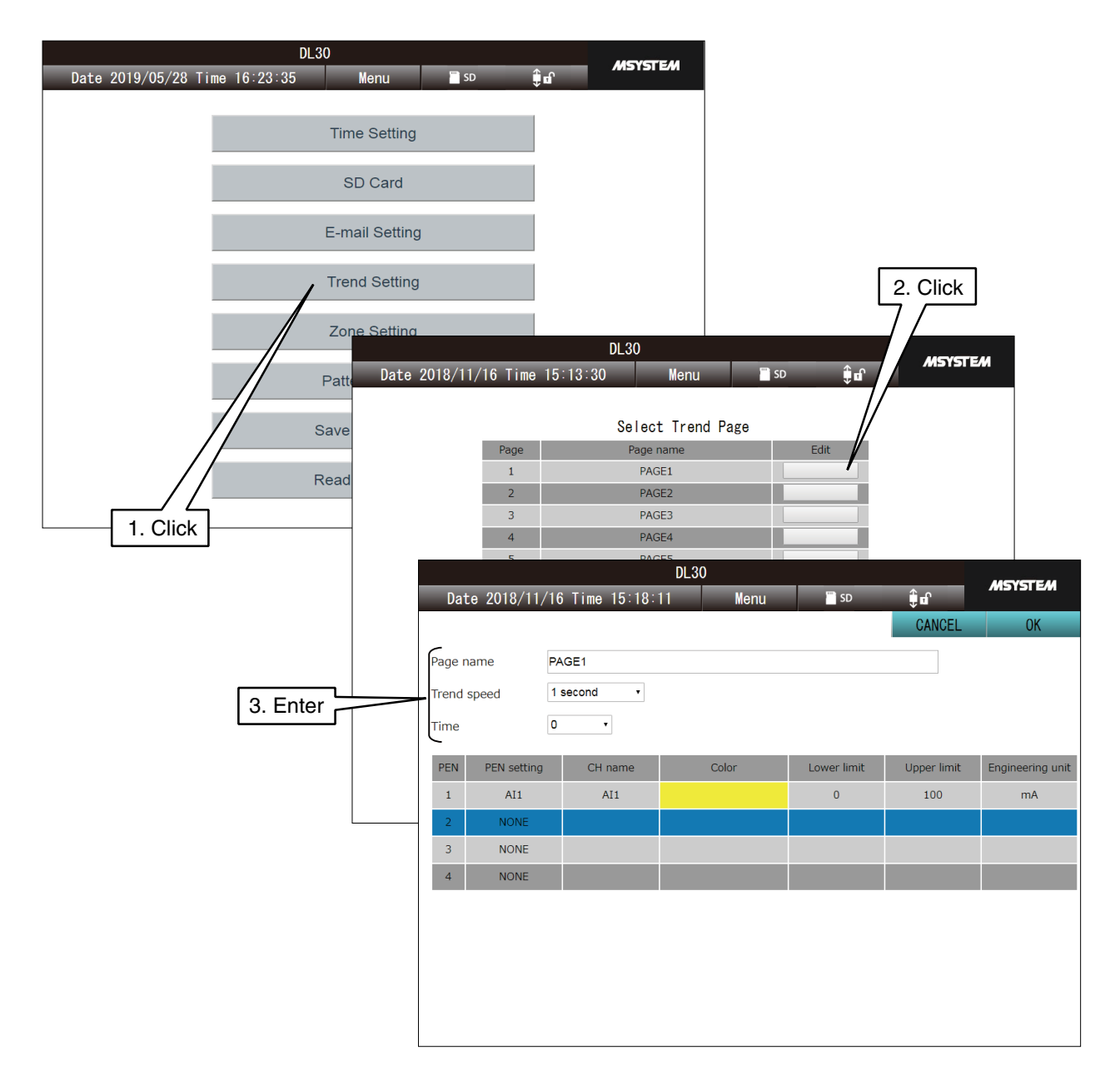

- (4) To change PEN setting, click PEN No. in the list. The selected row is indicated in blue color.
- (5) Click the selected PEN No. again to display the [PEN setting] dialog. Apply necessary changes to the pen assignment, color, and other settings. Click [OK] and return to the [Trend Page setting] window.
- (6) Click [OK] and a message dialog "Saving setting?" appears on the window. Click [OK].

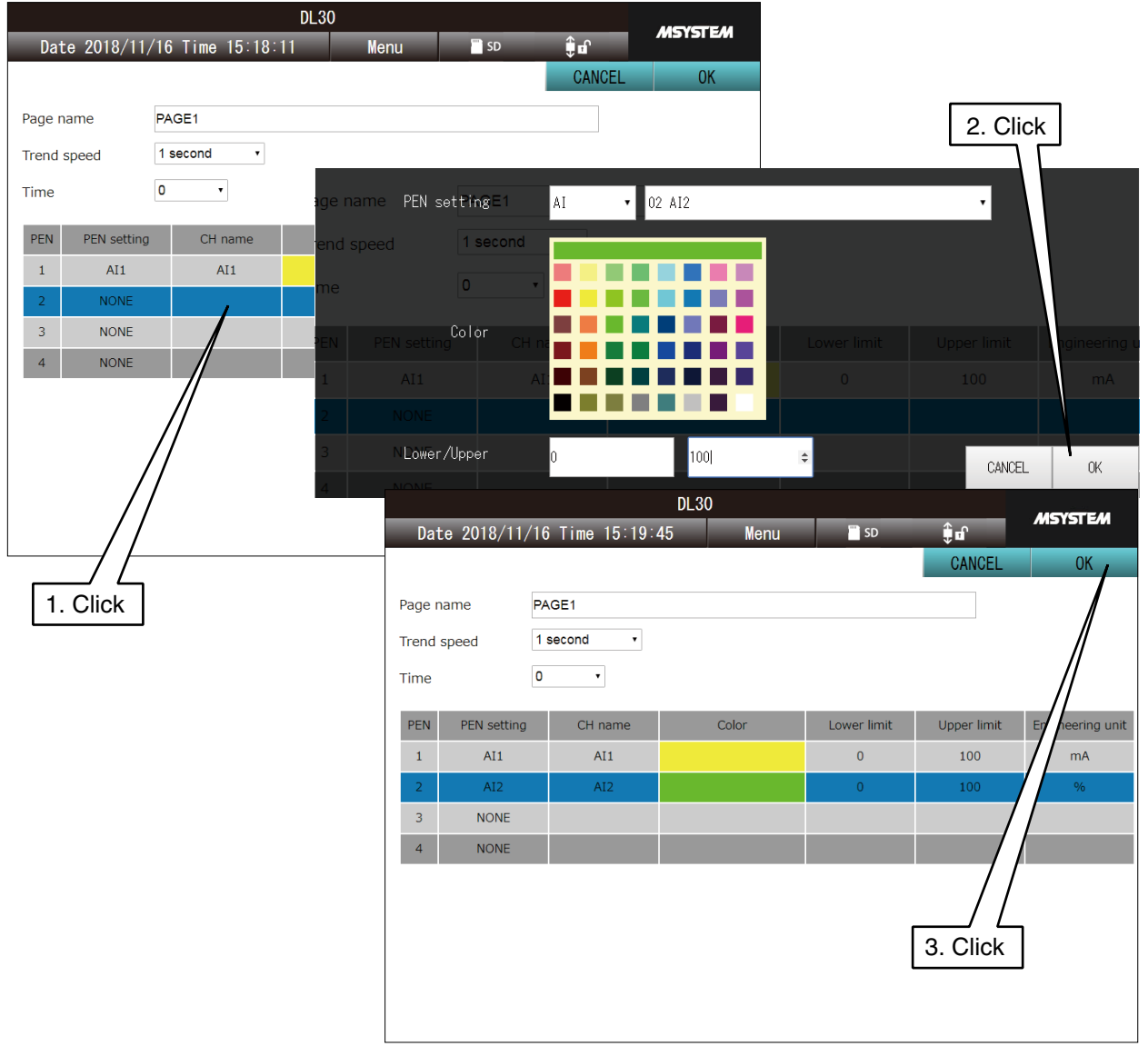

- (7) After the setting has been successfully applied, a message dialog [Completed] appears. Click [OK].
- (8) Click [CANCEL] button to return to the [Trend page setting] window.

## **4.9.3 Alarm zone setting**

- (1) Click [Zone setting] button in the [Maintenance] menu to display the [Select Zone Setting Channel] window.
- (2) Switch the signal type, if necessary, by clicking the signal type button at the top left of the window. Choose a channel.
- (3) The [Zone Setting] window is displayed.

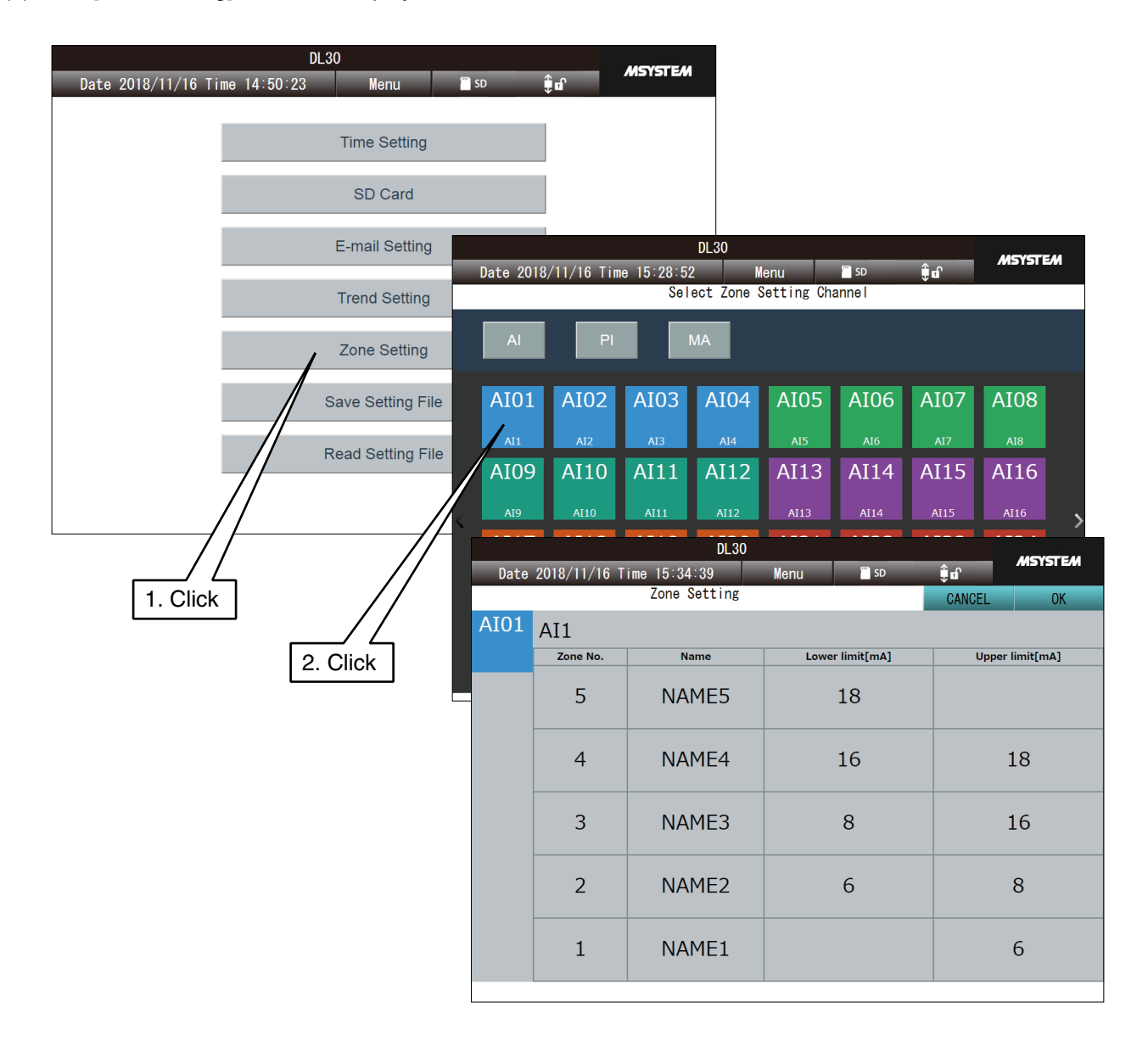

- (4) Click a cell for the Lower limit or Upper limit to be changed to display the setting change dialog. Enter a new value in engineering unit and click [OK].
- (5) Once all relevant cells are changed, click [OK] and a message dialog "Saving setting?" appears on the window. Click [OK].

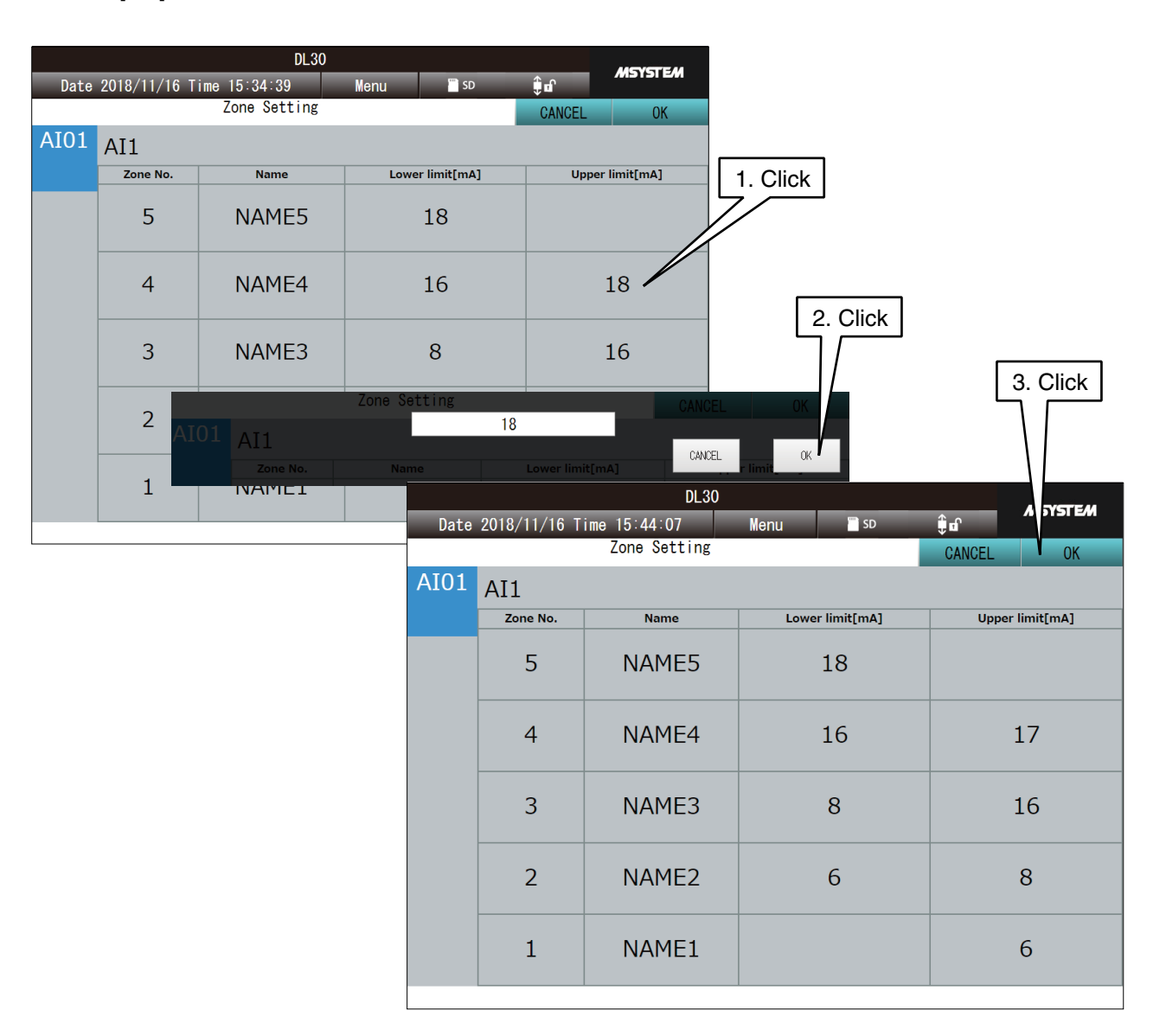

(6) After the setting has been successfully applied, a message dialog [Completed] appears. Click [OK].

#### **CAUTION**

Zone names cannot be changed on the web browser. Use the DL30GCFG.

## <span id="page-239-0"></span>**4.9.4 Pattern setting**

Schedule patterns displayed on the [Schedule] menu can be changed. ➔ [4.7 Schedule](#page-222-0)

- (1) Click [Pattern Setting] button in the [Maintenance] menu to display the [Pattern List].
- (2) Click [Edit] button of the pattern to change to display the [Pattern] screen.

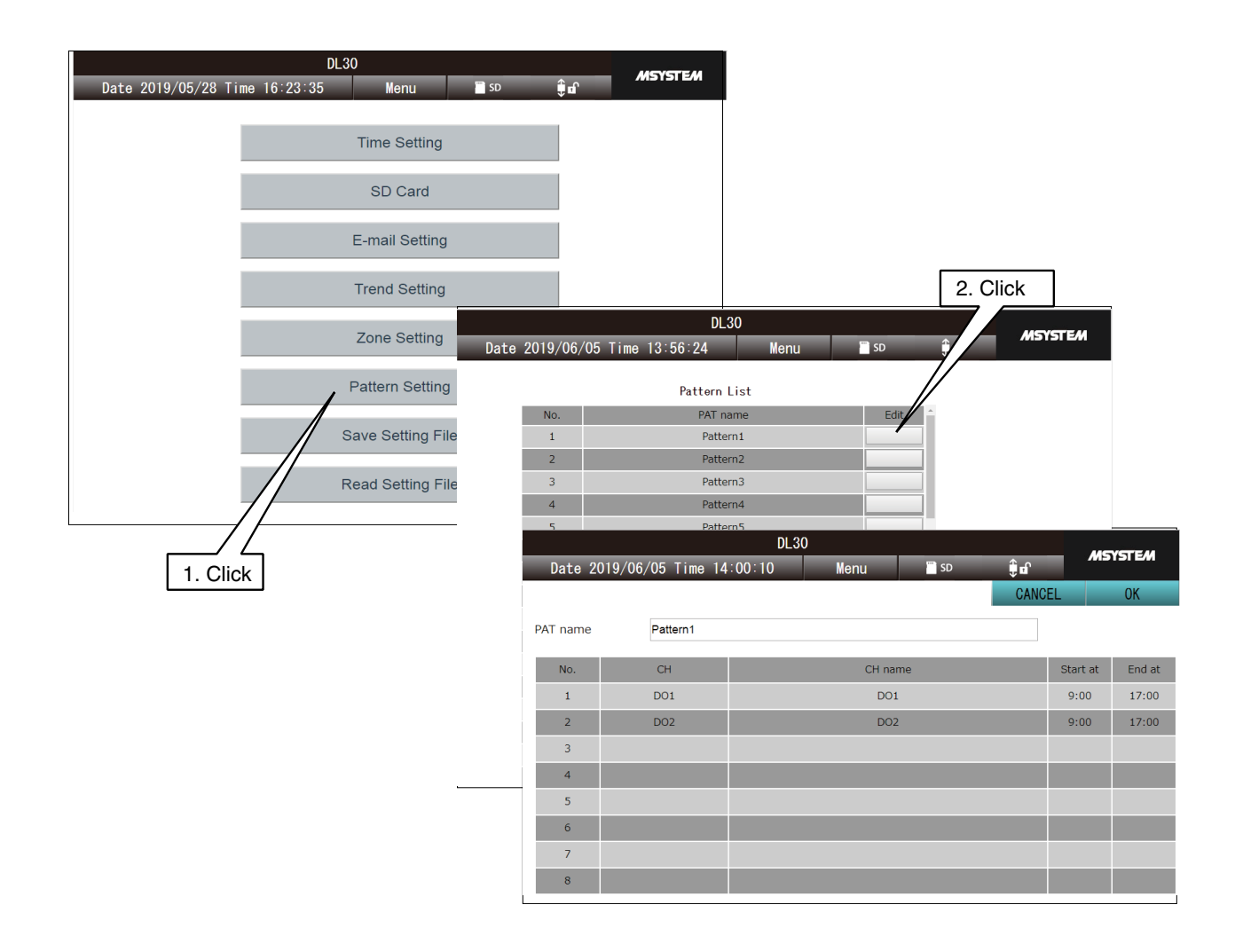

- (3) Click the row of the channel to change to display the [Schedule Output setting] dialog. Select each parameter and click [OK].
- (4) Click [OK] on the [Pattern] screen to apply the change.

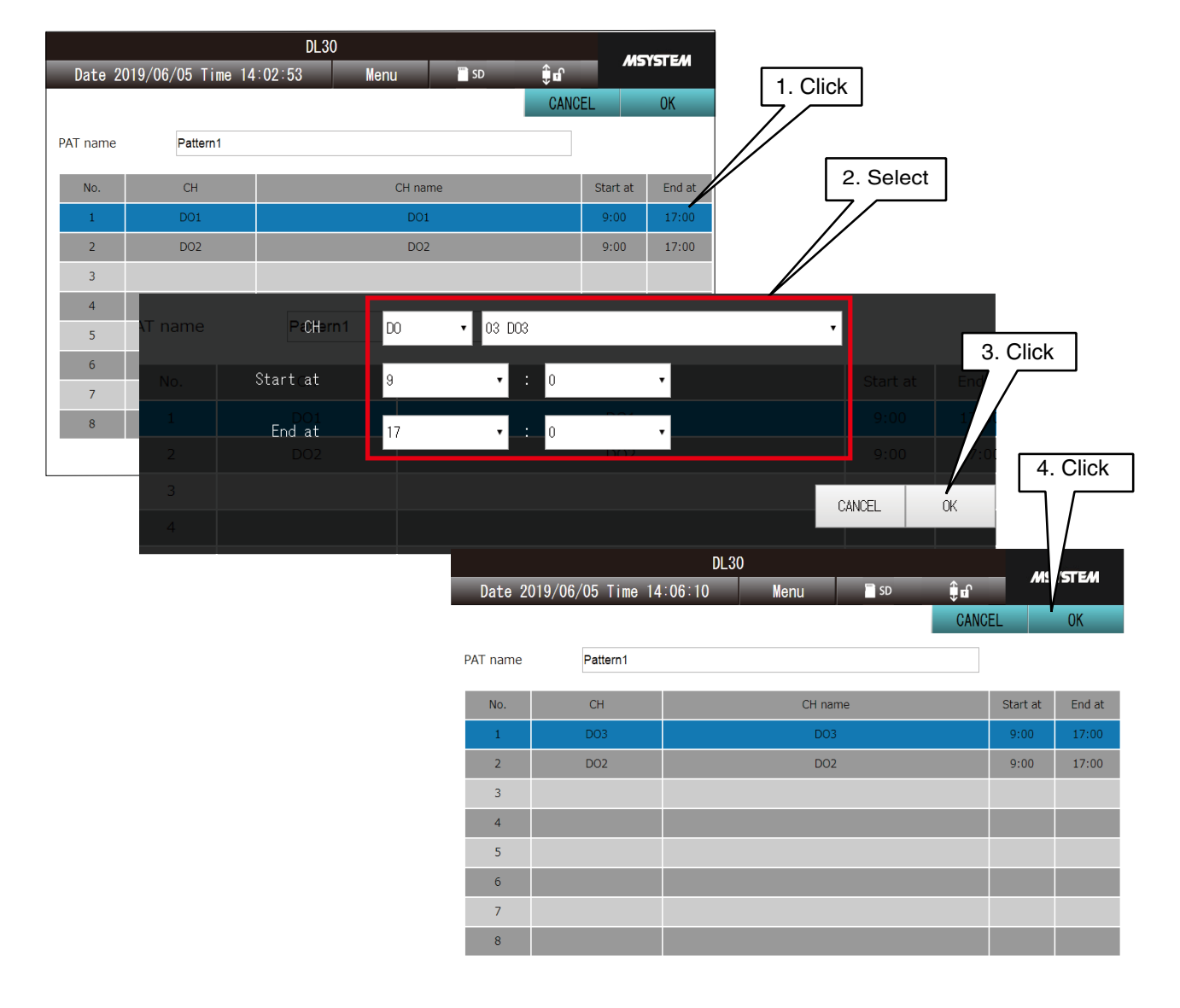

#### **NOTES**

• For details of the specifications of the scheduling function, see [[8.2.11 Schedule\]](#page-315-0).

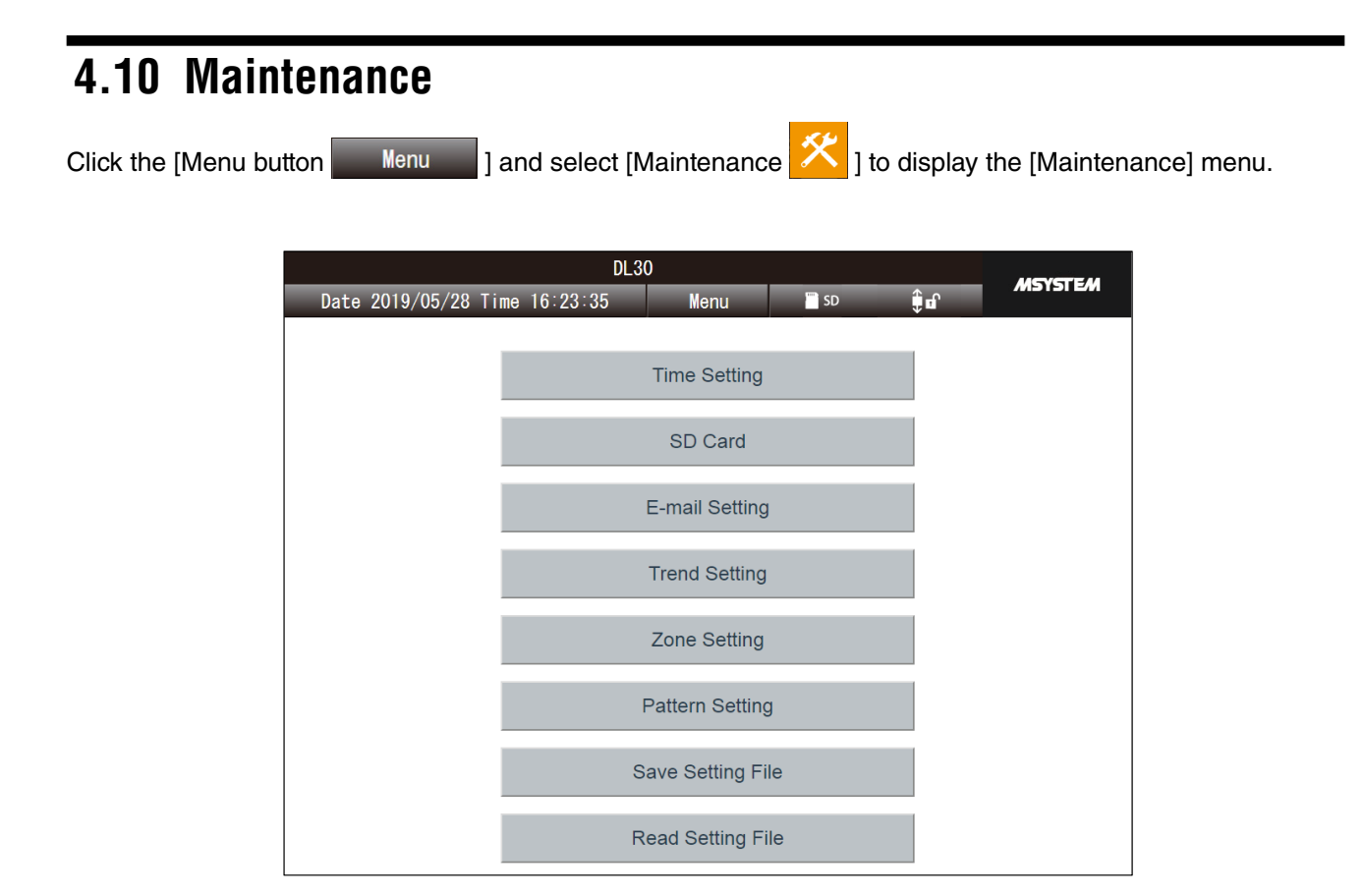

For details, see [\[6.2 Maintenance on Web browser](#page-262-0)].

## **4.11 User defined web browser view**

User is allowed to freely create Web screens Using HTML or JavaScript.

Access [http://<DL30G-IP address>/user/<content file name>] from the browser to show the user defined windows.

See [\[7. User defined browser view](#page-268-0)] for detailed information.

# **5. Unit operation**

## **5.1 SD card**

## **Inserting SD card**

With the terminal surface of the SD card on the left, slowly push the SD card into the bottom of the slot and then release it. As soon as it is correctly recognized, the [SD CARD] lamp comes ON.

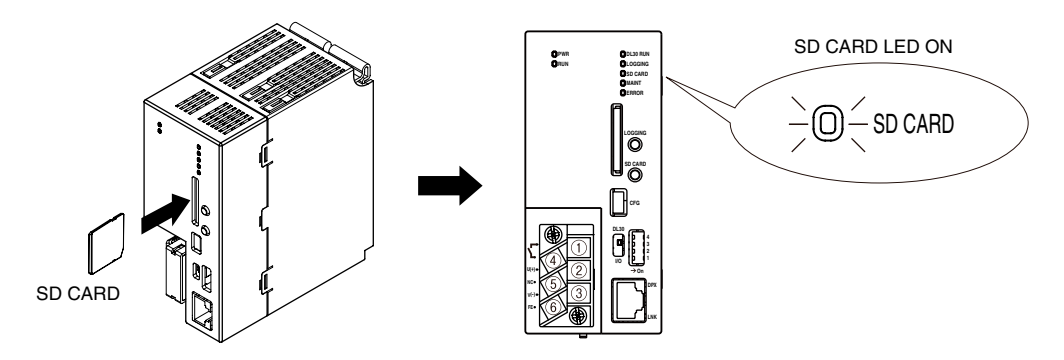

### **Removing SD card**

Check that the logging has been stopped (the LOGGING lamp is OFF).

If logging is in progress, stop logging.

Hold down the [SD CARD] button for at least 4 seconds to turn the [SD CARD] lamp OFF. Push the SD card into the bottom of the slot and then release it. The card is unlatched and can be removed. Slowly pull it out.

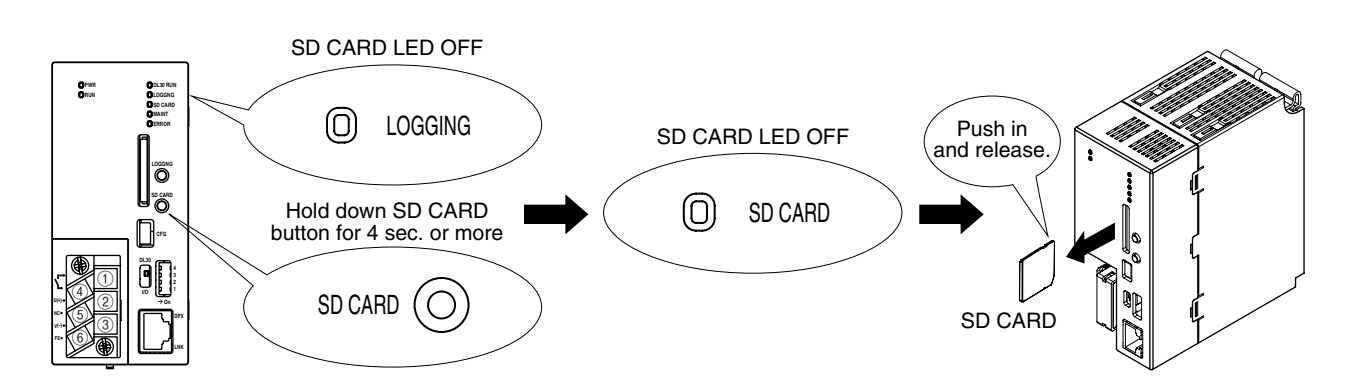

## **SD CARD lamp**

The SD card lamp remains ON as long as the SD card is being recognized, and blinks while the SD card is being accessed.

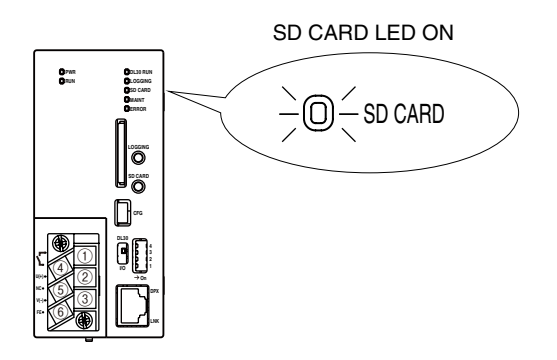

## **5.2 Data logging**

## **Starting data logging**

Check that the SD card is being recognized. Hold down the [LOGGING] button for at least 1 second to start logging.

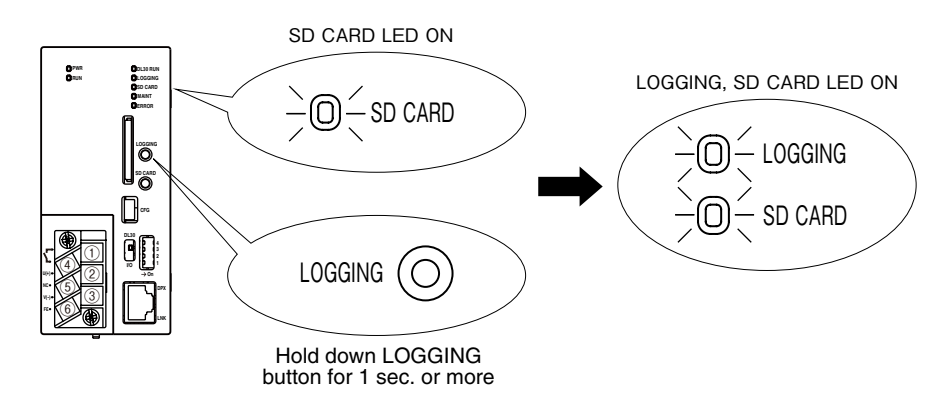

## **Stopping data logging**

While logging is in progress, hold down the [LOGGING] button for at least 1 second to stop logging.

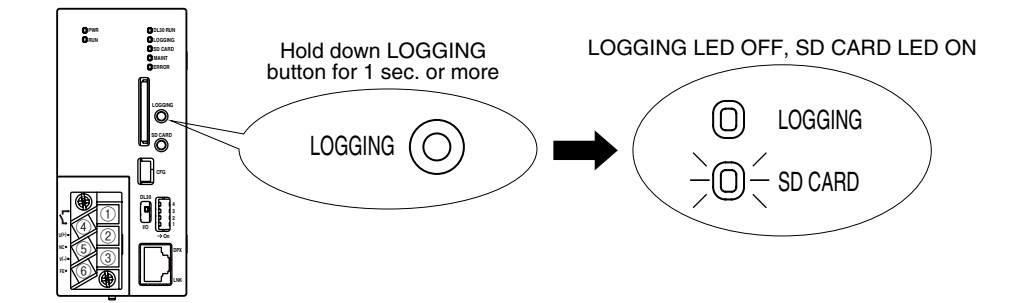

## **LOGGING lamp**

The LOGGING lamp is always ON while logging is in progress.

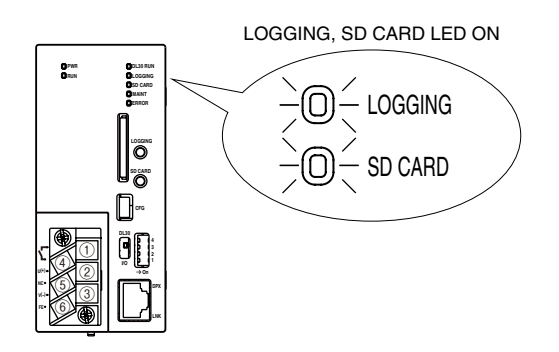

## **5.3 Function setting DIP switch**

### **Halting e-mail reporting**

Turn DIP SW2 ON to disable the e-mail reporting function.

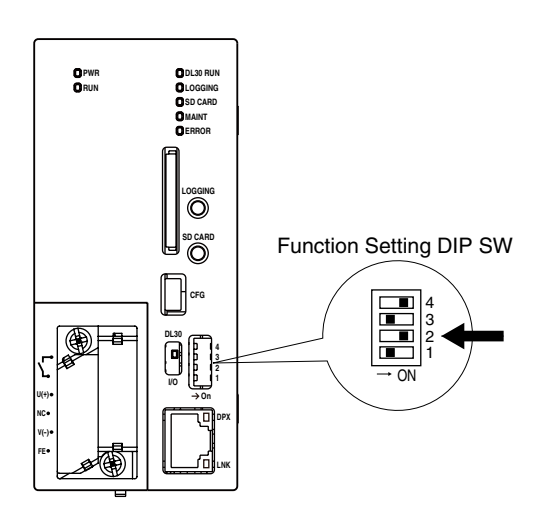

## **Switching to maintenance mode**

Turn DIP SW3 ON to enable the maintenance mode. Logging is stopped, e-mail reporting, FTP client file transfer, and schedule outputs are disabled.

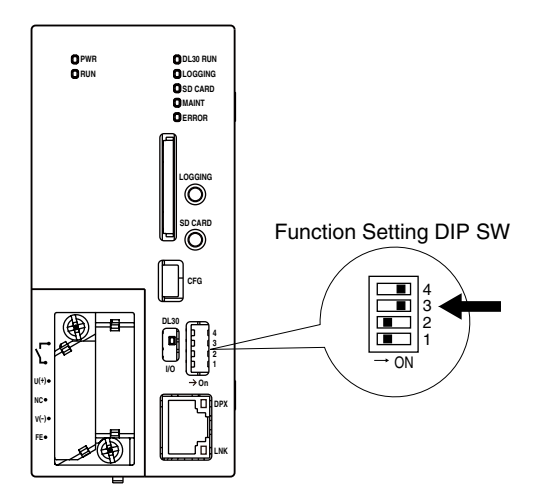

## **5.4 Stopping the unit**

Stop logging, remove the SD card, and then turn off the power supply.

## **6. Maintenance**

## <span id="page-246-0"></span>**6.1 Maintenance on DL30GCFG**

## **6.1.1 Saving/reading setting values (DL30GCFG)**

## **Saving setting file**

DL30GCFG can be used to store the setting information in a file. Click [Save file] button in the [Configuration] and specify the file path.

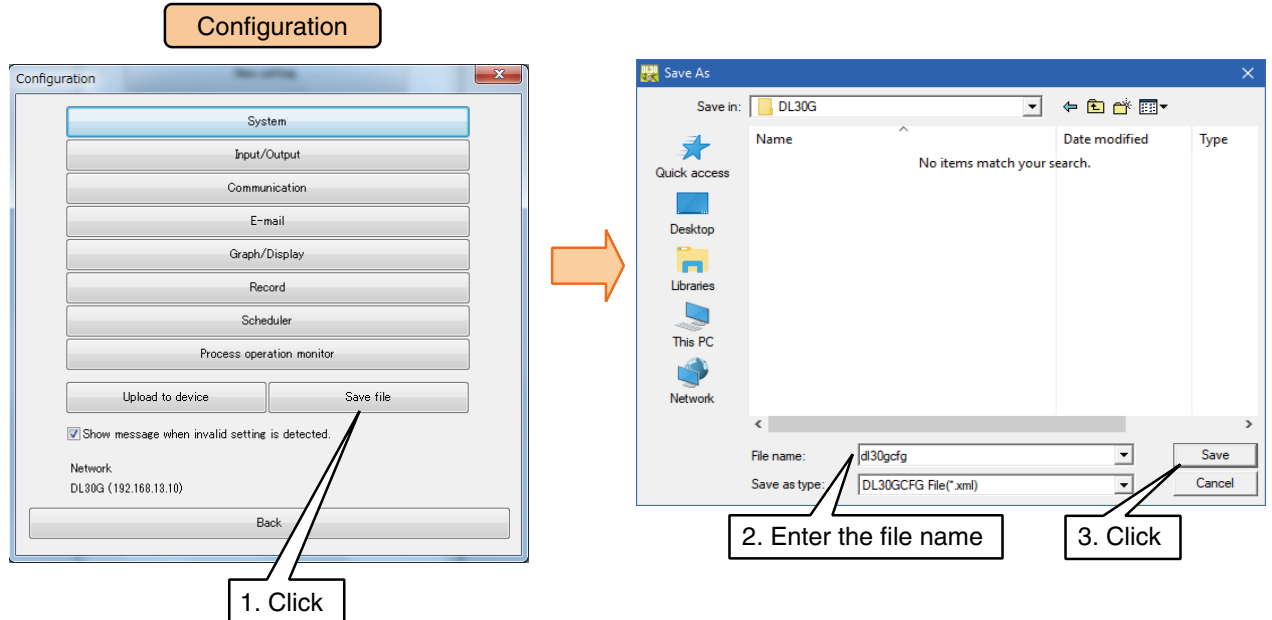

#### **NOTES**

The setting file which is stored in the root folder of the SD card can be retrieved from the Web browser. To do so, specify the file name using single byte alphanumeric characters.

## **Reading setting file**

The setting information stored in the file can be retrieved using DL30GCFG.

- (1) Click [Read file] button in the DL30GCFG initial window.
- (2) Select the file and click [Open] to retrieve the setting values.

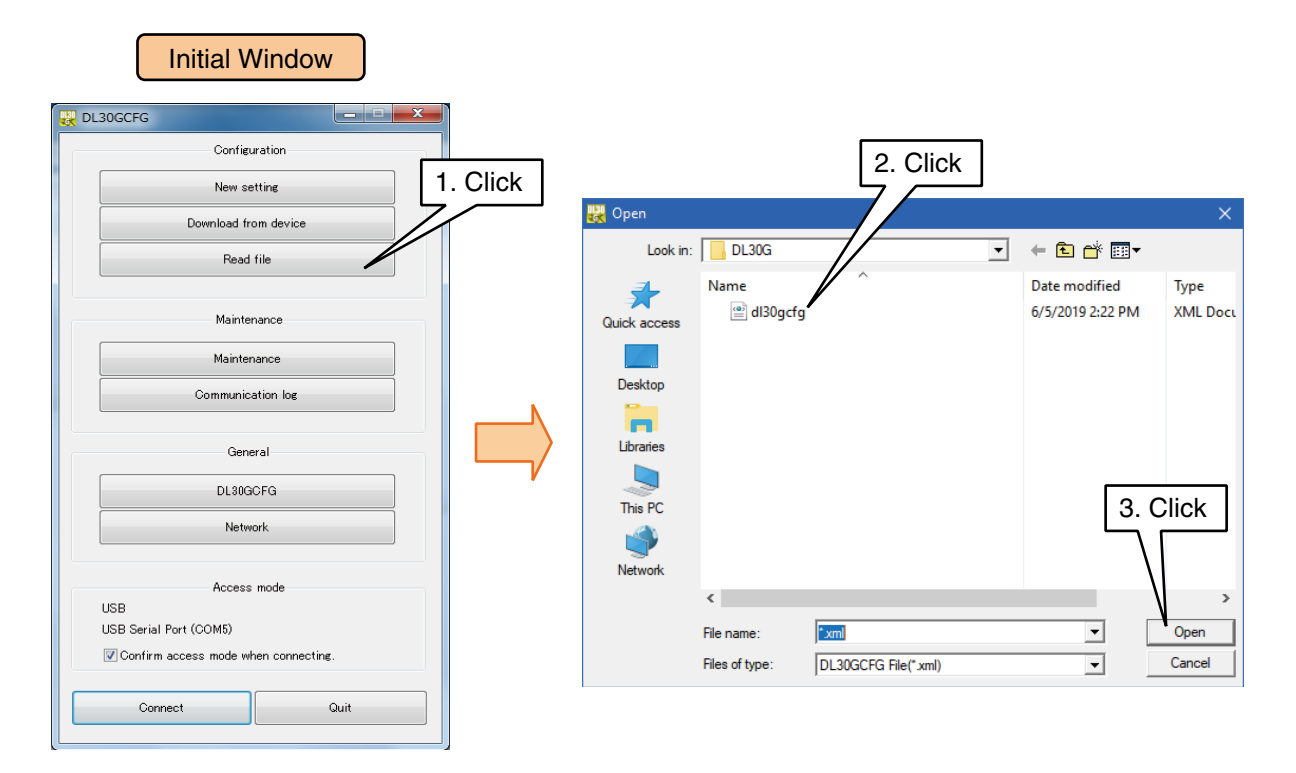

## **6.1.2 Maintenance menu (DL30GCFG)**

Maintenance of the DL30-G can be performed from the [Maintenance] window.

- (1) Connect the device to a PC in which DL30GCFG is installed, and start up DL30GCFG.
- (2) Click [Maintenance] button in the initial window to display [Confirm access mode] window.
- (3) Check that the device is correct, and click [Connect] button to display the [Maintenance] window.

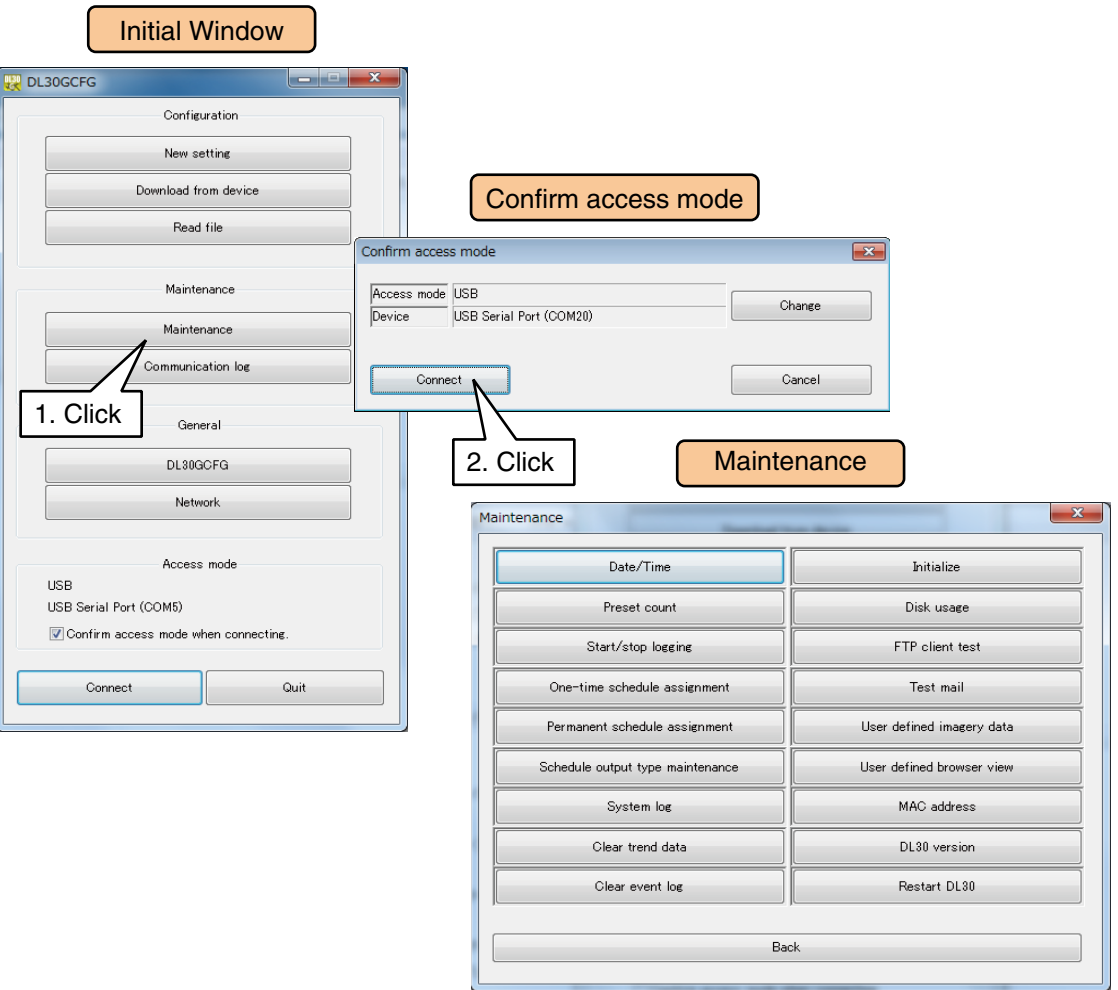

## **Time correction**

The calendar clock in the DL30-G can be manually adjusted.

Click [Date/Time] button in the [Maintenance] window to open the [Date/Time] dialog.

The current system time of the PC is initially displayed.

Enter the time to be set and click [Apply] button to reflect the set time in the internal RTC (Real Time Clock) of the device.

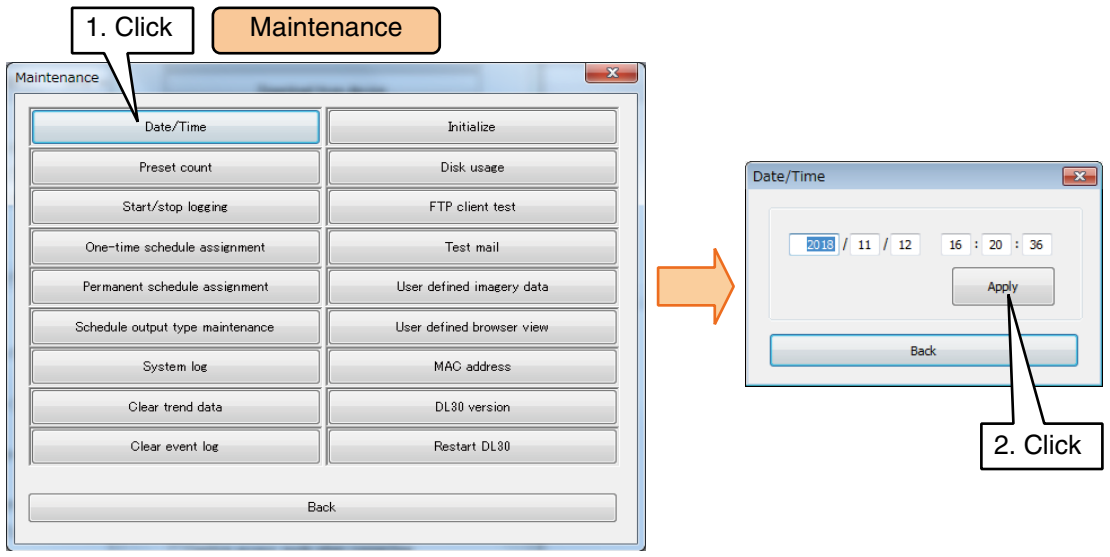

## **Applying preset count for PI**

A specific count value can be preset for the PI data.

Click [Preset count] button in the [Maintenance] window to open the [Preset count] dialog. Select a relevant channel, enter a preset value, and then click [Upload to device] button.

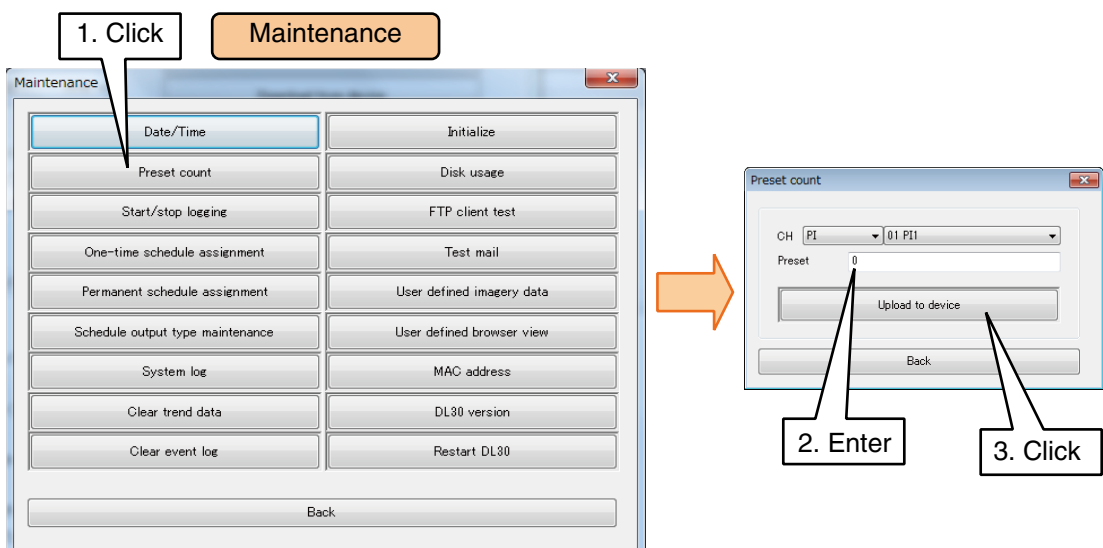

## **Starting/stopping data logging**

The logging operation can be manually started/stopped.

Click [Start/stop logging] button in the [Maintenance] window to open the [Start/stop logging] dialog.

Click [Start/stop logging] button and a dialog for confirmation appears.

Click [OK] to start the logging operation or stops the logging operation in progress.

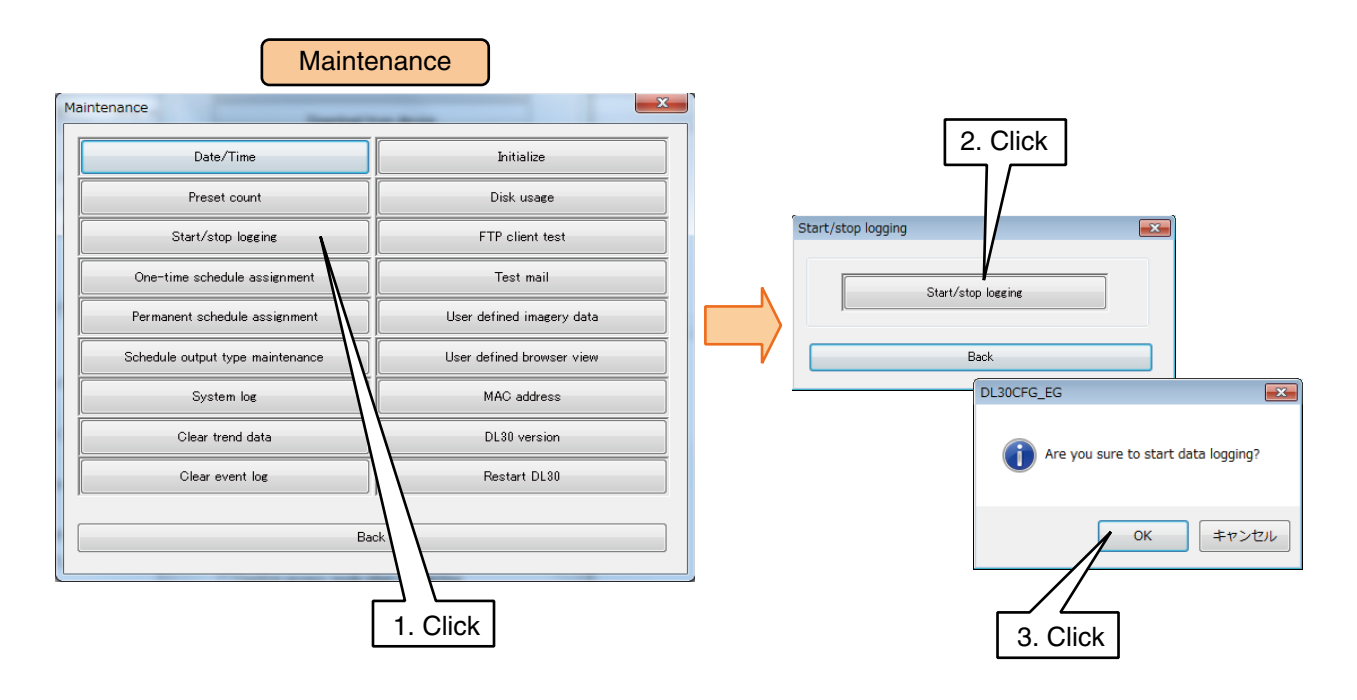

## <span id="page-251-0"></span>**One-time schedule assignment**

Schedule patterns of the selected unit for one week from the current day can be changed.

→ [3.13 Scheduling function setting](#page-189-0)

The change is applied only once.

- (1) Click [One-time schedule assignment] button in the [Maintenance] window to display [Schedule unit list].
- (2) Double-click the unit to change in the list to display the [One-time schedule assignment] window.
- (3) Double-click the pattern to change to display the [Change setting] window.

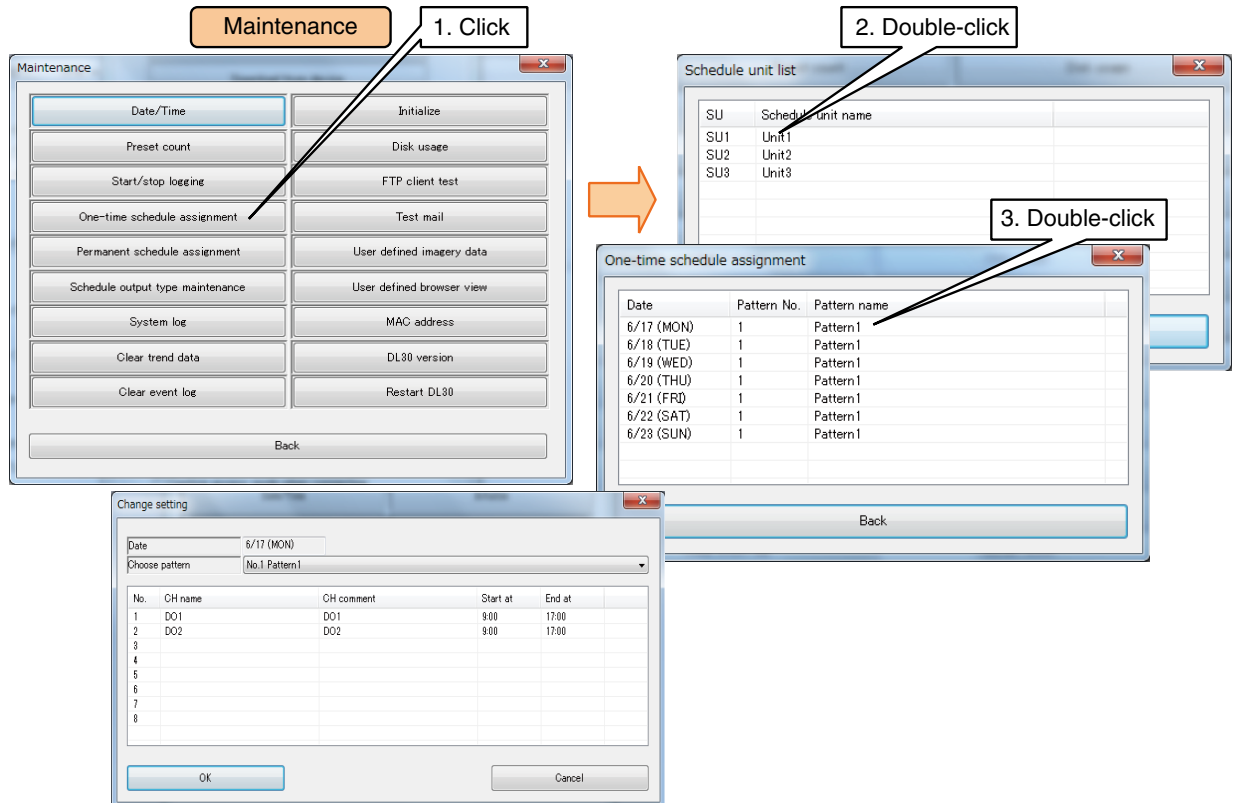

- (4) Select the pattern to which to change and click [OK] to display the [Change setting confirmation] dialog.
- (5) Click [OK].

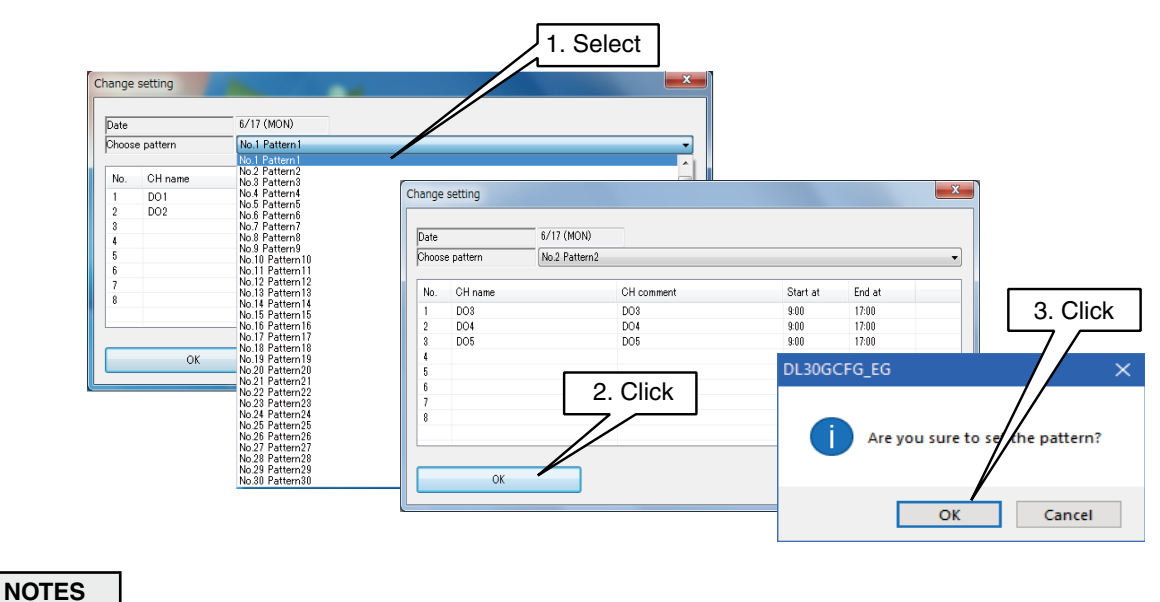

• For details of the specifications of the scheduling function, see [[8.2.11 Schedule\]](#page-315-0).
### **Permanent schedule assignment**

Schedule patterns which are valid only for specific dates can be set for the currently selected schedule unit by specifying year, month, and date. → [3.13 Scheduling function setting](#page-189-0)

- (1) Click [Permanent schedule assignment] button in the [Maintenance] window to display the [Schedule unit list].
- (2) Double-click the unit to change in the list to display the [Permanent schedule setting] window.
- (3) Double-click the pattern to change to display the [Change setting] window.

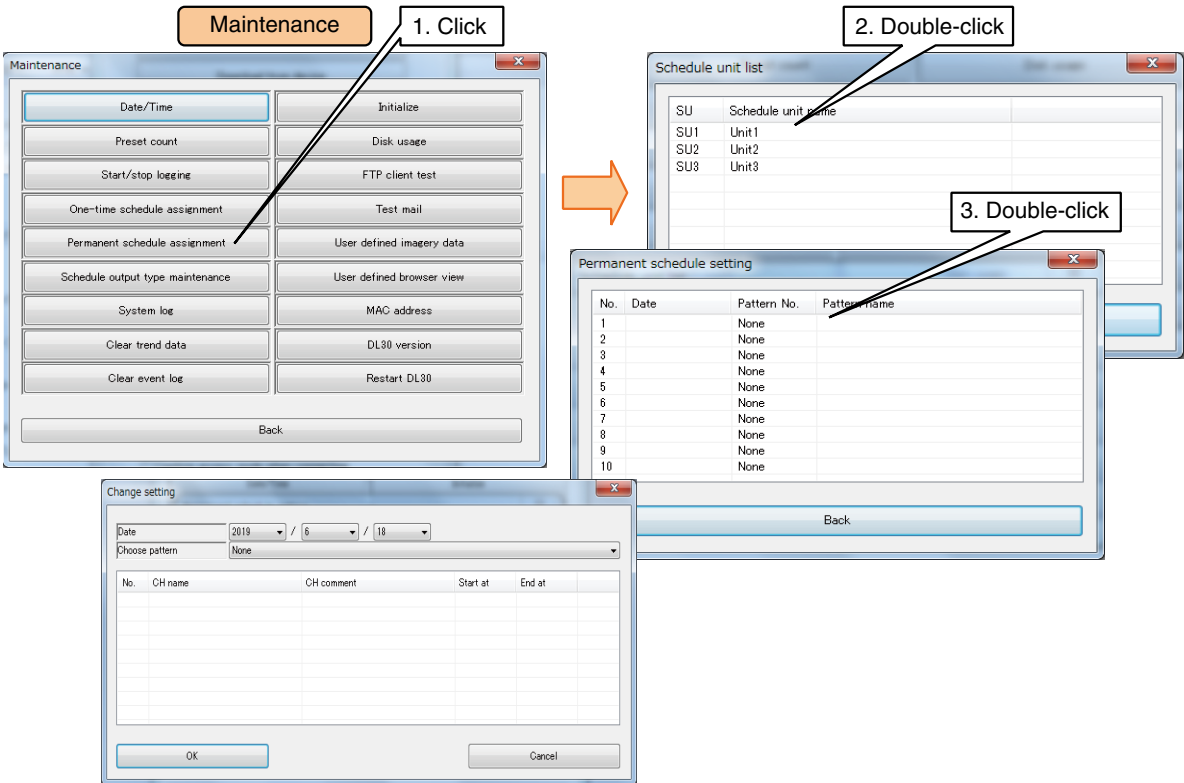

- (4) Select the pattern and date to which to change and click [OK] to display the [Change setting confirmation] dialog.
- (5) Click [OK].

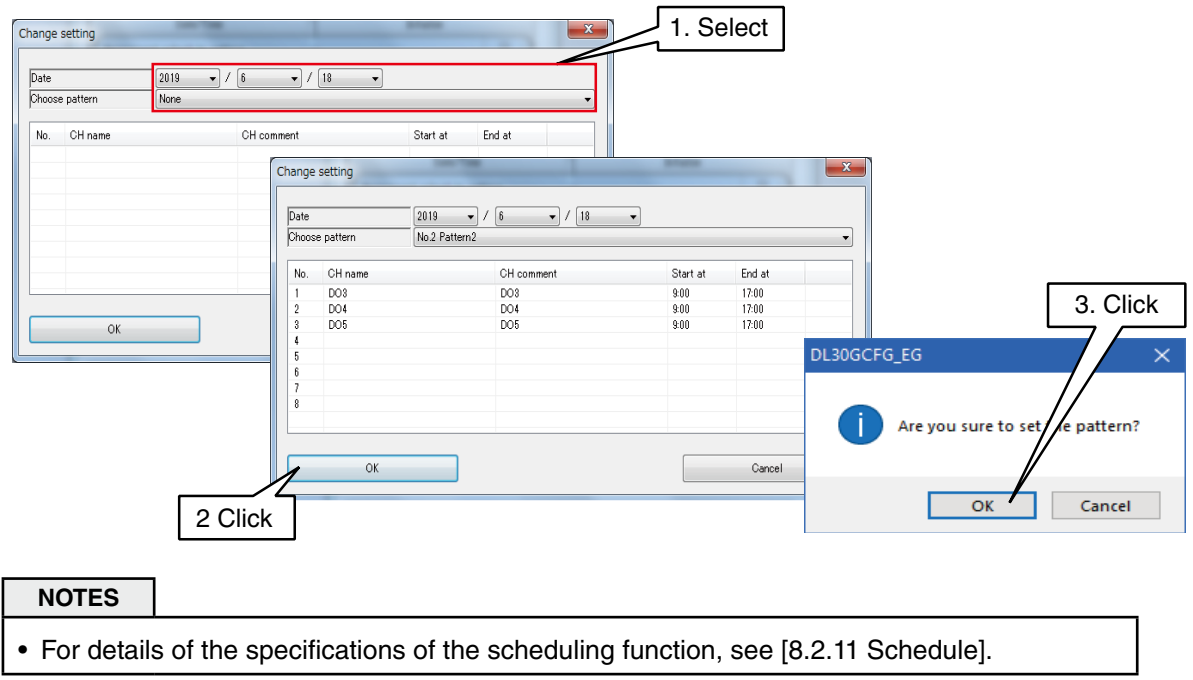

## **Schedule output type maintenance**

ON/OFF of the DO or MD channel selected for schedule output can be manually changed.

- (1) Click [Schedule output type maintenance] button in the [Maintenance] window to display the [Schedule output type maintenance] window.
- (2) Select the output type from SCH (schedule), ON, and OFF and click [OK] to display the [Change output type confirmation] dialog.
- (3) Click [OK].

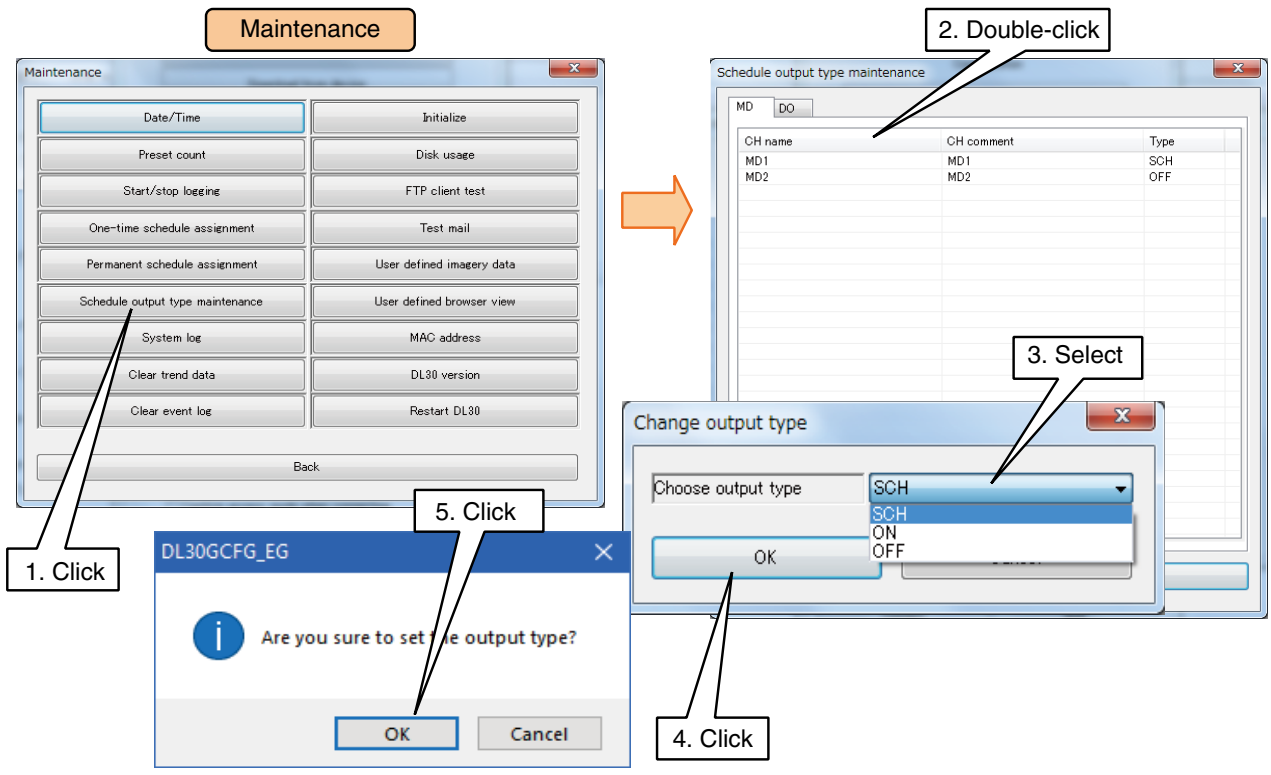

### **Checking system log**

64 most recent event logs are stored in nonvolatile memory. Click [System log] button in the [Maintenance] window to display the system log. Click [Reset system log] button to clear the logs.

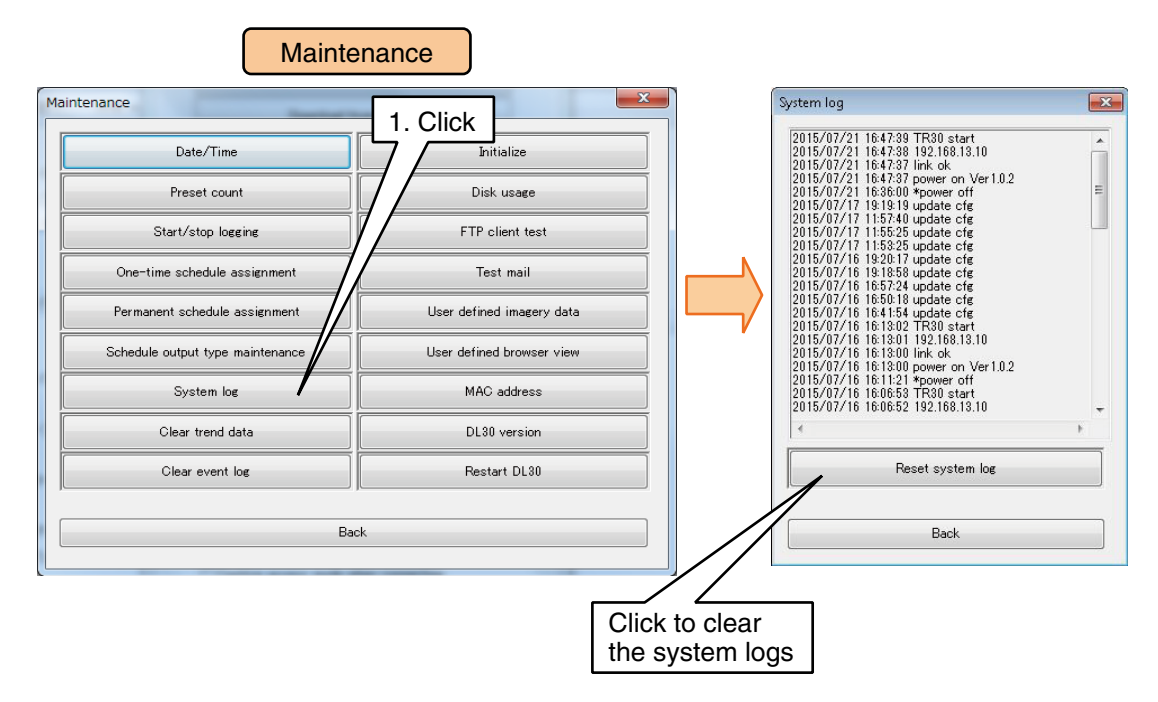

#### ■ System log message list (Partial list)

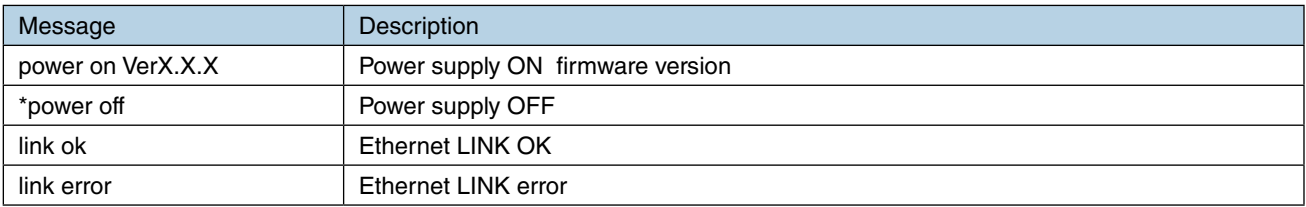

#### **CAUTION**

- M-System may use the system logs for troubleshooting.
- Details of system log messages are not described in this manual as the contents of these messages are related to the internal processing original to M-System.

## **Clearing trend data**

The trend data in the internal memory can be deleted all at once or by pages.

Click [Clear trend data] button in the [Maintenance] window to display the [Clear trend data] dialog.

Choose a page number and click [Clear trend data] button.

A dialog for confirmation appears. Click [OK].

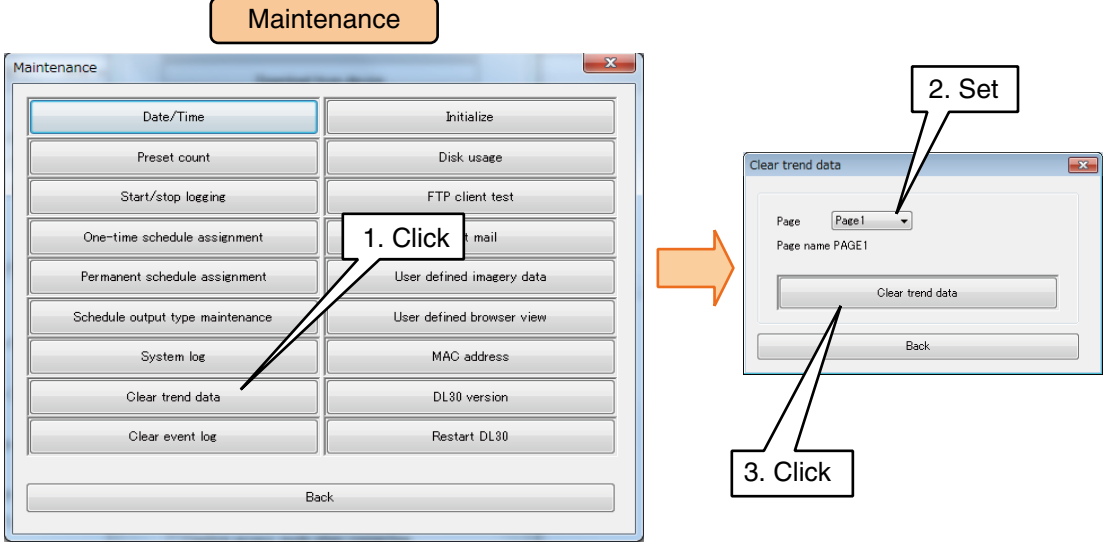

## **Clearing event logs**

Event log data in the internal memory can be manually deleted. Click [Clear event log] button in the [Maintenance] window. A dialog for confirmation appears. Click [OK].

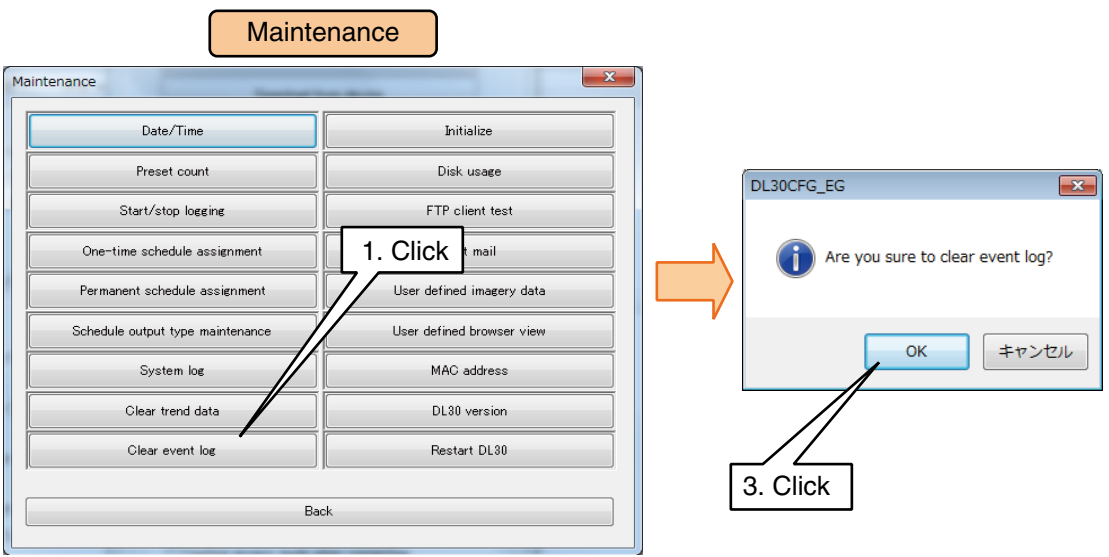

#### **CAUTION**

Event log data in the SD card is not deleted by this operation. If a new file with the same as a file existing in the SD card is created in the internal memory after that, the new file will overwrite the existing one in the SD card.

## **Initializing internal memory**

Memory blocks can be initialized using the [Initialize] button in the [Maintenance] window. Click [Initialize] button to display the [Initialize] window.

Click [Initialize memory block] button and a dialog for confirmation appears. Click [OK]. To initialize process operation data only, click [Initialize process operation data] instead.

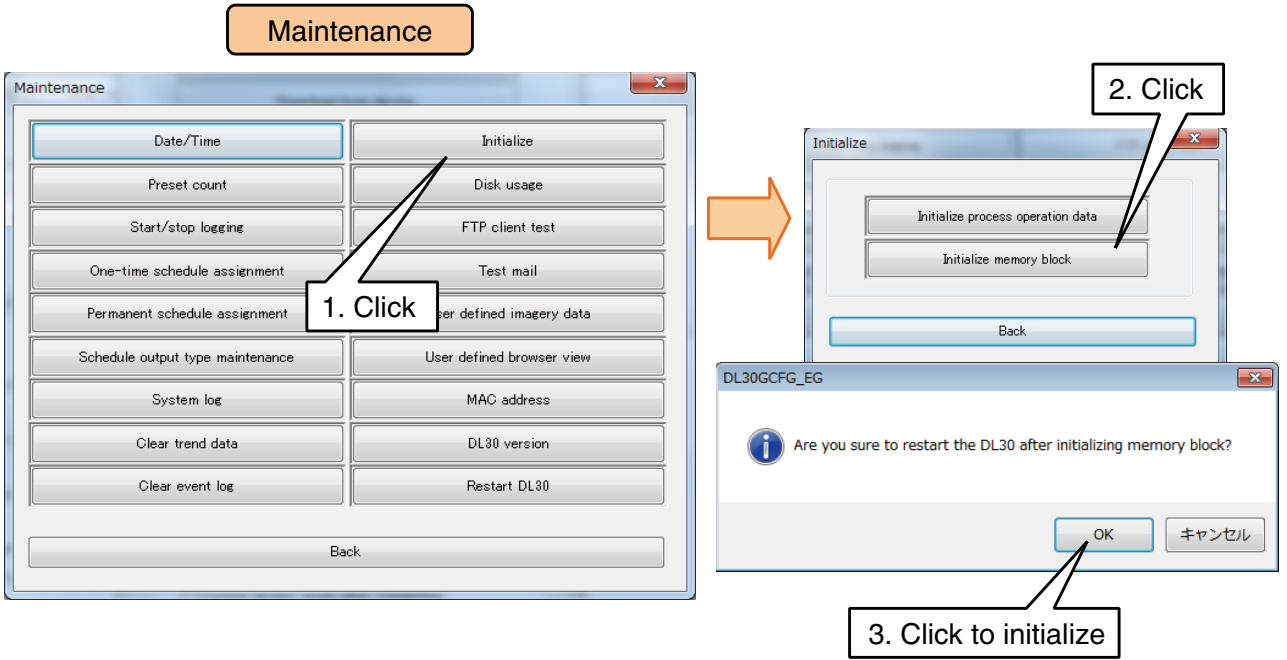

### **CAUTION**

- Note that [Initialize memory block] will erase every piece of record data in the internal memory.
- Data in the SD card is not deleted by this operation. If a new file with the same as a file existing in the SD card is created in the internal memory after that, the new file will overwrite the existing one in the SD card.

## <span id="page-257-0"></span>**Confirming disk usage status**

Free memory area in the SD card inserted in the DL30-G can be confirmed. Click [Disk usage] button in the [Maintenance] window to open the [Disk usage] dialog. Confirm the free capacity and click [Back] to close the window.

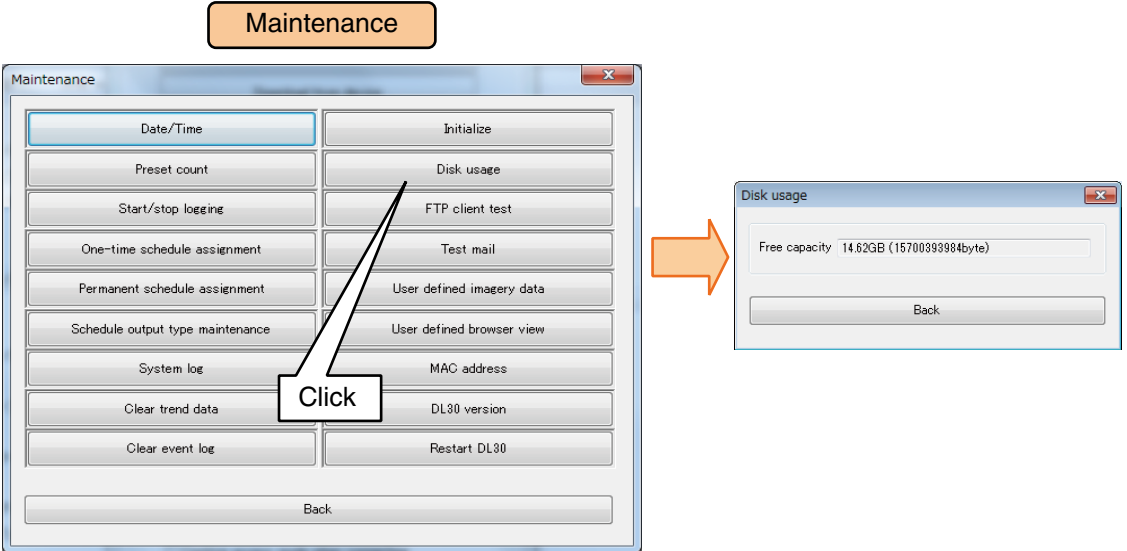

## **FTP client test**

FTP client function can be confirmed by testing.

Click [FTP client test] button in the [Maintenance] window and a dialog for confirmation appears. Click [OK] to execute the testing.

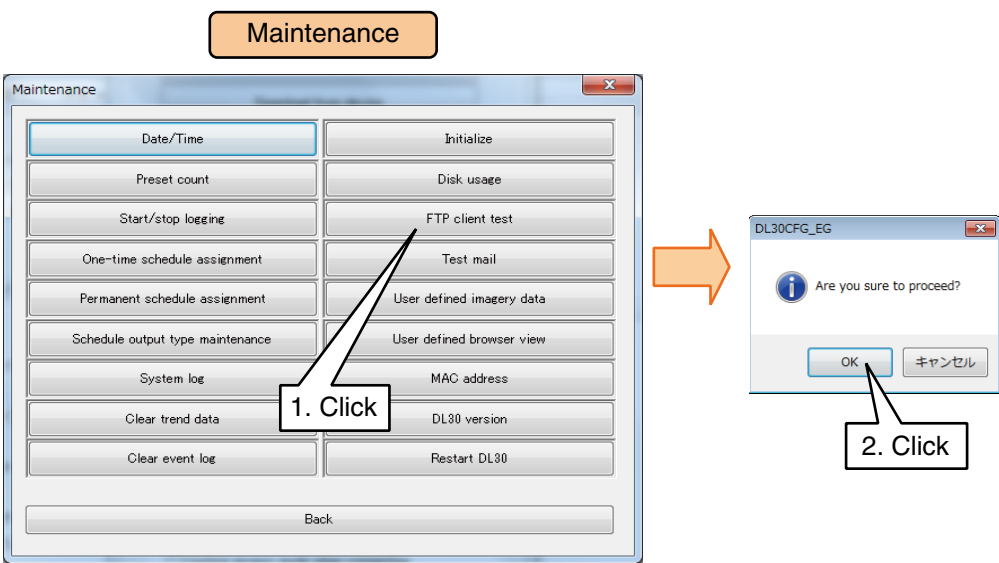

## **Test mail**

A test mail can be sent to confirm the adequate setting of e-mail reporting function. Click [Test mail] button in the [Maintenance] window to open the [Test mail] dialog. Choose a mail template No. and click [Send test mail] button. Test results are recorded in the communication log.

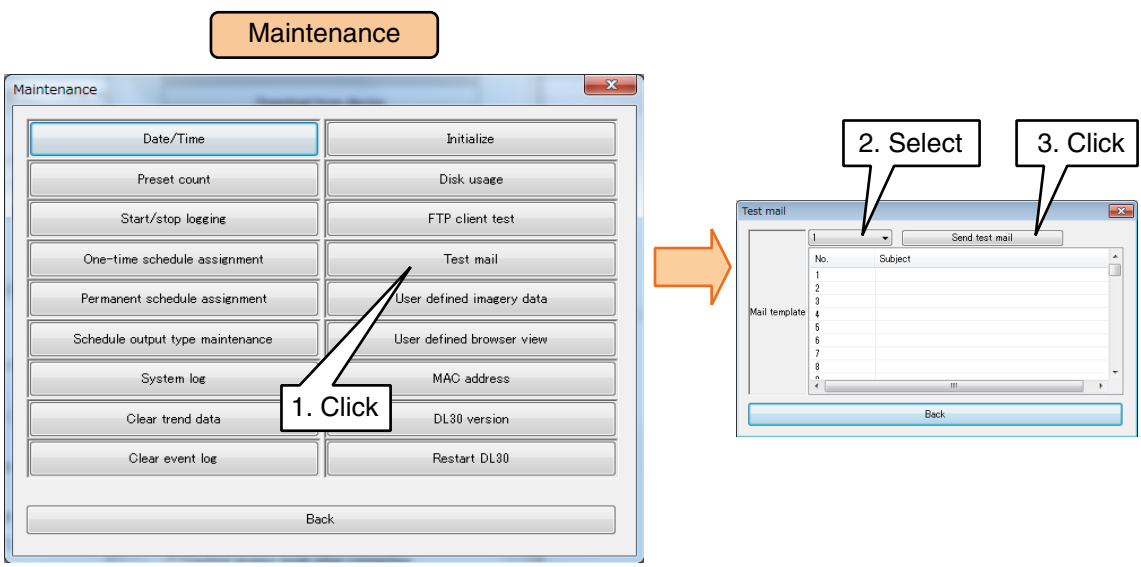

**NOTES** The mail template No.s containing no subject are not shown in the Mail template list.

### <span id="page-259-0"></span>**Importing user defined imagery data**

The images on the Top screen (See the image below) can be replaced.

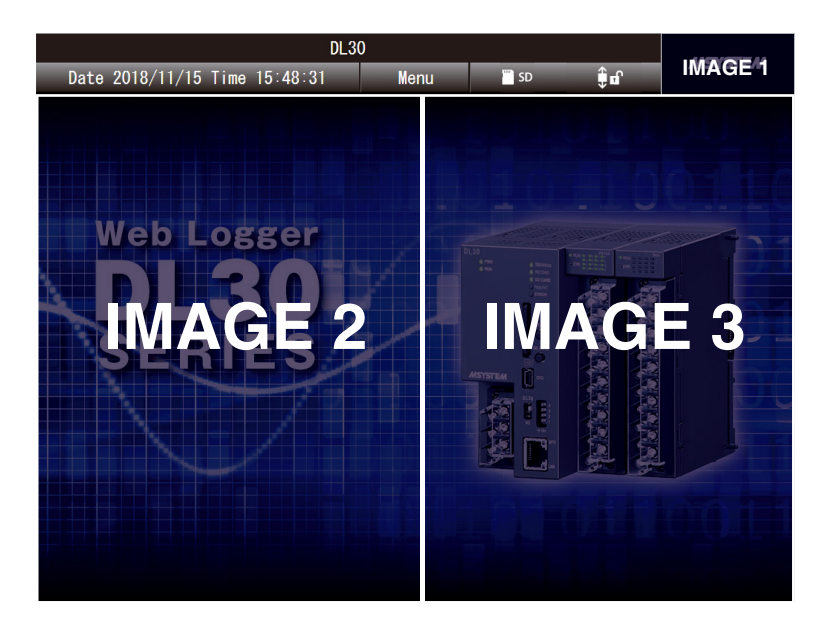

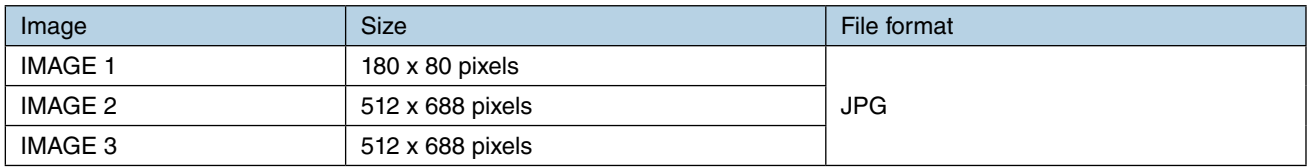

Click [User defined imagery data] button in the [Maintenance] window to display the [User defined imagery data] window.

Specify the files and click [Upload to device] button to transfer the data to the device.

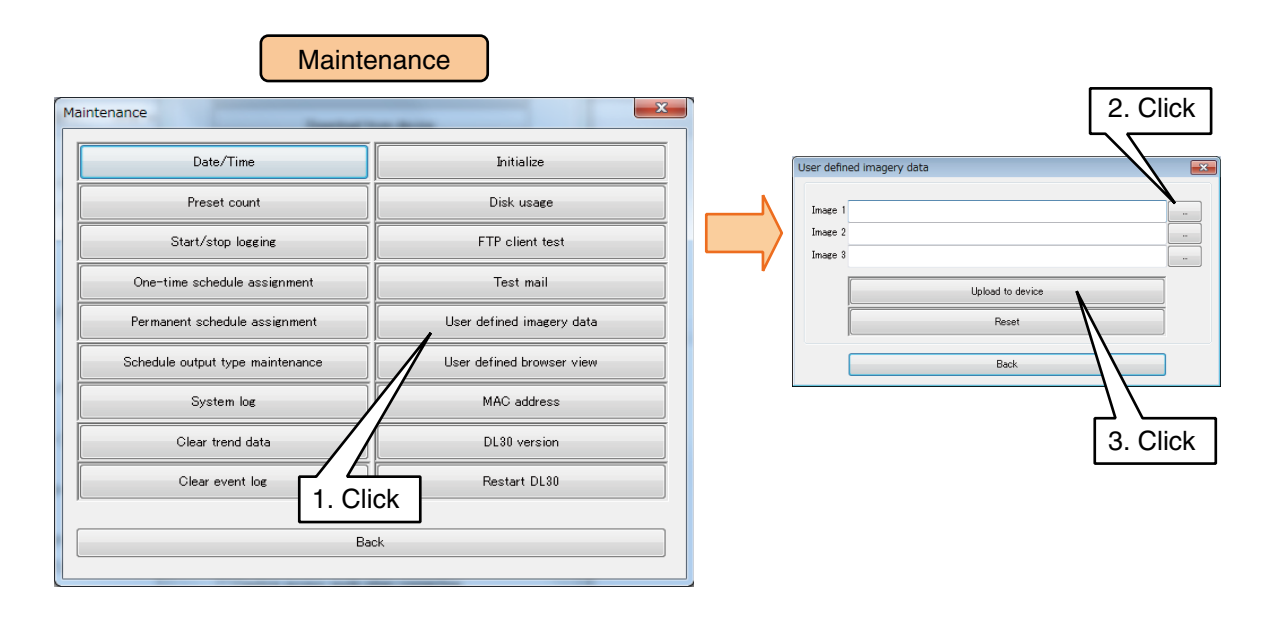

#### **NOTES**

- The factory default images are placed in the positions where no new image files are specified.
- If the new images do not appear on the window after uploading, clear the browser cache and reload.

### **Importing user defined browser view**

Web browser views in various formats such as html, js and css, can be imported to the DL30-G. See [\[7. User defined browser view](#page-268-0)] > [\[Step 3: Upload to the DL30-G\]](#page-269-0) for detailed information.

### **Confirming MAC address**

Click [MAC address] button in the [Maintenance] window to display the MAC address of the unit. Confirm the MAC address and click [Back] to close the window.

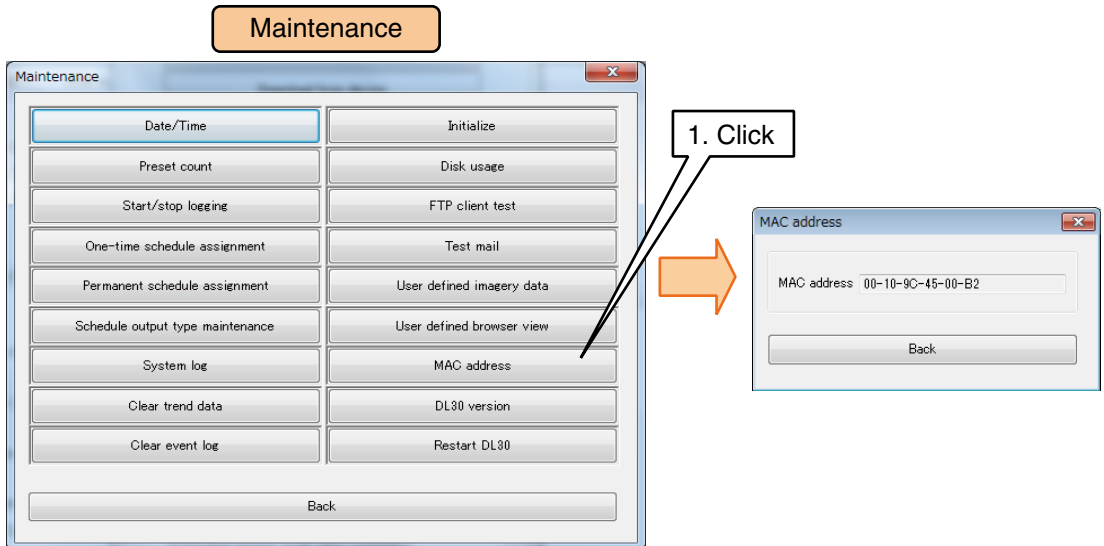

## **Confirming unit version**

Click [DL30 version] button in the [Maintenance] window to display the firmware version of the unit. Confirm the version and click [Back] to close the window.

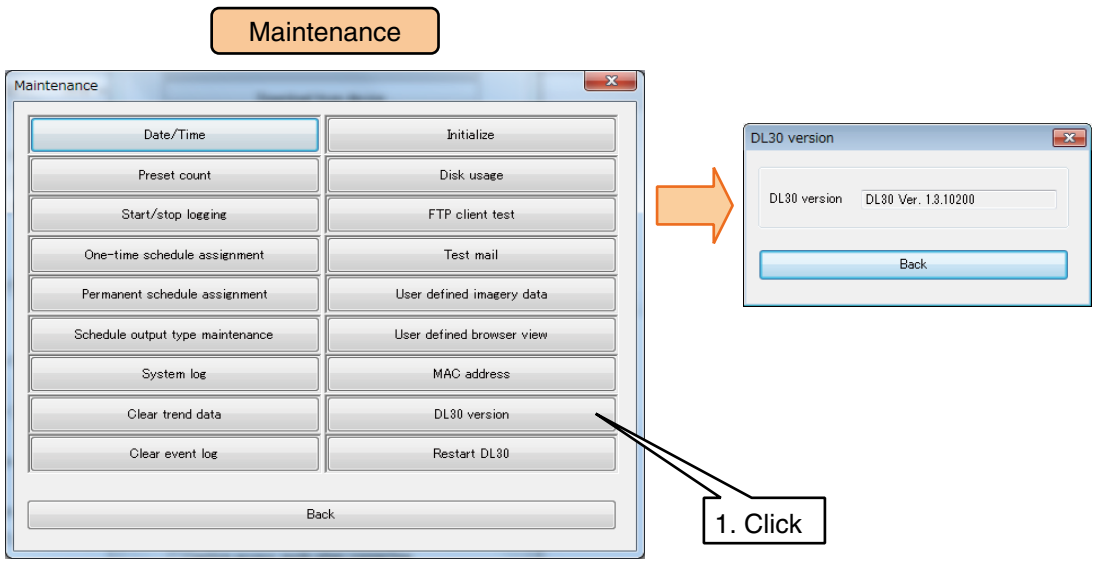

#### **NOTES**

To confirm the versions of I/O modules, use R30CFG configurator software.

## **Restarting DL30-G**

The DL30-G can be restarted without turning off and on the power supply. Click [Restart DL30] button in the [Maintenance] window, and a dialog for confirmation appears. Click [OK].

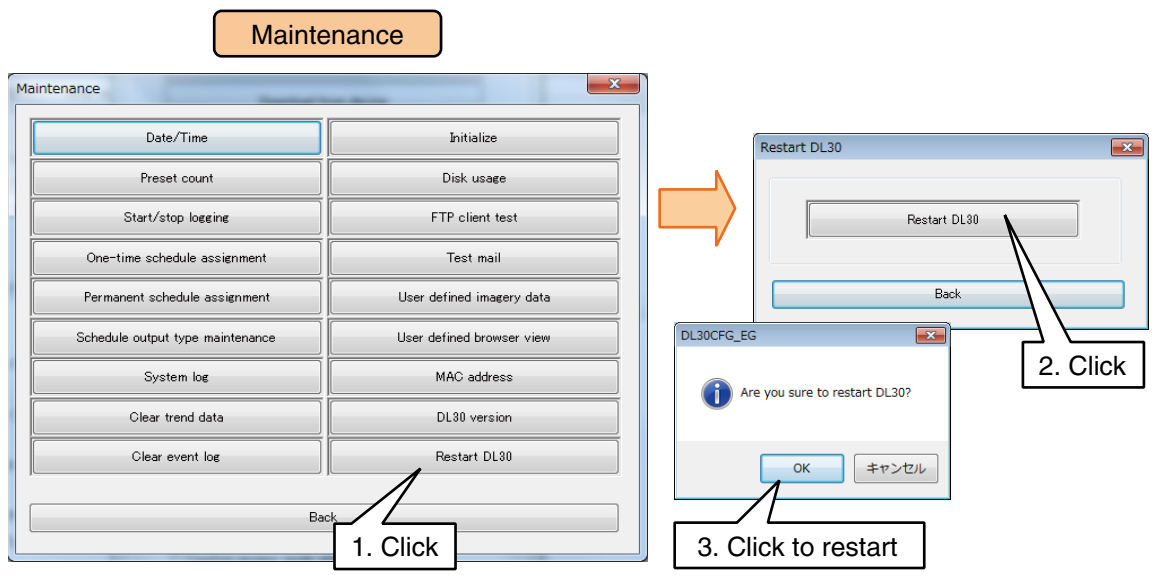

# **6.2 Maintenance on Web browser**

Some parameters can be changed on the Web browser.

## **6.2.1 Saving/reading setting values (Web)**

### **Saving setting file in SD card**

- (1) Click [Menu button  $\blacksquare$  Menu | | to display the menu screen.
- (2) Click [Maintenance  $\mathbb{X}$ ] button to display the [Maintenance] menu.
- (3) Choose [Save Setting File] to display the [Save Config File] window.
- (4) Click on the input field and enter a file name using single byte alphanumeric characters.

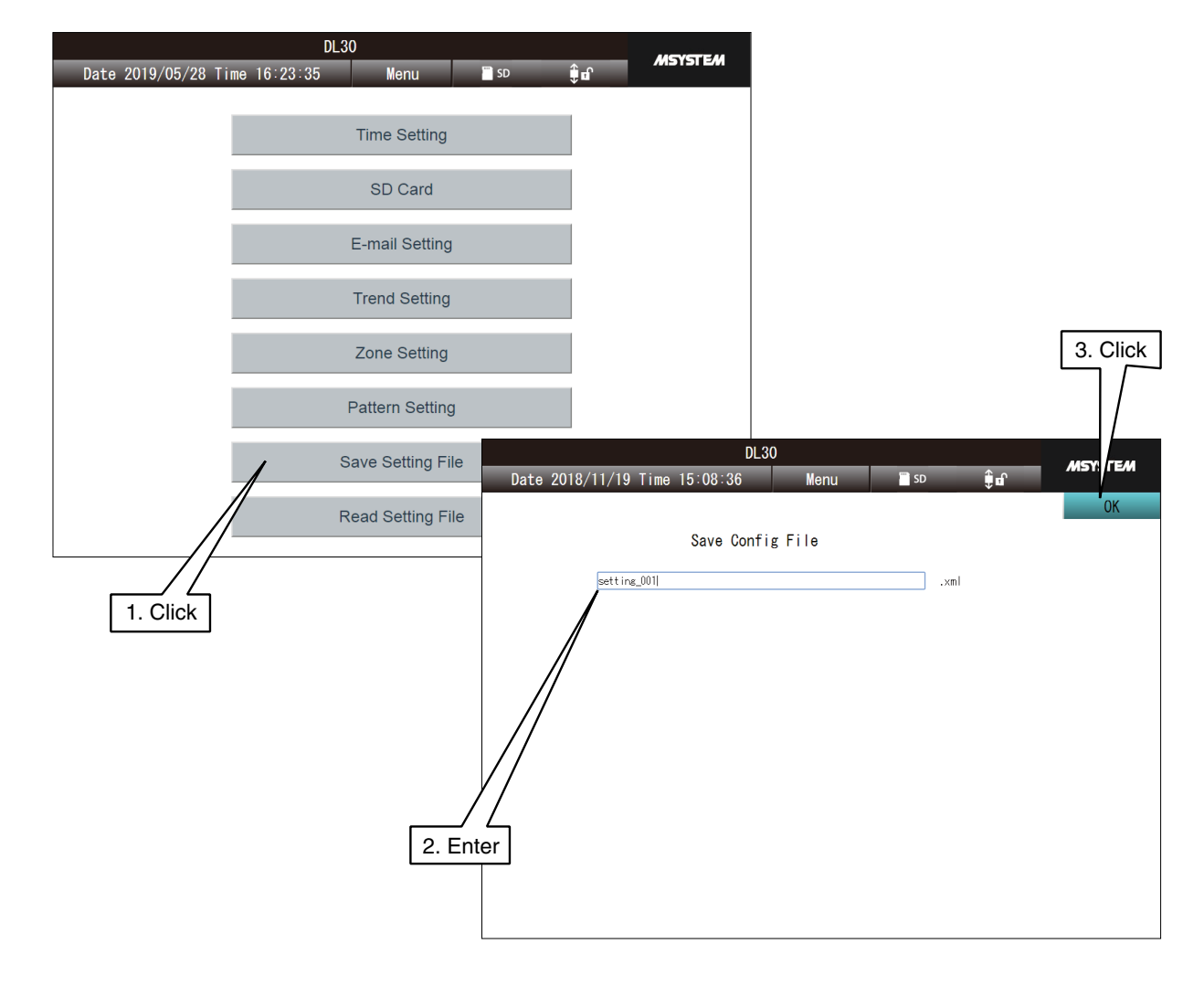

- (5) Click [OK] and a confirmation dialog [Do you want to save the setting?] will appear. Click [OK].
- (6) After the setting file has been successfully saved, a message dialog [Completed] appears. Click [OK]. The file is saved in the root folder of the SD card.

### **NOTES**

The login ID and password authorizing access to the device via network by DL30GCFG are also required to change setting on the browser.  $\rightarrow$  3.3.4 Enabling configuration via network [\(remote access authorization\).](#page-26-0)

#### **CAUTION**

- Files cannot be saved if characters other than single byte alphanumeric characters are contained in the file names.
- Some browsers such as Google Chrome and Firefox may display a checkbox saying [Don't let this page create more messages] or [Prevent this page from creating additional dialogs]. DO NOT check such an option. Once it is checked, subsequent dialogs are not displayed, and thus the dialogs to confirm operations performed on the web browser will not be displayed. ➔ [8.1.10 Web server](#page-275-0)

### **Reading setting file from SD card**

- (1) Click [Menu button  $\Box$  Menu  $\Box$ ] to display the menu screen.
- (2) Click [Maintenance  $\mathbb{X}$ ] to display the [Maintenance] menu.
- (3) Choose [Read Setting File] to display the [Read Config File] window.
- (4) Choose an xml file and click [OK].

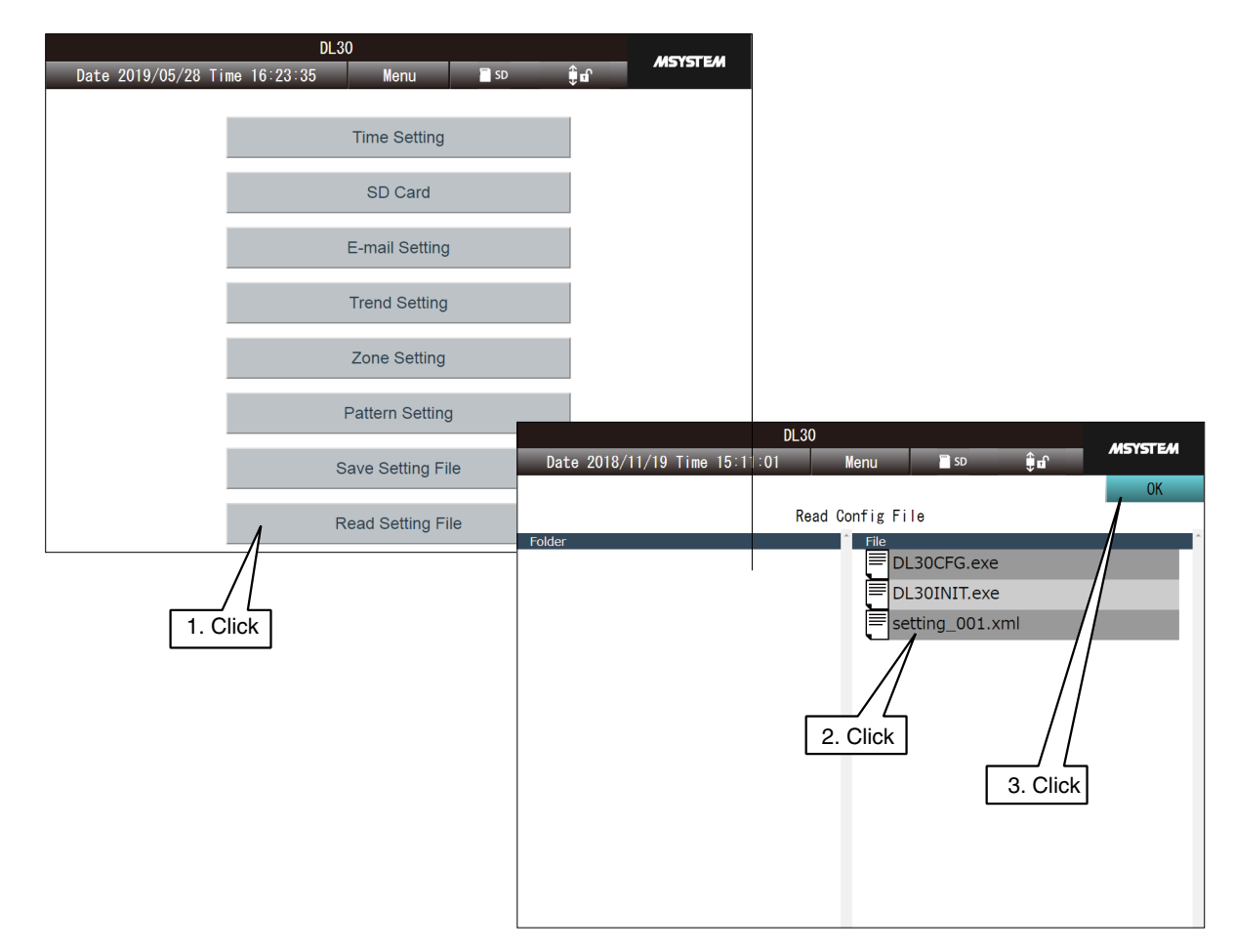

- (5) A confirmation dialog [Do you want to read setting file?] is displayed. Click [OK].
- (6) After the setting file has been successfully loaded, a message dialog [Completed] appears. Click [OK].
- The file name of a setting file is [\*\*\*\*\*.xml].
- User can also retrieve setting files saved in the DL30GCFG.

#### **CAUTION**

- Use single byte alphanumeric characters for the file name. We cannot guarantee that the files can be properly saved/read if characters other than single byte alphanumeric characters are contained in the file names.
- Some browsers such as Google Chrome and Firefox may display a checkbox saying [Don't let this page create more messages] or [Prevent this page from creating additional dialogs]. DO NOT check such an option. Once it is checked, subsequent dialogs are not displayed, and thus the dialogs to confirm operations performed on the web browser will not be displayed.  $\rightarrow$  [8.1.10 Web server](#page-275-0)

## **6.2.2 Maintenance menu (Web)**

### **Time correction**

- (1) Click [Menu button  $\blacksquare$  Menu | | to display the menu screen.
- (2) Click [Maintenance  $\mathbb{X}$ ] button to display the [Maintenance] menu.
- (3) Choose [Time Setting] to display the [Time Setting] window. The current system time of the terminal being used is initially displayed.
- (4) Set the date and time and click [OK].
- (5) After the time has been successfully set, a message dialog [Completed] appears. Click [OK].

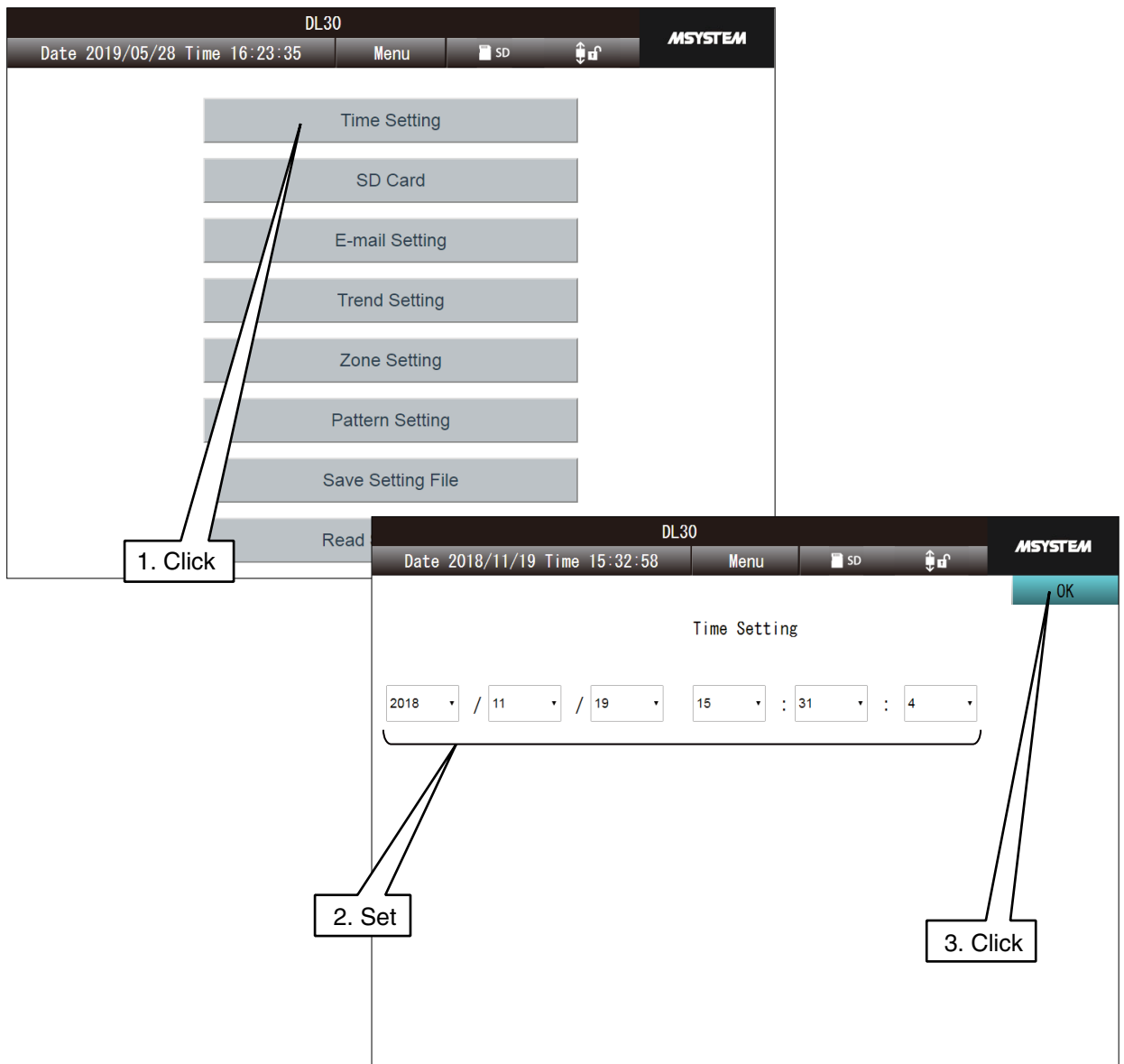

### **Downloading/deleting SD card files**

- (1) Click [Menu button  $\blacksquare$  **Menu**  $\blacksquare$ ] to display the menu screen.
- (2) Click [Maintenance  $\Box$  ] button to open the [Maintenance] menu.
- (3) Choose [SD Card] to display the [SD card] window.
- (4) Switch the folders to locate a file to be downloaded or deleted.

### **To show the content (files) of a folder under the current directory:**

Click to select a desired folder from the folder list in the left window area. Click the folder again to show a list of files in the folder in the right window area.

**To show the content (folders and files) at an upper level of the current directory:** Click the file icon [..] at the top of the right window area.

Click the icon again to move to a higher level directory.

#### **To select a file**

Once the file to be downloaded/deleted is located, click on the file name.

(5) Click [Download] or [Delete] button.

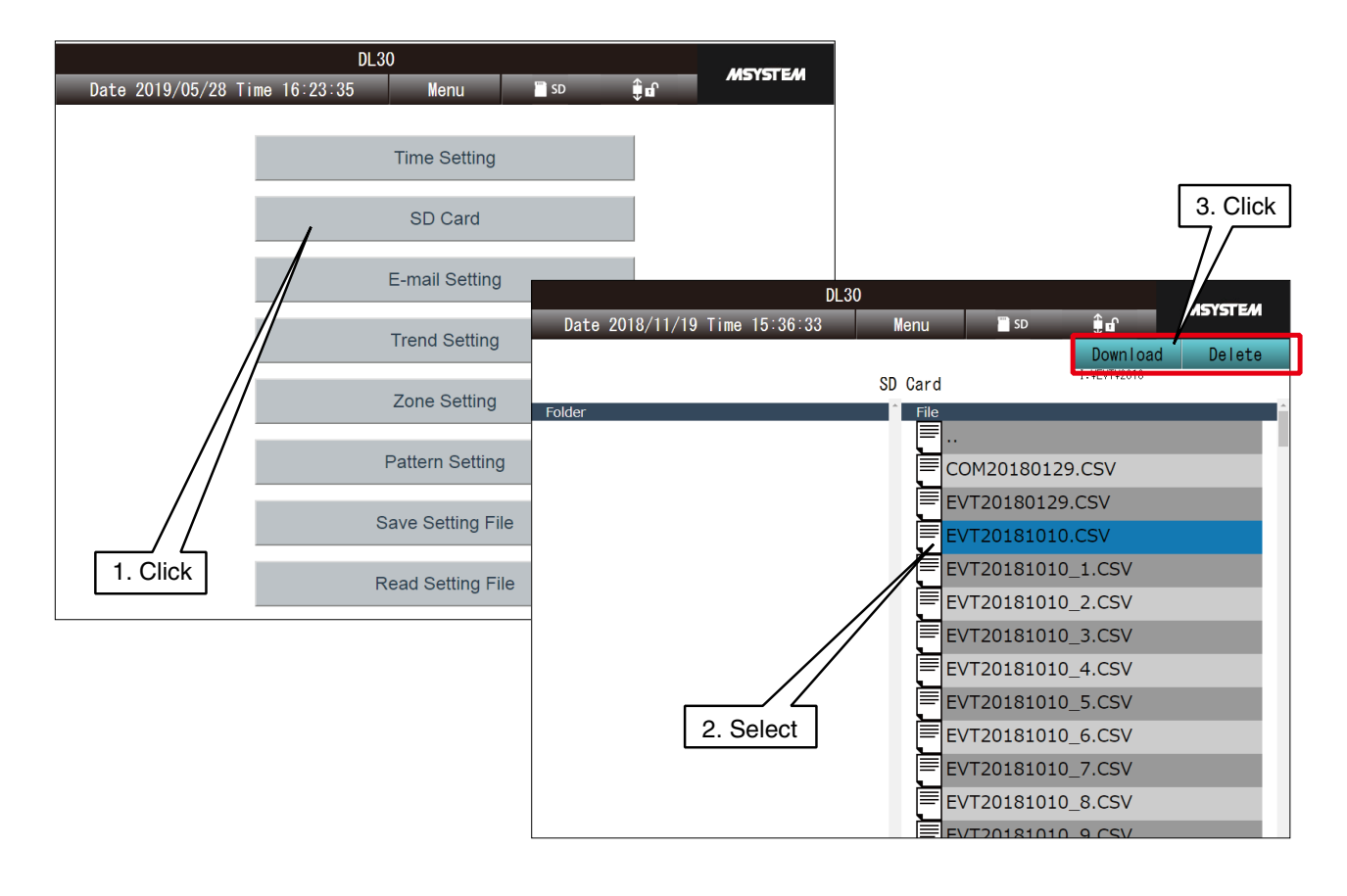

#### **NOTES**

Clicking on the [Delete] button while a folder is selected deletes the folder and all the files in the folder.

## **Test mail**

- (1) Click [Menu button  $\blacksquare$  **Menu**  $\blacksquare$ ] to display the menu screen.
- (2) Click [Maintenance  $\left| \right\rangle$  ] button to display the [Maintenance] menu. Choose [E-mail Setting] > [Report Form Setting] to display the [Report Form Setting] window.
- (3) Click [Test mail] button to the right of the mail template to send a test mail.

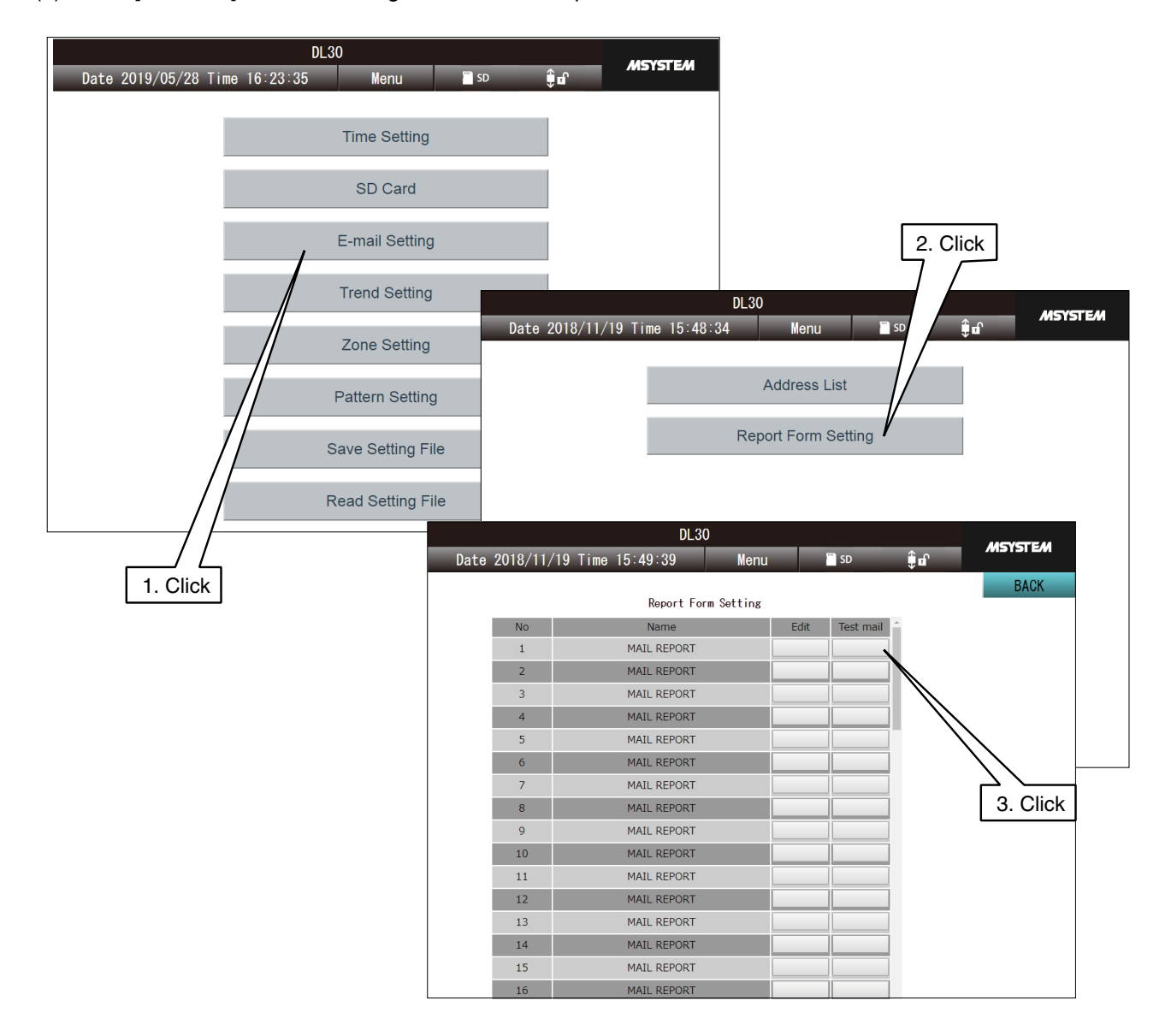

- (4) A dialog "Are you sure to send test mail?" appears and click [OK].
- (5) After the mail sending command has been executed, a message dialog [Completed] appears. Click [OK].

#### **CAUTION**

No specific message is given when the mail transmission fails. Confirm the mail transmission on the Communication log.

# <span id="page-268-0"></span>**7. User defined browser view**

User can freely design Web pages using HTML, JavaScript, etc.

Or, use M-System's web page designing software (model: DL30 Web Designer) which allows User to easily create web pages and transfer them to the DL-30G.

The software program can be downloaded from the M-System web site:

**→ <http://www.m-system.co.jp/>** 

See Users Manual of DL30 Web Designer for details.

User can retrieve the current data measured using the device as JavaScript data files. See [\[8.2.15 Data files for user defined web browser view](#page-320-0)].

The DL30-G is only capable of basic web server function for file I/O handling, and NOT capable of running programs such as CGI or Script, provided from the server side.

Access [http://<DL30-IP address>/user/<content file name>] from the browser.

#### **CAUTION**

This function is intended for users who have knowledge about the Web in terms of HTML, Javascript, etc.

Note that we will be unable to entertain queries about the Web.

**NOTES**

The Top screen images can be replaced using the procedures explained in [[6.1.2 Mainte](#page-248-0)[nance menu \(DL30GCFG\)](#page-248-0) ] > [[Importing user defined imagery data](#page-259-0)].

### **Step 1: Create a working folder**

First, create a working folder in a PC.

Only the files directly under this folder are transferred to the DL30-G device but not subfolders and files in them.

#### **NOTES**

- The maximum number of files that can be stored in a working folder is 1024.
- The maximum total size of files in a working folder is 4 MB.

### **Step 2: Create HTML files**

Describe user's original browser view data in the working folder using HTML, Javascript, CSS and other languages/formats. Refer to tutorial documents for them.

#### **NOTES**

- Set a file name which is 24 single byte alphanumeric characters or less, including the extension.
- The maximum size of 1 file is 1 MB.

## <span id="page-269-0"></span>**Step 3: Upload to the DL30-G**

Transfer the files created in Step 2 to the DL30-G using the DL30GCFG.

(1) Turn [Configuration Select SW] to the [DL30] side.

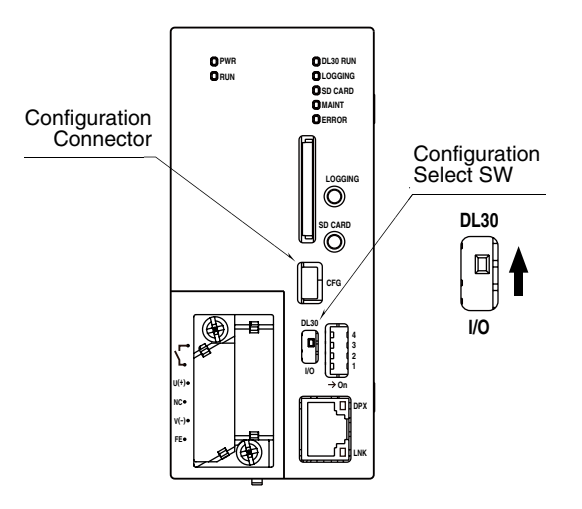

- (2) Connect the device to a PC in which DL30GCFG is installed, and start up DL30GCFG.
- (3) Click [Maintenance] button in the initial window to display the [Confirm access mode] window.
- (4) Check that the device is correct, and click [Connect] button.

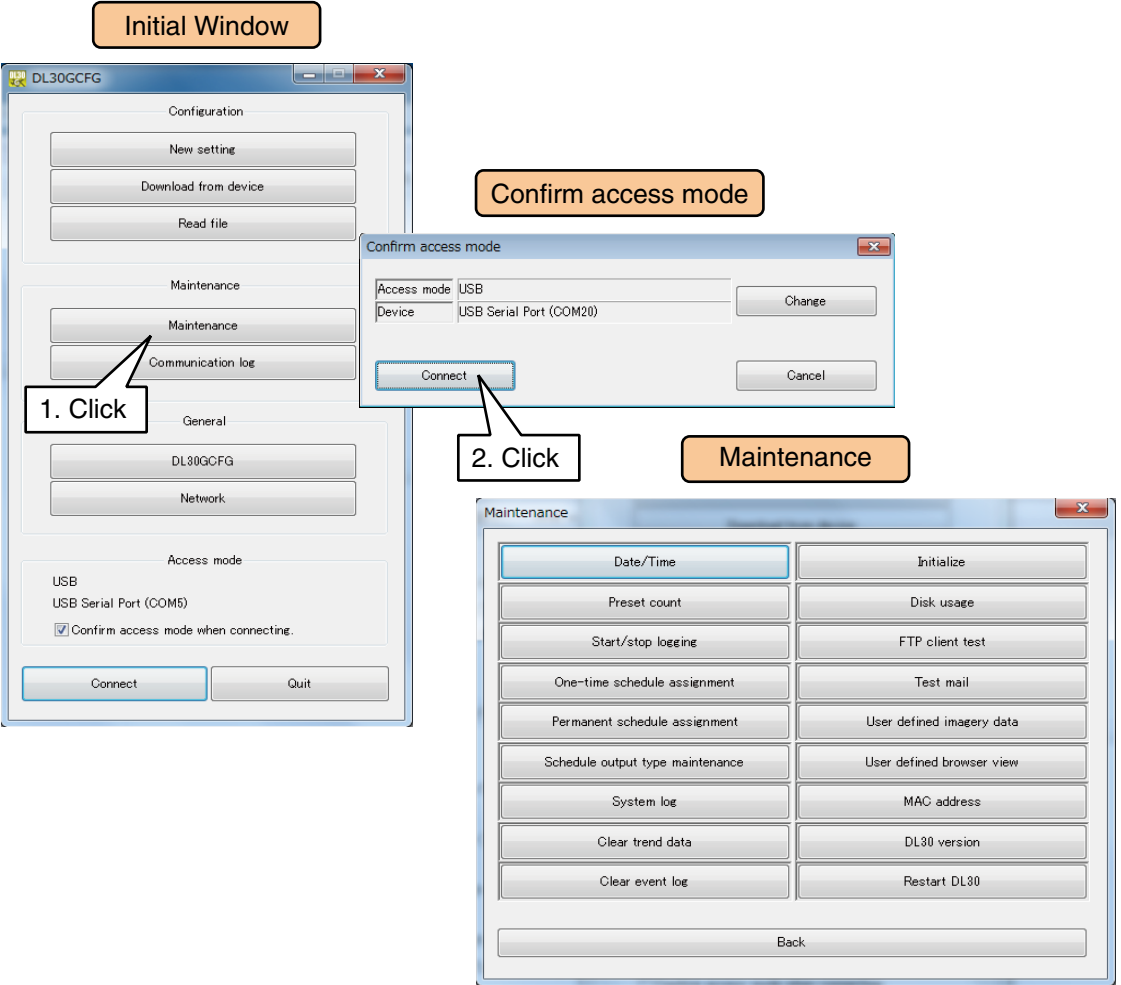

- (5) Click [User defined browser view] button to display the [User defined browser view] window.
- (6) Specify the working folder and click [Convert & Upload to device] button to import the contents.

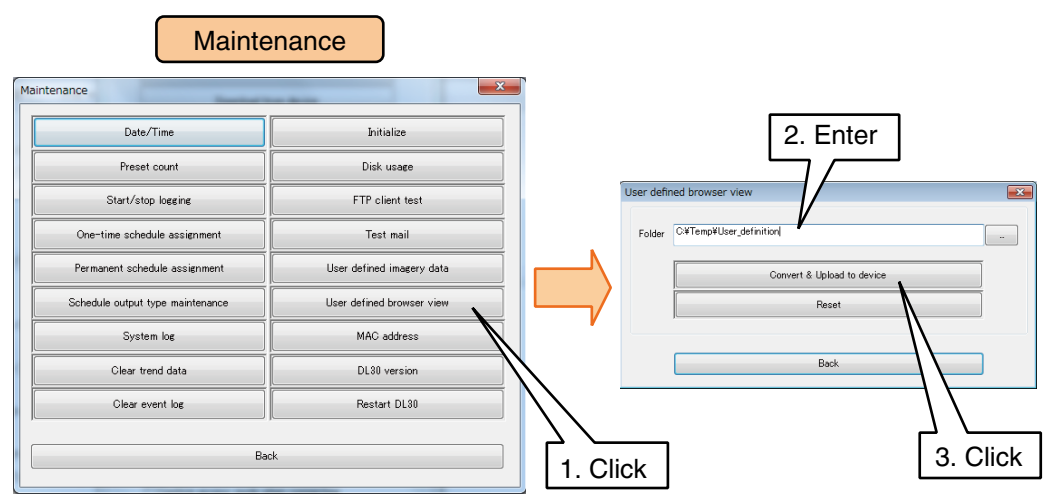

### **Step 4: Confirm on the web browser**

Access the address: http://<DL30-IP address>/user/<Contents file name>.

#### **[Example]**

Contents file name: sample.html DL30 IP address: 192.168.0.1 Default top window: http://192.168.0.1/index.html User defined browser view: http://192.168.0.1/user/sample.html

### **NOTES**

Reload the browser if the user file is not displayed. Clear the cache if the display does not change after reloading.

# **8.1 Troubleshooting**

Refer to the FAQ on M-System web site.

➔ <http://www.m-system.co.jp/>

## **8.1.1 Status indicator LED lamps**

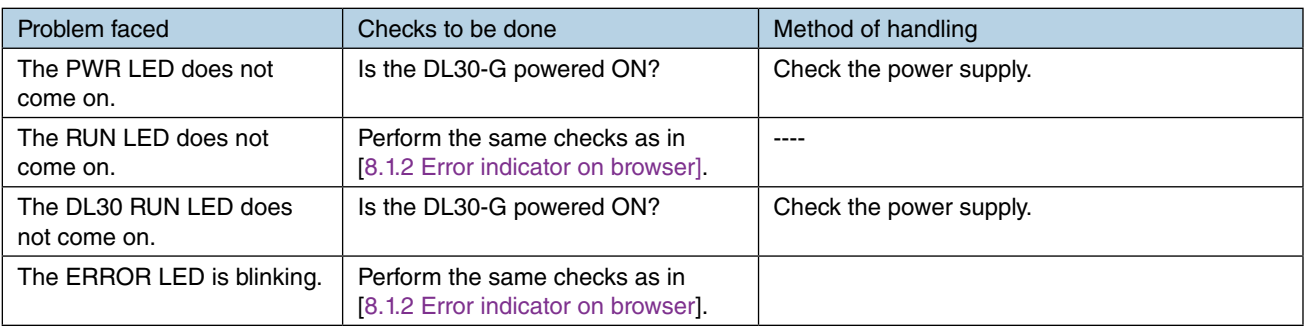

## <span id="page-271-0"></span>**8.1.2 Error indicator on browser**

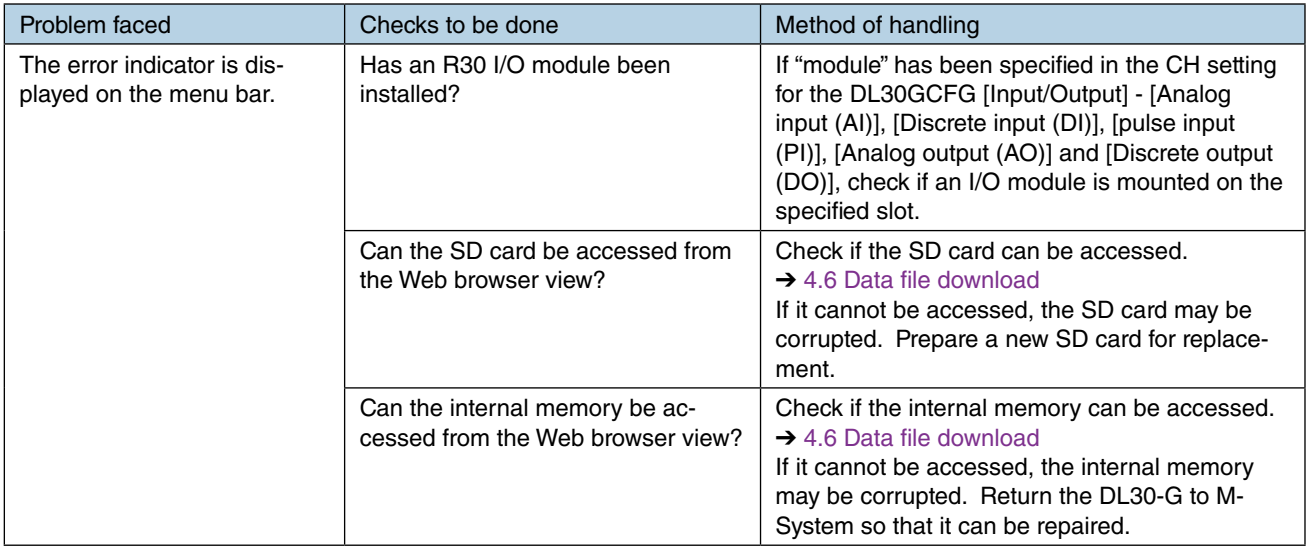

## **8.1.3 RUN contact**

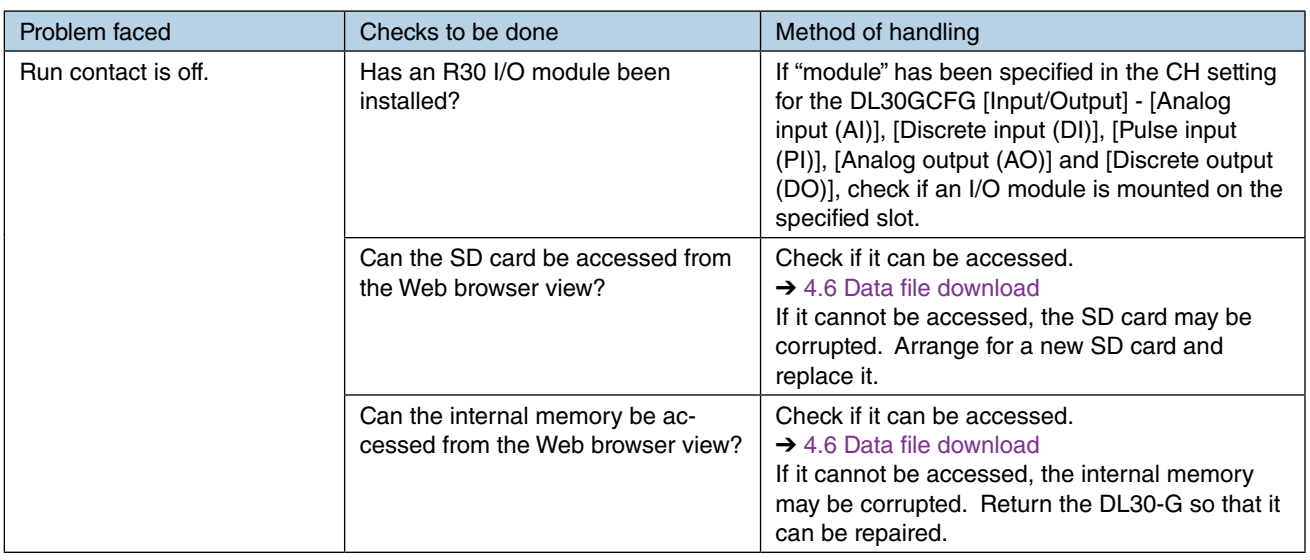

## **8.1.4 SD card**

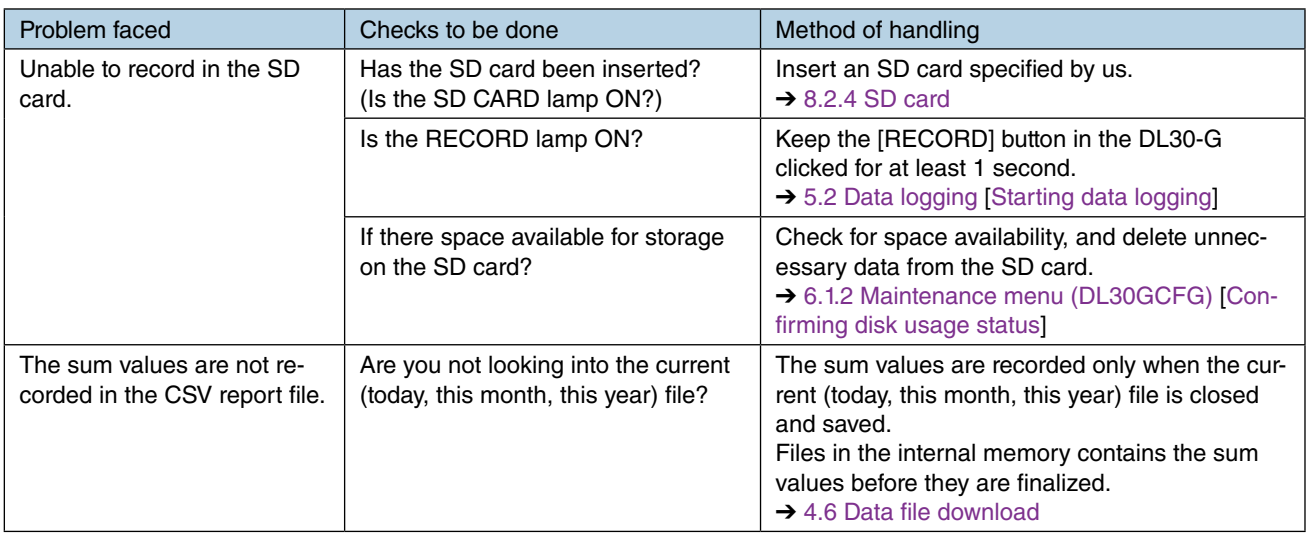

## **8.1.5 R30 I/O module**

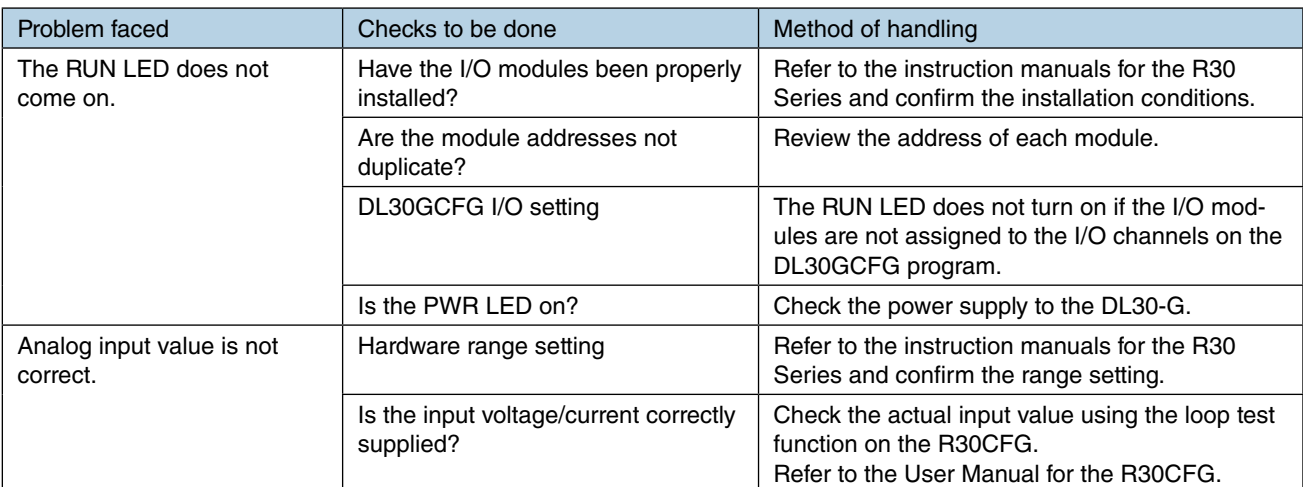

## **8.1.6 DL30GCFG**

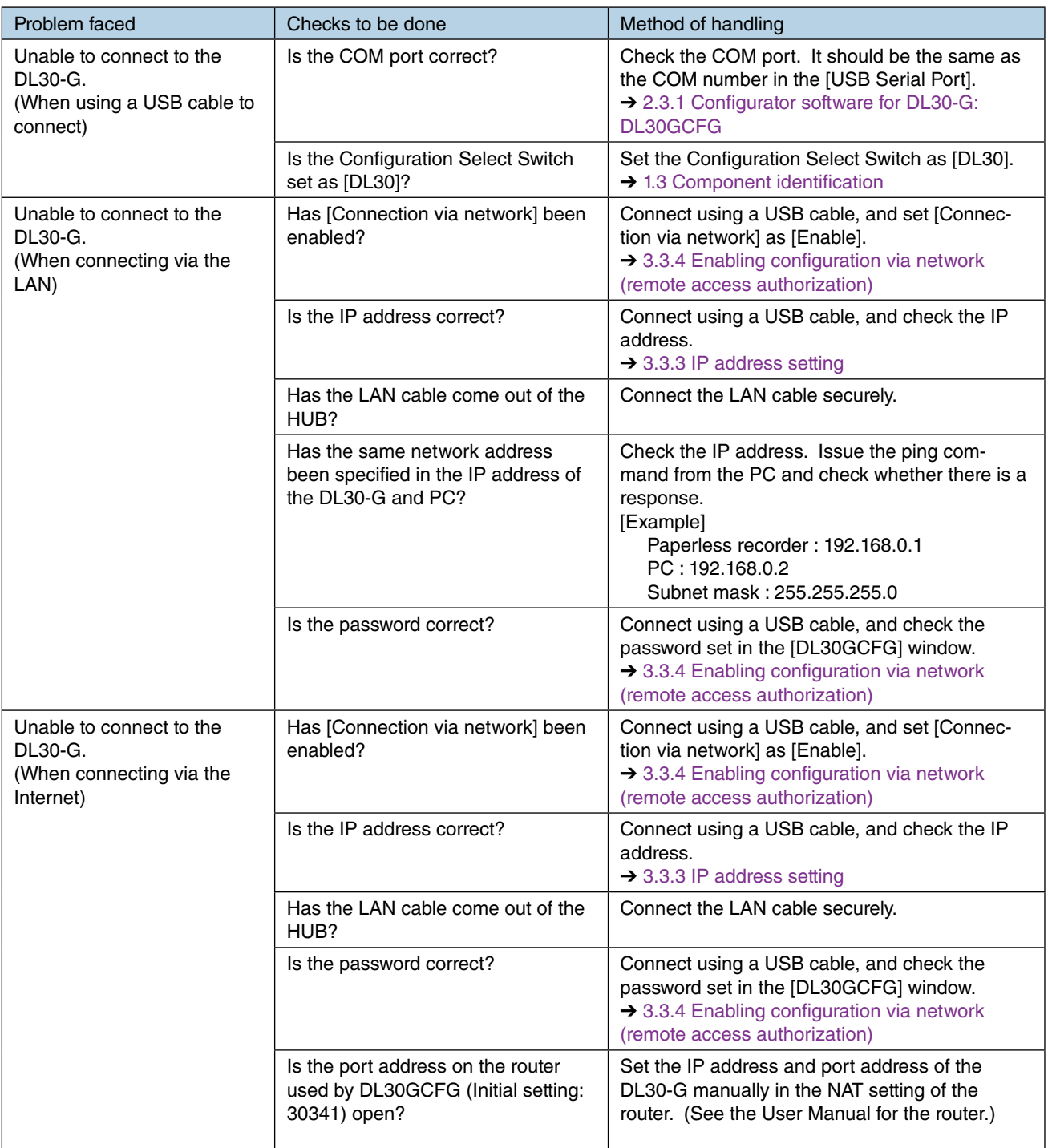

## **8.1.7 LAN connection**

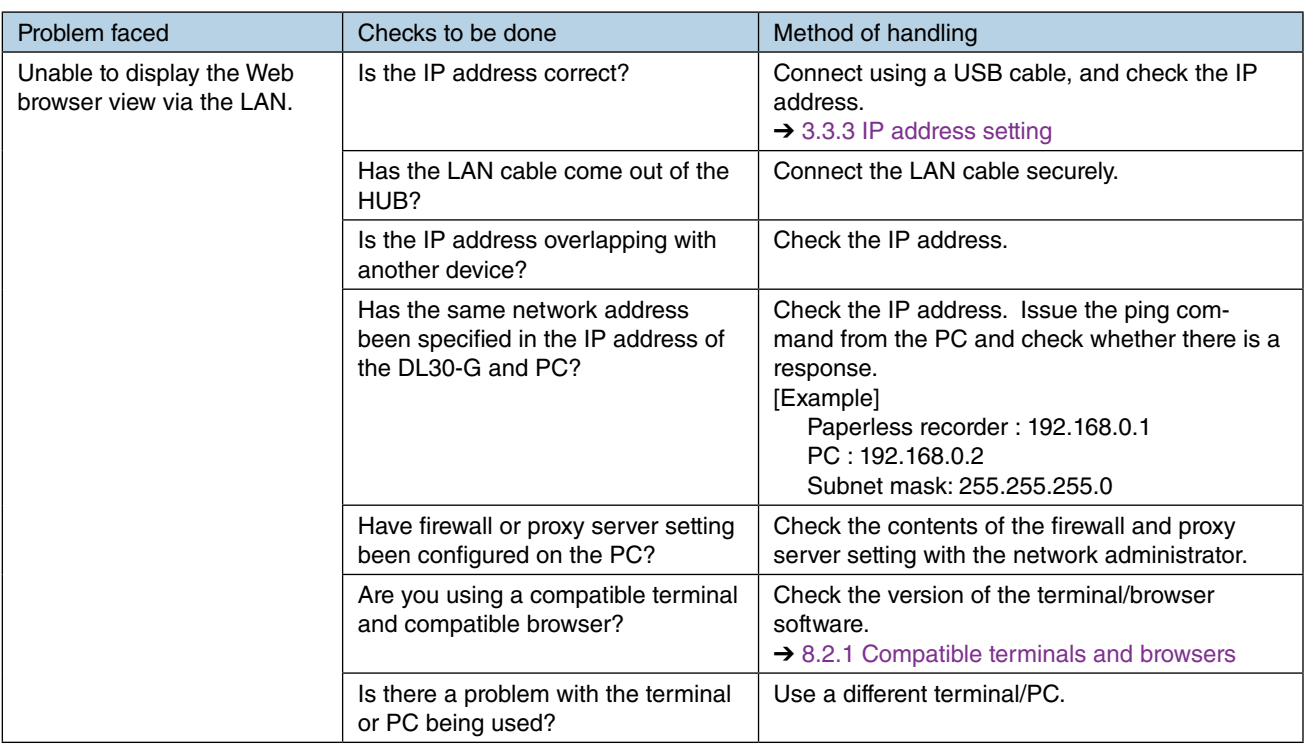

## **8.1.8 Wi-Fi connection**

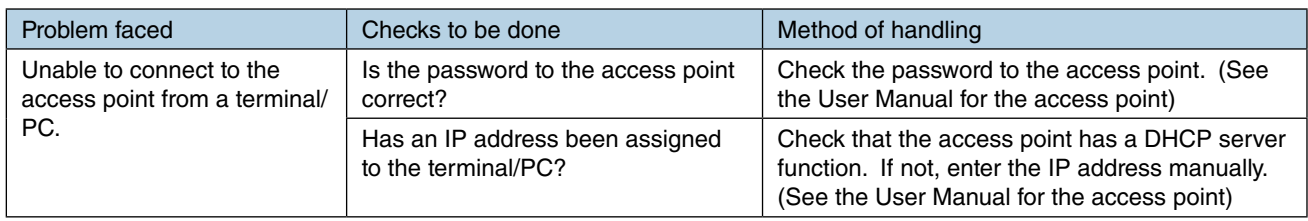

## **8.1.9 Internet**

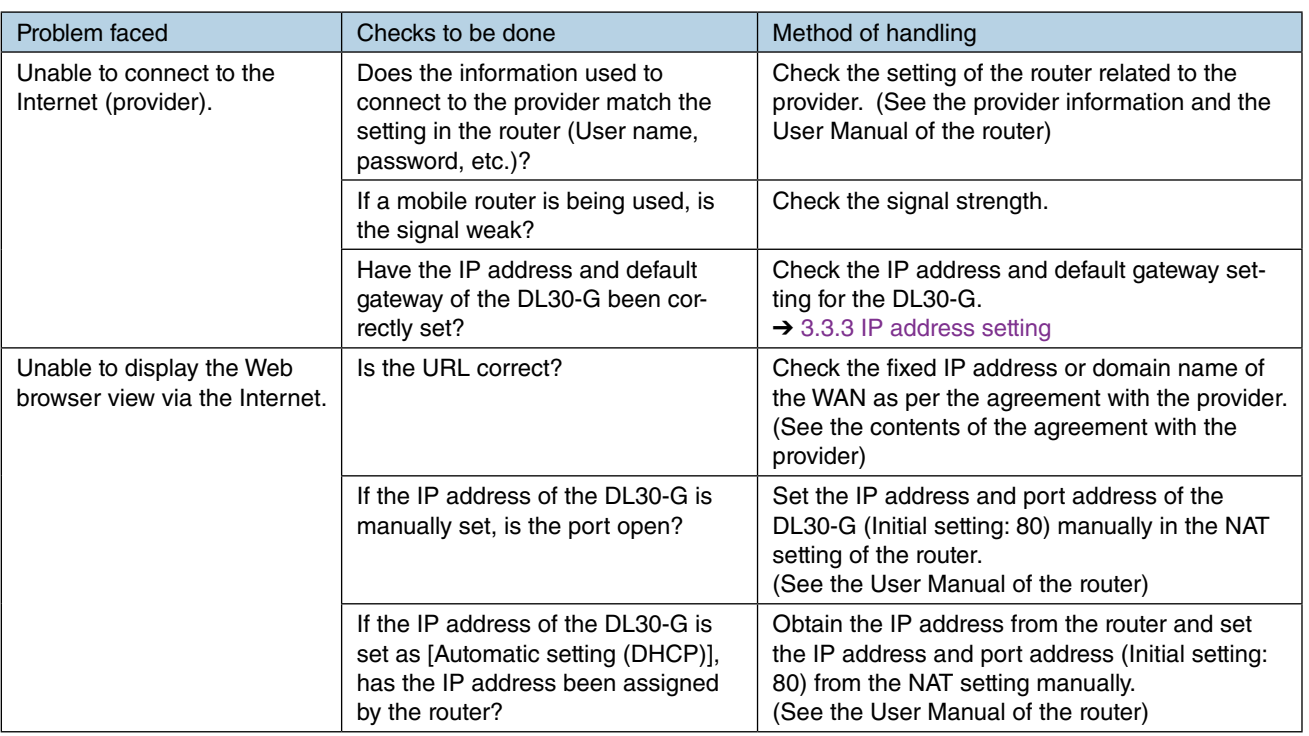

## <span id="page-275-0"></span>**8.1.10 Web server**

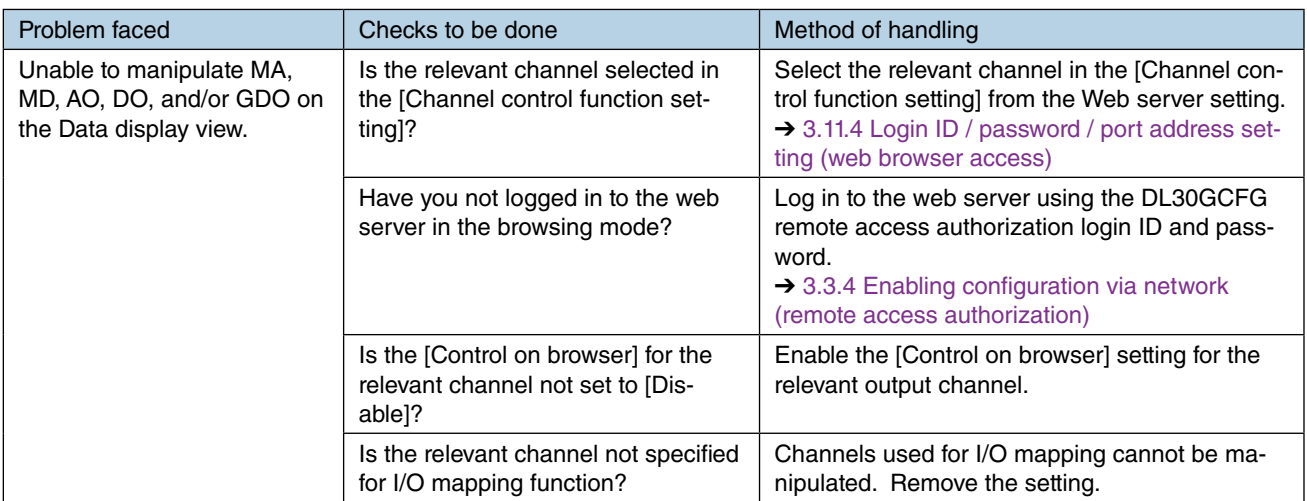

# **8.1.11 E-mail reporting**

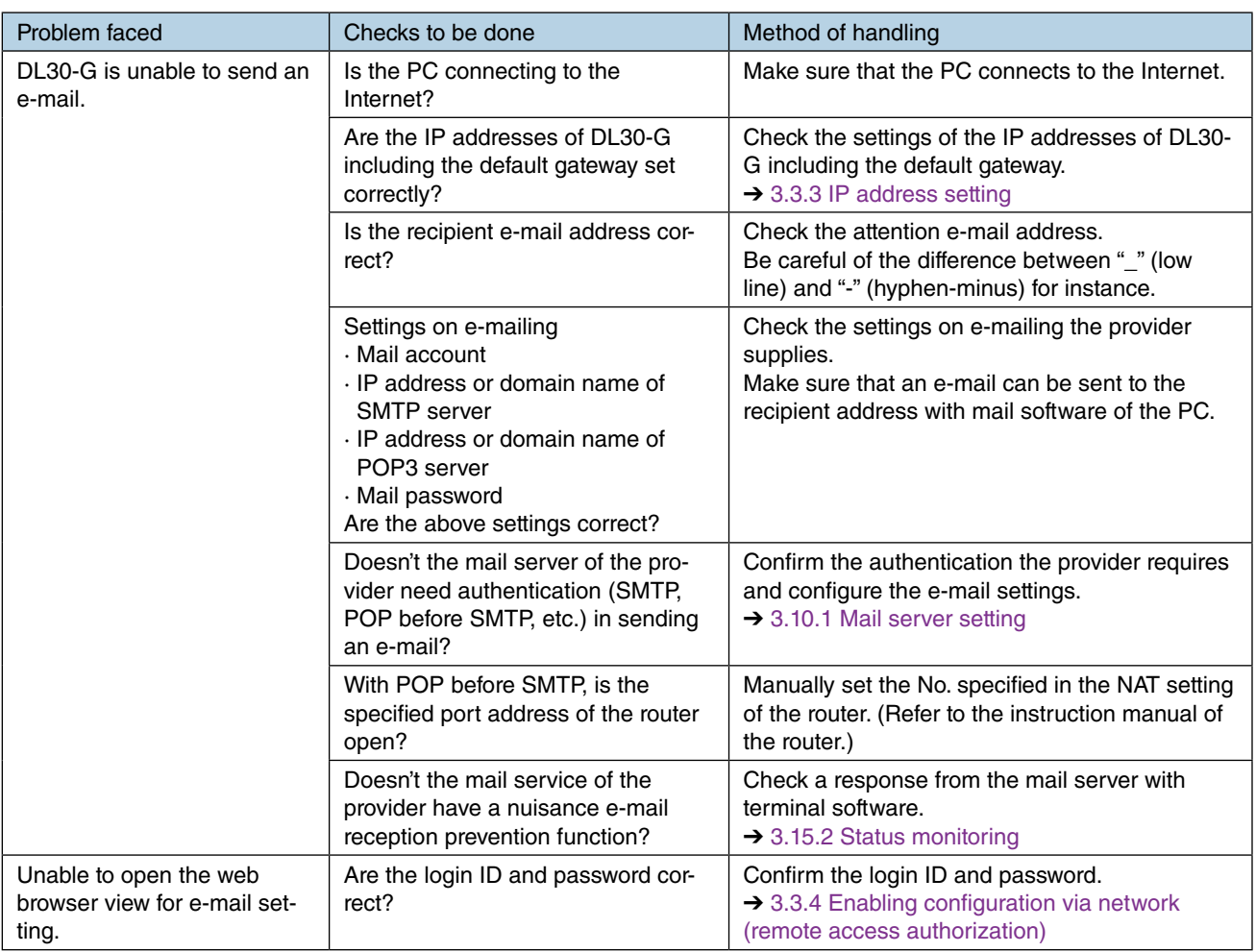

## **8.1.12 Modbus/TCP slave**

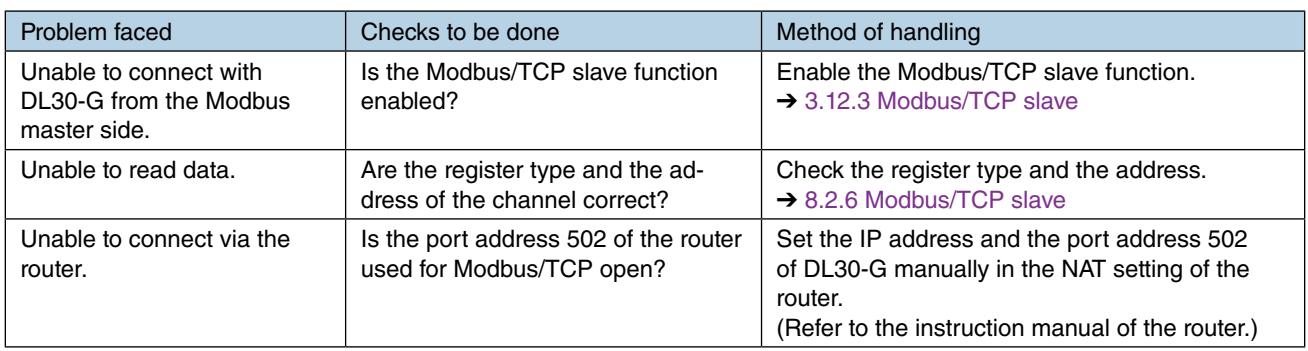

## **8.1.13 Modbus/TCP master**

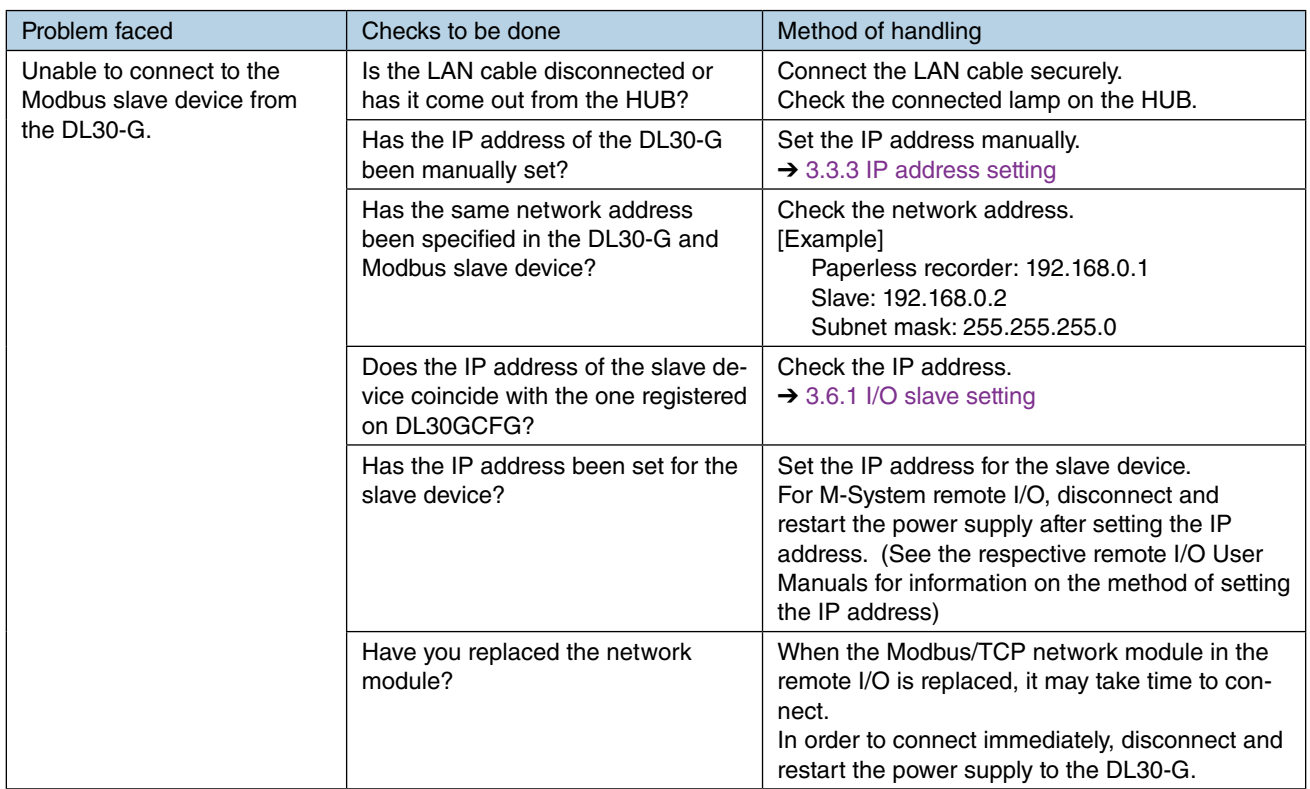

## **8.1.14 FTP server**

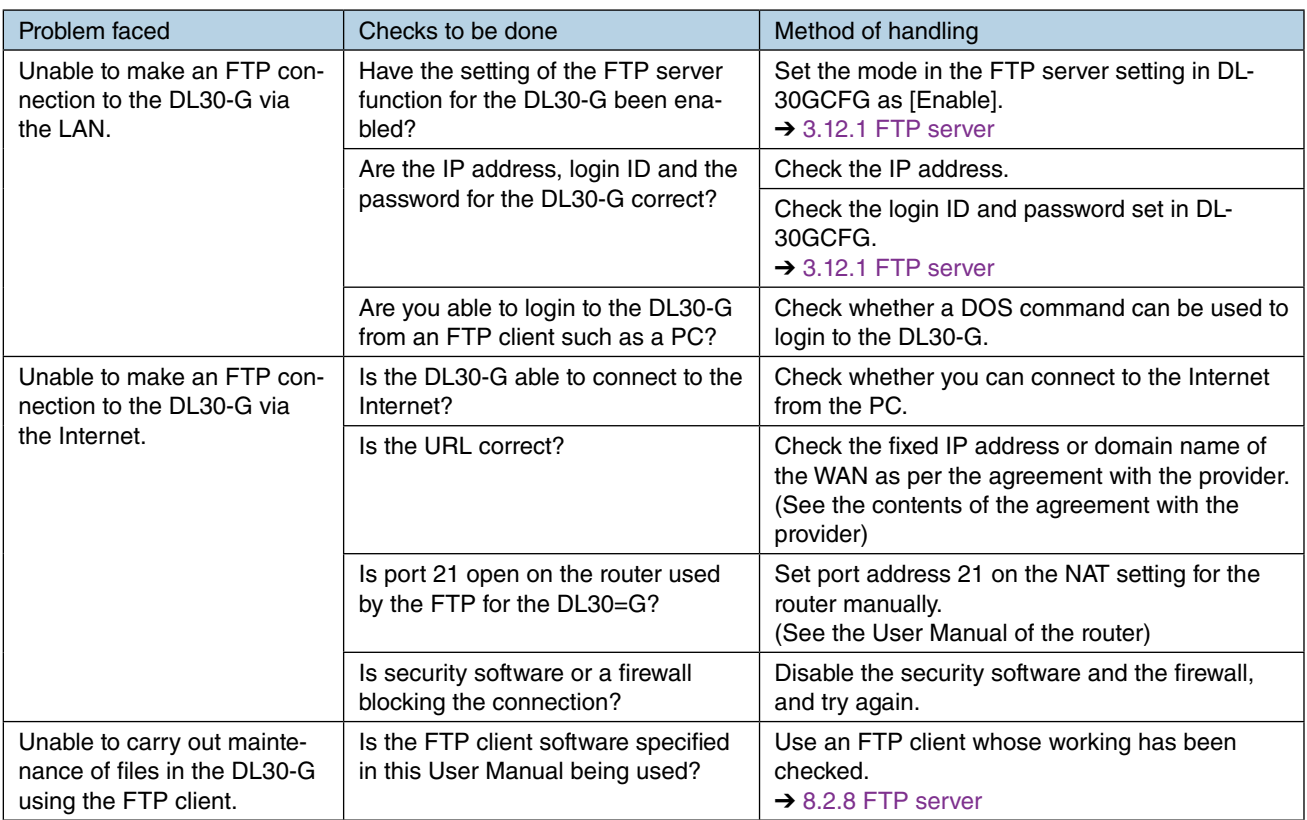

## **8.1.15 FTP client**

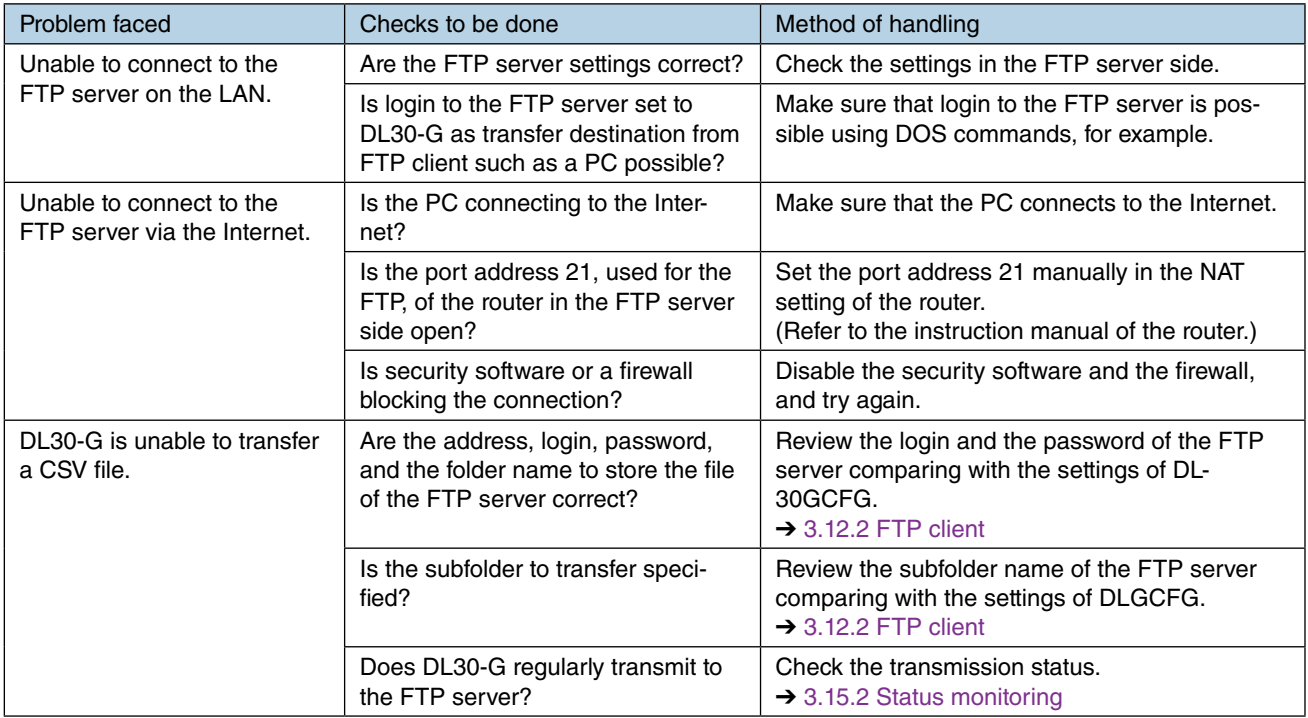

## **8.2 Reference documents**

### <span id="page-279-0"></span>**8.2.1 Compatible terminals and browsers**

The following environments are verified operation.

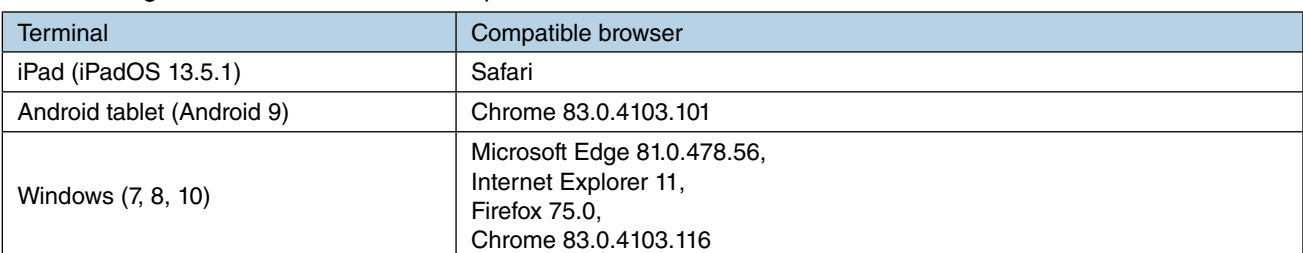

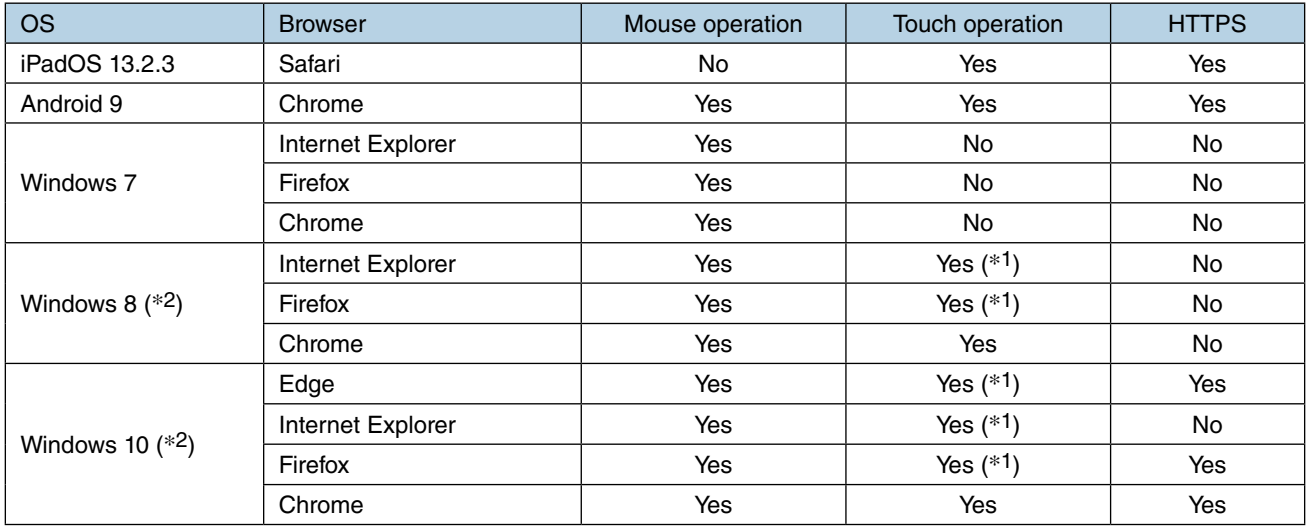

(\*1) 2 point touch operation is not supported. And, the operation specifications depend on the mouse.

(\*2) The automatic window size adjustment function is disabled.

## **8.2.2 Web server**

The following environments are supported.

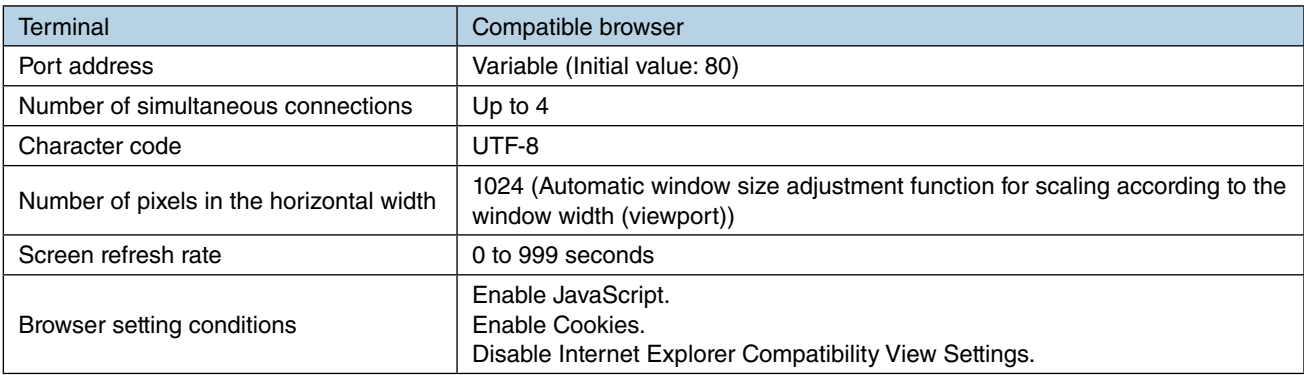

## **8.2.3 Internal memory**

### **Internal memory basic specifications**

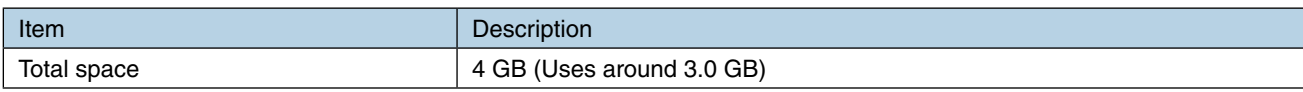

## **Memory block**

The internal memory is divided into several memory blocks.

Switching the storage area from one block to another is called "internal memory transition". A data file in a currently running block is saved before the data logging starts in a new block. When the last memory block is used up, the DL30-G goes back to the first block and overwrite it. One file per block is downloadable.

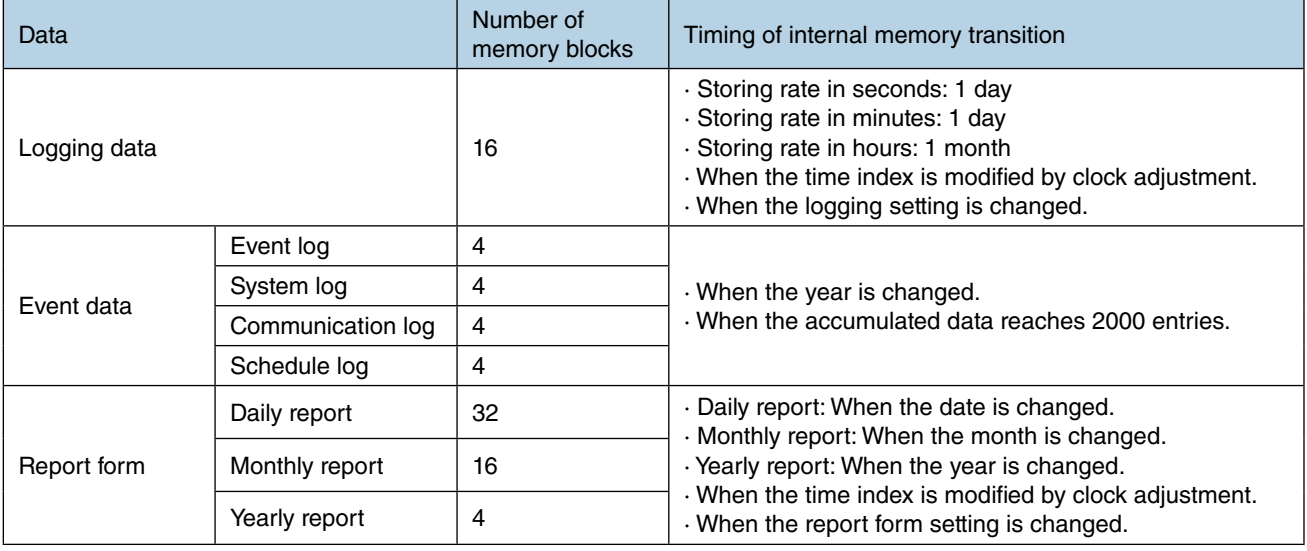

## <span id="page-281-0"></span>**8.2.4 SD card**

### **SD card basic specifications**

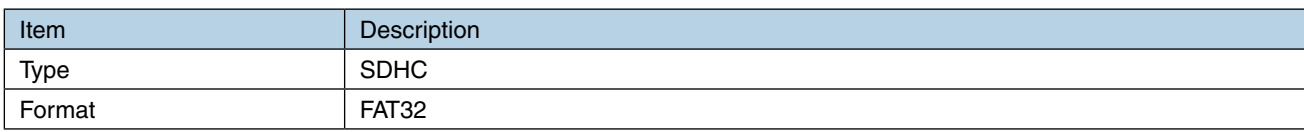

### **Specified SD card type**

Hagiwara Solutions: NSD6-004GH(B21SEI NSD6-016GH(B20SEI (NSD6-004GH(A00SDI ... discontinued)

### **SD card formatter**

When formatting SD card, use a dedicated software "SD Card Formatter".

"SD Card Formatter" is downloadable at SD Association's web site. <https://www.sdcard.org>

#### **CAUTION**

Do not use a format other than the one provided by the SD Association for the SD card.

## **Automatic file deleting function**

Old files in the SD card can be automatically deleted by enabling [SD card auto delete] function.

### ■ **Logging data**

• The oldest files are deleted when the remaining space of the SD card is less than 100 MB. The DL30-G deletes the oldest year folder(s) until the card recovers more than 100 MB of free space. An SD card error is triggered if the free space is still less than 100 MB after all the year folders other than the current year are deleted.

#### ■ **Event data**

- The folders older than 3 years are deleted at the timing of a new calendar year. (Data for the past 3 years + the current year is saved.)
- The oldest files are deleted when the remaining space of the SD card is less than 100 MB. The DL30-G deletes the oldest year folder(s) until the card recovers more than 100 MB of free space. An SD card error is triggered if the free space is still less than 100 MB after all the year folders other than the current year are deleted.

#### ■ **Report form data**

• The folders older than 3 years are deleted at the timing of a new calendar year. (Data for the past 3 years + the current year is saved.)

## **Approximate file size**

The following tables show approximate memory size occupied by each CSV file.

### ■ **Logging data file**

[Assumptions]

- · 3 lines of headers using the maximum text length (1024 x 3)
- · Each data entry taking 15 single byte characters including commas
- · Data for the last 24 hours is saved in a file when the storing rates are 1 second to 30 minutes, while data for one month is saved in a file when the storing rate is 1 hour.

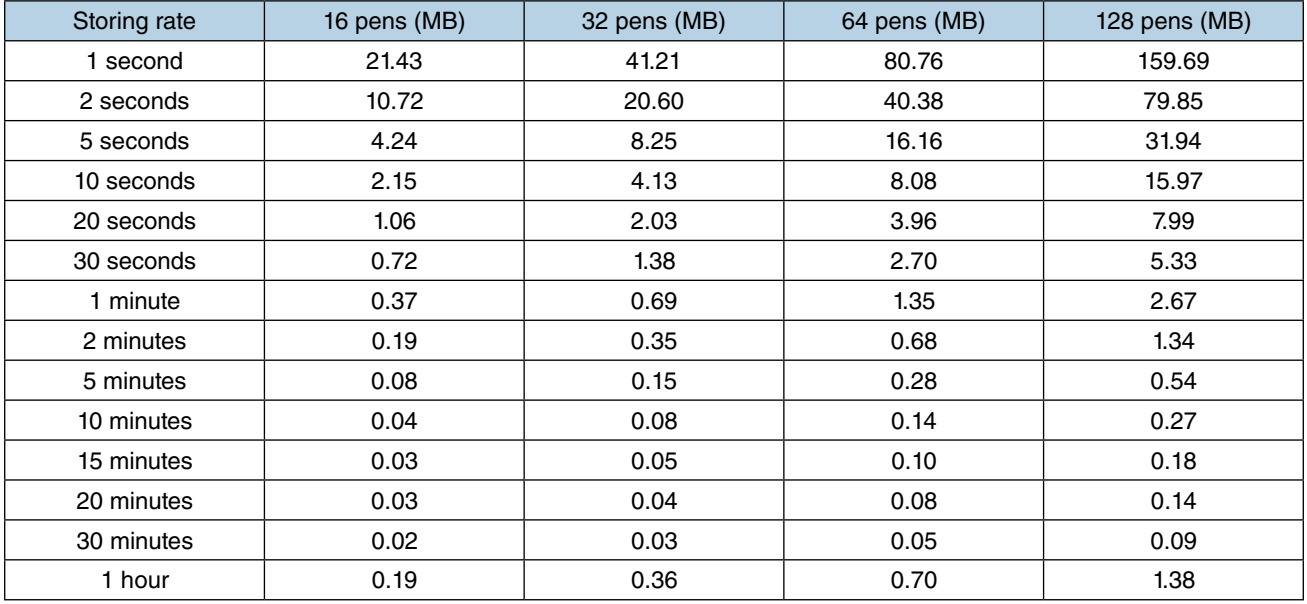

#### ■ **Report form data file**

[Assumptions]

- · The maximum text length used for Page title (32 x 3), Device name (32 x 3), CH name (8 x 3), CH comment (8 x 3), and Engineering unit (8 x 3)
- · Each data entry taking 15 single byte characters including commas

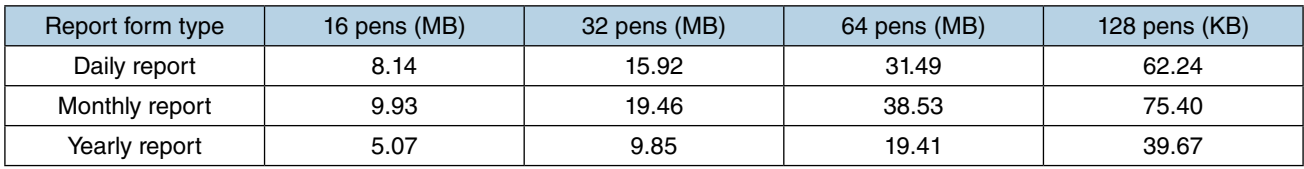

### ■ **Event data file**

[Assumptions]

· Each data entry occupying the maximum size

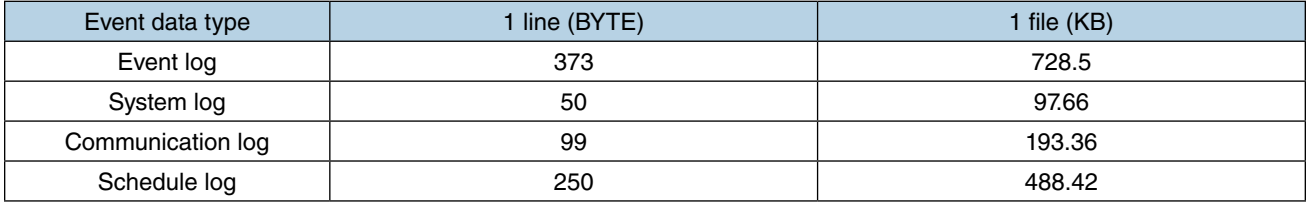

## **8.2.5 Data file configurations**

All data is saved first in the internal memory and then transferred to the SD card in the specific timings.

## **Data transfer to SD card**

Data is not stored in the SD card unless each function is enabled.

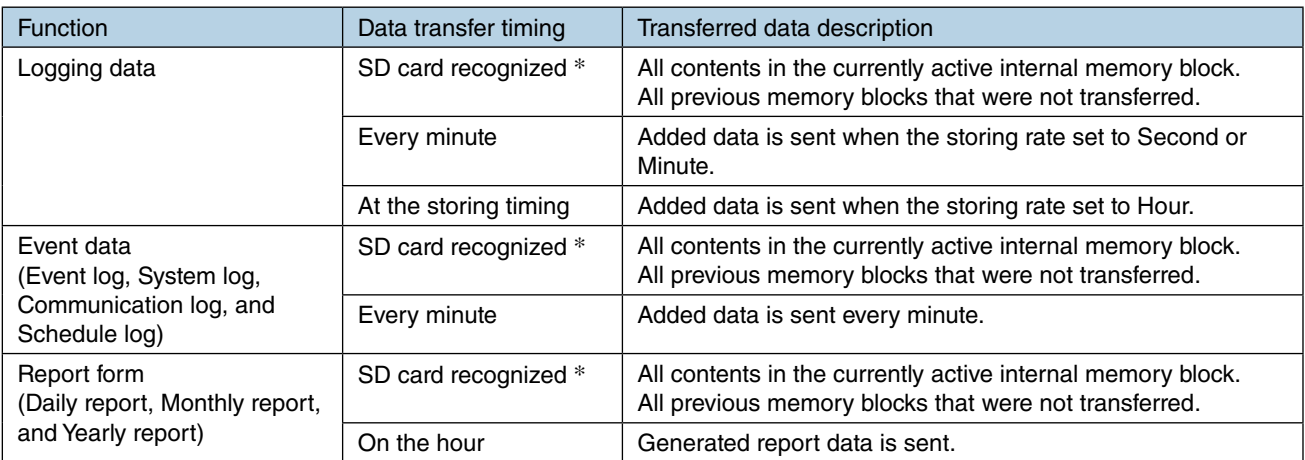

\* Applicable also to the following cases:

 When the power supply to the DL30-G is turned on while the SD card is inserted in the slot. When an SD card is inserted to the slot (including when it is removed and then inserted again).

### **File names**

### ■ Logging data file

A file is named with the date (yyyymmdd) of the first data entry.

If data storage is switched to a new memory block when some setting changes and/or disruptions of time index occurs (if the [Sampling adjustment at time correction] is enabled, when the difference between before and after time correction is greater than 10 seconds), the currently logging data file is determined and a new file is created and prefixed with "X".

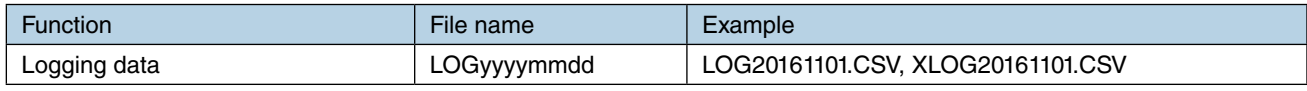

#### [Example]

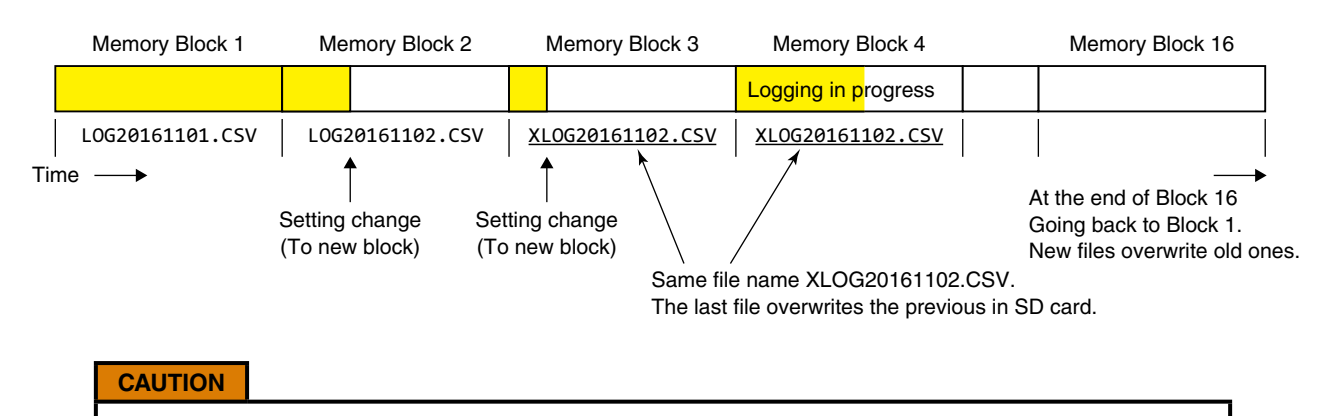

In the internal memory, if the memory block is switched again on the same day due to setting changes and/or disruptions of time index, a new file with the same name (i.e. XLOGyyyymmdd.csv) is created and two files with the identical name coexist.

However, the former file is overwritten by the latter file when data is transferred to the SD card and data in the former file will be missing in the SD card.

Download the missing data, if necessary, from the internal memory.

### ■ **Event data file**

A file is named the date (yyyymmdd) of the first data entry.

If data storage is switched to a new memory block, a new file is created with the name added with serial numbers  $(-1, -2, ...)$ .

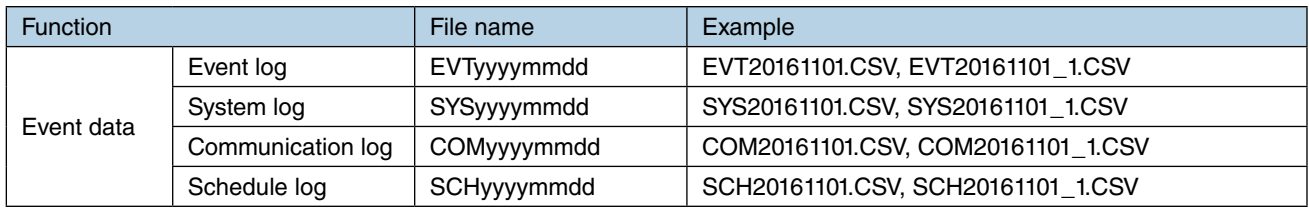

### [Example]

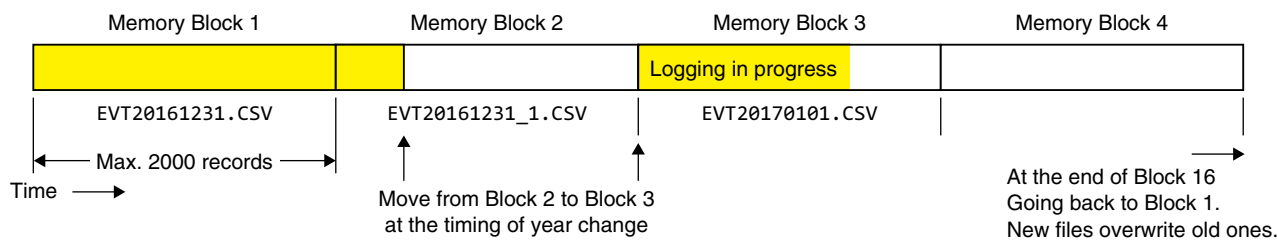

### ■ **Report form file**

A file is named with the date (yyyymmdd) of the first data entry.

If data storage is switched to a new memory block when some setting changes and/or disruptions of time index occurs (if the [Sampling adjustment at time correction] is enabled, when the difference between before and after time correction is greater than 10 seconds), the current report form file is determined and a new file is created and prefixed with "X".

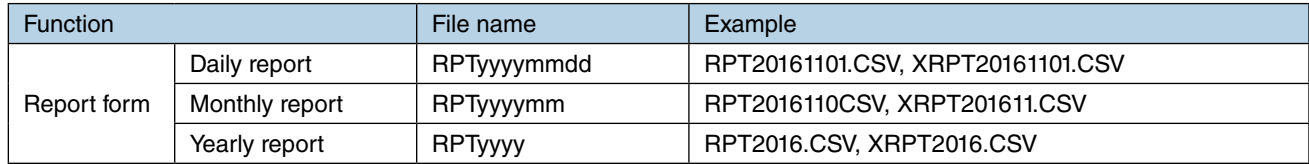

### **CAUTION**

In the internal memory, if the memory block is switched again on the same day due to setting changes and/or disruptions of time index, a new file with the same name (e.g. XRPTyyyymmdd.csv) is created and two files with the identical name coexist.

However, the former file is overwritten by the latter file when data is transferred to the SD card and data in the former file will be missing in the SD card.

Download the missing data, if necessary, from the internal memory.

### **Folder structure in internal memory**

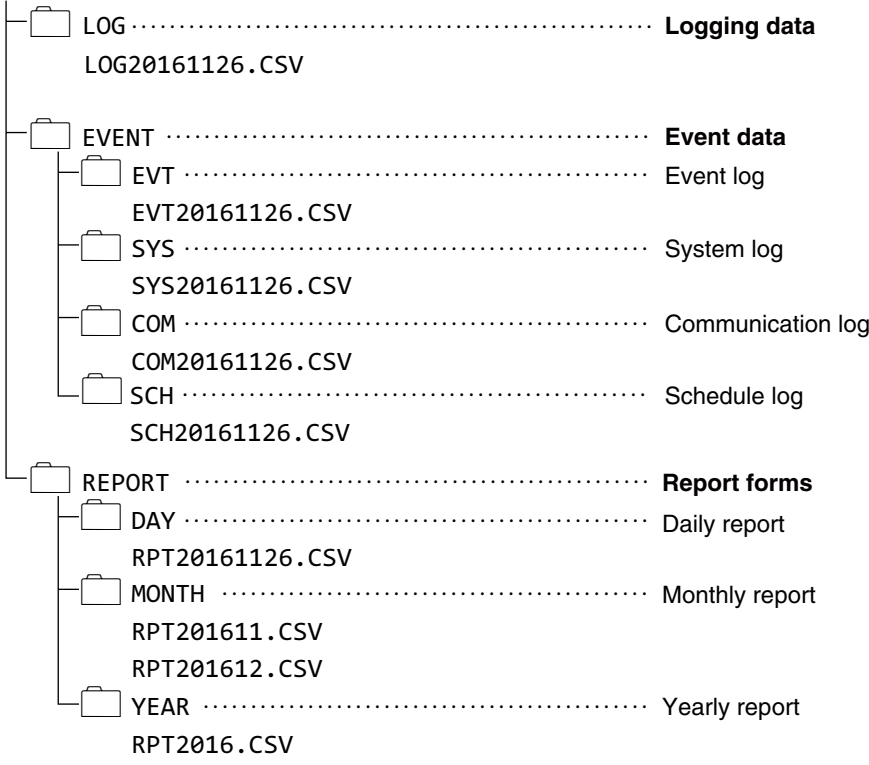

### **Folder structure in SD card**

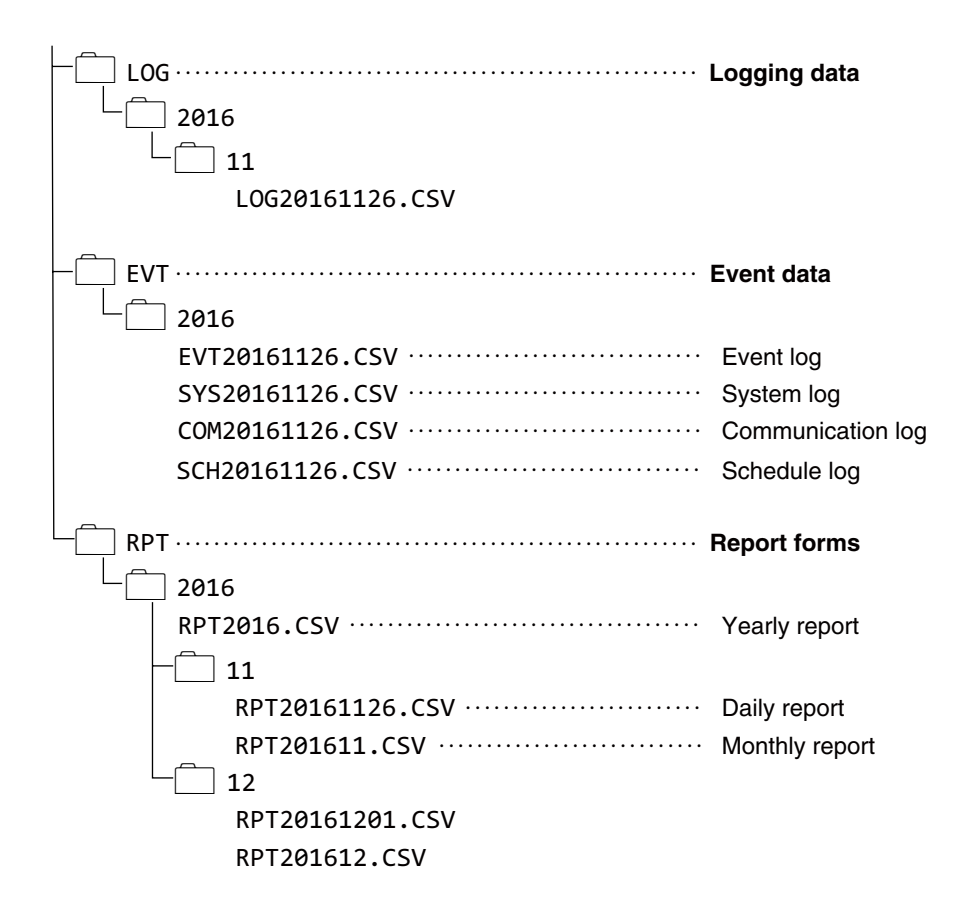

## <span id="page-287-0"></span>**8.2.6 Modbus/TCP slave**

## **Modbus register map**

0X

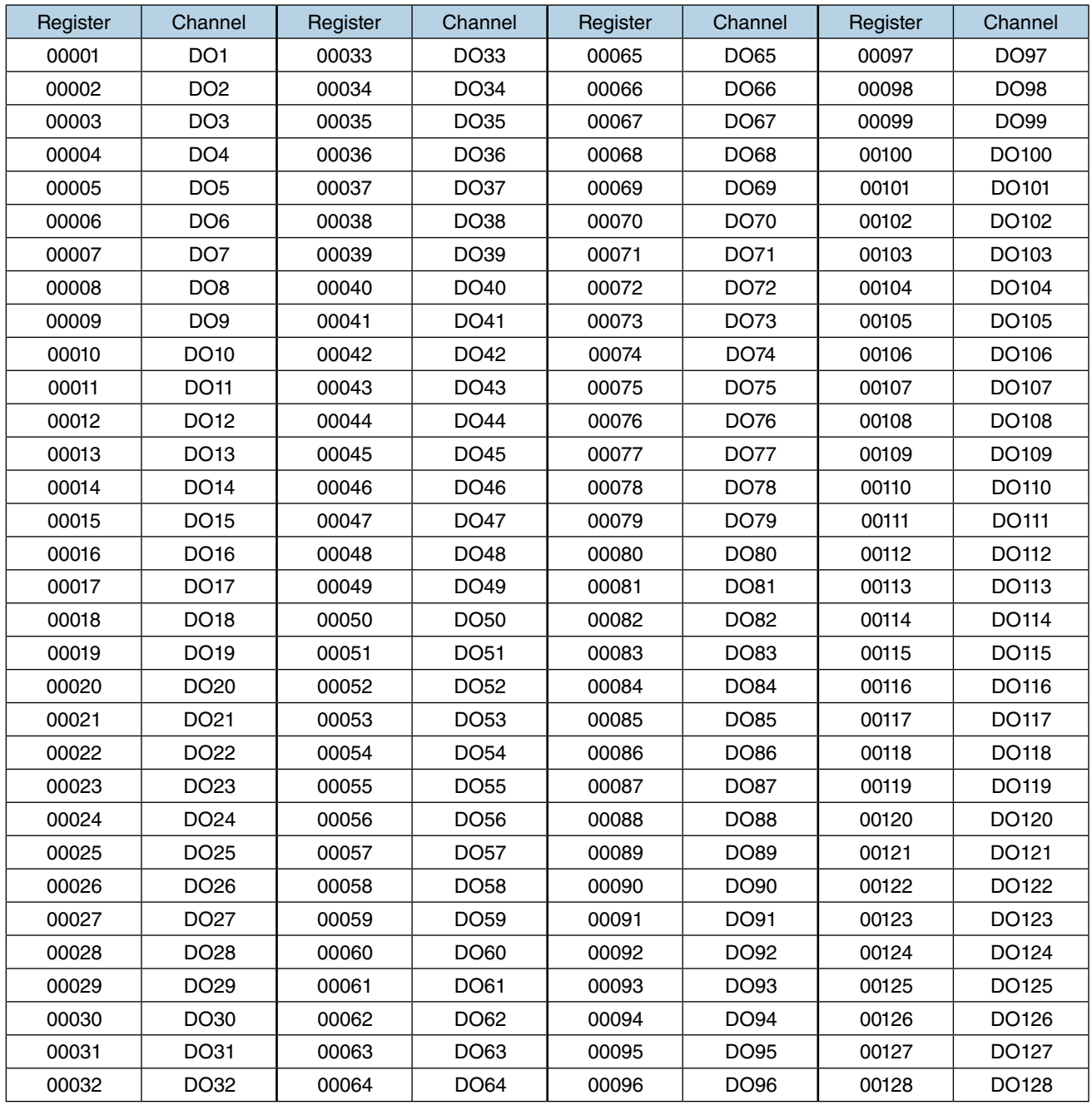
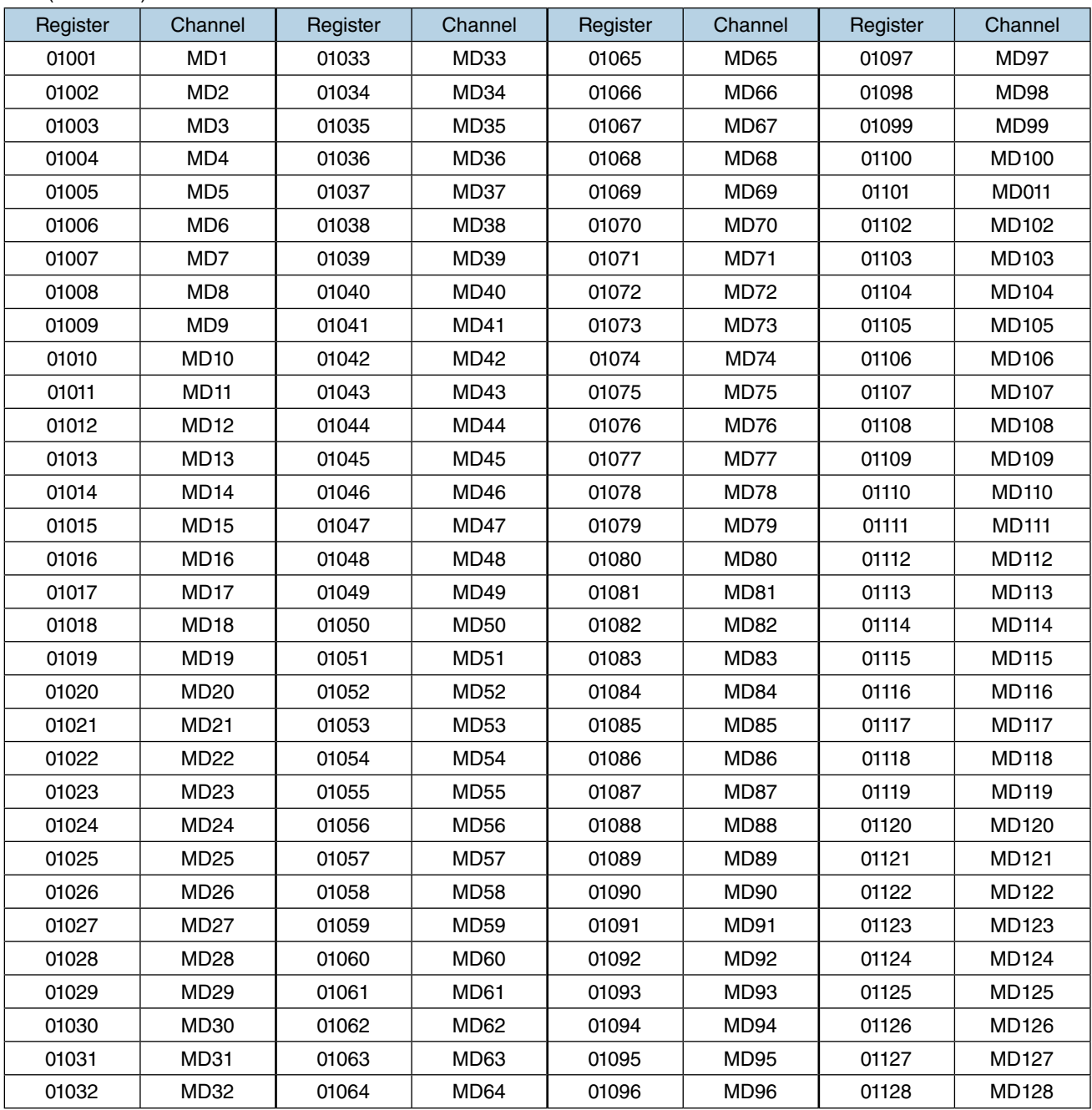

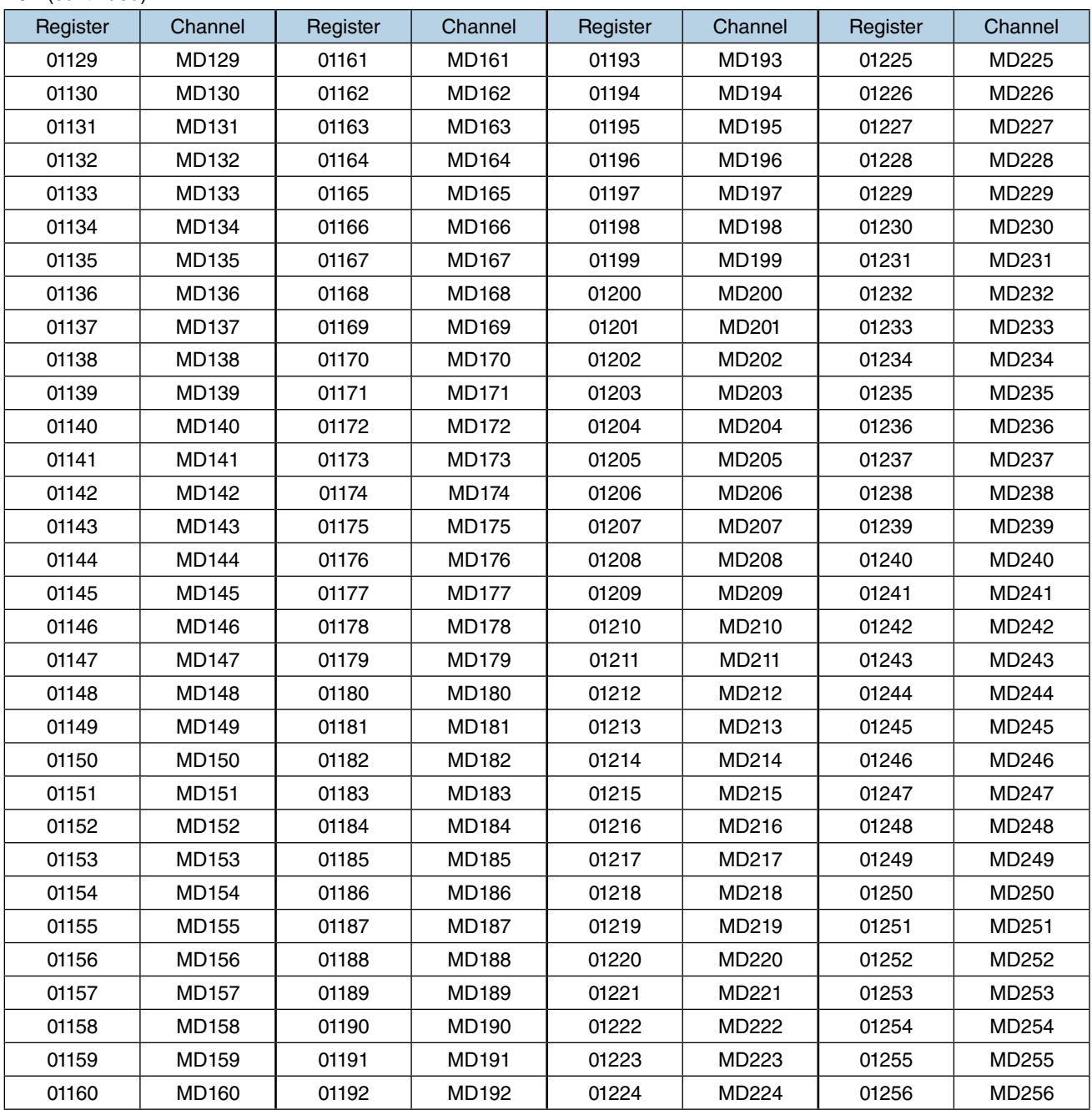

0X (continued)

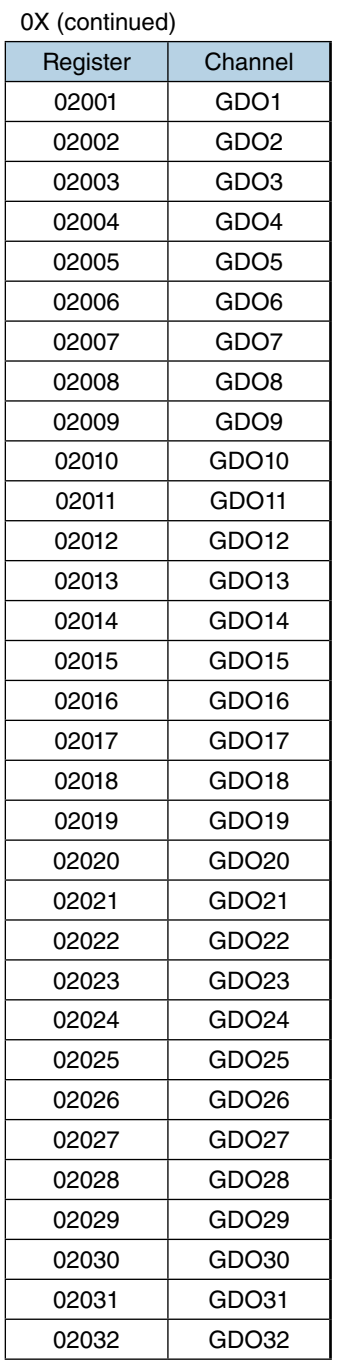

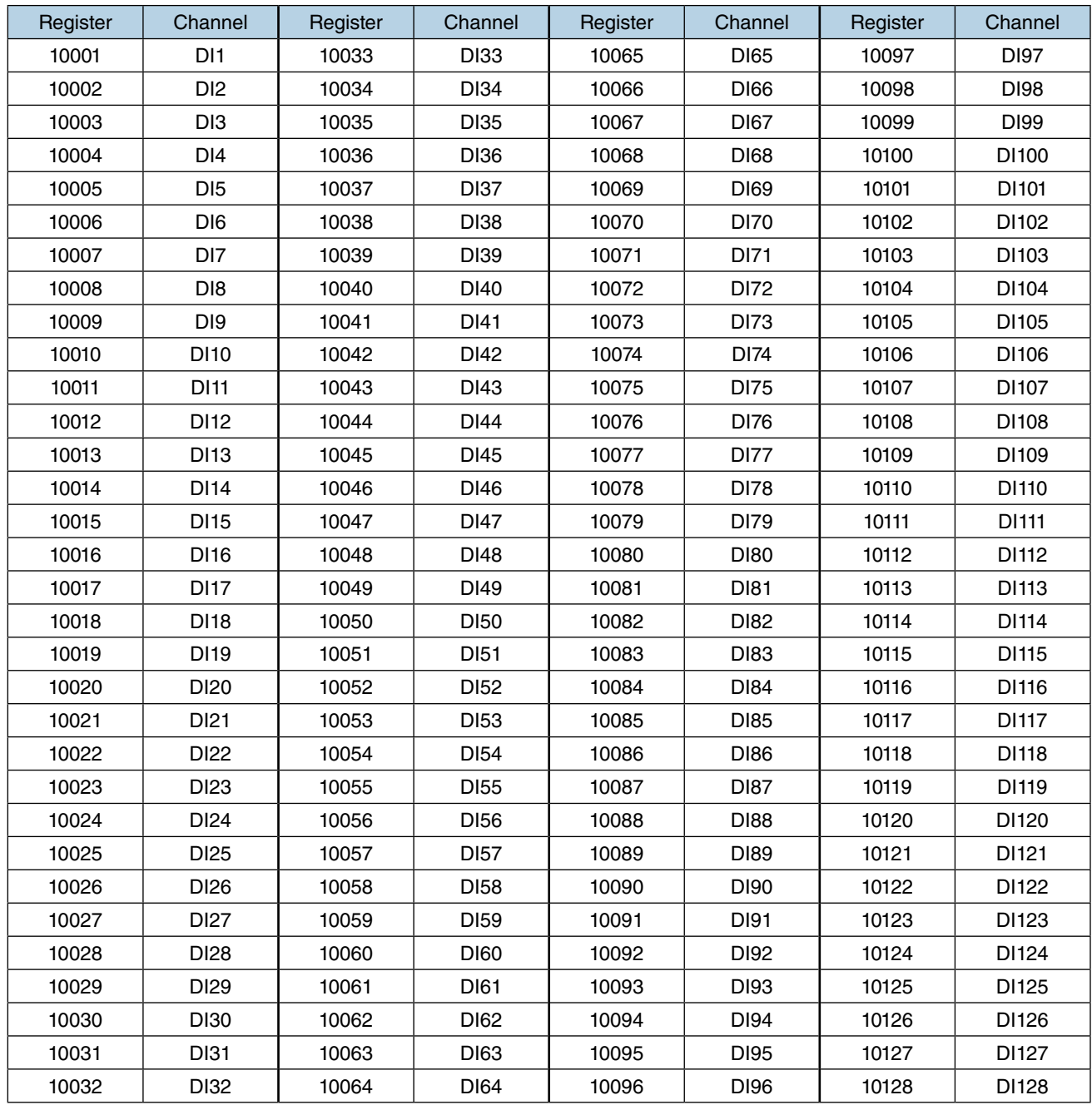

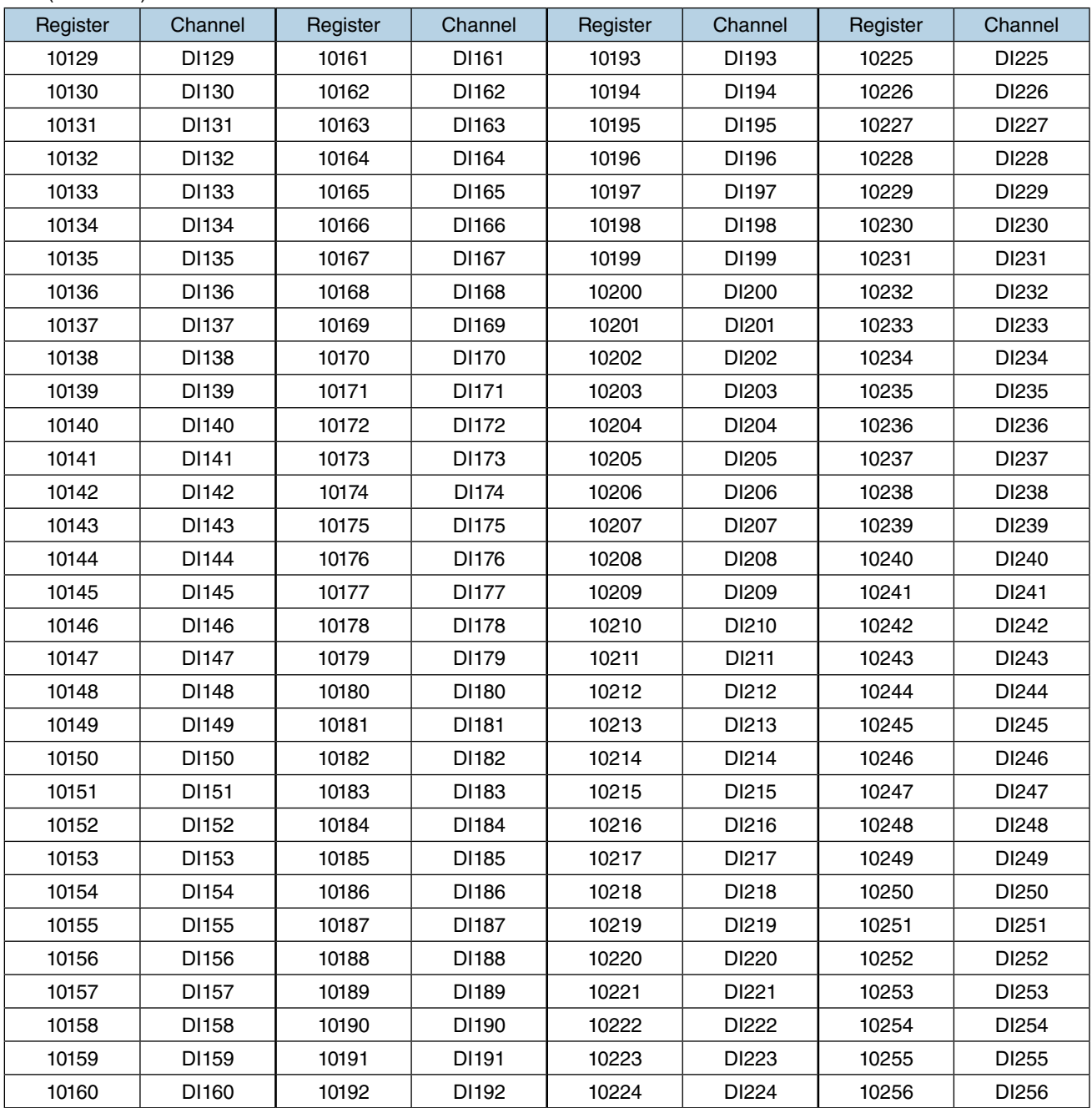

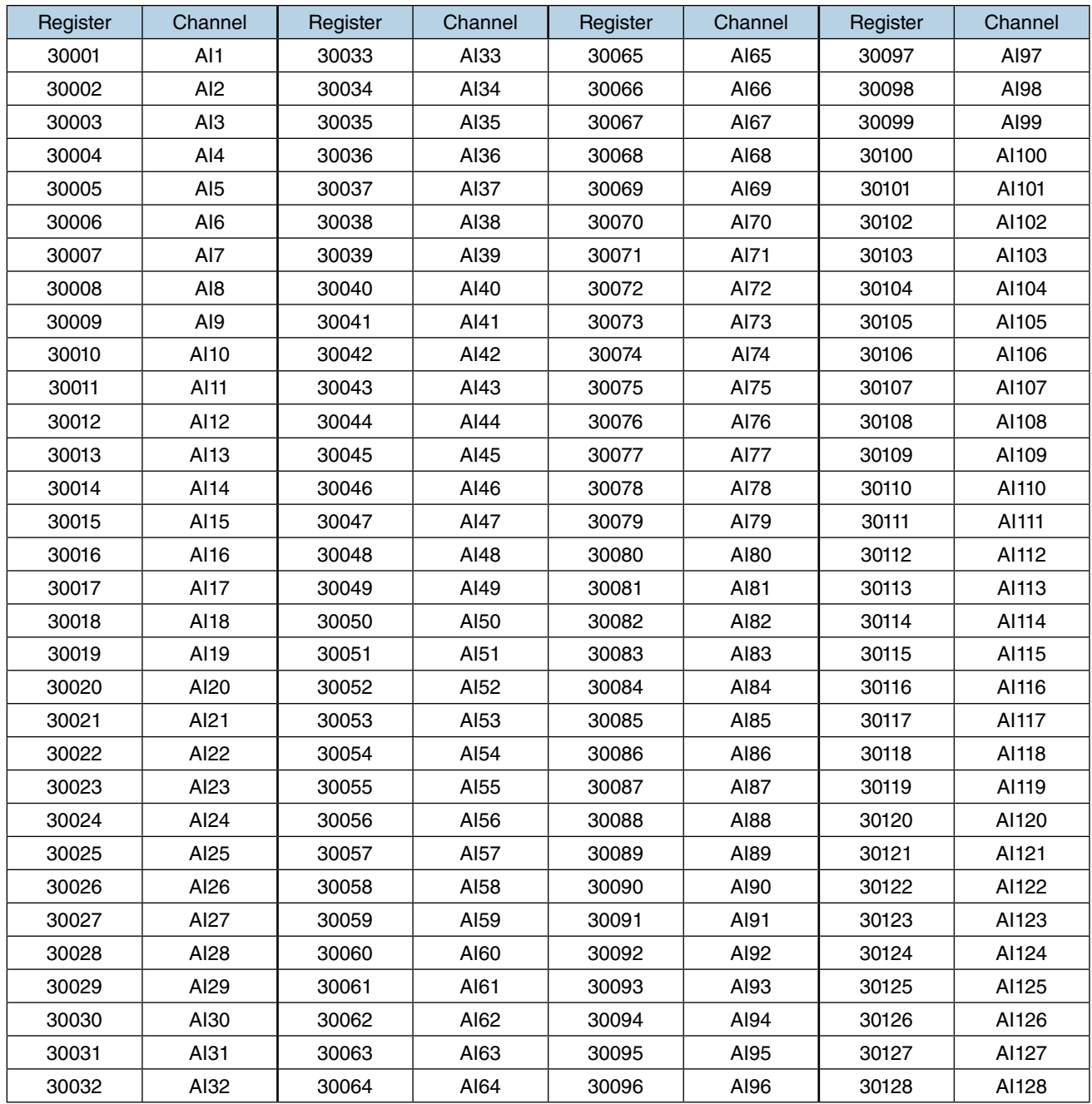

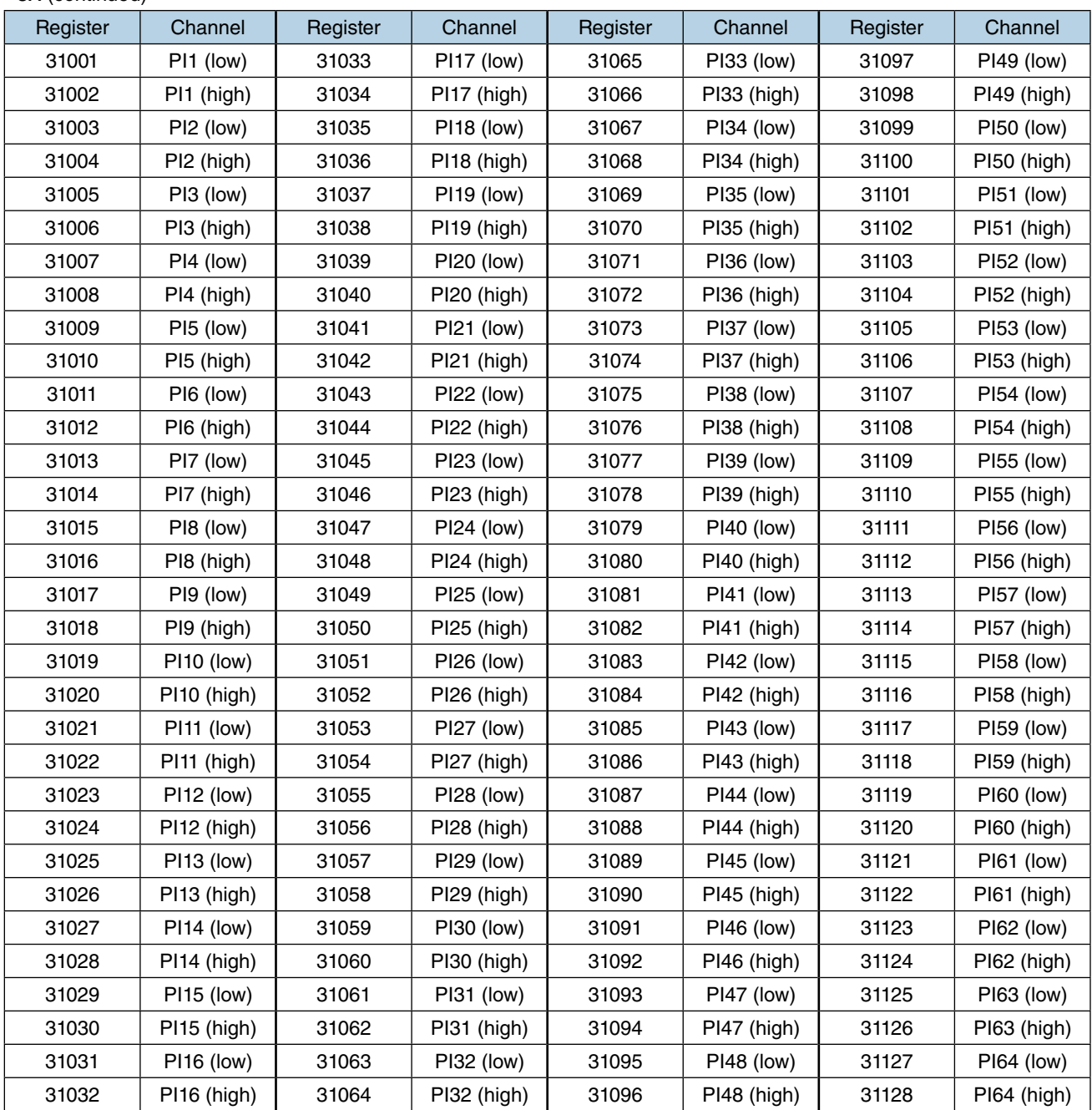

3X (continued)

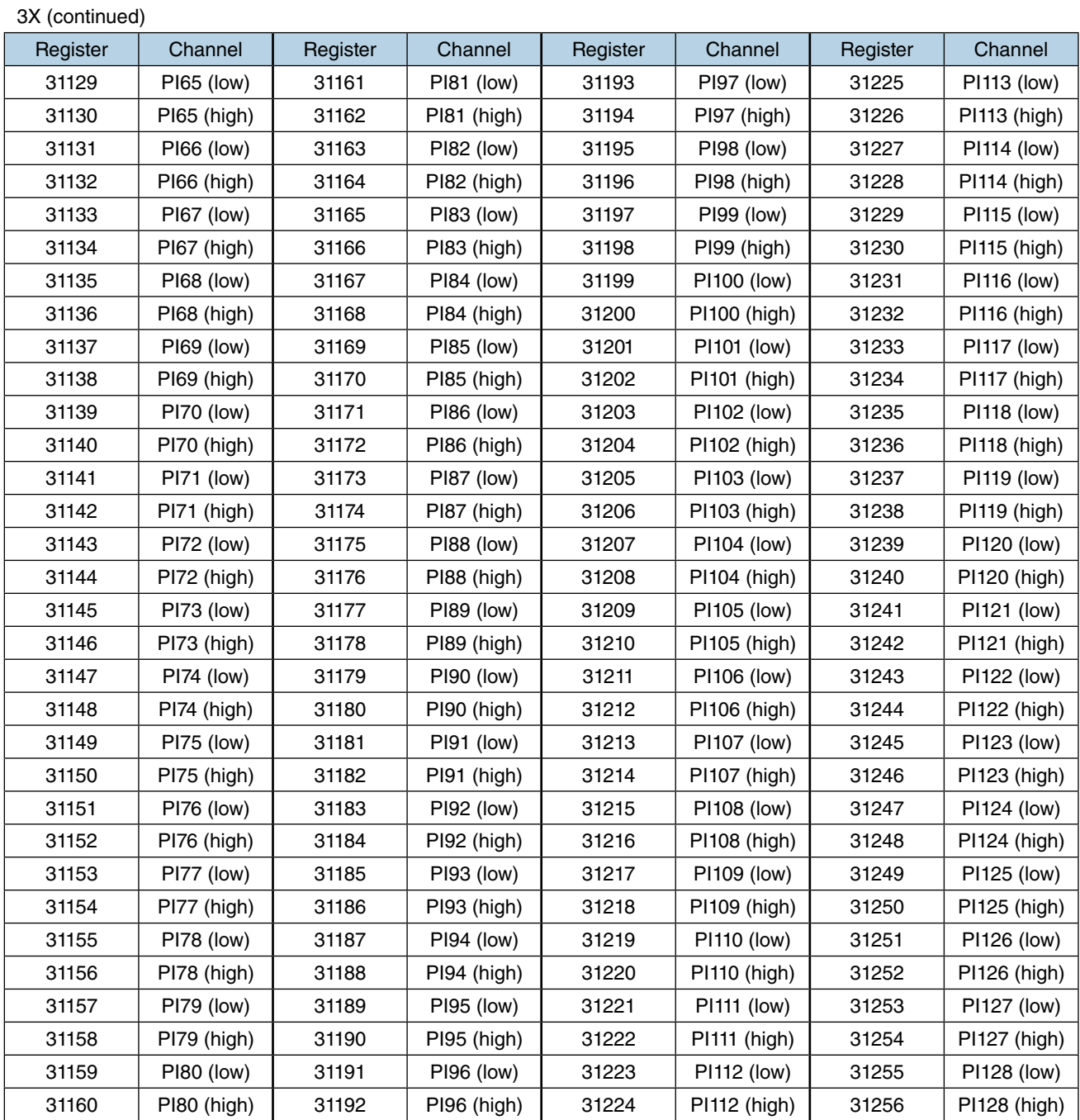

#### **CAUTION**

Access to a PI (32-bit data) must be executed using a single query.

A set of low-/high-order bytes is read out in a response as far as the query specifies both registers together.

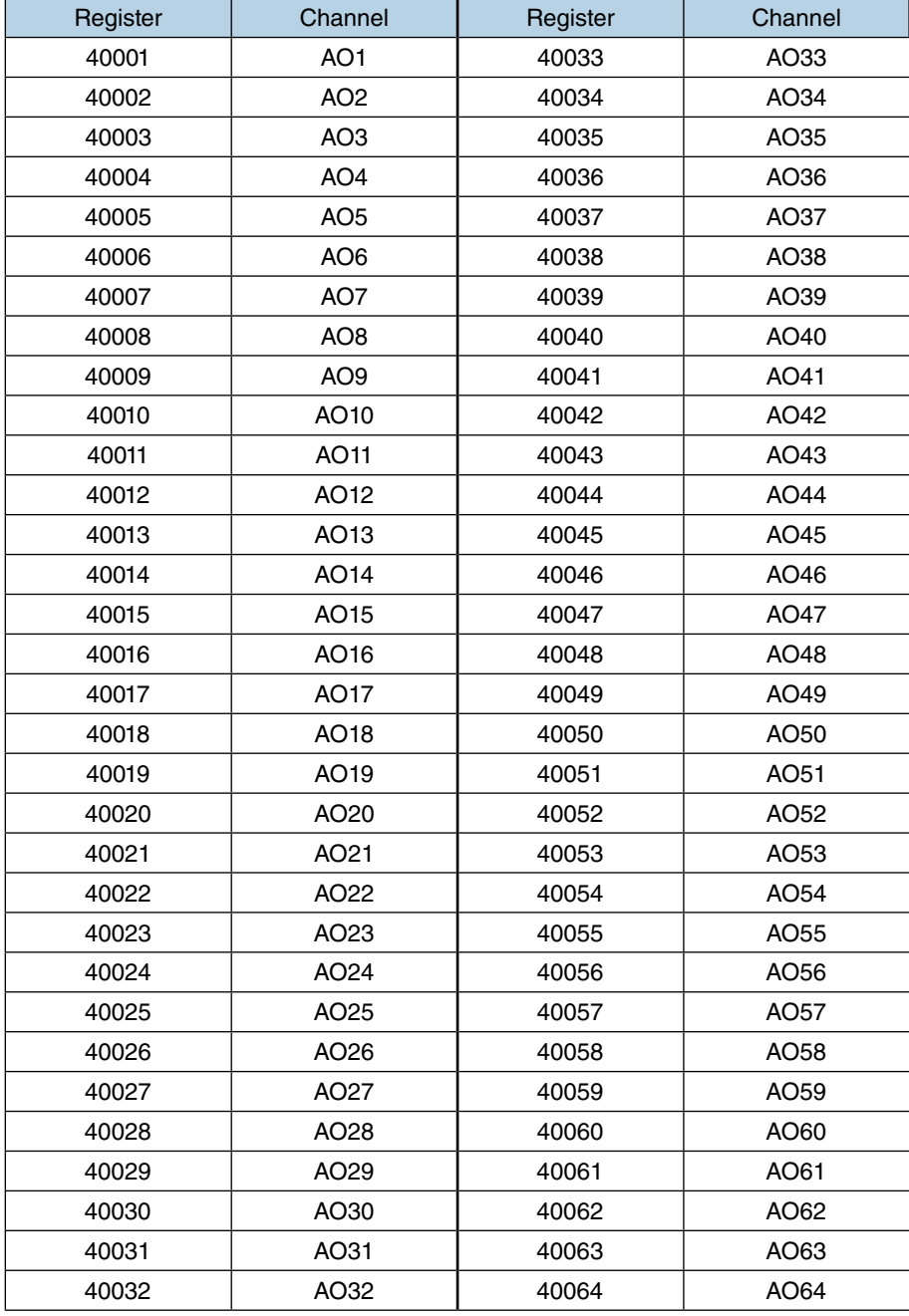

4X

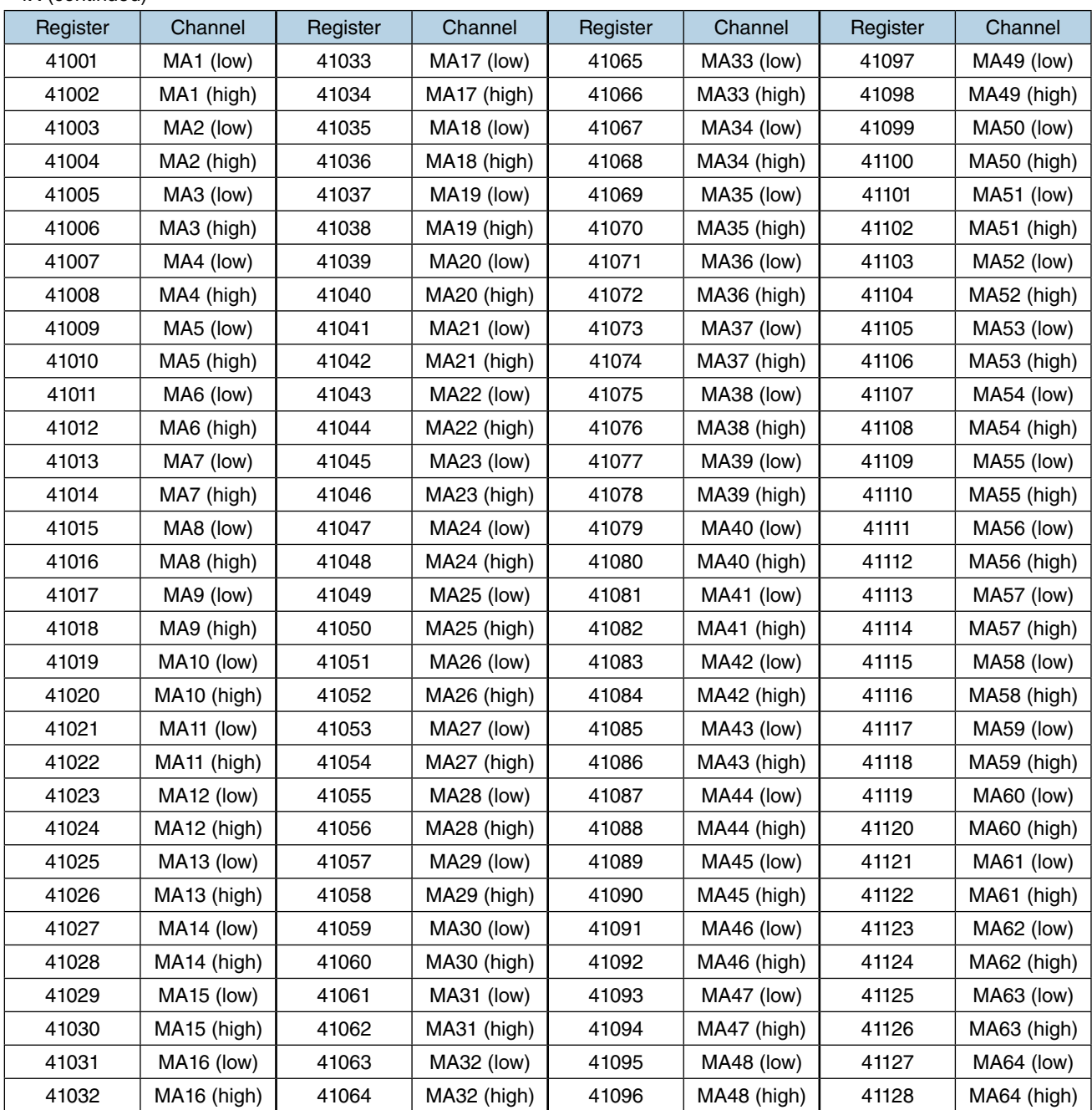

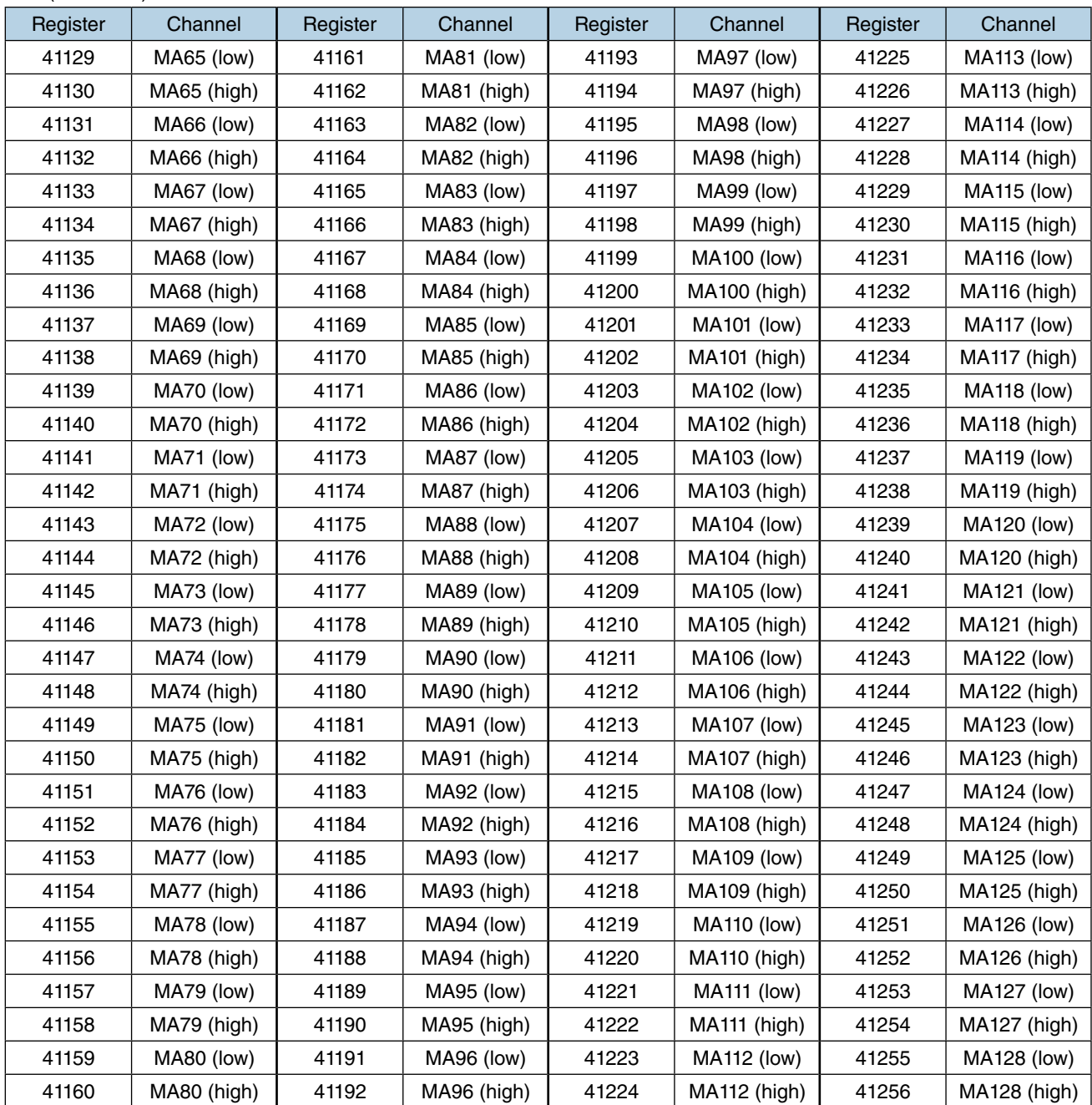

4X (continued)

| Register | Channel            | Register | Channel            | Register | Channel            | Register | Channel            |
|----------|--------------------|----------|--------------------|----------|--------------------|----------|--------------------|
| 41257    | MA129 (low)        | 41289    | MA145 (low)        | 41321    | MA161 (low)        | 41353    | <b>MA177 (low)</b> |
| 41258    | $MA129$ (high)     | 41290    | MA145 (high)       | 41322    | MA161 (high)       | 41354    | MA177 (high)       |
| 41259    | MA130 (low)        | 41291    | <b>MA146 (low)</b> | 41323    | MA162 (low)        | 41355    | <b>MA178 (low)</b> |
| 41260    | MA130 (high)       | 41292    | MA146 (high)       | 41324    | MA162 (high)       | 41356    | MA178 (high)       |
| 41261    | MA131 (low)        | 41293    | <b>MA147 (low)</b> | 41325    | MA163 (low)        | 41357    | <b>MA179 (low)</b> |
| 41262    | MA131 (high)       | 41294    | $MA147$ (high)     | 41326    | MA163 (high)       | 41358    | MA179 (high)       |
| 41263    | MA132 (low)        | 41295    | <b>MA148 (low)</b> | 41327    | MA164 (low)        | 41359    | <b>MA180 (low)</b> |
| 41264    | MA132 (high)       | 41296    | MA148 (high)       | 41328    | MA164 (high)       | 41360    | MA180 (high)       |
| 41265    | MA133 (low)        | 41297    | MA149 (low)        | 41329    | MA165 (low)        | 41361    | <b>MA181 (low)</b> |
| 41266    | MA133 (high)       | 41298    | MA149 (high)       | 41330    | MA165 (high)       | 41362    | MA181 (high)       |
| 41267    | MA134 (low)        | 41299    | <b>MA150 (low)</b> | 41331    | <b>MA166 (low)</b> | 41363    | MA182 (low)        |
| 41268    | MA134 (high)       | 41300    | MA150 (high)       | 41332    | MA166 (high)       | 41364    | MA182 (high)       |
| 41269    | MA135 (low)        | 41301    | MA151 (low)        | 41333    | MA167 (low)        | 41365    | <b>MA183 (low)</b> |
| 41270    | MA135 (high)       | 41302    | MA151 (high)       | 41334    | $MA167$ (high)     | 41366    | MA183 (high)       |
| 41271    | MA136 (low)        | 41303    | MA152 (low)        | 41335    | MA168 (low)        | 41367    | MA184 (low)        |
| 41272    | MA136 (high)       | 41304    | MA152 (high)       | 41336    | MA168 (high)       | 41368    | MA184 (high)       |
| 41273    | <b>MA137 (low)</b> | 41305    | MA153 (low)        | 41337    | MA169 (low)        | 41369    | MA185 (low)        |
| 41274    | MA137 (high)       | 41306    | MA153 (high)       | 41338    | $MA169$ (high)     | 41370    | MA185 (high)       |
| 41275    | MA138 (low)        | 41307    | MA154 (low)        | 41339    | <b>MA170 (low)</b> | 41371    | MA186 (low)        |
| 41276    | MA138 (high)       | 41308    | MA154 (high)       | 41340    | MA170 (high)       | 41372    | MA186 (high)       |
| 41277    | MA139 (low)        | 41309    | MA155 (low)        | 41341    | <b>MA171 (low)</b> | 41373    | <b>MA187 (low)</b> |
| 41278    | MA139 (high)       | 41310    | MA155 (high)       | 41342    | MA171 (high)       | 41374    | MA187 (high)       |
| 41279    | <b>MA140 (low)</b> | 41311    | MA156 (low)        | 41343    | <b>MA172 (low)</b> | 41375    | <b>MA188 (low)</b> |
| 41280    | MA140 (high)       | 41312    | MA156 (high)       | 41344    | MA172 (high)       | 41376    | MA188 (high)       |
| 41281    | <b>MA141 (low)</b> | 41313    | <b>MA157 (low)</b> | 41345    | <b>MA173 (low)</b> | 41377    | <b>MA189 (low)</b> |
| 41282    | MA141 (high)       | 41314    | MA157 (high)       | 41346    | MA173 (high)       | 41378    | MA189 (high)       |
| 41283    | <b>MA142 (low)</b> | 41315    | MA158 (low)        | 41347    | <b>MA174 (low)</b> | 41379    | <b>MA190 (low)</b> |
| 41284    | MA142 (high)       | 41316    | MA158 (high)       | 41348    | MA174 (high)       | 41380    | MA190 (high)       |
| 41285    | MA143 (low)        | 41317    | MA159 (low)        | 41349    | MA175 (low)        | 41381    | MA191 (low)        |
| 41286    | MA143 (high)       | 41318    | MA159 (high)       | 41350    | MA175 (high)       | 41382    | MA191 (high)       |
| 41287    | <b>MA144 (low)</b> | 41319    | MA160 (low)        | 41351    | <b>MA176 (low)</b> | 41383    | MA192 (low)        |
| 41288    | MA144 (high)       | 41320    | MA160 (high)       | 41352    | MA176 (high)       | 41384    | MA192 (high)       |

4X (continued)

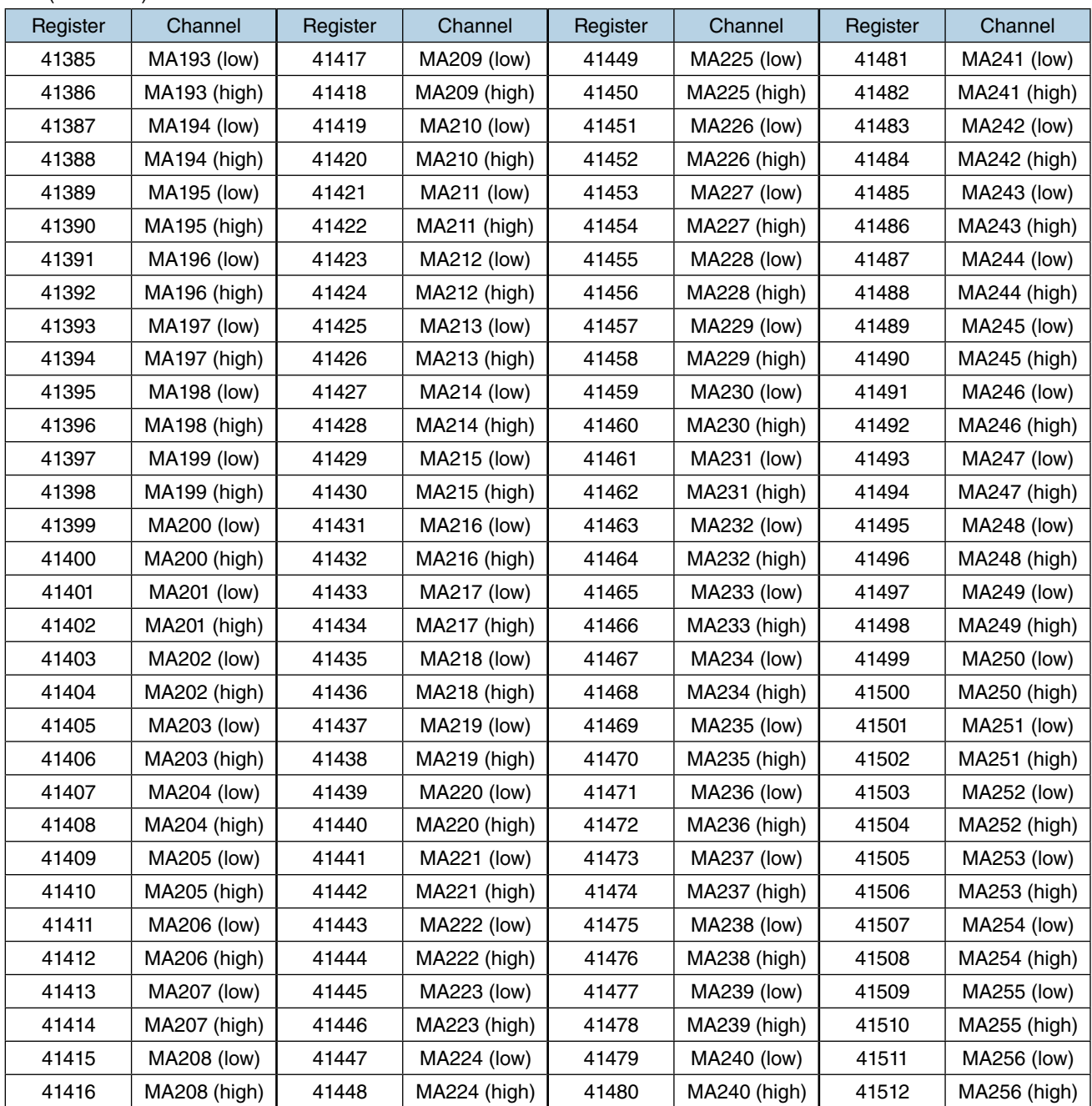

## 4X (continued)

#### **CAUTION**

• Access to a MA (32-bit data) must be executed using a single query.

A set of low-/high-order bytes is read out in a response as far as the query specifies both registers together.

• MA is represented as single precision floating point format.

# **Internal registers**

Control input (AI)

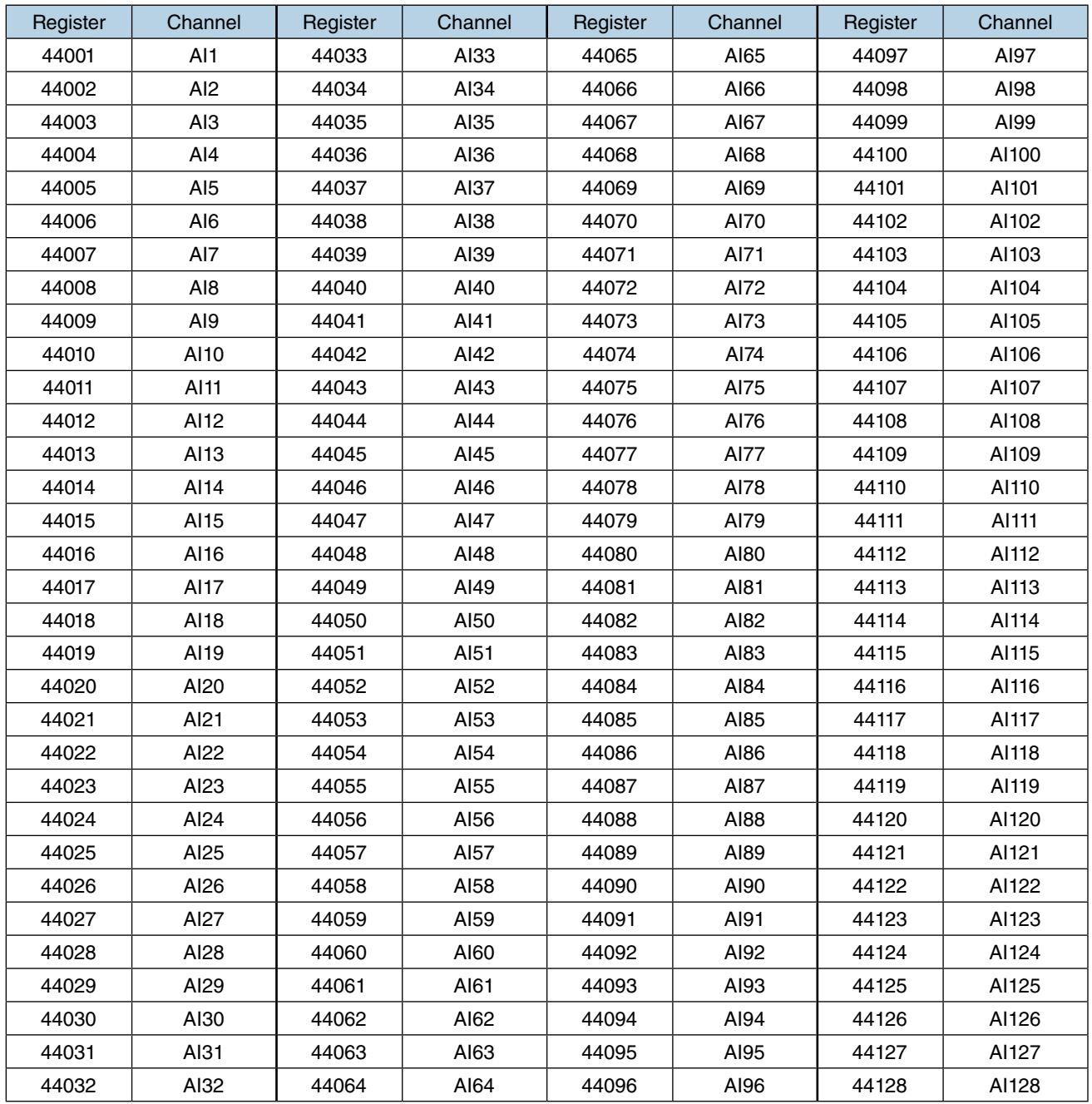

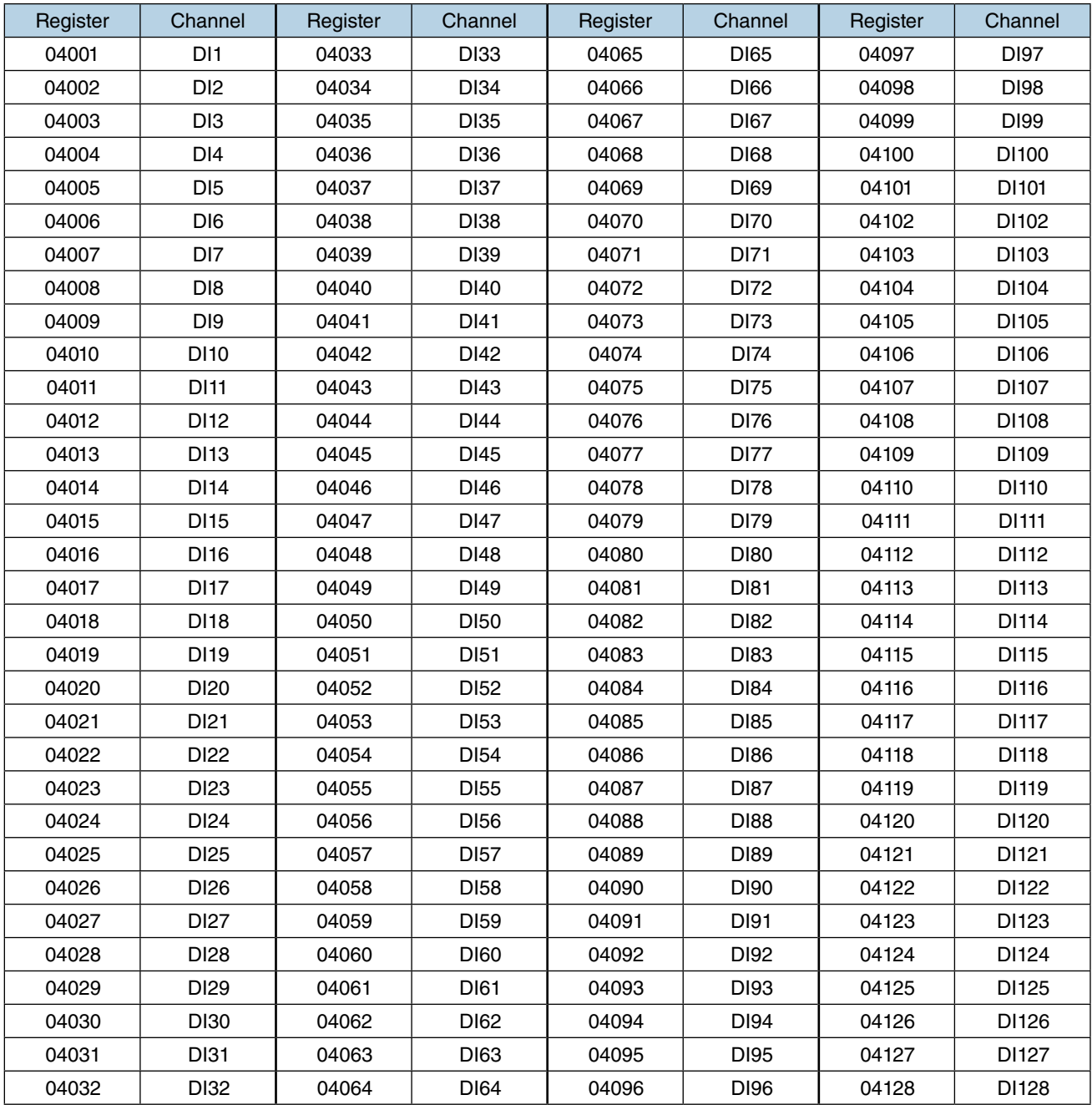

Control input (DI)

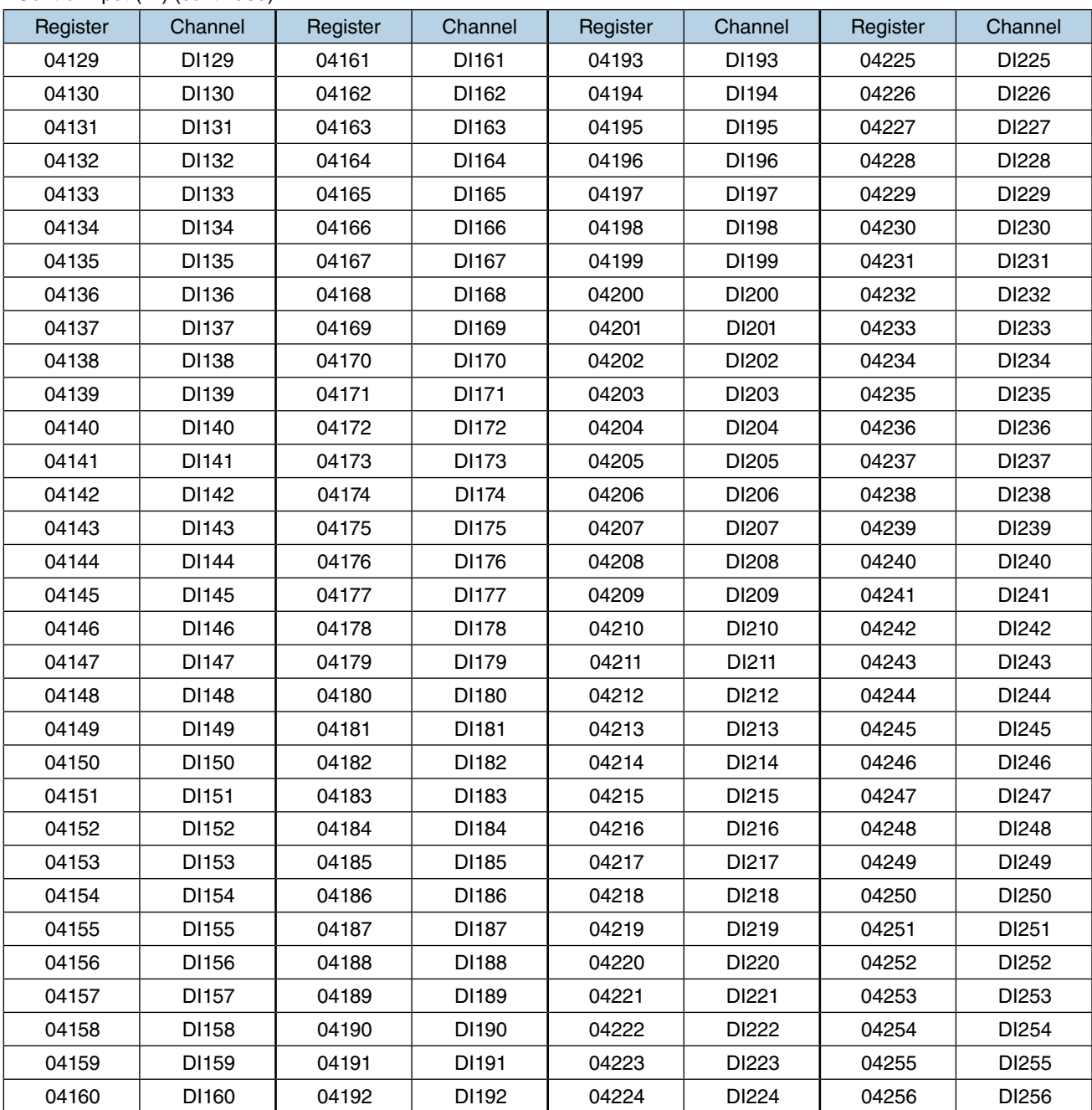

### Control input (DI) (continued)

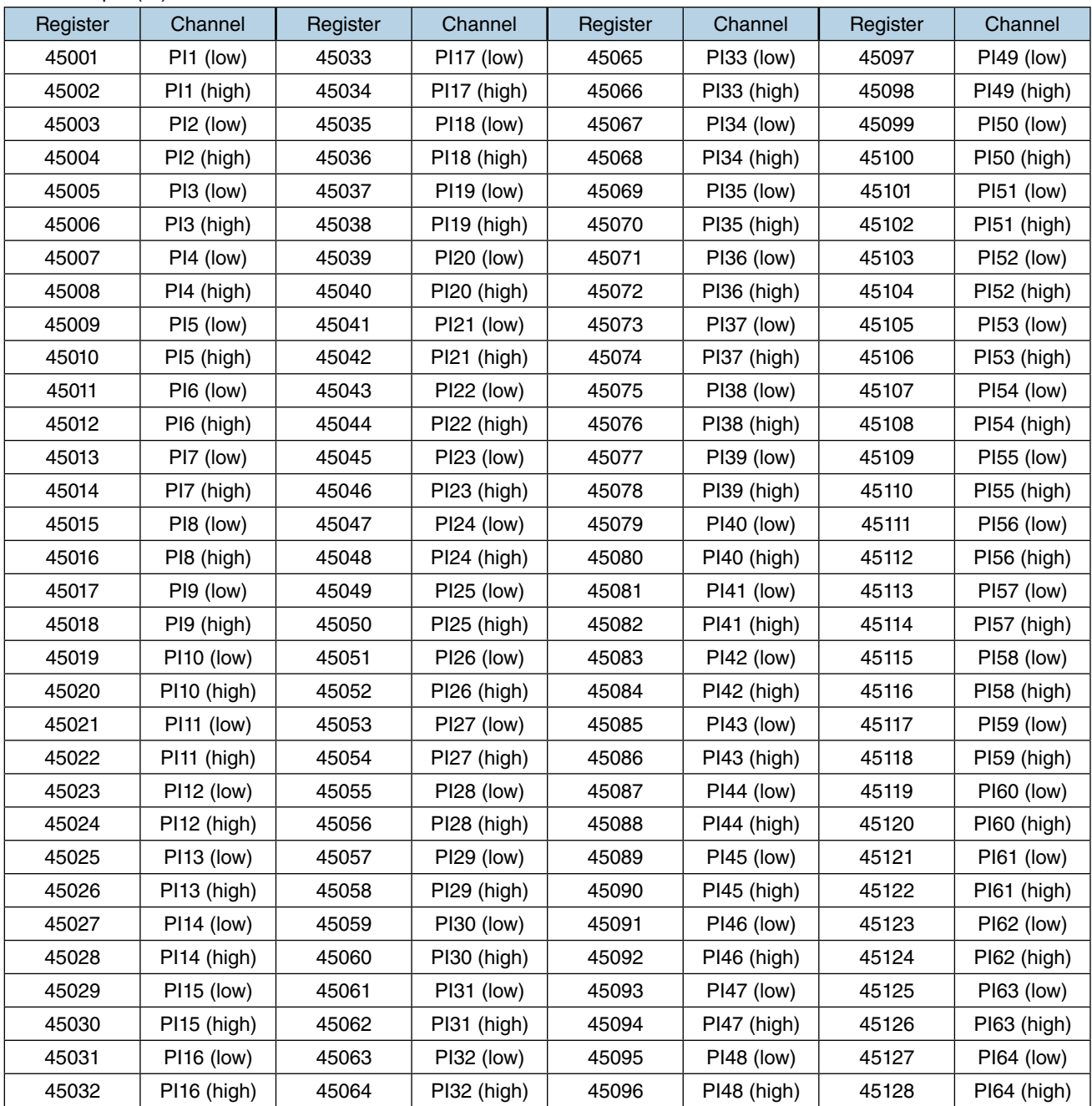

Control input (PI)

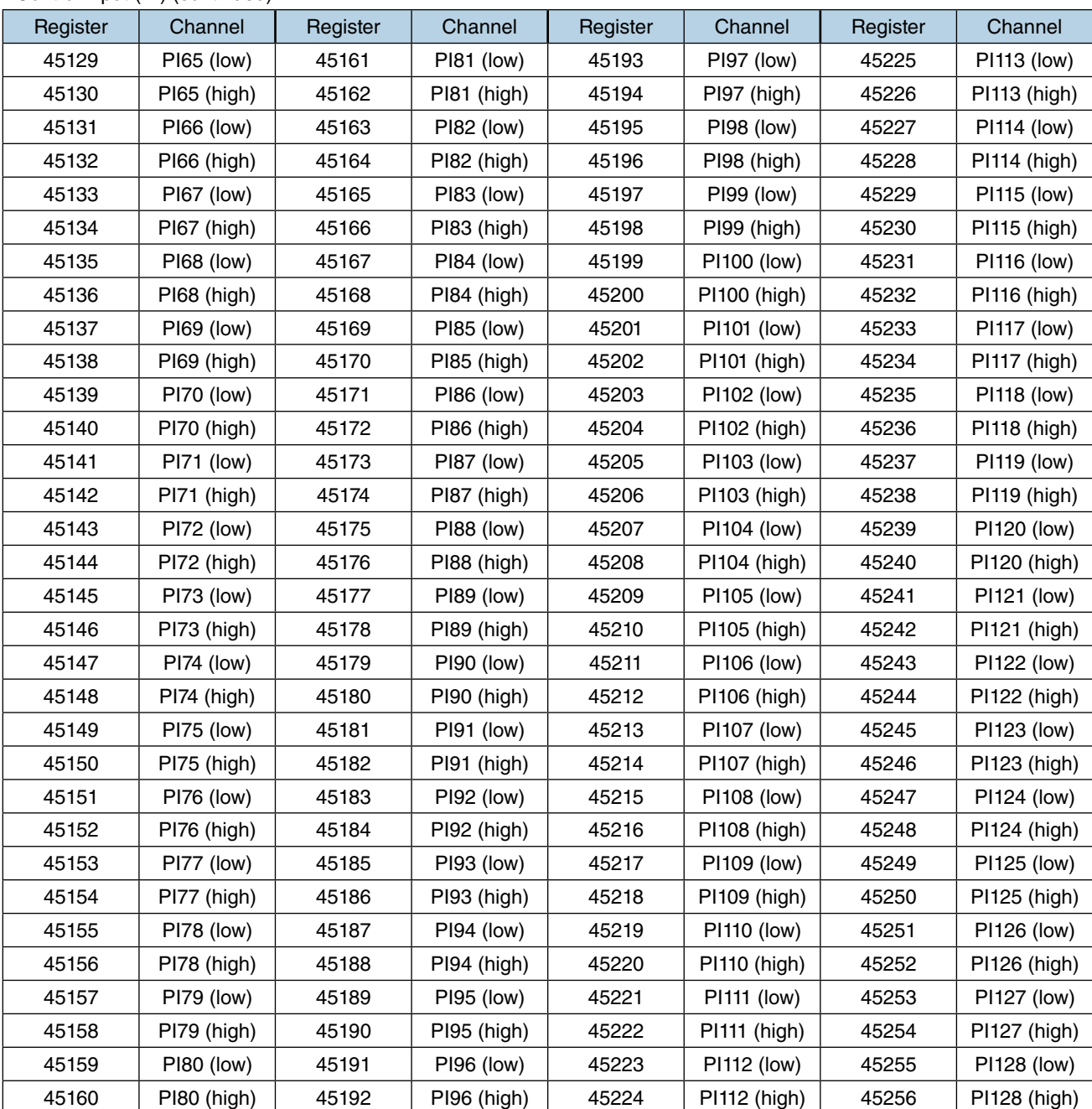

#### Control input (PI) (continued)

#### **CAUTION**

Access to a PI (32-bit data) must be executed using a single query.

A set of low-/high-order bytes is read out in a response as far as the query specifies both registers together.

## **Modbus commands**

### ■ **Data and control functions**

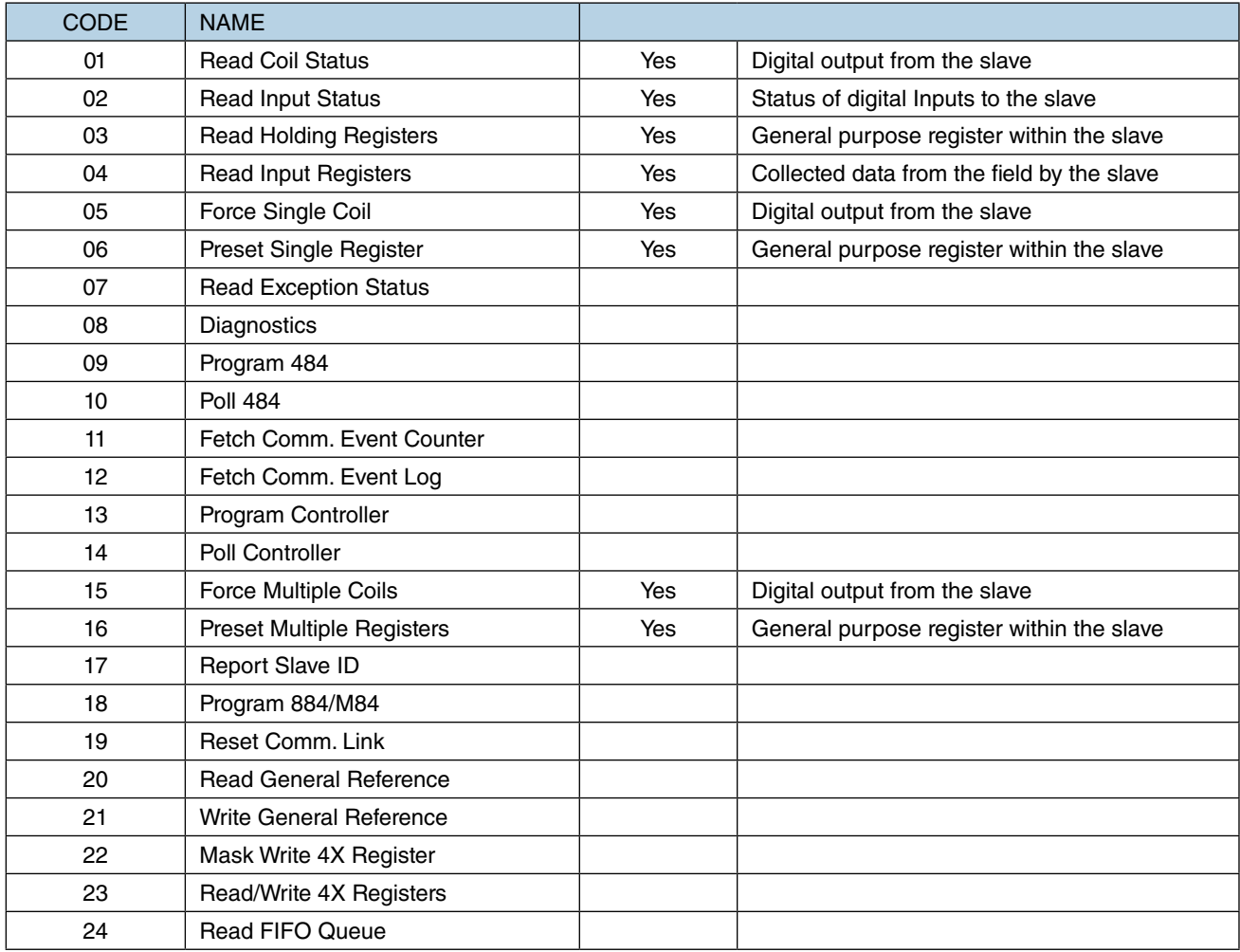

### ■ **Exception code**

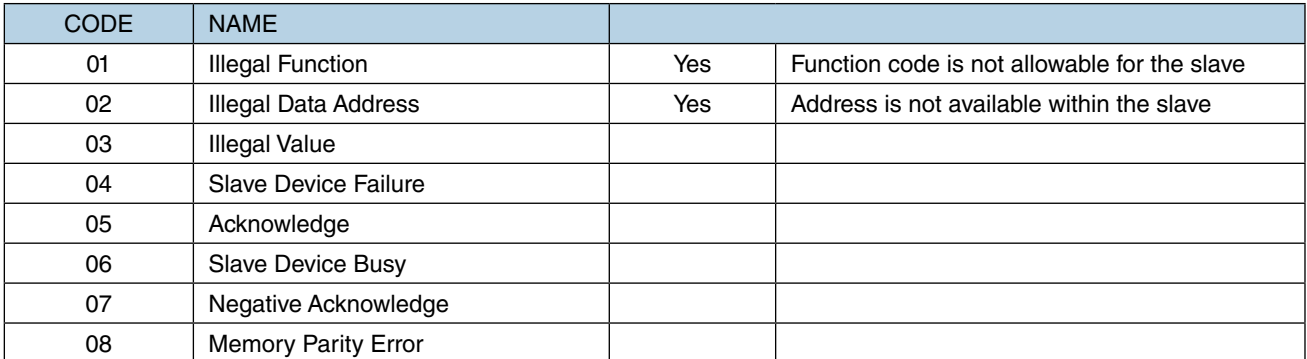

### ■ **Diagnostic subfunctions**

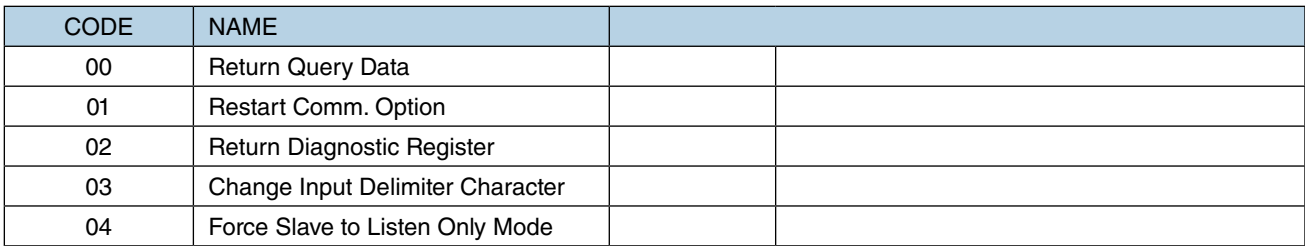

## **Data range**

When the DL30-G device is used as a Modbus/TCP slave, the range of data returned from the slave to the Modbus master and data written by the master is as shown in the table below.

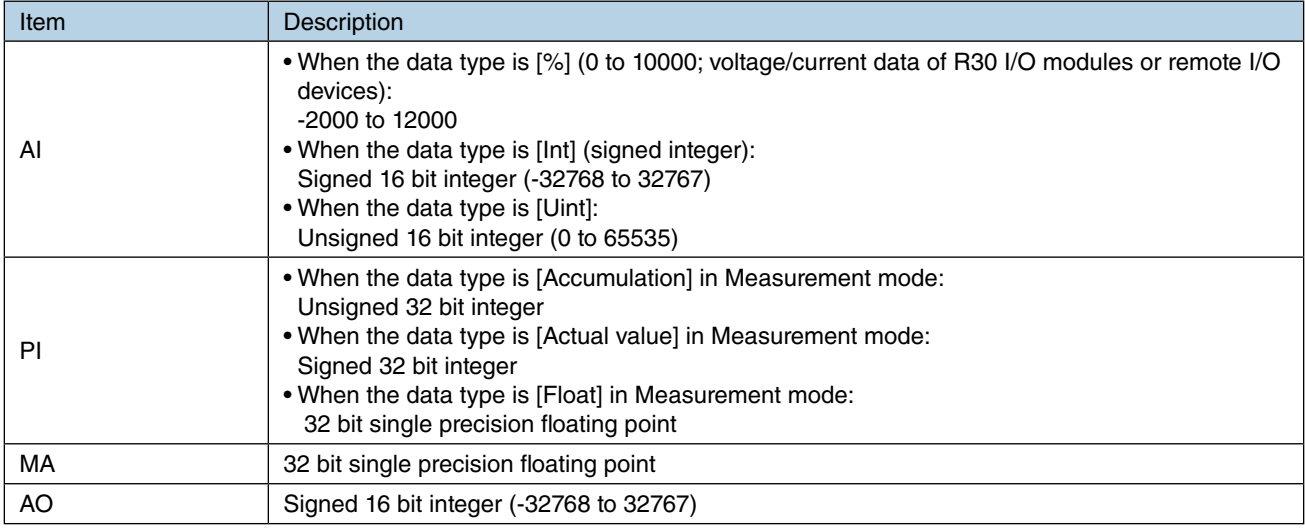

# **8.2.7 SLMP Client**

# **Request Message**

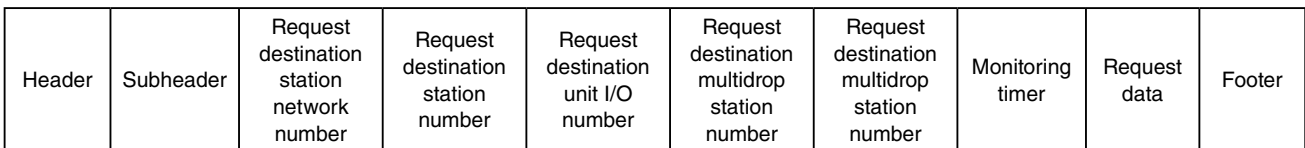

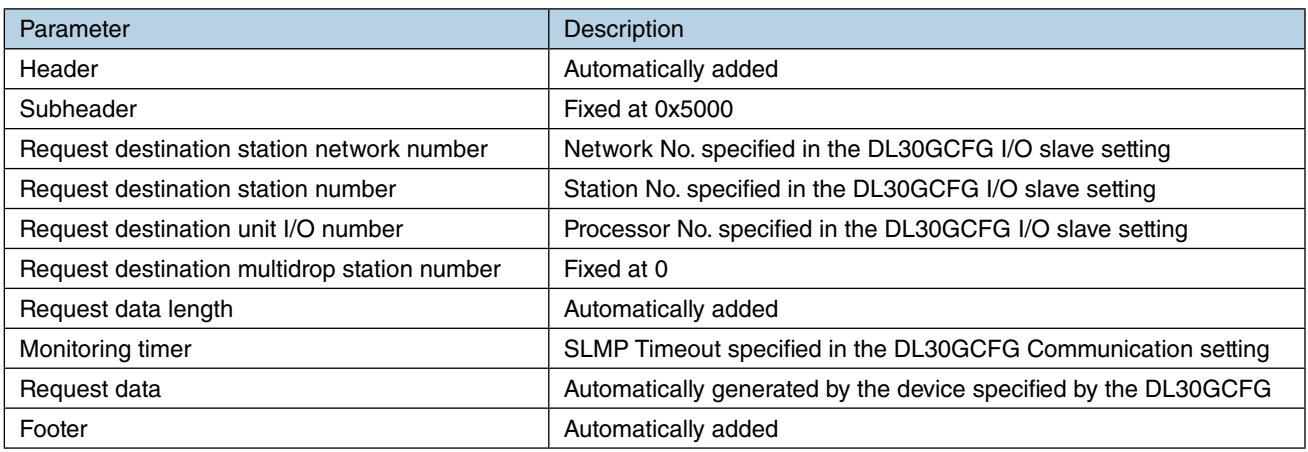

## **SLMP command list**

The following table lists the commands and subcommands used to read in data from an SLMP device.

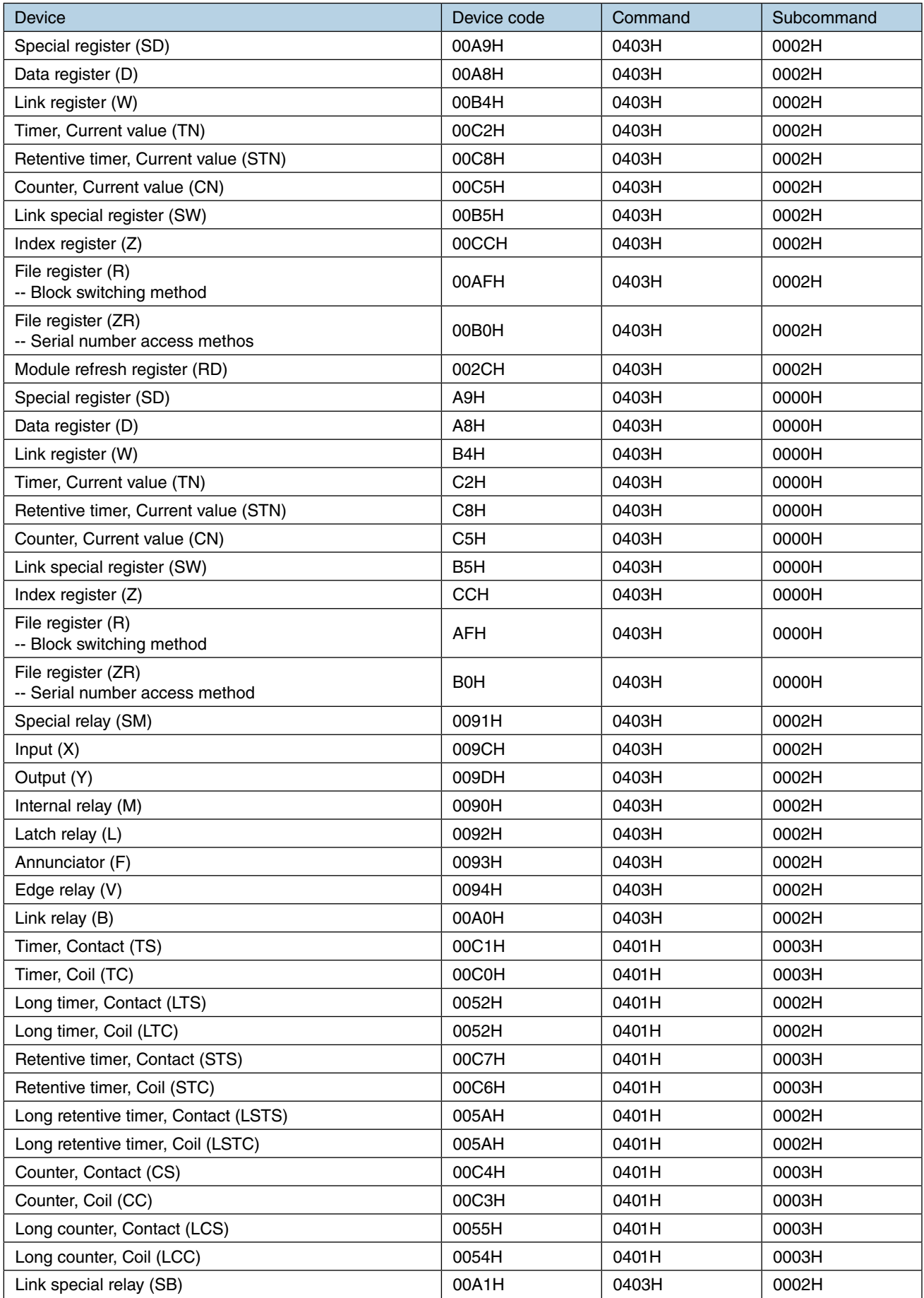

# **SLMP command list (continued)**

The following table lists the commands and subcommands used to read in data from an SLMP device.

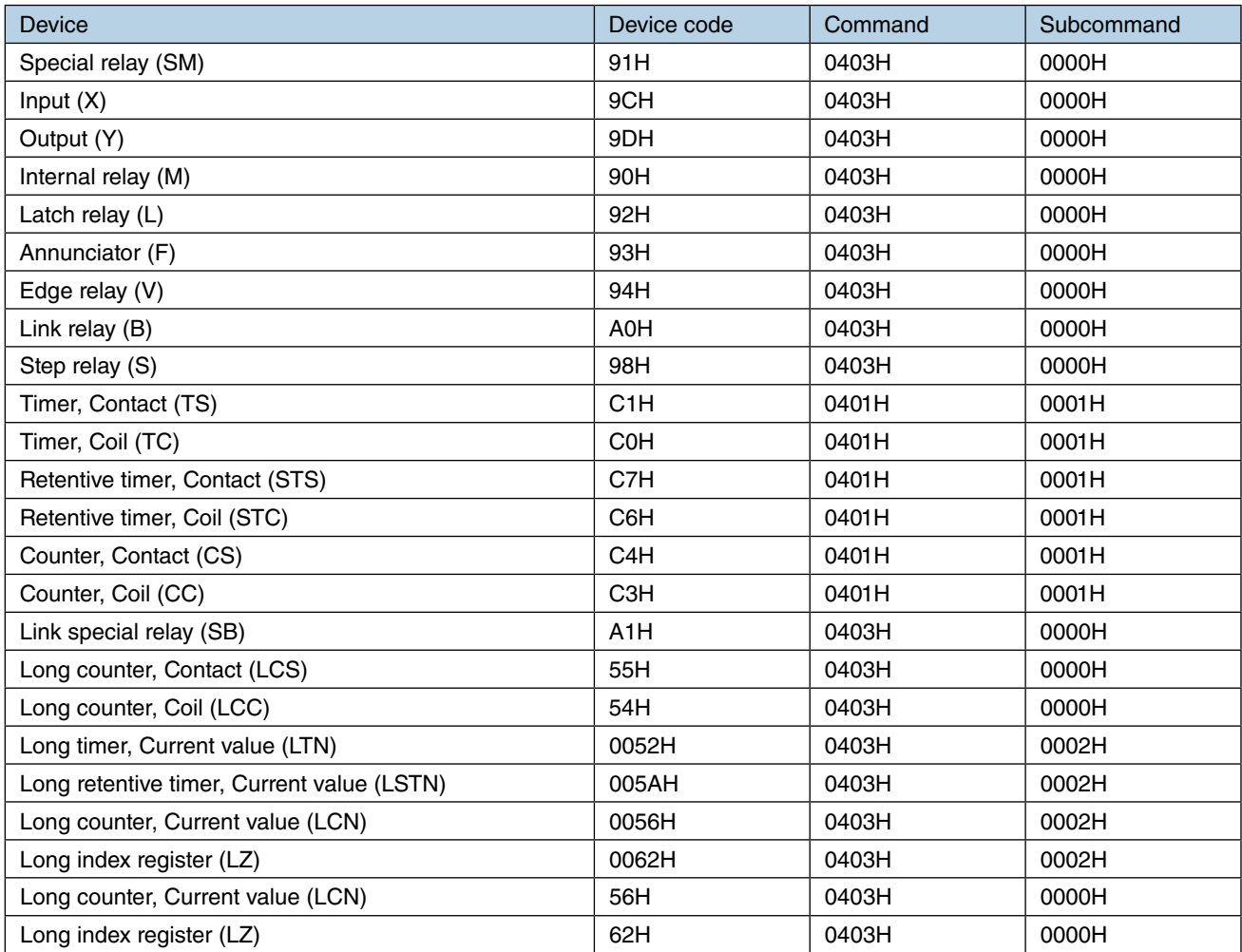

# **SLMP command list (continued)**

The following table lists the commands and the subcommands used to write data to an SLMP device.

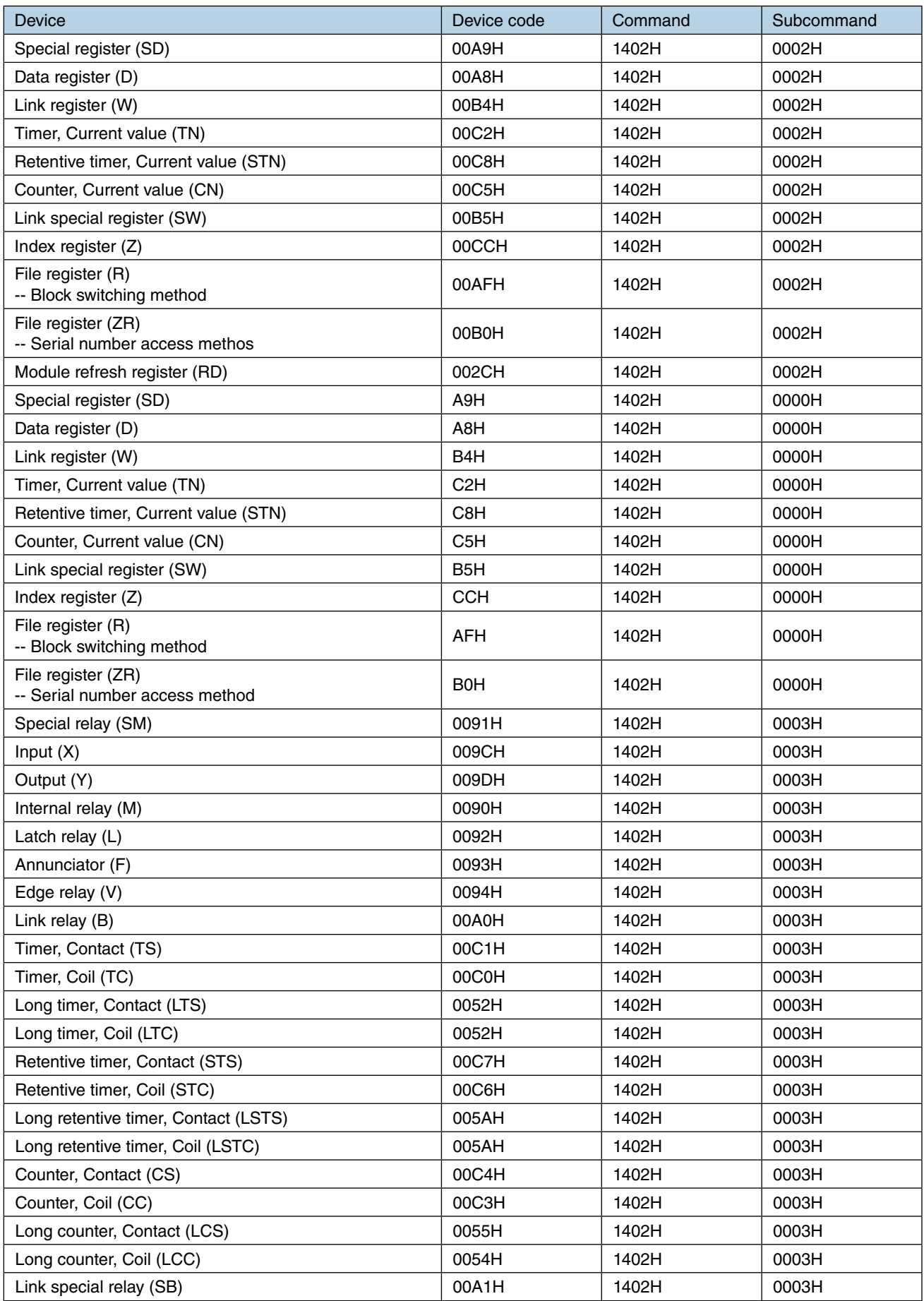

# **SLMP command list (continued)**

The following table lists the commands and the subcommands used to write data to an SLMP device.

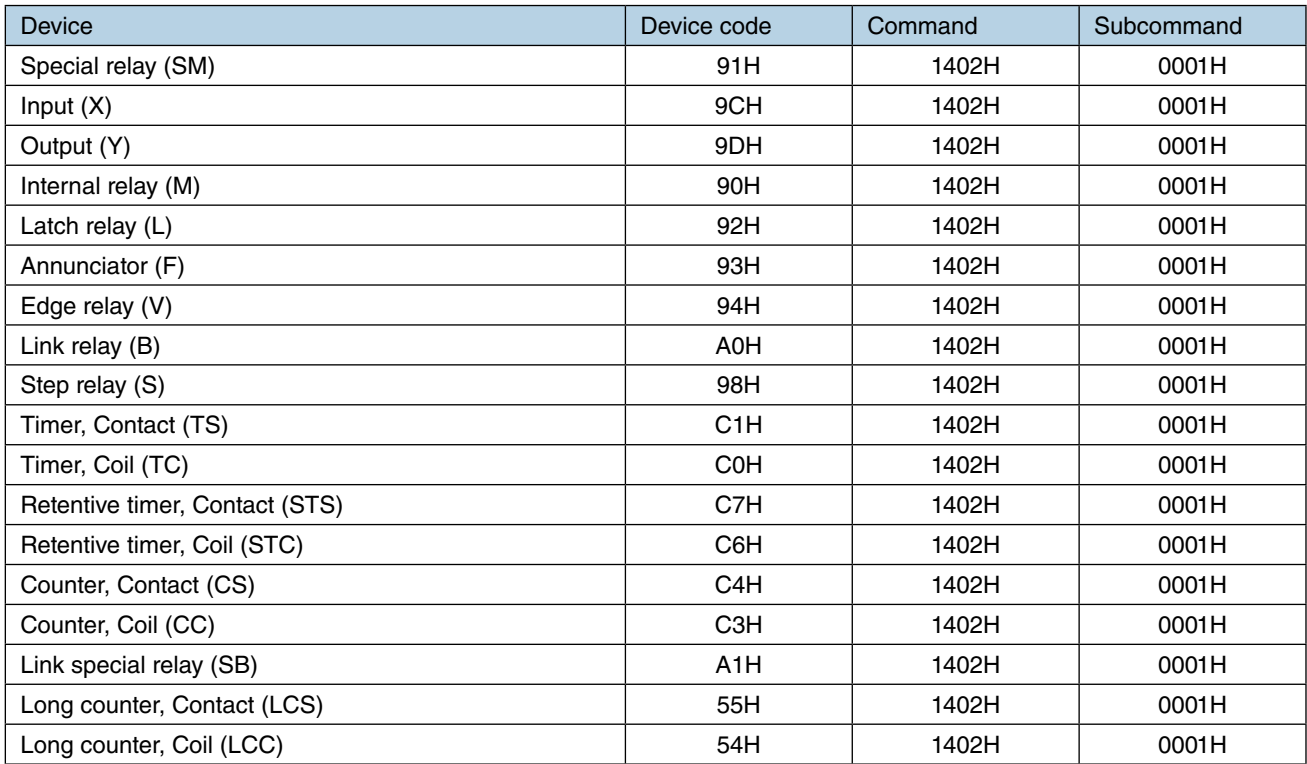

## **8.2.8 FTP server**

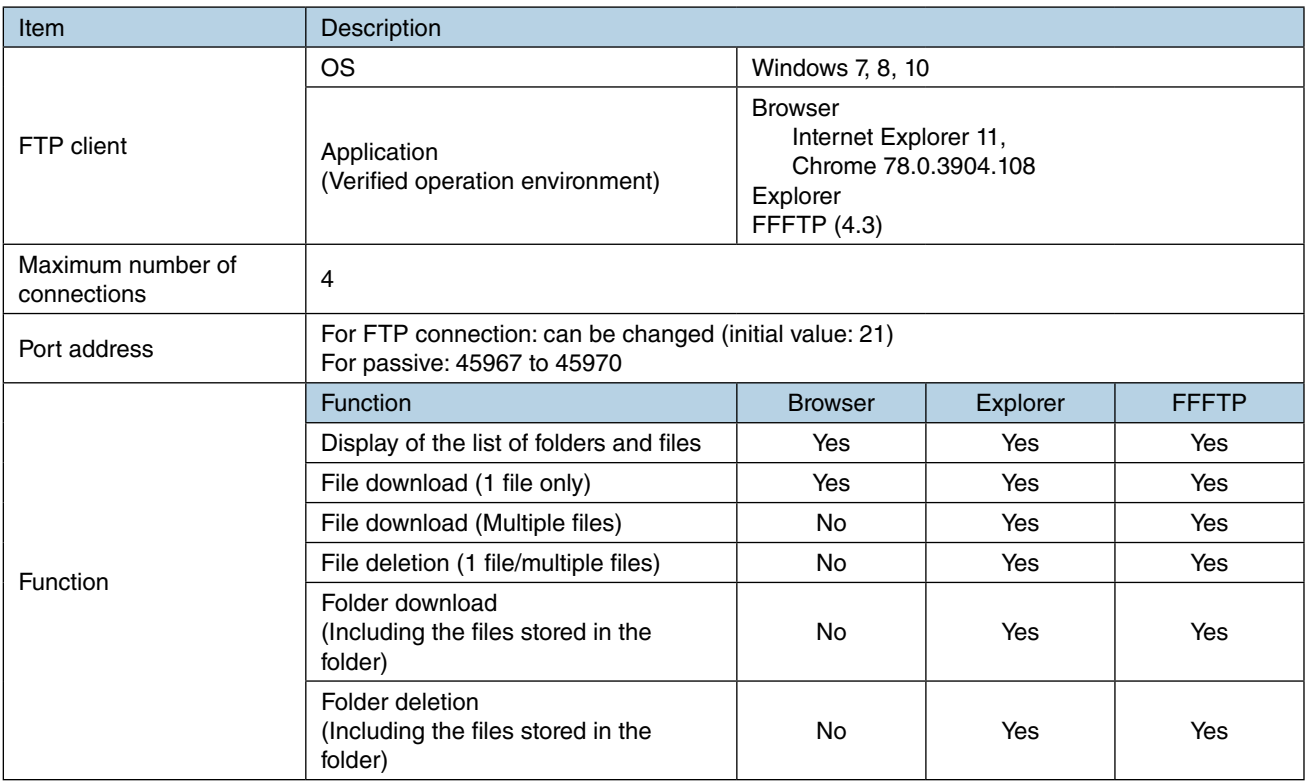

#### **NOTES**

• FTPS is used in explicit mode.

- To use FTPS protocol to perform encrypted communication, it is required to install a web server certificate on the DL30-G. (When using FTPS protocol, it is not necessary to install a local certificate authority on a terminal such as a PC which connects to the DL30-G.) Refer to the users manual of Local certification authority creator (model: LCA-DL30) for how to install a web server certificate.
- The software program of Local certification authority creator can be downloaded from the M-System web site (http://www.m-system.co.jp/).
- When using FTPS protocol with the FTP client function, be sure that the FTP client software allows FTPS connection.
- When using FFFTP for FTPS connection, enable:
	- 'Ignore addresses returned with PASV mode'; and 'Connect with FTPS (Explicit)'

in the Host Setting.

#### **CAUTION**

When connecting with DL30-G using FTPS protocol, a security warning message may appear depending on the FTP client software. However, encryption communication is performed normally.

## **8.2.9 FTP client**

File transfer by FTP client function is executed as follows.

- Logging data, event logs, and report forms are registered in a transmission queue. They are sent to the FTP server in order of registering in the queue.
- Maximum 16 sets of data are stored in the queue.
- The data exceeded the max. limit is not registered and discarded.
- When a transfer is failed, it is resent after 2 minutes. Failed file transfers are retried up to 3 times. Data is discarded after the 3 times of unsuccessful retries.
- The transmission queue is reset when the DL30-G is switched to the maintenance mode.

## **8.2.10 Mail reporting**

Event reports, regular reports and report forms are sent as follows.

- Occurred event reports, regular reports and report forms are registered in a report queue. Mail is sent in order of registering in the report queue.
- A maximum of 128 reports are stored in the report queue. The reports exceeding the limit is not registered and discarded.
- When a mail reporting failure is detected, the mail is resent in 30 seconds after the detection. Retransmission is repeated up to 3 times, and the report is discarded if a reporting failure is detected for the fourth time.
- The report queue is reset when the DL30-G is switched to the maintenance mode, or by cancelling the mail report function.

## **8.2.11 Schedule**

## **Terminology**

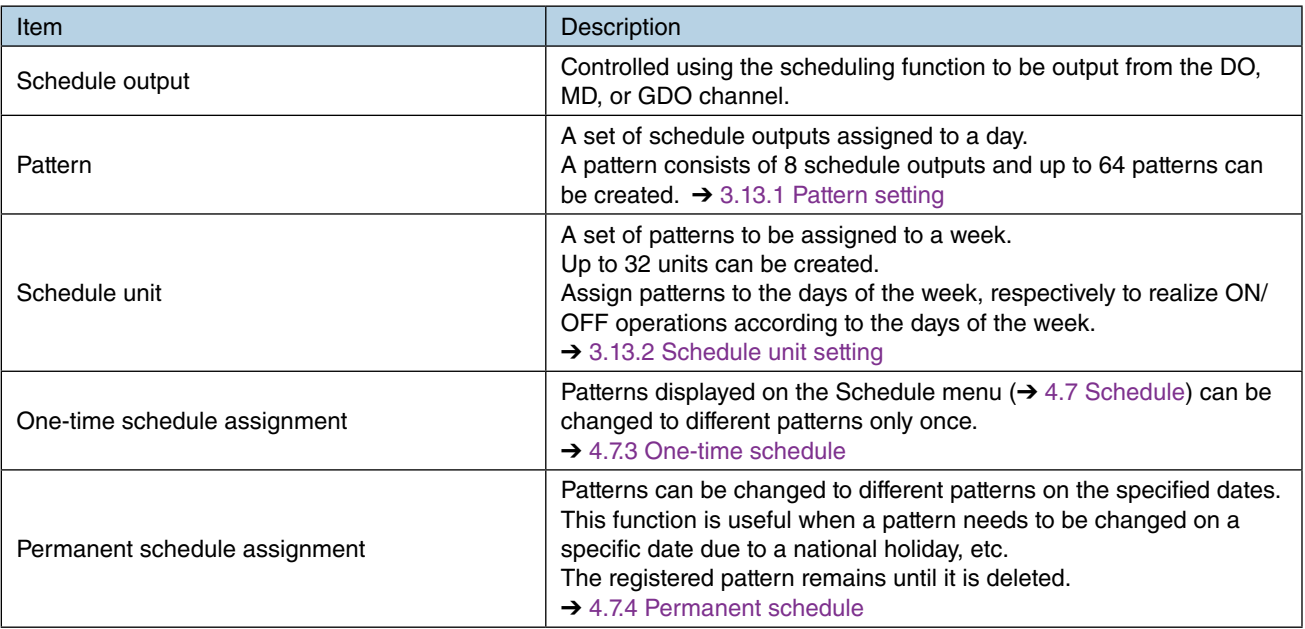

### **CAUTION**

In a case where different patterns are set for the same day, the setting is applied in the following priority order: (high) Permanent schedule assignment > One-time schedule assignment > Schedule unit setting (low).

## **Schedule output**

• Schedule output is independent of control output and alarm output.

The channel which is ON for schedule output cannot be turned OFF by control output.

When schedule output, control output, and alarm output are set in the same channel, ON outputs are operated based on the OR logic among the schedule, control, and alarm outputs.

- → [3.6.6 Digital function register \(MD\)](#page-104-0) > [Control on Web browser \(MA\)](#page-103-0),
- ➔ [3.6.8 Discrete output \(DO\)](#page-120-0) > [Control on browser \(DO\),](#page-125-0)
- ➔ [3.6.9 Grouped digital output \(GDO\)](#page-129-0) > [Control on browser \(GDO\)](#page-132-0)
- Schedule outputs are operated based on the OR logic among ON schedule outputs of the current time and date (yyyymmddhhmm).

Be aware when changing the time and/or date of the system, or the schedule settings.

• When the output type of the DO or MD channel set for schedule output is set to ON or OFF on the [Output type maintenance] menu, the schedule output is disabled.  $\rightarrow$  [4.7.5 Output type maintenance](#page-226-0)

#### **CAUTION**

When automatic time correction of the SNTP client function is enabled  $(\rightarrow 3.12.4$  SNTP (auto[matic time correction\)](#page-188-0)), be sure to set [Sampling adjustment at time correction] as [Enable] so that schedule output will not be interrupted due to discontinuous time. **→ [3.4 System setting](#page-29-0) > [Sampling adjustment at time correction](#page-30-0)** 

## **Disabling schedule output**

Schedule outputs can be forcibly disabled by any of the following methods.

- Specify the DI or MD channel on the [Maintenance SW setting] of DL30GCFG. Schedule outputs of the specified channel are disabled while the channel is ON. **→ [3.13.3 Maintenance SW setting](#page-193-0)**
- Set the function setting DIP switch to the maintenance mode.
	- **→ [5.3 Function setting DIP switch](#page-245-0)**

#### **CAUTION**

- Schedule outputs are turned ON as soon as the 'Enabled' state is cancelled.
- Schedule outputs are turned ON when the channel is turned ON by control outputs or alarm outputs even if the schedule outputs are disabled by the above methods.

### **One-time schedule pattern storage period**

The schedule pattern assigned for one-time schedule ( $\rightarrow$  [4.7.3 One-time schedule,](#page-224-0)  $\rightarrow$  6.1.2 Maintenance menu [\(DL30GCFG\)](#page-248-0) > [One-time schedule assignment\)](#page-251-0) is displayed on the [Schedule] menu if the assigned day is within the 7 days from the current day.

The pattern is automatically deleted if the assigned day deviates from the storage period.

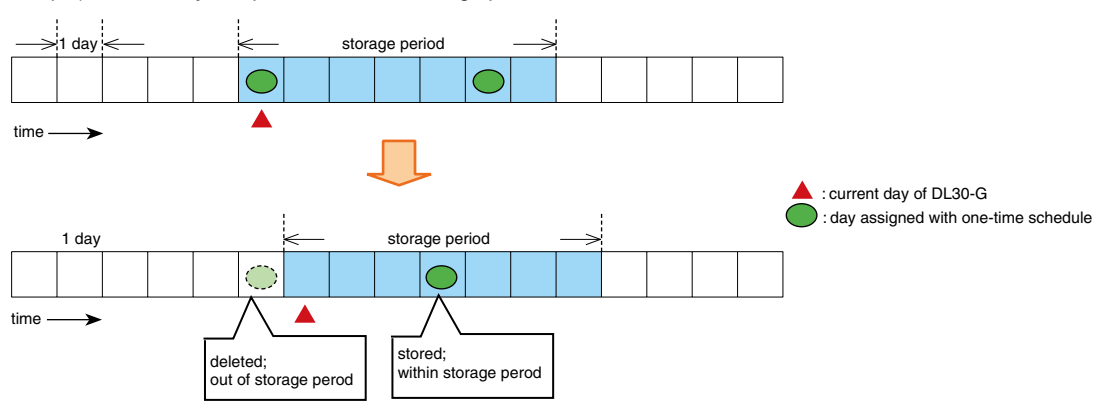

Example) When 1 day has passed from the storage period

Example) When the date is set back three days

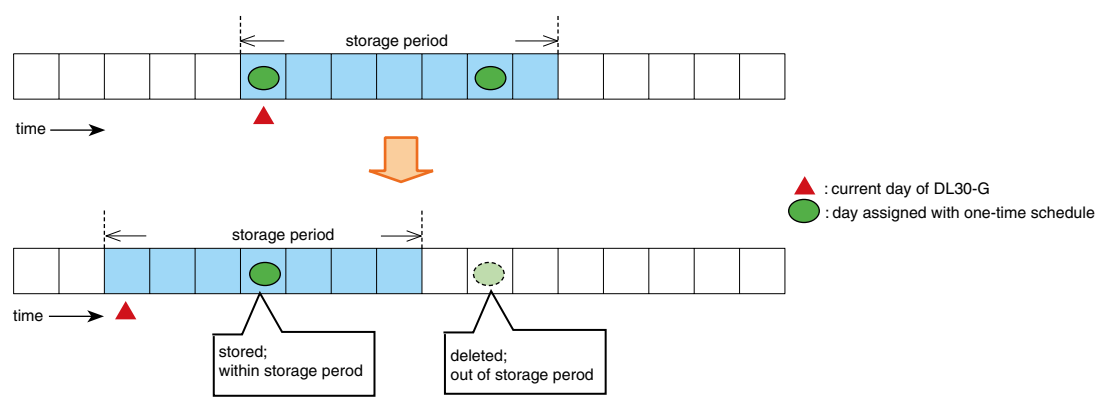

#### **NOTES**

- If the assigned one-time schedule pattern is deleted as it has deviated from the storage period, assign it again when the date to assign enters the storage period and is displayed on the [Schedule] menu.
- All the assigned one-time schedule patterns are out of the storage period and thus are deleted if the DL30-G is stopped for eight days or longer, or the system date is set back 8 days or more from the current day.

## **8.2.12 Process operation monitor function**

Process operation data will be deleted when the calendar clock of the DL30-G has been advanced or reversed by 24 hours or more due to time correction/adjustment, etc., or when the DL30-G has stopped for 24 hours or more due to power failure.

In case of time correction or power failure within 24 hours, the chart will be affected as shown below.

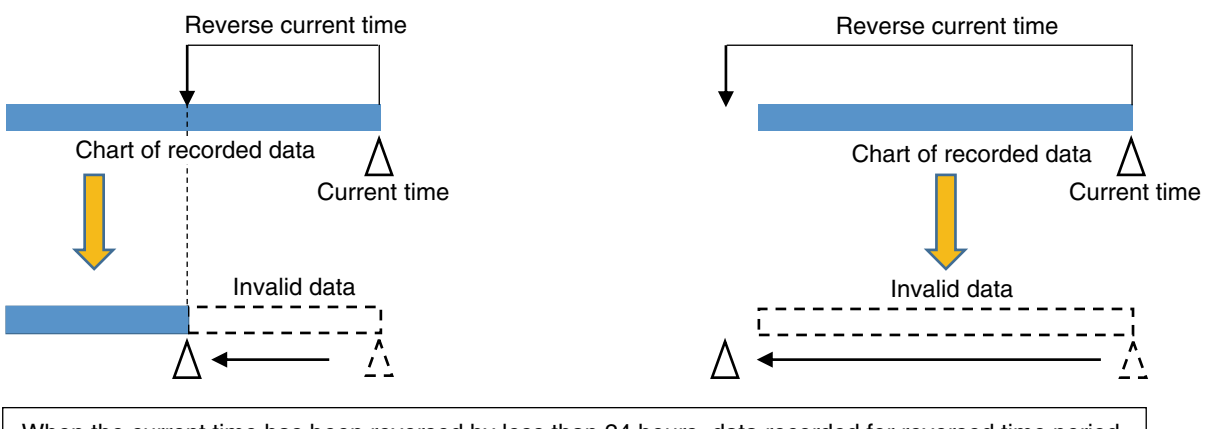

When the current time has been reversed by less than 24 hours, data recorded for reversed time period becomes invalid. DL30-G records data again from the new current time. When the new current time is ahead of the beginning of the chart, the whole chart becomes invalid.

#### **NOTES**

• When the calendar clock has been reversed by less than 24 hours, the DL30-G records data for the overlapped time period twice. Therefore, the chart represents data for less than 48 hours until next 48 hours has passed.

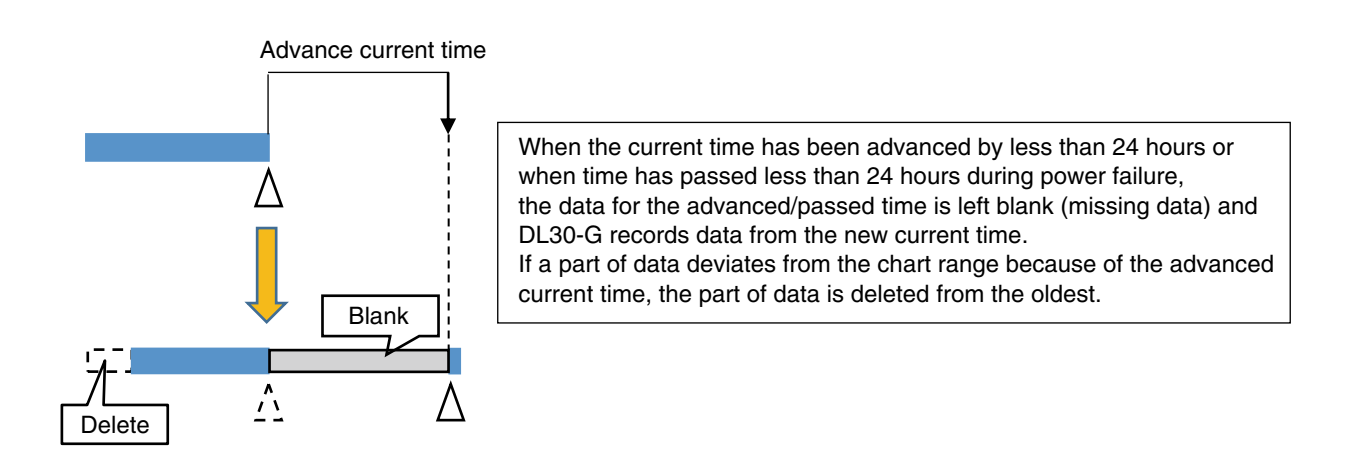

## **8.2.13 Maximum number of characters used in DL30GCFG**

The description in this manual is based on the assumption that double-byte and single-byte characters are mixed in the settings of the DL30GCFG.

User can use twice as many number of characters if they are all single-byte ASCII codes.

# **8.2.14 Number of characters that can be displayed on browser**

The approximate number of characters that can be displayed on a Web window is shown below. The number of characters that can actually be displayed may vary depending on the character size setting in the browser.

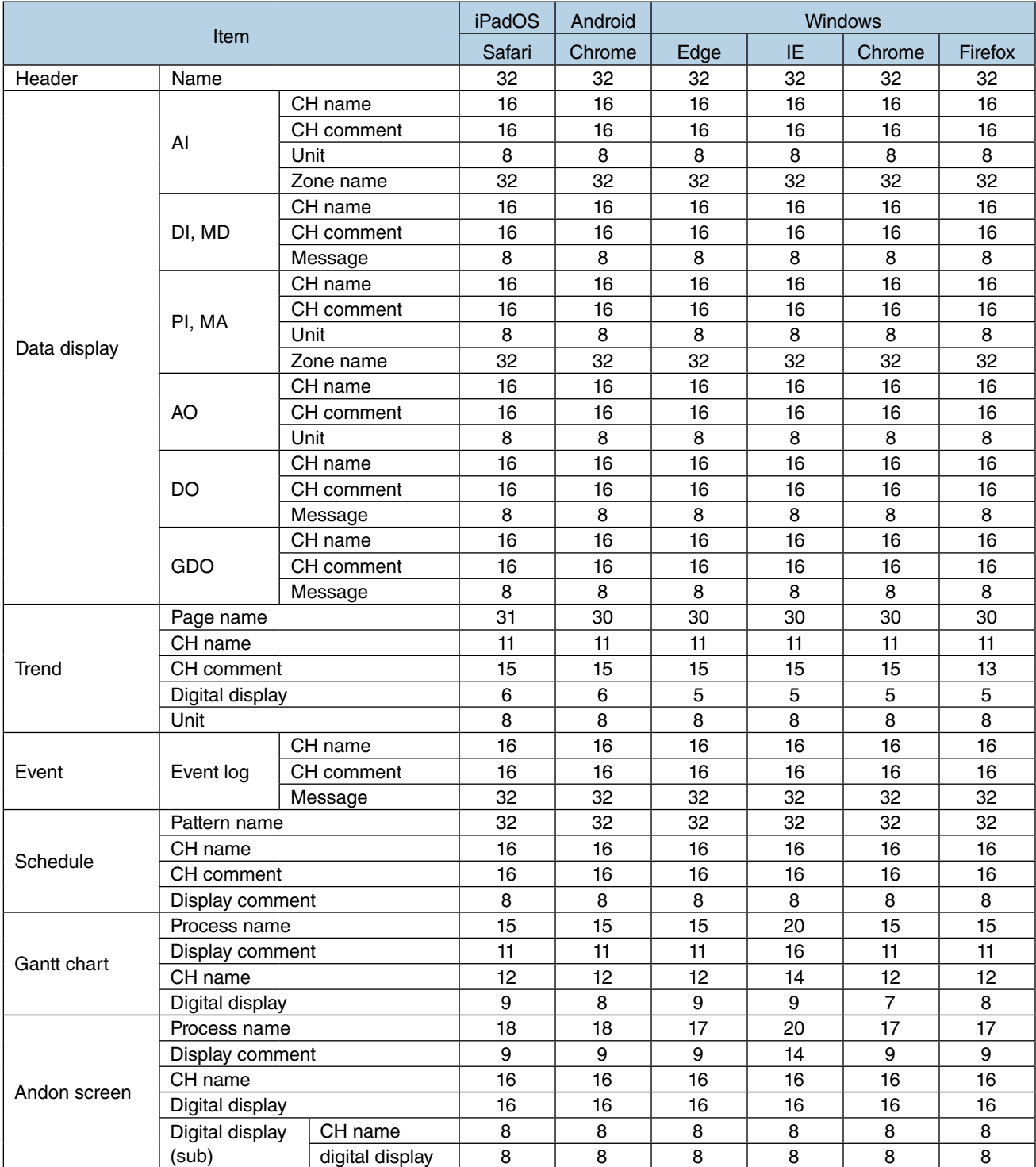

The numbers in the table represent the number of characters in double-byte format.

## **8.2.15 Data files for user defined web browser view**

Character code: UTF-8

## **Header**

File name: header\_u.js

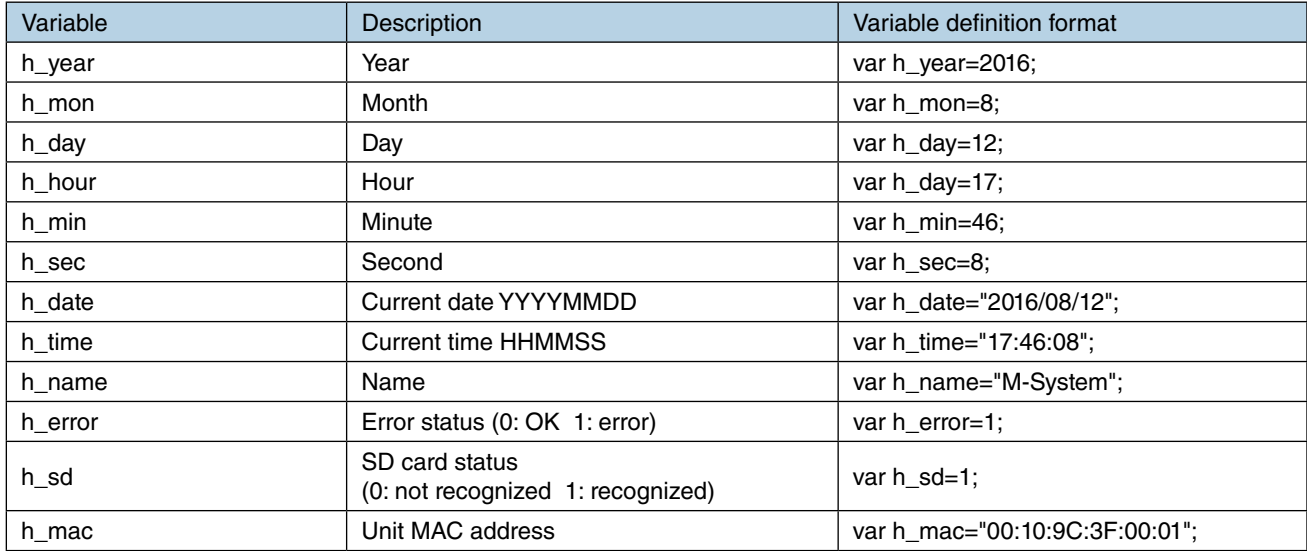

# **Authorization level**

File name: auth\_level.js

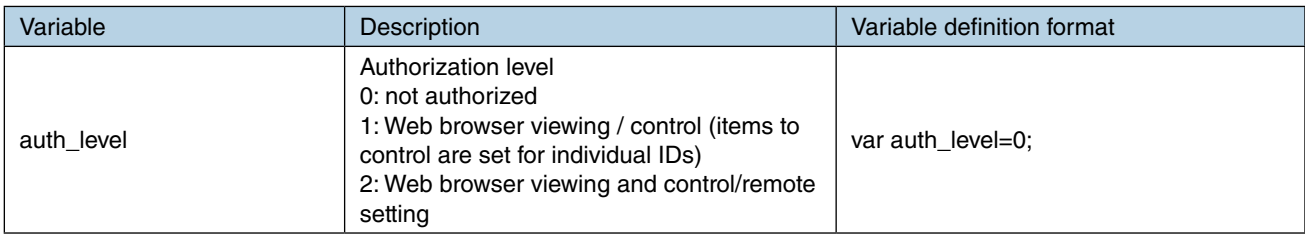

# **AI data**

File name: data\_ai\_u.js (JavaScript format)

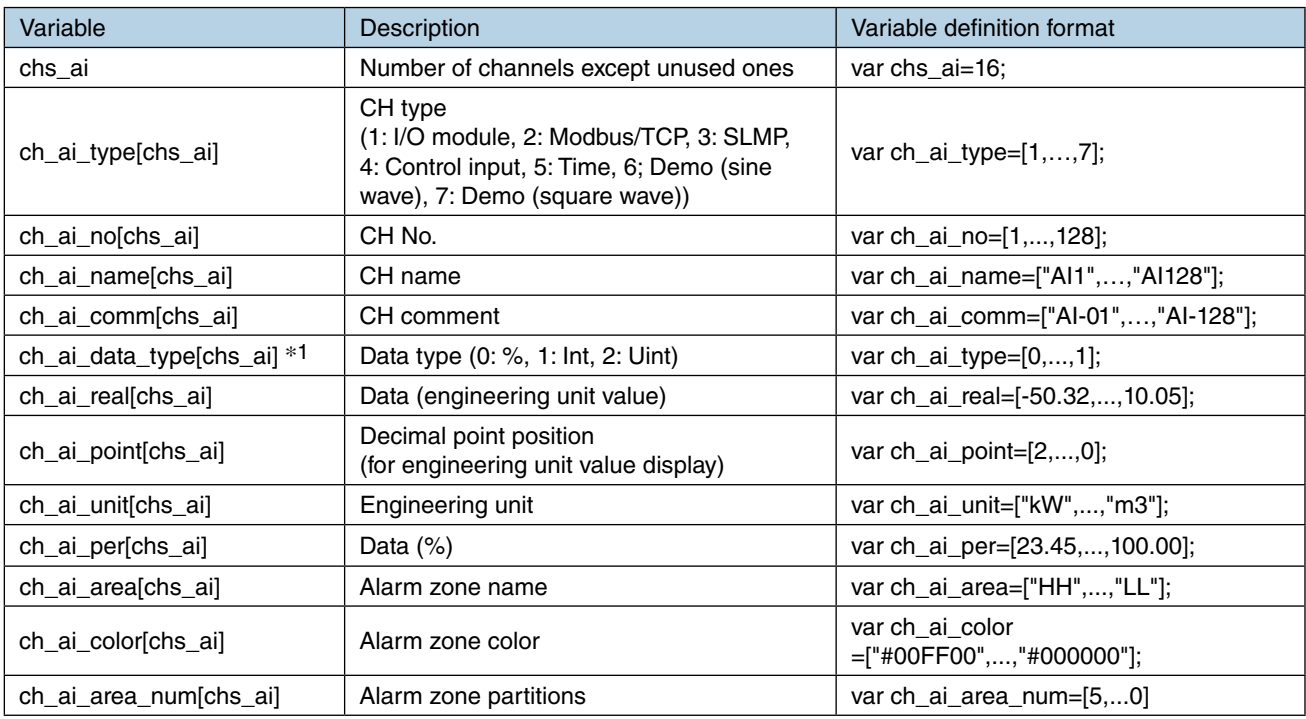

\*1. Only the values in % data type are present in the relevant positions in % data sequence (ch\_per).

### File name: data\_ai\_u.json (JSON format)

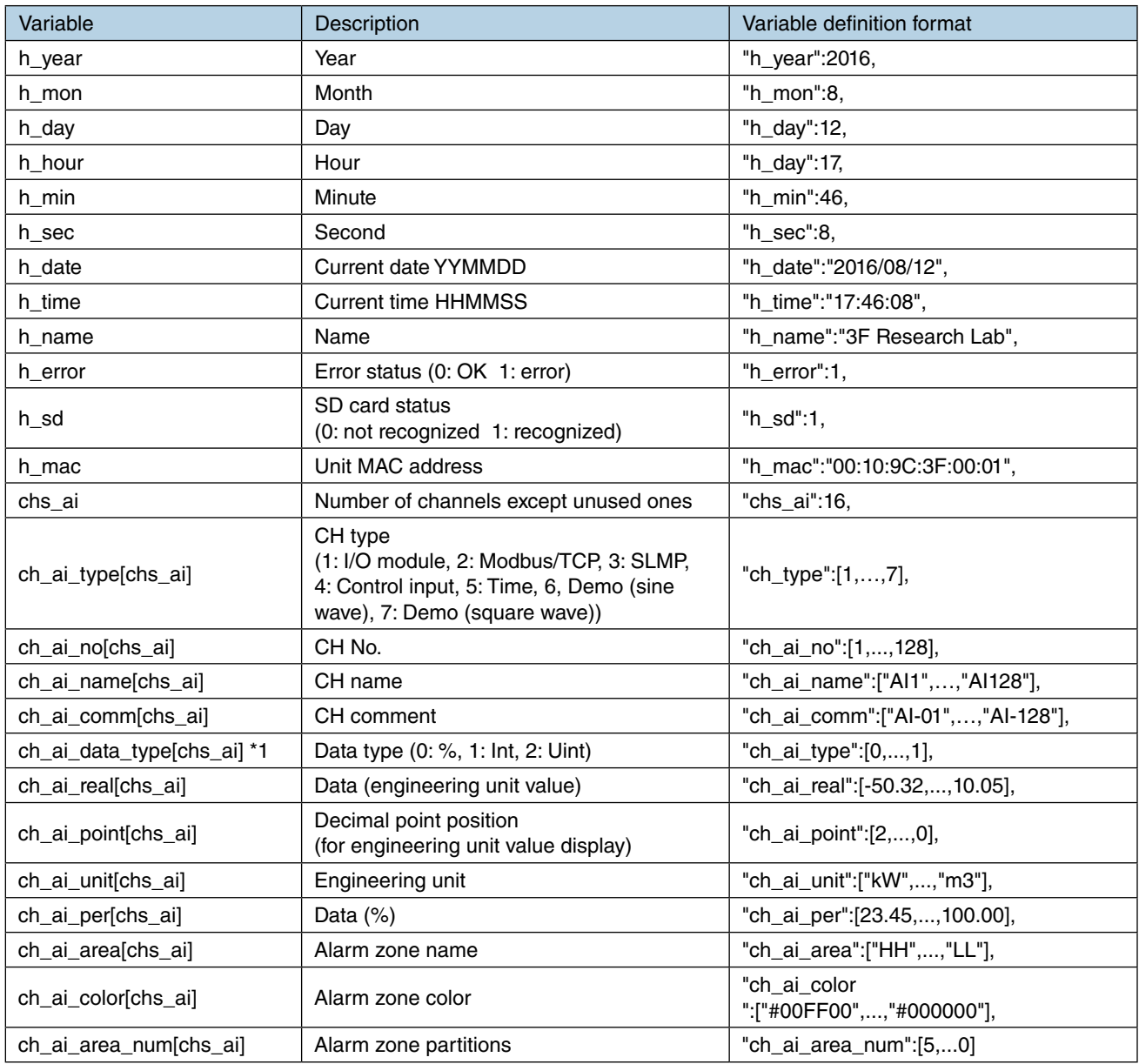

# **DI data**

### File name: data\_di\_u.js (JavaScript format)

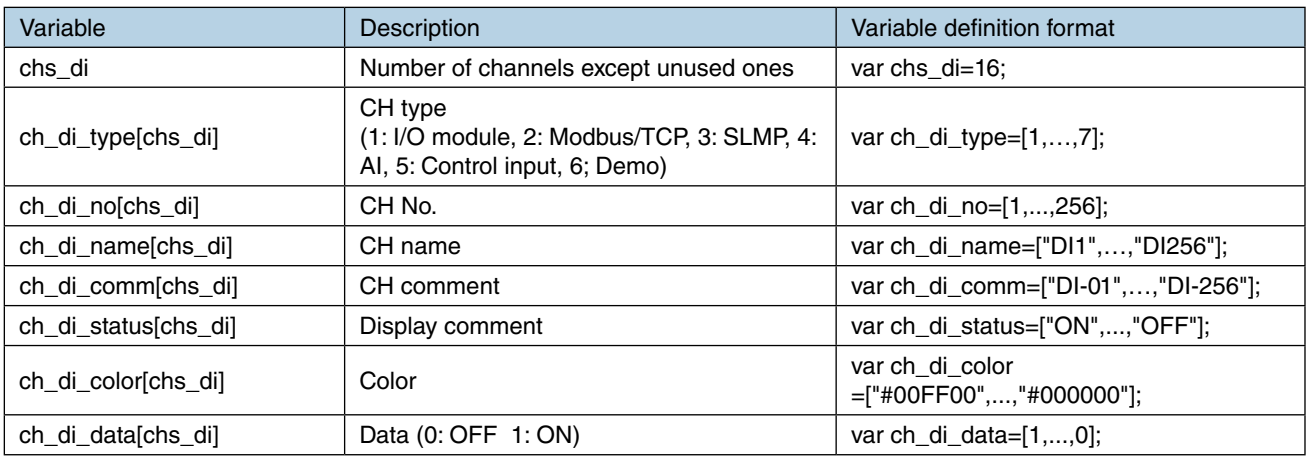

### File name: data\_di\_u.json (JSON format)

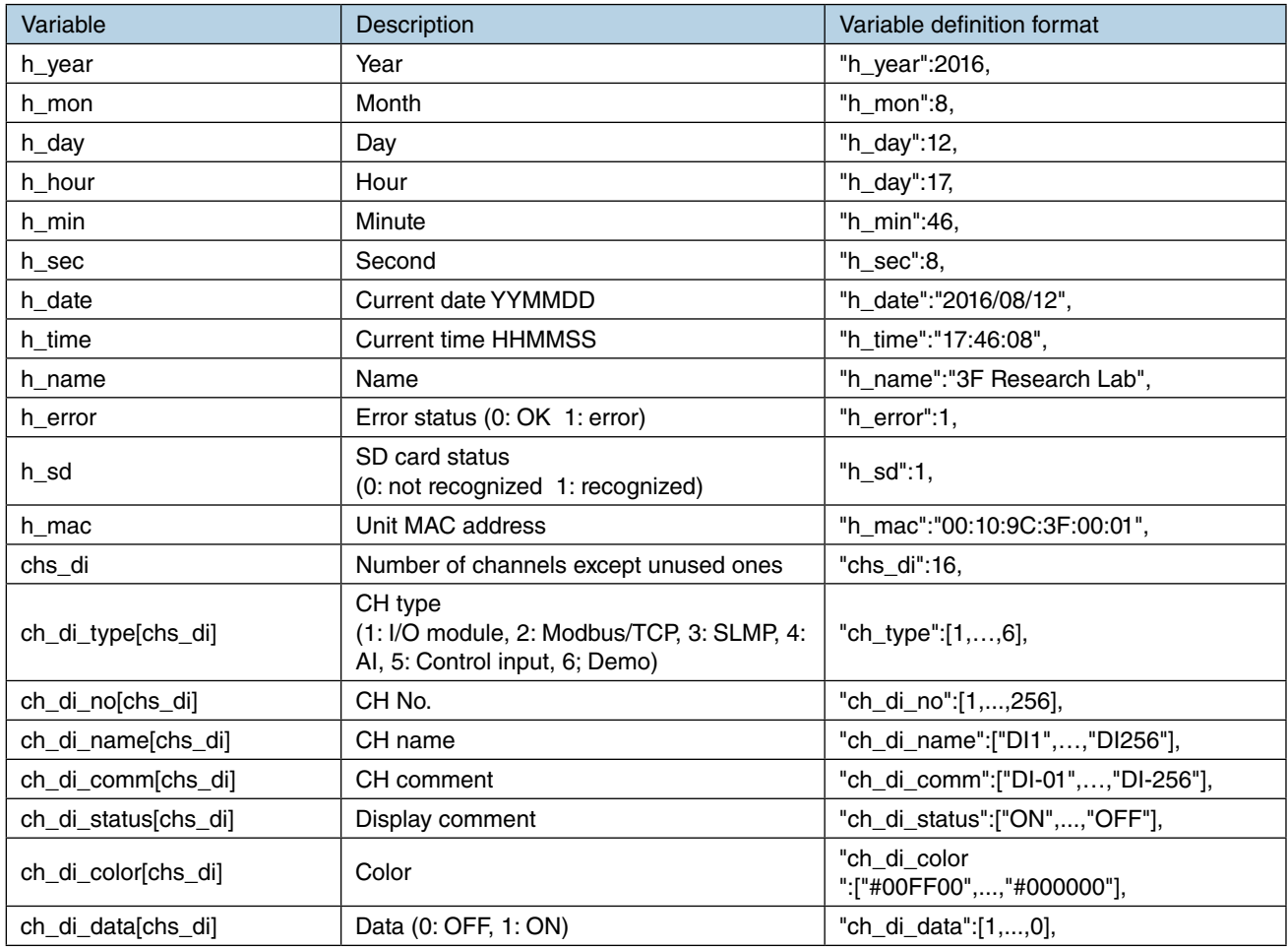
# **PI data**

File name: data\_pi\_u.js (JavaScript format)

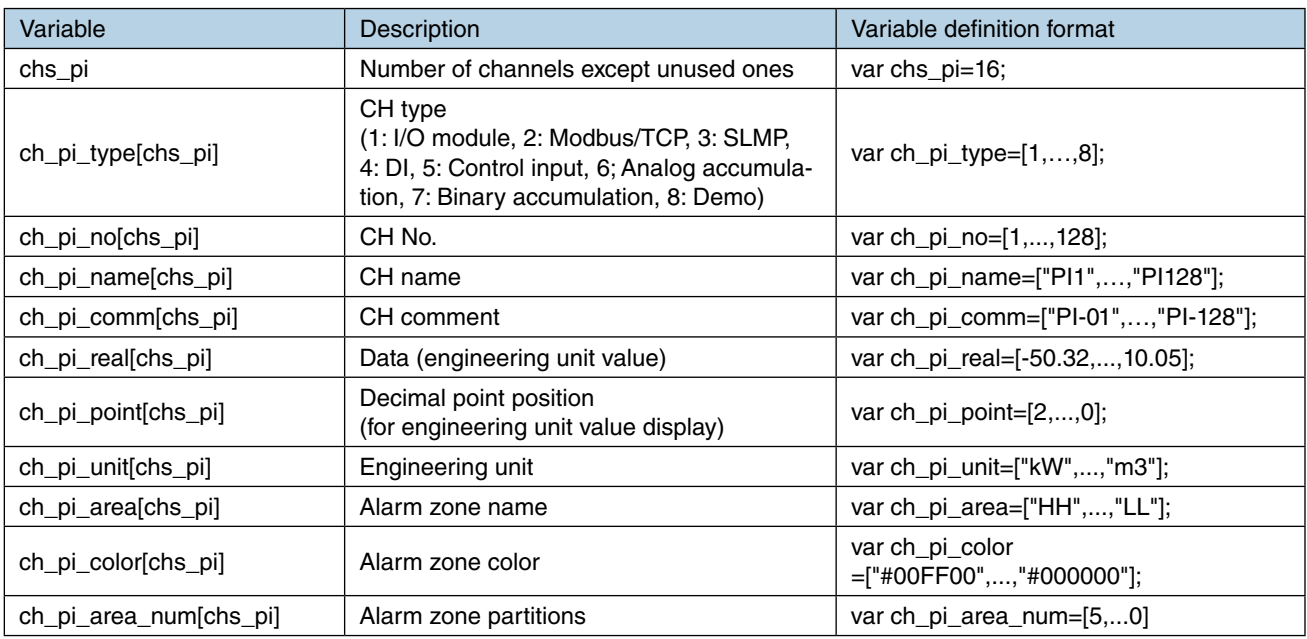

#### File name: data\_pi\_u.json (JSON format)

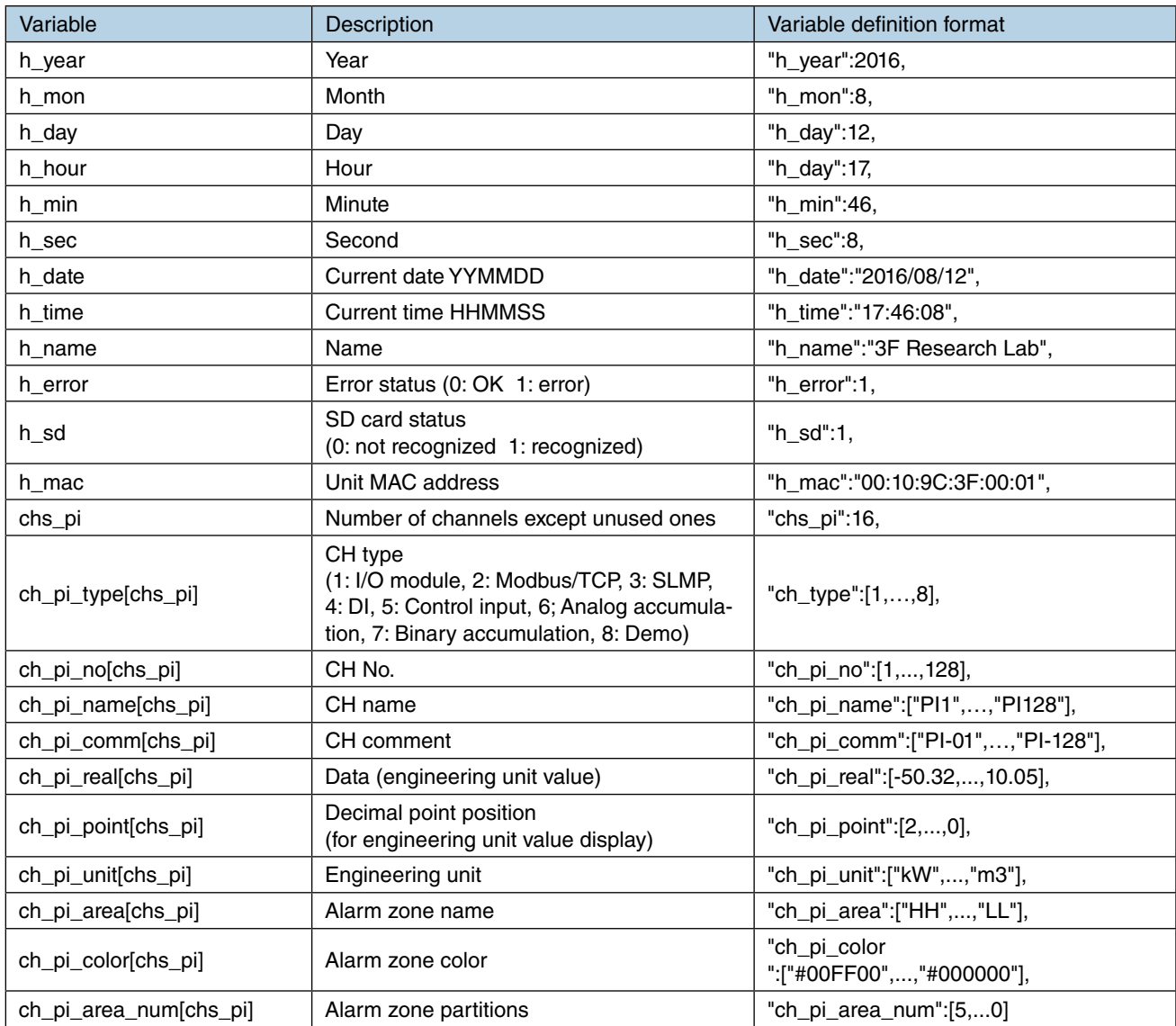

# **MA data**

File name: data\_ma\_u.js (JavaScript format)

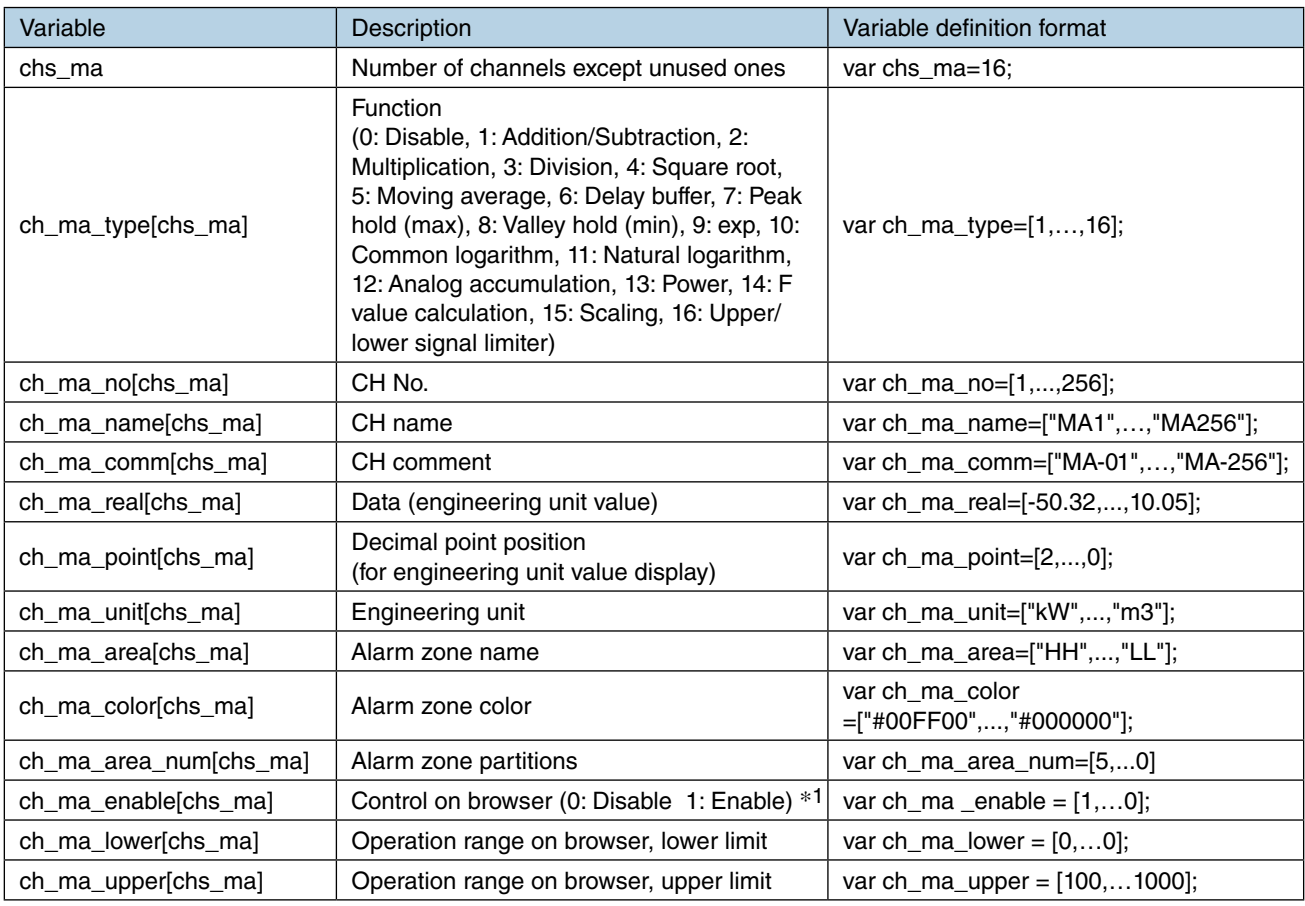

\*1. Authorization condition (AND logic between): CH setting=None; CH control set for Web browsing ID=Yes

#### File name: data\_ma\_u.json (JSON format)

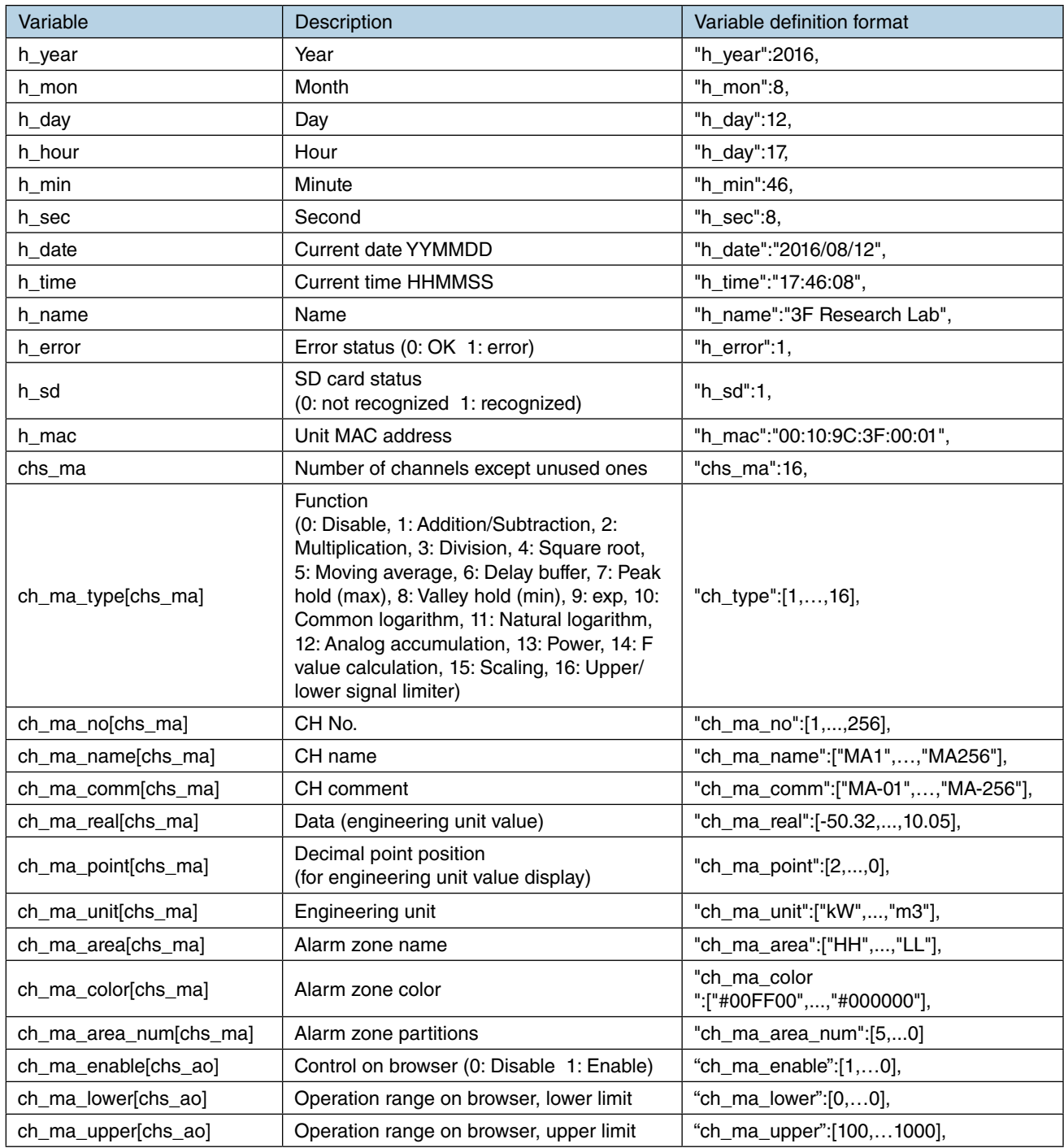

# **MD data**

File name: data\_md\_u.js (JavaScript format)

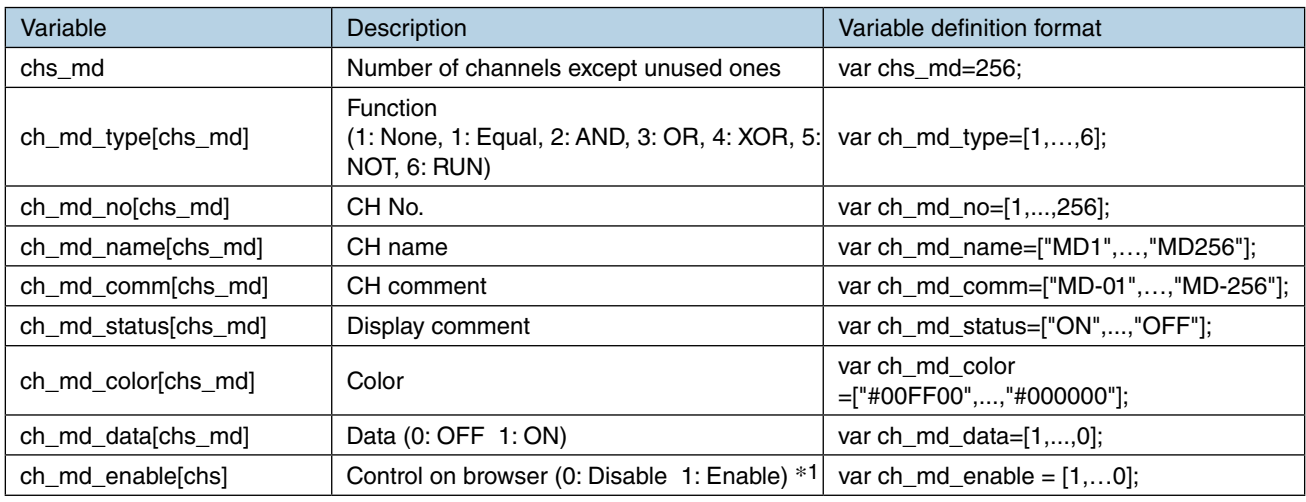

\*1. Authorization condition (AND logic between): CH setting=None; CH control set for Web browsing ID=Yes

File name: data\_md\_u.json (JSON format)

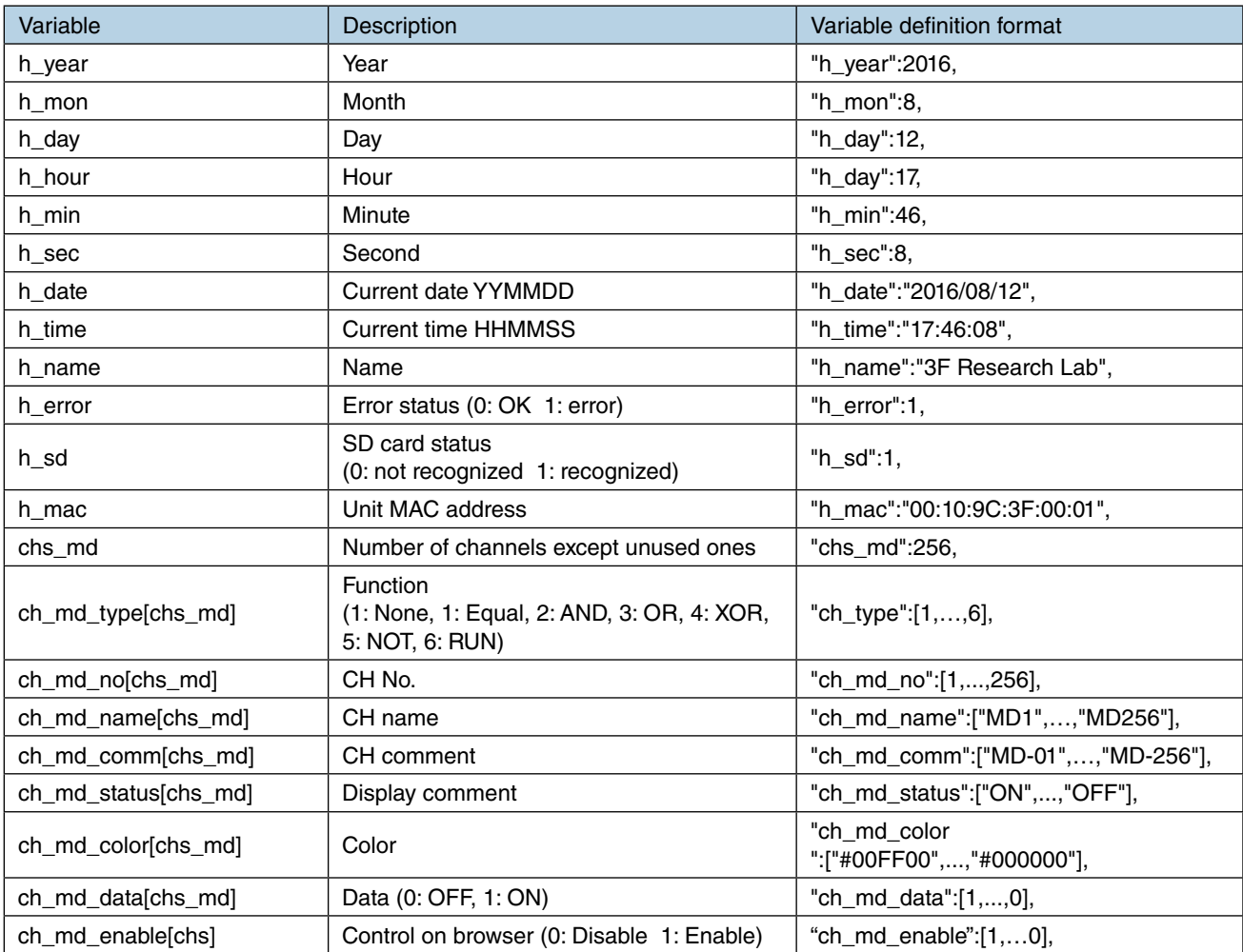

## **AO data**

File name: data\_ao\_u.js (JavaScript format)

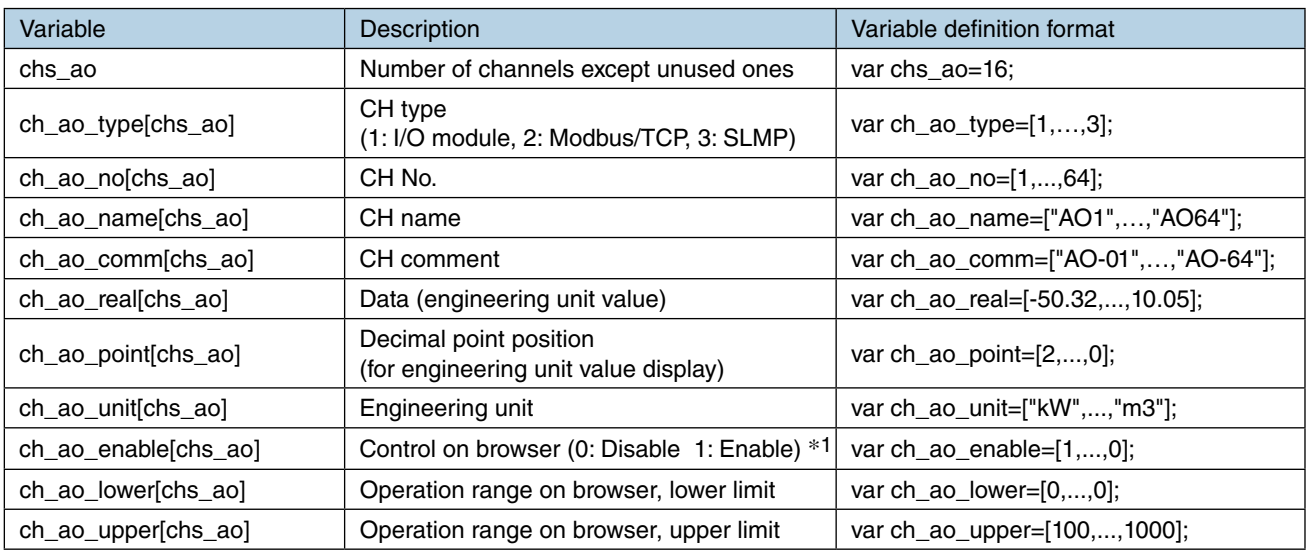

\*1. Authorization condition (AND logic between): I/O mapping=None; CH control set for Web browsing ID=Yes

#### File name: data\_ao\_u.json (JSON format)

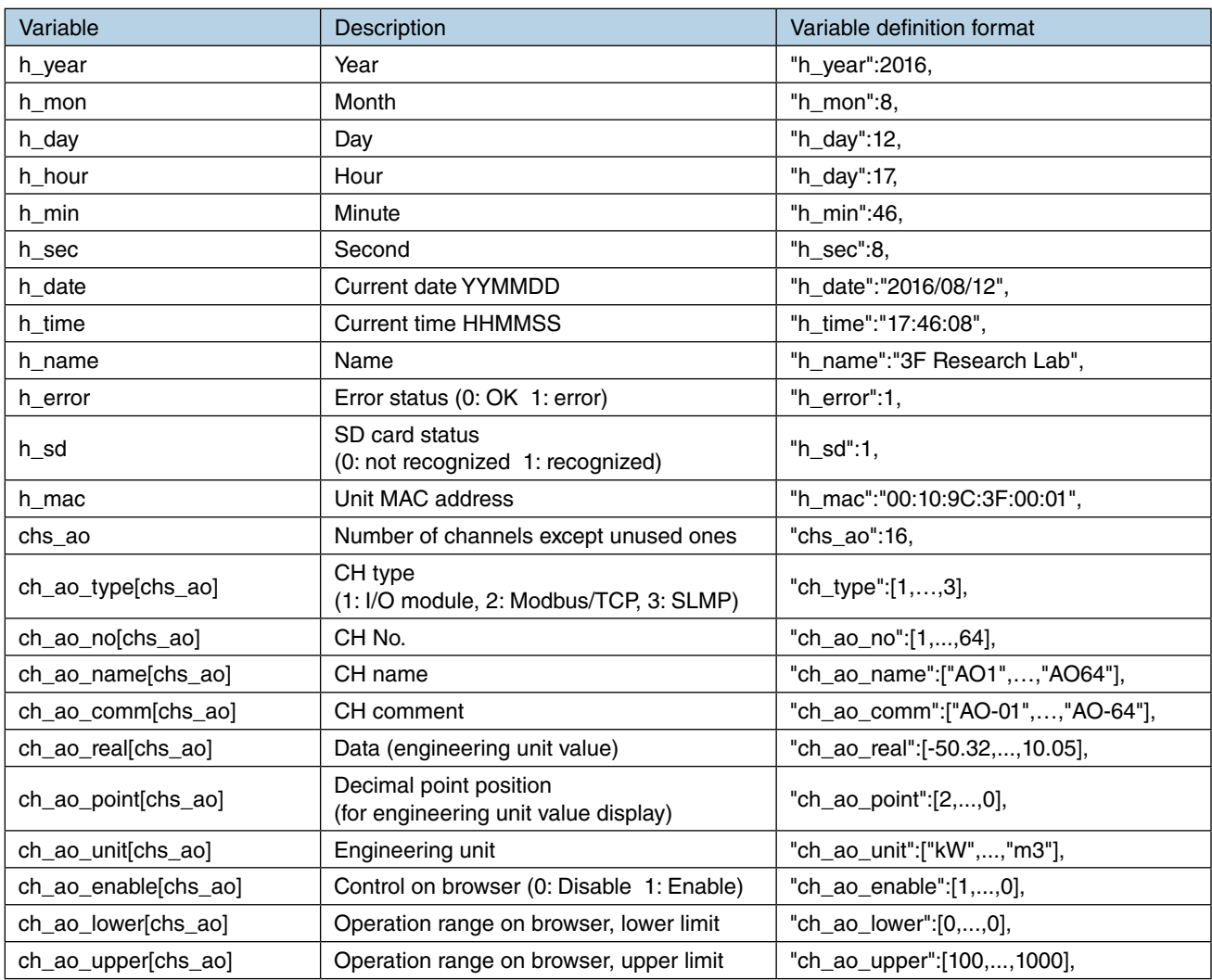

# **DO data**

File name: data\_do\_u.js (JavaScript format)

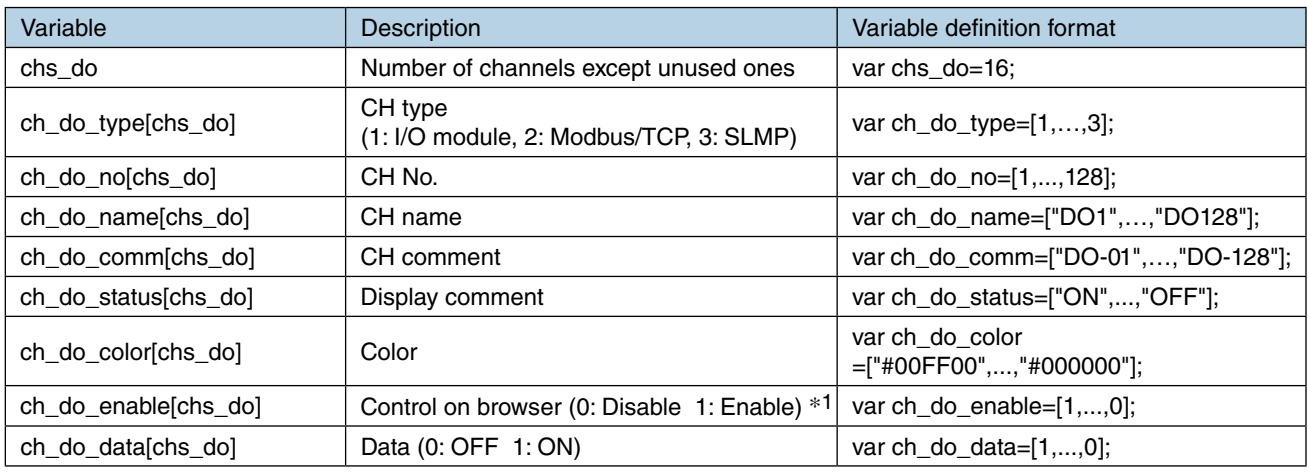

\*1. Authorization condition (AND logic between): I/O mapping=None; CH control set for Web browsing ID=Yes

#### File name: data\_do\_u.json (JSON format)

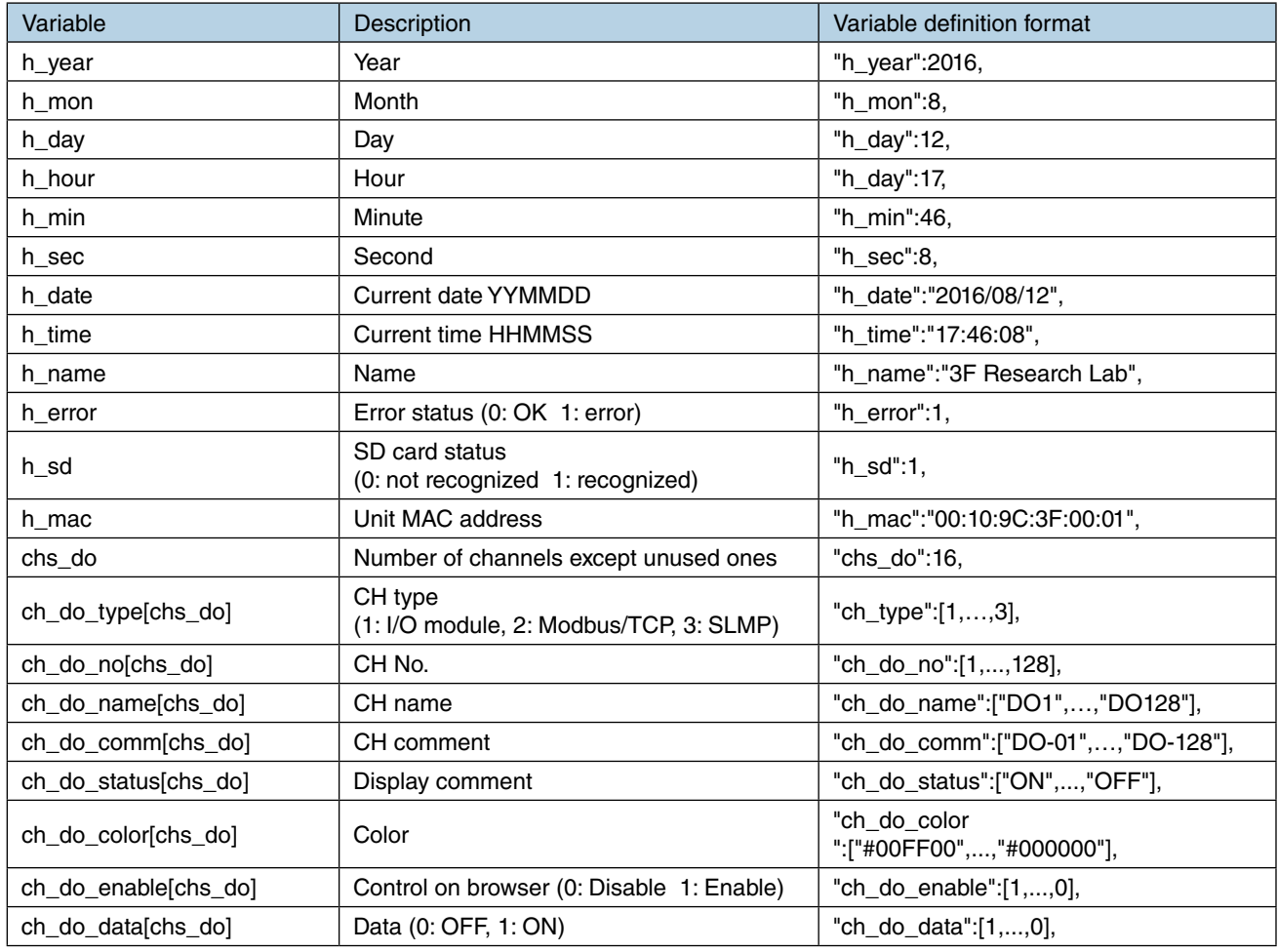

# **GDO data**

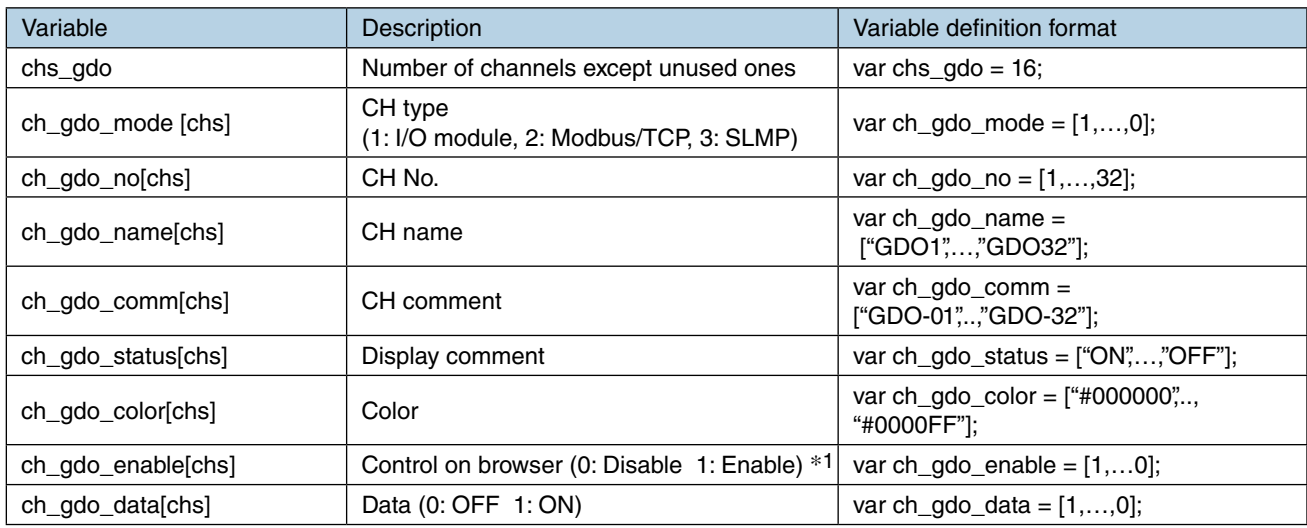

File name: data\_gdo\_u.js (JavaScript format)

\*1. Authorization condition (AND logic between): I/O mapping=None; CH control set for Web browsing ID=Yes

File name: data\_gdo\_u.json (JSON format)

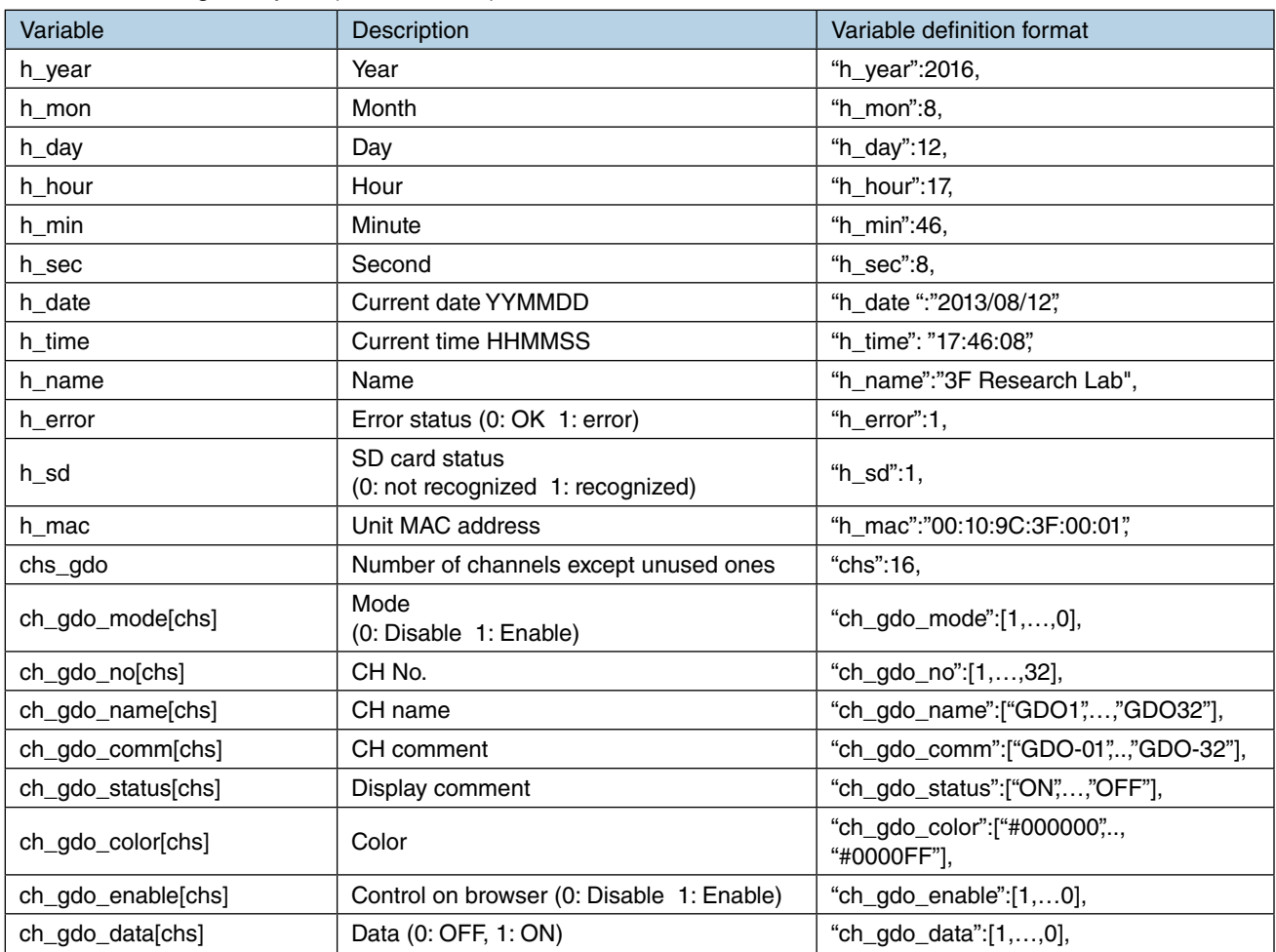

# **XML format data**

File name: command.xml

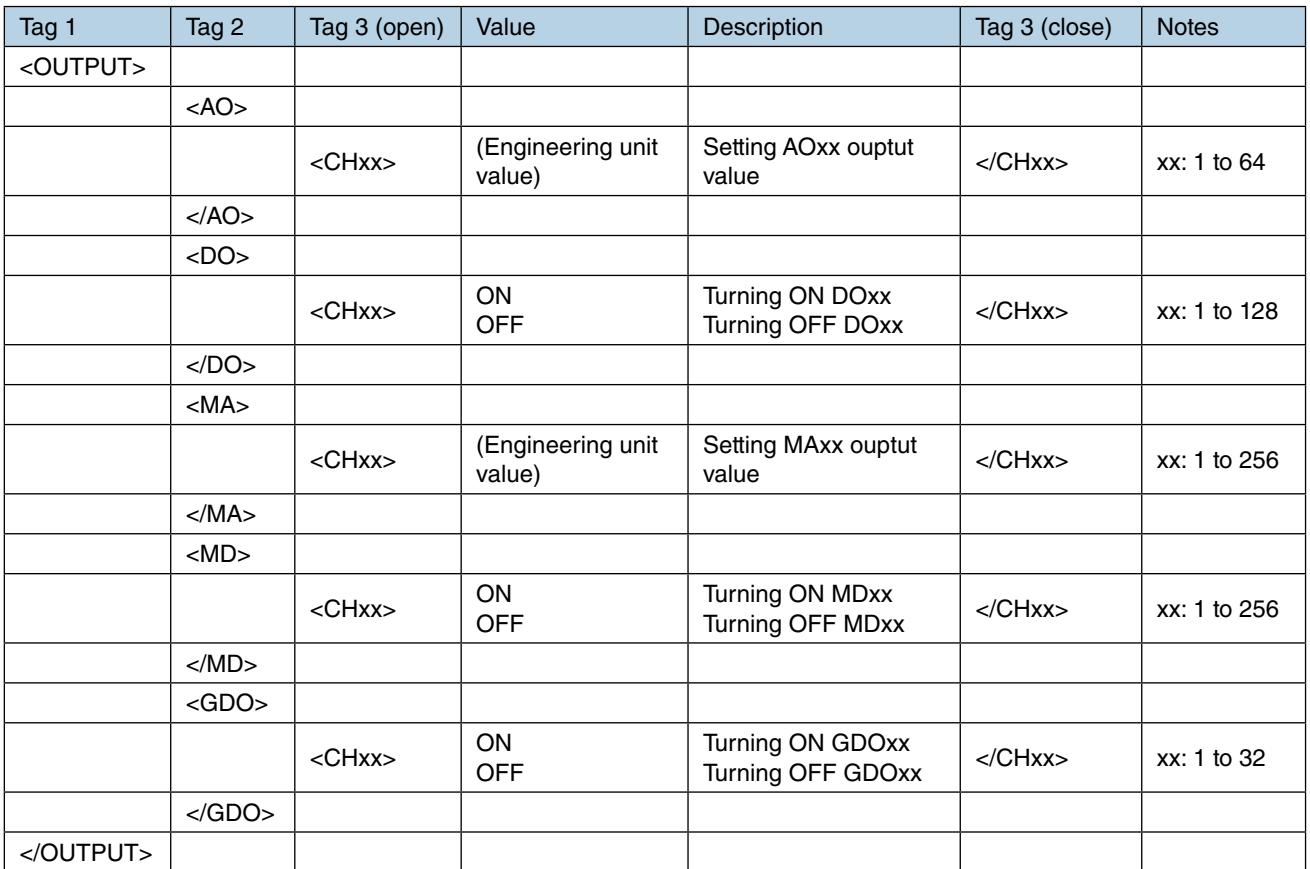

#### **8.2.16 Operation on touch panel**

The primary method of operation of the touch panel used in this User Manual is explained below.

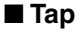

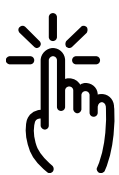

 Lightly tap any point on the window with your finger and immediately remove your finger. (a light rap) Use to select an item such as an icon or menu. Equivalent to the click operation in relation to the mouse.

■ **Pinch in** 

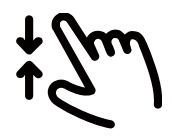

Touch the window with 2 fingers, and close the gap between the fingers. Use to shrink the display.

■ **Pinch out**

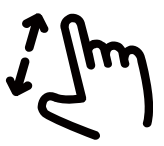

Touch the window with 2 fingers, and increase the gap between the fingers. Use to enlarge the display.

■ **Flick**

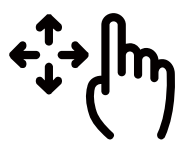

 Touch a point or specific position on the window, and move your finger without taking it off from the window.

Similar to the drag and drop operation in relation to the mouse.

#### ■ **Swipe**

 Rather than touching a particular point as when flicking, move (slide) a wide area of the window. Similar to the wheel scroll operation in relation to the mouse.

# **8.2.17 System log display items**

The table below shows major system logs.

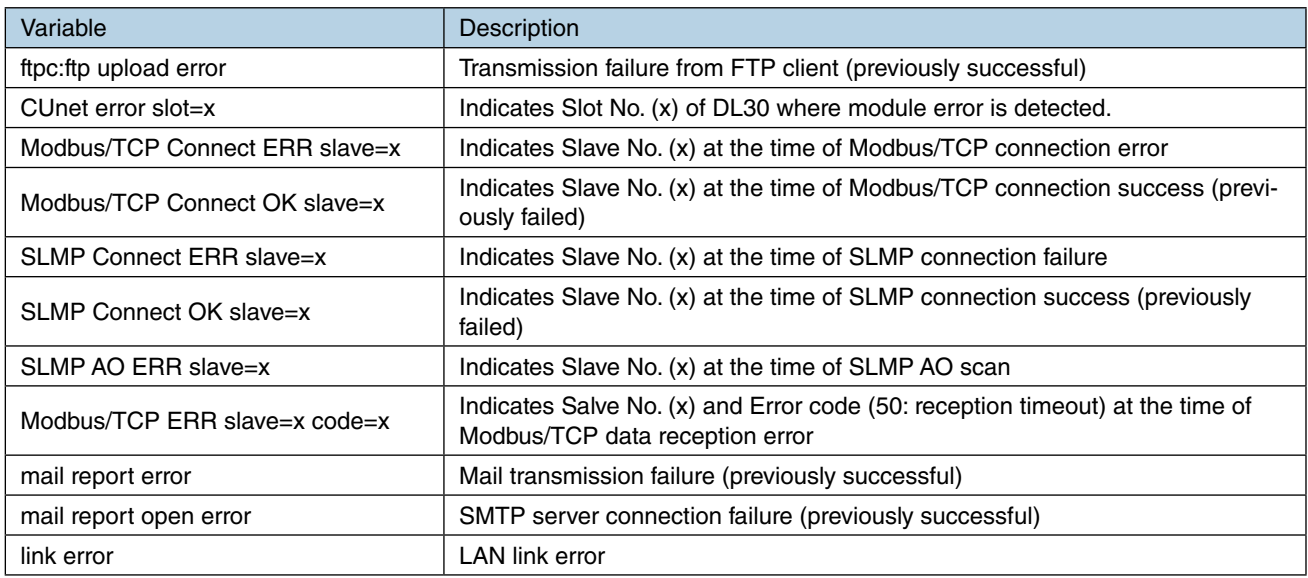

# **8.3 Version history**

### **8.3.1 DL30-G version 2.1 revision history**

- Improved mouse operability and touch operability on Web screens.
- Improved the processing of SNTP time correction.
- Fixed the problem that digital data setting configured for each process is not always reflected correctly on the Andon screen.

#### **8.3.2 DL30-G version 2.2 revision history**

• The problem that sometimes the PI cumulative count is not correctly reset to the preset value by using the [Preset count] function on DL30GCFG under the condition that [Scaling] of the PI channel is set to a decimal value and "Preset value" of [Preset count] is set to a decimal value, is solved.

#### **8.3.3 DL30-G version 2.3 revision history**

- Added Pen mark to Trend graph.
- Fixed the problem that files in an SD card cannot be accessed when using the FTPS client or FTPS server function.

# **8.4 Licenses**

exPat is built into DL30-G and DL30GCFG.

Copyright (c) 1998, 1999, 2000 Thai Open Source Software Center Ltd and Clark Cooper Copyright (c) 2001, 2002, 2003, 2004, 2005, 2006 Expat maintainers.

Permission is hereby granted, free of charge, to any person obtaining a copy of this software and associated documentation files (the "Software"), to deal in the Software without restriction, including without limitation the rights to use, copy, modify, merge, publish, distribute, sublicense, and/or sell copies of the Software, and to permit persons to whom the Software is furnished to do so, subject to the following conditions:

The above copyright notice and this permission notice shall be included in all copies or substantial portions of the Software.

THE SOFTWARE IS PROVIDED "AS IS", WITHOUT WARRANTY OF ANY KIND, EXPRESS OR IMPLIED, INCLUD-ING BUT NOT LIMITED TO THE WARRANTIES OF MERCHANTABILITY, FITNESS FOR A PARTICULAR PURPOSE AND NONINFRINGEMENT.

IN NO EVENT SHALL THE AUTHORS OR COPYRIGHT HOLDERS BE LIABLE FOR ANY CLAIM, DAMAGES OR OTHER LIABILITY, WHETHER IN AN ACTION OF CONTRACT, TORT OR OTHERWISE, ARISING FROM, OUT OF OR IN CONNECTION WITH THE SOFTWARE OR THE USE OR OTHER DEALINGS IN THE SOFTWARE.

DL30-G and DL30GCFG contain software to which the following Camellia licence is applicable.

camellia.c ver 1.2.0

Copyright (c) 2006,2007

NTT (Nippon Telegraph and Telephone Corporation). All rights reserved.

Redistribution and use in source and binary forms, with or without modification, are permitted provided that the following conditions are met:

- 1. Redistributions of source code must retain the above copyright notice, this list of conditions and the following disclaimer as the first lines of this file unmodified.
- 2. Redistributions in binary form must reproduce the above copyright notice, this list of conditions and the following disclaimer in the documentation and/or other materials provided with the distribution.

THIS SOFTWARE IS PROVIDED BY NTT ''AS IS'' AND ANY EXPRESS OR IMPLIED WARRANTIES, INCLUDING, BUT NOT LIMITED TO, THE IMPLIED WARRANTIES OF MERCHANTABILITY AND FITNESS FOR A PARTICULAR PURPOSE ARE DISCLAIMED.

IN NO EVENT SHALL NTT BE LIABLE FOR ANY DIRECT, INDIRECT, INCIDENTAL, SPECIAL, EXEMPLARY, OR CONSEQUENTIAL DAMAGES (INCLUDING, BUT NOT LIMITED TO, PROCUREMENT OF SUBSTITUTE GOODS OR SERVICES; LOSS OF USE, DATA, OR PROFITS; OR BUSINESS INTERRUPTION) HOWEVER CAUSED AND ON ANY THEORY OF LIABILITY, WHETHER IN CONTRACT, STRICT LIABILITY, OR TORT (INCLUDING NEGLIGENCE OR OTHERWISE) ARISING IN ANY WAY OUT OF THE USE OF THIS SOFTWARE, EVEN IF ADVISED OF THE POS-SIBILITY OF SUCH DAMAGE.

DL30-G incorporates MD5.

Copyright (c) 1991-2, RSA Data Security, Inc. Created 1991. All rights reserved.

License to copy and use this software is granted provided that it is identified as the "RSA Data Security, Inc. MD5 Message-Digest Algorithm" in all material mentioning or referencing this software or this function.

License is also granted to make and use derivative works provided that such works are identified as "derived from the RSA Data Security, Inc.

MD5 Message-Digest Algorithm" in all material mentioning or referencing the derived work.

RSA Data Security, Inc. makes no representations concerning either the merchantability of this software or the suitability of this software for any particular purpose. It is provided "as is" without express or implied warranty of any kind.

These notices must be retained in any copies of any part of this documentation and/or software.